*Nguồn bài: Chuyên mục [Kiến thức Văn phòng](https://download.vn/thu-thuat-van-phong)* 

# **TÀI LIỆU HỌC EXCEL**

## **Từ cơ bản tới nâng cao**

Tác giả: **[Download.vn](https://download.vn/)**

## **Mục Lục**

<span id="page-1-0"></span>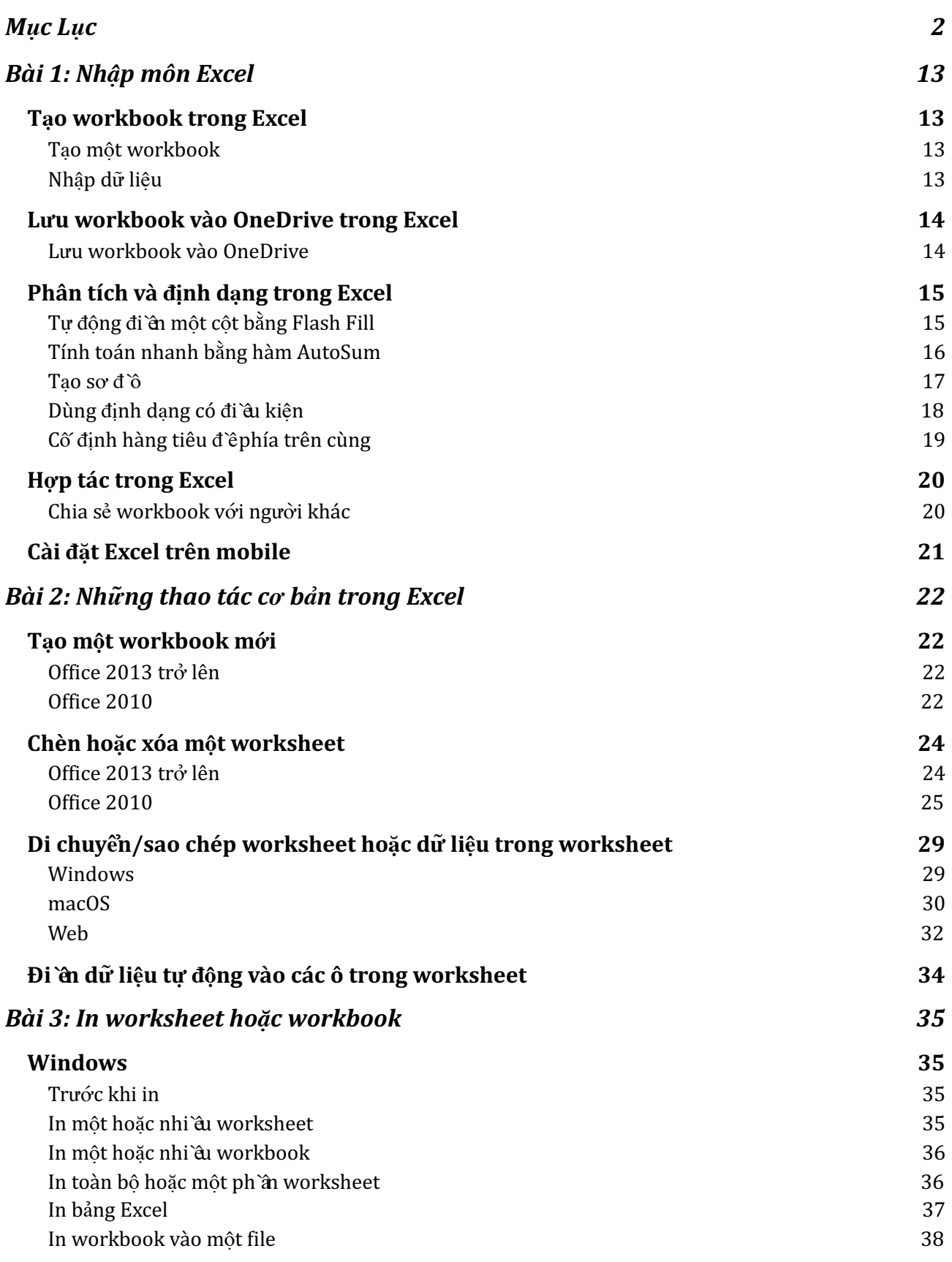

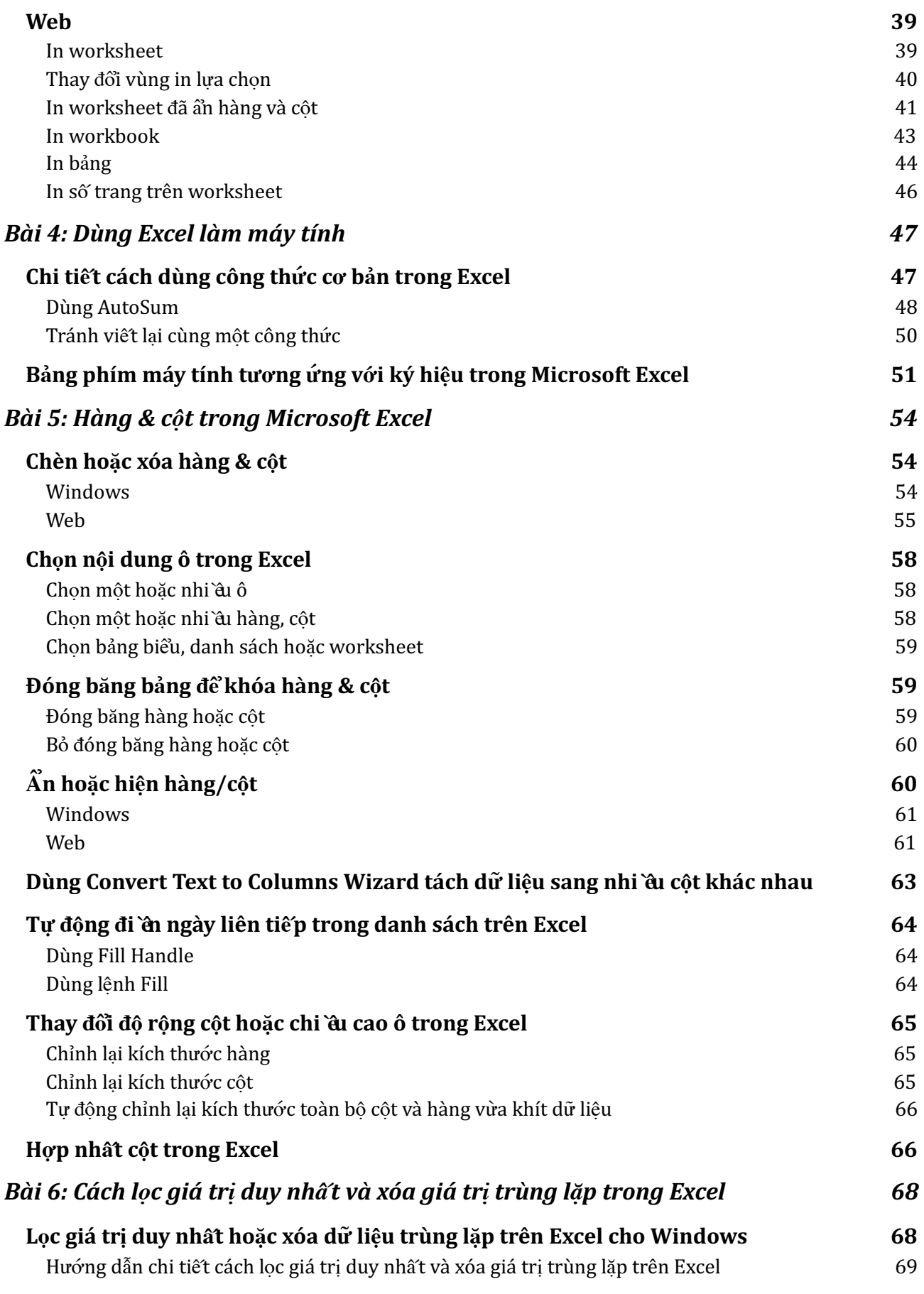

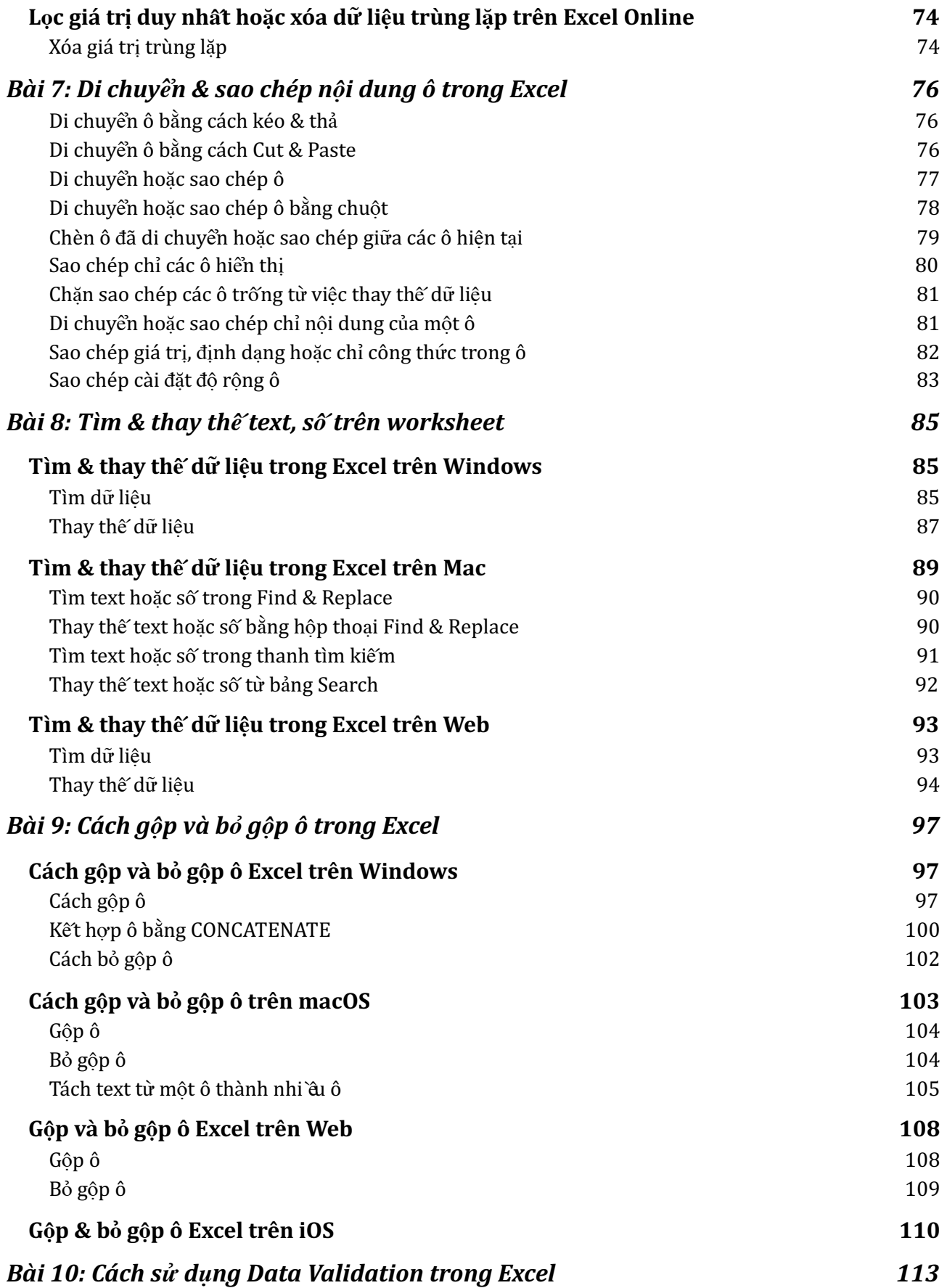

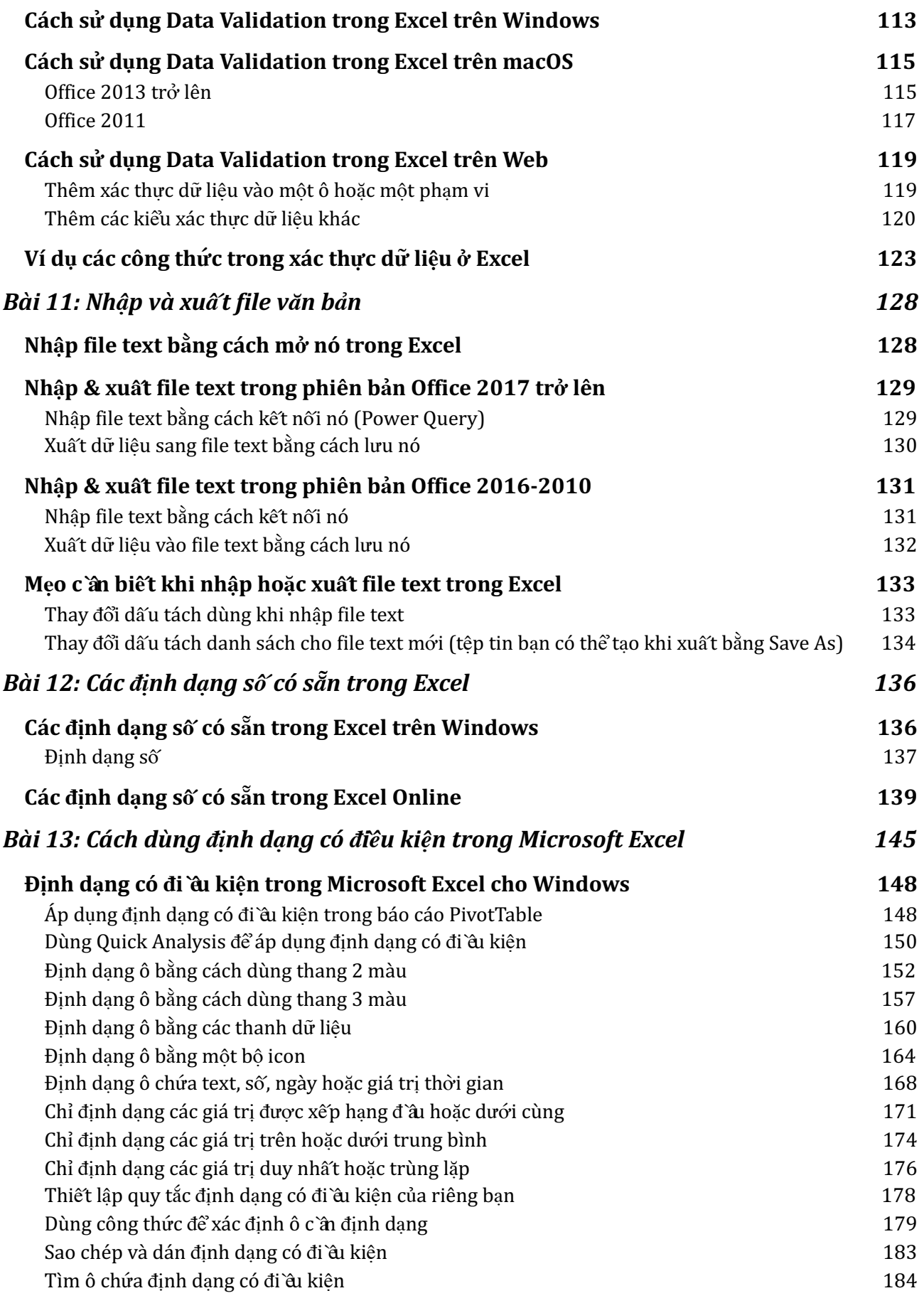

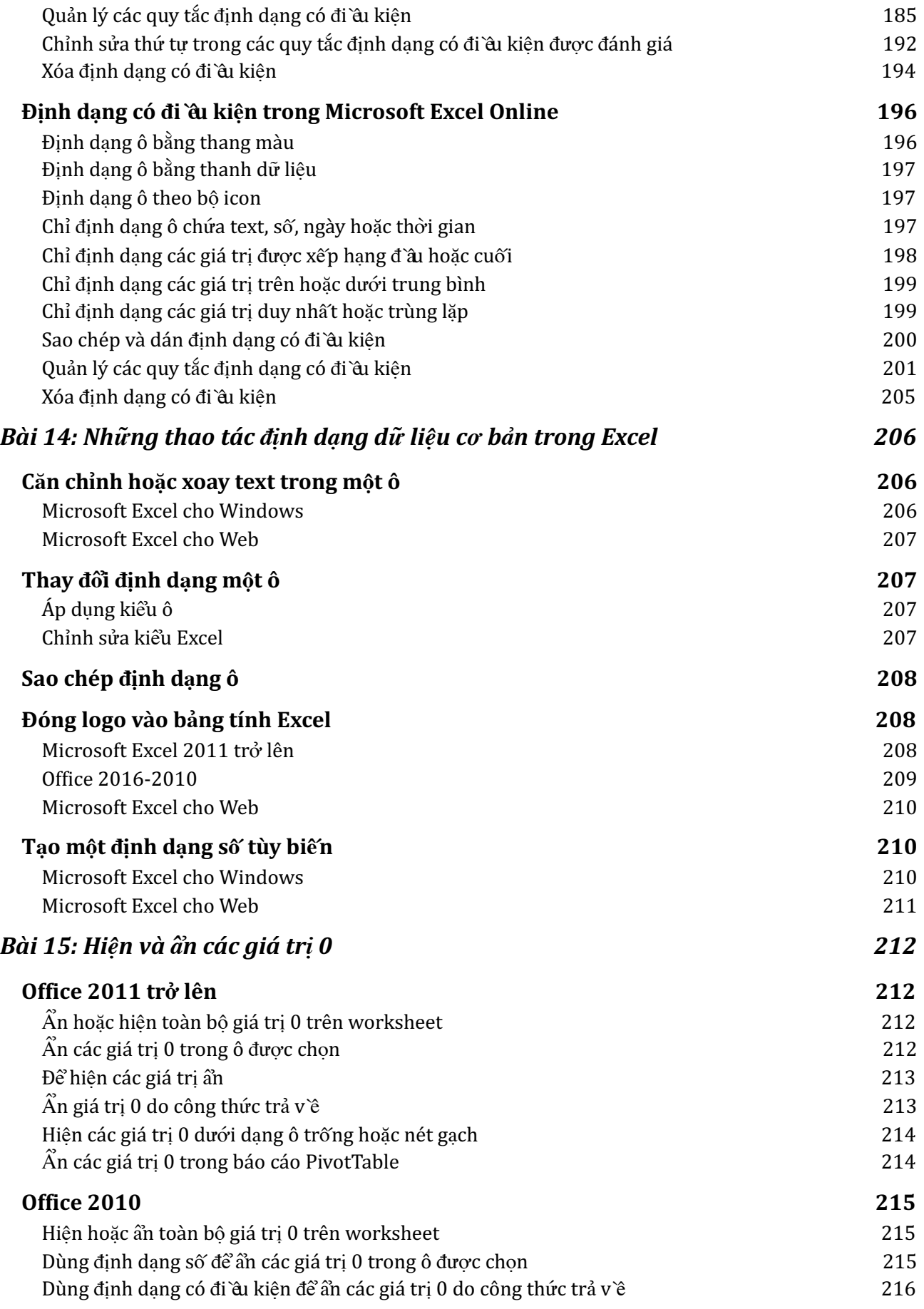

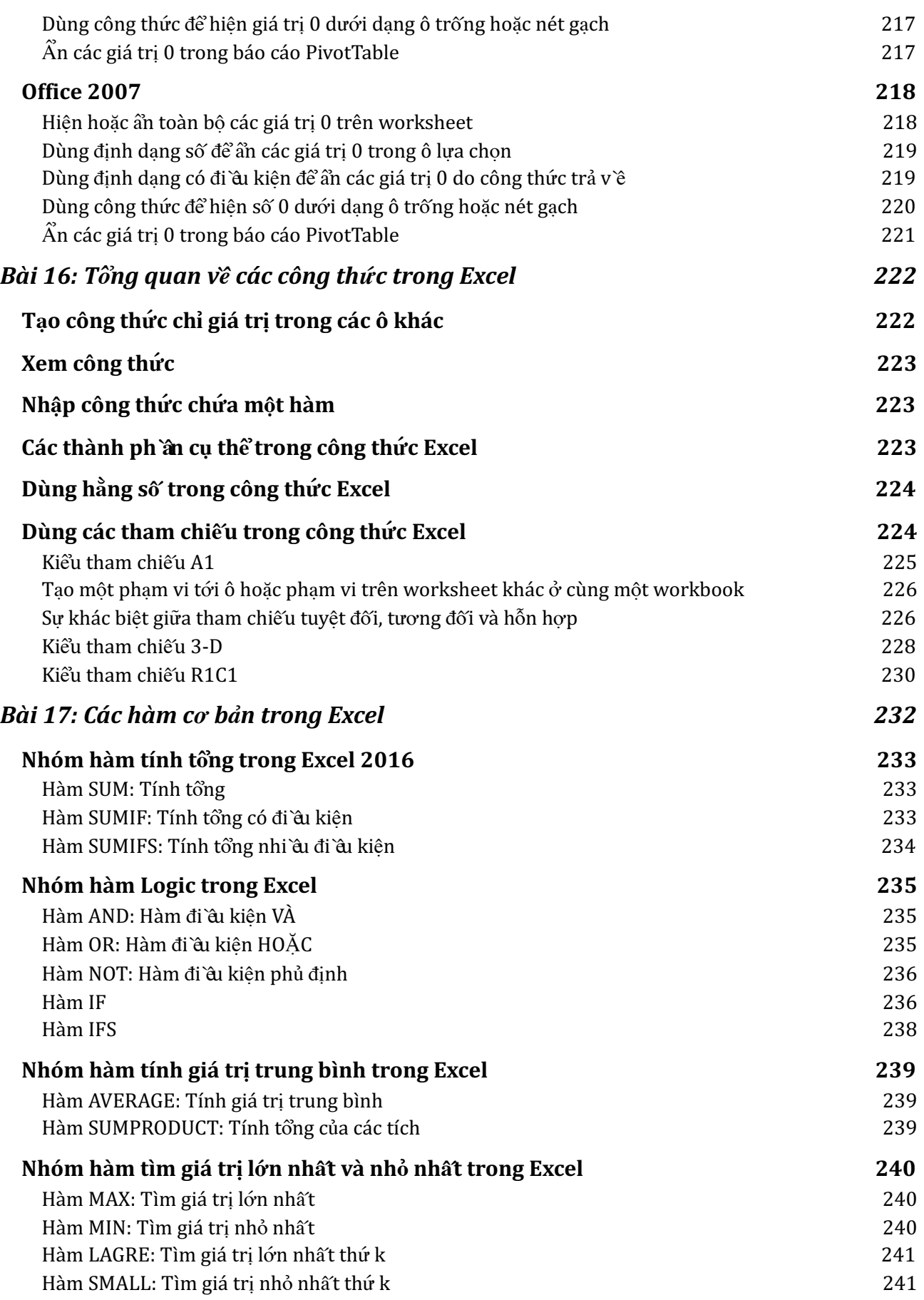

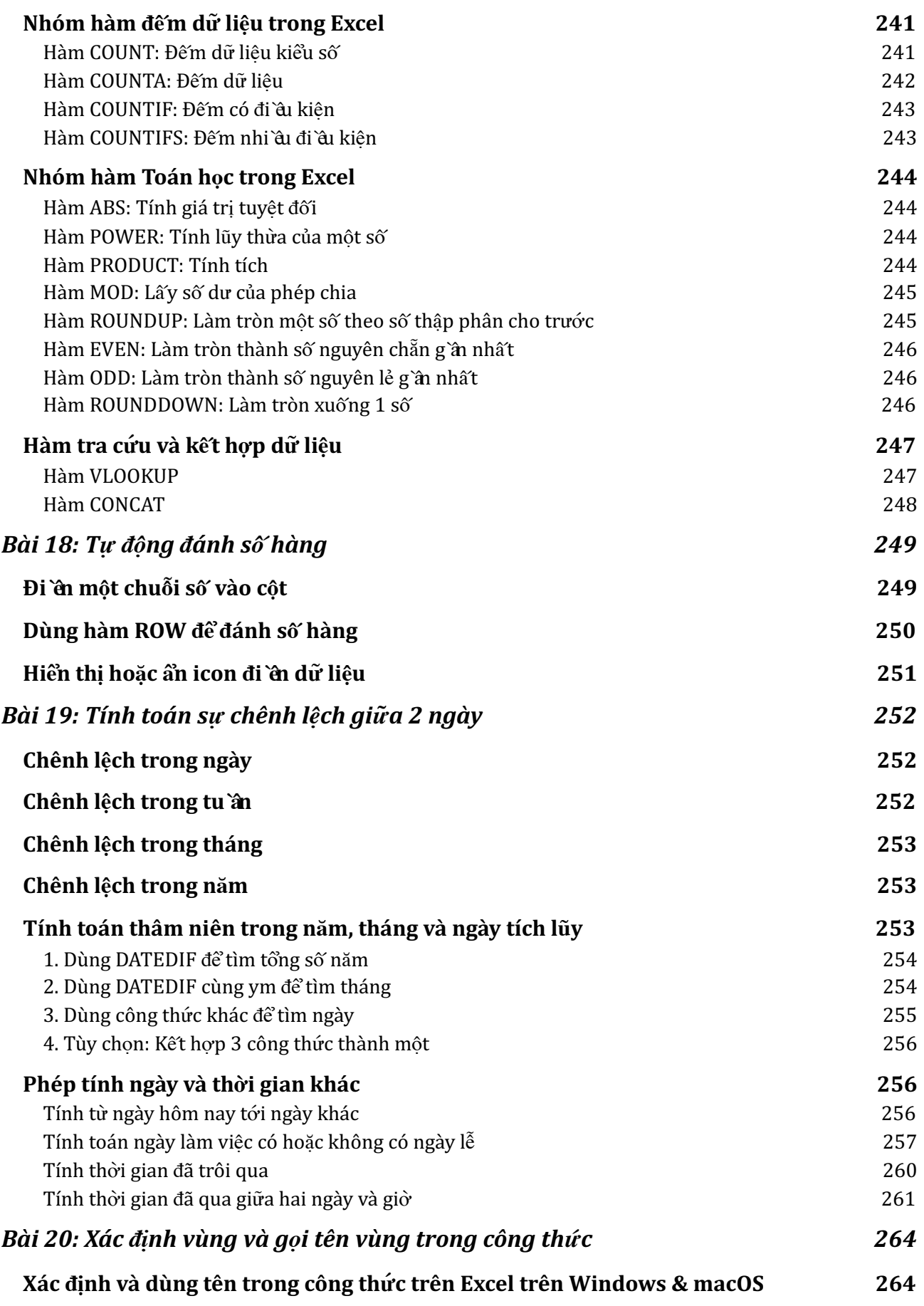

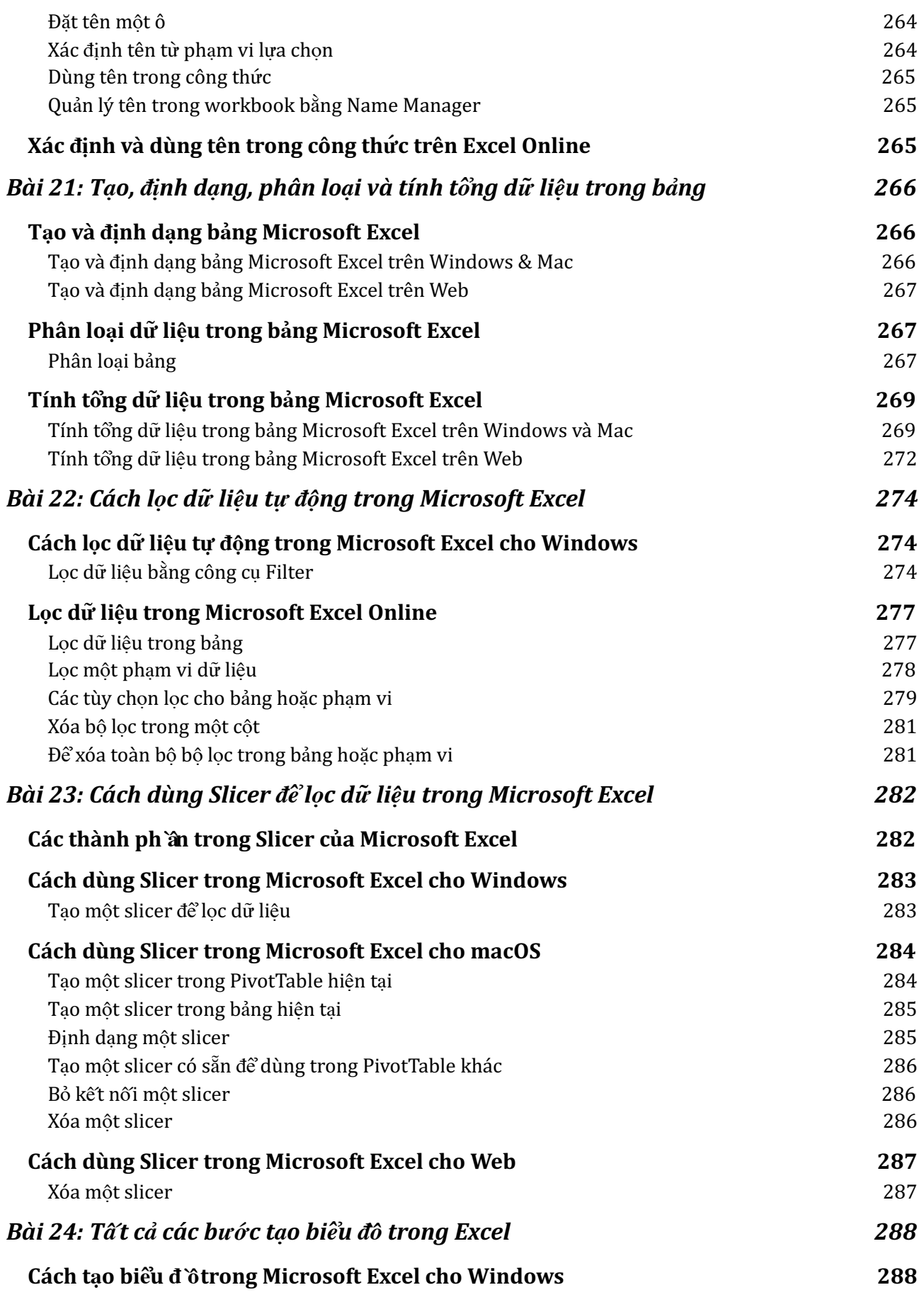

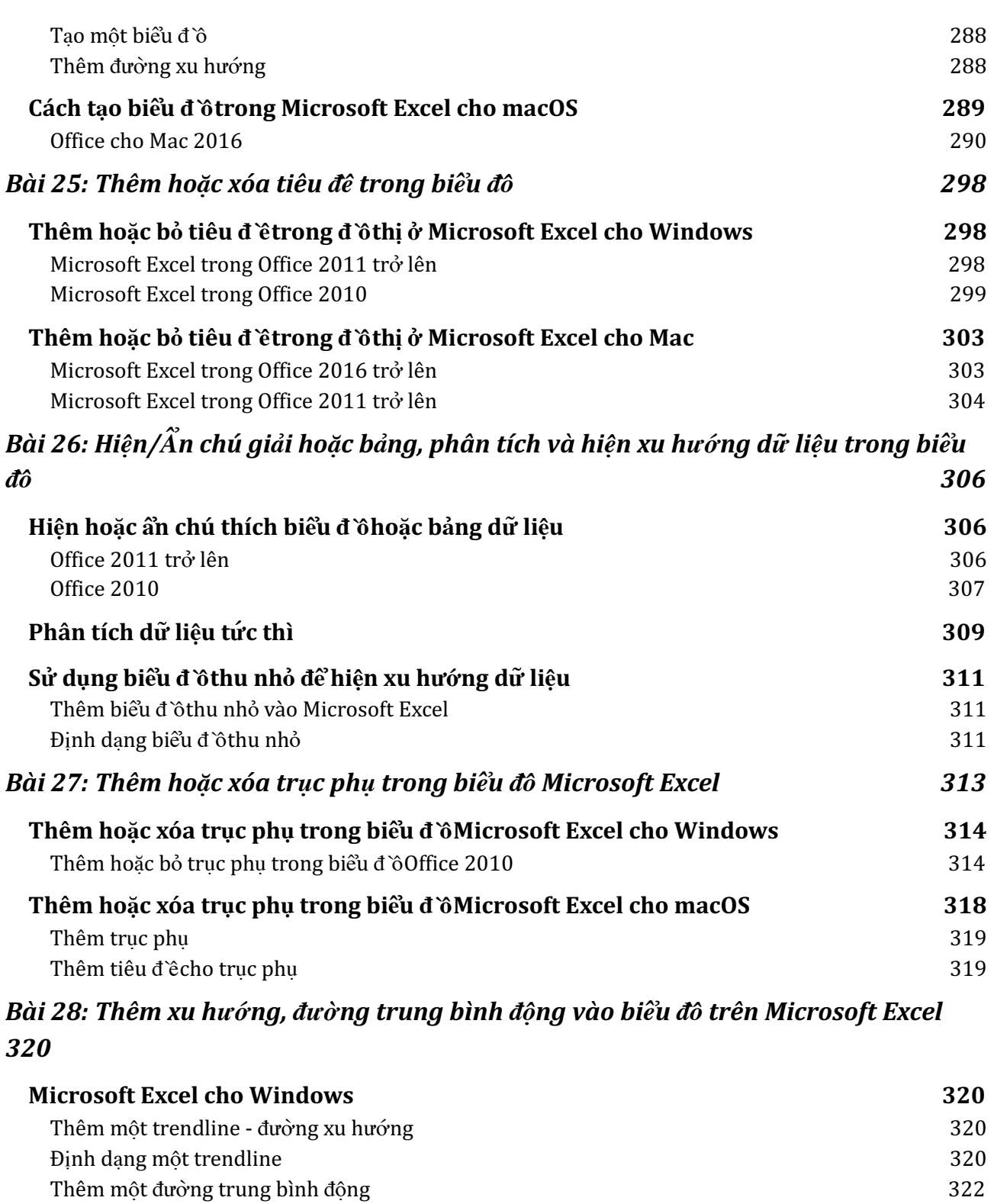

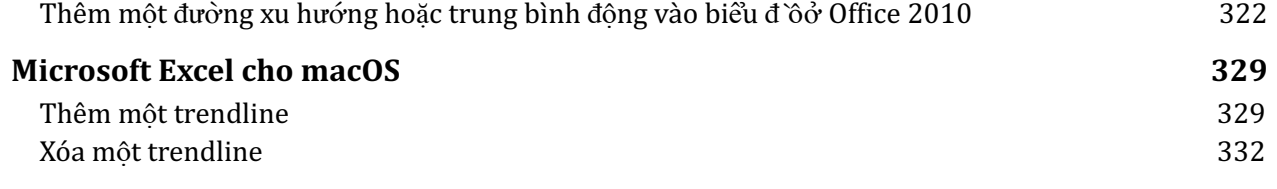

#### *Bài 29: Cập nhật dữ liệu [trong](#page-348-0) biểu đồ hiện có [334](#page-348-0)*

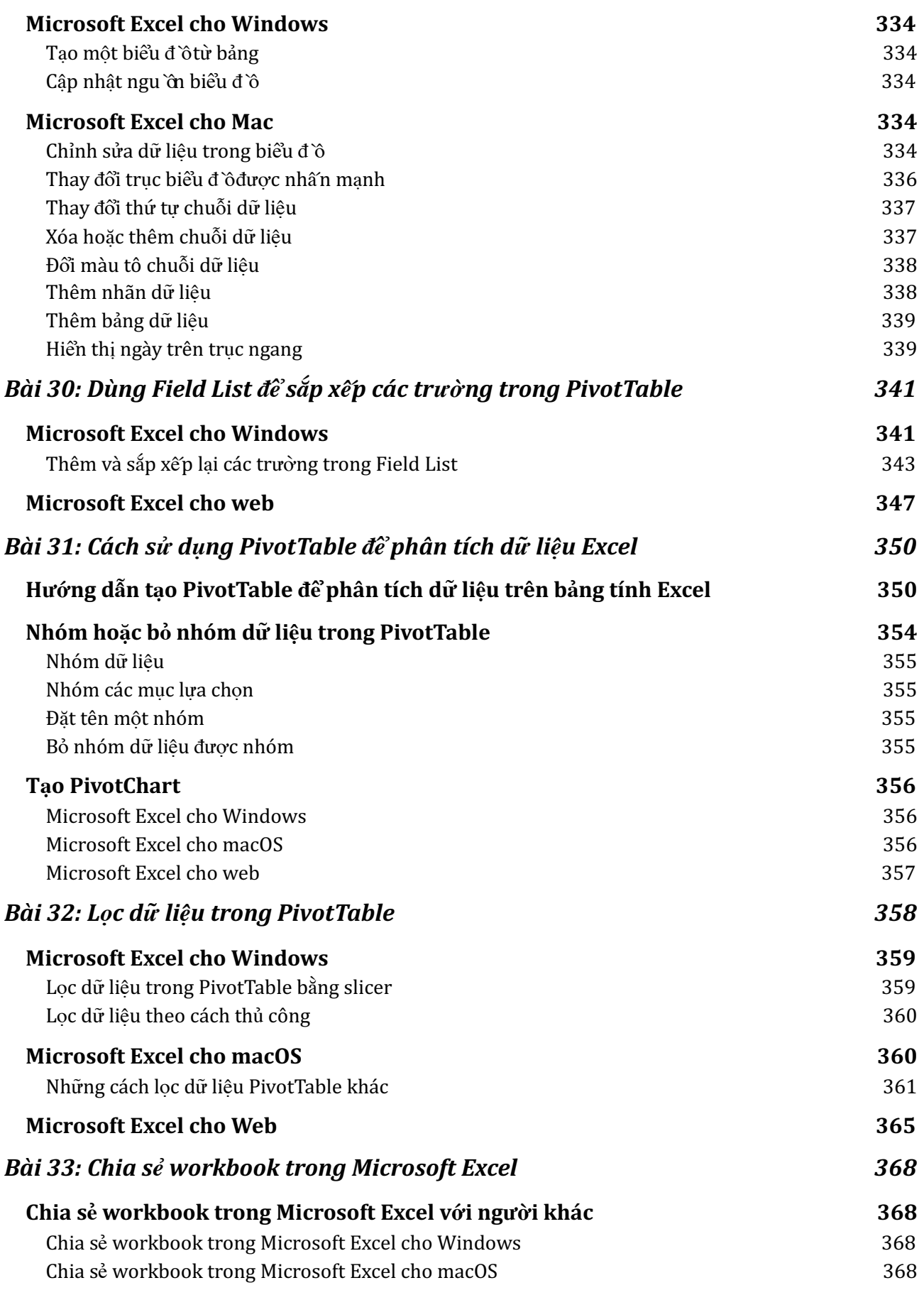

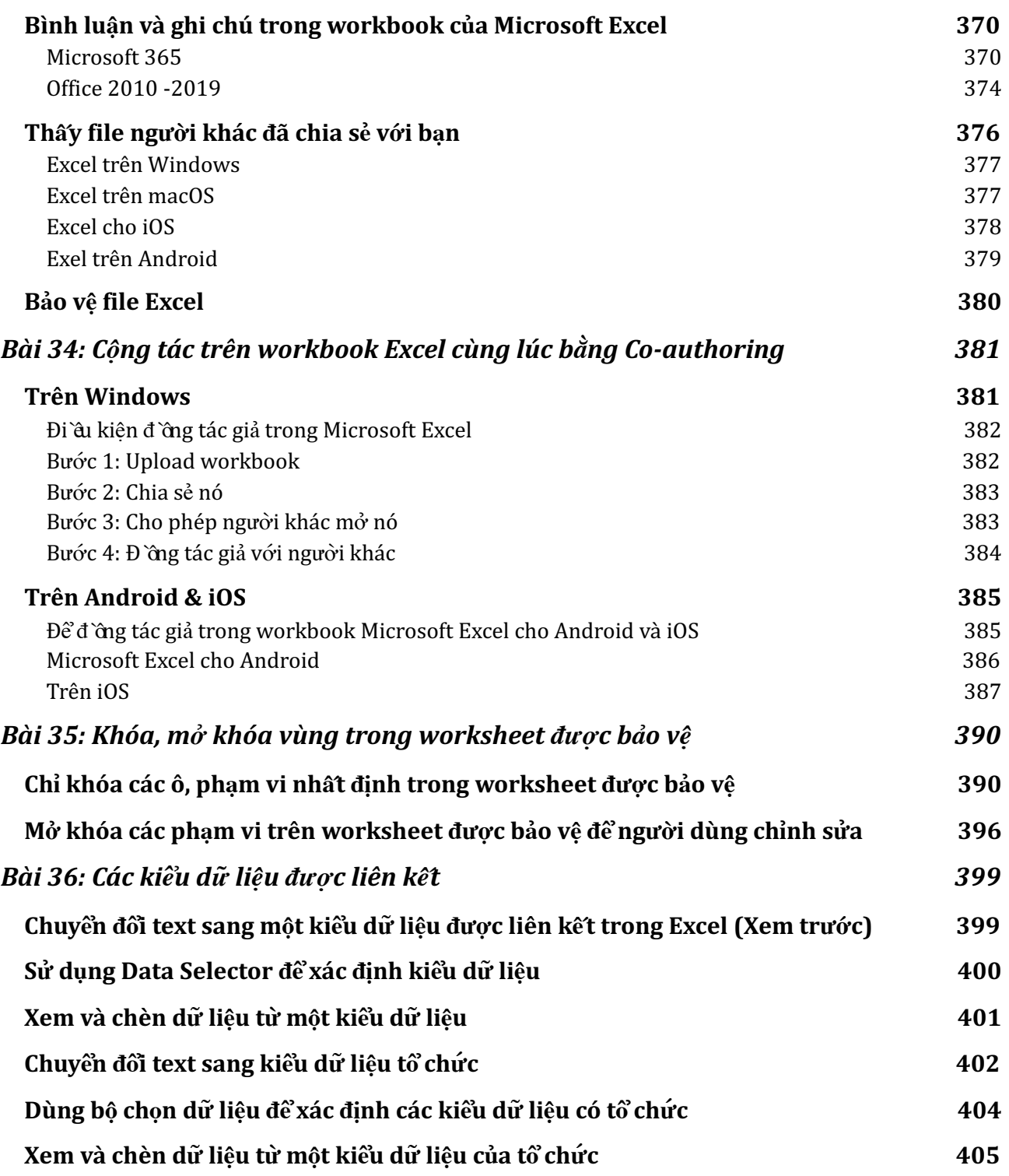

# **Bài 1: [Nhập môn Excel](https://download.vn/hoc-excel-bai-1-bat-dau-su-dung-excel-19486)**

<span id="page-12-0"></span>Nếu bắt đầu học Microsoft Excel thì đây là những vấn đề cơ bản bạn nên biết. Bài viết sẽ cung cấp hướng dẫn nhập môn và sử dụng bảng tính Excel đơn giản nhất.

## <span id="page-12-1"></span>**Tạo workbook trong Excel**

**Microsoft Excel** là phần mềm văn phòng phổ biến với khả năng hỗ trợ lập bảng tính và xử lý các con số tuyệt vời. Với Excel, bạn có thể sắp xếp dữ liệu hợp lý bằng AutoFill. Sau đó, nhận đề xuất lập biểu đồ dữ liệu và tạo chúng chỉ bằng một click. Hoặc dễ dàng xác định xu hướng, mô hình bằng thanh dữ liệu, mã màu & icon.

## <span id="page-12-2"></span>**Tạo một workbook**

- 1. Mở **Excel**.
- 2. Chọn **Blank workbook** hoặc nhấn Ctrl+N.

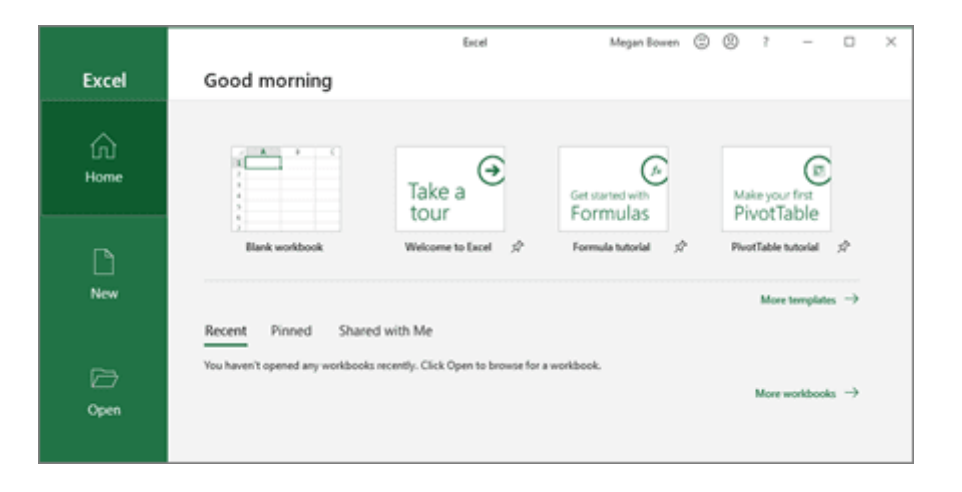

## <span id="page-13-0"></span>**Nhập dữ liệu**

Để nhập dữ liệu theo cách thủ công:

- 1. Chọn ô trống, ví dụ A1, rồi gõ text hoặc số.
- 2. Nhấn Enter hoặc **Tab** để chuyển sang ô tiếp theo.

Để điền dữ liệu theo một seri:

- 1. Nhập dữ liệu bắt đầu seri đó trong hai ô: ví dụ Jan và Feb hoặc 2014 và 2015.
- 2. Chọn hai ô chứa seri đó, rồi kéo thanh lấp đầy  $\Box$  sang ngang hoặc xuống các ô phía dưới.

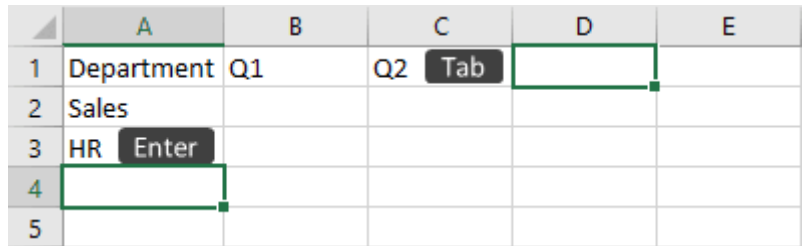

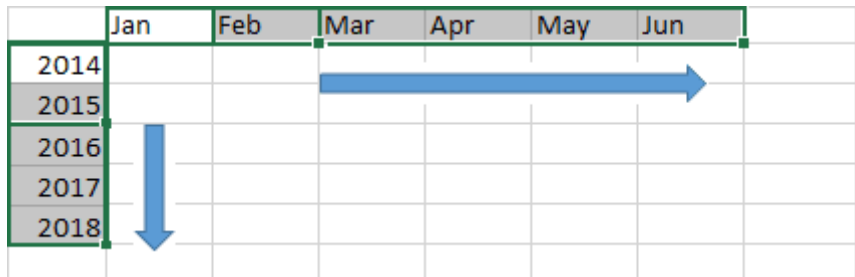

## <span id="page-14-0"></span>**Lưu workbook vào OneDrive trong Excel**

## <span id="page-14-1"></span>**Lưu workbook vào OneDrive**

Lưu workbook vào OneDrive để truy cập nó từ nhiều thiết bị, chia sẻ và cộng tác với người khác.

- 1. Chọn **File > Save As**.
	- Nếu dùng cho công việc hoặc học tập, chọn **OneDrive - <Tên công ty>**.
	- Đối với file cá nhân, chọn **OneDrive -Personal**.
- 2. Nhập tên file và chọn **Save**.

**Lưu ý:** Bạn có thể cần phải đăng nhập tài khoản Microsoft.

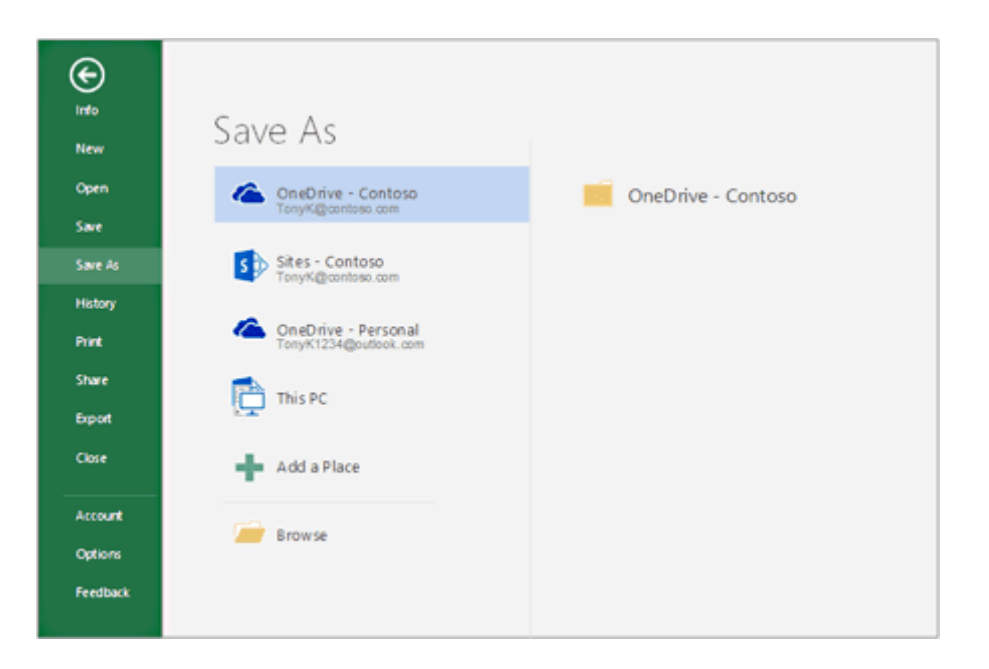

## <span id="page-15-0"></span>**Phân tích và định dạng trong Excel**

## <span id="page-15-1"></span>**Tự động điền một cột bằng Flash Fill**

Ví dụ, tự động điền cột tên (First Name) từ cột tên đầy đủ (Full Name).

- 1. Trong ô dưới First Name, gõ Molly và nhấn Enter.
- 2. Trong ô tiếp theo, gõ một vài chữ cái trong tên Garret.
- 3. Khi danh sách các giá trị đề xuất hiện ra, nhấn Return. Chọn Flash Fill Options<sup> $\overline{\mathbb{F}}$ </sup> để có nhiều lựa chọn hơn.

Cách khác: Chọn **File > New > Take a tour**, rồi chọn **Tab Fill**.

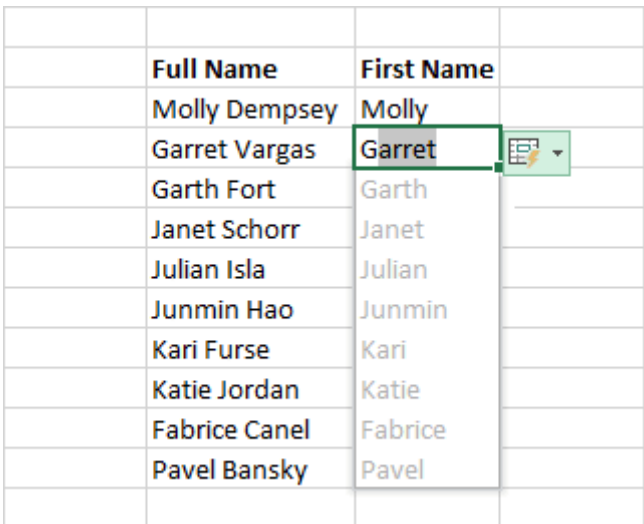

## <span id="page-15-2"></span>**Tính toán nhanh bằng hàm AutoSum**

- 1. Chọn ô bên dưới số bạn muốn thêm.
- 2. Chọn  $Home > AutoSum > The AutoSum \sum_{\text{AutoSum}} \cdot$

3. Nhấn **Enter**.

**Mẹo:** Để có nhiều phép tính hơn, chọn mũi tên đi xuống bên cạnh AutoSum và chọn một phép tính mong muốn.

Bạn cũng có thể chọn một phạm vi số để thực hiện các phép tính thông thường trong thanh trạng thái.

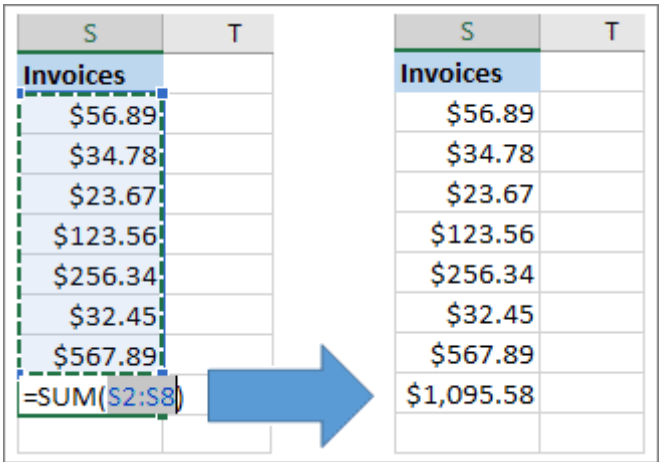

## <span id="page-16-0"></span>**Tạo sơ đồ**

Dùng công cụ **Quick Analysis** để chọn biểu đồ phù hợp cho dữ liệu.

- 1. Chọn dữ liệu muốn hiển thị trong sơ đồ.
- 2. Chọn nút **Quick Analysis** ở bên phải phía dưới các ô lựa chọn.
- 3. Chọn **Charts**, trỏ chuột qua các lựa chọn có sẵn, rồi tích vào sơ đồ mong muốn.

Cách khác: Chọn **File > New > Take a tour > tab Chart**.

#### Nguồn: [Download.vn](https://download.vn/) 17

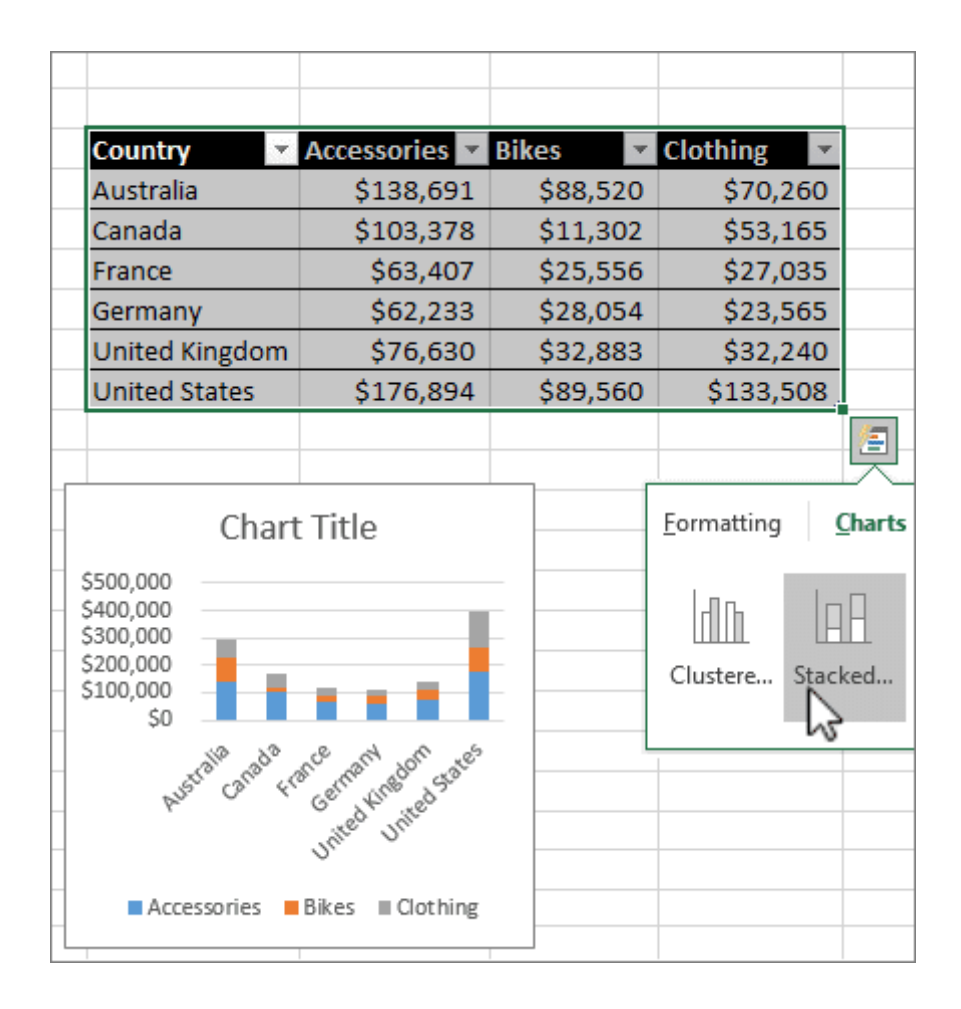

## <span id="page-17-0"></span>**Dùng định dạng có điều kiện**

Dùng **Quick Analysis** để làm nổi bật dữ liệu quan trọng hay hiện xu hướng dữ liệu.

- 1. Chọn dữ liệu dùng định dạng có điều kiện.
- 2. Chọn nút **Quick Analysis** ở phía dưới bên phải của ô đã chọn.
- 3. Click **Formatting**, trỏ chuột qua các tùy chọn và nhấn vào thứ bạn muốn.

Cách khác: **File > New > Take a tour > tab Analyze**.

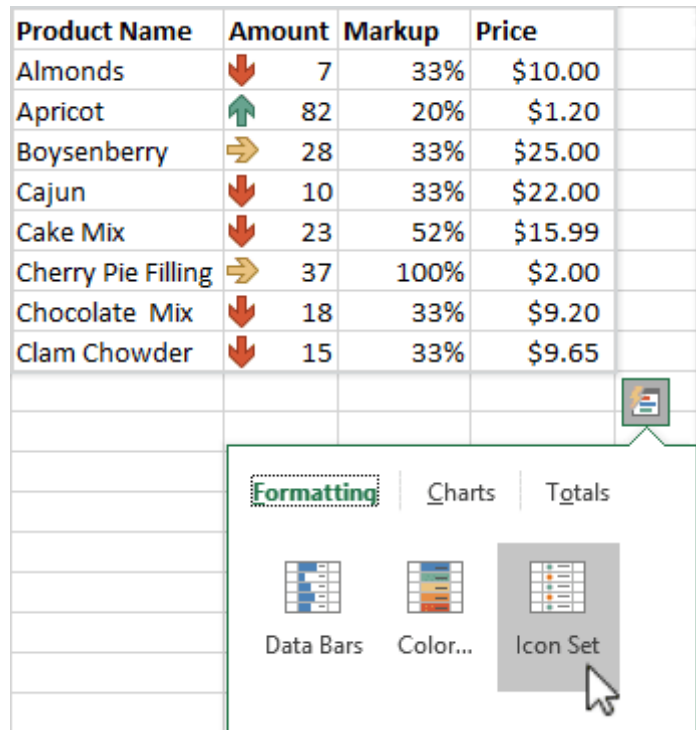

## <span id="page-18-0"></span>**Cố định hàng tiêu đề phía trên cùng**

"Đóng băng hàng tiêu đề cột phía trên cùng để chỉ cuộn dữ liệu bên dưới.

- 1. Nhấn **Enter** hoặc **Esc** để đảm bảo bạn đã hoàn tất chỉnh sửa một ô.
- 2. Chọn **View > Freeze Top Row**.

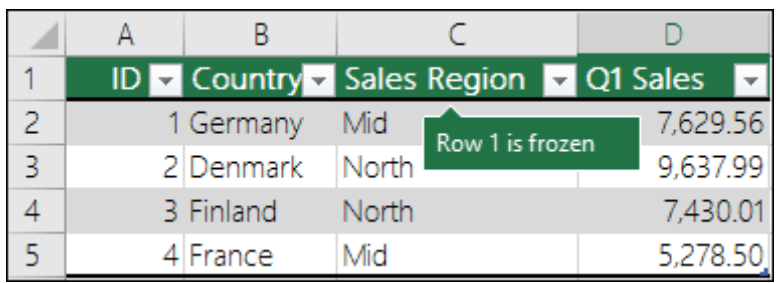

## <span id="page-19-0"></span>**Hợp tác trong Excel**

## <span id="page-19-1"></span>**Chia sẻ workbook với người khác**

- 1. Chọn **Share** trên ribbon hoặc **File > Share**. Lưu ý: Nếu chưa lưu tập tin của bạn vào OneDrive, Microsoft Excel sẽ nhắc bạn upload file để chia sẻ nó.
- 2. Chọn người bạn muốn chia sẻ từ menu thả xuống hoặc nhập tên hay địa chỉ email.
- 3. Thêm tin nhắn (tùy chọn) và nhấn **Send**.

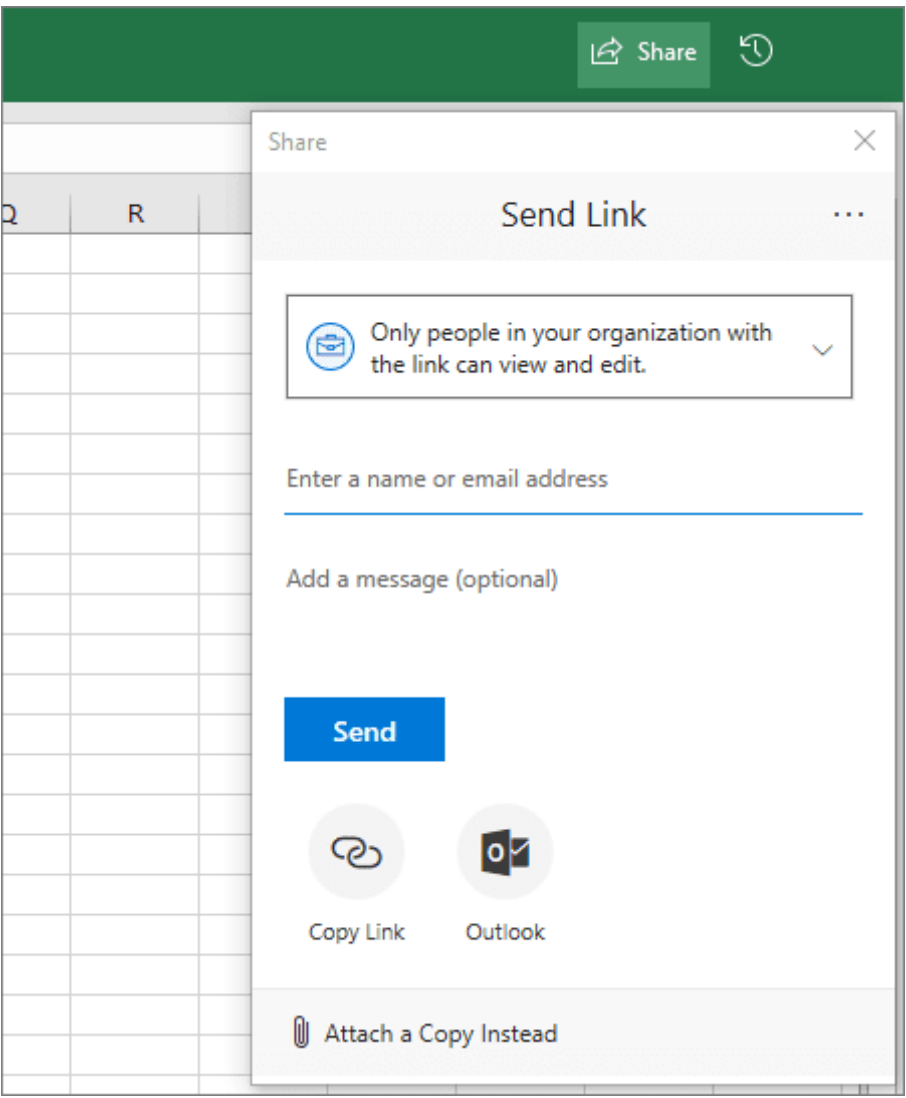

## <span id="page-20-0"></span>**Cài đặt Excel trên mobile**

Để tải và sử dụng file ở khắp mọi nơi - cơ quan, tại nhà hay trên đường đi, hãy cài đặt Microsoft Excel trên thiết bị di động. Lựa chọn bản cài cho thiết bị của bạn:

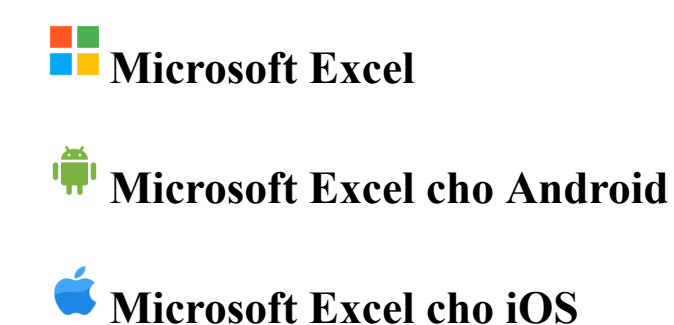

*Nguồn bài: Chuyên mục [Kiến thức Văn phòng](https://download.vn/thu-thuat-van-phong)* 

## <span id="page-22-0"></span>**Bài 2: [Những thao tác cơ bản trong Excel](https://download.vn/hoc-excel-bai-2-nhung-thao-tac-co-ban-trong-excel-19501)**

## <span id="page-22-1"></span>**Tạo một workbook mới**

Workbook (hay sổ làm việc) là tập tin chứa từ một worksheet trở lên, giúp bạn sắp xếp dữ liệu khoa học. Bạn có thể tạo workbook mới từ workbook hay template trống.

## <span id="page-22-2"></span>**Office 2013 trở lên**

#### **Tạo workbook**

- 1. Mở Excel.
- 2. Chọn **Blank workbook** hoặc nhấn Ctrl+N.
- 3. Bắt đầu gõ.

#### **Tạo workbook từ template**

- 1. Chon  $\text{File} > \text{New}$ .
- 2. Click đúp vào một template.
- 3. Click và bắt đầu gõ.

## <span id="page-22-3"></span>**Office 2010**

## **Mở một workbook trống mới**

- 1. Click tab **File**.
- 2. Click **New**.
- 3. Trong **Available Templates**, click đúp **Blank Workbook**.

Để nhanh chóng tạo workbook trống mới, bạn cũng có thể nhấn CTRL+N.

#### **Mẹo:**

- Mặc định, một workbook mới chứa 3 worksheet nhưng bạn có thể thay đổi số worksheet muốn chứa một workbook mới.
- $\bullet$  Ban cũng có thể thêm và loại bỏ một worksheet khi cần.

#### **Tạo một workbook mới trên workbook hiện có**

- 1. Click tab **File**.
- 2. Click **New**.
- 3. Trong Templates, click **New from existing**.
- 4. Trong hộp thoại **New from Existing Workbook**, chọn drive, thư mục hoặc vị trí Internet chứa workbook muốn mở.
- 5. Click workbook, sau đó nhấn **Create New**.

#### **Tạo một workbook mới trên template**

- 1. Click tab **File**.
- 2. Click **New**.
- 3. Tạo workbook mới như sau:
	- $\bullet$  Để dùng một trong số các template mẫu trong Excel, truy cập **Available Templates** > click **Sample Templates**, rồi click đúp vào template bạn muốn.
- Để dùng template đã sử dụng gần đây, click **Recent Templates**, sau đó click đúp vào template bạn muốn.
- Để dùng template tự tạo, tới **My Templates > Personal Templates** trong hộp thoại **New**, click đúp vào template bạn muốn.

**Lưu ý:** Tab **Personal Templates** liệt kê các template bạn đã tạo. Nếu không thấy template muốn sử dụng, hãy kiểm tra xem nó có nằm ở đúng thư mục hay không. Các template tùy biến thường nằm ở thư mục Templates

(C:\Users\user\_name\AppData\Local\Microsoft\Templates trong Windows Vista và C:\Documents và Settings\user\_name\Application Data\Microsoft\Templates trong Microsoft Windows XP.)

**Mẹo:** Để có nhiều mẫu workbook hơn, bạn có thể tải chúng từ Microsoft Office.com. Trong **Available Templates > Office.com Templates**, click danh mục template cụ thể, sau đó, click đúp vào template bạn muốn download.

## <span id="page-24-0"></span>**Chèn hoặc xóa một worksheet**

Microsoft Excel giúp bạn dễ dàng chèn, đổi tên và xóa worksheet trong workbook.

## <span id="page-24-1"></span>**Office 2013 trở lên**

## **Chèn một worksheet**

- Chọn  $\oplus$  ở góc dưới màn hình.
- Hoặc chọn **Home > Insert > Insert Sheet**.

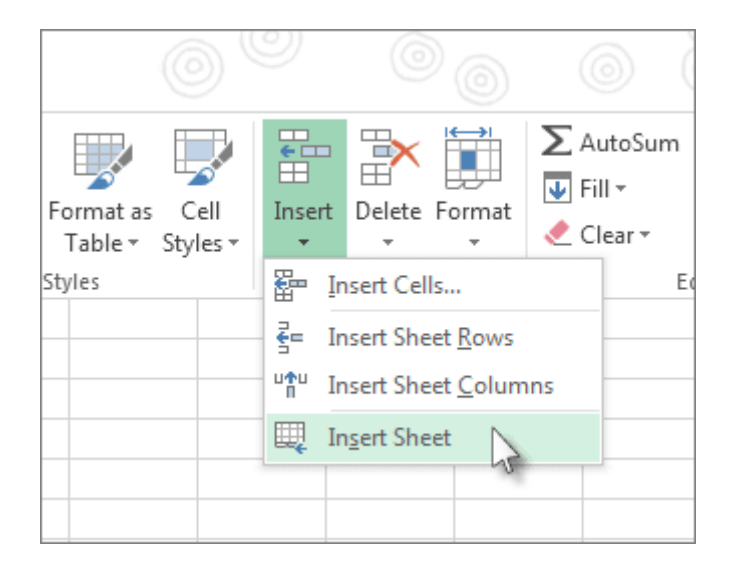

#### **Đổi lại tên một worksheet**

- Click đúp vào tên bảng tính trong tab **Sheet** để đổi nhanh lại tên của nó.
- Hoặc click đúp vào tab **Sheet**, click **Rename** và gõ tên mới.

#### **Xóa một worksheet**

- Click chuột phải vào tab **Sheet** và chọn **Delete** .
- Hoặc chọn sheet đó, rồi chọn **Home > Delete > Delete Sheet.**

## <span id="page-25-0"></span>**Office 2010**

**Lưu ý:** Tab sheet hiển thị theo mặc định. Nếu không thấy chúng, click **Options > Advanced > Display options for this workbook > Show Sheet tabs**.

Để chèn một worksheet mới, hãy làm như sau:

 $\bullet$  Để nhanh chóng chèn một worksheet mới ở cuối worksheet hiện tại, click tab **Insert Worksheet** ở phía dưới màn hình.

```
H \leftrightarrow H Sheet1 Sheet2 Sheet3 \sqrt{2}
```
 $\bullet$  Để chèn một worksheet mới ở phía trước bảng tính hiện tại, chon worksheets đó, rồi tới tab **Home**, trong nhóm **Cells**, click **Insert**, rồi click **Insert Sheet**.

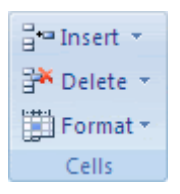

**Mẹo:** Bạn cũng có thể click chuột phải vào worksheet hiện tại, rồi nhấn **Insert**. Trên tab General, click **Worksheet > OK**.

**Lưu ý:** Để thay đổi vị trí worksheet trong một workbook, click tab của bảng tính muốn di chuyển, rồi kéo nó vào vị trí bạn muốn.

## **Chèn nhiều worksheet cùng lúc**

1. Giữ phím Shift, rồi chọn cùng số của các tab sheet hiện tại trong bảng tính muốn chèn vào workbook đang mở. Ví dụ, nếu bạn muốn thêm 3 worksheet mới, chọn 3 tab sheet của worksheet hiện tại.

2. Trên tab **Home**, trong nhóm **Cells**, click **Insert > Insert Sheet**.

**Meo:** Ban cũng có thể click chuột phải vào tab sheet đã chọn, sau đó click **Insert**. Trên tab **General**, click **Worksheet > OK**.

3. Để thay đổi thứ tự worksheet trong workbook, click tab worksheet muốn di chuyển, rồi kéo nó vào vị trí bạn muốn.

## **Thay đổi số worksheet mặc định trong một workbook mới**

- 1. Click tab **File**.
- 2. Trong Excel, click **Options**.
- 3. Trong danh mục **General**, tới **When creating new workbooks**, tại box **Include this many sheets**, nhập số bảng tính mặc định muốn bao gồm khi tạo một workbook mới.
- 4. Click tab khác để quay về file của bạn.

## **Chèn một sheet mới dựa trên template tùy biến**

1. Nếu cần, tạo template muốn đặt worksheet mới.

#### **Cách tạo một template worksheet**

- a) Chọn worksheet bạn muốn dùng làm template.
- b) Click tab **File**.
- c) Trong **Info**, click **Save As**.
- d) Trong box **File name**, gõ tên template worksheet đó.
	- Để tạo một template worksheet tùy biến, gõ tên file muốn dùng.
	- Để tạo template worksheet mặc định, gõ sheet.

**Lưu ý:** Các template tùy biến tự động lưu trong thư mục Template. Template worksheet mặc định: sheet.xltx or sheet.xltm, nên được lưu trong thư mục XLStart (C:\Program Files\Microsoft Office\Office14\XLStart.)

- e) Tạo template như sau:
	- Trên máy tính chạy Windows Vista, click **Excel Template** hoặc **Excel Macro-Enabled Template**.
	- Trên máy tính chạy Microsoft Windows XP, trong box **Save as type**, click **Excel Template** hoặc **Excel Macro-Enabled Template**.
- f) Click **Save**.
- 2. Click chuột phải vào tab sheet của worksheet, rồi nhấn **Insert**.
- 3. Click đúp vào template cho loại sheet bạn muốn.

#### **Đổi lại tên worksheet**

1. Trên thanh tab Sheet, click chuột phải vào tab sheet bạn muốn đổi lại tên, rồi nhấn **Rename Sheet**.

Sheet1 Sheet2 Chart1 Active sheet

2. Chọn tên hiện tại, rồi gõ tên mới. Bạn có thể bao gồm tên sheet khi in worksheet.

#### **Cách in tên sheet**

- a) Trên tab **Insert**, trong nhóm **Text**, click **Header & Footer**.
- b) Trong **Page Layout View**, click vị trí muốn tên sheet xuất hiện.

#### c) Trong nhóm **Header & Footer elements**, click **Sheet Name** .

## **Xóa một hoặc nhiều worksheet**

1. Chọn worksheet muốn xóa.

**Mẹo:** Khi chọn nhiều worksheet. **[Group**] hiện trong thanh tiêu đề ở phía trên cùng của worksheet. Để hủy lựa chọn nhiều worksheet trong workbook, click bất kỳ worksheet chưa chon. Nếu không có sheet chưa chọn nào hiển thị, click chuột phải vào tab sheet đã chọn, sau đó, click **Ungroup Sheets** trên menu shortcut.

2. Trên tab Home, trong nhóm **Cells**, click mũi tên bên cạnh **Delete > click Delete Sheet**.

Mẹo: Bạn cũng có thể click chuột phải vào tab sheet muốn xóa để chọn **Delete Sheet.**

## <span id="page-29-0"></span>**Di chuyển/sao chép worksheet hoặc dữ liệu trong worksheet**

Bạn có thể di chuyển hoặc sao chép một worksheet trong cùng workbook để sắp xếp nó chính xác như ý muốn.

**Thận trọng:** Khi chuyển một sheet sang workbook khác, hãy kiểm tra công thức hay biểu đồ tham chiếu dữ liệu trên sheet đó bởi hành động này có thể gây lỗi hoặc dẫn tới kết quả ngoài dự đoán trong dữ liệu. Tương tự, nếu chuyển một sheet được tham chiếu 3-D, việc tính toán có thể bao gồm hoặc bỏ qua dữ liệu trên sheet.

## <span id="page-30-0"></span>**Windows**

Bạn có thể dùng lệnh **Move** hoặc **Copy Sheet** để di chuyển hoặc sao chép toàn bộ worksheet tới vị trí khác trong cùng hoặc khác workbook. Bạn có thể dùng lệnh **Cut** & **Copy** để di chuyển/sao chép một phần dữ liệu lên worksheet hoặc workbook khác.

## **Di chuyển một worksheet trong một workbook**

• Chon tab worksheet đó và kéo nó vào vi trí ban muốn.

#### **Sao chép worksheet trong cùng workbook**

• Nhấn Ctrl và kéo tab worksheet đó tới vị trí tab bạn muốn.

Hoặc

- a) Click chuột phải vào tab worksheet và chọn **Move** hoặc **Copy**.
- b) Chọn ô **Create a copy**.
- c) Trong **Before sheet**, chọn vị trí bạn muốn đặt bản sao.
- d) Chọn **OK**.

## <span id="page-30-1"></span>**macOS**

Khi cần sắp xếp lại dữ liệu, bạn dễ dàng thay đổi thứ tự bảng tính trong workbook hoặc di chuyển/sao chép một sheet tới workbook khác. Thế nhưng hãy thận trọng vì các phép toán hay biểu đồ dựa trên dữ liệu trong bảng tính đó có thể không chính xác nếu bạn di chuyển sheet đó.

## **Di chuyển một sheet**

• Kéo tab sheet đó sang vị trí bạn muốn dọc theo hàng tab của bảng tính.

## **Sao chép một sheet**

- 1. Giữ phím **OPTION**
- 2. Kéo tab sheet tới vị trí muốn bảng tính sao chép được hiện ra theo hàng của các tab sheet.

**Lưu ý**: Thả nút chuột ra trước khi bạn thả phím **OPTION**.

### **Chuyển một sheet tới workbook khác**

- 1. Mở workbook bạn muốn chuyển sheet đó tới.
- 2. Trên menu **Window**, click workbook chứa sheet bạn muốn di chuyển. Click sheet bạn muốn sao chép tới workbook khác.
- 3. Trên menu **Edit**, click **Sheet > Move or Copy Sheet**.
- 4. Trên menu **To book**, click workbook bạn muốn di chuyển sheet đó tới. (Mẹo: Để tạo workbook mới chứa sheet đã chuyển, click **new book**.)
- 5. Trong box **Before sheet**, click sheet bạn muốn chèn vào sheet đã chuyển trước đó hoặc click **move to end**.
- 6. Click **OK**.

#### **Sao chép một sheet vào workbook khác**

- 1. Mở workbook bạn muốn sao chép sheet đó.
- 2. Trên menu **Window**, click workbook chứa sheet bạn muốn sao chép. Click sheet muốn sao chép.
- 3. Trên menu **Edit**, click **Sheet > Move or Copy Sheet**.
- 4. Trên menu **To book**, click workbook bạn muốn sao chép sheet đó.
- 5. Trong box **Before sheet**, click sheet bạn muốn chèn bản sao sheet đó trước hoặc click **move to end**.
- 6. Chọn **Create a copy**.
- 7. Click **OK**.

## **Thay đổi màu tab sheet**

Tô màu các tab sheet có thể giúp bạn theo dõi thông tin trên một workbook lớn.

- 1. Giữ phím Ctrl và click tab sheet.
- 2. Click Tab **Color**, rồi click màu bạn muốn sử dụng.

## <span id="page-32-0"></span>**Web**

Trong Excel online, bạn có thể sao chép worksheet trong workbook hiện tại. Chỉ cần click chuột phải vào tên tab ở dưới sheet và click **Duplicate**.

**Lưu ý:**

- Bạn có thể gặp lỗi khi cố gắng sao chép một worksheet chứa biểu đồ, ảnh hoặc hình dạng nào đó. Trong trường hợp này, bạn có thể sao chép bảng tính theo cách thủ công.
- Bạn sẽ mất định dạng có điều kiện trên các ô liên quan khi dán chúng vào worksheet mới.

## **Sao chép sheet theo cách thủ công**

Nếu có các thành phần trong bảng tính can thiệp vào việc sao chép dữ liệu, bạn vẫn có thể tạo bản sao worksheet như sau: sao chép & dán toàn bộ dữ liệu vào một sheet mới. Cụ thể:

- Nhấn Ctrl + Phím cách > Shift + Phím cách.
- Sao chép toàn bộ dữ liệu trên bảng tính bằng cách nhấn CTRL+C.
- Click nút **dấu cộng** để thêm một worksheet trống mới.

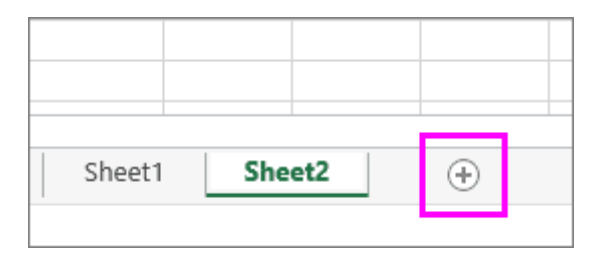

Click ô đầu tiên trong sheet mới và nhấn Ctrl+V để dán dữ liệu.

## **Sao chép một worksheet vào workbook khác**

Trên Excel Online, tùy chọn di chuyển hoặc sao chép một sheet không có sẵn khi bạn click chuột phải vào tab sheet. Thế nhưng, bạn có thể nhận kết quả tương tự bằng cách sao chép toàn bộ dữ liệu trong worksheet và dán nó vào worksheet trống trong workbook khác.

Hãy làm theo hướng dẫn dưới đây để di chuyển hoặc sao chép worksheet vào workbook khác trong Excel Online.

- 1. Nhân Ctrl + Phím cách > Shift + Phím cách để chon toàn bộ dữ liệu trong worksheet.
- 2. Sao chép toàn bộ dữ liệu trên sheet bằng cách nhấn CTRL+C.
- 3. Mở workbook bạn muốn dán dữ liệu, sau đó, click dấu **+** trong thanh trạng thái để thêm worksheet trống mới.
- 4. Click ô đầu tiên trong worksheet, rồi nhấn Ctrl+V để dán dữ liệu vào worksheet đó.

## <span id="page-34-0"></span>**Điền dữ liệu tự động vào các ô trong worksheet**

Dùng tính năng Auto Fill để điền dữ liệu vào các ô theo mẫu hoặc dựa trên dữ liệu trong ô khác.

- 1. Chọn một hoặc nhiều ô bạn muốn để điền dữ liệu. Ví dụ:
	- $\bullet$  Với một chuỗi số như 1, 2, 3, 4, 5..., gõ 1 và 2 vào hai ô đầu tiên. Với dãy số 2, 4, 6, 8..., gõ 2 và 4.
	- Với dãy số 2, 2, 2, 2..., chỉ cần gõ 2 vào ô đầu tiên.
- 2. Kéo thanh điền dữ liệu
- 3. Nếu cần, click Auto Fill Options  $\mathbb{H}$  và click tùy chọn bạn muốn.

Trên đây là những thao tác nhập, điền, sao chép và di chuyển dữ liệu trong bảng tính Excel. Thật đơn giản và dễ dàng phải không các bạn?

*Nguồn bài: Chuyên mục [Kiến thức Văn phòng](https://download.vn/thu-thuat-van-phong)*
## **Bài 3: In [worksheet](https://download.vn/hoc-excel-bai-3-in-worksheet-hoac-workbook-19585) hoặc workbook**

Bạn có thể in toàn bộ hoặc một phần worksheet/workbook, một hoặc nhiều bảng tính cùng lúc. Nếu dữ liệu muốn in nằm trong bảng Microsoft Excel, bạn có thể chỉ cần in bảng Excel.

## **[Microsoft](https://download.com.vn/microsoft-excel/download) Excel**

## **[Microsoft](https://download.com.vn/android/microsoft-excel-cho-android/download) Excel cho Android**

## **[Microsoft](https://download.com.vn/ios/microsoft-excel-for-ipad/download) Excel cho iOS**

Bạn cũng có thể in workbook vào một file thay vì máy in. Tính năng này hữu ích khi bạn cần in workbook trên loại máy in khác với thiết bị ban đầu được dùng để in.

## **Windows**

#### **Trước khi in**

Trước khi in bất cứ dữ liệu gì trong Excel, nhớ rằng bạn có sẵn nhiều lựa chọn in tối ưu.

**Lưu ý quan trọng**: Một số định dạng như văn bản được tô màu hay kẻ ô, có thể trông tuyệt trên màn hình máy tính nhưng khi in đen trắng lại không cho kết quả như mong đợi. Bạn cũng có thể in worksheet kèm các đường kẻ ô để làm nổi bật dữ liệu, hàng và cột tốt hơn.

#### **In một hoặc nhiều worksheet**

- 1. Chọn worksheet muốn in.
- 2. Click **File > Print** hoặc nhấn CTRL+P.
- 3. Click nút **Print** hoặc điều chỉnh **Settings** trước khi click nó.

## **In một hoặc nhiều workbook**

Toàn bộ file workbook bạn muốn in phải nằm trong cùng thư mục.

- 1. Click **File > Open**.
- 2. Giữ phím Ctrl, click tên từng workbook để in, rồi nhấn **Print**.

## **In toàn bộ hoặc một phần worksheet**

- 1. Click worksheet, rồi chọn phạm vi dữ liệu muốn in.
- 2. Click **File > Print**.

3. Trong **Settings**, click mũi tên bên cạnh **Print Active Sheets** và tích lựa chọn phù hợp.

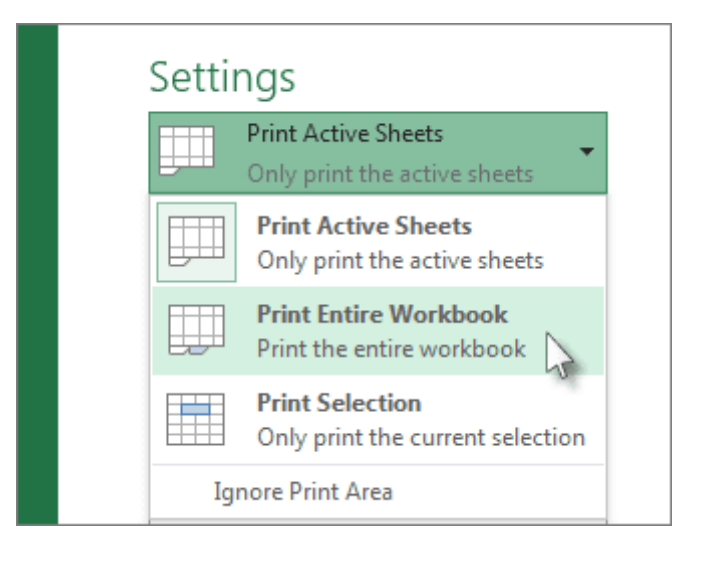

4. Click **Print**.

**Lưu ý**: Nếu đã xác định các vùng in trong một worksheet, Excel sẽ chỉ in những vùng đó. Nếu không muốn chỉ in vùng đã chọn, tích ô **Ignore print area**.

#### **In bảng Excel**

- 1. Click ô trong bảng để kích hoạt bảng.
- 2. Click **File > Print**.

3. Trong **Settings**, click mũi tên bên cạnh **Print Active Sheets** và chọn **Print Selected Table**.

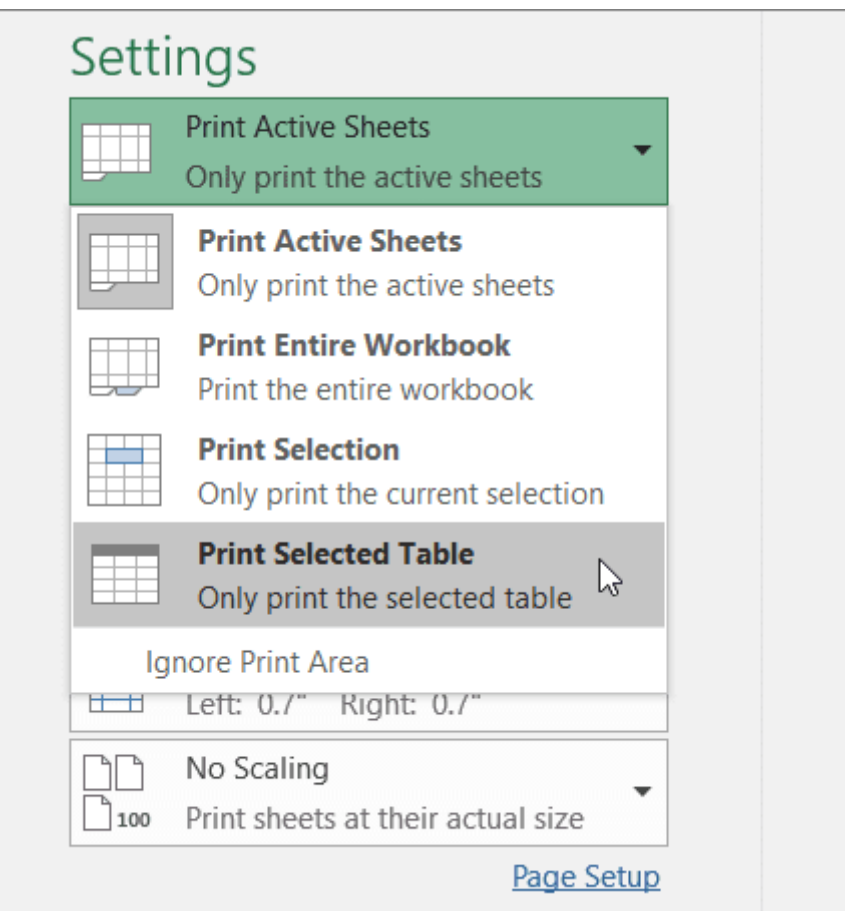

#### 4. Click **Print**.

#### **In workbook vào một file**

- 1. Click **File > Print** hoặc nhấn Ctrl+P.
- 2. Trong **Printer**, chọn **Print to File**.

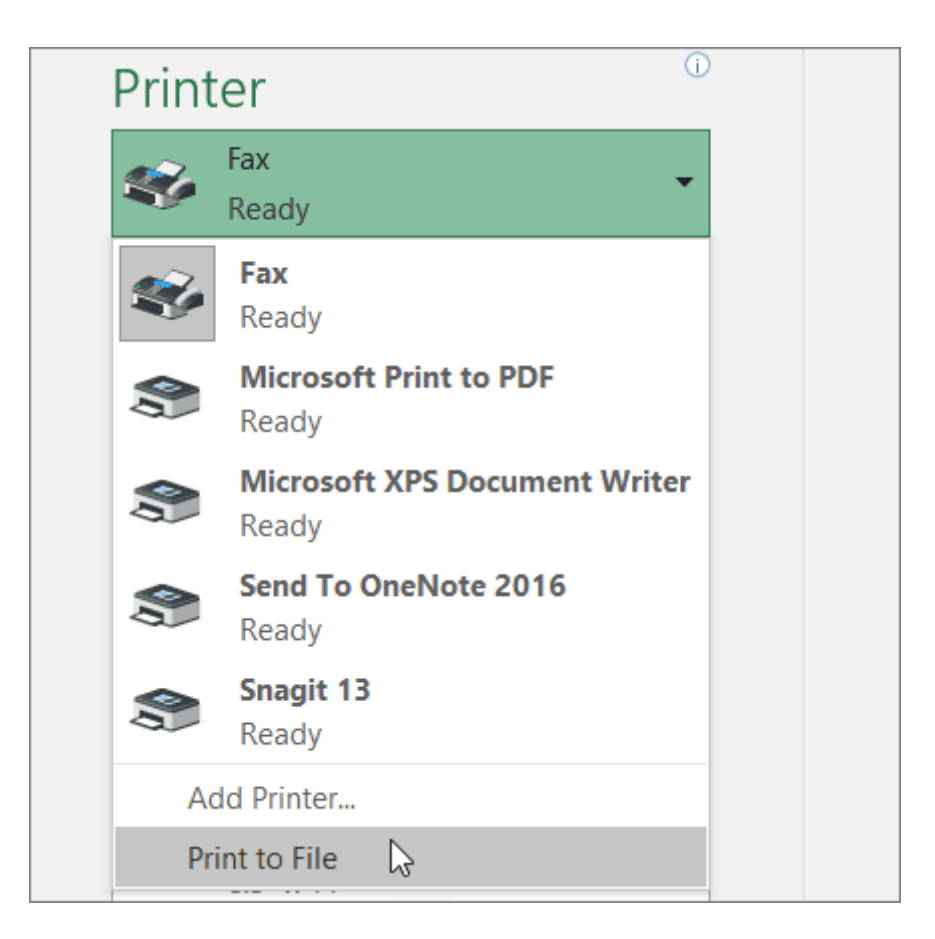

#### 3. Click **Print**.

4. Trong hộp thoại **Save Print Output As**, nhập tên file, rồi click **OK**. Tập tin này sẽ được lưu vào thư mục **Documents**.

**Quan trọng**: Nếu in file đã lưu trên máy in khác, ngắt trang và khoảng cách font có thể bị thay đổi.

## **Web**

#### **In worksheet**

Để có kết quả in worksheet tốt nhất, dùng lệnh **Print** trong Excel cho web, không phải lệnh Print của trình duyệt. Bạn có thể in toàn bộ worksheet hoặc chỉ các ô mong muốn.

Nếu muốn in một phạm vi ô nào đó, hãy chọn chúng. Để in toàn bộ worksheet, đừng chọn bất cứ thứ gì.

1. Click **File > Print > Print**.

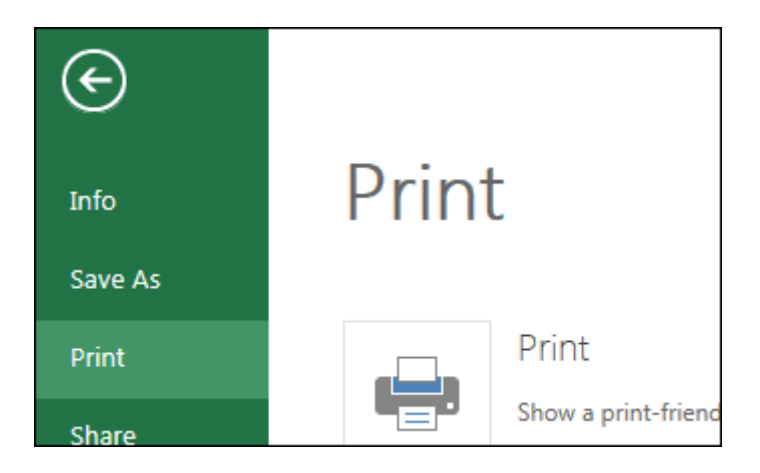

2. Nếu đã chọn một phạm vi ô nhưng quyết định in toàn bộ worksheet, chuyển sang **Entire Workbook** trước khi nhấn **Print**.

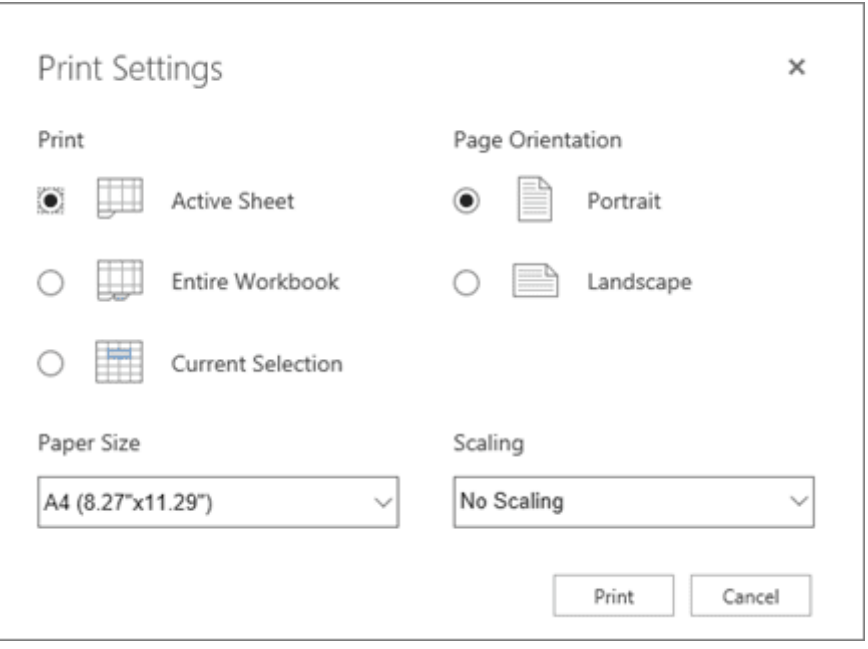

## **Thay đổi vùng in lựa chọn**

Trong Excel Online, bạn có thể chọn vùng muốn in hoặc in toàn bộ worksheet. Nếu chọn vùng in nhưng lại muốn thay đổi nó, đây là cách bạn có thể xem trước thay đổi:

- 1. Trên worksheet, click và kéo để chọn dữ liệu muốn in.
- 2. Click **File > Print > Print**.
- 3. Để chỉ in vùng lựa chọn, trong **Print Options** > click **Current Selection**.
- 4. Nếu cửa sổ xem trước hiển thị dữ liệu bạn muốn in, click **Print**.
	- Để thay đổi lựa chọn in, đóng xem trước khi in bằng cách click **X** và lặp lại các bước trước đó.
	- Để in toàn bộ worksheet, click **File > Print > Print**. Đảm bảo đã tích **Entire Sheet > click Print**.

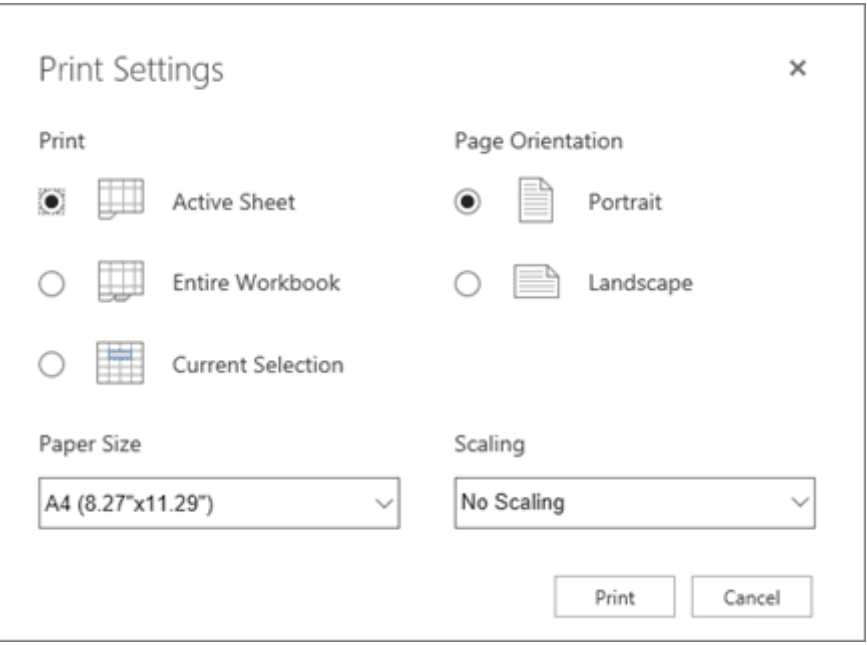

Nếu cài ứng dụng Excel cho desktop, bạn có thể thiết lập nhiều tùy chọn in hơn. Click **Open in Excel** và chọn nhiều vùng in trên worksheet.

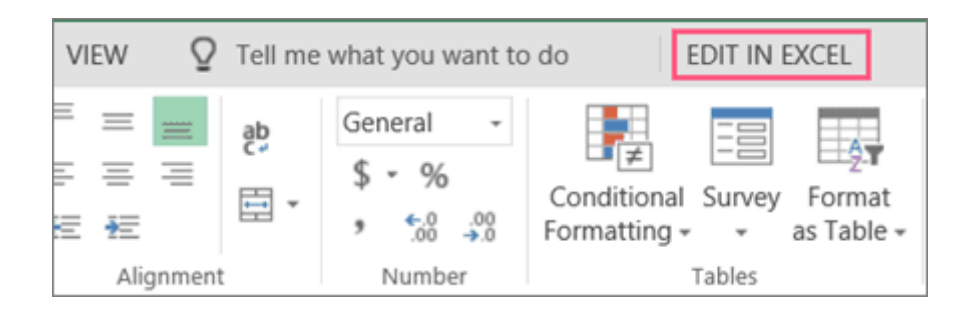

## **In worksheet đã ẩn hàng và cột**

Trong Excel Online, khi in worksheet ẩn hàng hoặc cột, bạn sẽ không thể in được chúng. Nếu muốn bao gồm hàng và cột đó, bạn cần bỏ ẩn chúng trước khi in.

Bạn có thể biết hàng hay cột nào bị ẩn qua các nhãn tiêu đề bị thiếu hoặc các biểu tượng dòng kép như hình bên dưới.

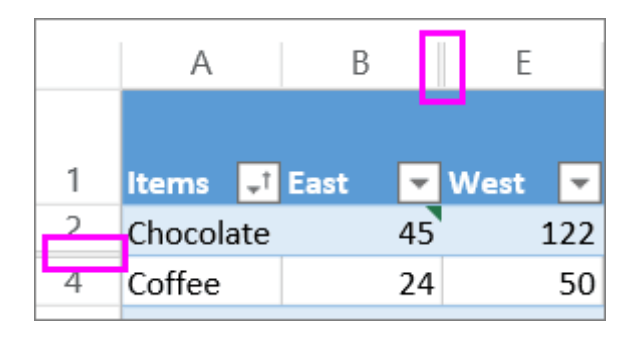

Tại đây, bạn có thể bỏ ẩn hàng hoặc cột:

1. Chọn phạm vi tiêu đề bao quanh hàng hoặc cột bị ẩn. Ở ví dụ này, chọn toàn bộ tiêu đề hàng giữa 2 & 7 để bỏ ẩn hàng 3 & 6.

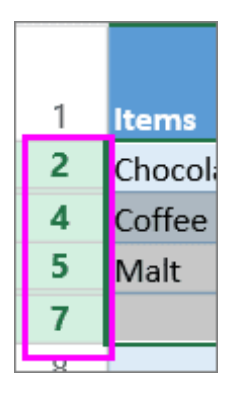

2. Click chuột phải vào lựa chọn và tích **Unhide Rows** (đối với cột, chọn **Unhide Columns**).

- 3. Click **File > Print**.
- 4. Click **Print** để mở cửa sổ xem trước.

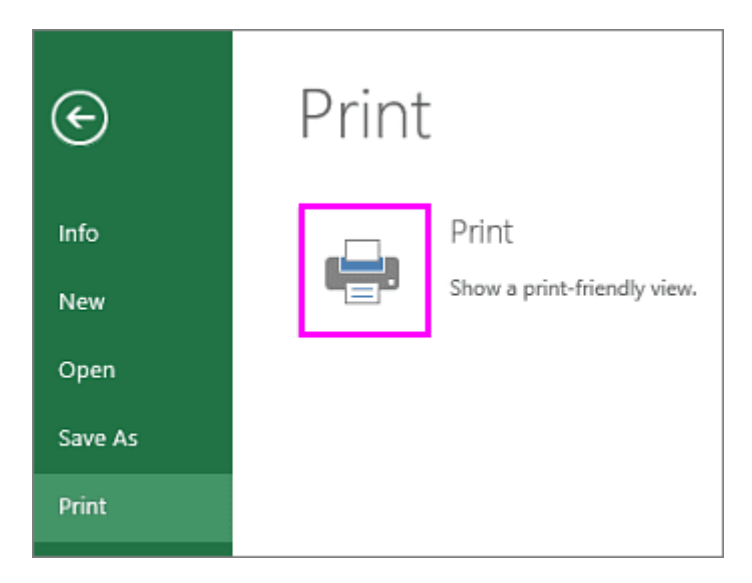

## 5. Trong box **Print Options**, đảm bảo đã chọn **Entire Sheet**, click **Print**.

**Lưu ý**: Nhãn hàng và cột không hiện trong cửa sổ xem trước khi in và bản in.

#### **In workbook**

Trong Excel Online, workbook chỉ có một worksheet, bạn chỉ có thể in worksheet. Thế nhưng, nếu workbook có nhiều worksheet, bạn cần tới từng worksheet bằng cách click vào tab sheet của nó, rồi in worksheet đó.

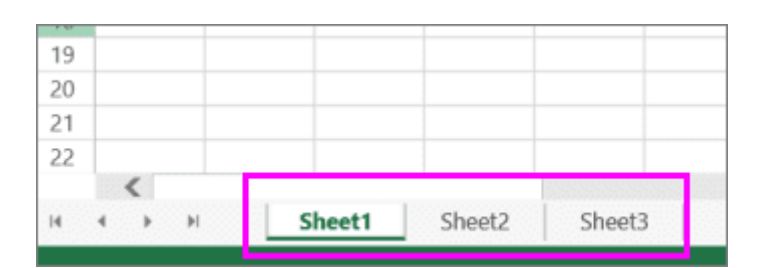

Không chắc workbook có worksheet ẩn hay không? Đây là cách để bạn biết điều đó:

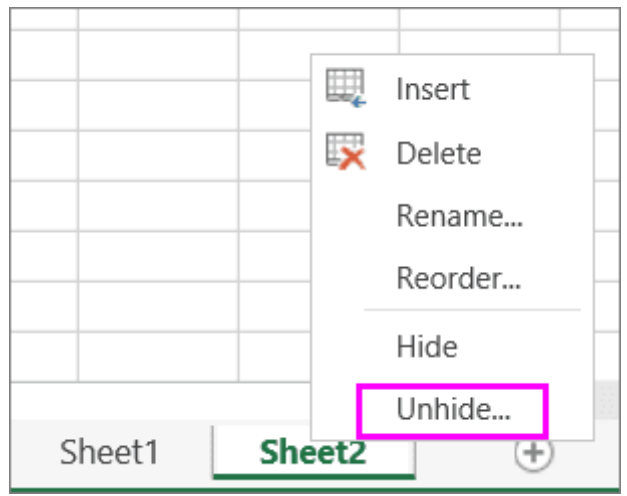

1. Click chuột phải vào tab sheet bất kỳ.

2. Nếu có sẵn tùy chọn **Unhide**, workbook này có một hoặc nhiều worksheet ẩn. Click **Unhide** để hiện và bỏ ẩn worksheet.

3. Khi bỏ ẩn worksheet, tab sheet đó trong worksheet sẽ hiện. Click tab sheet đó và in worksheet.

#### **In bảng**

Thỉnh thoảng, bạn chỉ muốn in một phần worksheet như bảng biểu. Bạn có thể làm việc này trong Excel Online miễn là bảng biểu chứa ít hơn 10.000 ô. Đối với worksheet nhiều hơn 10.000 ô, bạn phải dùng app Excel cho desktop.

Để in một bảng:

1. Chọn toàn bộ ô trong bảng, click ô đầu tiên và cuộn tới ô cuối cùng.

Nếu bảng có nhiều cột, thay vì cuộn, click ô đầu tiên, nhấn và giữ phím Shift, click ô cuối cùng.

#### 2. Click **File > Print > Print**.

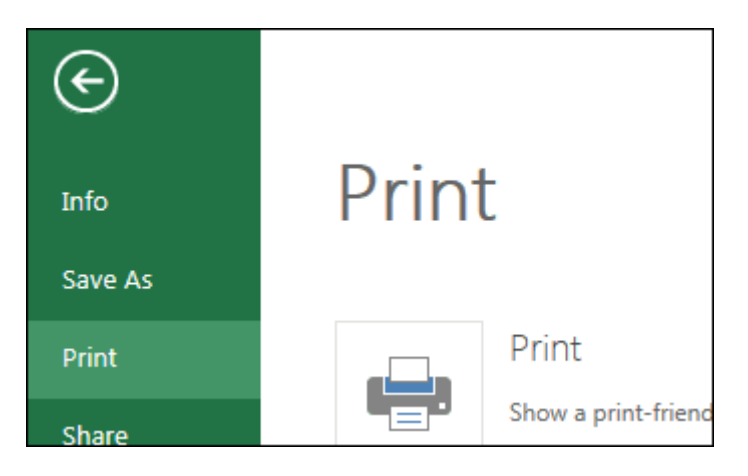

3. Chọn **Current Selection** nếu chưa chọn dữ liệu, rồi click **Print**.

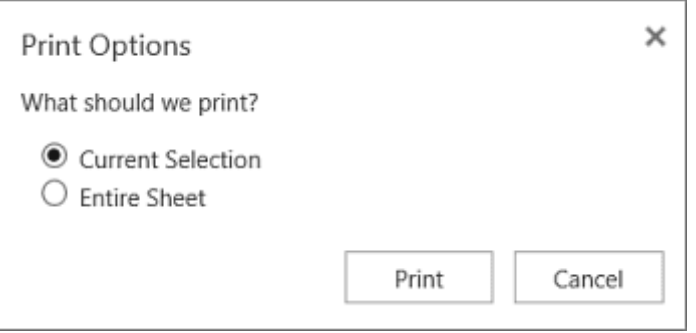

4. Nếu thích cửa sổ xem trước khi in, click **Print**. Nếu không, đóng cửa sổ xem và thực hiện bất kỳ thay đổi cần thiết.

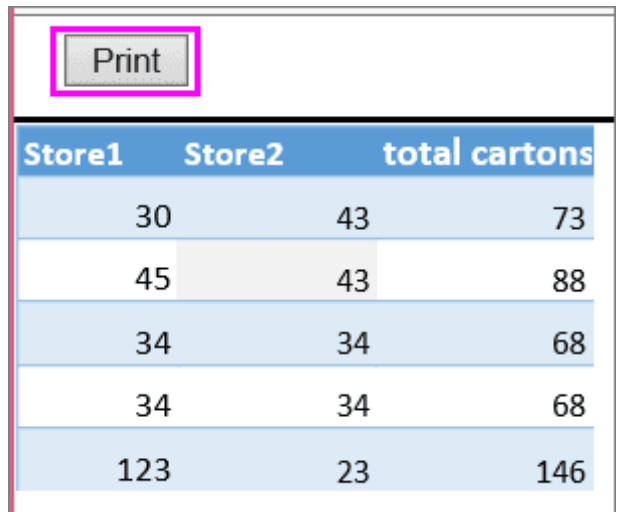

## **In số trang trên worksheet**

Bạn không thể chèn, xem hay in số trang trong Excel Online. Tuy nhiên, nếu cài ứng dụng Excel Desktop, bạn có thể thêm số trang ở phía trên cùng (tiêu đề) hoặc phía dưới (chân trang) của worksheet và in nó.

Dùng **Open in Excel** để mở workbook và thêm số trang trong cửa sổ xem Page Layout, sau đó, in worksheet từ Excel. Cách làm như sau:

- 1. Click **Open in Excel** và chèn số trang trên worksheet.
- 2. In worksheet.

## **Bài 4: [Dùng](https://download.vn/hoc-excel-bai-4-dung-excel-lam-may-tinh-19622) Excel làm máy tính**

Thay vì dùng máy tính thông thường, bạn có thể sử dụng Microsoft Excel làm toán. Dưới đây là cách dùng Excel như một chiếc máy tính chuyên dụng.

## **[Microsoft](https://download.com.vn/microsoft-excel/download) Excel**

## **[Microsoft](https://download.com.vn/android/microsoft-excel-cho-android/download) Excel cho Android**

## **[Microsoft](https://download.com.vn/ios/microsoft-excel-for-ipad/download) Excel cho iOS**

Bạn có thể nhập công thức đơn giản để cộng, chia, nhân và trừ hai hay nhiều giá trị số trở lên. Hoặc dùng hàm AutoSum để tính tổng nhanh một chuỗi giá trị mà không cần phải nhập thủ công chúng theo công thức. Sau khi tạo công thức, bạn có thể sao chép nó vào các ô liền kề không cần tốn sức tạo công thức nhiều lần.

## **Chi tiết cách dùng công thức cơ bản trong Excel**

Toàn bộ công thức bắt đầu bằng dấu **=**. Đối với các công thức đơn giản, bạn chỉ cần gõ dấu bằng, theo sau là các giá trị số muốn tính toán và phép tính muốn sử dụng, cụ thể: dấu **+** để thêm, dấu **-** để trừ, dấu **\*** để nhân, dấu **/** để chia. Sau đó, nhấn **ENTER**, Excel ngay lập tức tính và hiển thị kết quả của công thức.

Ví dụ: khi bạn gõ =12.99+16.99 trong ô C5 và nhấn ENTER, Excel tính kết quả và hiện 29.98 trong ô đó.

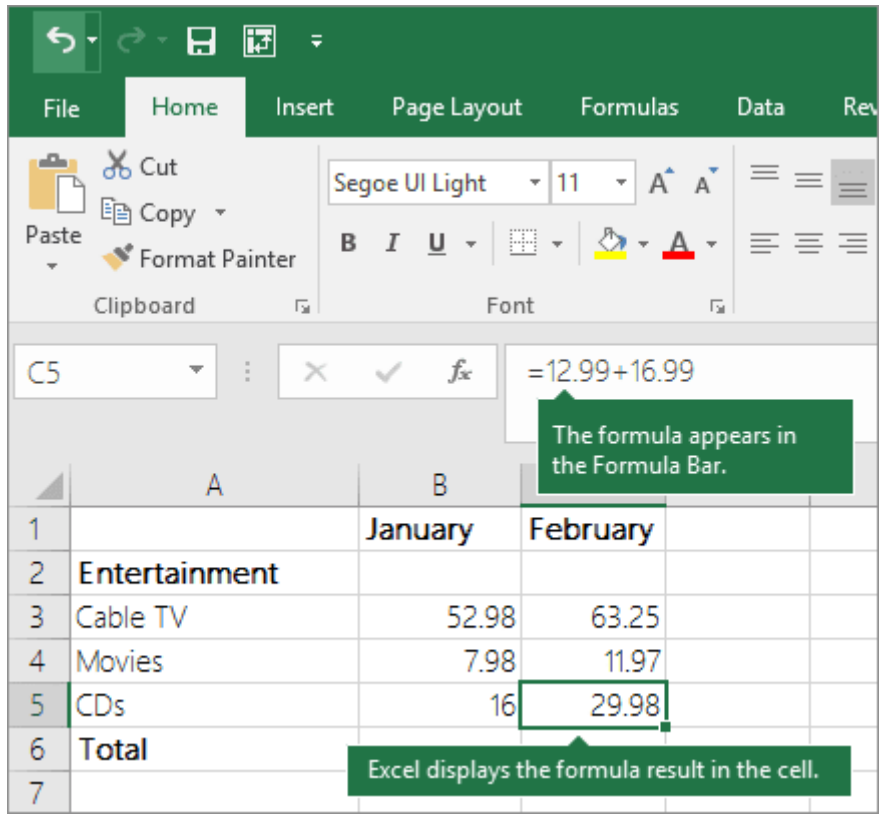

Công thức bạn nhập vào ô vẫn hiển thị trong thanh công thức. Bạn có thể thấy nó bất cứ khi nào chọn ô đó.

**Lưu ý quan trọng:** Mặc dù có hàm **SUM** nhưng Excel không có hàm **SUBTRACT**. Thay vào đó, bạn phải dùng dấu trừ (-) trong công thức. Ví dụ: =8-3+2-4+12. Hoặc bạn có thể dùng dấu này để chuyển số sang giá trị phủ định của nó ở hàm SUM. Ví dụ: Công thức =SUM(12,5,-3,8,-4) dùng hàm SUM để thêm 12, 5, trừ 3, cộng 8 và trừ 4 theo thứ tự.

#### **Dùng AutoSum**

Cách dễ nhất để thêm công thức SUM vào worksheet là dùng AutoSum. Trực tiếp chọn ô trống ở trên hoặc dưới phạm vi bạn muốn tính tổng. Trên **Home** hoặc các tab **Formula** của ribbon, click **AutoSum > Sum**. AutoSum sẽ tự động nhận diện phạm vi cần tính tổng và xây dựng công thức cho bạn. Tác vụ này cũng hoạt động theo chiều ngang nếu bạn chọn ô bên trái hoặc phải của phạm vi cần tính tổng.

**Lưu ý:** Excel không hỗ trợ AutoSum trên các phạm vi ô không liền kề.

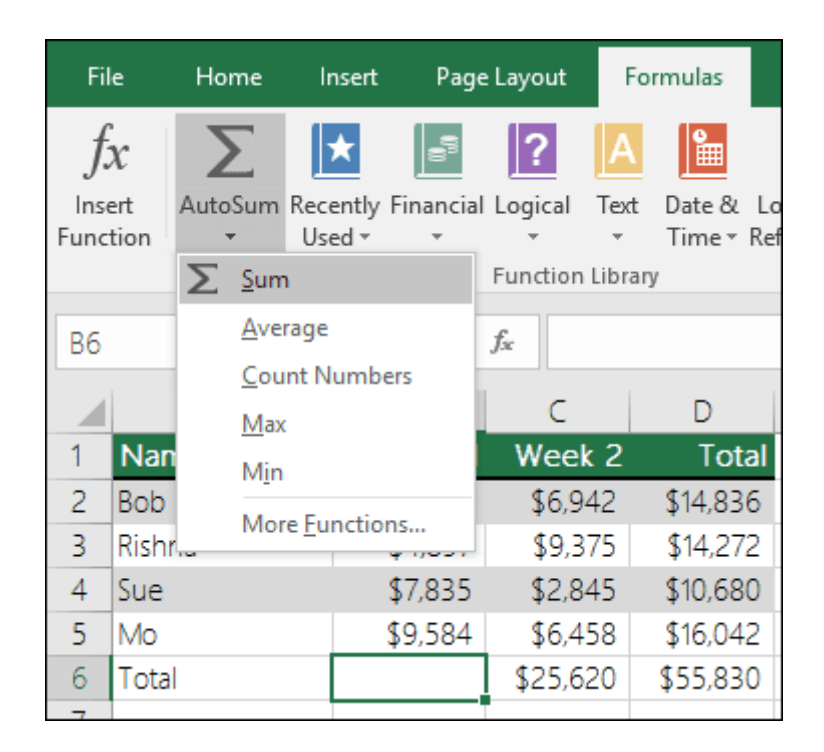

#### **Dùng AutoSum cho cột dữ liệu (theo chiều dọc)**

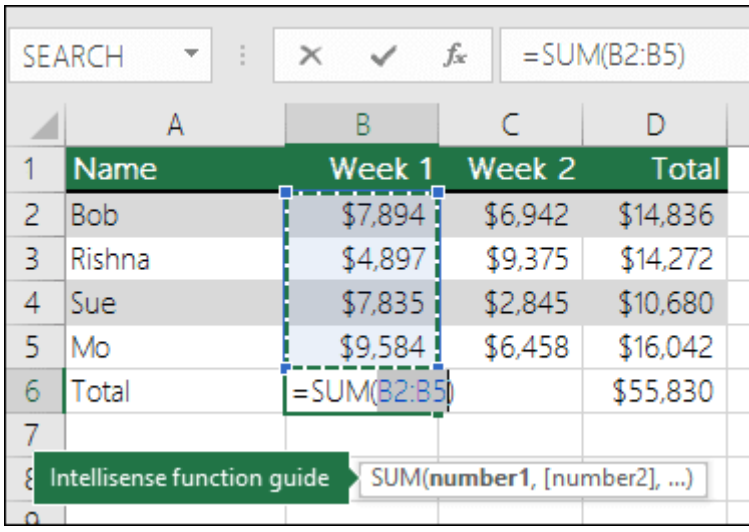

Trong bảng tính trên, tính năng AutoSum tự động phát hiện các ô B2:B5 là phạm vi tính tổng. Toàn bộ việc bạn cần làm là nhấn ENTER để xác thực nó. Nếu cần thêm/loại bỏ nhiều ô hơn, bạn có thể giữ **Shift** + phím mũi tên cần thiết cho tới khi lựa chọn của bạn phù hợp với thứ bạn muốn. Sau đó, nhấn **Enter** để hoàn thành nhiệm vụ.

**Hướng dẫn hàm Intellisense:** Tag nổi SUM(số 1, số 2…) nằm dưới hàm là hướng dẫn Intellisense của nó. Nếu bạn click SUM hoặc tên hàm, nó sẽ thay đổi siêu liên kết màu xanh sang chủ đề Help của hàm đó. Nếu click các nhân tố hàm riêng, từng phần đại diện trong công thức sẽ được làm nổi bật. Trong trường hợp này, Excel chỉ tô sáng B2:B5 bởi nó chỉ là một tham chiếu số ở công thức này. Tag Intellisense sẽ hiện cho hàm bất kỳ.

#### **Dùng AutoSum cho hàng dữ liệu (theo chiều ngang)**

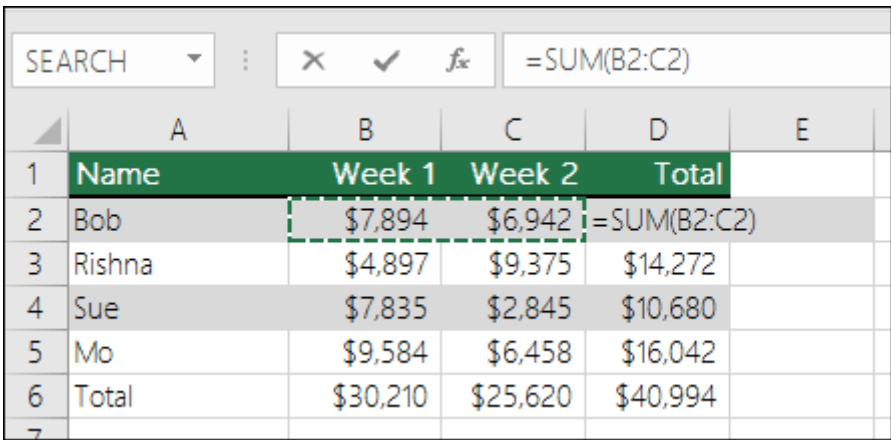

## **Tránh viết lại cùng một công thức**

Sau khi tạo công thức, bạn có thể sao chép nó sang ô khác mà không cần phải viết lại. Bạn có thể sao chép công thức hoặc dùng  $\Box$  để sao chép nó sang ô liền kề.

Ví dụ, khi sao chép công thức trong ô B6 sang C6, công thức trong ô đó tự động thay đổi để update các tham chiếu ô trong cột C.

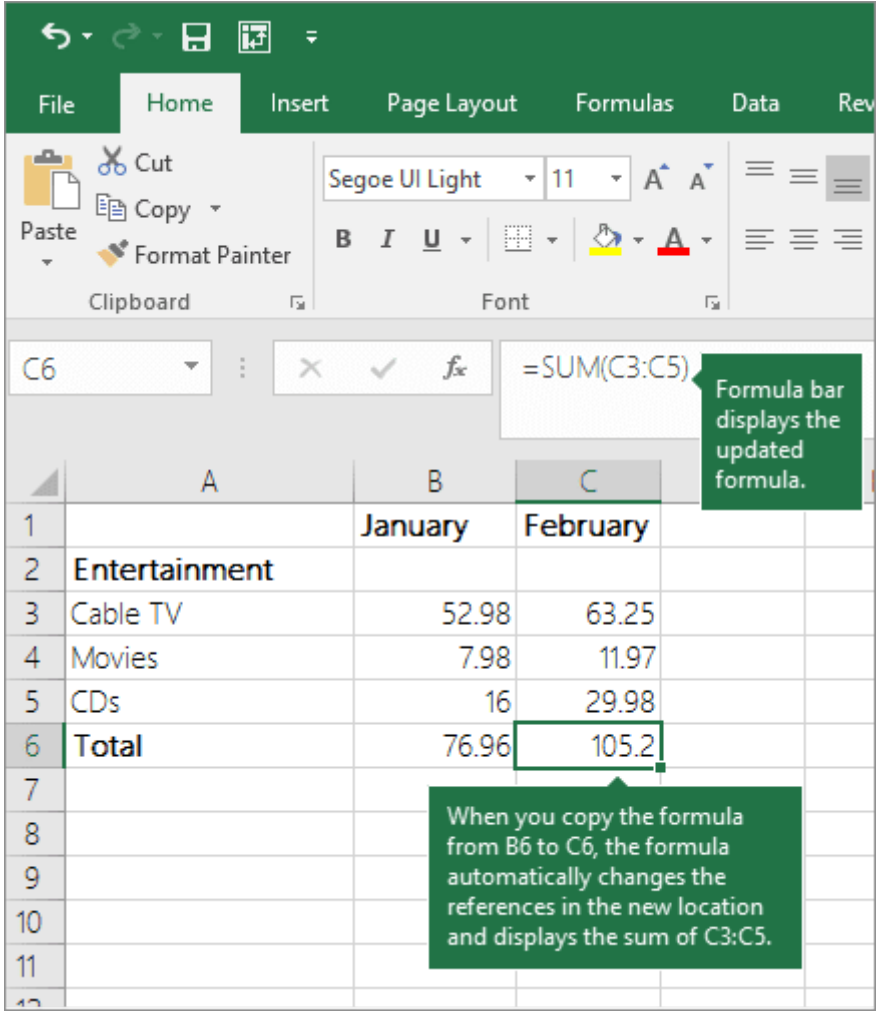

Khi sao chép công thức, đảm bảo tham chiếu ô chính xác. Bạn có thể thay đổi chúng nếu có tham chiếu liên quan.

## **Bảng phím máy tính tương ứng với ký hiệu trong**

## **Microsoft Excel**

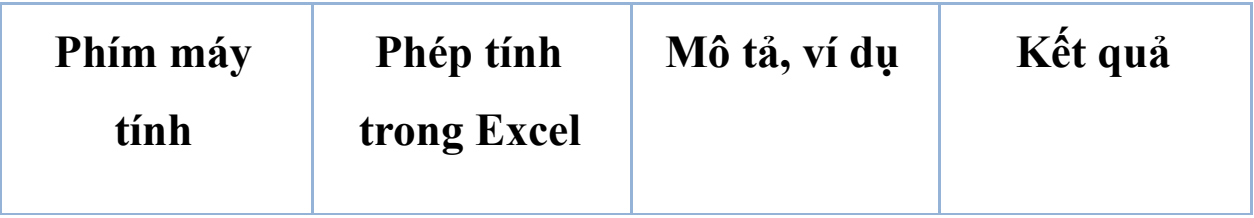

*Nguồn bài: Chuyên mục [Kiến thức Văn phòng](https://download.vn/thu-thuat-van-phong)* 

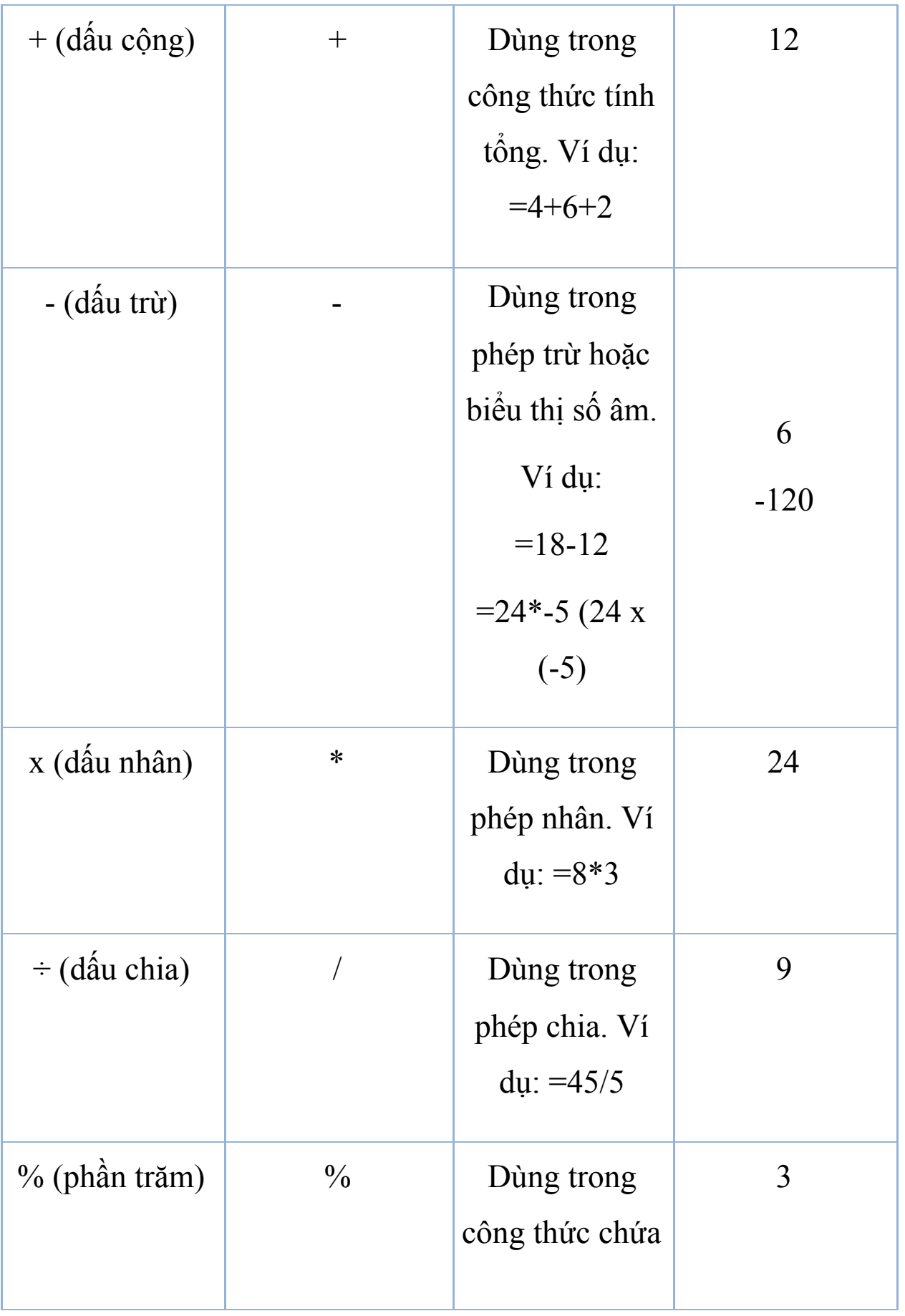

*Nguồn bài: Chuyên mục [Kiến thức Văn phòng](https://download.vn/thu-thuat-van-phong)* 

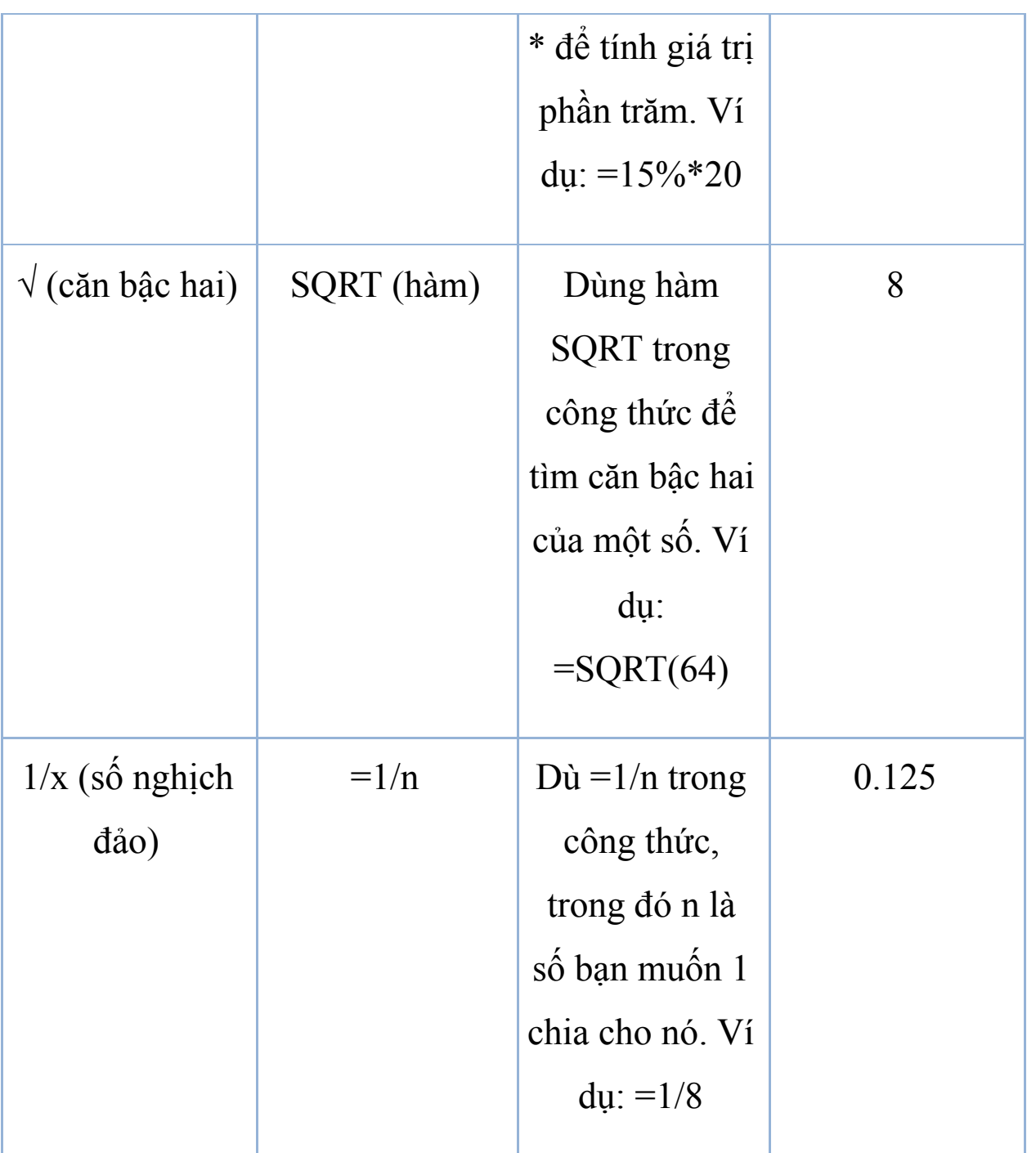

Trên đây là cách dùng Excel làm máy tính đơn giản và cơ bản nhất. Bạn có thể tham khảo thêm [Những](https://download.vn/nhung-ham-tinh-toan-thong-dung-trong-excel-13519) hàm tính toán cơ bản trong Excel để biết nhiều công thức hơn. Hi vọng bài viết hữu ích với các bạn.

## **Bài 5: Hàng & cột trong [Microsoft](https://download.vn/hoc-excel-bai-5-hang-cot-trong-microsoft-excel-19667) Excel**

## **Chèn hoặc xóa hàng & cột**

Chèn/xóa hàng & cột sẽ giúp bạn sắp xếp bảng tính tốt hơn.

**Lưu ý:** Microsoft Excel có giới hạn số hàng & cột trong một bảng tính như sau: 16.384 cột và 1.048.576

#### **Windows**

#### **Chèn hoặc xóa cột**

- 1. Chọn ô bất kỳ trong cột, rồi tới **Home > Insert > Insert Sheet Columns** hoặc **Delete Sheet Column**s.
- 2. Cách khác, click chuột phải vào phía trên cùng của cột, rồi chọn **Insert** hoặc **Delete**.

#### **Chèn hoặc xóa hàng**

- 1. Chọn ô bất kỳ trong hàng, sau đó, tới **Home > Insert > Insert Sheet Columns** hoặc **Delete Sheet Columns**.
- 2. Cách khác, click chuột phải vào số hàng, rồi chọn **Insert** hoặc **Delete**.

#### **Lựa chọn định dạng**

Khi chọn hàng hoặc cột đã áp dụng định dạng, định dạng đó sẽ được chuyển sang hàng hoặc cột mới chèn vào. Nếu không muốn áp dụng định dạng đó, bạn có thể chọn nút **Insert Options** sau khi chèn và tích một trong số các lựa chọn sau:

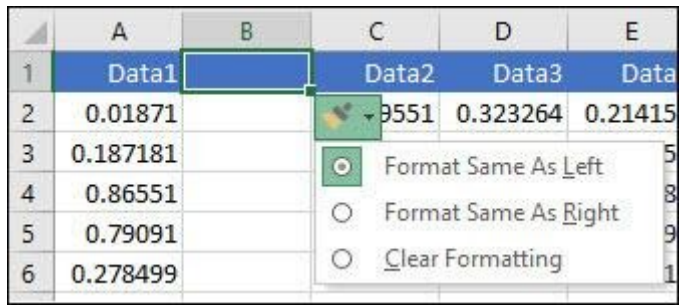

Nếu nút **Options** không hiện, hãy tới **File > Options > Advanced** > trong **Cut**, sao chép & dán nhóm, tích tùy chọn **Show Insert Options buttons**.

#### **Web**

Ví dụ để chèn ô giữa "Summer" và Winter":

- 1. Click ô Winter.
- 2. Trên tab **Home**, click mũi tên trong **Insert** > click **Insert Cells & Shift Down**.

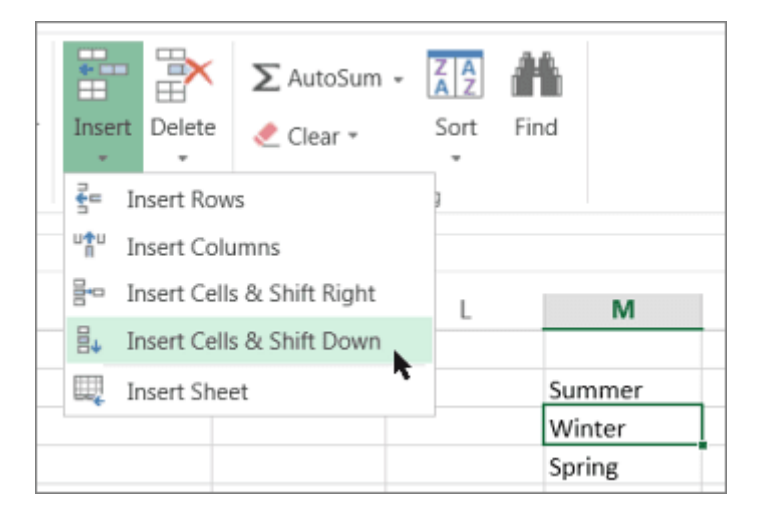

Một ô mới nằm trên ô Winter sẽ được thêm vào như sau:

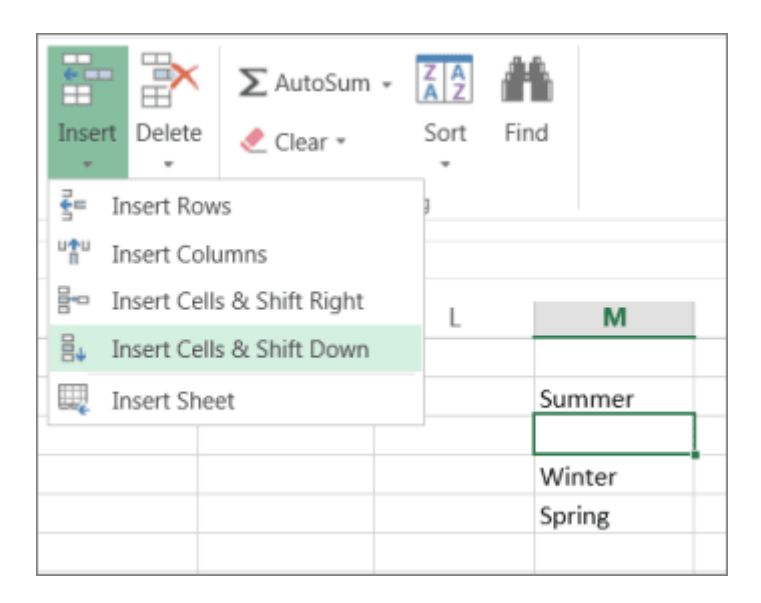

#### **Chèn hàng**

**Để chèn một hàng**: Click chuột phải vào toàn bộ hàng trên vị trí bạn muốn chèn hàng mới, rồi click **Insert Rows**.

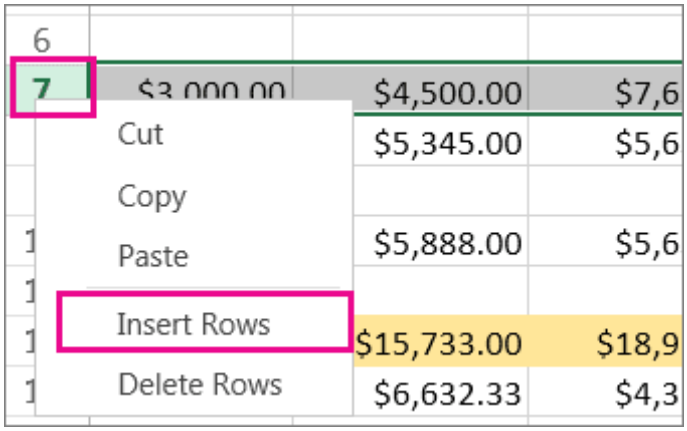

**Để chèn nhiều hàng**: Chọn cùng số hàng bạn muốn thêm hàng mới. Click chuột phải vào lựa chọn > nhấn **Insert Rows**.

#### **Chèn cột**

**Để chèn một cột mới:** Click chuột phải vào toàn bộ cột ở bên phải vị trí bạn muốn thêm cột mới. Ví dụ, để chèn cột nằm giữa B & C, click chuột phải vào cột C > **click Insert Columns**.

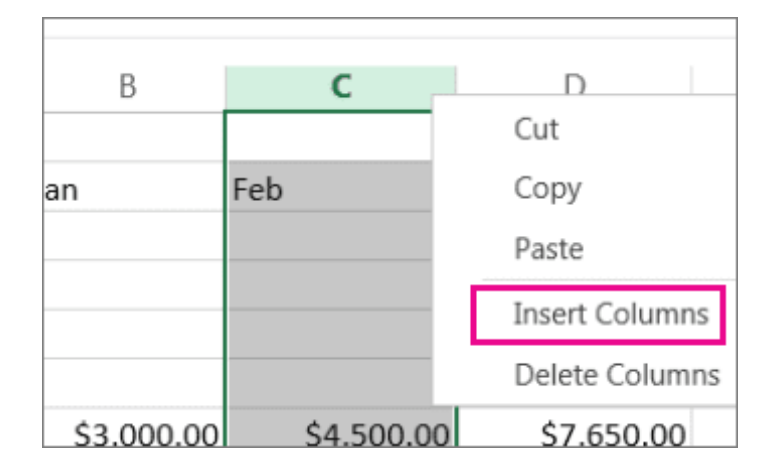

**Để chèn nhiều cột:** Chọn cùng số cột ở bên phải vị trí bạn muốn thêm cột mới. Click chuột phải vào lựa chọn, rồi click **Insert Columns**.

#### **Xóa ô, hàng, cột**

Nếu không cần bất kỳ ô, hàng hay cột hiện tại nào, đây là cách xóa chúng:

- 1. Chọn ô/hàng/cột bạn muốn xóa.
- 2. Trên tab Home, click mũi tên trong **Delete**, rồi nhấn tùy chọn xóa phù hợp.

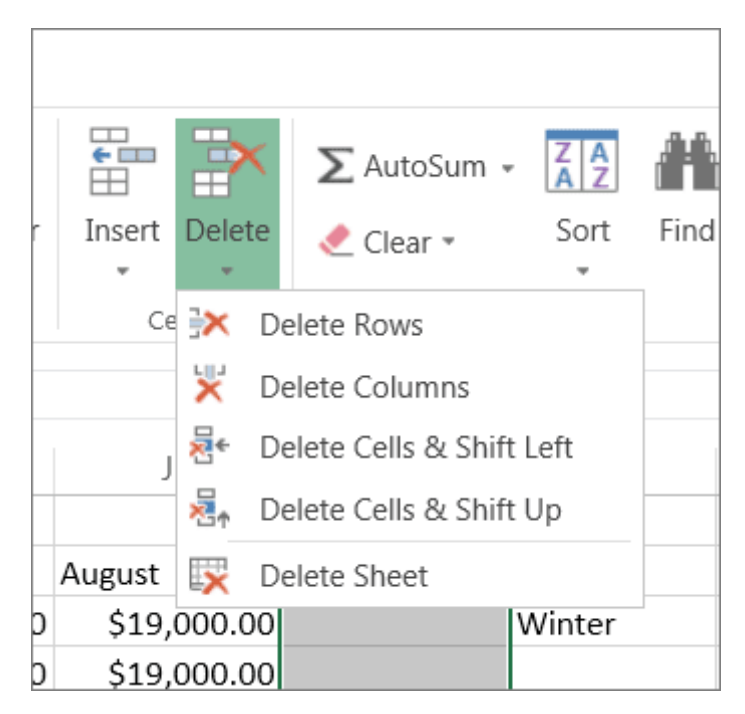

Khi xóa hàng hoặc cột, các hàng/cột khác tự động dịch chuyển lêntrên hoặc chuyển sang trái.

**Mẹo:** Nếu thay đổi ý định ngay sau khi xóa ô, hàng hoặc cột, chỉ cần nhấn Ctrl+Z để khôi phục lại.

## **Chọn nội dung ô trong Excel**

**Lưu ý:** Bạn không thể chọn ô hay nội dung trong worksheet được bảo vệ bằng mật khẩu.

## **Chọn một hoặc nhiều ô**

1. Click vào ô muốn chọn hoặc dùng bàn phím điều hướng tới ô đó & chọn nó.

- 2. Để chọn một phạm vi, chọn một ô, rồi nhấn nút chuột trái, kéo qua các ô khác. Hoặc dùng Shift + các phím mũi tên để chọn vùng.
- 3. Để chọn các ô & phạm vi ô không liền kề, giữ Ctrl, rồi chọn những ô đó.

## **Chọn một hoặc nhiều hàng, cột**

- 1. Click vào chữ cái ở phía trên cùng của cột để chọn toàn bộ nội dung trong đó. Hoặc click vào ô bất kỳ trong cột, rồi nhấn Ctrl + Phím cách.
- 2. Nhấn vào số hàng để chọn toàn bộ hàng đó hoặc click ô bất kỳ trong hàng, rồi nhấn Shift + Phím cách.
- 3. Để chọn ô hoặc cột không liền kề, giữ Ctrl và chọn số hàng hoặc cột.

## **Chọn bảng biểu, danh sách hoặc worksheet**

- 1. Để chọn danh sách hoặc bảng biểu, chọn ô trong nằm trong nó và nhấn Ctrl +A.
- 2. Để chọn toàn bộ worksheet, click nút **Select All** ở góc trên cùng bên trái.

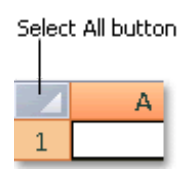

## **Đóng băng bảng để khóa hàng & cột**

Để hiển thị cố định một vùng worksheet trong khi cuộn tới vùng khác, hãy tới tab **View**. Nơi đây, bạn sẽ có tùy chọn **Freeze Panes** hỗ trợ khóa hàng & cột cụ thể ngay tại chỗ hoặc bạn có thể chia bảng để tạo cửa sổ riêng cho bảng tính này.

#### **Đóng băng hàng hoặc cột**

#### **Đóng băng cột đầu tiên**

● Chọn V**iew > Freeze Panes > Freeze First Column**.

Dòng mờ xuất hiện giữa cột A & B cho biết cột đầu tiên đã bị đóng băng.

#### **Đóng băng 2 cột đầu tiên**

- Chon cột thứ ba.
- **Chọn View > Freeze Panes > Freeze Panes**.

#### **Đóng băng cột & hàng**

- Chọn ô bên dưới hàng và tới bên phải cột bạn muốn duy trì hiến thị khi cuộn.
- Chọn **View > Freeze Panes > Freeze Panes**.

#### **Bỏ đóng băng hàng hoặc cột**

● Trên tab **View > Window > Unfreeze Panes**.

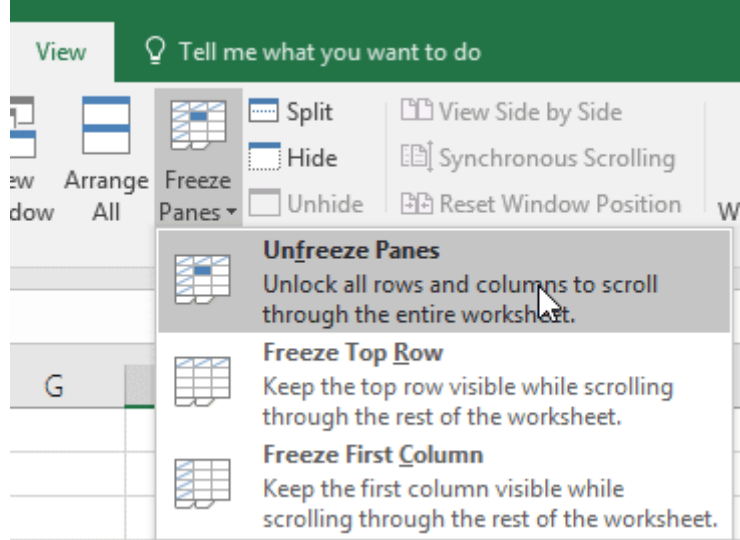

**Lưu ý:** Nếu không thấy tab View, có thể bạn đang dùng Excel Starter. Phiên bản này không hỗ trợ tất cả tính năng của Excel.

## **Ẩn hoặc hiện hàng/cột**

Ẩn/bỏ ẩn cột trong bảng tính để chỉ hiện dữ liệu bạn muốn thấy khi in.

## **Windows**

#### **Ẩn cột**

- 1. Chọn một hoặc nhiều cột, nhấn Ctrl để chọn thêm các cột không liền kề khác.
- 2. Click chuột phải vào cột đã chọn, rồi nhấn **Hide**.

**Lưu ý:** Đường thẳng kép nằm giữa hai cột là chỉ báo bạn đã ẩn một cột ở giữa.

## **Bỏ ẩn cột**

1. Chọn các cột liền kề với cột bị ẩn.

2. Click chuột phải vào cột lựa chọn, rồi click **Unhide**. Cách khác, click đúp vào đường thẳng kép nằm giữa hai cột tại vị trí cột ẩn tồn tại.

#### **Web**

Bạn có thấy đường nét kép nằm ở tiêu đề cột hay hàng như trong ảnh này không?

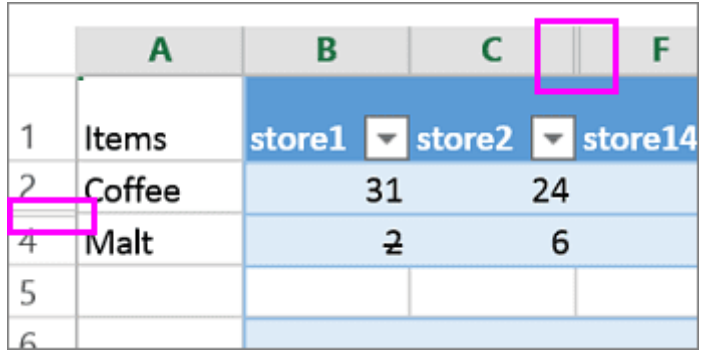

Chúng báo hiệu một số cột và hàng đã bị ẩn. Để thấy dữ liệu ẩn, hãy làm như sau:

- 1. Chọn cột trước và sau cột ẩn (cột  $C & F$  trong ví dụ này).
- 2. Click chuột phải vào tiêu đề cột đã chọn, rồi nhấn **Unhide Columns**.

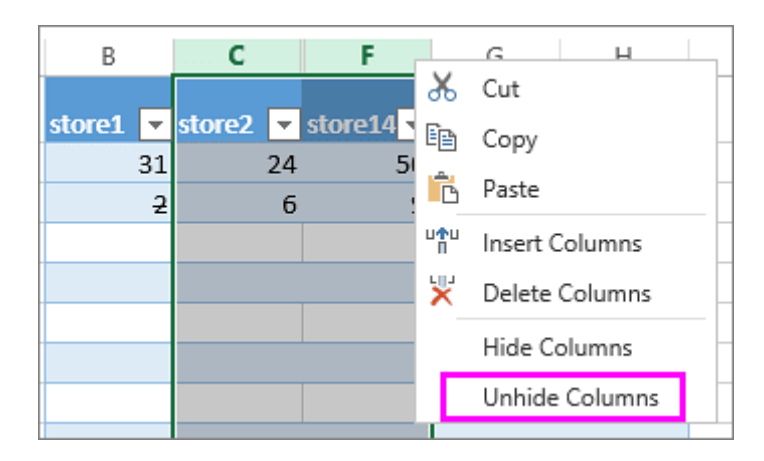

Đây là cách bỏ ẩn hàng:

- 1. Chọn hàng trước và sau hàng bị ẩn (hàng 3 & 4 trong ví dụ).
- 2. Click chuột phải vào tiêu đề hàng đã chọn, rồi nhấn **Unhide Rows**.

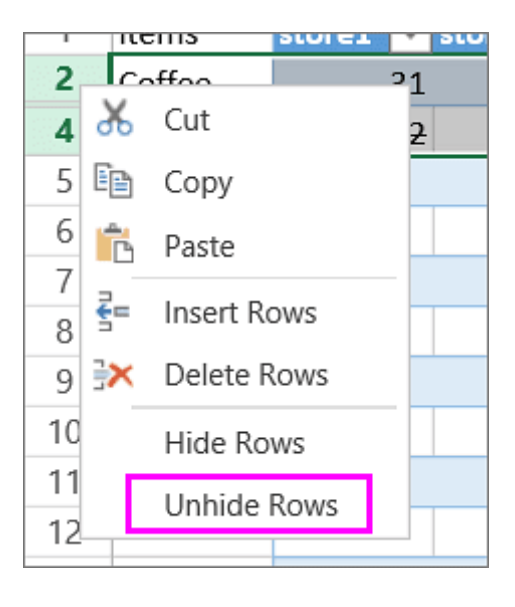

**Lưu ý:** Khi cột & hàng liên tiếp bị ẩn, bạn không thể bỏ ẩn cột hoặc hàng nào đó. Đầu tiên, bỏ ẩn toàn bộ cột hoặc hàng, rồi ẩn đi những thứ bạn không muốn hiển thị.

## **Dùng Convert Text to Columns Wizard tách dữ liệu sang nhiều cột khác nhau**

- 1. Bạn có thể nhập text vào một hoặc nhiều ô và chia tách nó thành nhiều ô khác nhau bằng **Convert Text to Columns Wizard**.
- 2. Chọn ô hoặc cột chứa text bạn muốn chia tách.
- 3. Chọn **Data > Text to Columns**.
- 4. Trong **Convert Text to Columns Wizard**, chọn **Delimited > Next**.
- 5. Chọn **Delimiters for your data**. Ví dụ, Comma và Space. Bạn có thể xem trước dữ liệu trong cửa sổ **Data preview**.
- 6. Chọn **Next**.
- 7. Chọn **Column data format** hoặc dùng định dạng mà Excel đã chon cho bạn
- 8. Chọn **Destination** là nơi bạn muốn dữ liệu chia tách hiện trên bảng tính.
- 9. Chọn **Finish**.

## **Tự động điền ngày liên tiếp trong danh sách trên Excel**

Bạn có thể nhanh chóng tạo danh sách ngày theo thứ tự thời gian nhờ lệnh **Fill** hoặc **Fill Handle** .

## **Dùng Fill Handle**

- 1. Chọn ô chứa ngày đầu tiên. Kéo **qua các ô liền kề muốn** điền ngày liên tiếp.
- 2. Chọn ở góc phải bên dưới của ô đó, giữ chuột phải và kéo để điền tiếp ngày còn lại. Bạn có thể kéo biểu tượng này lên, xuống hoặc sang ngang.

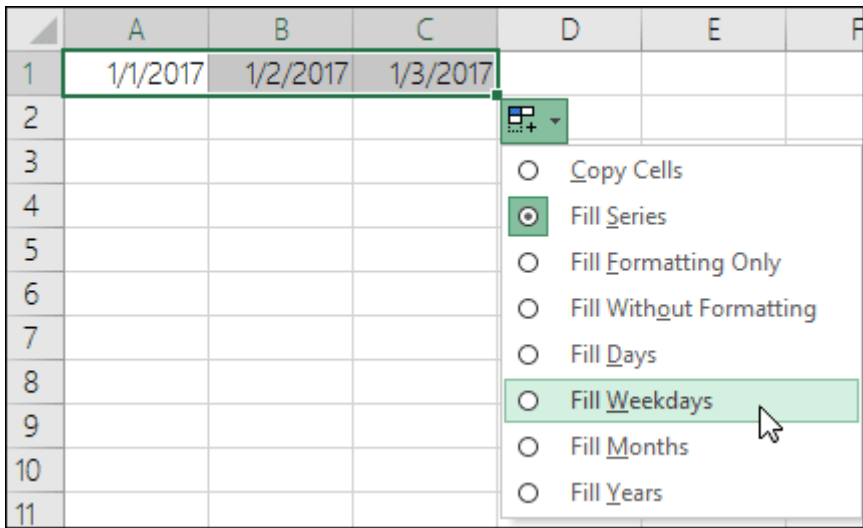

## **Dùng lệnh Fill**

- 1. Chọn ô ngày đầu tiên, rồi chọn phạm vi ô muốn điền ngày theo thời gian.
- 2. Chọn **Home > Editing > Fill > Series > Date unit**. Chọn đơn vị muốn sử dụng.

**Mẹo:** Bạn có thể phân loại ngày như các dữ liệu khác. Mặc định, ngày sẽ được sắp xếp theo thứ tự từ ngày đầu tới ngày cuối tháng.

## **Thay đổi độ rộng cột hoặc chiều cao ô trong Excel**

Bạn có thể điều chỉnh độ rộng cột hoặc chiều cao hàng hay tự động chinh lại kích thước cột & hàng để chúng vừa khits dữ liệu.

**Lưu ý:** Đường nằm giữa các ô, cột và hàng là đường ranh giới. Nếu cột quá hẹp để hiện dữ liệu, bạn sẽ thấy ### trong ô.

## **Chỉnh lại kích thước hàng**

1. Chọn hàng hoặc một phạm vi hàng nào đó.

- 2. Trên tab **Hom**e, trong nhóm **Cells**, chọn **Format > Row Width**.
- 3. Gõ độ rộng hàng và chọn **OK**.

#### **Chỉnh lại kích thước cột**

- 1. Chọn cột hoặc một phạm vi cột.
- 2. Trên tab **Home**, trong nhóm **Cells**, chọn **Format > Column Width**.
- 3. Gõ độ rộng cột và chọn **OK**.

## **Tự động chỉnh lại kích thước toàn bộ cột và hàng vừa khít dữ liệu**

- 1. Chọn nút **Select All** ở phía trên cùng của bảng tính để chọn toàn bộ cột & hàng.
- 2. Click đúp vào đường viền. Toàn bộ cột hoặc hàng sẽ được chỉnh lại kích thước vừa khít dữ liệu.

## **Hợp nhất cột trong Excel**

Trong một số trường hợp, bạn sẽ muốn hợp nhất toàn bộ cột thay vì chỉ vài ô. Gộp cột trong Excel rất dễ, chỉ cần chọn hai cột và làm theo các bước tương tự kể trên.

Đầu tiên, chọn hai cột muốn gộp:

*Nguồn bài: Chuyên mục [Kiến thức Văn phòng](https://download.vn/thu-thuat-van-phong)* 

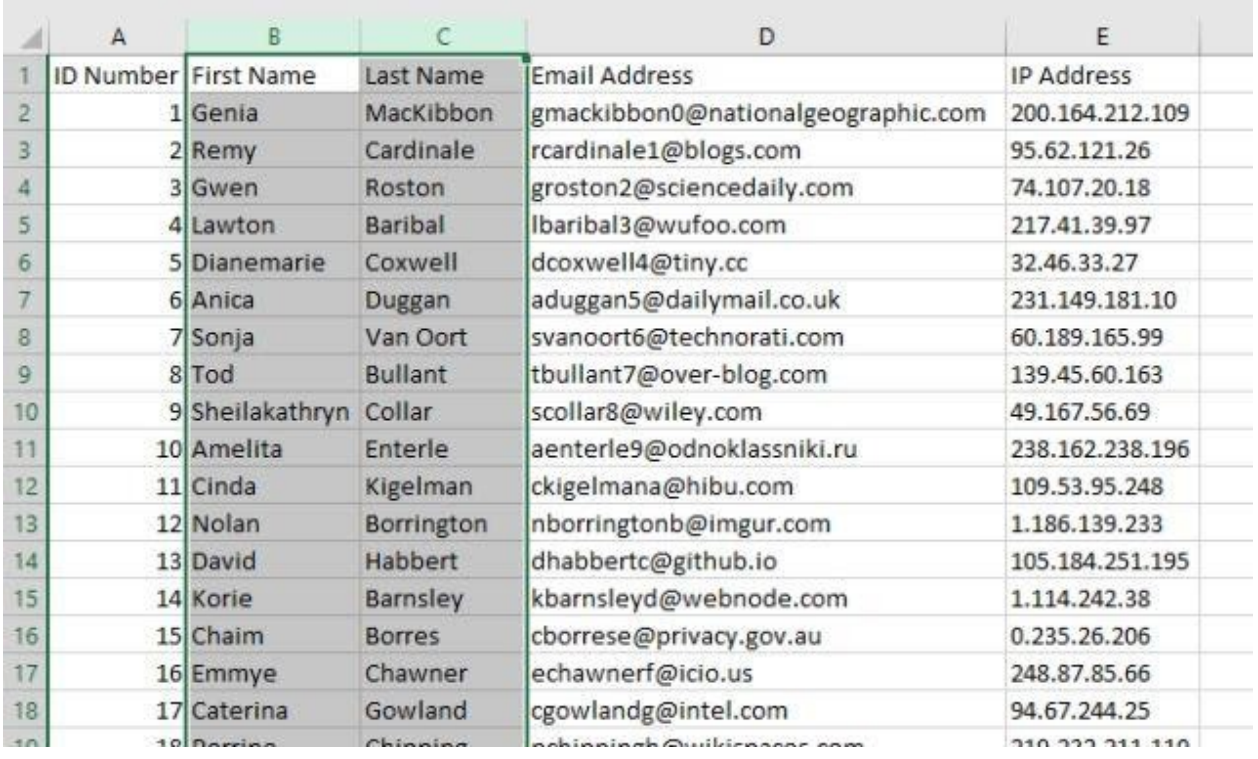

Nếu nhấn nút **Merge & Center**, bạn sẽ có một ô lớn chỉ chứa một giá trị duy nhất. Thay vào đó, click mũi tên đi xuống bên cạnh **Merge & Center** và chọn **Merge Across**:

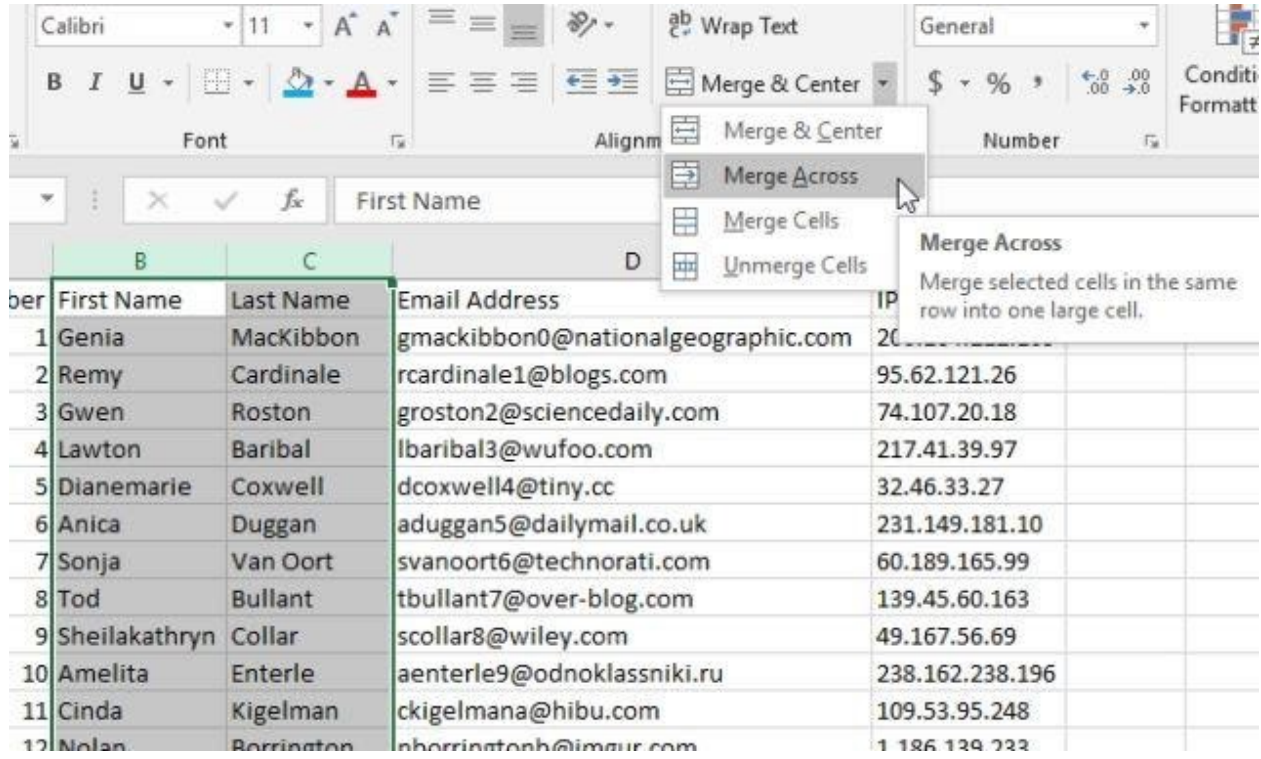

Sau khi click **Merge Across**, bạn sẽ nhận được thông báo khác từ Excel. Nhưng thay vì một thông báo, bạn sẽ nhận được một cảnh báo cho từng hàng trong vùng lựa chọn. Sau khi click **OK** ở từng hàng, bạn có ngay một cột hợp nhất mới.

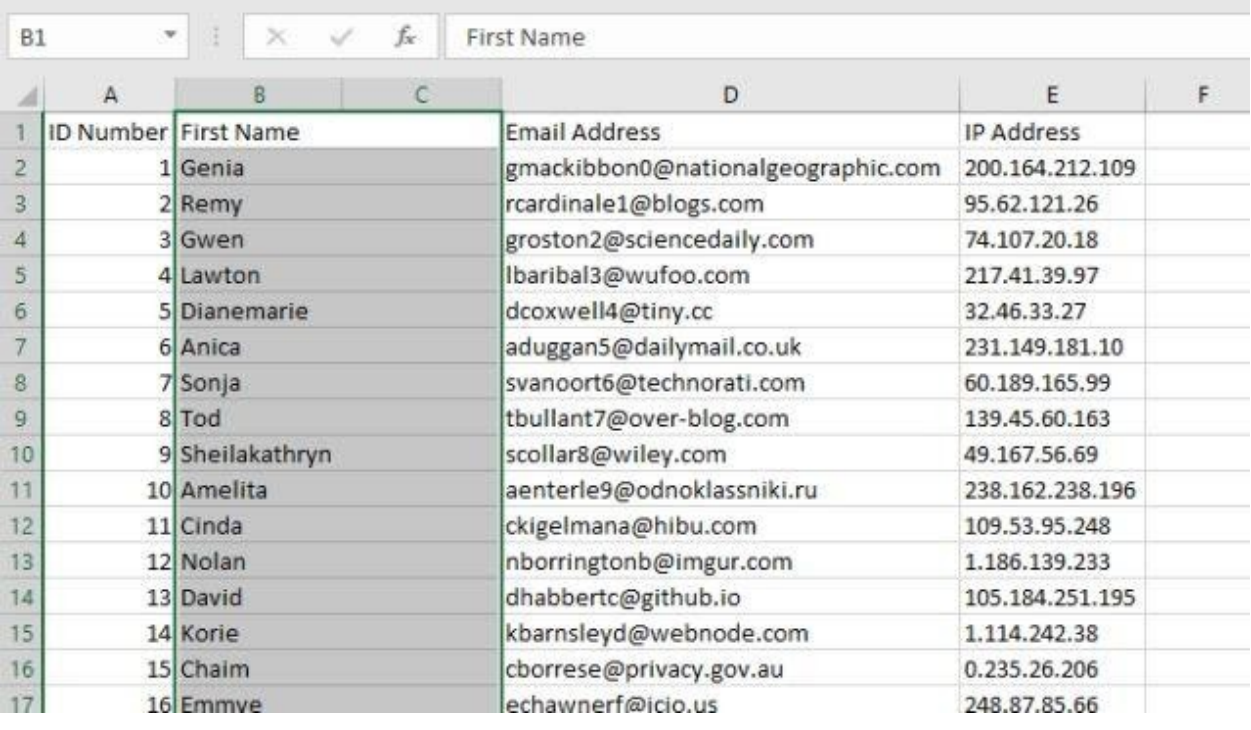

Bạn có thể tự hỏi tại sao không xóa cột thứ hai trong trường hợp này. Bạn có thể làm điều đó nếu muốn.

# **Bài 6: [Cách](https://download.vn/hoc-excel-bai-6-cach-loc-gia-tri-duy-nhat-va-xoa-gia-tri-trung-lap-trong-excel-19693) lọc giá trị duy nhất và xóa giá trị [trùng](https://download.vn/hoc-excel-bai-6-cach-loc-gia-tri-duy-nhat-va-xoa-gia-tri-trung-lap-trong-excel-19693) lặp trong Excel Lọc giá trị duy nhất hoặc xóa dữ liệu trùng lặp trên Excel cho Windows**

Để lọc giá trị duy nhất, click **Data > Sort & Filter > Advanced**.

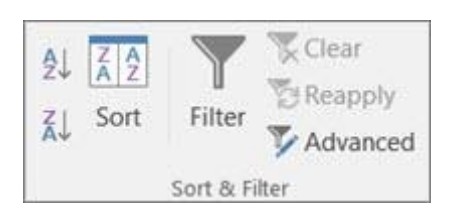

Để xóa giá trị trùng lặp, click **Data > Data Tools > Remove Duplicates**.

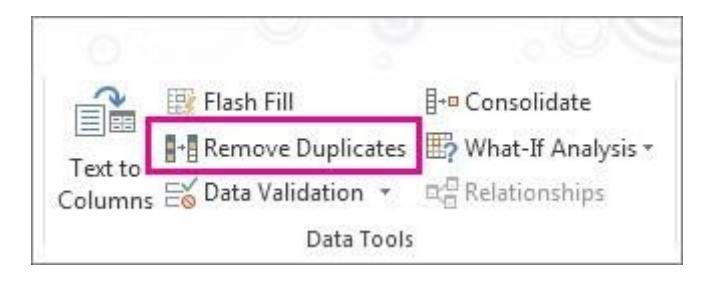

Để làm nổi bật giá trị duy nhất hay trùng lặp, dùng lệnh **Conditional Formatting** trong nhóm **Style** trên tab **Home**.

## **Hướng dẫn chi tiết cách lọc giá trị duy nhất và xóa giá trị trùng lặp trên Excel**

Lọc giá trị duy nhất hay loại bỏ giá trị trùng lặp là hai nhiệm vụ tương tự nhau bởi mục tiêu đều hướng tới trình bày một danh sách các giá trị riêng biệt. Tuy nhiên, có một sự khác biệt quan trong. Khi ban lọc các giá trị duy nhất, giá trị trùng lặp chỉ bị ẩn tạm thời. Xóa giá trị trùng lặp đồng nghĩa chúng bị loại vĩnh viễn khỏi bảng tính.

Giá trị trùng lặp là một trong số tất cả giá trị nằm tối thiểu ở một hàng đồng nhất với tất cả giá trị của hàng khác. So sánh các giá trị trùng lặp phụ thuộc vào dữ liệu hiện trong ô - không phải giá trị lưu trong ô. Ví
dụ, bạn có cùng giá trị ngày ở các ô khác nhau. Một ô có định dạng 3/8/2006, ô khác là Mar 8, 2006. Những giá trị này là duy nhất.

**Kiểm tra trước khi xóa trùng lặp:** Trước khi loại bỏ các giá trị trùng lặp, đầu tiên, bạn nên thử lọc hoặc định dạng theo điều kiện các giá trị duy nhất để xác nhận bạn sẽ đạt được kết quả như mong đợi.

### **Cách lọc giá trị duy nhất**

- 1. Chọn phạm vi ô hoặc đảm bảo ô đang sử dụng nằm trong một bảng.
- 2. Click **Data > Advanced** (trong nhóm Sort & Filter).

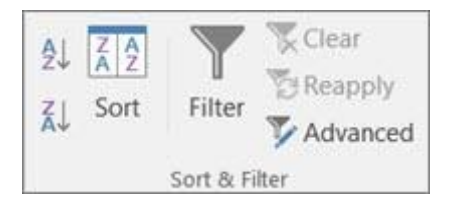

3. Ở popup **Advanced Filter**, hãy làm như sau:

**Lọc phạm vi ô hoặc bảng biểu tại chỗ:**

● Click **Filter the list, in-place**.

### **Để sao chép kết quả bộ lọc sang vị trí khác:**

- Click **Copy to another location**.
- Trong box **Copy to**, nhập một tham chiếu ô.
- Cách khác, click **Collapse Dialog** để tạm thời ẩn cửa sổ popup, chọn một ô trên worksheet, rồi click **Expand** .
- Tích **Unique records only**, rồi click **OK**.

Các giá trị duy nhất trong phạm vi này sẽ được sao chép sang vị trí mới.

#### **Loại bỏ các giá trị trùng lặp**

Khi xóa giá trị trùng lặp, chỉ có các giá trị trong phạm vị ô hoặc bảng bị ảnh hưởng. Những giá trị khác nằm ngoài phạm vi ô hay bảng sẽ không thay đổi hay di chuyển. Khi dữ liệu trùng lặp đã bị xóa bỏ, lần xuất hiện đầu tiên của giá trị này trong danh sách được giữ lại còn các giá trị đồng nhất khác sẽ bị xóa bỏ.

Vì đang xóa vĩnh viễn dữ liệu, ban nên sao chép phạm vi ô hoặc bảng gốc vào worksheet hoặc workbook khác trước khi loại bỏ các giá trị trùng lặp.

Các bước làm như sau:

1. Chọn phạm vi ô hoặc đảm bảo ô đang hoạt động nằm trong một bảng.

2. Trên tab Data, click **Remove Duplicates** (trong nhóm **Data Tools**).

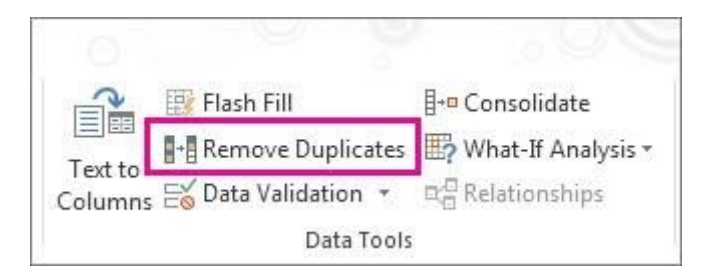

- 3. Thực hiện theo một hoặc nhiều thao tác sau:
	- Trong **Columns**, chọn từ một hoặc nhiều cột.
- Để chọn nhanh toàn bộ cột, click **Select All**.
- Để nhanh chóng xóa toàn bộ cột, click **Unselect All**.

Nếu phạm vi ô hoặc bảng chứa nhiều cột và bạn chỉ muốn chọn một vài cột, bạn có thể dễ dàng click **Unselect All** để loại bỏ nó. Sau đó, trong **Columns**, chọn những cột này.

L**ưu ý:** Dữ liệu sẽ bị xóa khỏi toàn bộ cột, ngay cả khi bạn không chọn tất cả cột ở bước này. Ví dụ, nếu chọn Column1 và Column2, nhưng bỏ qua Column3, thì từ khóa được dùng để tìm trùng lặp là giá trị của cả hai cột 1 & 2. Nếu tìm thấy trùng lặp trong những cột này, toàn bộ hàng đó sẽ bị loại bỏ, bao gồm các cột khác trong bảng hoặc phạm vi kể trên.

4. Click **OK**, thông báo số lượng giá trị trùng lặp bị xóa hay còn lại sẽ hiện ra. Nhấn **OK** để đóng thông báo này.

5. Hoàn tác thay đổi bằng cách click **Undo** hoặc nhấn Ctrl+Z trên bàn phím.

### **Những vấn đề thường gặp khi xóa trùng lặp trên dữ bảng dữ liệu phân tổng hoặc phác thảo**

Bạn không thể loại bỏ các giá trị trùng lặp khỏi dữ liệu phác thảo được vạch ra hoặc phân tổng. Để loại bỏ trùng lặp, bạn phải xóa cả hai dữ liệu này.

### **Giá trị duy nhất hoặc trùng lặp theo điều kiện**

**Lưu ý:** Bạn không thể định dạng các trường theo điều kiện trong vùng Values của báo cáo dạng PivotTable bằng các giá trị duy nhất hay trùng lặp.

#### **Định dạng nhanh**

1. Chọn một hoặc nhiều ô hơn trong một phạm vi, bảng biểu hoặc PivotTable.

2. Trên tab **Home**, trong nhóm **Style**, click mũi tên nhỏ ở **Conditional Formatting > Highlight Cells Rules** và chọn **Duplicate Values**.

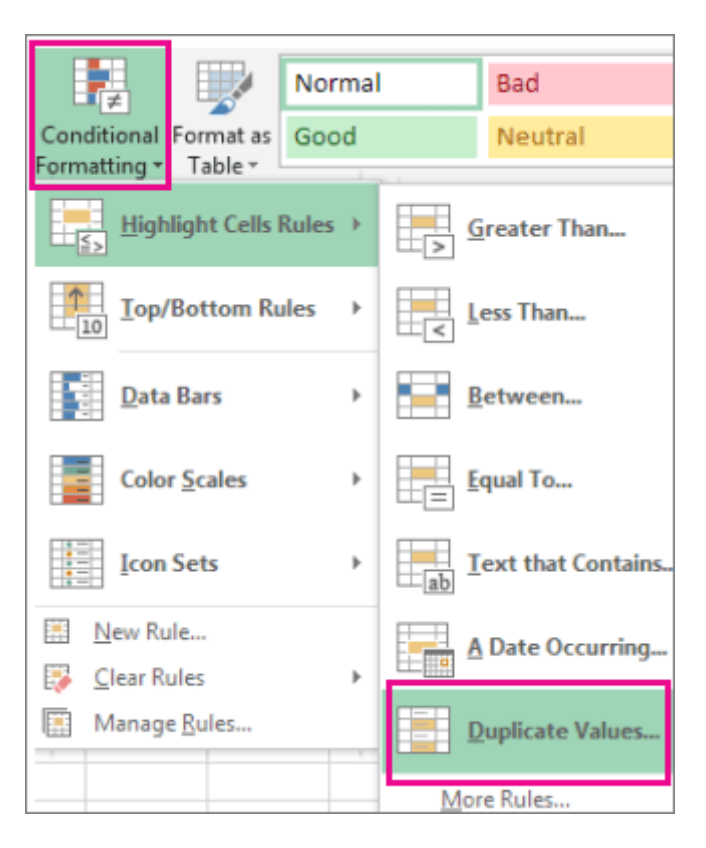

3. Nhập giá trị bạn muốn dùng, rồi chọn định dạng.

#### **Định dạng nâng cao**

1. Chọn một hoặc nhiều ô theo phạm vi, bảng biểu hoặc báo cáo PivotTable.

2. Trên tab **Home**, trong nhóm **Styles**, click mũi tên ở **Conditional Formatting** > click **Manage Rules** để hiện cửa sổ **Conditional Formatting Rules Manager**.

- 3. Làm theo một trong những bước sau:
	- Để thêm định dạng có điều kiện, click **New Rule** để hiện **New Formatting Rule**.
	- Để thay đổi định dạng có điều kiện, bắt đầu bằng cách đảm bảo đã chọn worksheet hoặc bảng phù hợp trong danh sách **Show formatting rules for**. Nếu cần, chọn phạm vi ô khác bằng cách click nút **Collapse** trong **Applies to** để tạm thời ẩn nó đi. Chọn phạm vi ô mới trên worksheet, sau đó mở cửa sổ popup đó lần nữa. Chọn quy tắc này, sau đó click **Edit rule** để hiện **Edit Formatting Rule**.
- 4. Trong **Select a Rule Type**, click **Format only unique or duplicate values.**
- 5. Trong danh sách **Format all** của **Edit the Rule Description**, chọn **unique** hoặc **duplicate**.
- 6. Click **Format** để hiện cửa sổ **Format Cells**.

7. Chọn số, font, đường viền hoặc định dạng lấp đầy bạn muốn áp dụng khi giá trị ô thỏa mãn điều kiện, sau đó, click **OK**. Bạn có thể

chọn nhiều hơn một định dạng. Các định dạng mà bạn chọn sẽ được hiện trong bảng **Preview**.

# **Lọc giá trị duy nhất hoặc xóa dữ liệu trùng lặp trên Excel Online**

Trong Excel cho Web, bạn có thể xóa giá trị trùng lặp.

### **Xóa giá trị trùng lặp**

Khi xóa giá trị trùng lặp, ảnh hưởng chỉ xảy ra trên các giá trị thuộc phạm vi ô hoặc bảng. Các giá trị khác nằm ngoài phạm vi ô hoặc bảng này sẽ không thay đổi hay bị di chuyển. Khi xóa trùng lặp thành công, lần xuất hiện đầu tiên của giá trị trong danh sách sẽ được giữ lại, các giá trị đồng nhất khác sẽ bị xóa bỏ.

**Lưu ý:** Bạn luôn có thể click **Undo** để lấy lại dữ liệu sau khi xóa trùng lặp. Tốt hơn hết, bạn nên sao chép phạm vi ô hoặc bảng gốc vào worksheet hoặc workbook khác trước khi loại bỏ các giá trị trùng lặp.

Các bước thực hiện như sau:

1. Chọn phạm vi ô hoặc đảm bảo ô đang hoạt động nằm trong bảng.

2. Trên tab **Data**, click **Remove Duplicates**.

3. Trong **Remove Duplicates**, bỏ chọn cột bất kỳ tại nơi bạn không muốn xóa giá trị trùng lặp.

**Lưu ý:** Dữ liệu sẽ bị xóa khỏi toàn bộ cột, ngay cả khi bạn không chọn làm như thế. Ví dụ, nếu chọn cột 1 & 2, bỏ cột 3. Từ khóa được

dùng để tìm trùng lặp là giá trị ở cả cột 1 và 2. Nếu phát hiện trùng lặp trong hai cột này, toàn bộ hàng đó sẽ bị xóa, bao gồm cả dữ liệu tại cột 3.

Click **OK**. Thông báo lượng giá trị trùng lặp bị xóa sẽ hiện ra. Nhấn **OK** để đóng nó.

**Lưu ý:** Nếu muốn lấy lại dữ liệu, chỉ cần click **Undo** hoặc Ctrl+Z trên bàn phím.

# **Bài 7: Di [chuyển](https://download.vn/hoc-excel-bai-7-di-chuyen-sao-chep-noi-dung-o-trong-excel-19720) & sao chép nội dung ô trong [Excel](https://download.vn/hoc-excel-bai-7-di-chuyen-sao-chep-noi-dung-o-trong-excel-19720)**

### **Hãy cùng chúng tôi tiếp tục học cách sao chép hay di chuyển nội dung ô trong Microsoft Excel như thế nào nhé!**

Dùng Cut, Copy và Paste để di chuyển, sao chép nội dung ô hoặc dữ liệu hay thuộc tính nào đó trong các ô. Ví dụ, sao chép giá trị kết quả của công thức mà không cần sao chép công thức đó hoặc chỉ "copy" công thức này.

Excel sẽ di chuyển hoặc sao chép ô bạn muốn, bao gồm công thức, giá trị kết quả, định dạng và bình luận bên trong.

Bạn có thể di chuyển ô trong Excel bằng cách kéo và thả hoặc dùng lệnh **Cut & Paste**.

### **Di chuyển ô bằng cách kéo & thả**

- 1. Chọn ô hoặc phạm vi ô muốn sao chép hay di chuyển.
- 2. Trỏ chuột tới đường viền bao quanh lựa chọn.
- 3. Khi con trỏ có hình dạng  $\overrightarrow{A}$ , kéo ô hoặc phạm vi ô đó sang vị trí khác.

### **Di chuyển ô bằng cách Cut & Paste**

1. Chọn ô hoặc phạm vi ô.

- 2. Chọn **Home** > **Cut** do hoặc nhấn Ctrl + X.
- 3. Chọn ô tại vị trí bạn muốn chuyển dữ liệu.
- 4. Chọn **Home > Paste** hoặc nhấn Ctrl + V.

Sao chép ô trong worksheet bằng lệnh **Copy & Paste**.

- 1. Chọn ô hoặc phạm vi ô.
- 2. Chọn **Copy** hoặc nhấn Ctrl + C.
- 3. Chọn **Paste** hoặc nhấn Ctrl + V.

### **Di chuyển hoặc sao chép ô**

1. Chọn ô muốn chuyển hoặc sao chép.

2. Trên tab **Home**, trong nhóm **Clipboard**, thực hiện một trong số tác vụ sau:

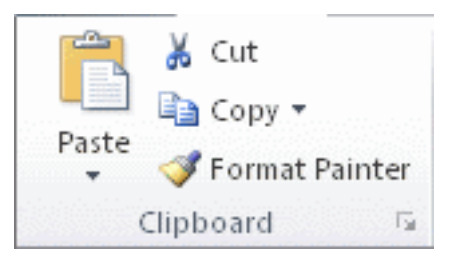

- Để chuyển ô, click **Cut** <sup>■</sup> hoặc Ctrl+X.
- Để sao chép ô, click **Copy h**oặc Ctrl+C.
- 3. Chọn ô phía trên bên trái của vùng dán dữ liệu.

**Mẹo:** Để chuyển hoặc sao chép lựa chọn sang worksheet hay workbook khác, click tab worksheet hoặc chuyển sang workbook khác, rồi chọn ô bên trái phía trên của vùng dán.

4. Trên tab **Home**, trong nhóm **Clipboard**, click **Paste** hoặc nhấn Ctrl+V.

### **Lưu ý:**

- Excel hiển thị đường viền động di chuyển quanh các ô bị cắt hoặc sao chép. Để hủy đường viền này, nhấn **Esc**.
- Excel thay thế dữ liệu hiện tại trong vùng dán khi bạn cắt  $\&$  dán ô để di chuyển chúng.
- $\cdot$  Để có các lựa chọn cụ thể khi dán ô, bạn có thể click vào mũi tên bên dưới **Paste**, sau đó click tùy chọn mong muốn. Ví dụ, click **Paste Special** hoặc **Picture**.
- Mặc định, Excel hiển thị nút **Paste Options** trên worksheet để cung cấp các lựa chọn đặc biệt khi dán các ô như **Keep Source Formatting**. Nếu không muốn hiện nút bấm này mỗi lần dán ô, bạn có thể tắt tùy chọn này. Click tab **File > Options**. Trong danh mục **Advanced**, ở **Cut, Copy & Paste**, bỏ tích ô **Show Paste Options button when content is pasted**.

### **Di chuyển hoặc sao chép ô bằng chuột**

Mặc định, chỉnh sửa kéo & thả được bật để bạn có thể dùng chuột di chuyển, sao chép các ô.

- 1. Chọn ô hoặc phạm vi ô muốn sao chép hay di chuyển.
- 2. Thực hiện một trong số tác vụ sau:
	- Để di chuyển một ô hoặc phạm vi ô, trỏ tới đường viền lựa
		- chọn. Khi con trỏ có hình  $\overrightarrow{k}$  kéo ô hay phạm vi ô đó sang vi trí khác.
	- Sao chép một ô hoặc phạm vi ô, giữ phím **Ctrl** trong khi bạn trỏ tới đường viền lựa chọn. Khi con trỏ chuyển sang  $\blacksquare$ , kéo ô hoặc phạm vi ô đó sang vị trí khác.

**Lưu ý:** Excel thay thế dữ liệu hiện tại trong vùng dán khi bạn di chuyển các ô.

Khi sao chép ô, tham chiếu của chúng tự động được điều chỉnh. Thế nhưng, khi di chuyển ô, điều đó sẽ không xảy ra. Nội dung của những ô này và ô bất kỳ trỏ tới chúng có thể được hiển thị dưới dạng các lỗi tham chiếu. Trong trường hợp này, bạn phải điều chỉnh những tham chiếu đó theo cách thủ công.

Nếu vùng sao chép được chọn bao gồm các ô ẩn, hàng hoặc cột, Excel sẽ sao chép chúng. Bạn có thể phải bỏ ẩn dữ liệu tạm thời không muốn bao gồm khi sao chép thông tin.

### **Chèn ô đã di chuyển hoặc sao chép giữa các ô hiện tại**

1. Chọn ô hoặc phạm vi ô chứa dữ liệu bạn muốn sao chép hoặc di chuyển.

2. Trên tab **Home > Clipboard**, thực hiện một trong số tác vụ sau:

- Để di chuyển lựa chọn, click **Cut** hoặc nhấn Ctrl+X.
- Để sao chép lựa chọn, click **Copy** hoặc nhấn Ctrl+C.

3. Click chuột phải vào ô bên trái phía trên của vùng dán, rồi

### click **Insert Cut Cells** hoặc **Insert Copied Cells**.

**Mẹo:** Để di chuyển hoặc sao chép lựa chọn sang worksheet hay workbook khác, click tab worksheet hoặc chuyển sang workbook khác, sau đó, chọn ô bên trái phía trên vùng dán hiện tại.

4. Trong hộp thoại **Insert Paste**, click hướng bạn muốn chuyển sang ô xung quanh.

**Lưu ý:** Nếu chèn toàn bộ hàng hoặc cột, hàng và cột xung quanh được chuyển xuống bên dưới hoặc sang trái.

### **Sao chép chỉ các ô hiển thị**

Nếu một số ô, hàng hoặc cột trên worksheet không hiển thị, bạn có tùy chọn sao chép toàn bộ ô hoặc chỉ các ô xuất hiện. Ví dụ, bạn có thể chọn chỉ sao chép dữ liệu tổng kết trên worksheet phụ lục.

- 1. Chọn ô muốn sao chép.
- 2. Trên tab **Home > Editing** > click **Find & Select** > **Go To Special**.

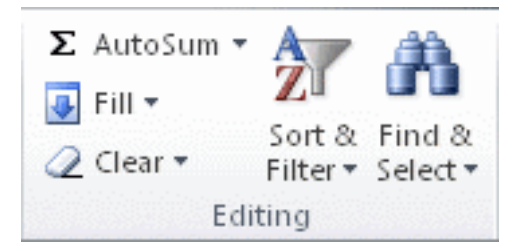

- 3. Trong **Select**, click **Visible cells only > OK**.
- 4. Trên tab **Home** > **Clipboard** > click **Copy** hoặc nhấn Ctrl+C.
- 5. Chọn ô phía trên bên trái vùng dán.
- 6. Trên tab **Home** > **Clipboard** > click **Paste** hoặc nhấn Ctrl+V.

Nếu click mũi tên bên dưới **Paste**, bạn có thể có một số lựa chọn dán dữ liệu để áp dụng.

Excel dán dữ liệu đã sao chép theo hàng & cột liên tiếp. Nếu vùng dán chứa hàng hoặc cột ẩn, bạn có thể phải bỏ ẩn vùng dán để thấy toàn bộ ô đã sao chép.

Khi sao chép hoặc dán dữ liệu ẩn hay được lọc vào ứng dụng/ phiên bản Excel khác, chỉ các ô hiển thị được sao chép.

### **Chặn sao chép các ô trống từ việc thay thế dữ liệu**

- 1. Chọn phạm vi chứa các ô trống.
- 2. Trên tab **Home** > **Clipboard** > **Copy** hoặc nhấn Ctrl+C.
- 3. Chọn ô bên trái phía trên của vùng dán.
- 4. Trên tab **Home** > **Clipboard**, click mũi tên dưới **Paste** và click **Paste Special**.

5. Chọn tích ô **Skip blanks**.

### **Di chuyển hoặc sao chép chỉ nội dung của một ô**

1. Click đúp vào ô chứa dữ liệu bạn muốn di chuyển hoặc sao chép.

**Lưu ý:** Mặc định, bạn có thể chỉnh sửa & chọn dữ liệu trực tiếp trong ô đó bằng cách click đúp vào nó, thế nhưng, bạn cũng có thể chỉnh sửa & chon dữ liệu ô trong thanh công thức.

2. Trong ô đó, chọn ký tự bạn muốn sao chép hoặc di chuyển.

3. Trên tab **Home** > **Clipboard** > thực hiện một trong số các tác vụ sau:

- $\bullet$  Để chuyển lựa chọn, click **Cut** hoặc nhấn Ctrl+X.
- Để sao chép lựa chọn, click **Copy** hoặc nhấn Ctrl+C.

4. Trong ô này, click vị trí bạn muốn dán các ký tự hoặc click đúp ô khác để chuyển hay sao chép dữ liệu.

5. Trên tab **Home** > **Clipboard,** click **Paste** hoặc nhấn Ctrl+V.

#### 6. Nhấn **Enter**.

**Lưu ý:** Khi click đúp vào ô hoặc nhấn F2 để chỉnh sửa ô đang hoạt động, phím mũi tên chỉ hoạt động trong ô đó. Để dùng các phím mũi tên chuyển nó sang ô khác, đầu tiên nhấn **Enter** để hoàn thành các thay đổi chỉnh sửa sang ô đang hoạt động.

#### **Sao chép giá trị, định dạng hoặc chỉ công thức trong ô**

Khi dán dữ liệu sao chép, bạn có thể làm một trong số tác vụ sau:

- Chỉ dán định dạng ô như màu font hoặc điền màu (và không phải nội dung của các ô đó).
- Chuyển đổi công thức bất kỳ trong ô đó sang các giá trị tính toán mà không ghi đè định dạng hiện tại.
- Chỉ dán công thức (không phải giá trị tính toán).
- Chon ô hoặc phạm vi ô chứa giá trị, định dạng hay công thức muốn sao chép.
- Trên tab **Home** > **Clipboard** > **Copy** hoặc nhấn Ctrl+C.
- Chon ô bên trái phía trên của vùng dán hoặc ô tại vị trí bạn muốn dán giá trị, định dạng hay công thức trong ô.
- Trên tab **Home** > **Clipboard** > click mũi tên bên dưới **Paste**, sau đó thực hiện một trong số tác vụ sau:
	- Click **Values** để chỉ dán giá trị.
	- Click **Formatting** để chỉ dán định dạng.
	- Click **Formulas** để chỉ dán công thức.

**Lưu ý**: Nếu công thức đã sao chép chứa các tham số ô liên quan, Excel sẽ điều chỉnh các tham chiếu này (và các phần liên quan khác) trong công thức sao chép. Ví dụ, giả sử ô B8 chứa công thức =SUM(B1:B7). Nếu bạn sao chép công thức này sang ô C8, công thức trùng lặp tham chiếu tới ô tương ứng trong cột đó: =SUM(C1:C7). Nếu công thức đã sao chép chứa tham chiếu ô tuyệt đối, tham chiếu

trong công thức sao chép không thay đổi. Nếu không nhận được kết quả như ý, bạn cũng có thể thay đổi tham chiếu trong công thức gốc sang tham chiếu ô liên quan hoặc tuyệt đối, rồi sao chép lại các ô đó.

#### **Sao chép cài đặt độ rộng ô**

Dữ liệu sao chép được dán sử dụng thiết lập độ rộng cột của các ô mục tiêu. Để hiệu chỉnh nó phù hợp với ô nguồn, hãy làm như sau:

- 1. Chọn ô muốn di chuyển hoặc sao chép.
- 2. Trên tab **Home** > **Clipboard**, thực hiện một trong số việc sau:
	- Để di chuyển ô, click **Cut** hoặc Ctrl+X.
	- Để sao chép ô, click **Copy** hoặc Ctrl+X.
- 3. Chọn ô bên trái phía trên của vùng dán.

**Mẹo:** Để chuyển hoặc sao chép lựa chọn sang worksheet hay workbook khác, click tab worksheet hoặc chuyển sang workbook khác, rồi chọn ô bên trái phía trên vùng dán.

4. Trên tab **Home**, trong **Clipboard**, click mũi tên trong **Paste**, rồi click **Keep Source Column Widths**.

Trên đây là cách di chuyển ô hay sao chép nội dung ô trong Excel. Hi vọng bài viết hữu ích với các bạn.

# **Bài 8: Tìm & thay thế text, số trên [worksheet](https://download.vn/hoc-excel-bai-8-tim-thay-the-text-so-tren-worksheet-19772)**

Tính năng Find & Replace trong Excel được dùng để tìm kiếm dữ liệu trong workbook, ví dụ như số hoặc chuỗi text nào đó. Bạn có thể xác định mục tìm kiếm tham chiếu hoặc thay thế nó bằng dữ liệu khác. Bạn có thể bao gồm ký tự đại diện cho dấu chấm hỏi, dấu ngã và dấu hoa thị hoặc số trong từ khóa tìm kiếm. Bạn có thể tìm theo hàng & cột, tìm trong bình luận hoặc giá trị, worksheet, thậm chí toàn bộ workbook.

### **Tìm & thay thế dữ liệu trong Excel trên Windows**

### **Tìm dữ liệu**

Để tìm thứ gì đó, nhấn Ctrl+F, hoặc tới **Home > Editing > Find & Select > Find**.

**Lưu ý**: Ví dụ này click **Options >>** để hiện toàn bộ hộp thoại Find. Mặc định, nó sẽ hiện với Options bị ẩn.

*Nguồn bài: Chuyên mục [Kiến thức Văn phòng](https://download.vn/thu-thuat-van-phong)* 

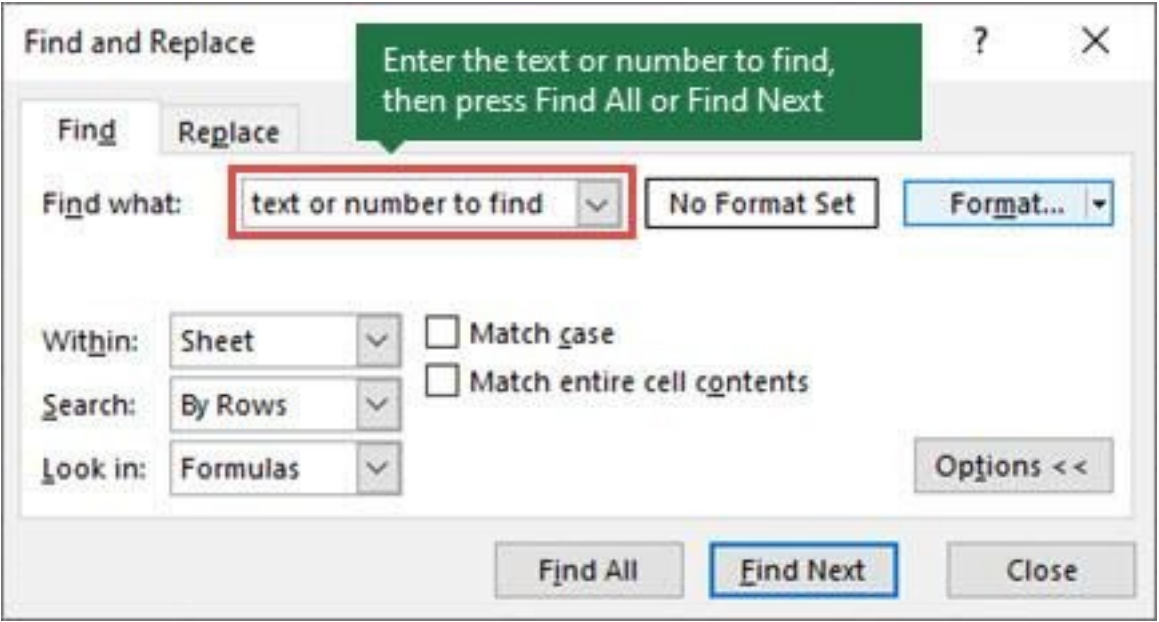

1. Trong box **Find what:,** gõ text hoặc số bạn muốn tìm hay click mũi tên trong box này, rồi chọn mục tìm kiếm gần đây từ danh sách.

**Mẹo**: Bạn có thể dùng các ký tự đại diện - dấu chấm hỏi (?), hoa thị (\*), dấu ngã (~) - trong tiêu chí tìm kiếm của bạn.

- Dùng ? để tìm một ký tự bất kỳ ví dụ: s?t tìm "sat" và "set".
- Dùng \* để tìm số của ký tự bất kỳ ví dụ: s\*d tìm "sad" và "started".
- Dùng ~ trước ?,  $*$ , ~ để tìm các dấu câu hỏi, hoa thị hoặc các ký tự dấu khác - ví dụ: fy91~? tìm "fy91?".
- 2. Click **Find All** hoặc **Find Next** để chạy tìm kiếm.

**Mẹo**: Khi click **Find All**, mọi sự xuất hiện của tiêu chí bạn đang tìm kiếm sẽ được liệt kê. Click vào một vị trí xuất hiện từ khóa bạn tìm

trong danh sách để chọn ô đó. Bạn có thể phân loại kết quả bằng cách click vào tiêu đề cột.

- 3. Click **Options>>** để tìm kiếm sâu hơn nếu cần:
	- **Within**: Để tìm kiếm dữ liệu trong worksheet hoặc toàn bộ workbook, chọn Sheet hoặc Workbook.
	- **Search**: Bạn có thể chọn tìm theo By Rows (mặc đjnh) hoặc By Columns.
	- **Look in**: Để tìm dữ liệu kèm chi tiết cụ thể, trong box này, click Formulas, Values, Notes hoặc Comments.

**Lưu ý**: Formulas, Values, Notes và Comments chỉ có sẵn trong tab Find; chỉ Formulas có mặt ở tab Replace.

- **Match case** Tích vào nó nếu muốn tìm kiếm dữ liệu phân biệt chữ hoa & thường.
- **Match entire cell contents** Tích nó nếu bạn muốn tìm kiếm ô chỉ chứa ký tự gõ trong box Find what:.

4. Nếu muốn tìm text hoặc số chứa định dạng cụ thể, click **Format**, sau đó tiến hành lựa chọn trong box hộp thoại **Find Format**.

**Mẹo**: Nếu muốn tìm ô khớp định dạng nào đó, bạn có thể xóa tiêu chí bất kỳ trong box **Find what**, rồi chọn định dạng ô cụ thể làm ví dụ. Click mũi tên bên cạnh **Format**, click **Choose Format From Cell**, rồi click vào ô chứa định dạng bạn muốn tìm kiếm.

### **Thay thế dữ liệu**

Để thay thế text hoặc số, nhấn Ctrl+H, hoặc tới **Home > Editing > Find & Select > Replace**.

**Lưu ý**: Trong ví dụ sau, bài viết click nút **Options >>** để hiện toàn bộ hộp thoại Find. Mặc định, nó sẽ hiện với Options bị ẩn.

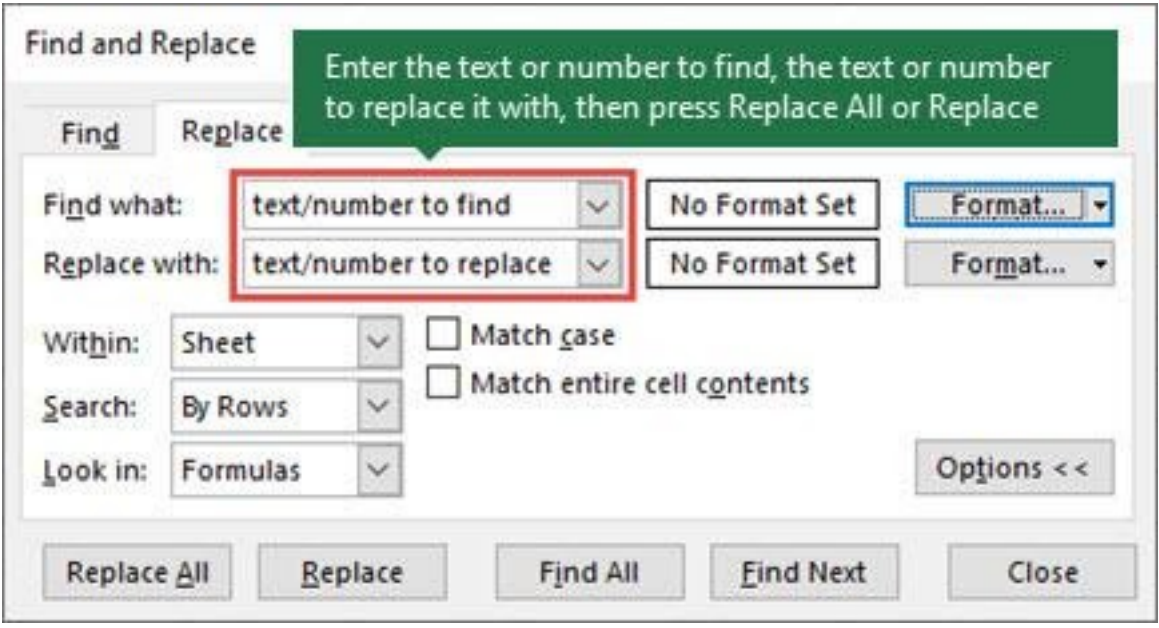

1. Tìm box **Find what:**, gõ text hoặc số muốn tìm hoặc click mũi tên trong box **Find what:**, rồi chọn mục tìm kiếm gần đây từ danh sách này. (Bạn có thể dùng các ký tự đại diện như đã liệt kê ở mục trên).

- Trong box **Replace with:**, nhập text hoặc số bạn muốn dùng để thay thế text tìm kiếm.
- 2. Click **Replace All** hoặc **Replace**.

**Mẹo**: Khi click **Replace All**, mọi lần xuất hiện của tiêu chí bạn tìm sẽ được thay thế, trong khi **Replace** cập nhật một lần xuất hiện tại một thời điểm.

3. Click **Options>>** mở rộng kết quả tìm kiếm nếu cần.

4. Nếu muốn tìm text hoặc số ở định dạng cụ thể, click **Format**, rồi lựa chọn định dạng bạn muốn trong box **Find Format**.

### **Tìm & thay thế dữ liệu trong Excel trên Mac**

Có hai phương pháp khác nhau để tìm hoặc thay thế text, số trên Mac. Đầu tiên là dùng hộp thoại **Find & Replace**. Thứ hai là dùng Search bar trong ribbon.

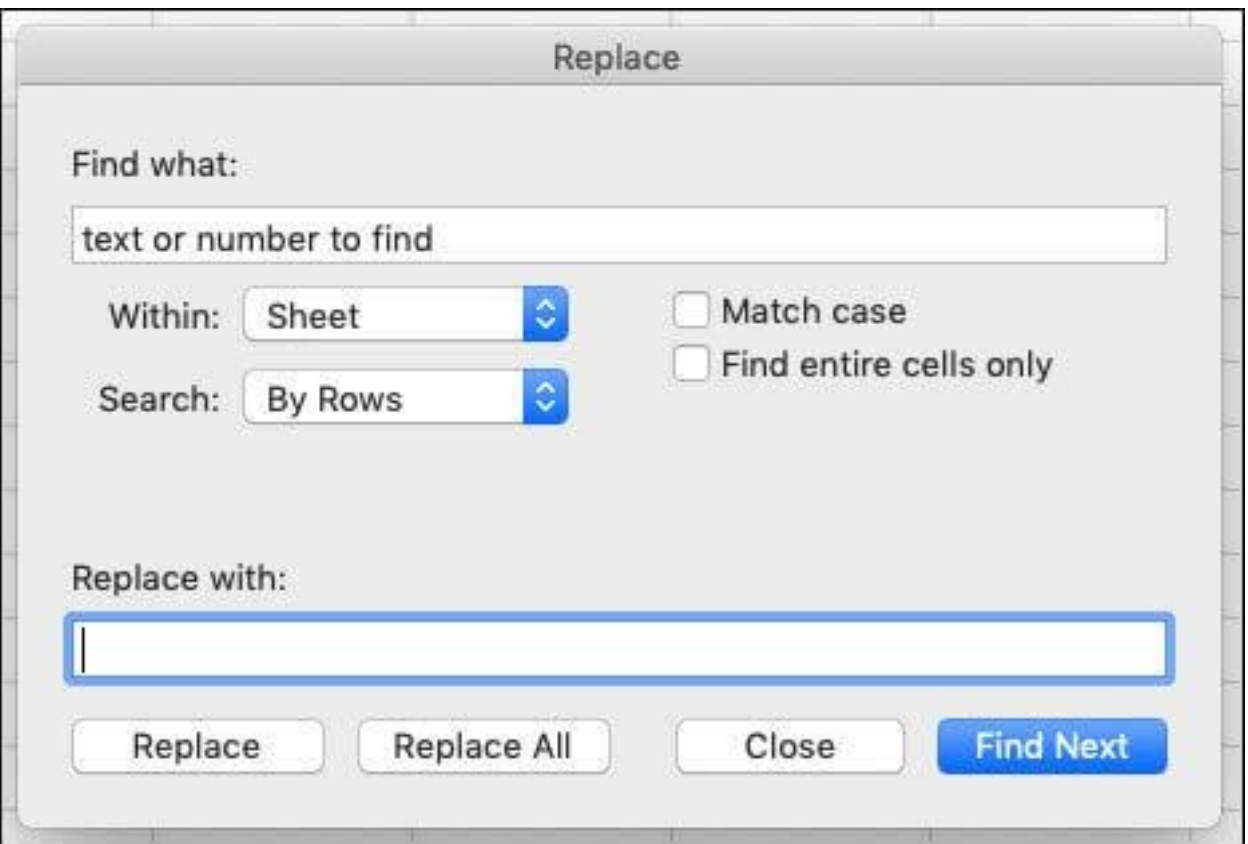

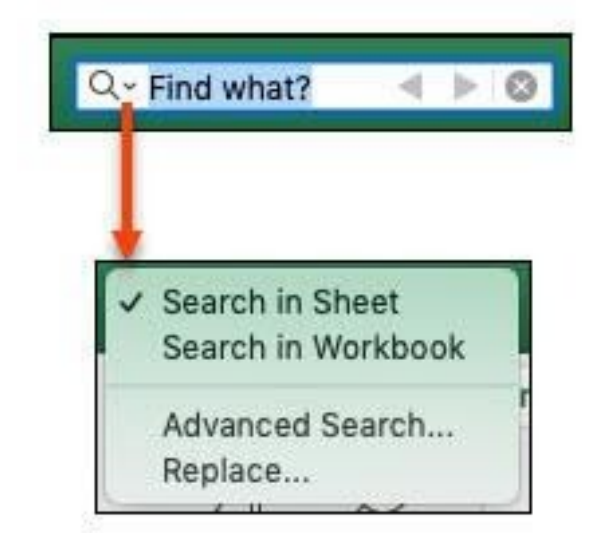

### **Tìm text hoặc số trong Find & Replace**

Nhấn Ctrl+F hoặc tới **Home > Find & Select > Find**.

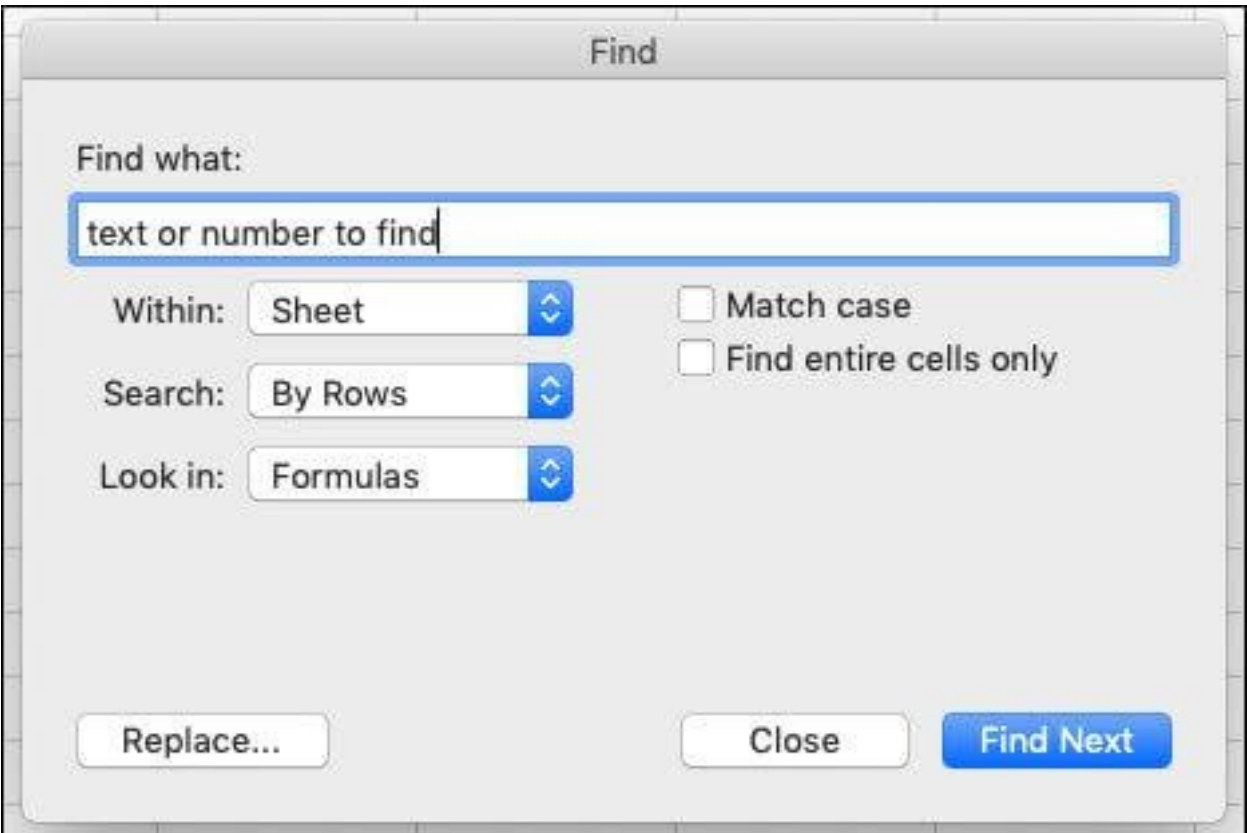

- 1. Trong **Find what:**, gõ text hoặc số bạn muốn tìm.
- 2. Click **Find Next** để chạy tìm kiếm.

3. Bạn có thể mở rộng kết quả tìm kiếm nếu cần. Các tùy chọn tương tự như phiên bản Windows đã liệt kê ở trên.

### **Thay thế text hoặc số bằng hộp thoại Find & Replace**

Để thay thế text hoặc số, nhấn Ctrl+H, hoặc tới **Home > Find & Select > Replace**.

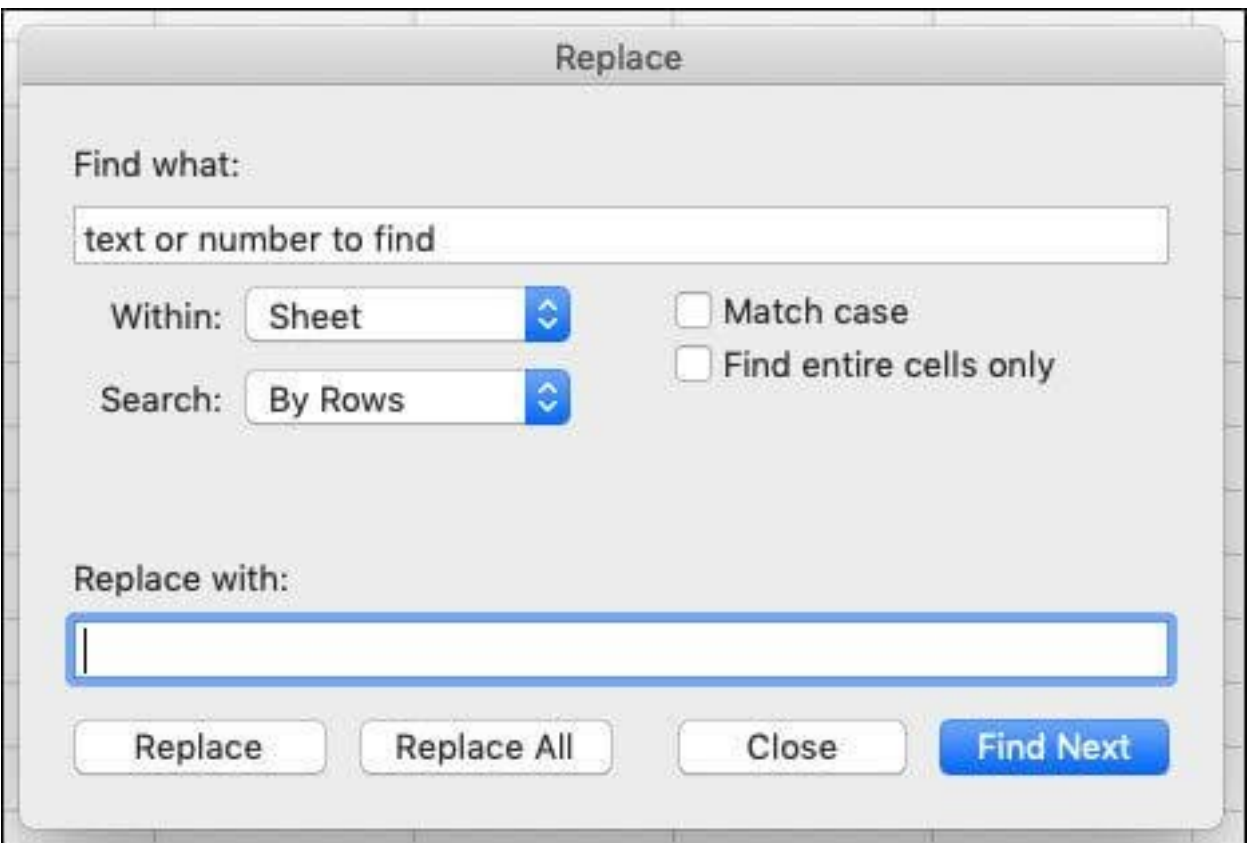

- 1. Trong **Find what**, gõ text hoặc số bạn muốn tìm.
- 2. Trong **Replace with**, nhập text hoặc số bạn muốn dùng để thay thế nội dung tìm kiếm.
- 3. Click **Replace** hoặc **Replace All**.
- 4. Bạn có thể mở rộng tiêu chí tìm kiếm nếu cần, bao gồm: Within, Search, Match case, Match entire cell contents.

### **Tìm text hoặc số trong thanh tìm kiếm**

1.Click ô bất kỳ để tìm kiếm toàn bộ bảng tính hoặc chọn một phạm vi ô cụ thể.

2. Nhấn +F hoặc click icon để mở rộng thanh **Search**, sau đó, trong

trường tìm kiếm Q search Sheet , gõ text hoặc số bạn muốn tìm.

3. Nhấn phím **Return**.

4. Để tìm phiên bản tiếp theo của mục bạn đang tìm kiếm, click trường tìm kiếm và nhấn **Return** hoặc trong box **Find**, click **Find Next**.

**Mẹo**: Bạn có thể hủy tiến trình này bằng cách nhấn ESC.

5. Để xác định các tùy chọn tìm kiếm bổ sung, click biểu tượng kính lúp, rồi click **Search in Sheet** hoặc **Search in Workbook**. Bạn có thể chọn **Advanced** để mở ra hộp thoại Find.

### **Thay thế text hoặc số từ bảng Search**

1. Click ô bất kỳ để tìm kiếm toàn bộ dữ liệu trong bảng tính hoặc chọn một phạm vi ô cụ thể.

2. Nhấn +F để mở rộng thanh **Search**, rồi ở trường tìm kiếm, gõ text hoặc số bạn muốn tìm.

3. Trong trường tìm kiếm, click icon kính lúp, rồi click **Replace**.

4. Trong box **Replace with**, gõ các ký tự thay thế. Nếu không muốn tìm ký tự cụ thể nào trong trường **Find What**, hãy để nó trống.

### 5. Click **Find Next**.

6. Để thay thế các lần xuất hiện được tô sáng, click **Replace**. Dể thay toàn bộ vị trí xuất hiện ký tự tìm kiếm trong sheet mà không cần xem lại chúng trước tiên, hãy click **Replace**.

7. Nếu muốn mở rộng lựa chọn tìm kiếm, click icon kính lúp, rồi click **Search in Sheet** hoặc **Search in Workbook**. Bạn cũng có thể chọn **Advanced**. Nó sẽ mở ra hộp thoại **Replace**.

### **Tìm & thay thế dữ liệu trong Excel trên Web**

### **Tìm dữ liệu**

Nhấn Ctrl+F, hoặc tới **Home > Editing > Find & Select > Find**.

**Lưu ý**: Ở ví dụ này, bài viết click **> Search Options** để hiện toàn bộ hộp thoại **Find**. Mặc định, nó sẽ hiện với **Search Options** bị ẩn.

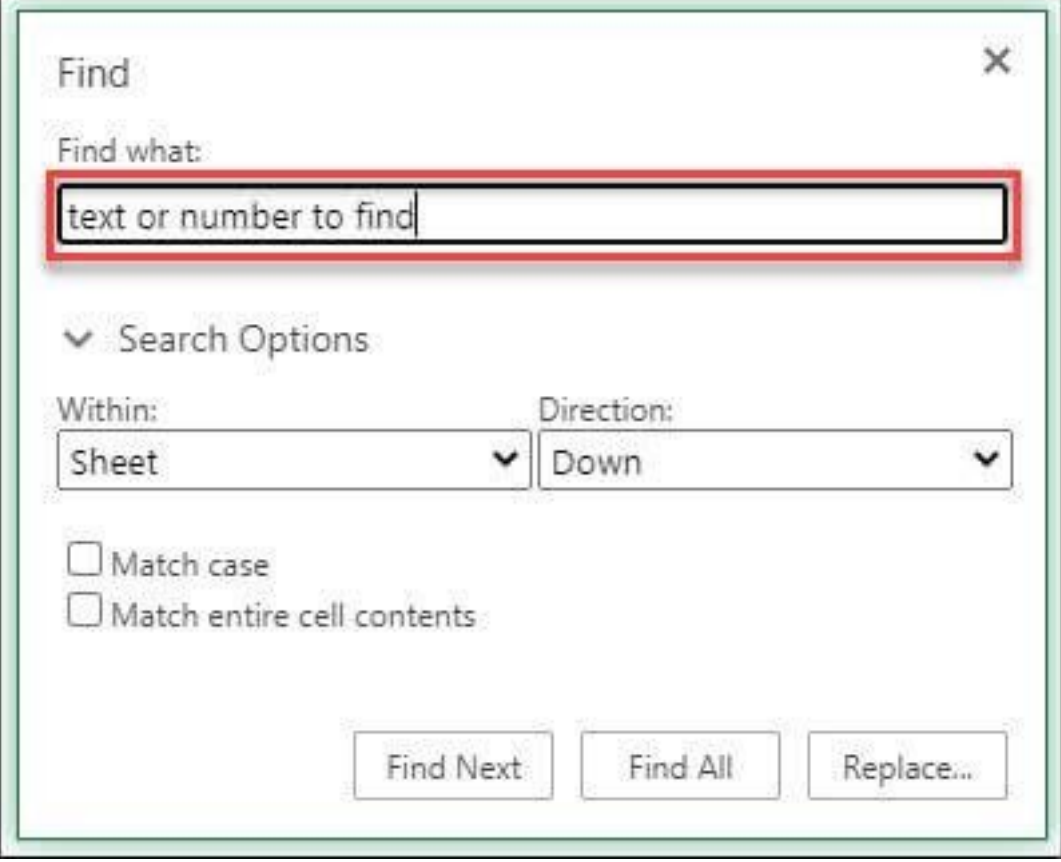

1. Trong box **Find what:**, gõ text hoặc số bạn muốn tìm. Bạn cũng có thể dùng các ký tự đại diện như trên Windows và Mac.

2. Click **Find Next** hoặc **Find All** để chạy tìm kiếm. Bạn có thể phân loại kết quả của **Find All** bằng cách click vào tiêu đề cột.

3. Click **> Search Options** để mở rộng tiêu chí tìm kiếm nếu cần, bao gồm:

- **Within**: Tìm dữ liệu trong một lựa chọn nhất định, chọn **Selection**. Tìm dữ liệu trong worksheet hoặc toàn bộ workbook, chon Sheet hoặc Workbook.
- **Direction**: Ban có thể chọn tìm kiếm Down (mặc định) hoặc Up.
- **Match case**: Tích nó nếu muốn tìm kiếm dữ liệu phân biệt chữ in hoa và thường.
- **Match entire cell contents**: Tích nó nếu muốn tìm kiếm ô chỉ chứa các ký tự bạn gõ trong box Find what.

## **Thay thế dữ liệu**

Để thay thế text hoặc số, nhấn Ctrl+H hoặc tới **Home > Editing > Find & Select > Replace**.

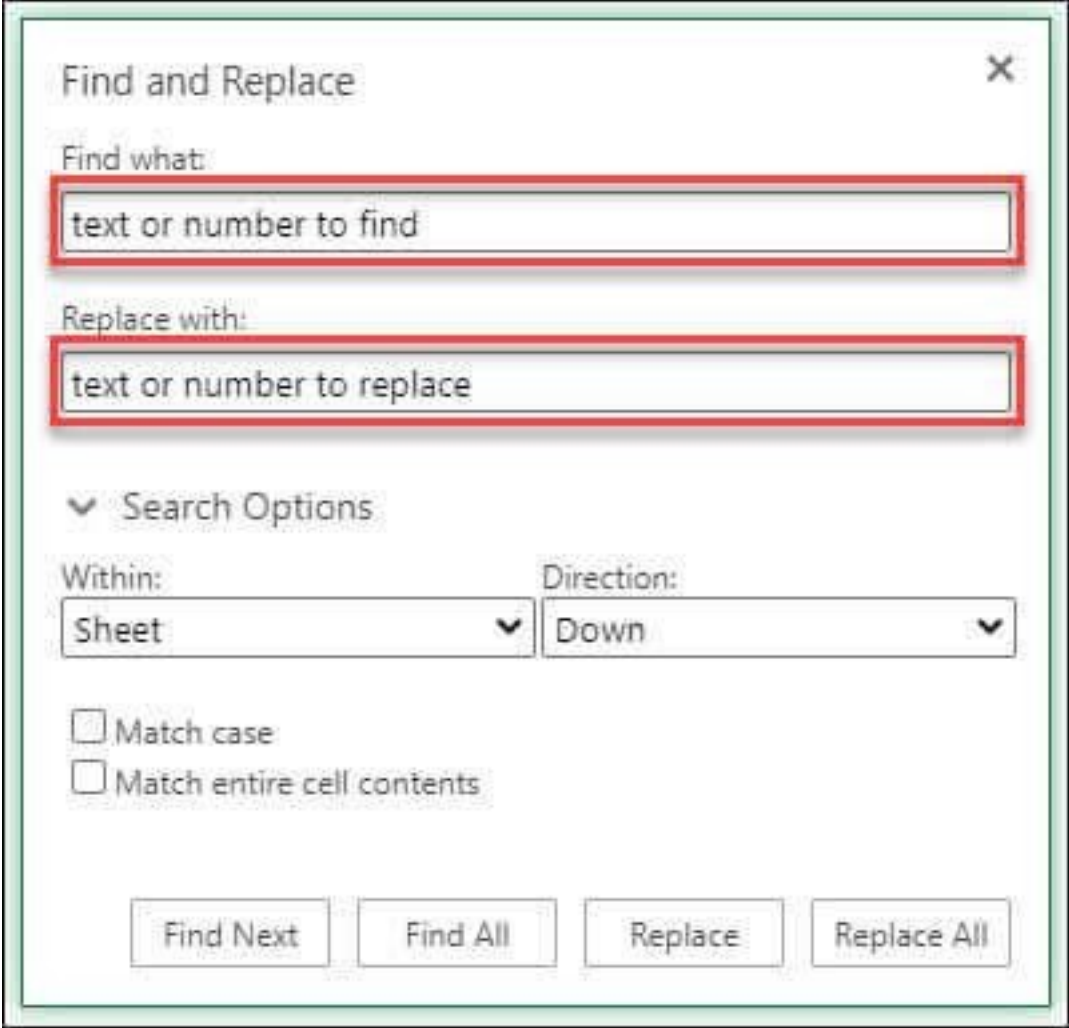

1. Tìm box **Find what:**, gõ text hoặc số bạn muốn tìm (có thể dùng các ký tự đại diện).

2. Trong box **Replace with:**, nhập text hoặc số bạn muốn dùng để thay thế text tìm kiếm.

#### 3. Click **Replace** hoặc **Replace All**.

4. Click **> Search Options** để mở rộng tiêu chí tìm kiếm, bao gồm: Within, Direction, Match case, Match entire cell contents.

Trên đây là cách **tìm & thay thế dữ liệu trong worksheet Excel** trên mọi nền tảng. Hi vọng bài học Excel này hữu ích với các bạn.

*Nguồn bài: Chuyên mục [Kiến thức Văn phòng](https://download.vn/thu-thuat-van-phong)* 

# **Bài 9: Cách gộp và bỏ gộp ô [trong](https://download.vn/cach-gop-va-bo-gop-o-trong-excel-13536) Excel**

Bạn có nhiều lựa chọn khi muốn kết hợp hai ô thành một trong Excel. Gộp ô (Merge Excel) là cách nhanh và tiện nhất. Hãy cùng chúng tôi học cách gộp và bỏ gộp ô Excel trên các nền tảng nhé!

### **Cách gộp và bỏ gộp ô Excel trên Windows**

### **Cách gộp ô**

Hãy cùng chúng tôi tìm hiểu ví dụ sau:

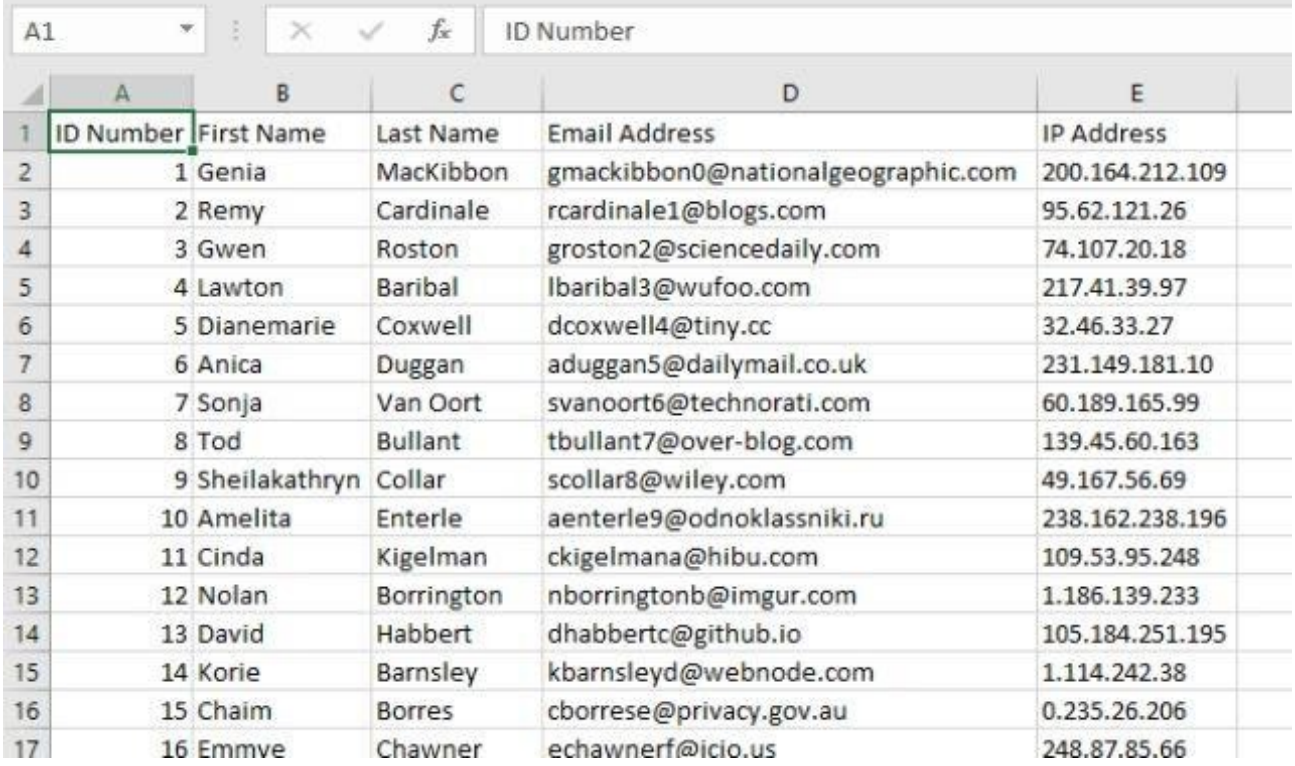

Hai cột hợp nhất ô với nhau sẽ là First Name và Last Name. Khi hợp nhất hai ô trong những cột này, bạn sẽ thấy kết quả như sau:

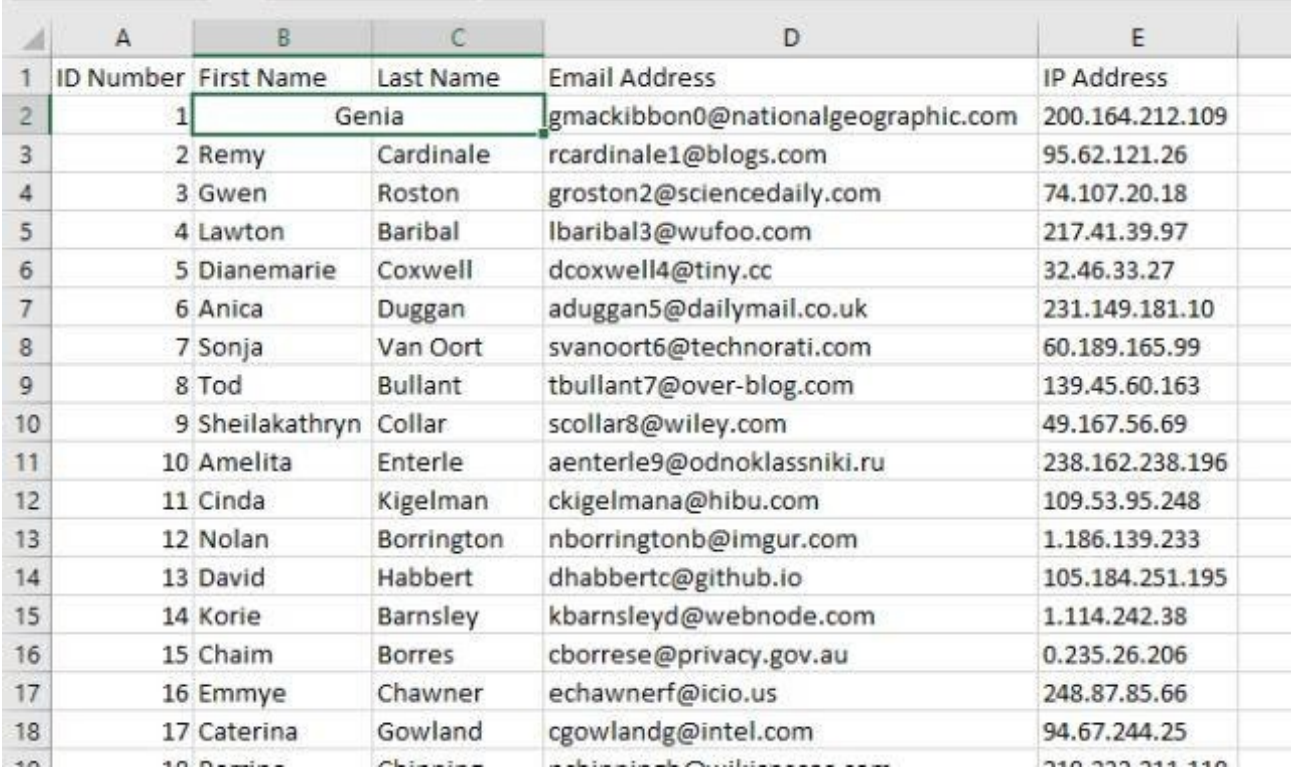

*Nguồn bài: Chuyên mục [Kiến thức Văn phòng](https://download.vn/thu-thuat-van-phong)* 

Hai ô nhỏ gộp thành một ô rộng gấp đôi và chỉ chứa một giá trị. Excel chỉ giữ giá trị trước nằm ở bên trái của các ô hợp nhất bất kỳ. Đó là hạn chế khi gộp ô trong Excel.

Để gộp ô Excel, chọn ô muốn hợp nhất. Bạn có thể chọn số lượng ô bất kỳ. Ở ví dụ này, chúng tôi chỉ chọn hai ô. Khi chọn xong, hãy đi tới tab **Home**, rồi click **Merge & Center** ở phần **Alignment**.

#### *Nguồn bài: Chuyên mục [Kiến thức Văn phòng](https://download.vn/thu-thuat-van-phong)*

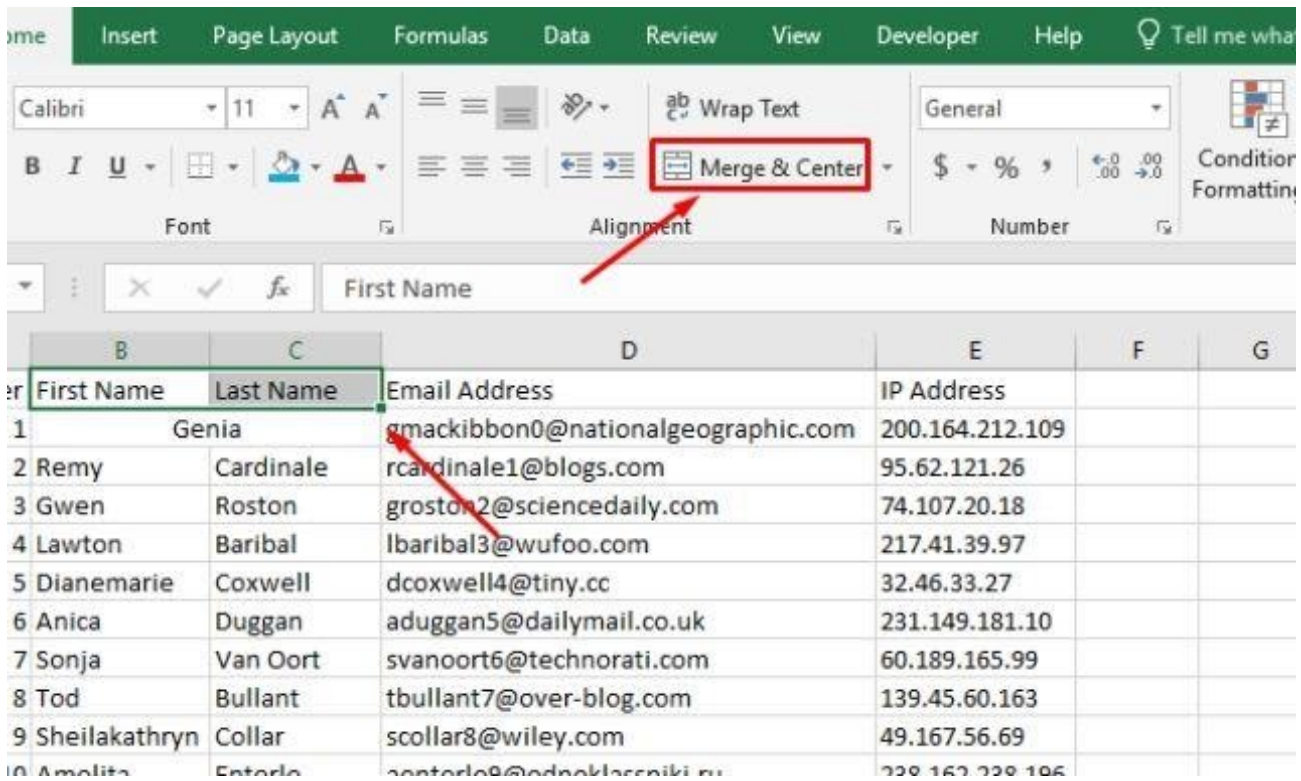

#### Nếu chọn nhiều hơn một ô chứa text, bạn sẽ nhận được cảnh báo sau:

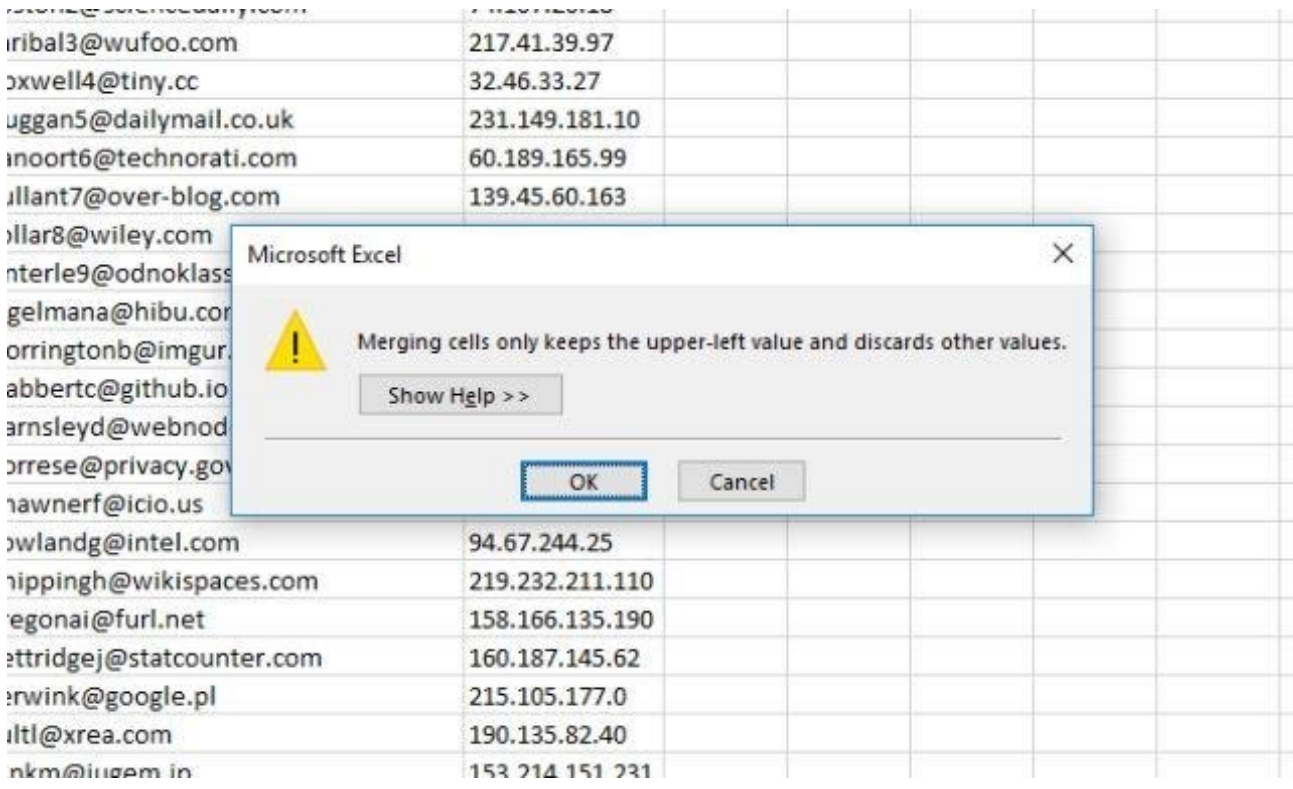

Nếu muốn tiếp tục, chỉ cần nhấn **OK**. Bạn sẽ thấy ô hợp nhất như ảnh chụp bên dưới:

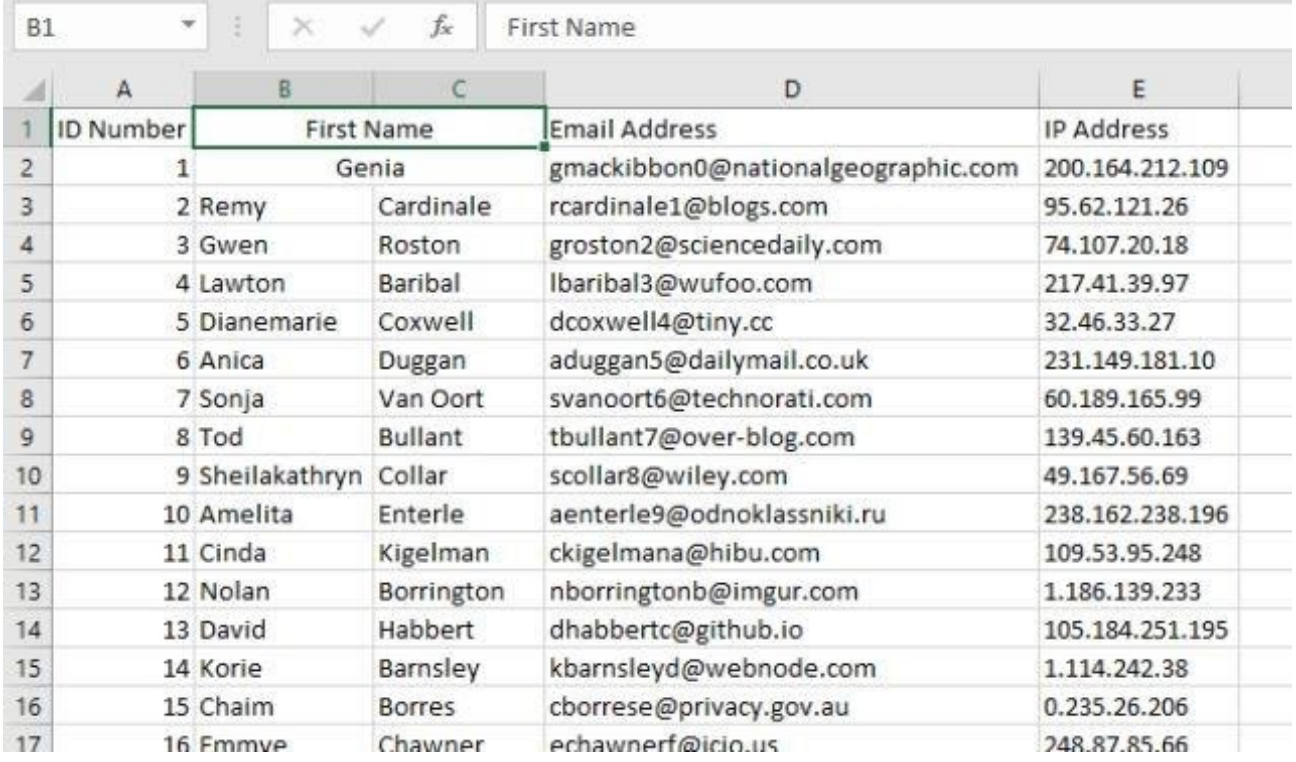

### **Kết hợp ô bằng CONCATENATE**

Thực tế, mất dữ liệu là nhược điểm lớn khi sử dụng tính năng gộp ô trong Excel. Tuy nhiên, bạn có thể tránh điều đó bằng cách dùng công thức **CONCATENATE**. Đây là một trong những tính năng hữu ích nhất của Excel: **=CONCATENATE(text 1, [text 2],...)**.

Tính năng này tập hợp nhiều nội dung và tạo một ô mới, kết hợp tất cả lại. Nó cho phép bạn gộp ô mà không mất dữ liệu. Ví dụ: Áp dụng nó ở cột First và Last Name trong bảng tính trên, thay vì hợp nhất ô làm mất tên họ, chúng tôi sẽ tạo cột mới, rồi sử dụng CONCATENATE để lấy cả hai dữ liệu họ tên.

Đây là công thức sử dụng trong cột mới: **=CONCATENATE(B2, " " , C2)**.

Lưu ý rằng giữa B2 và C2 có khoảng cách giữa hai dấu ngoặc kép. Điều này rất quan trọng vì nó đặt một khoảng cách giữa nội dung các ô gộp. Nếu không làm điều này, họ tên sẽ chồng chéo lên nhau.

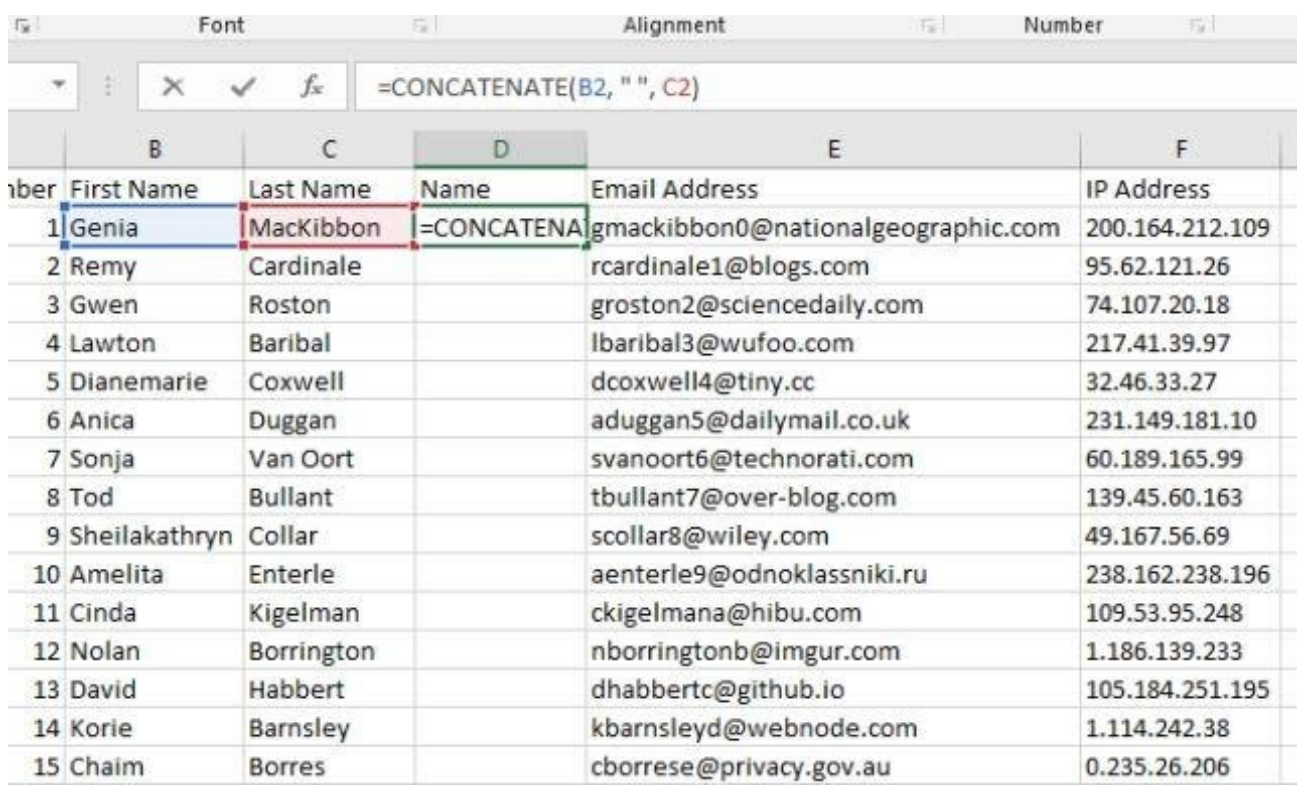

Khi nhấn **Enter**, kết quả như sau:

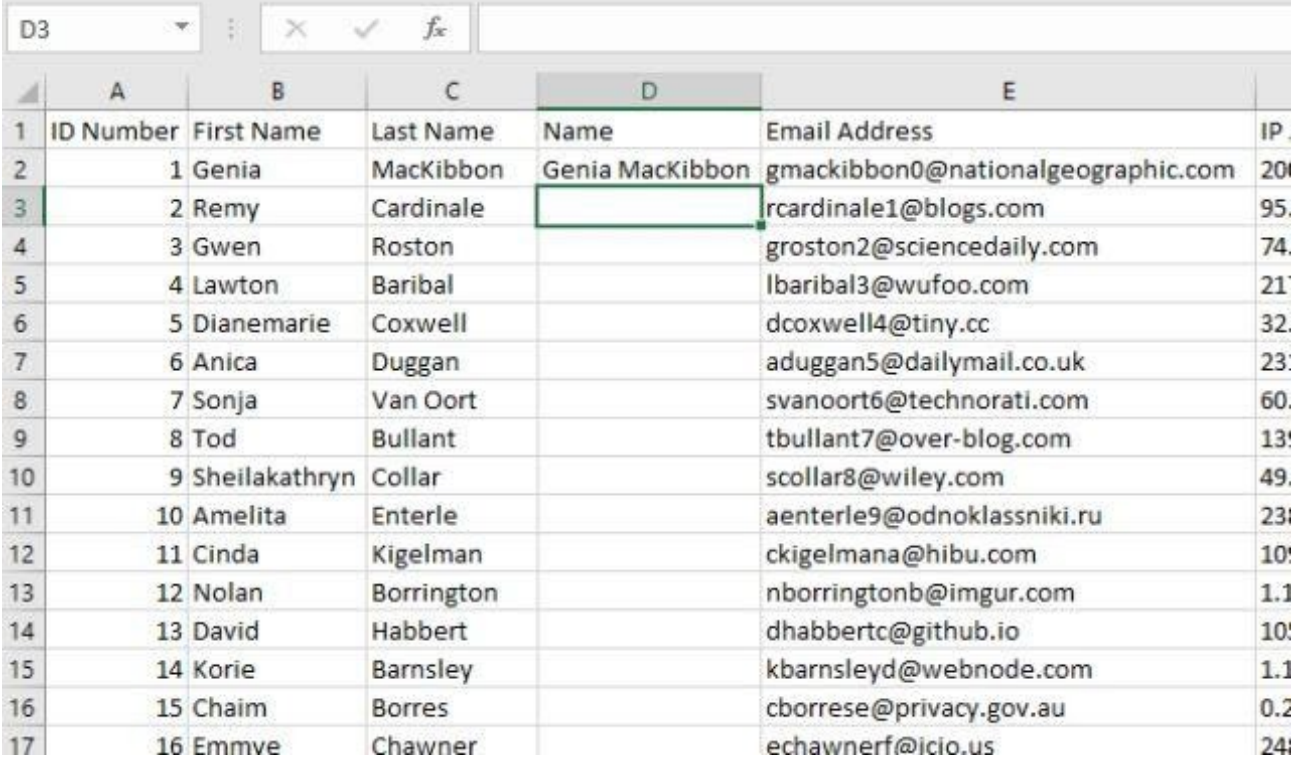

Dễ hơn cách đầu tiên phải không?

Ưu điểm tuyệt vời của cách này là cho phép bạn chỉnh sửa kết hợp sau đó. Bạn không thể làm điều đó khi làm theo cách bình thường.

### **Cách bỏ gộp ô**

Nếu quyết định gộp ô Excel, bạn sẽ muốn biết cách gỡ bỏ chúng.

Thật đáng tiếc, bỏ gộp ô không giúp bạn lấy lại dữ liệu. Khi gộp ô trong Excel, bạn sẽ mất một số thông tin mãi mãi. Các ô đã gộp có thể tạo không gian lạ trong bảng tính và bỏ gộp chúng sẽ giải quyết vấn đề này.

Để bỏ gộp ô, chỉ cần chọn ô đã gộp, click mũi tên đi xuống bên cạnh **Merge & Center > Unmerge Cells**:

#### *Nguồn bài: Chuyên mục [Kiến thức Văn phòng](https://download.vn/thu-thuat-van-phong)*

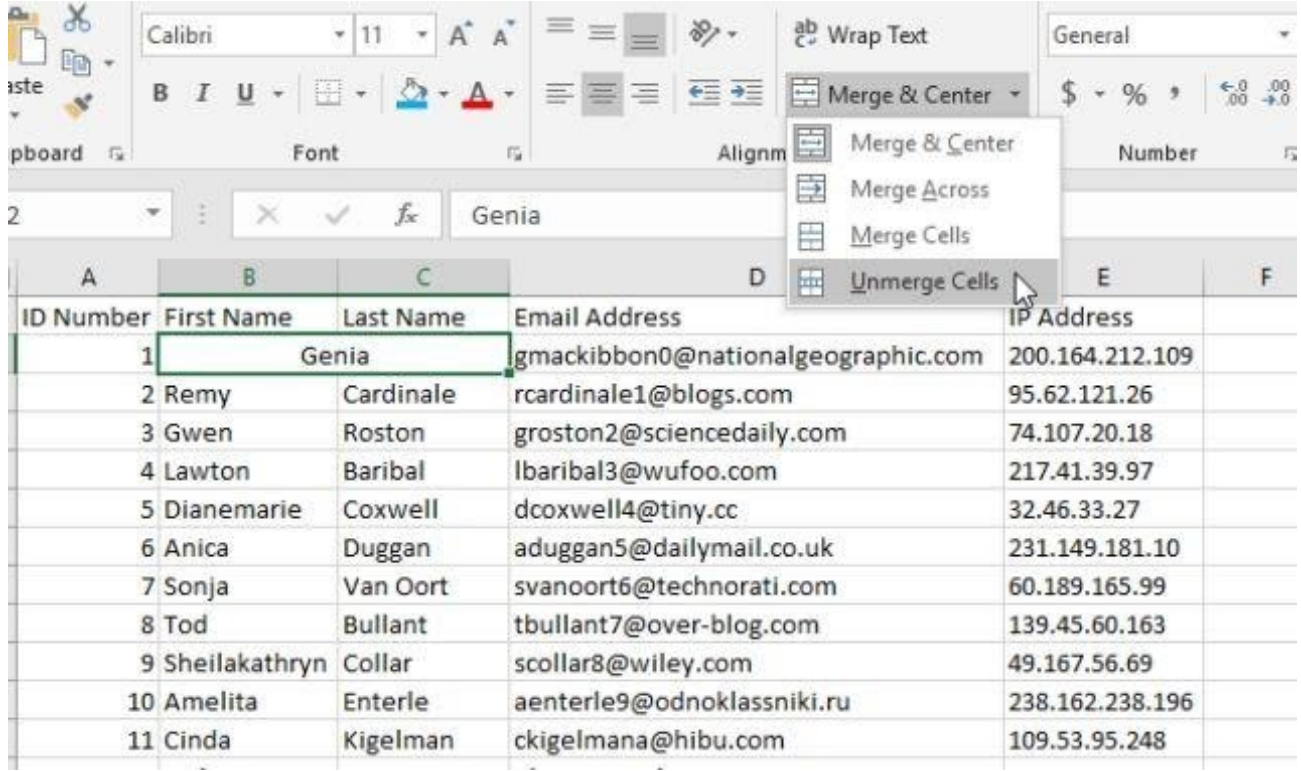

Các ô này sẽ trở lại kích thước và vị trí ban đầu dù chỉ còn dữ liệu ở cột trước bên trái. Đây là lí do bạn nên tạo bản sao bảng tính (hoặc sử dụng **CONCATENATE**).

### **Cách gộp và bỏ gộp ô trên macOS**

Ở ví dụ bên dưới, các ô A1, B1 và C1 được hợp nhất để tạo nhãn "Monthly Sales" mô tả thông tin từ hàng 2 tới 7.
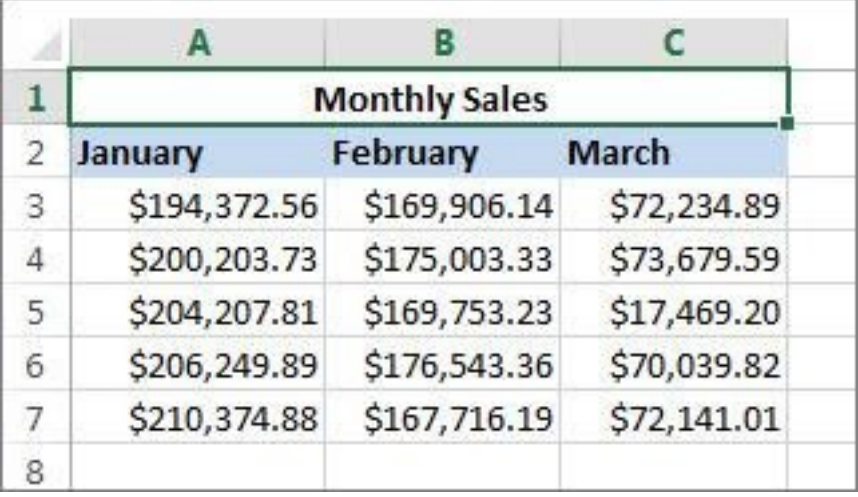

### **Gộp ô**

Hãy làm theo các bước dưới đây để hợp nhất từ 2 ô trở lên:

1. Chọn từ 2 ô liền kề trở lên mà bạn muốn hợp nhất.

**Quan trọng**: Đảm bảo dữ liệu bạn muốn giữ lại nằm ở ô phía trên bên trái. Nhớ rằng toàn bộ dữ liệu ở các ô hợp nhất khác sẽ bị xóa. Để giữ lại dữ liệu bất kỳ ở những ô đó, bạn chỉ cần sao chép nó vào vị trí khác trong bảng tính - trước khi hợp nhất.

2. Trên tab **Home**, chọn **Merge & Center**.

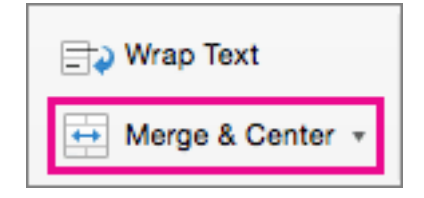

**Mẹo**:

● Nếu vô hiệu hóa **Merge & Center**, đảm bảo bạn không chỉnh sửa ô - và những ô bạn muốn hợp nhất không được định dạng

dưới dạng bảng Excel. Các ô ở dạng bảng thường hiện các hàng được tô màu xen kẽ và có mũi tên lọc dữ liệu trên tiêu đề cột.

 $\bullet$  Để hợp nhất các ô mà không cần căn giữa, click mũi tên bên cạnh **Merge and Center** > click **Merge Across** hoặc **Merge Cells**.

## **Bỏ gộp ô**

Nếu cần đảo ngược hợp nhất ô, click vào ô đó, rồi chọn mục **Unmerge Cells** trong menu the **Merge & Center**.

### **Tách text từ một ô thành nhiều ô**

Bạn có thể lấy dữ liệu ở một hoặc nhiều ô và phân nó sang nhiều ô khác. Điều này đối lập với việc ghép nối hay kết hợp text từ nhiều ô thành một.

Ví dụ, bạn có thể tách một cột chứa tên đầy đủ thành hai cột tên riêng và họ (First Name, Last Name):

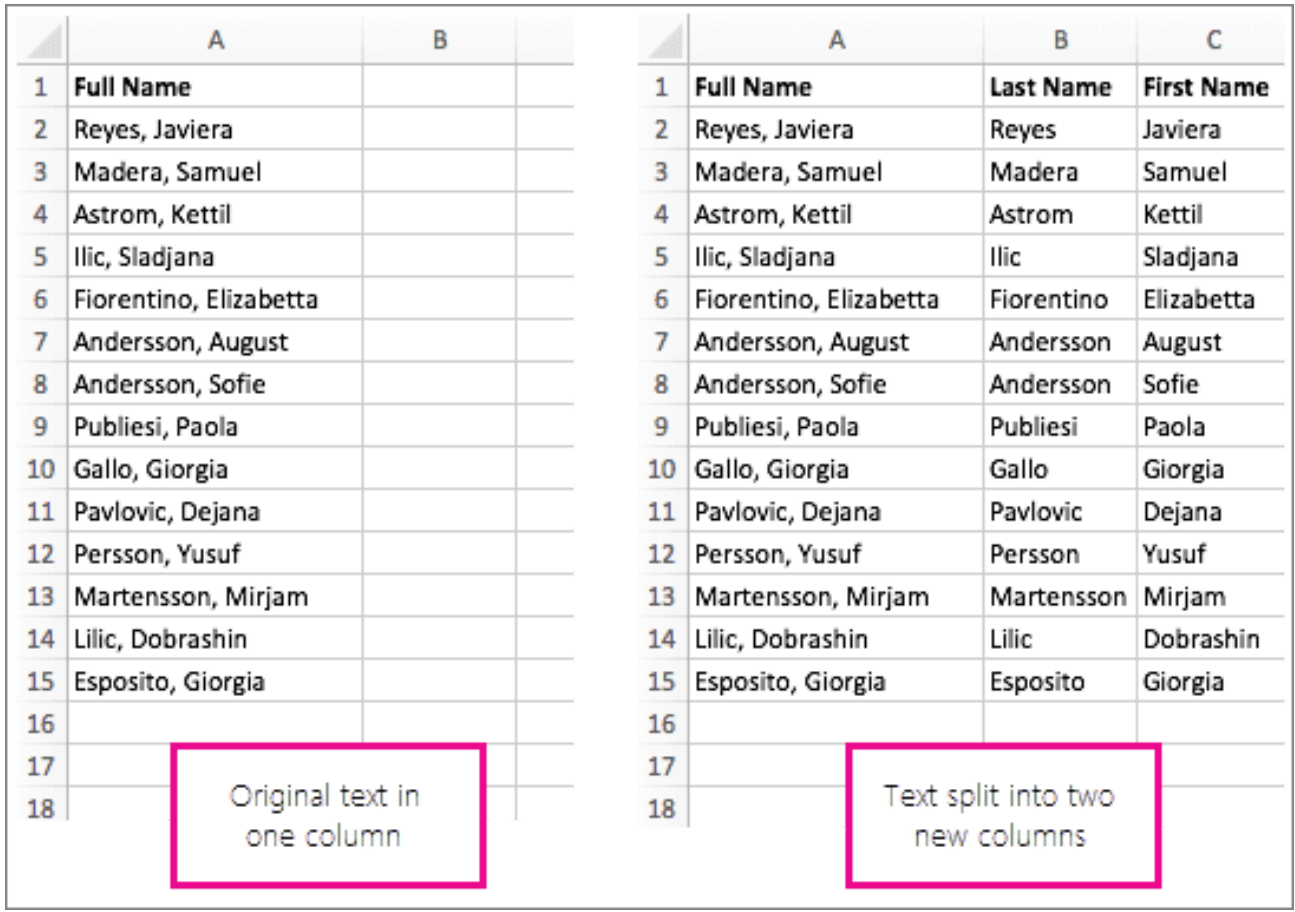

Dưới đây là các bước chia text thành nhiều cột:

1. Chọn ô hoặc cột chứa text bạn muốn chia tách.

2. **Lưu ý**: Chọn nhiều hàng như ý muốn, nhưng không nhiều hơn một cột. Ngoài ra, đảm bảo có đủ các cột trống ở bên phải để không có dữ liệu nào của bạn bị xóa. Thêm các cột trống nếu cần.

## 3. Click **Data >Text to Column** sẽ mở **Convert Text to Columns Wizard**.

#### 4. Click **Delimited > Next**.

5. Tích box **Space** và xóa phần còn lại của các box. Hoặc tích cả hai box **Comma & Space** nếu đó là cách bạn muốn chia dữ liệu (ví dụ:

"Reyes, Javiers" với dấu phẩy và khoảng cách giữa hai tên). Cửa sổ xem trước dữ liệu hiện ở bảng nằm dưới cửa sổ popup.

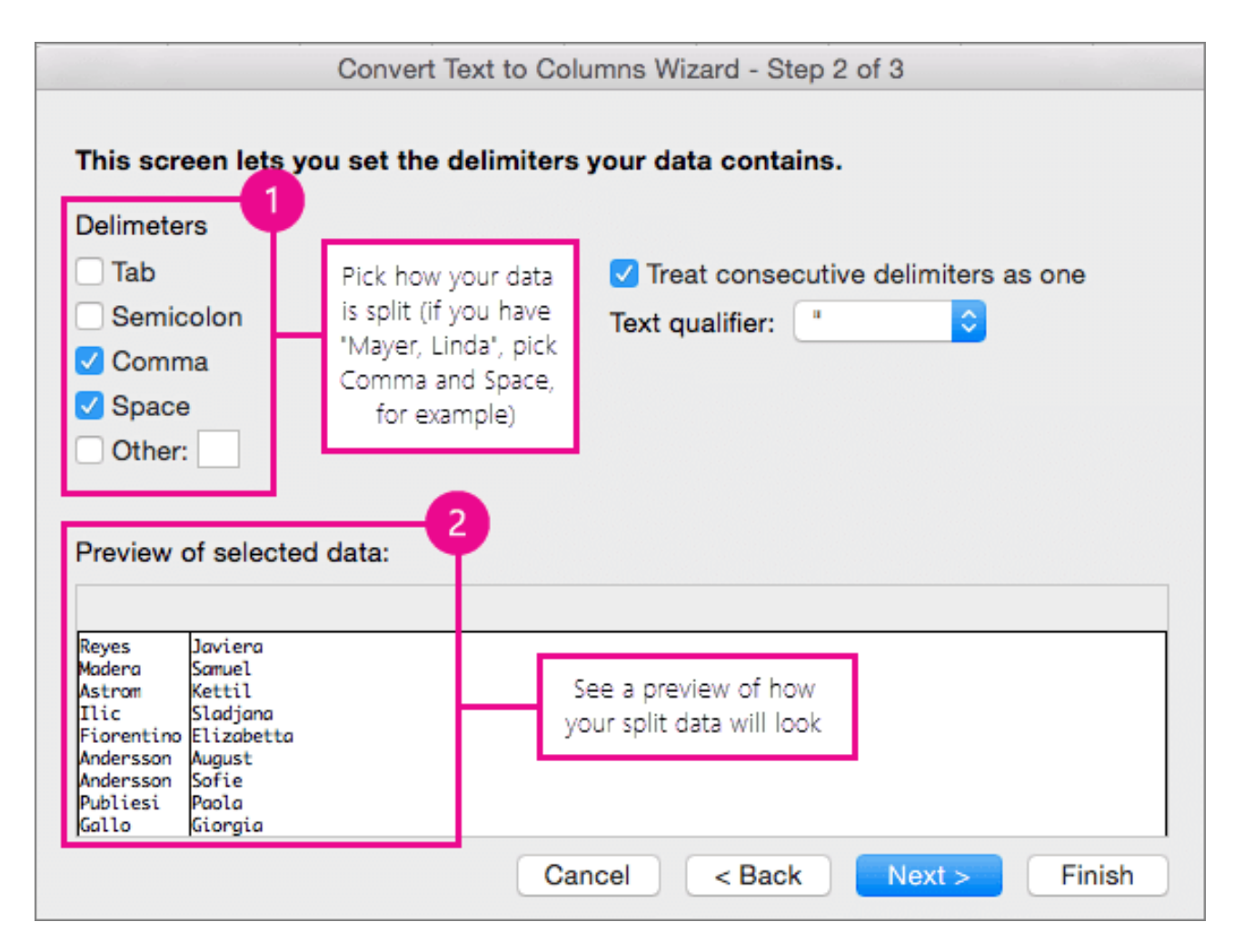

6. Click **Next**, rồi chọn định dạng cho các cột mới. Nếu không muốn dùng lựa chọn mặc định, hãy chọn định dạng bạn muốn như **Text**, rồi click cột dữ liệu thứ hai ở cửa sổ **Data preview** và click cùng định dạng đó lần nữa. Lặp lại thao tác này cho toàn bộ cột ở cửa sổ **Preview**.

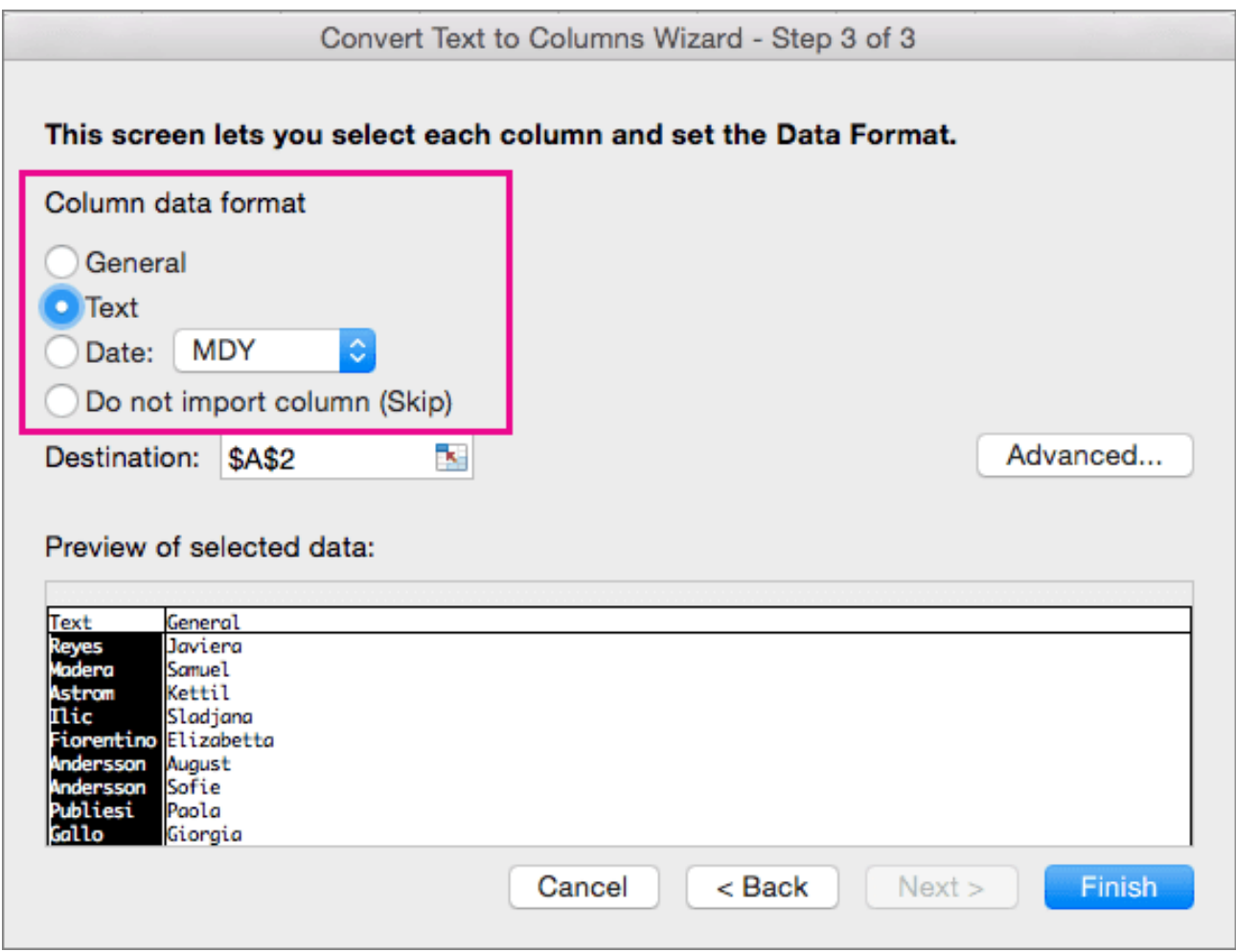

7. Click nút ở bên phải box **Destination** để đóng cửa sổ popup.

8. Tại vị trí bất kỳ trong workbook, chọn ô bạn muốn chứa dữ liệu chia tách. Ví dụ, nếu đang chia cột tên đầy đủ thành cột tên riêng và họ, hãy chọn số ô phù hợp trong hai cột liền kề.

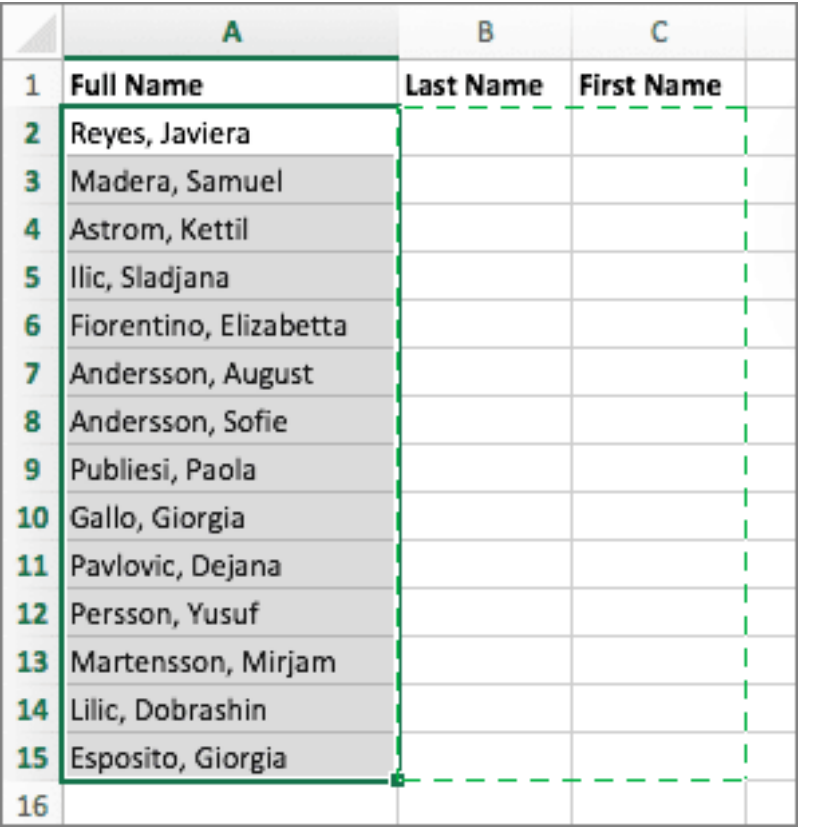

9. Click nút **F** mở rộng cửa sổ popup lần nữa, rồi click nút Finish.

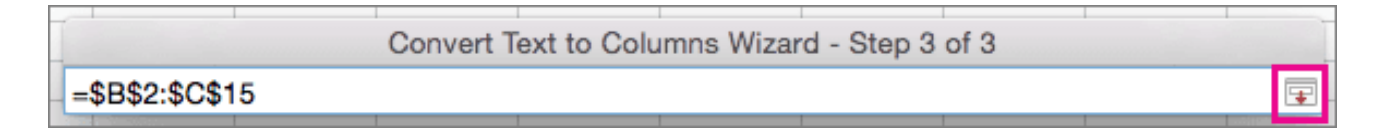

## **Gộp và bỏ gộp ô Excel trên Web**

## **Gộp ô**

1. Click ô đầu tiên và nhấn **Shift** khi bạn click ô cuối cùng trong phạm vi bạn muốn hợp nhất.

**Quan trọng**: Đảm bảo chỉ một trong số các ô đó nằm trong phạm vi có dữ liệu.

2. Click **Home > Merge & Center**.

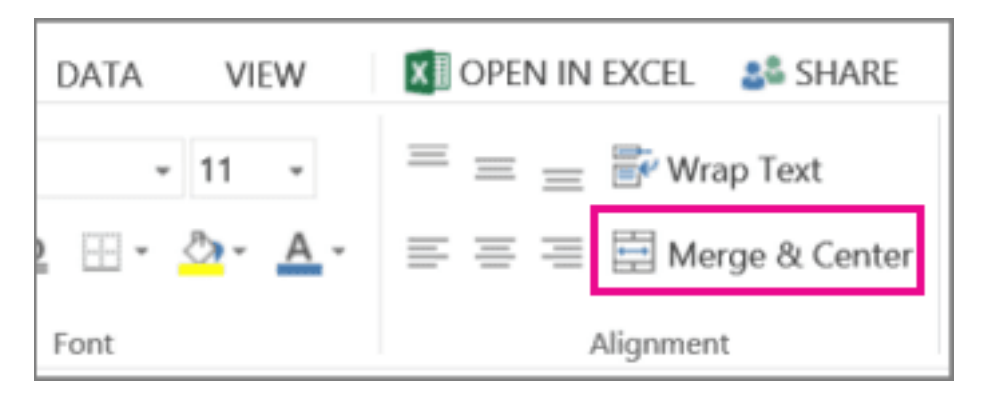

Nếu **Merge & Center** bị mờ, đảm bảo bạn không chỉnh sửa một ô hay các ô bạn muốn hợp nhất không nằm trong bảng.

**Mẹo**: Để hợp nhất các ô không căn giữa dữ liệu, click ô được hợp nhất, rồi click tùy chọn căn trái, giữa hoặc bên phải cạnh **Merge & Center**.

Nếu thay đổi ý định, bạn luôn có thể làm lại bằng cách click vào ô hợp nhất và nhấn **Merge & Center**.

## **Bỏ gộp ô**

Để bỏ hợp nhất ô ngay lập tức sau khi sáp nhập chúng, nhấn Ctrl + Z. Nếu không, hãy làm theo những bước dưới đây:

Click ô đã hợp nhất, rồi tới **Home > Merge & Center**. Dữ liệu trong ô hợp nhất chuyển sang ô bên trái khi được chia tách.

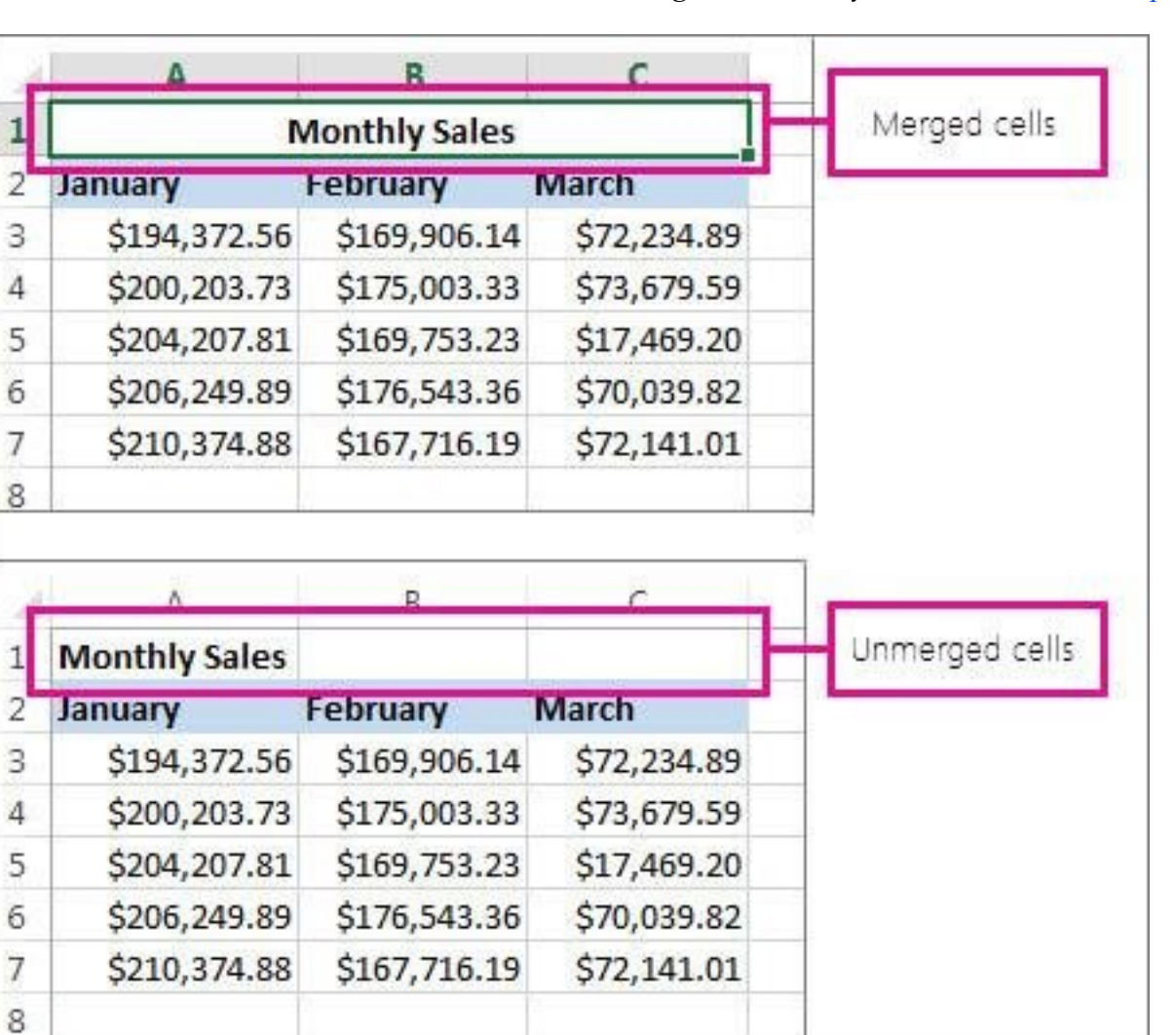

## **Gộp & bỏ gộp ô Excel trên iOS**

1. Kéo để chọn ô bạn muốn hợp nhất. Ví dụ, kéo icon này từ ô A1 tới C1.

2. Trên iPad, chạm **Merge**.

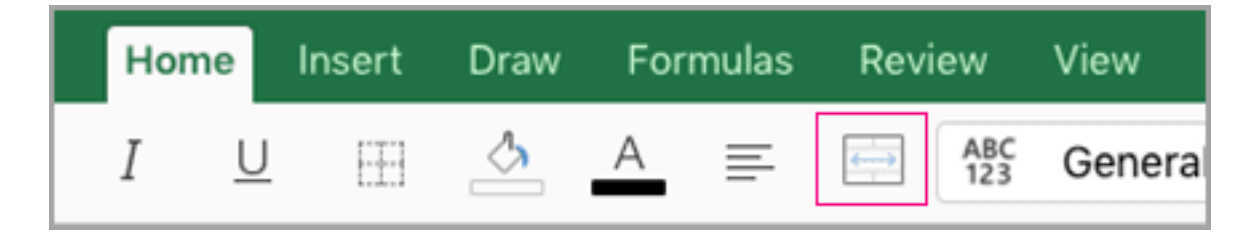

Trên iPhone, chạm icon Edit > **Home** nếu nó chưa được chọn, rồi chạm **Merge & Center**.

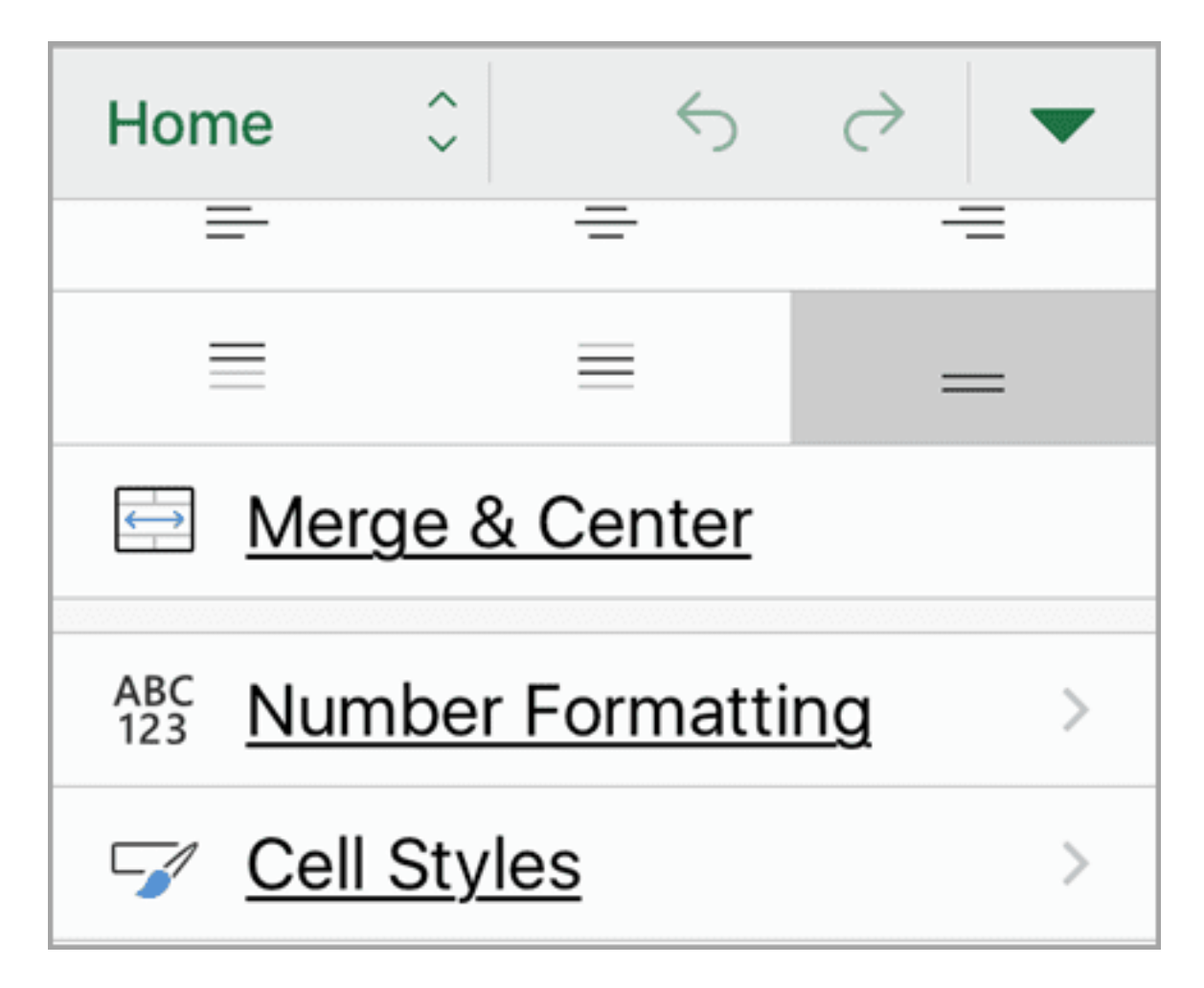

**Quan trọng**: Chỉ dữ liệu ở ô phía trên bên trái từ phạm vi các ô lựa chọn vẫn còn trong ô được hợp nhất. Excel xóa dữ liệu trong các ô khác ở phạm vi đã chọn.

Nếu không có sẵn **Merge** hoặc **Merge & Center** trên tab **Home**, đảm bảo những ô bạn muốn hợp nhất không nằm trong bảng. Nếu thay đổi ý định, bạn luôn có thể bỏ hợp nhất ô.

1. Chọn ô đã hợp nhất.

2. Trên tab **Home**, chạm **Merge** hoặc **Merge & Center**.

Nếu không có sẵn **Merge** hoặc **Merge & Center** trên tab **Home**, ô lựa chọn có thể không phải ô được hợp nhất.

# **Bài 10: Cách sử dụng Data [Validation](https://download.vn/hoc-excel-bai-10-cach-su-dung-data-validation-trong-excel-19844) trong [Excel](https://download.vn/hoc-excel-bai-10-cach-su-dung-data-validation-trong-excel-19844)**

Bạn có thể dùng Data Validation (Xác thực dữ liệu) để giới hạn loại dữ liệu hoặc giá trị người dùng nhập vào ô trên Excel. Một trong số mục đích sử dụng phổ biến nhất của Data Validation là tạo danh sách thả xuống.

## **Cách sử dụng Data Validation trong Excel trên Windows**

- 1. Chọn ô bạn muốn tạo quy tắc.
- 2. Chọn **Data >Data Validation**.

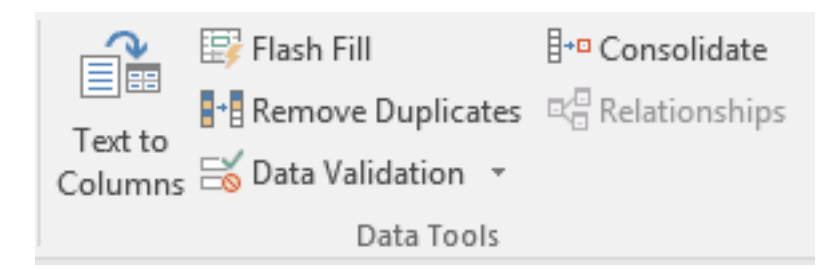

- 3. Trên tab **Settings**, trong **Allow**, tích một tùy chọn:
	- **Whole Number** Hạn chế ô chỉ chấp nhận các giá trị số nguyên.
	- **Decimal** Hạn chế ô chỉ chấp nhận số thập phân.
	- List Chọn dữ liệu từ danh sách thả xuống.
	- **Date** Hạn chế ô chỉ chấp nhận giá trị ngày.
- **Time** Hạn chế ô chỉ chấp nhận giá trị thời gian.
- **Text Length** Hạn chế độ dài văn bản.
- $\bullet$  **Custom** Tùy biến công thức.
- 4. Trong **Data**, chọn một điều kiện:
	- **between -** Ở giữa
	- **not between** Không phải ở giữa
	- **equal to** Bằng
	- **not equal to** Không bằng
	- **greater than** Lớn hơn
	- **less than** Ít hơn
	- **greater than or equal to** Lớn hơn hoặc bằng
	- **less than or equal to** Ít hơn hoặc bằng

5.Trên tab **Settings**, trong **Allow**, chọn một trong số các option có sẵn. 6. Đặt các giá trị được yêu cầu khác, dựa trên những gì bạn chọn cho **Allow** và **Data**. Ví dụ, nếu chọn **between**, sau đó chọn các giá trị **Minimum:** và **Maximum:** cho các ô đó.

7. Tích ô **Ignore blank** nếu muốn bỏ qua các khoảng cách trống.

8. Nếu muốn thêm tiêu đề - **Title** và thông báo cho quy tắc của bạn, chọn tab **Input Message**, rồi gõ tiêu đề và thông báo mong muốn.

9. Tích **Show input message when cell is selected** để hiện thông báo khi người dùng chọn hoặc trỏ chuột qua các ô lựa chọn.

#### 10. Chọn **OK**.

Giờ, nếu người dùng nhập giá trị không hợp lệ, một pop-up sẽ hiện ra kèm thông báo "This value doesn't match the data validation restrictions for this cell."

## **Cách sử dụng Data Validation trong Excel trên macOS**

Nếu đang tạo một sheet yêu cầu người dùng nhập dữ liệu, bạn có thể hạn chế mục nhập vào một phạm vi ngày hoặc số cụ thể, hoặc đảm bảo chỉ số nguyên dương được nhập vào. Excel có thể giới hạn mục nhập dữ liệu cho các ô nhất định bằng cách dùng Data Validation, nhắc người dùng nhập dữ liệu hợp lệ khi chọn một ô và hiện thông báo lỗi lúc họ nhập sai dữ liệu.

## **Office 2013 trở lên**

#### **Giới hạn nhập dữ liệu**

1. Chọn ô muốn hạn chế nhập dữ liệu.

#### 2. Trên tab **Data**, click **Data Validation > Data Validation**.

**Lưu ý:** Nếu không có sẵn lệnh xác thực, sheet này có thể được bảo vệ hoặc workbook đó được chia sẻ. Bạn không thể thay đổi cài đặt xác thực dữ liệu trong trường hợp này.

3. Trong box **Allow**, chọn loại dữ liệu bạn muốn cho phép nhập, điền vào trong tiêu chí và các giá trị hạn chế.

**Lưu ý**: Các box nhập giá trị hạn chế sẽ được dán nhãn dựa theo dữ liệu và tiêu chí giới hạn bạn đã chọn. Ví dụ, nếu chọn Data làm loại dữ liệu, bạn có thể nhập các giá trị hạn chế trong box giá trị tối thiểu và tối đa được dán nhãn **Start Date** & **End Date**.

#### **Nhắc người dùng các mục nhập hợp lệ**

Khi người dùng click vào một ô có các yêu cầu nhập dữ liệu, bạn có thể hiện thông báo giải thích dữ liệu như thế nào là hợp lệ.

1. Chọn ô muốn nhắc người dùng các mục nhập dữ liệu hợp lệ.

2. Trên tab **Data**, click **Data Validation > Data Validation**.

## 3. Trên tab **Input Message**, tích ô **Show input message when cell is selected**.

- 4. Trong box **Title**, gõ tiêu đề thông báo.
- 5. Trong box **Input message**, gõ thông báo bạn muốn hiển thị.

#### **Hiện thông báo lỗi khi nhập dữ liệu không hợp lệ**

Nếu có các hạn chế dữ liệu tại chỗ và người dùng nhập dữ liệu không hợp lệ vào một ô, bạn có thể hiện thông báo giải thích lỗi đó.

- 1. Chọn các ô muốn hiện thông báo lỗi.
- 2. Trên tab **Data**, click **Data Validation > Data Validation**.

3. Trên tab **Error Alert**, trong box **Title**, gõ tiêu đề cho thông báo của bạn.

4. Trong box **Error message**, gõ thông báo bạn muốn hiển thị nếu ai đó nhập dữ liệu không hợp lệ.

5. Thực hiện một trong những thao tác sau:

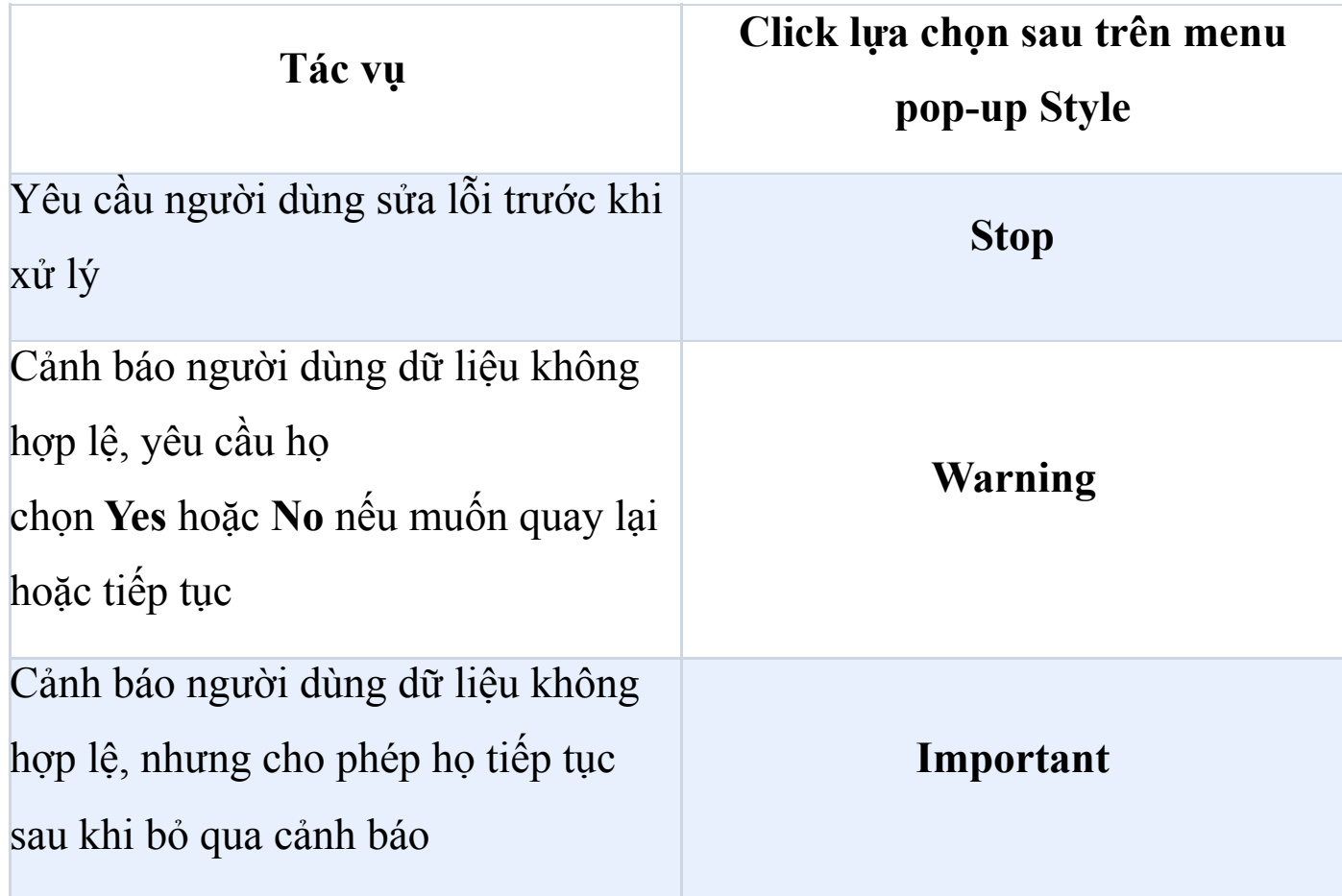

## **Office 2011**

## **Hạn chế mục nhập dữ liệu**

- 1. Chọn ô muốn giới hạn mục nhập dữ liệu.
- 2. Trên tab **Data**, trong **Tools**, click **Validate**.

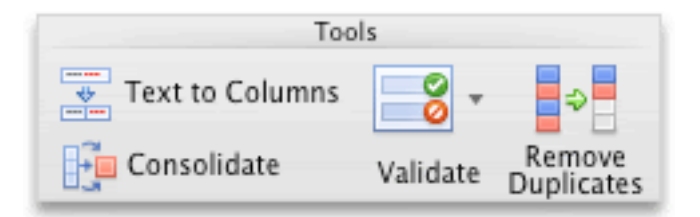

3. Trên menu pop-up **Allow**, chọn loại dữ liệu bạn muốn cho phép.

4. Trên menu **Data**, chọn loại tiêu chí giới hạn mong muốn rồi nhập các giá trị hạn chế.

#### **Nhắc người dùng các mục nhập hợp lệ**

Khi người dùng click một ô chứa các yêu cầu nhập dữ liệu, bạn có thể hiện thông báo giải thích dữ liệu nào hợp lệ.

1. Chọn ô muốn nhắc người dùng nhập dữ liệu hợp lệ.

2. Trên tab **Data**, trong **Tools**, click **Validate**.

3. Trên tab **Input Message**, tích ô **Show input message when cell is selected**.

- 4. Trong box **Title**, gõ tiêu đề thông báo.
- 5. Trong box **Input message**, gõ thông báo bạn muốn hiển thị.

#### **Hiển thị thông báo lỗi khi nhập dữ liệu không hợp lệ**

Nếu có các hạn chế dữ liệu tại chỗ và người dùng nhập dữ liệu không hợp lệ vào ô đó, bạn có thể hiện thông báo giải thích lỗi như sau:

- 1. Chọn các ô muốn hiện thông báo lỗi.
- 2. Trên tab **Data**, trong **Tools**, click **Validate**.
- 3. Trên tab **Error Alert**, trong box **Title**, gõ tiêu đề thông báo.
- 4. Trong box **Error message**, gõ thông báo muốn hiện.
- 5. Chọn một trong số tùy chọn sau ở menu pop-up Style
	- **Stop** Yêu cầu người dùng sửa lỗi trước khi tiếp tục.
	- **Warning** Cảnh báo người dùng dữ liệu không hợp lệ, chọn Yes hoặc No để quay lại hoặc tiếp tục.
	- **Important** Cảnh báo dữ liệu không hợp lệ nhưng cho phép họ tiếp tục sau khi bỏ qua cảnh báo.

### **Cách sử dụng Data Validation trong Excel trên Web**

#### **Thêm xác thực dữ liệu vào một ô hoặc một phạm vi**

**Lưu ý**: Hai bước đầu tiên trong phần này dùng để thêm kiểu xác thực dữ liệu. Bước 3-7 để tạo danh sách thả xuống.

- 1. Chọn một hoặc nhiều ô muốn xác thực.
- 2. Trên tab **Data**, trong nhóm **Data Tools**, click **Data Validation**.
- 3. Trên tab **Settings** > **Allow**, chọn **List**.
- 4. Trong box **Source**, gõ các giá trị liệt kê, được phân tách bằng dấu phẩy. Ví dụ, gõ Low, Average, High.
- 5. Đảm bảo đã tích **In-cell dropdown**. Nếu không, bạn sẽ không thể thấy mũi tên thả xuống bên cạnh ô đó.
- 6. Để xác định cách bạn muốn xử lý các giá trị trống, chọn hoặc bỏ tích ô **Ignore blank**.
- 7. Kiểm tra xác thực dữ liệu để đảm bảo nó hoạt động chính xác. Thử nhập cả dữ liệu hợp lệ và không hợp lệ vào các ô, nhờ đó, bạn sẽ biết các thiết lập có hoạt động đúng như dự định và thông báo hiện khi bạn mong đợi.

#### **Lưu ý:**

- Sau khi tạo danh sách thả xuống, đảm bảo nó hoạt động theo cách bạn muốn.
- **Remove data validation** Chọn ô chứa xác thực dữ liệu bạn muốn xóa, rồi tới **Data > Data Validation** và trong hộp thoại **Data Validation**, nhấn nút **Clear All**, rồi click **OK**.

## **Thêm các kiểu xác thực dữ liệu khác**

Bảng sau liệt kê các loại xác thực dữ liệu khác và cách thêm nó vào worksheet.

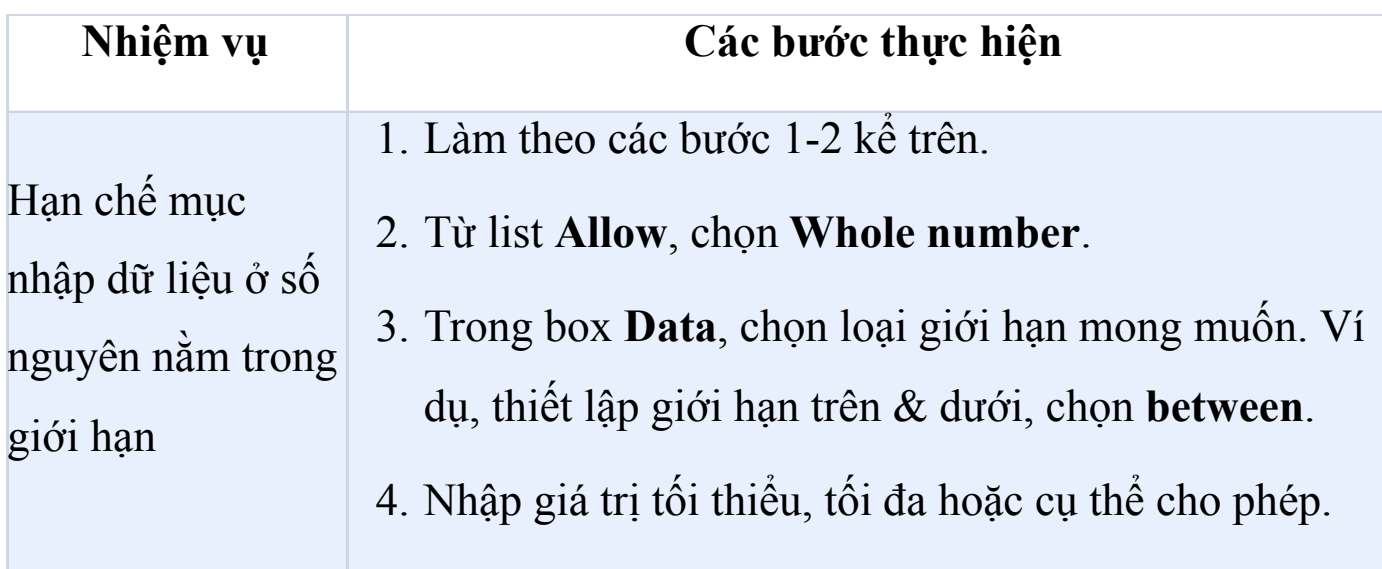

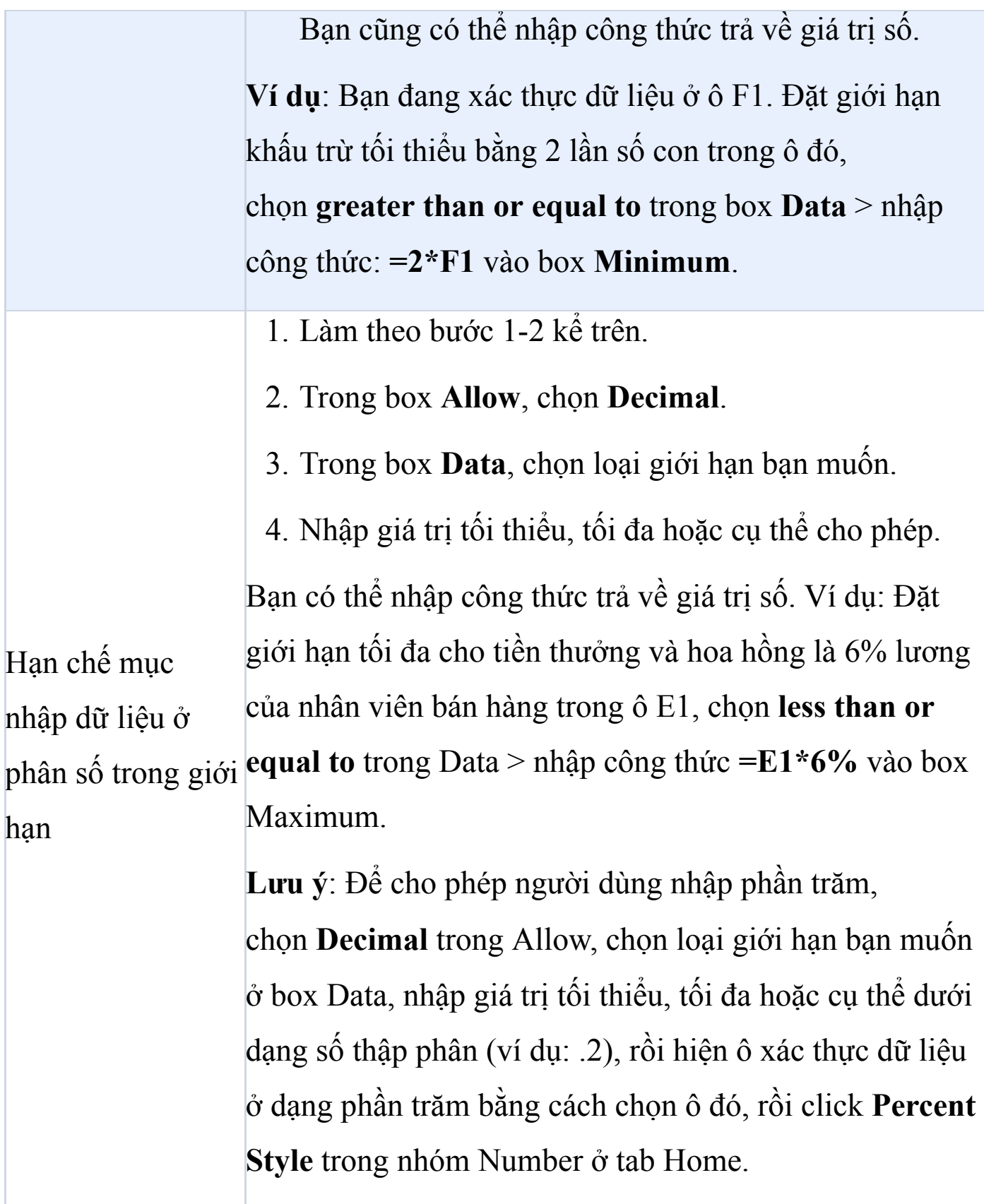

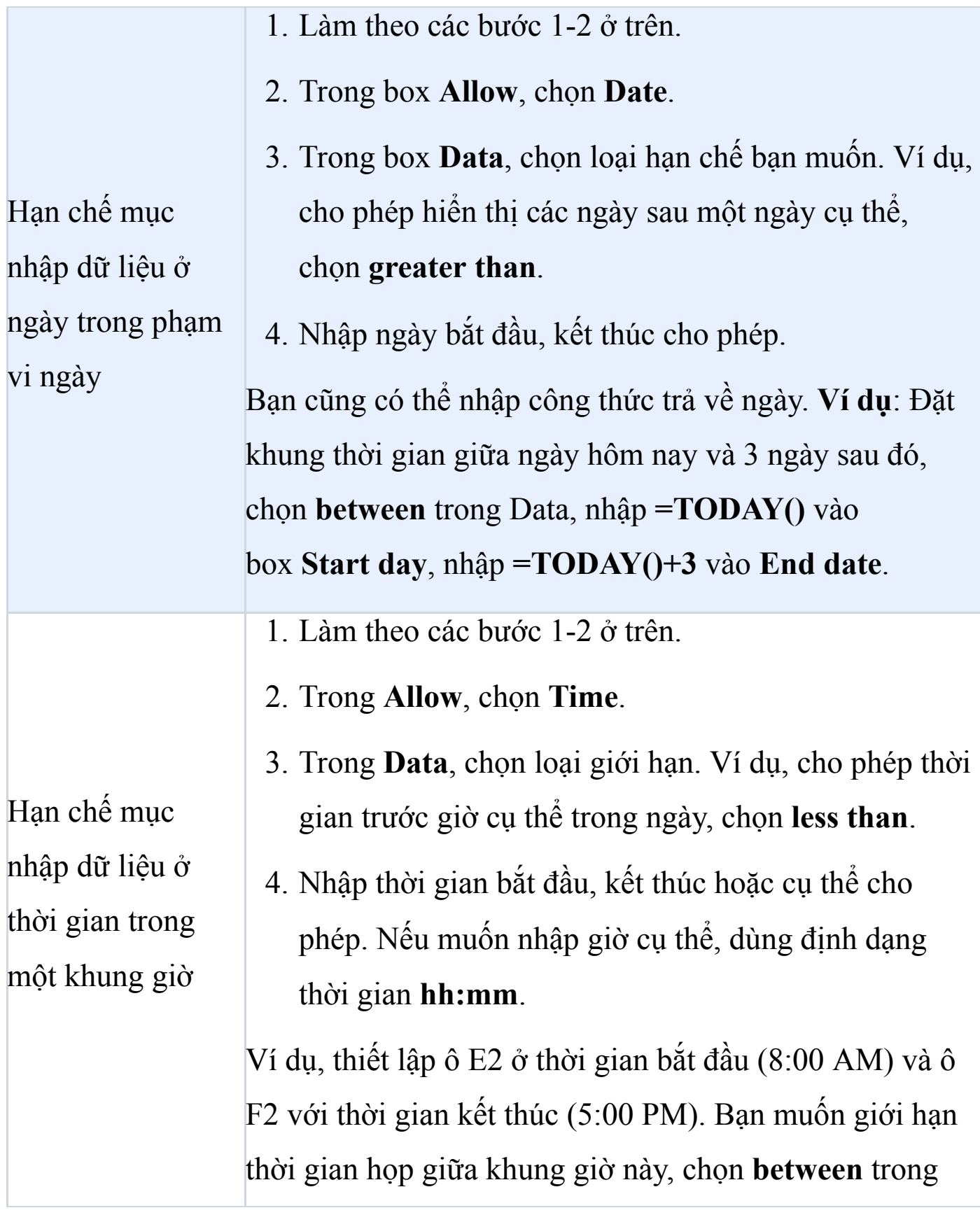

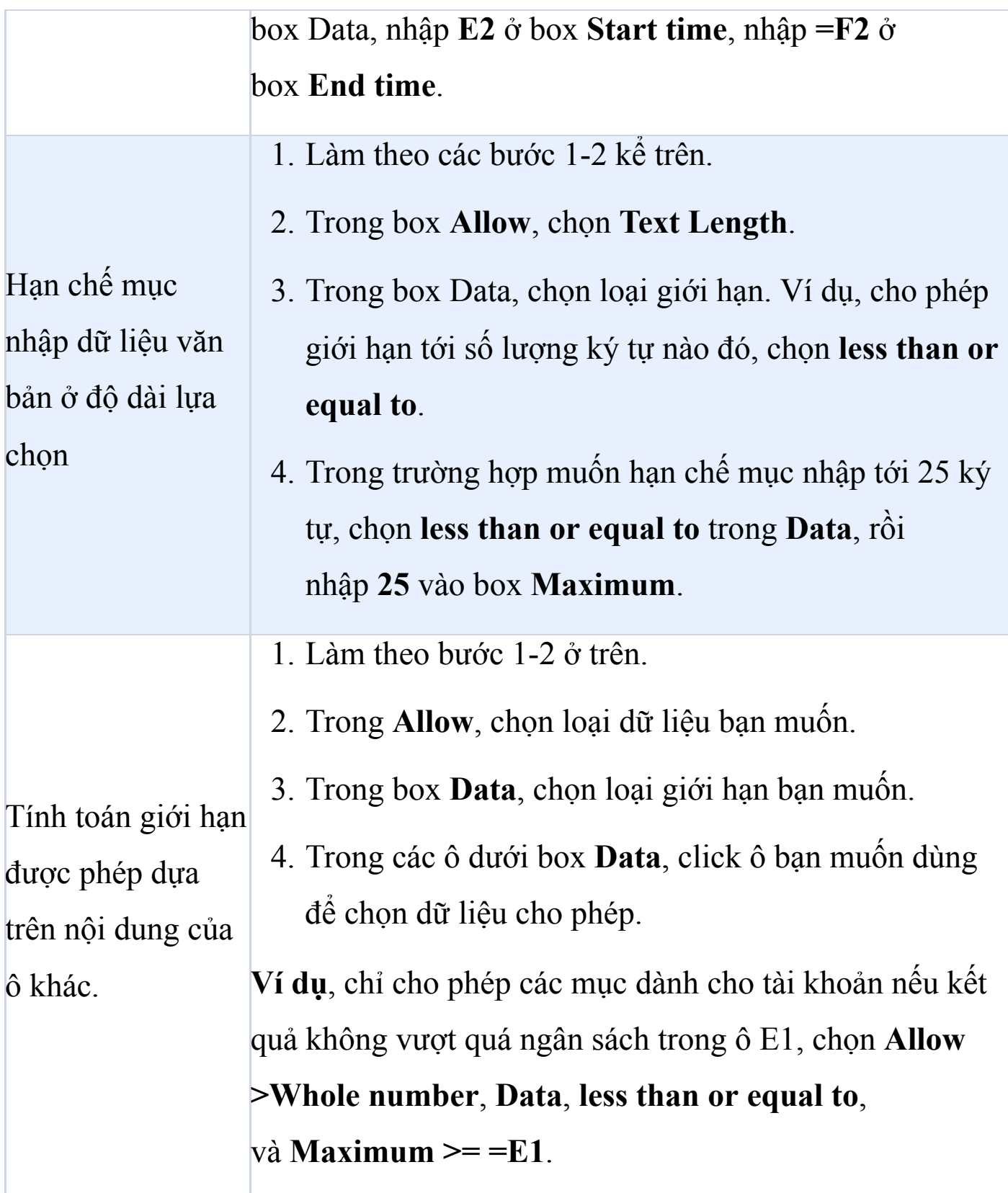

## **Ví dụ các công thức trong xác thực dữ liệu ở Excel**

#### **Lưu ý:**

- Những ví dụ này dùng tùy chọn **Custom** tại nơi bạn viết công thức để đặt điều kiện. Bạn không cần lo lắng về bất cứ dữ liệu hiện trong box Data bởi nó đã bị Custom vô hiệu hóa.
- Ảnh chụp màn hình này ở Excel 2016 nhưng chức năng của nó tương tự Excel Online.

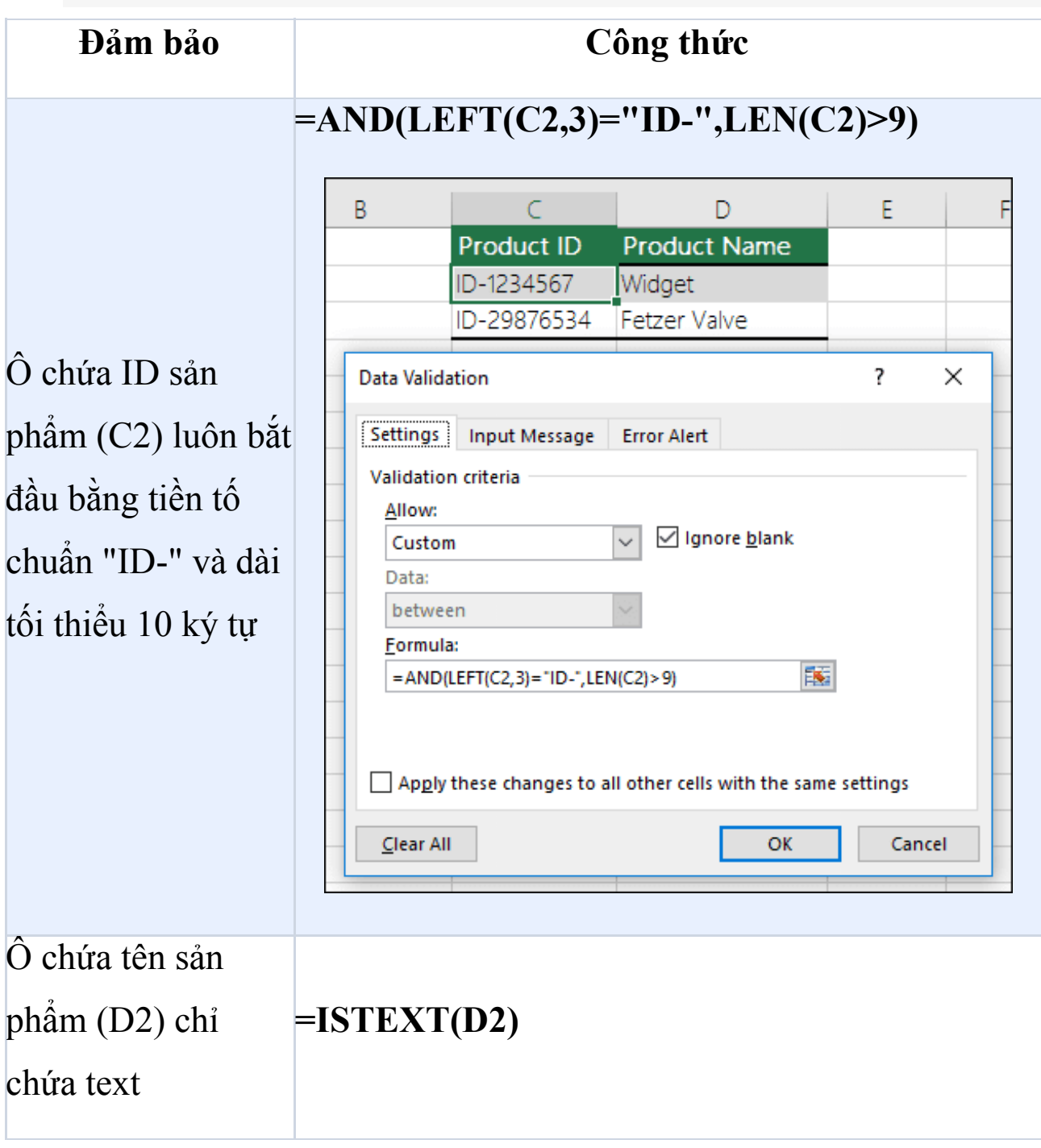

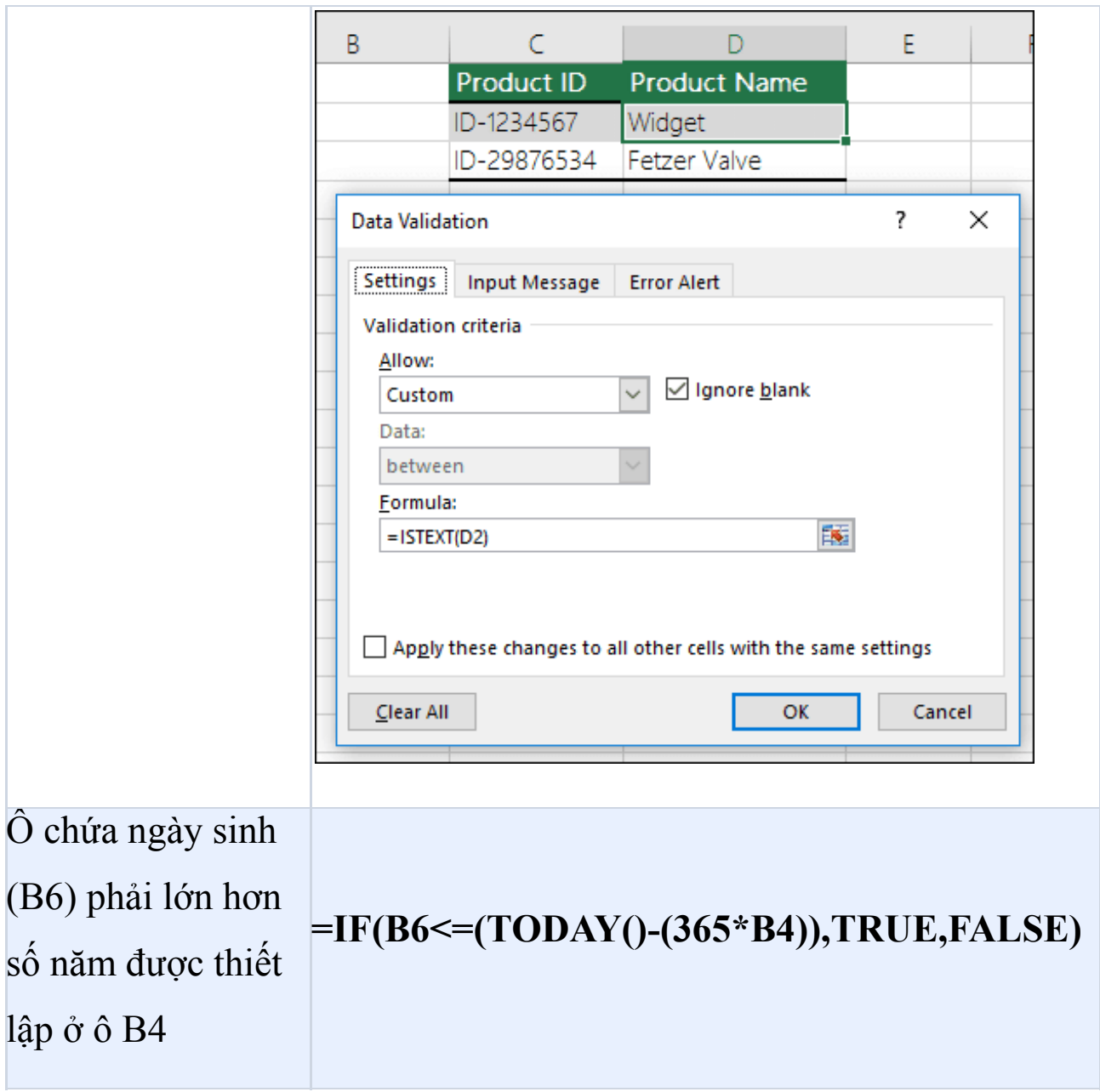

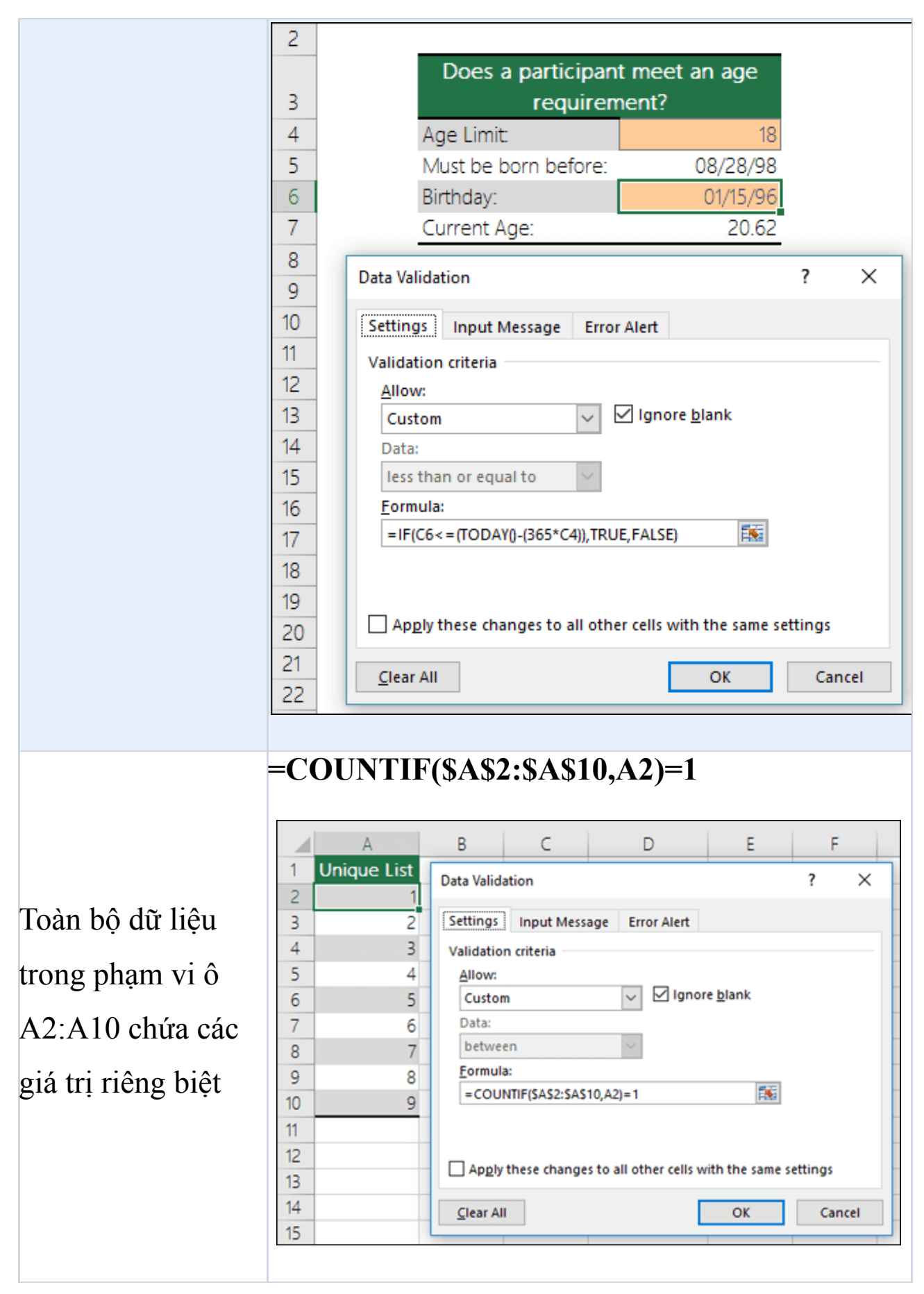

Nguồn: [Download.vn](https://download.vn/) 132

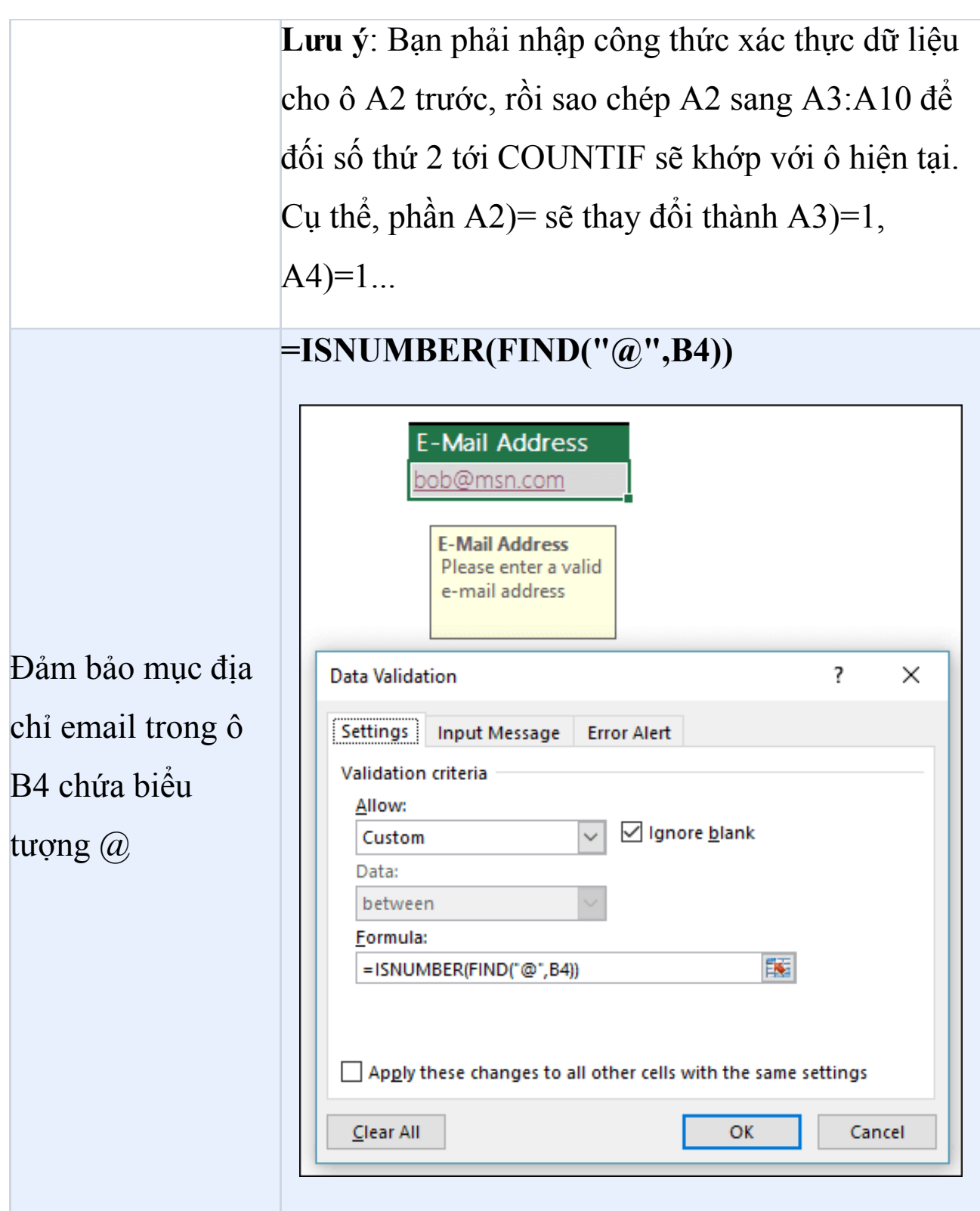

# **Bài 11: [Nhập](https://download.vn/hoc-excel-bai-11-nhap-va-xuat-file-van-ban-19881) và xuất file văn bản**

Có hai cách nhập dữ liệu từ file text (.txt hoặc .csv) vào Excel. Bạn có thể mở file trong Excel hoặc nhập nó dưới dạng phạm vi dữ liệu bên ngoài. Để xuất dữ liệu từ Excel sang file text, hãy dùng lệnh Save As và thay đổi loại file từ menu thả xuống.

## **Nhập file text bằng cách mở nó trong Excel**

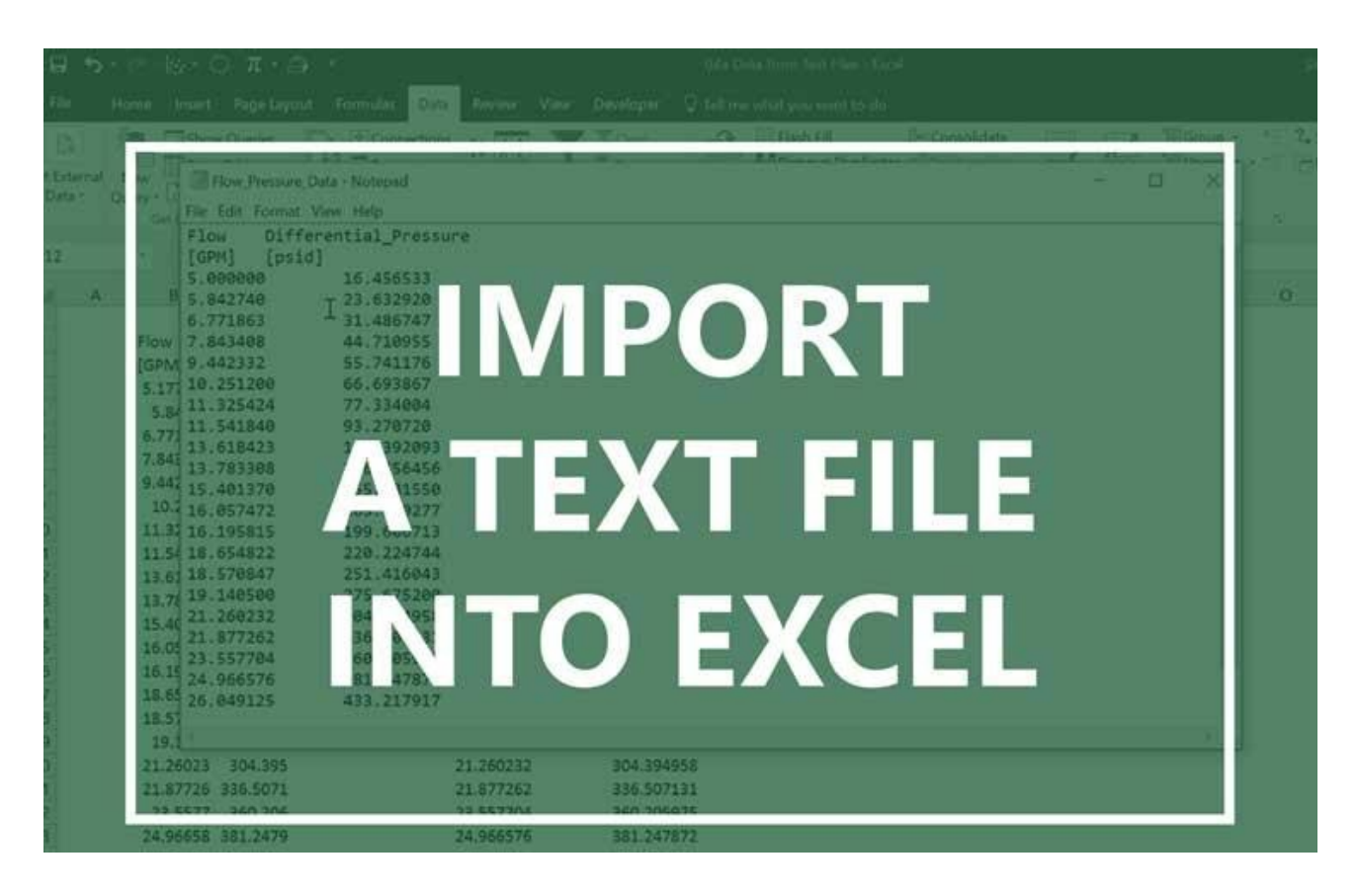

Bạn có thể mở file text đã tạo ở chương trình khác dưới dạng workbook Excel bằng lệnh **Open**. Mở file text trong Excel không thay đổi định dạng file. Bạn có thể thấy nó trong thanh tiêu đề Excel, nơi tên file chứa phần mở rộng tên tệp văn bản. (ví dụ: .txt. .csv).

1. Tới **File > Open** và chuyển tới vị trí chứa file text đó.

- 2. Chọn **Text Files** trong danh sách loại file thả xuống ở box **Open**.
- 3. Xác định vị trí và click đúp vào file text muốn mở.
	- Nếu đó là file .txt, Excel bắt đầu quá trình Import Text Wizard. Khi thực hiện hết các bước này, click **Finish** để hoàn thành quá trình nhập dữ liệu.
	- Nếu đó là file .csv, Excel tự động mở file text và hiện dữ liệu trong workbook mới.

**Lưu ý**: Khi mở file .csv, nó dùng cài đặt định dạng dữ liệu mặc định hiện tại để diễn giải cách nhập từng cột dữ liệu. Nếu muốn chuyển đổi cột linh hoạt hơn sang các định dạng dữ liệu khác, bạn có thể dùng Import Text Wizard. Ví dụ, định dạng dữ liệu cột trong file .csv là MDY, nhưng định dạng dữ liệu mặc định của Excel là YMD hoặc bạn muốn chuyển đổi một cột số mà số 0 đứng đầu tiên sang văn bản để bạn có thể giữ nguyên định dạng này. Để buộc Excel chạy Import Text Wizard, bạn có thể thay đổi phần mở rộng tên file từ .csv sang .txt trước khi mở nó. Cách khác, bạn có thể nhập file text bằng cách kết nối nó.

## **Nhập & xuất file text trong phiên bản Office 2017 trở lên**

## **Nhập file text bằng cách kết nối nó (Power Query)**

Bạn có thể nhập dữ liệu từ một tệp văn bản vào worksheet hiện tại.

- 1. Mở tab **Data**, trong nhóm **Get & Transform Data >** click **From Text/CSV**.
- 2. Trong box **Import Data**, xác định vị trí và click đúp file text bạn muốn nhập > Click **Import**.
- 3. Trong hộp thoại xem trước, bạn có một vài lựa chọn:
	- Chon **Load**, nếu muốn tải dữ liệu trực tiếp vào worksheet mới.
	- Ngoài ra, chọn **Load to** nếu muốn tải dữ liệu vào bảng, **PivotTable/PivotChart**, một worksheet Excel hiện có/mới hoặc chỉ cần tạo một kết nối. Bạn cũng có lựa chọn thêm dữ liệu vào **Data Model**.
	- Chọn **Transform Data** nếu bạn muốn tải tải dữ liệu này lên Power Query và chỉnh sửa nó trước khi đưa vào Excel.

Nếu Excel không chuyển đổi cột dữ liệu nào đó sang định dạng mong muốn, bạn có thể chuyển đổi dữ liệu đó sau khi nhập nó.

### **Xuất dữ liệu sang file text bằng cách lưu nó**

Bạn có thể chuyển đổi worksheet Excel sang file text bằng cách dùng lệnh **Save As**.

- 1. Tới **File > Save As**.
- 2. Click **Browse**.
- 3. Tới **Save As > Save as type**, chọn định dạng file text cho worksheet. Ví dụ, click Text (Tab delimited) hoặc CSV (Comma delimited). Lưu ý: Bộ tính năng được hỗ trợ tùy theo định dạng.
- 4. Duyệt tới vị trí bạn muốn lưu file text mới, rồi click **Save**.
- 5. Một hộp thoại hiện ra, nhắc bạn chỉ worksheet hiện tại mới được lưu vào file mới. Nếu chắc chắn worksheet hiện tại là thứ duy nhất bạn muốn lưu dưới dạng file text, click **OK**. Bạn có thể lưu các bảng tính khác ở dạng tệp văn bản riêng bằng cách lặp lại quá trình trên.

Bạn cũng có thể thấy thông báo bên dưới ribbon cho biết một số tính năng có thể bị mất nếu lưu workbook đó ở định dạng CSV.

## **Nhập & xuất file text trong phiên bản Office 2016-2010**

## **Nhập file text bằng cách kết nối nó**

Bạn có thể nhập dữ liệu từ file text vào worksheet hiện tại.

- 1. Click ô bạn muốn đặt dữ liệu của file text đó.
- 2. Trên tab **Data**, trong nhóm **Get External Data group >** click **From Text**.
- 3. Trong box **Import Data**, xác định vị trí và click đúp vào file text bạn muốn nhập, click **Import**. Làm theo hướng dẫn trong **Text Import Wizard**. Click **Help** trên trang bất kỳ của **Text Import**

**Wizard** để tìm hiểu nhiều thông tin hơn về cách dùng thuật sĩ này. Sau khi hoàn tất các bước, click **Finish** để kết thúc quá trình nhập.

- 4. Trong box **Import Data**, làm theo hướng dẫn sau:
	- Trong **Where do you want to put the data?**, hãy làm như sau:
		- Trả dữ liệu về vị trí bạn chọn, click **Existing worksheet**.
		- Trả dữ liệu về góc phía trên bên trái của worksheet, click **New worksheet**.
	- Tùy chọn, click **Properties** để đặt các tùy chọn làm mới, định dạng và bố cục cho dữ liệu được nhập.
	- Click **OK**.

Excel đặt phạm vi dữ liệu bên ngoài ở vị trí bạn chọn.

Nếu Excel không chuyển đổi cột dữ liệu sang định dạng bạn muốn, bạn có thể chuyển đổi dữ liệu sau khi nhập nó.

## **Xuất dữ liệu vào file text bằng cách lưu nó**

Bạn có thể chuyển đổi worksheet Excel sang file text bằng cách dùng lệnh **Save As**.

- 1. Tới **File > Save As**.
- 2. Box **Save As** hiện ra.
- 3. Trong box **Save as type**, chọn định dạng file text cho worksheet đó. Ví dụ: click Text (Tab delimited) hoặc CSV (Comma delimited).
- 4. Tới vị trí bạn muốn lưu file text mới, rồi click **Save**.
- 5. Một box hiện ra, nhắc bạn chỉ lưu worksheet hiện tại vào tệp tin mới. Nếu đã chắc chắn về hành động này, click **OK**.
- 6. Một hộp thoại thứ hai hiện ra, nhắc bạn worksheet có thể chứa các tính năng không được hỗ trợ bởi các định dạng file text. Nếu chỉ muốn lưu dữ liệu trong worksheet thành tệp văn bản mới, click **Yes**. Nếu chưa chắc chắn và muốn biết nhiều hơn về các tính năng Excel không được hỗ trợ, click **Help** để tìm hiểu thêm thông tin.

# **Mẹo cần biết khi nhập hoặc xuất file text trong Excel Thay đổi dấu tách dùng khi nhập file text**

Cách bạn thay đổi dấu tách khi nhập tùy thuộc vào việc bạn nhập file như thế nào.

- Nếu dùng **Get & Transform Data > From Text/CSV**, sau khi chọn file text và click **Import**, chọn ký tự sử dụng từ danh sách trong **Delimiter**. Bạn có thể thấy ảnh hưởng của lựa chọn mới ngay lập tức trong cửa sổ xem trước dữ liệu. Nhờ đó, bạn có thể chắc chắn về quyết định của bản thân trước khi tiếp tục.
- Nếu dùng Text Import Wizard để nhập file text, bạn có thể thay đổi dấu tách được sử dụng cho hoạt động nhập ở bước 2 của Text Import Wizard. Trong bước này, bạn cũng có thể thay đổi cách xử lý các dấu phân tách liên tiếp.

## **Thay đổi dấu tách danh sách cho file text mới (tệp tin bạn có thể tạo khi xuất bằng Save As)**

Khi lưu workbook dưới dạng file .csv, dấu tách danh sách mặc định là dấu phẩy. Bạn có thể đổi nó qua cài đặt Windows Region.

#### **Windows 10**

- 1. Trong **Microsoft Windows 10**, click chuột phải vào nút **Start** > nhấn **Settings**.
- 2. Click **Time & Language > Region** ở bảng bên trái.
- 3. Trong bảng điều khiển chính, tới **Regional settings >** click **Additional date, time, and regional settings**.
- 4. Trong **Region**, click **Change date, time, or number formats**.
- 5. Ở **Region**, trên tab **Format**, click **Additional settings**.
- 6. Trong hộp thoại **Customize Format**, trên tab **Numbers**, gõ ký tự dùng làm dấu phân tách ở box **List separator**.
- 7. Click **OK** hai lần.

**Lưu ý**: Sau khi thay đổi ký tự phân tách cho máy tính, toàn bộ chương trình dùng ký tự này làm dấu phân tách. Bạn có thể thay đổi ký tự này trở về mặc định bằng cách lặp lại quá trình trên.

#### **Ở Windows cũ hơn**

1. Trong Microsoft Windows, click nút **Start > click Control Panel**.

- 2. Trong **Clock, Language, and Region**, click **Change date, time, or number formats**.
- 3. Ở **Region**, trên tab **Format**, click **Additional settings**.
- 4. Trong hộp thoại **Customize Format**, trên tab **Numbers**, gõ ký tự dùng làm dấu phân tách mới trong box **List separator**.
- 5. Click **OK** hai lần.

# **Bài 12: Các định dạng số có sẵn trong [Excel](https://download.vn/hoc-excel-bai-12-cac-dinh-dang-so-co-san-trong-excel-19918)**

Excel cung cấp sẵn nhiều định dạng số với ý nghĩa khác nhau. Dưới đây là cách dùng chúng trong bảng tính Microsoft Excel.

## **Các định dạng số có sẵn trong Excel trên Windows**

Trong **Microsoft Excel**, bạn có thể định dạng số trong ô cho những dữ liệu như tiền tệ, giá trị phần trăm, thập phân, ngày, số điện thoại, số an sinh xã hội…

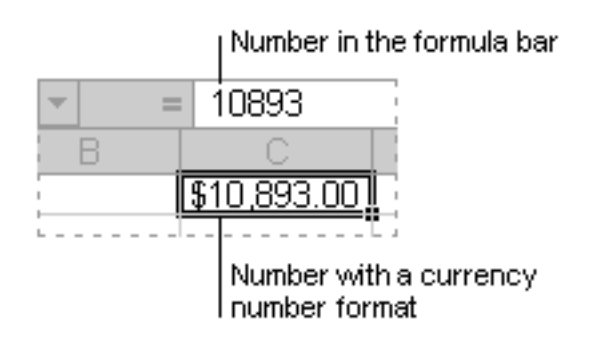

- 1. Chọn một ô hoặc phạm vi ô.
- 2. Trên tab **Home**, chọn **Number** từ menu thả xuống.

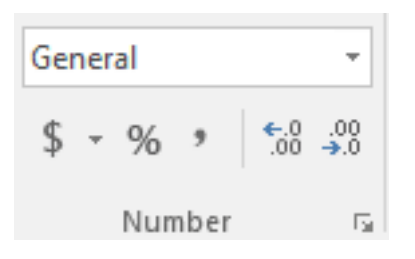

Hoặc bạn có thể chọn một trong số những tùy chọn sau:

- Nhấn CTRL+1 và chọn **Number**.
- Click chuột phải vào ô đó hoặc phạm vị ô, chọn **Format**
	- **Cells…** và chọn **Number**.
- Chọn mở hộp thoại <u><u>a</u> bên cạnh **Number**</u>, rồi chọn **Number**.
- 3. Chọn định dạng bạn muốn

### **Định dạng số**

Để xem toàn bộ định dạng số sẵn có, click Dialog Box Launcher cạnh **Number** trên tab **Home** trong nhóm **Number.**

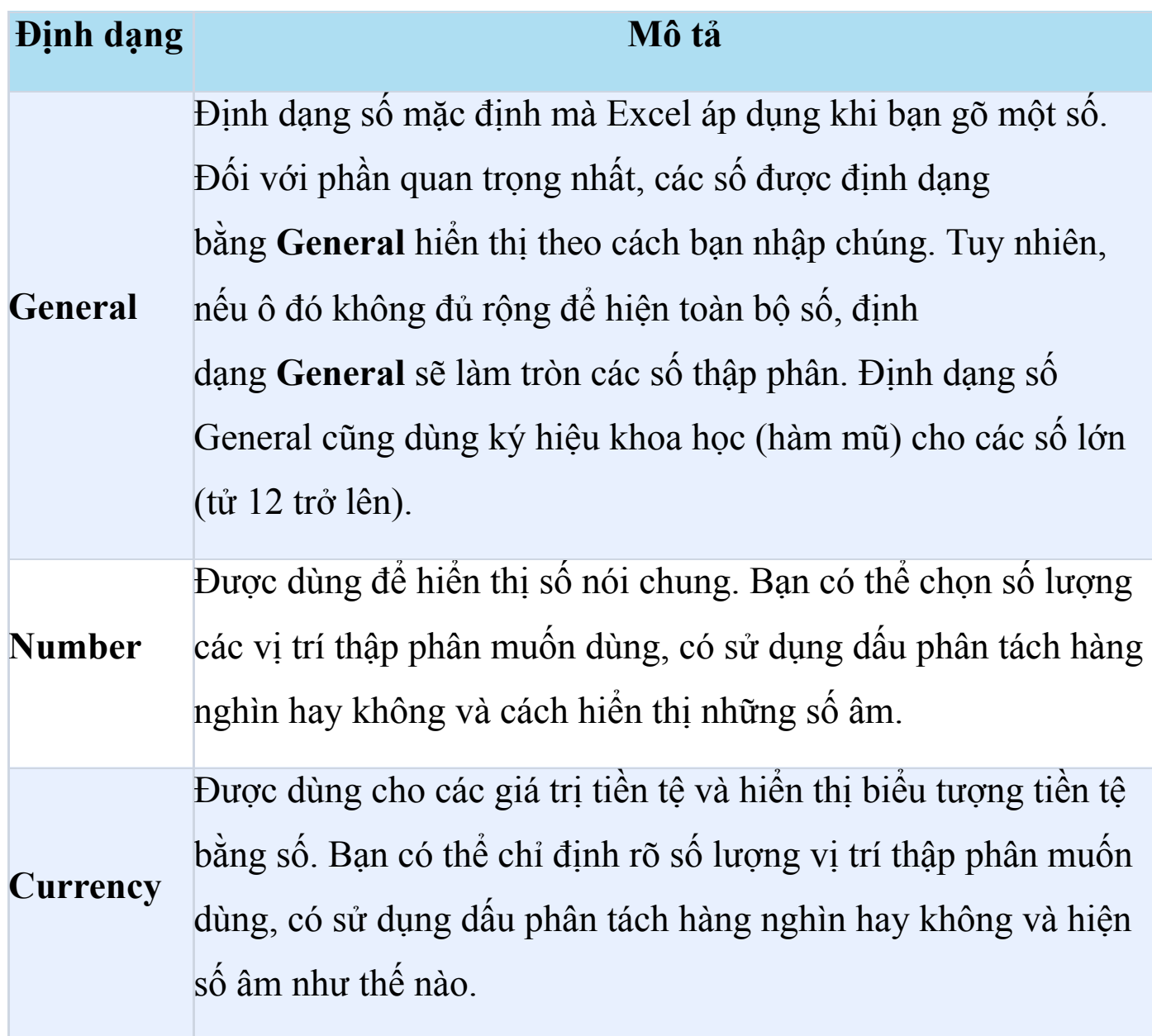

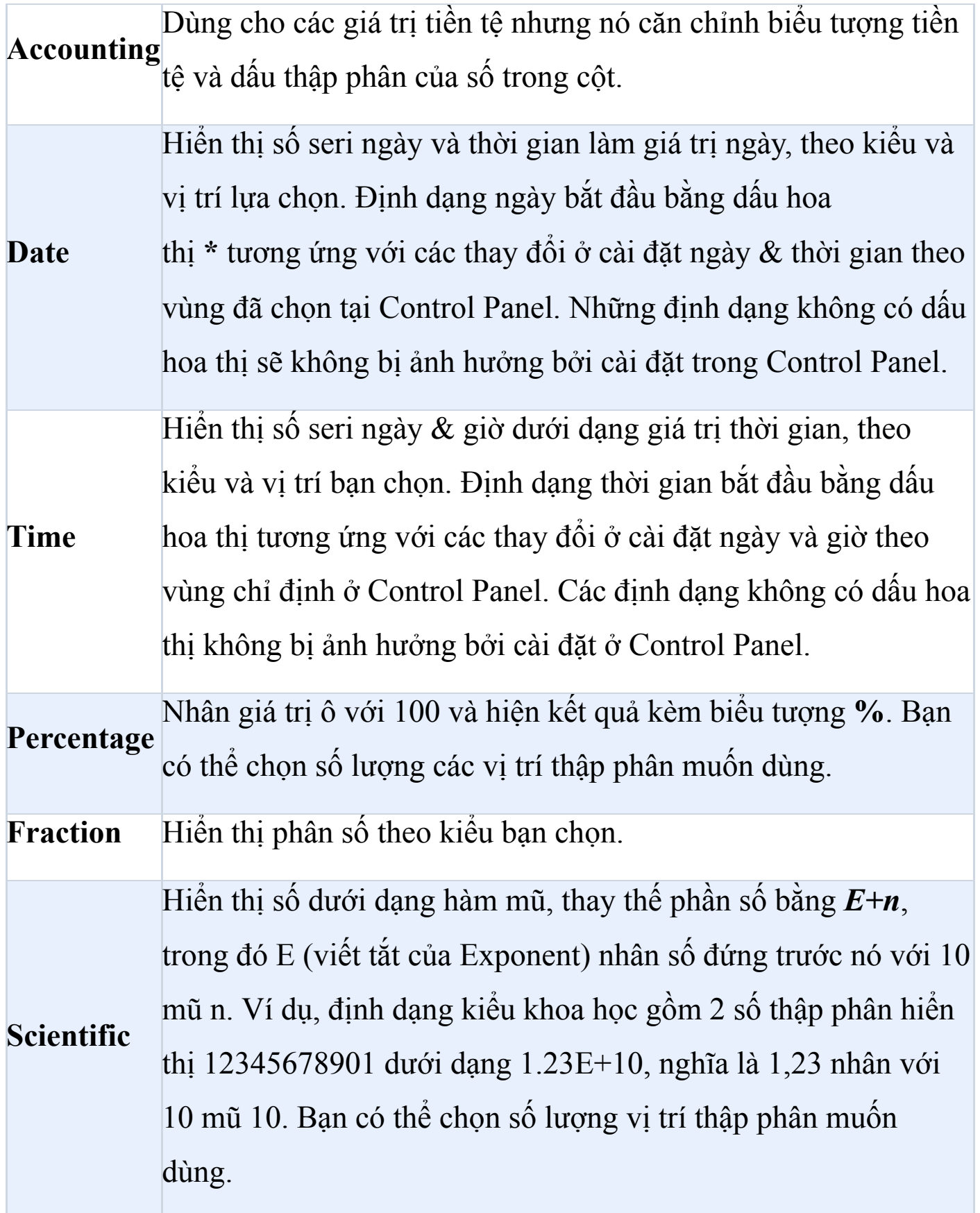
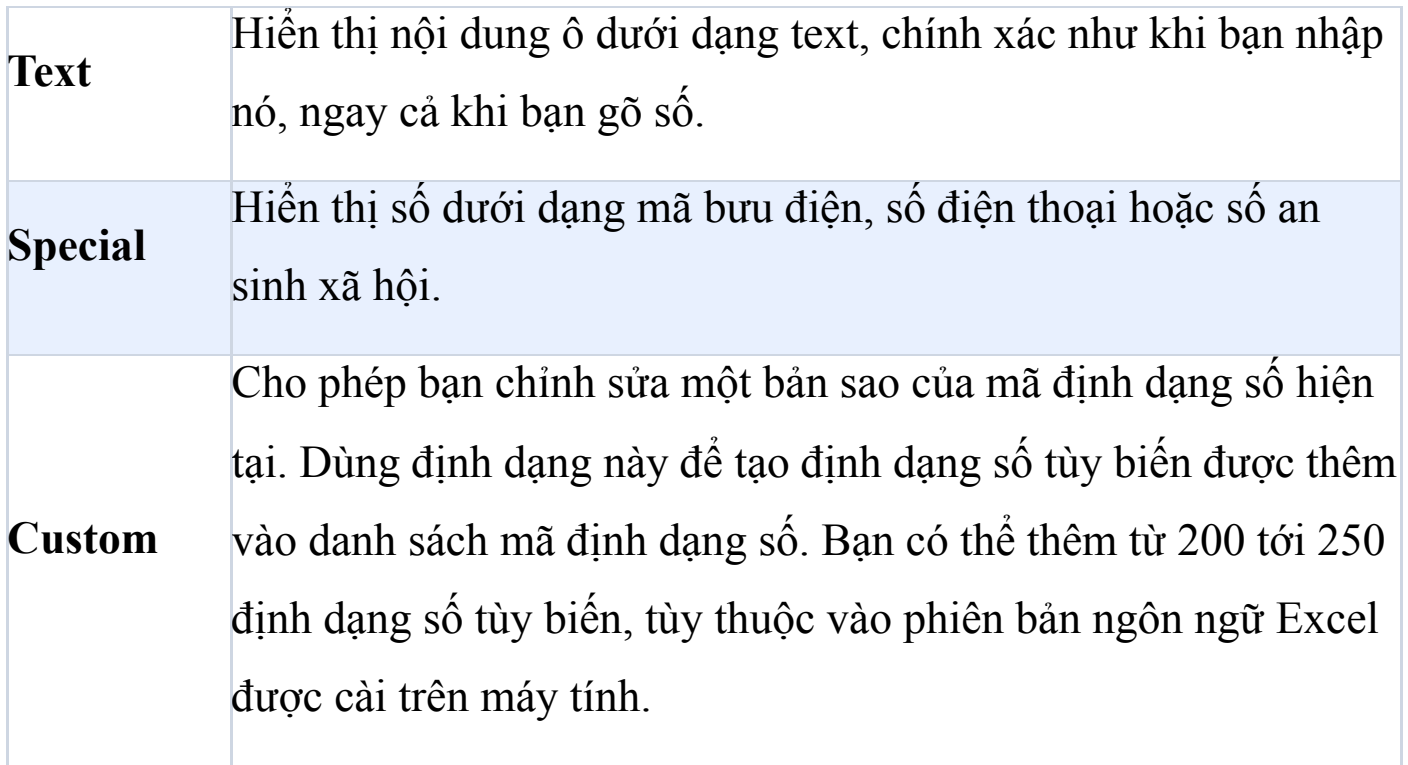

## **Các định dạng số có sẵn trong Excel Online**

Bạn có thể áp dụng các định dạng số khác nhau để thay đổi cách chúng hiển thị. Những định dạng này chỉ thay đổi hình thức chúng xuất hiện và không ảnh hưởng tới các giá trị ô dùng để tính toán. Ví dụ, nếu muốn hiển thị một số dưới dạng đơn vị tiền tệ, hãy click vào ô kèm giá trị số > **Currency**.

*Nguồn bài: Chuyên mục [Kiến thức Văn phòng](https://download.vn/thu-thuat-van-phong)* 

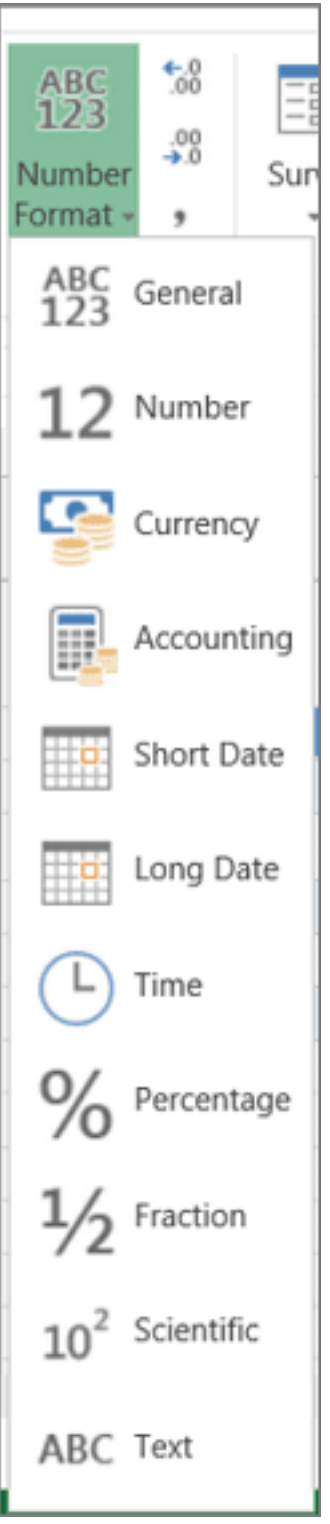

Bạn có thể thấy giá trị thực tế trong thanh công thức.

*Nguồn bài: Chuyên mục [Kiến thức Văn phòng](https://download.vn/thu-thuat-van-phong)* 

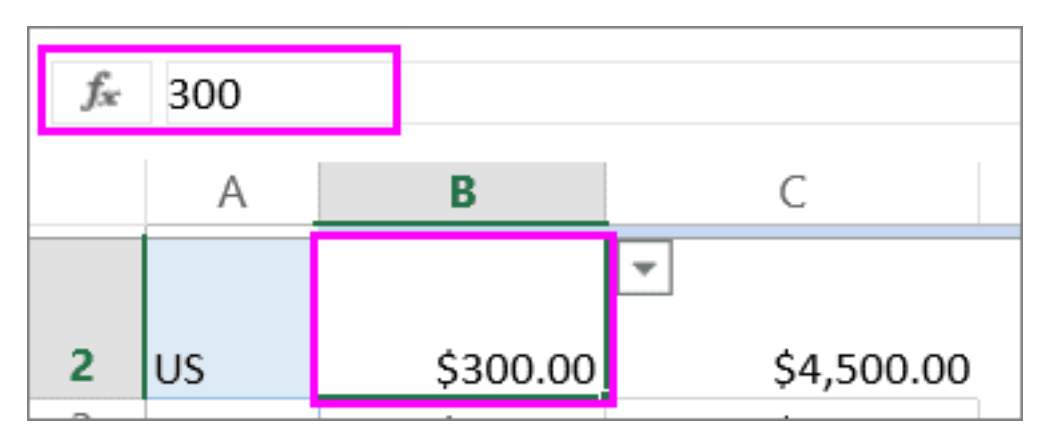

Đây là danh sách định dạng số có sẵn và cách bạn dùng chúng trong Excel cho Web.

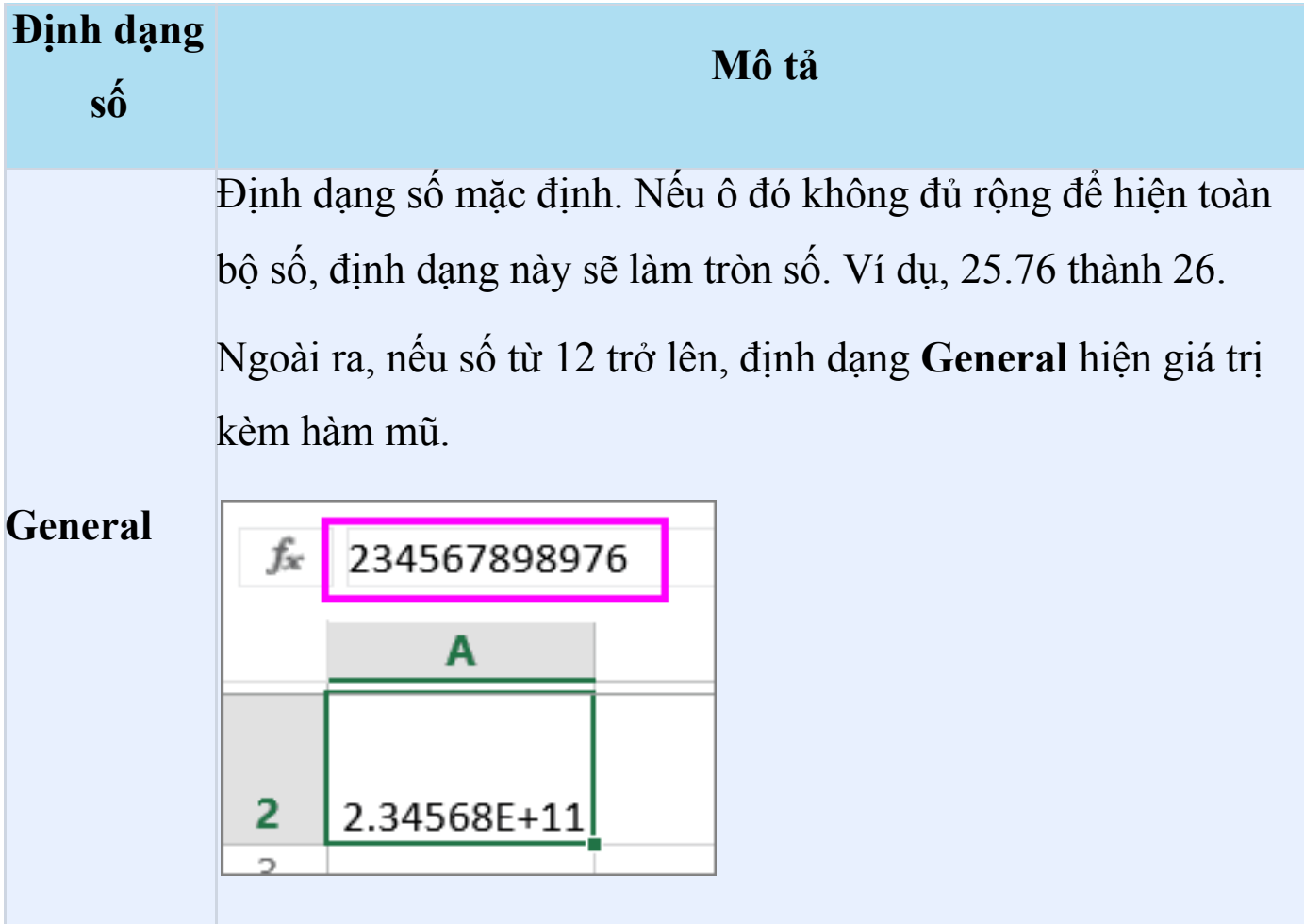

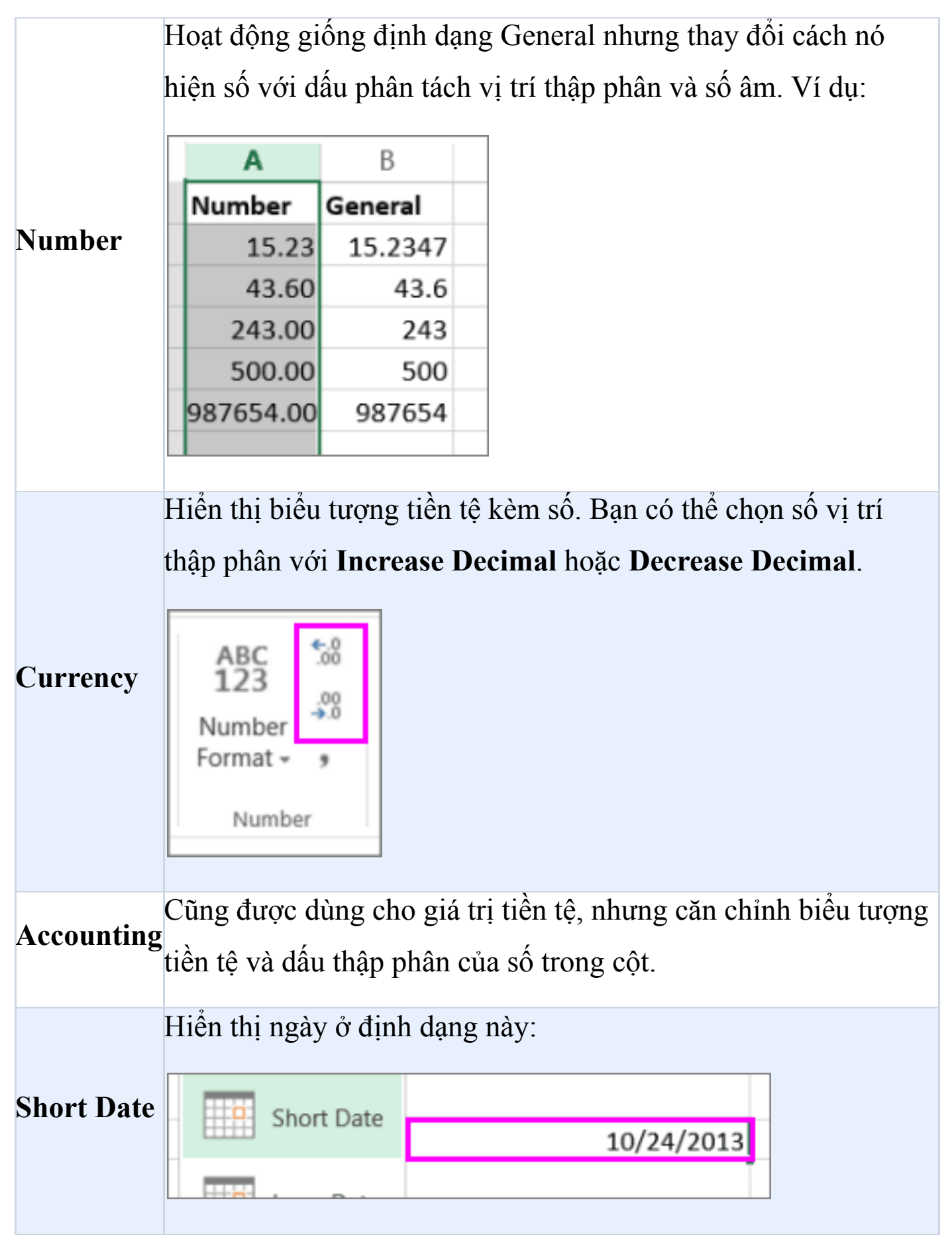

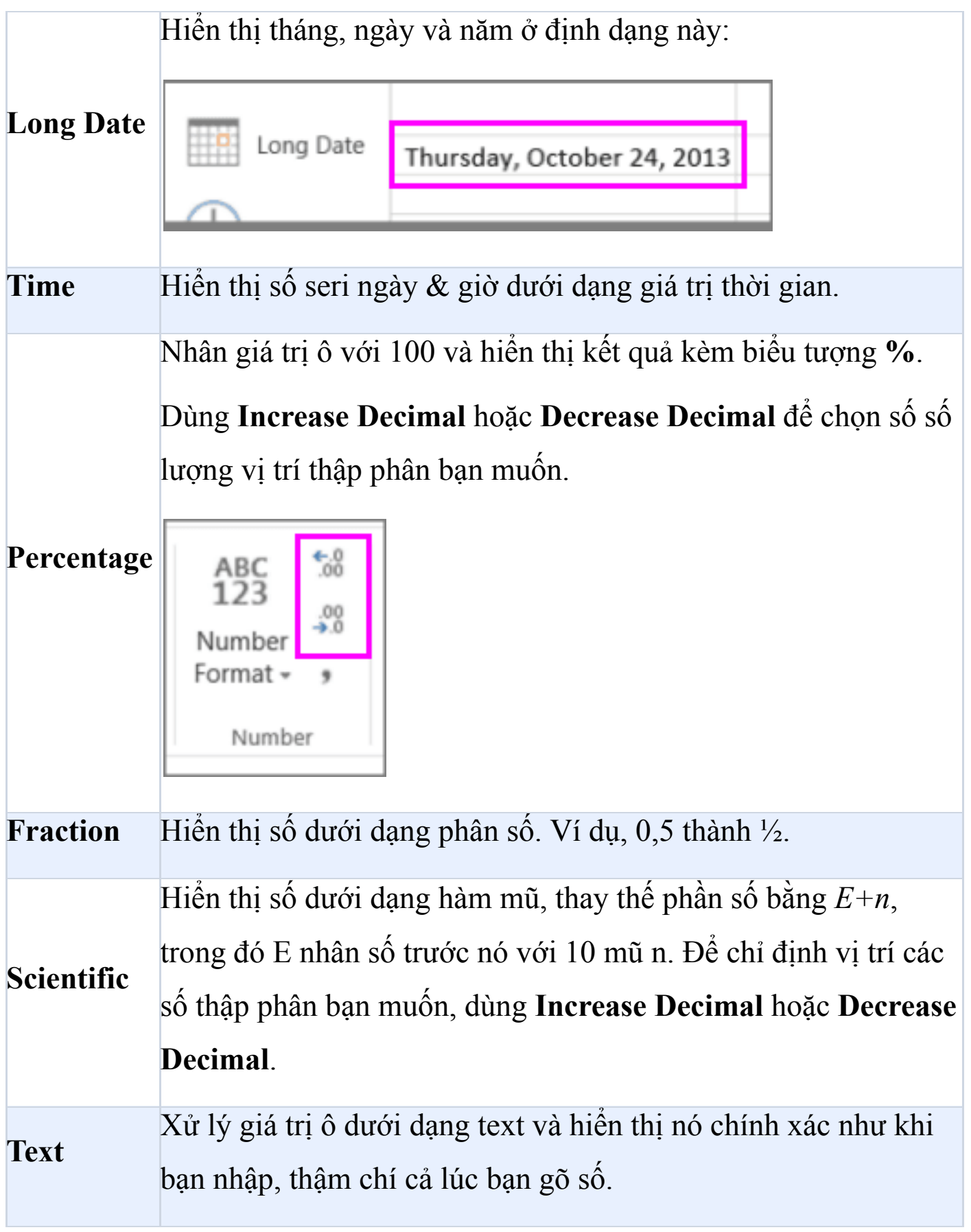

Trên đây là bảng tổng hợp các định dạng số có sẵn ở Microsoft Excel trên Windows và Web. Hi vọng bài viết hữu ích với bạn!

# **Bài 13: [Cách](https://download.vn/hoc-excel-bai-13-cach-dung-dinh-dang-co-dieu-kien-trong-microsoft-excel-44490) dùng định dạng có điều kiện trong [Microsoft](https://download.vn/hoc-excel-bai-13-cach-dung-dinh-dang-co-dieu-kien-trong-microsoft-excel-44490) Excel**

Định dạng có điều kiện trong Microsoft Excel giúp bạn khám phá & phân tích dữ liệu, phát hiện lỗi quan trọng, nhận diện mẫu và xu hướng dễ dàng.

Định dạng có điều kiện của Excel còn hỗ trợ highlight dễ dàng ô hoặc phạm vi ô quan tâm, nhấn mạnh các giá trị bất thường và trực quan hóa dữ liệu bằng thanh Data, thang màu và bộ icon tương ứng với biến cụ thể trong dữ liệu đó.

Một định dạng có điều kiện thay đổi diện mạo các ô trên điều kiện bạn chọn. Nếu điều kiện đúng, Excel sẽ định dạng phạm vi ô đó. Nếu điều kiện sai, phạm vi ô đó không được định dạng. Microsoft Excel có sẵn nhiều điều kiện. Tuy nhiên, bạn vẫn có thể tạo điều kiện riêng bằng cách dùng công thức đánh giá đúng hoặc sai.

Định dạng có điều kiện của bảng ghi chép dữ liệu nhiệt độ cao hàng tháng tại nhiều vị trí khác nhau, được tô màu tương ứng với giá trị theo cách trực quan.

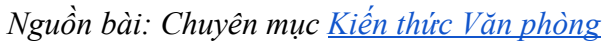

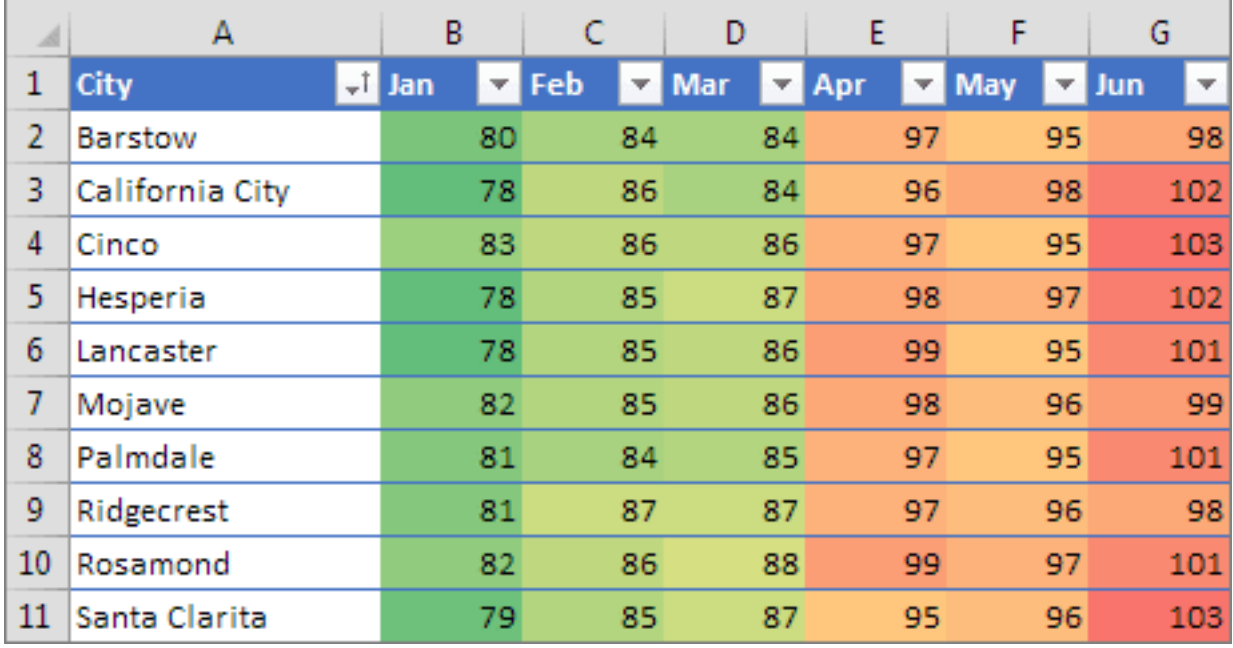

Định dạng có điều kiện dùng màu nền ô để làm nổi bật các danh mục sản phẩm khác nhau, một bộ icon 3 mũi tên hiện xu hướng chi phí (tăng, cấp độ, giảm) và thanh dữ liệu để thể hiện sự tăng giá giữa các sản phẩm.

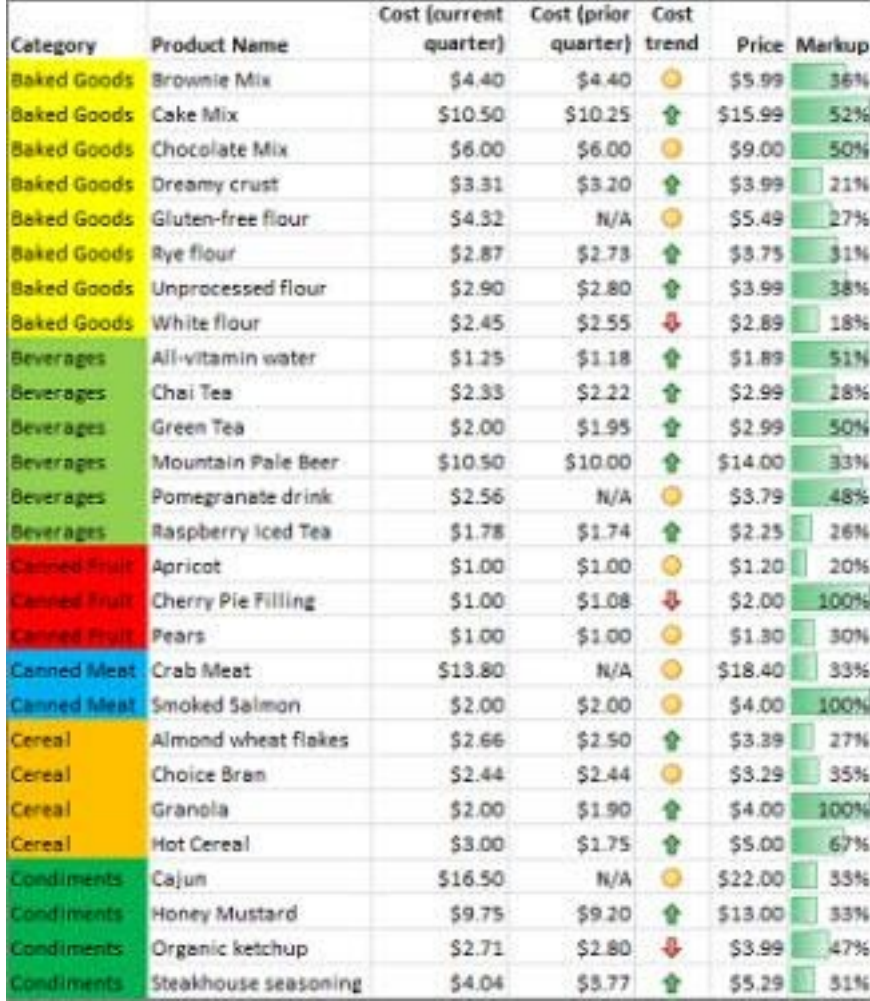

#### *Nguồn bài: Chuyên mục [Kiến thức Văn phòng](https://download.vn/thu-thuat-van-phong)*

Bạn có thể áp dụng định dạng có điều kiện cho một phạm vi ô (lựa chọn hoặc một phạm vi được đặt tên), một bảng Excel, và trong Excel cho Windows, thậm chí một báo cáo PivotTable. Lưu ý, Excel cung cấp thêm một vài cân nhắc định dạng có điều kiện trong báo cáo dạng PivotTable - xem mục **Apply conditional formatting in a PivotTable report** bên trước tab Windows.

## **Định dạng có điều kiện trong Microsoft Excel cho Windows**

### **Áp dụng định dạng có điều kiện trong báo cáo PivotTable**

Về cơ bản, định dạng có điều kiện có cách hoạt động như trong phạm vi ô, bảng Excel hoặc báo cáo PivotTable. Tuy nhiên, bạn có thêm một số điều cần cân nhắc khi dùng định dạng có điều kiện trong báo cáo PivotTable:

- Một số định dạng có điều kiện không hoạt động với các trường trong vùng Value của báo cáo PivotTable. Ví dụ, bạn không thể định dạng những trường như vậy dù chúng chứa giá trị trùng lặp hay duy nhất. Những hạn chế đề cập trong các phần còn lại của bài đều có thể được áp dụng.
- Nếu thay đổi bố cục báo cáo PivotTable bằng cách lọc, ẩn cấp độ, thu gọn và mở rộng cấp độ hoặc di chuyển một trường, Excel vẫn duy trì định dạng có điều kiện miễn là các trường trong dữ liệu bên dưới không bị xóa.
- Phạm vi định dạng có điều kiện cho các trường trong vùng Values có thể dựa trên cấu trúc phân cấp dữ liệu và được xác định bằng tất cả mục con hiển thị trên hàng của một hoặc nhiều cột hay cột có một hay nhiều hàng.

**Lưu ý:** Trong phân cấp dữ liệu, mục con không kế thừa định dạng có điều kiện của mục chính và ngược lại.

• Có 3 phương pháp khoanh định dạng có điều kiện trong Values: theo lựa chọn, theo trường tương ứng và theo trường giá trị.

Phương pháp mặc định để khoanh vùng các trường trong Values là theo lựa chọn. Bạn có thể thay đổi nó sang trường tương ứng hoặc giá trị bằng cách nhấn nút **Apply formatting rule to**, box **New Formatting Rule** hay **Edit Formatting Rule**.

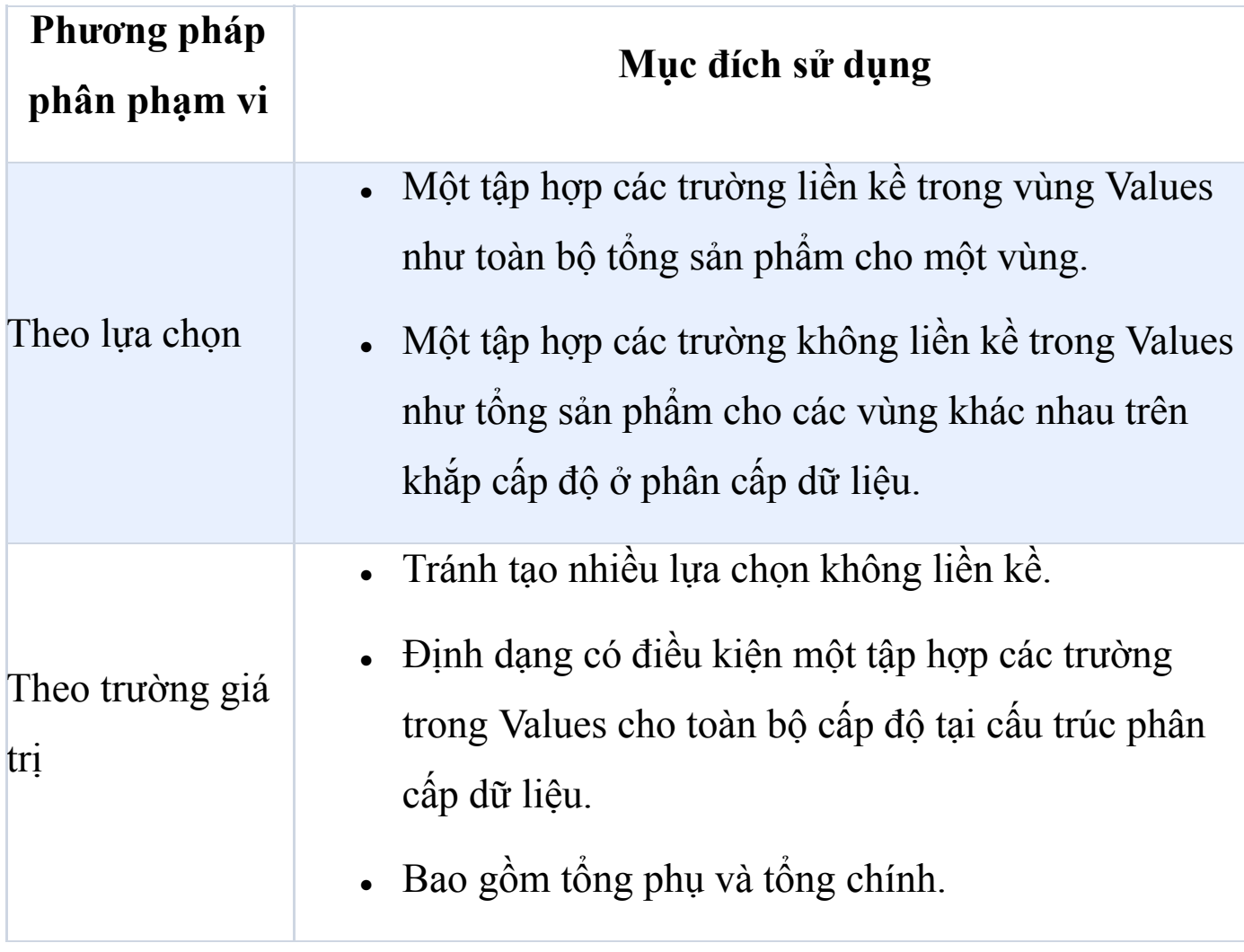

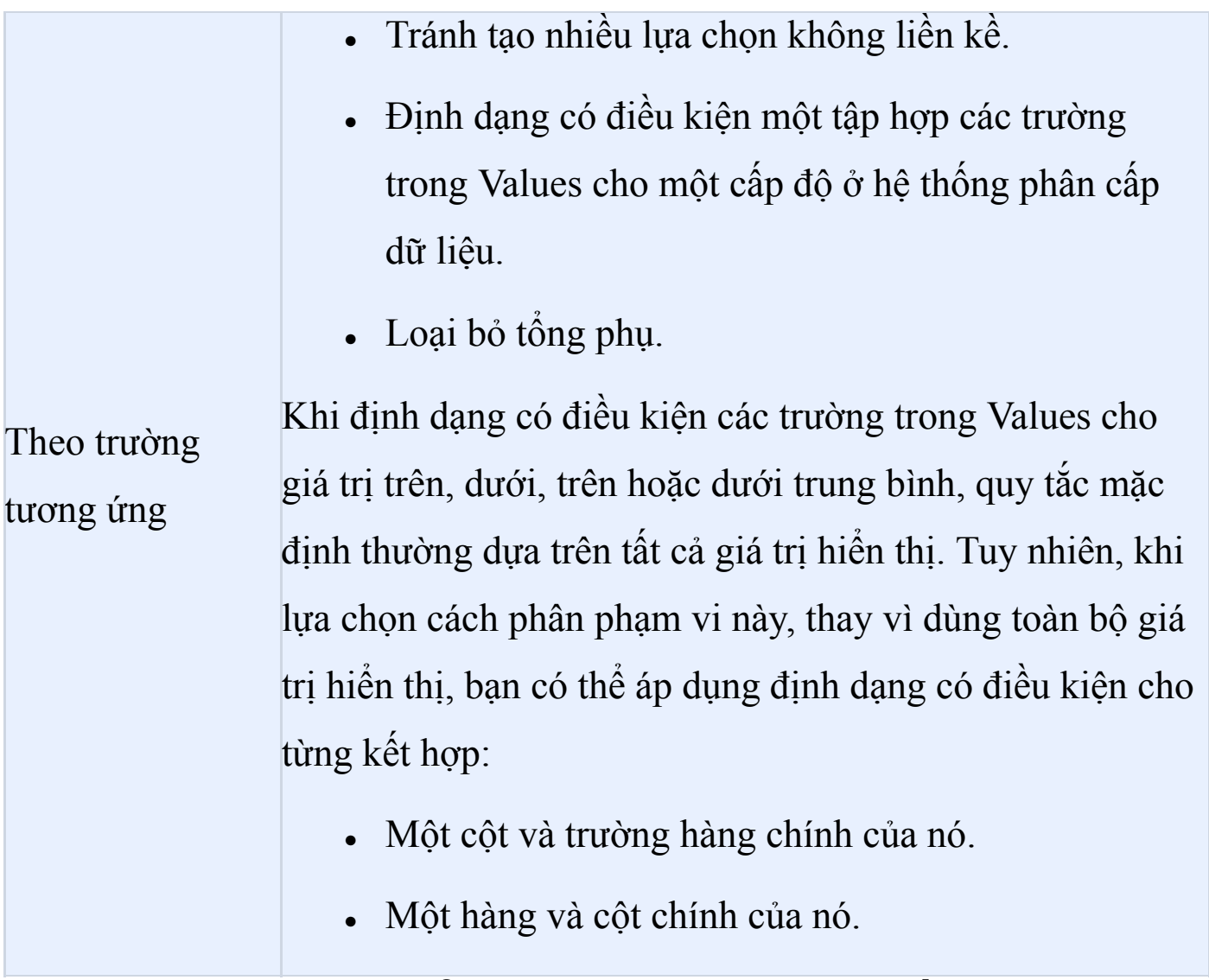

## **Dùng Quick Analysis để áp dụng định dạng có điều kiện**

**Lưu ý:** Quick Analysis không có sẵn trong Excel 2010 hoặc cũ hơn.

Nhấn nút Quick Analysis để áp dụng định dạng có điều kiện cho dữ liệu được chọn. Nút Quick Analysis hiện tự động khi bạn chọn dữ liệu.

1. Chọn dữ liệu muốn định dạng có điều kiện. Nút **Quick**

**Analysis** hiện ở góc bên phải phía dưới lựa chọn.

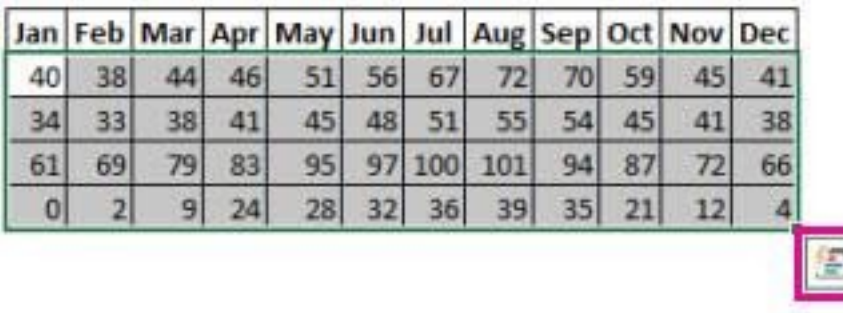

#### 2. Click **Quick Analysis** hoặc nhấn Ctrl+Q.

Trong cửa sổ pop-up hiện ra, trên tab Formatting, chuyển trỏ chuột qua vị trí khác để thấy Live Preview trên dữ liệu của bạn, sau đó, click vào tùy chọn định dạng bạn muốn.

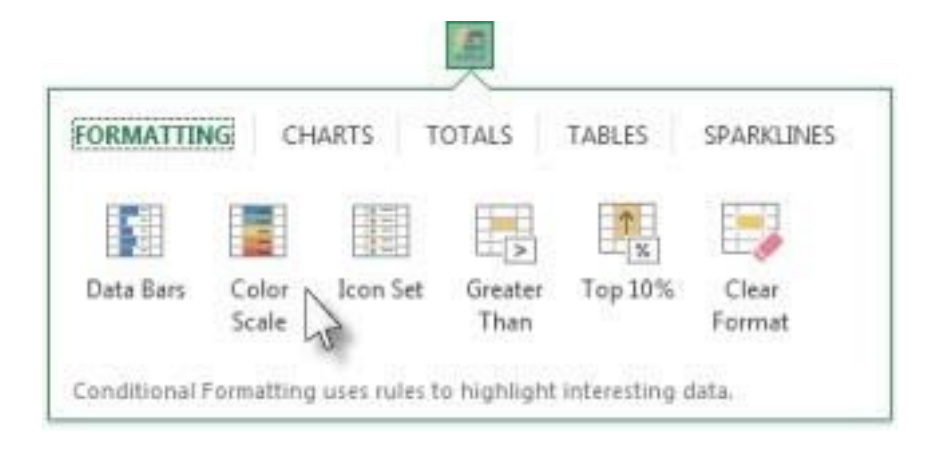

#### **Lưu ý:**

● Các tùy chọn định dạng hiện trong tab **Formatting** phụ thuộc vào dữ liệu được chọn. Nếu lựa chọn của bạn chỉ chứa text, các Option có sẵn là **Text, Duplicate, Unique, Equal To** và **Clear**. Khi lựa chọn chỉ chứa số hoặc cả text và số, bạn sẽ có các lựa chọn **Data Bars**, **Colors, Icon Sets, Greater**, **Top 10%** và **Clear**.

Trình xem trực tiếp sẽ chỉ hiện cho các tùy chọn định dạng dữ liệu trên. Ví dụ, bạn chọn Duplicate cho ô không chứa dữ liệu phù hợp, tính năng xem trước sẽ không hoạt động.

4. Nếu **Text that Contains** xuất hiện, nhập tùy chọn định dạng bạn muốn áp dụng và click **OK**.

## **Định dạng ô bằng cách dùng thang 2 màu**

Thang màu là hướng dẫn trực quan giúp bạn hiểu rõ phân bổ và biến thiên dữ liệu. Thang 2 màu giúp bạn so sánh một phạm vi ô bằng cách chuyển tiếp dần dần giữa 2 màu. Sắc độ đại diện các giá trị cao hoặc thấp hơn. Ví dụ, trong thang màu xanh & vàng, như hình bên dưới, bạn dễ dàng xác định các ô có giá trị cao hơn thiên về màu xanh ngày càng đậm, còn ô có giá trị thấp thiên về màu vàng.

**Mẹo:** Bạn có thể phân loại ô ở định dạng này theo màu của chúng chỉ cần dùng menu ngữ cảnh.

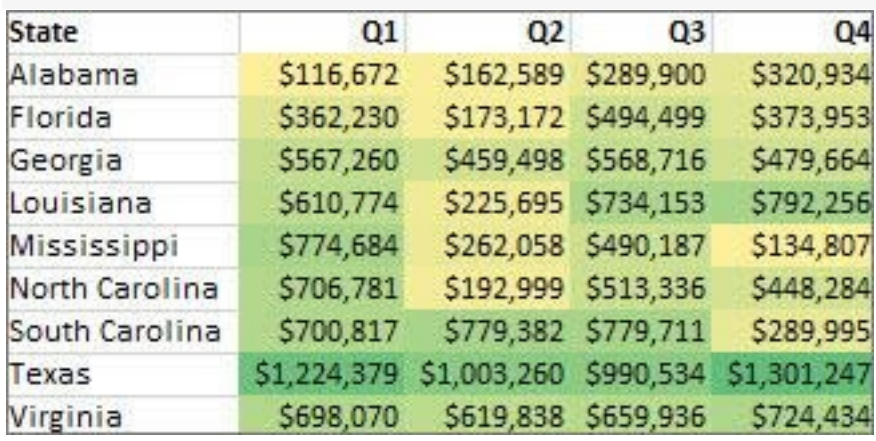

**Mẹo:** Nếu ô bất kỳ trong lựa chọn chứa công thức trả kết quả lỗi, định dạng có điều kiện sẽ không được áp dụng cho những ô này. Để đảm

bảo áp dụng định dạng có điều kiện cho những ô đó, hãy dùng hàm **IS** hoặc **IFERROR** để trả về giá trị đúng.

#### **Định dạng nhanh**

1. Chọn một hoặc nhiều ô trong phạm vi lựa chọn, bảng hay báo cáo PivotTable.

2. Trên tab **Home**, trong nhóm **Styles**, click mũi tên bên

cạnh **Conditional Formatting** > click **Color Scales**.

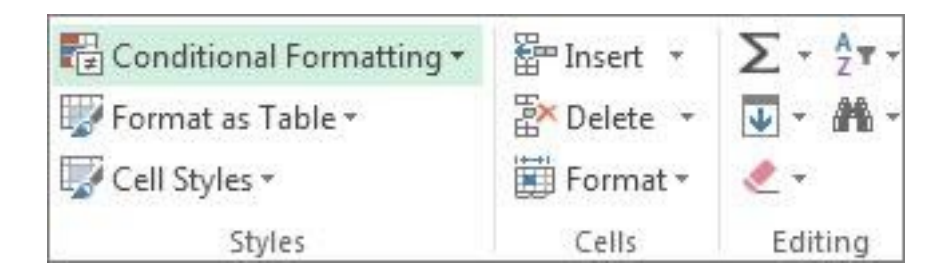

#### 3. Chọn thang 2 màu

Trỏ chuột qua icon thang màu để thấy icon thang 2 màu. Màu phía trên cùng đại diện cho giá trị cao hơn, màu dưới cùng tương trưng cho giá trị thấp hơn.

Bạn có thể thay đổi phương pháp khoanh vùng các trường trong Values của báo cáo PivotTable bằng cách dùng nút **Formatting**

**Options** bên cạnh trường PivotTable được áp dụng định dạng có điều

kiện.

### **Định dạng nâng cao**

1. Chọn một hoặc nhiều ô trong phạm vi, bảng hay báo cáo PivotTable nào đó.

## 2. Trên tab **Home**, trong nhóm **Styles**, click mũi tên cạnh **Conditional Formatting** > click **Manage Rules**. Hộp thoại **Conditional Formatting Rules Manager** xuất hiện.

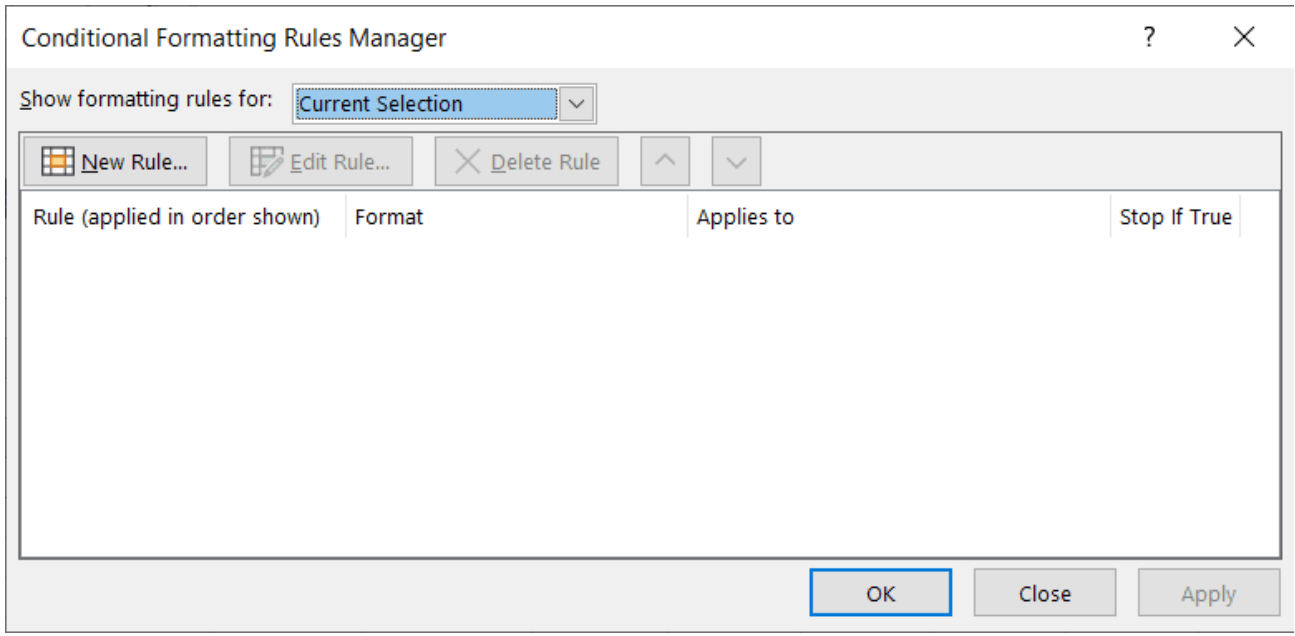

- 3. Thực hiện một trong những tác vụ sau:
	- Để thêm định dạng có điều kiện, click **New Rule > New Formatting Rule** hiện ra.
	- Để thay đổi định dạng có điều kiện, hãy làm như sau:
		- Đảm bảo chọn worksheet, bảng hoặc PivotTable phù hợp trong box list **Show formatting rules for**.
		- Hoặc thay đổi phạm vi ô bằng cách click **Collapse Dialog** trong **Applies to** để tạm thời ẩn box hộp thoại này, bằng cách chọn phạm vi ô mới trên worksheet, sau đó chọn **Expand Dialog**.

• Chọn quy tắc  $>$  click **Edit** rule. Hộp thoại **Edit Formatting Rule** xuất hiện.

4. Trong **Apply Rule To**, để thay đổi phạm vi các trường trong Values của báo cáo PivotTable như sau:

- Vùng chọn: Click **Selected cells**.
- Toàn bộ ô cho một nhãn Value: Click **All cells showing <Value label> values**.
- Toàn bộ ô cho một nhãn Value, loại bỏ các tổng phụ và chính: Toàn bộ **All cells showing <Value label> values for <Row Label>**.

5. Trong **Select a Rule Type**, click **Format all cells based on their values (default)**.

6. Trong **Edit the Rule Description**, trong box **Format Style**, chọn **2-Color Scale**.

7. Để chọn một loại trong box **Type** cho **Minimum** và **Maximum**, hãy làm như sau:

- **Định dạng giá trị cao và thấp nhất**: Chọn **Lowest Value** và **Highest Value**. Trong trường hợp này, bạn không cần nhập **Minimum** và **MaximumValue**.
- **Định dạng số, ngày hoặc giá trị thời gian**: Chọn **Number** rồi nhập giá trị tối thiểu và tối đa.
- **Định dạng phần trăm**: Nhập giá trị tối thiểu và tối đa. Các giá trị hợp lệ từ 0 tới 100. Đừng nhập dấu phần trăm. Chỉ dùng nó khi bạn muốn hình dung toàn bộ giá trị theo tỉ lệ do phân bổ cân xứng các giá trị đó.
- **Định dạng phân vị**: Chọn **Percentile** > nhập giá trị tối thiểu và tối đa. Phân vị hợp lệ từ 0 tới 100.
- Dùng phân vị khi bạn muốn trực quan hóa một nhóm giá trị cao (như phân vị thứ 20 từ trên xuống) trong một tỷ lệ cấp màu và các giá trị thấp (như phân vị thứ 20 từ dưới lên) do chúng đại diện cho các giá trị cực có thể làm sai lệch dữ liệu của bạn.
- **Định dạng kết quả của một công thức**: Chọn **Formula**, rồi nhập giá trị **Minimum** và **Maximum**.
	- Công thức phải trả về số, ngày hoặc giá trị thời gian.
	- Bắt đầu công thức bằng dấu **=**.
	- Kết quả các công thức không hợp lệ sẽ không có định dạng nào được áp dụng.
	- Bạn nên kiểm tra công thức để đảm bảo nó không trả về giá trị lỗi.

#### **Lưu ý:**

● Đảm bảo giá trị Minimum thấp hơn giá trị **Maximum**.

● Bạn có thể chọn một kiểu khác cho **Minimum** và **Maximum**. Ví dụ, bạn có thể chọn một số cho Minimum, tỷ lệ phần trăm cho Maximum.

8. Để chọn thang màu **Minimum** và **Maximum**, click **Color** cho mỗi giá trị, rồi chọn màu.

Nếu muốn chọn màu bổ sung hoặc tạo màu tùy biến, click **More Colors**. Thang màu bạn chọn hiện trong box **Preview**.

#### **Định dạng ô bằng cách dùng thang 3 màu**

Thang 3 màu giúp bạn so sánh một phạm vi các ô bằng cách chuyển tiếp dần dần giữa 3 màu. Sắc độ màu đại diện cho các giá trị cao hơn, trung bình hoặc thấp. Ví dụ, trong thang màu xanh lá, vàng và đỏ, bạn có thể xác định các ô giá trị cao thiên về màu xanh lá, ô giá trị trung bình có màu vàng, ô giá trị thấp là màu đỏ.

**Mẹo:** Bạn có thể phân loại ô ở định dạng này theo màu của chúng chỉ cần sử dụng menu ngữ cảnh.

#### **Định dạng nhanh**

- 1. Chọn một hoặc nhiều ô trong phạm vi, bảng hoặc báo cáo PivotTable.
- 2. Trên tab **Home** > **nhóm Styles** > click mũi tên cạnh **Conditional Formatting** > click **Color Scales**.

3. Chọn thang 3 màu. Màu trên cùng đại diện cho các giá trị cao, màu ở giữa đại diện cho giá trị trung bình, màu ở dưới đại diện cho giá trị thấp. Trỏ chuột qua icon thang màu để thấy biểu tượng thang 3 màu.

Bạn có thể thay đổi cách khoanh vùng các trường trong **Values** của báo cáo PivotTable bằng cách dùng **Formatting Options** bên cạnh trường PivotTable được định dạng có điều kiện.

#### **Định dạng nâng cao**

1. Chọn một hoặc nhiều ô trong phạm vi, bảng hoặc báo cáo PivotTable.

2. Trên tab **Home** > **Styles** > click mũi tên cạnh **Conditional**

**Formatting** > click **Manage Rules. Conditional Formatting Rules Manager** xuất hiện.

- 3. Làm một trong những việc sau:
	- Để thêm định dạng có điều kiện, click **New Rule** để mở **New Formatting Rule**.
	- Thay đổi định dạng có điều kiện như sau:
		- Đảm bảo chọn worksheet, bảng hay báo cáo PivotTable phù hợp trong box **Show formatting rules for**.
		- Hoặc thay đổi phạm vi ô bằng cách click **Collapse Dialog** trong box **Applies to** để tạm thời ẩn hộp thoại,

chọn phạm vi ô mới trên worksheet, rồi chọn **Expand Dialog**.

● Chọn giá trị này, rồi click **Edit rule**.

4. Trong **Apply Rule To**, thay đổi phạm vi các trường trong Values của báo cáo PivotTable như sau:

- **Selection**: Click **Just these cells**.
- **Corresponding field**: Click **All <value field> cells with the same fields**.
- **Value field**: Click **All <value field> cells**.

5. Trong **Select a Rule Type**, click **Format all cells based on their values**.

6. Trong **Edit the Rule Description** > box **Format Style**, chọn **3-Color Scale**.

7. Chọn một kiểu cho Minimum, Midpoint và Maximum. Thực hiện một trong những việc sau:

- **Định dạng giá trị cao và thấp nhất**: Chọn Midpoint. Trong trường hợp này, bạn không cần nhập giá trị cao và thấp nhất.
- **Định dạng số, ngày hoặc giá trị thời gian**: Chọn **Number**, rồi nhập giá trị cho Minimum, Midpoint và Maximum.
- **Định dạng phần trăm**: Chọn Percent, rồi nhập giá trị cho Minimum, Midpoint và Maximum. Giá trị hợp lệ từ 0 tới 100.

Không nhập dấu %. Dùng % khi bạn muốn hình dung toàn bộ giá trị theo tỷ lệ bởi dùng giá trị phần trăm đảm bảo phân bổ giá trị đồng đều.

- **Định dạng phân vị**: Chọn Percentile, rồi nhập giá trị cho Minimum, Midpoint và Maximum. Phân vị hợp lệ từ 0 tới 100. Dùng phân vị khi bạn muốn trực quan hóa một nhóm giá trị cao bằng một tỷ lệ cấp màu và giá trị thấp bằng màu khác vì chúng đại diện cho các giá trị cực có thể làm sai lệch dữ liệu của bạn.
- **Định dạng kết quả công thức**: Chọn **Formula**, sau đó nhập giá trị cho Minimum, Midpoint, Maximum. Công thức này phải trả về số, ngày hoặc giá trị thời gian. Bắt đầu công thức bằng dấu **=**. Kết quả công thức không hợp lệ sẽ không có định dạng được áp dụng. Bạn nên kiểm tra công thức để đảm bảo nó không trả về giá trị lỗi.

#### **Lưu ý:**

- Bạn có thể thiết lập giá trị tối thiểu, trung bình và tối đa cho phạm vi ô. Đảm bảo giá trị trong Minimum thấp hơn Midpoint và Midpoint thấp hơn Maximum.
- Bạn có thể chọn loại khác cho Minimum, Midpoint, Maximum. Ví dụ, bạn có thể chọn số cho giá trị tối thiểu, phân vị cho giá trị trung bình và phần trăm cho giá trị tối đa.

● Trong nhiều trường hợp, giá trị **Midpoint**: 50% là tốt nhất, nhưng bạn có thể điều chỉnh nó phù hợp với nhu cầu.

8. Để chọn thang màu Minimum, Midpoint và Maximum, click **Color** cho mỗi giá trị, rồi chọn một màu.

- Để chọn màu bổ sung hoặc tạo màu tùy biến, click **More Colors**.
- Thang màu bạn chọn được hiển thị trong box **Preview**.

#### **Định dạng ô bằng các thanh dữ liệu**

Thanh dữ liệu giúp bạn thấy giá trị của ô liên quan tới ô khác. Chiều dài của thanh dữ liệu đại diện cho giá trị trong ô đó. Thanh dài hơn tượng trưng cho giá trị cao hơn, thanh ngắn hơn sẽ có giá trị thấp hơn. Thanh dữ liệu hữu ích trong việc xác định số lớn hoặc thấp hơn, nhất là với khối lượng dữ liệu lớn như doanh số bán hàng đồ chơi cao và thấp nhất trong báo cáo.

Ví dụ dưới đây dùng thanh dữ liệu để làm nổi bật giá trị âm và dương ấn tượng nhất. Bạn có thể định dạng thanh dữ liệu để nó bắt đầu ở giữa ô và kéo sang bên trái các giá trị âm.

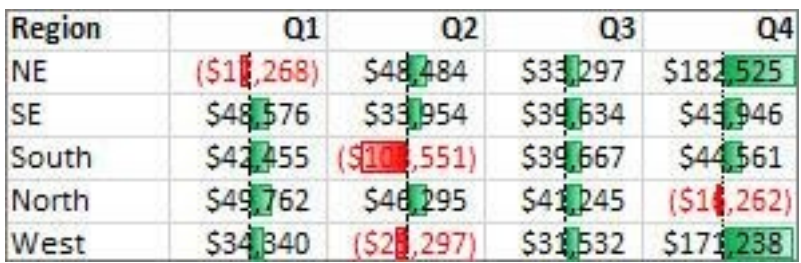

**Mẹo:** Nếu ô bất kỳ trong phạm vi chứa công thức trả về lỗi, Excel sẽ không áp dụng định dạng có điều kiện cho những ô này. Để đảm bảo áp dụng định dạng có điều kiện cho những ô đó, dùng

hàm **IS** hoặc **IFERROR** để trả về một giá trị () hoặc N/A thay vì giá trị lỗi.

#### **Định dạng nhanh**

- 1. Chọn một hoặc nhiều ô trong một phạm vi, bảng hoặc báo cáo PivotTable.
- 2. Trên tab **Home > Style >** click mũi tên cạnh **Conditional Formatting** > click **Data Bars**, rồi chọn icon thanh dữ liệu.

Bạn có thể thay đổi phương pháp khoanh vùng cho các trường trong Values của báo cáo PivotTable qua nút tùy chọn **Apply formatting rule to**.

#### **Định dạng nâng cao**

1. Chọn một hoặc nhiều ô trong phạm vi, bảng hay báo cáo PivotTable.

2. Trên **Home** > **Styles** > click mũi tên cạnh **Conditional Formatting**, rồi click **Manage Rules** > **Conditional Formatting Rules Manager** xuất hiện.

3. Làm một trong những việc sau:

- Để thêm định dạng có điều kiện, click **New Rule** để mở **New Formatting Rule**.
- $\bullet$  Để thay đổi định dạng có điều kiện, hãy làm như sau:
	- Đảm bảo đã chọn worksheet, bảng hoặc báo cáo PivotTable phù hợp trong box Show formatting rules for.
	- Tùy chọn, thay đổi phạm vi ô bằng cách click **Collapse Dialog** trong box **Applies to** để tạm thời ẩn hộp thoại này, bằng cách chọn phạm vi ô mới trên worksheet, rồi chọn **Expand Dialog**.
	- Chọn quy tắc này, rồi chỉnh sửa **Edit Rule**. Hộp thoại **Edit Formatting Rule** xuất hiện.

4. Trong **Apply Rule To**, bạn có 3 tùy chọn thay đổi phạm vi các trường ở **Values** của báo cáo PivotTable như sau:

- Selection: Click **Just these cells**.
- Corresponding field: Click **All <value field> cells with the same fields**.
- Value field: Click **All <value field> cells**.
- 5. Trong **Select a Rule Type**, click **Format all cells based on their values**.

6. Trong **Edit the Rule Description** > box **Format Style**, chọn **Data Bar**.

7. Chọn **Minimum** và **MaximumType**. Làm một trong những việc sau:

- Định dạng giá trị thấp và cao nhất: Chọn Lowest Value và Highest Value. Trong trường hợp này, bạn không nhập giá trị cho Minimum & Maximum.
- Định dạng số, ngày hoặc giá trị thời gian: Chọn Number, rồi nhập Minimum và MaximumValue.
- Định dạng phần trăm. Chon Percent và nhập giá trị Minimum và Maximum.
- Định dạng phân vị: Chọn Percentile, nhập giá trị Minimum và Maximum.
- Định dạng kết quả công thức: Chon Formula, rồi nhập giá trị Minimum và Maximum.

8. Để chọn thang màu **Minimum** và **Maximum**, click **Bar Color**. Nếu muốn chọn màu bổ sung hoặc tạo màu tùy biến, click **More Colors**. Thanh màu bạn chọn được hiện trong box **Preview**.

9. Để chỉ hiện thanh dữ liệu, không phải giá trị trong ô, chọn **Show Bar Only**.

10. Để áp dụng đường viền đậm liền nét cho thanh dữ liệu, chọn **Solid Border** trong box **Border** và chọn màu đường viền.

11. Để chọn giữa một thanh liền nét và thanh màu gradient, chọn **Solid Fill** hoặc **Gradient Fill** ở box **Fill**.

Để định dạng thanh phủ định, click **Negative Value and Axis**.

Trong **Negative Value and Axis Settings**, chọn các tùy chọn màu cho thanh giá trị âm và màu đường viền. Bạn có thể chọn cài đặt vị trí và màu của trục đó. Khi đã hoàn tất lựa chọn, click **OK**.

Bạn có thể đổi hướng của thanh bằng cách chọn một cài đặt trong box **Bar Direction**. Bài viết chọn giá trị mặc định là **Context**, nhưng bạn có thể chọn hướng từ trái sang phải hoặc ngược lại, tùy vào cách bạn muốn hiển thị dữ liệu.

## **Định dạng ô bằng một bộ icon**

Dùng icon để chú thích và phân loại dữ liệu thành 3 tới 5 danh mục được phân chia bằng ngưỡng giá trị. Mỗi icon đại diện cho một phạm vi giá trị. Ví dụ, trong bộ icon 3 mũi tên, mũi tên màu xanh đi lên chỉ giá trị tăng dần, mũi tên màu vàng sang ngang là giá trị trung bình, mũi tên đỏ đi xuống là giá trị giảm dần.

Bạn có thể phân loại ô dùng định dạng này theo icon - chỉ cần dùng menu ngữ cảnh.

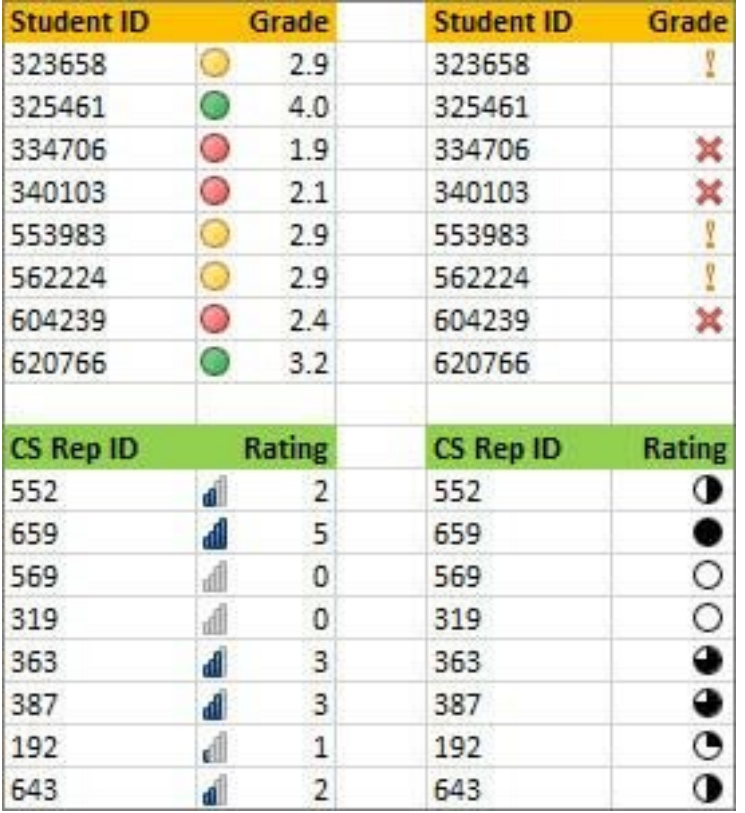

Bạn có thể chọn chỉ hiện icon đáp ứng điều kiện. Ví dụ, hiện icon cảnh báo những ô thấp hơn giá trị tới hạn và không có icon cho những ô vượt quá ngưỡng này. Để làm việc đó, hãy ẩn icon bằng cách chọn **No Cell Icon** từ danh sách thả xuống bên cạnh icon khi bạn đang thiết lập điều kiện. Bạn cũng có thể tạo kết hợp bộ icon riêng. Ví dụ: tích biểu tượng màu xanh, đèn giao thông màu vàng và lá cờ màu đỏ.

#### **Định dạng nhanh**

- 1. Chọn ô muốn định dạng có điều kiện.
- 2. Trên tab **Home** > **Style** > click mũi tên cạnh **Conditional Formatting**, click **Icon Set**, rồi chọn một bộ icon.

#### **Định dạng nâng cao**

- 1. Chọn ô muốn định dạng có điều kiện.
- 2. Trên tab **Home** > nhóm **Styles** > click mũi tên cạnh **Conditional Formatting** > click **Manage Rules** > mở **Conditional Formatting Rules Manager**.
- 3. Làm một trong những việc sau:
	- Click **New Rule** để thêm định dạng có điều kiện.
	- Thay đổi định dạng có điều kiện như ý muốn (tương tư như trên).
	- Trong **Apply Rule To**, tùy chọn thay đổi phạm vi các trường trong Values của báo cáo PivotTable.

## 4. Trong **Select a Rule Type**, click **Format all cells based on their values**.

5. Trong **Edit the Rule Description** > box **Format Style** > chọn **Icon Set**.

- Chọn bộ icon. Mặc định là **3 Traffic Lights (Unrimmed)**. Số icon, toán tử so sánh mặc định và giá trị tới hạn cho mỗi icon có thể khác nhau theo từng bộ.
- Ban có thể điều chỉnh toán tử so sánh và giá trị ngưỡng. Phạm vi giá trị mặc định cho mỗi icon bằng kích thước, nhưng bạn có thể điều chỉnh nó phù hợp với nhu cầu riêng. Đảm bảo ngưỡng

đó có thứ tự logic từ cao tới thấp nhất khi được sắp xếp từ trên xuống dưới.

- Làm một trong những việc sau:
	- Định dạng giá trị số, ngày hoặc thời gian: Chọn **Number**.
	- Định dạng %: Chọn **Percent**.
	- Định dạng phân vị từ 0 tới 100.
	- Định dạng kết quả công thức: Chọn **Formula** nhập công thức vào box **Value**.
- Để icon đầu tiên đại diện cho giá trị thấp hơn, icon cuối cùng là giá trị cao hơn, chọn **Reverse Icon Order**.
- Để chỉ hiện icon, không có giá trị trong ô đó, chọn **Show Icon Only**.

**Lưu ý:**

- Bạn cần chỉnh độ rộng cột phù hợp với icon.
- Kích thước icon hiển thị theo cỡ font được dùng trong ô đó. Khi tăng kích thước font, kích thước icon cũng tăng theo tỷ lệ.

## **Định dạng ô chứa text, số, ngày hoặc giá trị thời gian**

Để tìm ô cụ thể dễ hơn, bạn có thể định dạng chúng bằng một toán tử so sánh. Ví dụ, trong bảng kiểm kê hàng hóa được phân loại theo danh mục, bạn có thể highlight những sản phẩm chứa ít hơn 10 mục màu

vàng. Mặt khác, trong worksheet tổng kết cửa hàng bán lẻ, bạn có thể xác định toàn bộ cửa hàng có lợi nhuận lớn hơn 10%, lượng tiêu thụ ít hơn 100.000USD và ở vùng Đông Nam.

Ví dụ bên dưới áp dụng các tiêu chí định dạng có điều kiện cho dữ liệu như Greater Than, Top%. Cụ thể, ở đây, các thành phố có số dân lớn hơn 2.000.000 sẽ được tô nền màu xanh, nhiệt độ cao trung bình ở mức 30% sẽ có màu cam.

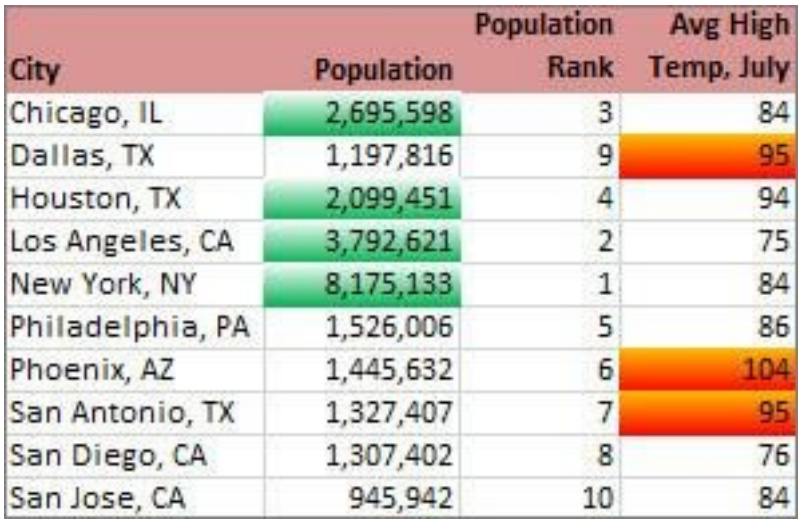

**Lưu ý:** Bạn không thể định dạng các trường trong Values của báo cáo PivotTable theo text hoặc ngày, chỉ theo số.

#### **Định dạng nhanh**

- 1. Chọn một hoặc nhiều ô trong phạm vi, bảng hoặc báo cáo PivotTable.
- 2. Trên tab **Home > Styles**, click mũi tên cạnh **Conditional Formatting** > click **Highlight Cells Rules**.
- 3. Chọn lệnh bạn muốn như **Between**, **Equal To Text that Contains**, hoặ**c A Date Occurring**.
- 4. Nhập giá trị bạn muốn sử dụng, rồi chọn định dạng.

#### **Định dạng nâng cao**

1. Chọn một hoặc nhiều ô trong phạm vi, bảng hoặc báo cáo PivotTable.

2. Trên tab **Home > Styles**, click mũi tên bên cạnh **Conditional Formatting**, rồi click **Manage Rules**.

3. Thực hiện một trong những việc sau ở bảng **Conditional Formatting Rules Manager**.

- Thêm định dạng có điều kiện: click **New Rule**.
- Thay đổi định dạng có điều kiện
	- Đảm bảo đã chon worksheet, bảng hay báo cáo PivotTable phù hợp trong box **Show formatting rules for**.
	- Thay đổi phạm vi các ô bằng cách click **Collapse Dialog** trong **Applies to** để tạm thời ẩn box hộp thoại đó, bằng cách chọn phạm vi ô mới trên worksheet đó hoặc bảng tính khác, rồi chọn **Expand Dialog**.
	- Chọn quy tắc, rồi click **Edit Rule**.

4. Trong **Apply Rule To**, tùy chọn thay đổi phạm vi các trường trong khu vực **Values** của một báo cáo **PivotTable**.

5. Trong **Select a Rule Type**, click **Format only cells that contain**.

6. Tại **Edit the Rule Description > Format only cells with**, thực hiện một trong những việc sau:

- **Định dạng theo số, ngày hoặc thời gian**: Chọn **Cell Value**, chọn toán tử so sánh, rồi nhập số, ngày hoặc thời gian. Ví dụ, chọn Between, rồi nhập 100 và 200, hoặc chọn Equal to, rồi nhập 1/1/2009.
- **Định dạng theo text**: Chọn **Specific Text**, chọn toán tử so sánh, rồi nhập text. Ví dụ, chọn Contains > nhập Silver hoặc chọn Starting with > nhập Tri. Chuỗi tìm kiếm bao gồm trích dẫn và bạn có thể dùng các kí tự đại diện. Độ dài tối đa của chuỗi là 255 ký tự.
- **Định dạng theo ngày**: Chọn **Dates Occurring** > chọn so sánh ngày/tháng. Ví dụ: chọn Yesterday hoặc Next week.
- **Định dạng các ô có khoảng trống hoặc không**: Chọn **Blanks** hoặc **No Blanks**. Một giá trị trống là ô không chứa dữ liệu, khác ô có một hoặc nhiều dấu cách. (dấu cách cũng được xem là text).
- **Định dạng ô có giá trị lỗi hoặc không lỗi**: Chọn **Errors** hoặc **No Errors**. Các giá trị lỗi bao gồm: #####,

#VALUE!, #DIV/0!, #NAME?, #N/A, #REF!, #NUM!, and #NULL!.

## 7. Để chọn một định dạng, click **Format** để mở hộp thoại **Format Cells**.

8. Chọn số, font, đường viền hoặc định dạng lấp đầy bạn muốn áp dụng khi giá trị ô đáp ứng điều kiện, rồi click **OK**. Bạn có thể chọn một hoặc nhiều định dạng. Định dạng bạn chọn hiển thị trong box **Preview**.

## **Chỉ định dạng các giá trị được xếp hạng đầu hoặc dưới cùng**

Bạn có thể tìm thấy các giá trị cao và thấp nhất trong phạm vi ô dựa trên một giá trị ngưỡng lựa chọn. Ví dụ, bạn có thể tìm thấy top 5 sản phẩm bán chạy trong báo cáo theo vùng, 15% sản phẩm bị đánh giá thấp trong khảo sát khách hàng hoặc top 25 người lương cao nhất trong bộ phận.

#### **Định dạng nhanh**

- 1. Chọn một hoặc nhiều ô hơn trong phạm vi, bảng hoặc báo cáo PivotTable.
- 2. Trên tab **Home** > nhóm **Style**, click mũi tên cạnh **Conditional Formatting** > click **Top/Bottom Rules**.
- 3. Chọn lệnh bạn muốn như **Top 10 items** hoặc **Bottom 10 %**.

4. Nhập giá trị bạn muốn dùng, rồi chọn định dạng.

#### **Định dạng nâng cao**

1. Chọn một hoặc nhiều ô trong phạm vi, bảng hay báo cáo PivotTable.

2. Trên tab **Home** > nhóm **Styles**, click mũi tên cạnh **Conditional Formatting** > click **Manage Rules**. Hộp thoại **Conditional Formatting Rules Manager** hiện ra.

- 3. Thực hiện một trong những việc sau:
	- Để thêm định dạng có điều kiện, click **New Rule**.
	- $\bullet$  Đế thay đổi định dạng, hãy làm như sau:
		- Đảm bảo chọn worksheet, bảng hay báo cáo PivotTable phù hợp trong **Show formatting rules for**.
		- Tùy chọn thay đổi phạm vi ô bằng cách click **Collapse Dialog** trong **Applies to** để tạm thời ẩn hộp thoại, bằng cách chọn phạm vi ô mới trên worksheet, rồi chọn **Expand Dialog**.
		- Chọn quy tắc, rồi click **Edit Rule**.

4. Tùy chọn thay đổi các trường phạm vi trong **Values** của báo cáo PivotTable tại **Apply Rule To**.

5. Trong **Select a Rule Type**, click **Format only top or bottom ranked values**.

## 6. Trong **Edit the Rule Description** > tới **Format values that rank in the list box**, chọn **Top** hoặc **Bottom**.

7. Thực hiện một trong những việc sau:

- Để xác định số cao hoặc thấp nhất, nhập số, rồi xóa box **% of the selected range**. Giá trị hợp lệ từ 1 tới 100.
- $\cdot$  Để xác định tỷ lệ phần trăm đầu hoặc cuối, nhập số và tích box **% of the selected range**. Giá trị hợp lệ từ 1 tới 100.

8. Tùy chọn thay đổi cách áp dụng định dạng cho các trường trong vùng **Values** của báo cáo PivotTable được khoanh phạm vi theo trường tương ứng.

Mặc định, định dạng có điều kiện dựa trên toàn bộ giá trị hiển thị. Tuy nhiên, khi bạn khoanh vùng theo trường tương ứng, thay vì dùng toàn bộ giá trị hiển thị, bạn có thể áp dụng định dạng có điều kiện cho từng kết hợp:

- Một cột và trường hàng chính của nó, bằng cách chọn **each Column group**.
- Một hàng và trường cột chính của nó, bằng cách chọn **each Row group**.

9. Để xác định định dạng, click **Format** để mở **Format Cells**.

10. Chọn số, font, đường viền hoặc định dạng lấp đầy bạn muốn áp dụng khi giá trị ô đáp ứng điều kiện, rồi click **OK**.
Bạn có thể chọn nhiều hơn một định dạng. Các định dạng bạn lựa chọn sẽ hiện trong box **Preview**.

#### **Chỉ định dạng các giá trị trên hoặc dưới trung bình**

Bạn có thể tìm thấy các giá trị trên/dưới trung bình hoặc có độ lệch chuẩn trong phạm vi ô. Ví dụ, bạn có thể tìm thấy những người có kết quả trên trung bình trong đánh giá hiệu quả hàng năm hoặc xác định vật liệu sản xuất nằm dưới hai độ lệch chuẩn trong đánh giá chất lượng.

#### **Định dạng nhanh**

- 1. Chọn một hoặc nhiều ô trong phạm vi hoặc báo cáo PivotTable.
- 2. Trên tab **Home > Style**, click mũi tên bên cạnh **Conditional Formatting > click Top/Bottom Rules**.
- 3. Chọn lệnh bạn muốn, ví dụ **Above Average** hoặc **Below Average.**
- 4. Nhập giá trị bạn muốn sử dụng, rồi chọn định dạng.

Bạn có thể thay đổi phương pháp khoanh vùng các trường trong Values của báo cáo PivotTable bằng cách dùng nút tùy chọn **Apply formatting rule to**.

#### **Định dạng nâng cao**

1. Chọn một hoặc nhiều ô trong phạm vi, bảng hay báo cáo PivotTable.

## 2. Trên tab **Home > Styles**, click mũi tên cạnh **Conditional Formatting**, rồi click **Manage Rules** để mở hộp thoại **Conditional Formatting Rules Manager**.

- 3. Thực hiện một trong những việc sau:
	- Để thêm định dạng mới, click **New Rule**.
	- Để thay đổi định dạng có điều kiện:
		- Chon worksheet, bảng hay báo cáo PivotTable phù hợp trong box **Show formatting rules for**.
		- Tùy chọn, thay đổi phạm vi các ô bằng cách click **Collapse Dialog** trong **Applies to** để tạm thời ẩn box hộp thoại đó, chọn phạm vi mới trên worksheet, rồi chọn **Expand Dialog**.
		- Chọn quy tắc, rồi click **Edit Rule**.

4. Trong **Apply Rule To**, tích vào lựa chọn thay đổi phạm vi các trường trong khu vực Values của báo cáo PivotTable.

5. Trong **Select a Rule Type**, click **Format only values that are above or below average**.

6. Trong **Edit the Rule Description**, tại box **Format values that are**, hãy làm một trong những việc sau:

• Để định dạng ô trên hoặc dưới trung bình cho toàn bộ ô trong phạm vi, chọn **Above** hoặc **Below**.

• Để định dạng ô trên hoặc dưới một, hai hoặc ba độ lệch chuẩn cho toàn bộ ô trong phạm vi, chọn một độ lệch chuẩn.

7. Tùy chọn thay đổi cách định dạng áp dụng cho các trường trong vùng **Values** của báo cáo PivotTable được khoanh vùng theo trường tương ứng.

Mặc định, định dạng có điều kiện dựa trên các giá trị hiển thị. Tuy nhiên, khi bạn khoanh vùng theo trường tương ứng, thay vì dùng toàn bộ giá trị hiển thị, bạn có thể áp dụng định dạng có điều kiện cho mỗi kết hợp sau:

- Một cột và trường hàng chính của nó, bằng cách chọn **each Column group**.
- Một hàng và trường cột chính của nó, bằng cách chọn **each Row group.**
- 8. Click **Format** để hiện box **Format Cells**.

9. Chọn số, font, đường viền hoặc định dạng lấp đầy bạn muốn áp dụng khi giá trị ô đáp ứng điều kiện, click **OK**.

Bạn có thể chọn nhiều hơn một định dạng. Các định dạng bạn chọn sẽ hiện trong box **Preview**.

## **Chỉ định dạng các giá trị duy nhất hoặc trùng lặp**

**Lưu ý**: Bạn không thể định dạng các trường có điều kiện trong Values của báo cáo PivotTable theo giá trị duy nhất hoặc trùng lặp.

Ví dụ dưới đây dùng định dạng có điều kiện trên cột Instructor để tìm người dạy nhiều hơn một lớp (các tên trùng lặp được highlight bằng màu đỏ nhạt). Giá trị điểm chỉ xuất hiện một lần trong cột Grade (giá trị duy nhất) được highlight bằng màu xanh lá.

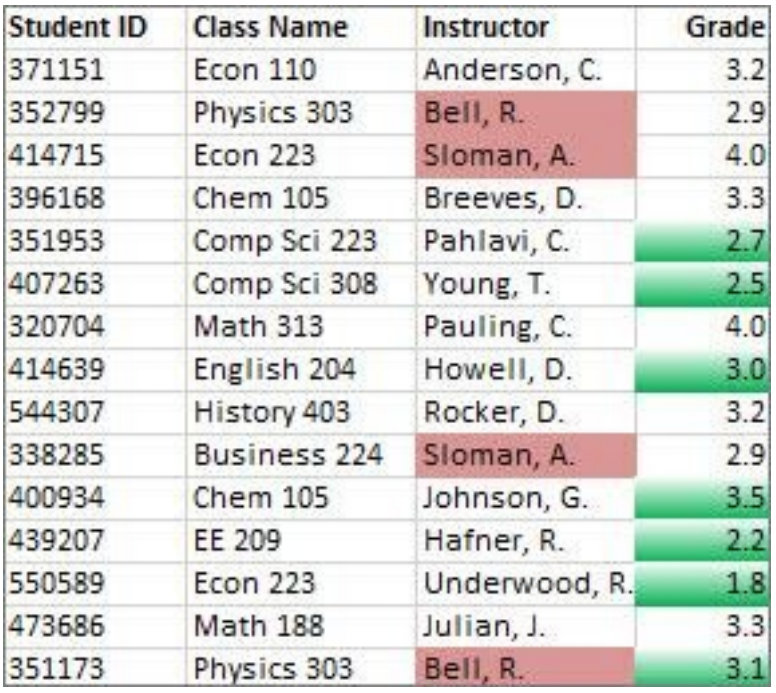

#### **Định dạng nhanh**

- 1. Chọn ô bạn muốn định dạng có điều kiện.
- 2. Trên tab **Home > Style**, click mũi tên cạnh **Conditional**

**Formatting** > click **Highlight Cells Rules**.

- 3. Chọn **Duplicate Values**.
- 4. Nhập giá trị bạn muốn sử dụng, rồi chọn định dạng.

#### **Định dạng nâng cao**

1. Chọn ô bạn muốn định dạng có điều kiện.

## 2. Trên tab **Home > Styles**, click mũi tên cạnh **Conditional Formatting**, rồi click **Manage Rules**.

3. Làm một trong những việc sau:

- Thêm định dạng có điều kiện: click **New Rule**.
- Thay đổi định dạng có điều kiện, làm như sau:
	- Chọn worksheet hay bảng phù hợp trong box **Show formatting rules for**.
	- Thay đổi phạm vi ô bằng cách click **Collapse Dialog** trong box **Applies to**. Sau đó, chọn phạm vi ô mới trên worksheet, rồi chọn **Expand Dialog**.
	- Chọn quy tắc, rồi click **Edit Rule**.

4. Trong **Select a Rule Type**, click **Format only unique or duplicate values**.

5. Trong **Edit the Rule Description** > **Format all list** > chọn **unique** hoặc **duplicate**.

6. Click **Format** để hiện **Format Cells**.

7. Chọn số, font, đường viền hay định dạng lấp đầy muốn áp dụng khi giá trị ô đáp ứng điều kiện, rồi click **OK**.

## **Thiết lập quy tắc định dạng có điều kiện của riêng bạn**

Nếu không có lựa chọn nào kể trên đáp ứng nhu cầu của bạn, bạn có thể tạo quy tắc định dạng có điều kiện như sau:

#### 1. Chọn ô muốn định dạng.

2. Trên tab **Home**, click **Conditional Formatting > New Rule**.

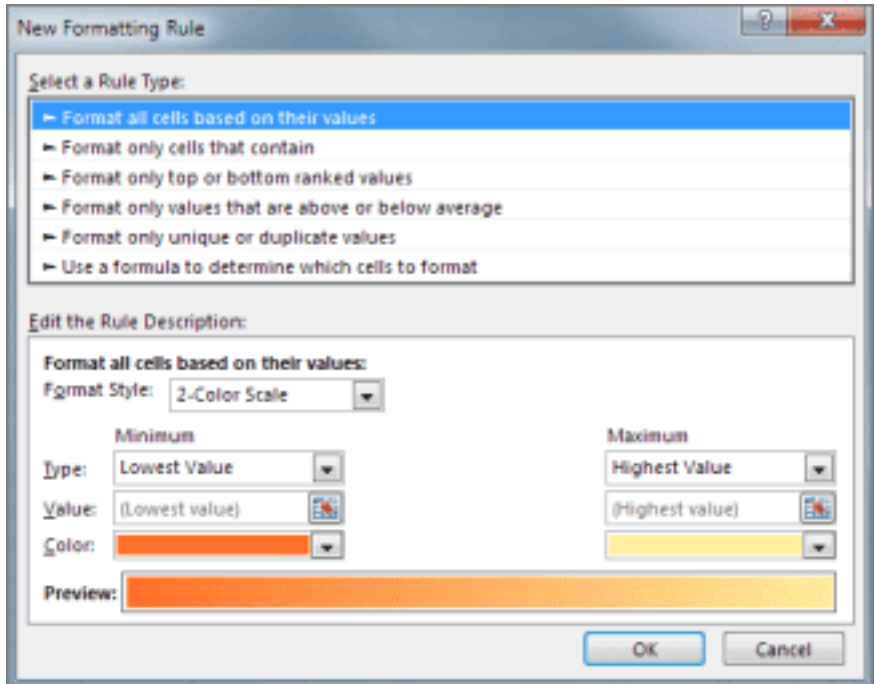

3. Tạo quy tắc và xác định các tùy chọn định dạng của nó, rồi click **OK**.

Nếu không thấy các lựa chọn mong muốn, bạn có thể dùng một công thức để xác định ô cần định dạng.

## **Dùng công thức để xác định ô cần định dạng**

Nếu không thấy lựa chọn chính xác bạn cần khi tạo quy tắc định dạng riêng, bạn có thể dùng công thức logic để xác định tiêu chí định dạng. Ví dụ, so sánh giá trị trong lựa chọn với kết quả một hàm trả về hoặc đánh giá dữ liệu trong ô ngoài phạm vi lựa chọn (có thể nằm ở worksheet khác trong cùng một workbook). Công thức của bạn phải trả về True hoặc False (1 hoặc 0) nhưng bạn có thể dùng logic có điều kiện để xâu chuỗi chúng lại với nhau thành một bộ định dạng có điều kiện tương ứng như các màu khác nhau cho từng giá trị của một tập hợp nhỏ (ví dụ: tên danh mục sản phẩm).

**Lưu ý**: Bạn có thể nhập các tham chiếu ô trong công thức bằng cách chọn ô trực tiếp trên worksheet. Việc chọn ô trên worksheet sẽ chèn các tham chiếu ô tuyệt đối. Nếu muốn Excel điều chỉnh tham chiếu cho từng ô trong phạm vi lựa chọn, hãy dùng các tham chiếu ô liên quan.

**Mẹo**: Nếu ô bất kỳ chứa công thức trả về lỗi, định dạng có điều kiện không được áp dụng cho những ô đó. Để khắc phục vấn đề này, dùng hàm IS hoặc IFERROR trong công thức để trả về một giá trị bạn chọn (ví dụ: 0 hoặc N/A) thay vì giá trị lỗi.

1. Trên tab **Home > Styles**, click mũi tên cạnh **Conditional Formatting** > click **Manage Rules**.

- 2. Làm một trong những việc sau:
	- Thêm định dạng có điều kiện, click **New Rule**.
	- Thay đổi định dạng có điều kiện:
		- Chọn worksheet, bảng hay báo cáo **PivotTable** phù hợp trong box liệt kê **Show formatting rules for**.
		- Thay đổi phạm vi ô bằng cách click **Collapse Dialog** trong box **Applies to** để tạm thời ẩn box đó.

Chọn phạm vi ô mới trên worksheet bạn muốn, rồi click **Expand Dialog**.

● Chọn quy tắc, rồi click **Edit Rule**.

3. Trong **Apply Rule To**, chọn cách thay đổi phạm vi cho các trường trong **Values** của báo cáo PivotTable.

- Khoanh phạm vi theo lựa chọn: Click **Selected cells**.
- Khoanh phạm vi theo trường tương ứng: Click **All cells showing <Values field> values**.
- Khoanh phạm vi theo trường giá trị: Click **All cells showing <Values field> for <Row>**.

4. Trong **Select a Rule Type**, click **Use a formula to determine which cells to format**.

- Trong **Edit the Rule Description**, tại box **Format values where this formula is true**, nhập công thức. Bạn phải bắt đầu công thức bằng dấu =. Công thức đó phải trả về một giá trị logic **TRUE (1)** hoặc **FALSE (0)**.
- Click **Format** để hiện **Format Cells**.
- Chon số, font, đường viền hoặc định dạng lấp đầy bạn muốn áp dụng khi giá trị ô đáp ứng điều kiện, rồi nhấn **OK**. Bạn có thể chọn nhiều hơn một định dạng. Định dạng được chọn sẽ hiện ở box **Preview**.

## **Ví dụ 1: Dùng hai định dạng có điều kiện với tiêu chí sử dụng kiểm tra AND hoặc OR.**

Ví dụ sau hiện cách sử dụng hai quy tắc định dạng có điều kiện. Nếu không dùng quy tắc 1, quay tắc 2 sẽ được áp dụng.

Quy tắc 1: Người mua nhà đã lên ngân sách trả trước 75.000USD và vay thế chấp 1.500USD mỗi tháng. Nếu cả trả trước và thanh toán hàng tháng đáp ứng những yêu cầu này, ô B4 và B5 sẽ có màu xanh lá.

Quy tắc 2: Nếu trả trước hay thanh toán hàng tháng không đáp ứng ngân sách của người mua. Ô B4 và B5 sẽ có màu đỏ. Thay một số giá trị như APR, điều khoản vay, trả trước và giá mua để xem điều gì sẽ xảy ra với các ô định dạng có điều kiện.

#### **Công thức cho quy tắc đầu tiên (áp dụng màu xanh lá)**

=AND(IF(\$B\$4<=75000,1),IF(ABS(\$B\$5)<=1500,1))

#### **Công thức cho quy tắc thứ hai (áp dụng màu đỏ)**

=OR(IF(\$B\$4>=75000,1),IF(ABS(\$B\$5)>=1500,1))

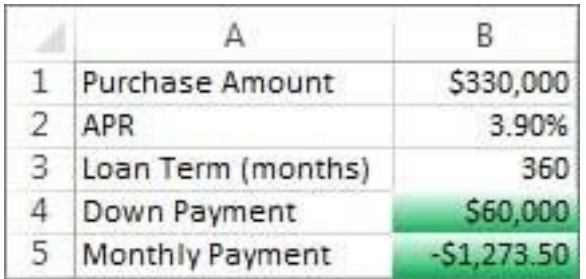

#### **Ví dụ 2: Đổi màu hàng bằng hàm MOD và ROW**

Định dạng có điều kiện áp dụng cho mỗi ô worksheet này sẽ tô màu nền xen kẽ các hàng trong phạm vi ô bằng màu xanh dương. Bạn có thể chọn toàn bộ ô trong worksheet khi click vào hình vuông phía trên hàng 1 và bên trái cột A. Hàm MOD trả về số dư sau khi chia một số (đối số đầu tiên) cho ước số (đối số thứ hai). Hàm ROW trả về số hàng hiện tại. Khi chia số hàng hiện tại cho 2, bạn luôn nhận được số dư bằng 0 cho số chẵn hay 1 cho số lẻ. Do 0 là False và 1 là TRUE, Excel sẽ định dạng mỗi hàng được đánh số lẻ. Quy tắc này dùng công thức:  $=MOD(ROW(), 2)=1$ .

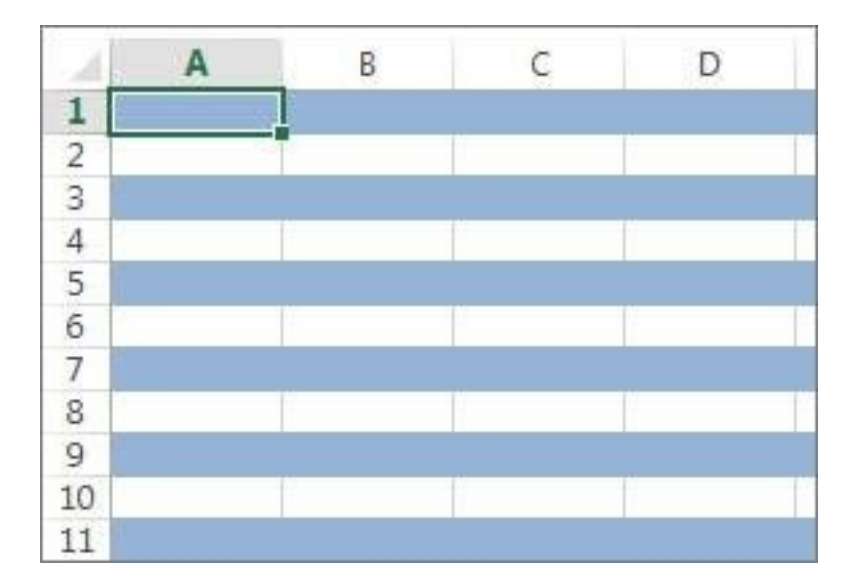

**Lưu ý**: Bạn có thể nhập các tham chiếu ô trong công thức bằng cách chọn ô trực tiếp trên worksheet. Việc này sẽ chèn các tham chiếu ô tuyệt đối. Nếu muốn Excel điều chỉnh tham chiếu cho mỗi ô trong phạm vi lựa chọn, hãy dùng các tham chiếu ô tương ứng.

Dưới đây là video hướng dẫn dùng công thức với định dạng có điều kiện:

## **Sao chép và dán định dạng có điều kiện**

Nếu muốn áp dụng kiểu định dạng hiện tại cho dữ liệu mới hoặc khác trên worksheet, bạn có thể dùng **Format Painter** để sao chép định dạng có điều kiện đó cho dữ liệu mong muốn.

- 1. Click ô áp dụng định dạng có điều kiện bạn muốn sao chép.
- 2. Click **Home > Format Painter**.

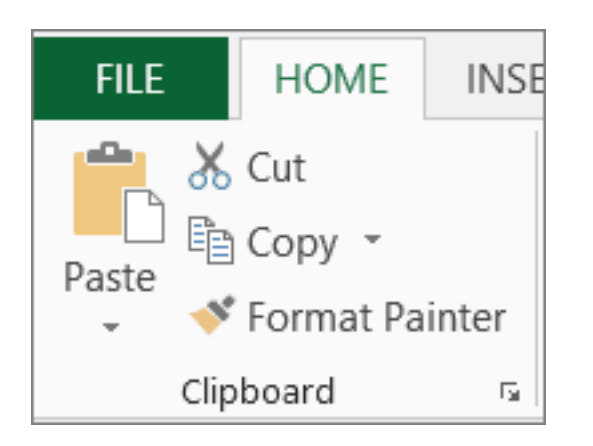

Chuyển con trỏ sang Paintbrush.

**Mẹo**: Bạn có thể click đúp vào Format Painter nếu muốn tiếp tục dùng cọ vẽ để dán định dạng có điều kiện vào ô khác.

3. Để dán định dạng có điều kiện, kéo cọ vẽ qua các ô hay phạm vi ô muốn định dạng.

4. Nhấn **Esc** để dừng dùng định dạng cọ vẽ.

**Lưu ý**: Nếu đã dùng công thức trong quy tắc áp dụng định dạng có điều kiện, bạn phải điều chỉnh tham chiếu ô bất kỳ trong công thức sau khi dán định dạng có điều kiện.

## **Tìm ô chứa định dạng có điều kiện**

Nếu worksheet chứa định dạng có điều kiện, bạn có thể nhanh chóng xác định ô để có thể sao chép, thay đổi hoặc xóa định dạng có điều kiện đó. Dùng lệnh **Go To Special** để chỉ tìm ô chứa định dạng có điều kiện nào đó hoặc tìm toàn bộ ô định dạng theo điều kiện.

#### **Tìm toàn bộ ô được định dạng theo điều kiện**

1. Click ô bất kỳ không có định dạng theo điều kiện.

2. Trên tab **Home > Editing >** click mũi tên cạnh **Find & Select**, rồi click **Conditional Formatting**.

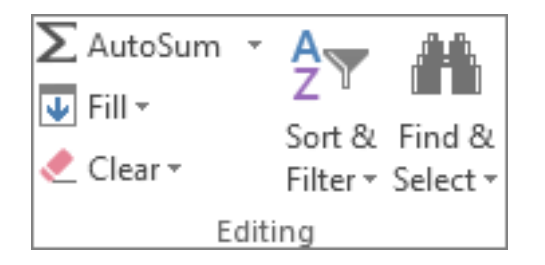

#### **Chỉ tìm ô có cùng định dạng theo điều kiện**

- 1. Click ô bất kỳ chứa định dạng có điều kiện bạn muốn tìm.
- 2. Trên tab **Home,** trong nhóm **Editing**, click mũi tên cạnh **Find & Select**, rồi click **Go To Special**.
- 3. Click **Conditional formats**.
- 4. Click **Same under Data validation**.

## **Quản lý các quy tắc định dạng có điều kiện**

Khi dùng định dạng theo điều kiện, bạn thiết lập các quy tắc cho Excel dùng để xác định thời điểm áp dụng định dạng có điều kiện. Để quản lý những quy tắc này, bạn cần hiểu thứ tự đánh giá các quy tắc, điều gì sẽ xảy ra khi xung đột từ hai quy tắc trở lên, cách sao chép & dán có thể ảnh hưởng tới đánh giá quy tắc như thế nào, cách thay đổi thứ tự quy tắc được đánh giá và khi nào nên dừng đánh giá quy tắc.

#### **Tìm hiểu mức độ ưu tiên quy tắc định dạng có điều kiện**

Bạn tạo, chỉnh sửa, xóa và xem toàn bộ các quy tắc định dạng có điều kiện trong workbook bằng cách dùng hộp thoại **Conditional Formatting Rules Manager**. (Trên tab **Home**, click **Conditional Formatting** > click **Manage Rules**.)

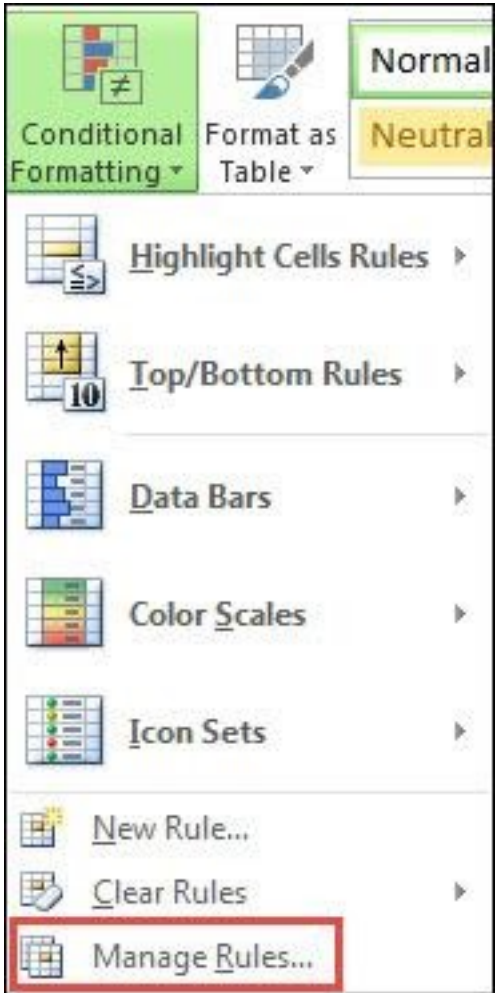

## Box **Conditional Formatting Rules Manager** xuất hiện.

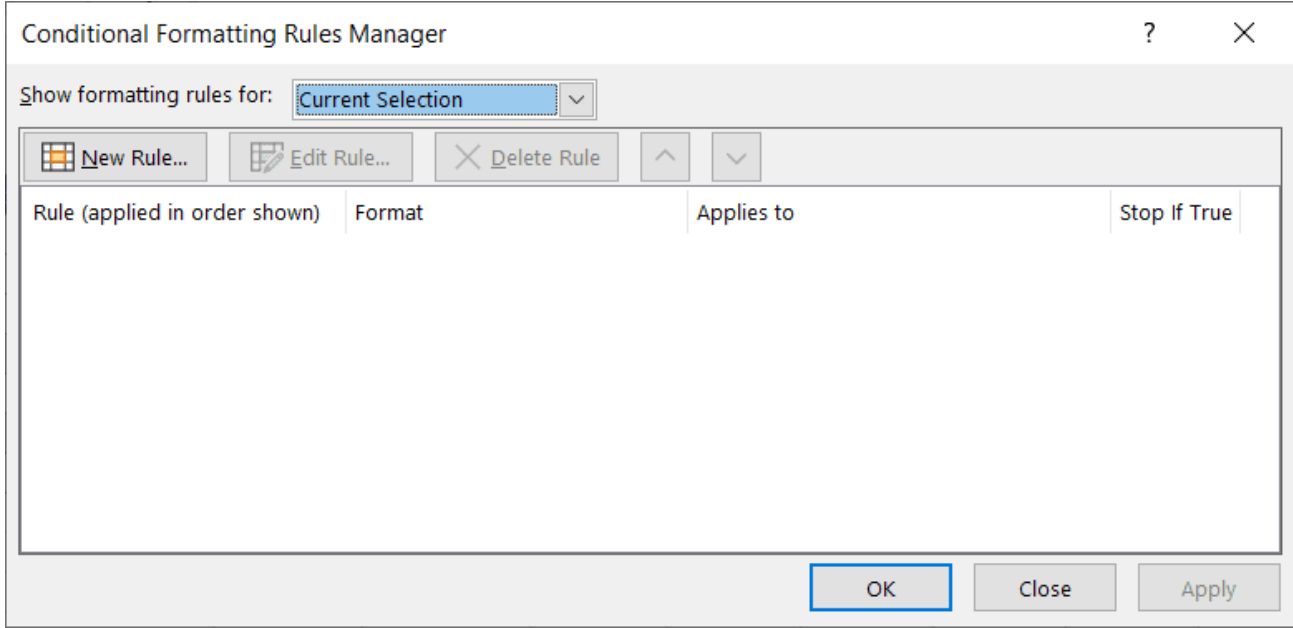

Khi áp dụng 2 hay nhiều định dạng có điều kiện, những quy tắc này được đánh giá theo thứ tự ưu tiên (trên xuống dưới) bằng cách chúng được liệt kê trong hộp thoại.

Dưới đây là ví dụ ngày hết hạn cho ID. Ví dụ này muốn đánh dấu các huy hiệu sẽ hết hạn trong 60 ngày nhưng chưa tới hạn bằng màu nền vàng và đã hết hạn bằng màu nền đỏ.

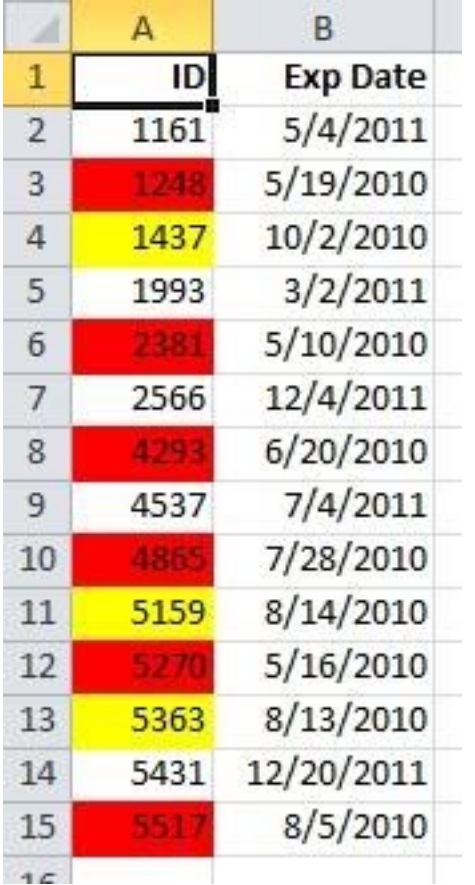

Ở ví dụ này, các ô chứa số ID nhân viên có ngày hết hạn chứng chỉ trong 60 ngày được định dạng bằng màu vàng. Số ID nhân viên đã hết hạn chứng chỉ được tô màu đỏ. Các quy tắc được hiển thị trong ảnh sau:

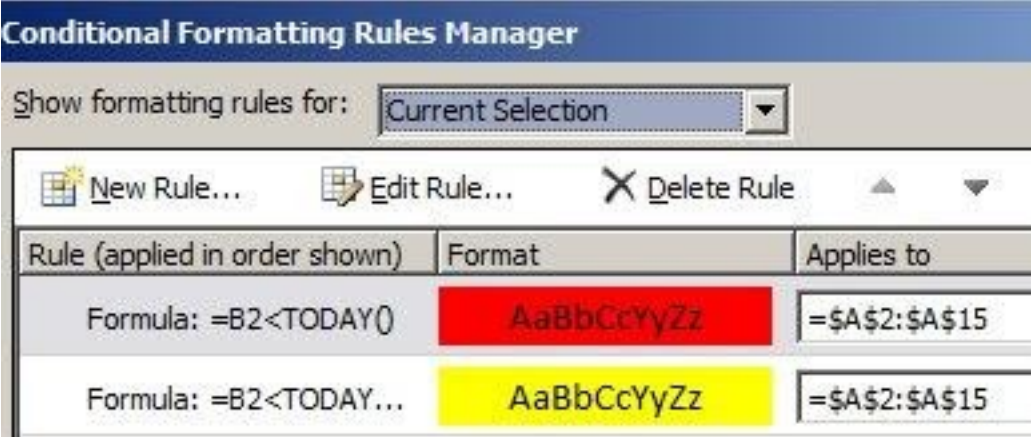

Quy tắc đầu tiên (nếu là True thì sẽ đặt màu nền sang màu đỏ) kiểm tra giá trị ngày trong cột B dựa trên ngày hiện tại (kết quả được tính bằng hàm **TODAY** trong công thức). Gán công thức vào dữ liệu đầu tiên trong cột B2. Công thức cho quy tắc này là **=B2<TODAY()**. Công thức này kiểm tra các ô trong cột B (ô B2:B15). Nếu công thức này trong ô bất kỳ ở cột B được đánh giá True, ô tương ứng của nó trong cột A (ví dụ, A5 tương ứng B5, A11 tương ứng B11) sẽ được định dạng bằng màu nền đỏ. Sau khi đánh giá toàn bộ ô được xác định trong **Applies to** theo quy tắc đầu tiên, quy tắc thứ hai sẽ được kiểm tra. Công thức này kiểm tra giá trị trong cột B có ít hơn 60 ngày tính từ ngày hiện tại (ví dụ: hôm nay là ngày 11/8/2010). Ô trong B4 là 4/10/2010, ít hơn 60 ngày tính từ hôm nay. Do đó, quy tắc đánh giá cột này là True và định dạng nó bằng màu nền vàng. Công thức cho quy tắc này là **=B2<TODAY()+60**. Bất kỳ ô được định dạng màu đỏ đầu tiên theo quy tắc cao nhất sẽ được để riêng.

Quy tắc cao hơn có mức độ ưu tiên lớn hơn quy tắc thấp hơn trong danh sách này. Mặc định, các quy tắc mới luôn được thêm vào phần đầu danh sách nên có mức ưu tiên cao hơn. Vì thế, bạn sẽ muốn để mắt tới thứ tự của chúng. Bạn có thể thay đổi thứ tự ưu tiên bằng cách dùng mũi tên **Move Up** và **Move Down** trong box hộp thoại này.

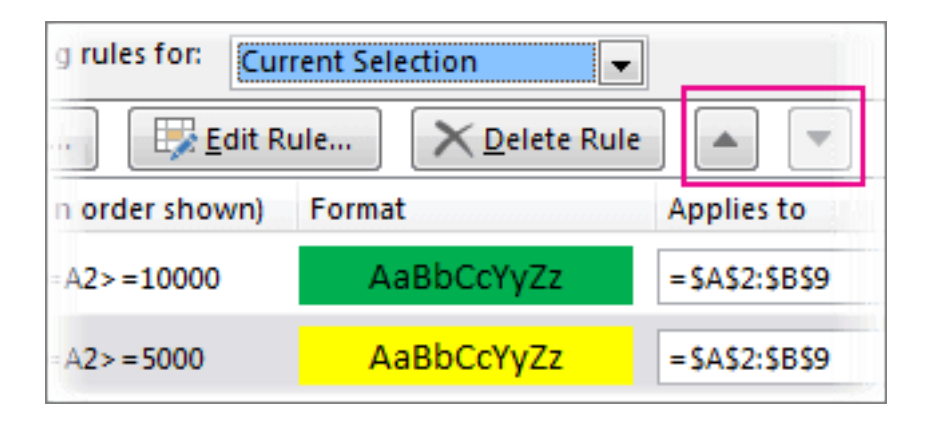

**Điều gì xảy ra khi nhiều quy tắc định dạng có điều kiện cho kết quả True?**

- **Khi không xung đột quy tắc**: Ví dụ, nếu một quy tắc định dạng ô có font đậm và quy tắc khác định dạng cùng ô đó bằng màu đỏ, ô này được định dạng bằng kiểu font chữ đậm và màu đỏ. Do không có xung đột giữa hai định dạng này, cả hai quy tắc này đều được áp dụng.
- **Khi xung đột quy tắc**: Ví dụ, một quy tắc thiết lập màu đỏ cho font chữ trong ô, quy tắc khác đặt font màu xanh. Do hai quy tắc này xung đột nên chỉ một quy tắc được áp dụng. Quy tắc có mức ưu tiên cao hơn sẽ được áp dụng.

**Cách dán, lấp đầy và Format Painter ảnh hưởng tới quy tắc định dạng có điều kiện**

Trong khi chỉnh sửa worksheet, bạn có thể sao chép & dán giá trị ô chứa các định dạng theo điều kiện, lấp đầy một phạm vi ô bằng định dạng có điều kiện hoặc dùng Format Painter. Những tác vụ này có thể ảnh hưởng tới mức độ ưu tiên của quy tắc định dạng có điều kiện như sau: Một quy tắc định dạng có điều kiện mới dựa trên ô nguồn được tạo cho các ô đích.

Nếu sao chép & dán giá trị ô chứa định dạng có điều kiện cho một worksheet trong phiên bản Excel khác, không quy tắc định dạng có điều kiện nào được tạo trong phiên bản đó và định dạng này không được sao chép lên phiên bản đó.

## **Điều gì xảy ra khi xung đột một định dạng có điều kiện và định dạng thủ công**

Nếu quy tắc định dạng có điều kiện cho kết quả True, nó sẽ được ưu tiên hơn bất kỳ định dạng thủ công hiện có nào cho cùng lựa chọn đó. Điều này nghĩa là nếu chúng xung đột, định dạng có điều kiện sẽ được áp dụng. Nếu bạn xóa quy tắc định dạng có điều kiện, định dạng thủ công cho phạm vi ô vẫn được giữ lại.

Định dạng thủ công không được liệt kê trong hộp thoại **Conditional Formatting Rules Manager** hay dùng để xác định mức độ ưu tiên.

## **Chọn thời điểm dừng quy tắc đánh giá bằng Stop If True**

Để tương thích ngược với các phiên bản Excel trước 2007, bạn có thể chọn **Stop If True** trong **Manage Rules** để mô phỏng cách định dạng

có điều kiện có thể xuất hiện trong những phiên bản trước đó của Excel mà không hỗ trợ nhiều hơn 3 quy tắc định dạng có điều kiện hoặc áp dụng nhiều quy tắc cho cùng một phạm vi.

Ví dụ, nếu muốn áp dụng trên 3 quy tắc định dạng cho một phạm vi ô và đang làm việc trên phiên bản Excel trước 2007 thì bản Excel này:

- Chỉ đánh giá 3 quy tắc đầu tiên.
- Áp dụng quy tắc đầu tiên theo thứ tự ưu tiên là True.
- Bỏ qua các quy tắc có thứ tự ưu tiên thấp hơn nếu chúng là True.

Bảng sau tóm tắt từng điều kiện có thể cho 3 quy tắc đầu tiên:

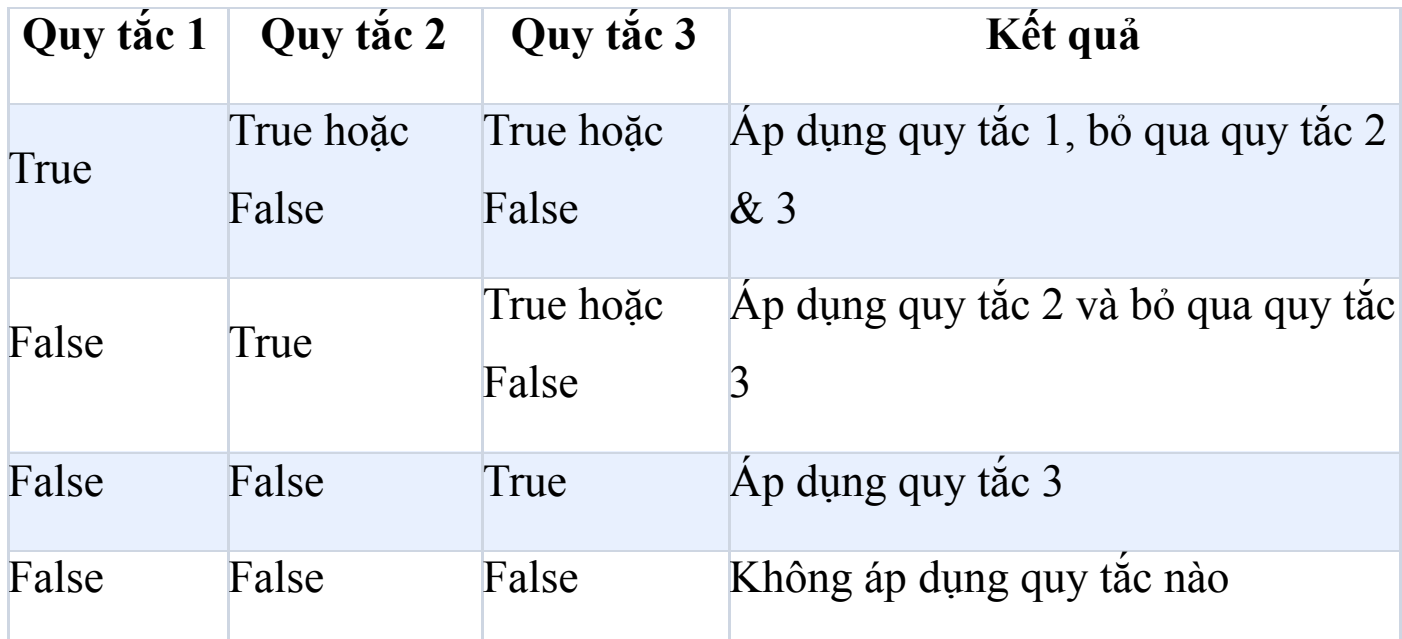

Bạn có thể chọn hoặc xóa **Stop If True** để thay đổi hành vi mặc định:

● Để chỉ đánh giá quy tắc đầu tiên, chọn **Stop If True** cho quy tắc đầu tiên.

● Để chỉ đánh giá quy tắc đầu tiên và thứ hai, chọn **Stop If True** cho quy tắc thứ hai.

Bạn không thể chọn hoặc bỏ tích **Stop If True** nếu các quy tắc định dạng bằng thanh dữ liệu, thang màu hoặc bộ icon.

# **Chỉnh sửa thứ tự trong các quy tắc định dạng có điều kiện được đánh giá**

Thứ tự trong danh sách các quy tắc định dạng có điều kiện được đánh giá - theo mức độ ưu tiên - cũng phản ánh tầm quan trọng của chúng: ở vị trí càng cao, tầm quan trọng của quy tắc đó cũng cao hơn. Điều này có nghĩa trong hai quy tắc định dạng có điều kiện xung đột với nhau, quy tắc ở vị trí cao hơn trong danh sách sẽ được áp dụng.

1. Trên tab **Home** > **Style** > click mũi tên cạnh **Conditional Formatting**, rồi **click Manage Rules**. Box **Conditional Formatting Rules Manager** mở ra.

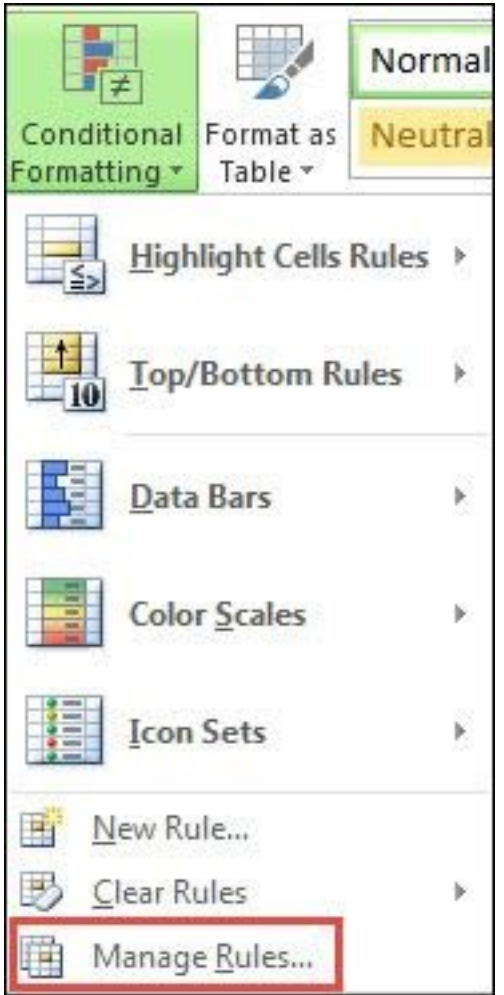

Excel hiển thị các quy tắc định dạng có điều kiện cho lựa chọn hiện tại, bao gồm kiểu quy tắc, định dạng, phạm vi ô được áp dụng và cài đặt **Stop If True**.

Nếu không thấy quy tắc bạn muốn, trong box **Show formatting rules for**, đảm bảo bạn đã chọn đúng phạm vi ô, worksheet, bảng hoặc báo cáo PivotTable.

2. Chọn quy tắc. Bạn chỉ có thể chọn một quy tắc một lần.

3. Để di chuyển quy tắc lựa chọn lên trên theo thứ tự ưu tiên, click **Move Up**. Để chuyển quy tắc lựa chọn xuống dưới trong mức độ

ưu tiên, click **Move Down**.

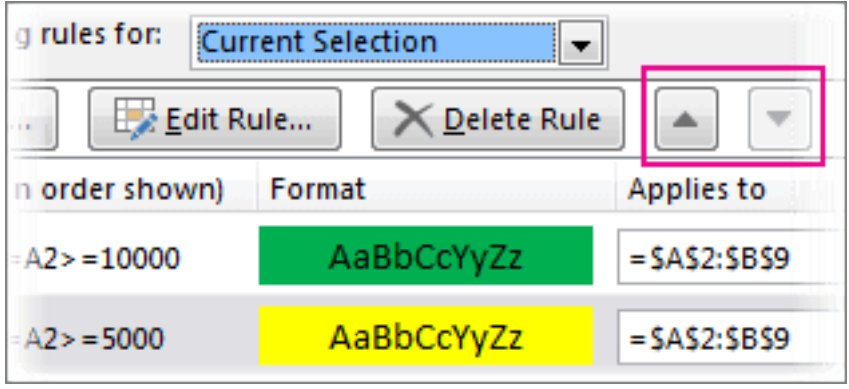

4. Nếu muốn dừng đánh giá một quy tắc cụ thể, chọn **Stop If True**.

## **Xóa định dạng có điều kiện**

#### **Xóa định dạng có điều kiện trên worksheet**

● Trên tab Home, click **Conditional Formatting** > **Clear**

#### **Rules** > **Clear Rules from Entire Sheet**.

Làm theo những bước sau nếu bạn áp dụng định dạng có điều kiện trong worksheet và cần loại bỏ nó.

#### **Đối với toàn bộ worksheet**

● Trên tab **Home**, click **Conditional Formatting** > **Clear Rules** > **Clear Rules from Entire Sheet**.

#### **Trong phạm vi ô**

1. Chọn ô chứa định dạng có điều kiện.

2. Click **Quick Analysis Lens** hiện ở góc dưới, bên phải dữ liệu lưa chon.

**Lưu ý:** Quick Analysis Lens sẽ không hiển thị nếu:

- Toàn bộ ô trong phạm vi lựa chọn trống.
- Chỉ có một mục ở ô bên trái phía trên của phạm vi lựa chọn và toàn bộ các ô khác trong phạm vi đều trống.
- 3. Click **Clear Format**.

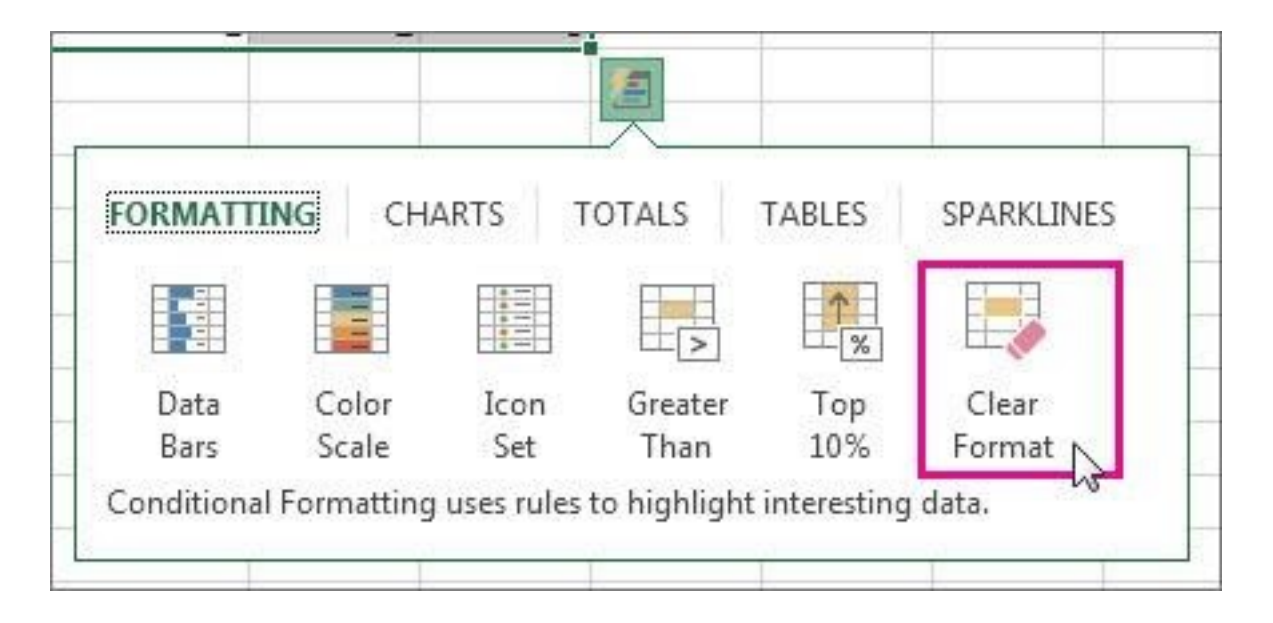

#### **Tìm và xóa định dạng có điều kiện giống nhau trong worksheet**

- 1. Click vào ô chứa định dạng có điều kiện bạn muốn xóa khỏi worksheet.
- 2. Trên tab **Home**, click mũi tên cạnh **Find & Select** > click **Go To Special**.
- 3. Click **Conditional formats**.
- 4. Click **Same under Data validation** để chọn toàn bộ ô chứa các quy tắc định dạng có điều kiện giống nhau.
- 5. Trên tab **Home**, click **Conditional Formatting** > **Clear Rules** > **Clear Rules from Selected Cells**.

## **Định dạng có điều kiện trong Microsoft Excel Online**

## **Định dạng ô bằng thang màu**

Thang màu là những hướng dẫn trực quan, giúp bạn hiểu phân bổ và biến thiên dữ liệu. Excel có hai loại thang màu: thang hai màu và thang 3 màu. Hai thang màu này giúp bạn so sánh phạm vi ô bằng cách chuyển màu giữa hai hoặc ba sắc độ.

Ở thang 2 màu, sắc độ màu đại diện cho giá trị cao và thấp hơn. Ví dụ, trong thang màu xanh lá và vàng, bạn có thể xác định các ô giá trị cao hơn bằng màu xanh, ô giá trị thấp hơn là màu vàng.

Ở thang 3 màu, sắc độ màu đại diện cho các giá trị cao hơn, trung bình và thấp hơn. Ví dụ, thang màu xanh lá, vàng và đỏ, bạn có thể xác định giá trị cao hơn là màu xanh lá, trung bình là màu vàng và thấp hơn là màu đỏ.

**Mẹo**: Bạn có thể phân loại ô sử dụng một trong những định dạng này theo màu của chúng - chỉ cần sử dụng menu ngữ cảnh.

1. Chọn ô muốn định dạng có điều kiện.

2. Click **Home** > **Conditional Formatting** > **Color Scales**, rồi chọn thang màu.

## **Định dạng ô bằng thanh dữ liệu**

Thanh dữ liệu giúp bạn thấy giá trị của một ô với các ô khác. Chiều dài thanh dữ liệu đại diện cho giá trị trong ô. Thanh dữ liệu càng dài thì giá trị của ô càng cao và ngược lại. Thanh dữ liệu hữu ích khi bạn muốn tìm số cao và thấp hơn, nhất là ở bảng tính dữ liệu lớn như doanh thu bán hàng đồ chơi cao và thấp nhất trong báo cáo doanh số trong mùa lễ hội.

- 1. Chọn ô bạn muốn định dạng có điều kiện
- 2. Click **Home** > **Conditional Formatting** > **Data Bars**, rồi chọn thanh dữ liệu.

#### **Định dạng ô theo bộ icon**

Dùng bộ icon để chú thích và phân loại dữ liệu thành 3 tới 5 danh mục theo giá trị ngưỡng. Mỗi icon đại diện cho một phạm vi dữ liệu. Ví dụ, trong bộ icon 3 mũi tên, mũi tên màu xanh trỏ lên đại diện cho giá trị cao hơn, mũi tên màu vàng sang ngang là giá trị trung bình và mũi tên màu đỏ đi xuống là giá trí thấp hơn.

- 1. Chọn ô muốn định dạng có điều kiện.
- 2. Click **Home** > **Conditional Formatting** > **Icon Sets** và chọn bộ icon.

#### **Chỉ định dạng ô chứa text, số, ngày hoặc thời gian**

Để dễ dàng xác định ô trong phạm vi, bạn có thể định dạng những ô cụ thể đó dựa trên phép so sánh. Ví dụ, trong worksheet hàng tồn kho được phân loại theo danh mục, bạn có thể tô màu vàng số lượng sản phẩm ít hơn 10. Hoặc trong worksheet tổng kết cửa hàng bán lẻ, bạn có thể chọn toàn bộ cửa hàng có lợi nhuận lớn hơn 10%, doanh số bán hàng thấp hơn 100.000USD và khu vực ở Đông Nam.

- 1. Chọn ô bạn muốn định dạng có điều kiện.
- 2. Trên tab **Home** > **Tables** > click **Highlight Cell Rules**.
- 3. Chọn lệnh bạn muốn, ví dụ: Between, Equal To Text that Contains hoặc A Date Occurring.
- 4. Nhập giá trị muốn dùng, rồi chọn định dạng (fill, text hoặc border color). Click **OK**.

#### **Chỉ định dạng các giá trị được xếp hạng đầu hoặc cuối**

Bạn có thể tìm thấy các giá trị cao và thấp nhất trong phạm vi ô dựa trên giá trị ngưỡng lựa chọn. Ví dụ, bạn có thể tìm thấy top 5 sản phẩm bán chạy trong báo cáo theo vùng, sản phẩm dưới 15% trong nghiên cứu khách hàng hoặc 25 người có mức lương cao nhất trong bộ phận.

- 1. Chọn các ô muốn định dạng có điều kiện.
- 2. Trên tab **Home**, trong nhóm **Tables**, click **Top/Bottom Rules**.
- 3. Chọn lệnh bạn muốn, ví dụ: **Top 10 items or Bottom 10 %**.
- 4. Nhập giá trị bạn muốn dùng, rồi chọn định dạng (màu tô, màu text hoặc màu đường viền), rồi click **OK**.

## **Chỉ định dạng các giá trị trên hoặc dưới trung bình**

Bạn có thể tìm thấy các giá trị trên hoặc dưới trung bình hoặc độ lệch chuẩn trong một phạm vi ô. Ví dụ, bạn có thể tìm thấy những người đạt kết quả trên mức trung bình trong đánh giá thường niên hoặc xác định vật liệu sản xuất nằm dưới hai độ lệch chuẩn trong đánh giá xếp hạng.

- Chọn ô bạn muốn định dạng có điều kiện.
- Trên tab Home, trong nhóm **Tables**, click **Top/Bottom Rules**.
- Chọn lệnh bạn muốn như **Above Average** hoặc **Below Average**.
- Nhập giá trị bạn muốn sử dụng, rồi chọn một định dạng (lấp đầy, text, hoặc màu đường viền), rồi click **OK**.

## **Chỉ định dạng các giá trị duy nhất hoặc trùng lặp**

Bạn có thể tìm thấy các giá trị duy nhất hoặc trùng lặp trong một phạm vi ô.

- Chọn các ô muốn định dạng có điều kiện.
- Trên tab Home, trong nhóm **Tables**, click **Highlight Cell Rules**, rồi chọn **Duplicate Values**.

• Nhập giá trị bạn muốn sử dụng, rồi chọn định dạng và click **OK**.

## **Sao chép và dán định dạng có điều kiện**

Nếu muốn áp dụng kiểu định dạng hiện tại cho dữ liệu mới hoặc khác trên worksheet, bạn có thể dùng **Format Painter** để sao chép định dạng có điều kiện cho dữ liệu đó.

- 1. Click ô chứa định dạng có điều kiện bạn muốn sao chép.
- 2. Click **Home > Format Painter**.

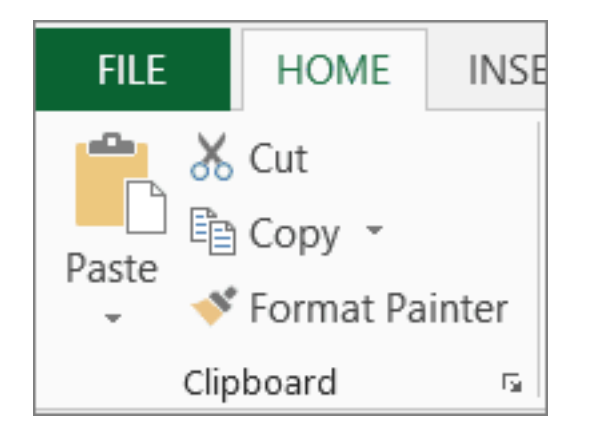

Con trỏ lúc này sẽ thay đổi sang cọ vẽ.

**Mẹo**: Bạn có thể click đúp **Format Painter** nếu muốn tiếp tục sử dụng cọ vẽ để dán định dạng có điều kiện vào ô khác.

3. Dán định dạng có điều kiện, kéo cọ vẽ qua các ô hoặc phạm vi ô muốn định dạng.

4. Để dừng sử dụng cọ vẽ, nhấn **Esc**.

#### Nguồn: <u>Download.vn</u> 208

**Lưu ý:** Nếu đã dùng công thức trong quy tắc áp dụng định dạng có điều kiện, bạn có thể điều chỉnh các tham chiếu liên quan hoặc tuyệt đối trong công thức đó sau khi dán định dạng có điều kiện.

# **Quản lý các quy tắc định dạng có điều kiện**

Khi dùng định dạng có điều kiện, bạn thiết lập các quy tắc Excel dùng cho việc xác định thời điểm áp dụng định dạng có điều kiện. Để quản lý những quy tắc này, điều quan trọng bạn cần hiểu thứ tự đánh giá quy tắc, điều gì xảy ra khi xung đột từ 2 quy tắc trở lên và cách sao chép & dán có thể ảnh hưởng tới đánh giá quy tắc như thế nào.

**Lưu ý quan trọng:** Bạn có thể đánh giá và xóa các quy tắc trong Excel cho web nhưng để chỉnh sửa hoặc thay đổi thứ tự ưu tiên của chúng, bạn phải sửa file trên phiên bản Excel cho desktop.

Bạn có thể xem lại các quy tắc định dạng có điều kiện trong Excel cho web bằng cách dùng bảng **Conditional Formatting**.

1. Trên tab **Home**, click **Conditional Formatting** > click **Manage Rules**.

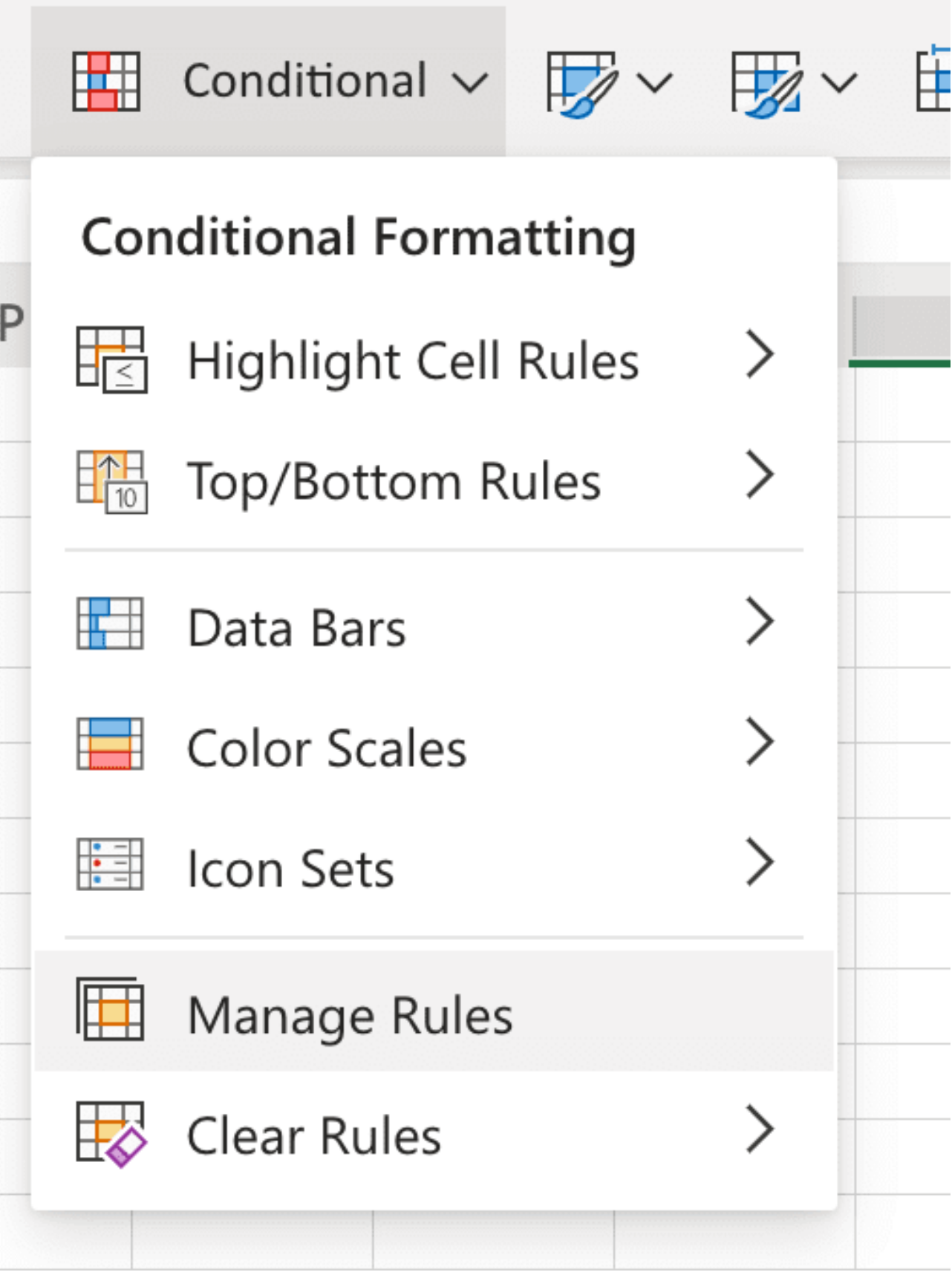

2. Bảng **Conditional Formatting** xuất hiện ở bên phải dữ liệu của bạn. Những lưu ý sau sẽ giúp bạn quyết định tác động của các quy tắc được liệt kê.

## ● **Cách Excel quyết định thứ tự áp dụng các quy tắc định dạng có điều kiện**

Khi áp dụng từ hai quy tắc trở lên cho một phạm vi ô, những quy tắc này được đánh giá theo thứ tự ưu tiên (trên xuống dưới) bằng cách liệt kê chúng trong bảng này.

Quy tắc ở vị trí cao sẽ có thứ tự ưu tiên lớn hơn quy tắc ở vị trí thấp hơn trong danh sách. Mặc định, Excel luôn thêm quy tắc mới vào vị trí đầu tiên của danh sách, do đó, nó có độ ưu tiên cao hơn. Vì thế, bạn nên để mắt tới thứ tự của chúng.

## ● **Điều gì xảy ra khi có nhiều hơn một quy tắc định dạng có điều kiện cho kết quả True**

Một phạm vi ô có thể bao gồm nhiều hơn một quy tắc định dạng có điều kiện cho kết quả True. Đây là cách áp dụng chúng:

**Khi không xung đột quy tắc** - Ví dụ: một quy tắc định dạng ô bằng font chữ đậm, quy tắc khác định dạng cùng ô đó bằng màu đỏ. Do không có xung đột định dạng, hai quy tắc đều được áp dụng cho định dạng ô đó.

**Khi xung đột quy tắc** - Ví dụ: Một quy tắc thiết lập màu font ô đỏ, quy tắc khác lại đặt màu font ô là xanh. Do hai quy tắc xung đột, quy tắc có độ ưu tiên cao hơn trong danh sách sẽ được áp dụng.

## ● **Cách dán, lấp đầy và Format Painter ảnh hưởng tới các quy tắc định dạng có điều kiện**

Trong khi chỉnh sửa worksheet, bạn có thể sao chép & dán các giá trị ô lựa chọn vào một phạm vi ô bằng các định dạng có điều kiện hoặc dùng Format Painter. Những hoạt động này có thể ảnh hưởng tới độ ưu tiên quy tắc của định dạng có điều kiện như sau: quy tắc định dạng có điều kiện mới sẽ dựa trên các ô nguồn dược tạo cho ô đích.

## ● **Điều gì xảy ra khi xung đột định dạng có điều kiện và định dạng thông thường**

Đối với một phạm vi ô, nếu quy tắc định dạng có điều kiện cho kết quả True, nó được ưu tiên hơn định dạng bình thường hiện tại. Bạn áp dụng định dạng thường bằng các nút trong nhóm **Font** trên tab Home (Excel 2016/2013) hoặc nhóm **Cell** trên tab Home (Excel 2010/2007). Nếu xóa quy tắc định dạng có điều kiện, định dạng thường cho phạm vi ô đó vẫn được giữ nguyên.

Định dạng thường không được liệt kê trong bảng **Conditional Formatting** hoặc dùng để xác định mức độ ưu tiên.

#### **Xóa định dạng có điều kiện**

Bạn có thể xóa định dạng có điều kiện trong ô lựa chọn hoặc toàn bộ worksheet như sau:

- Xóa định dạng có điều kiện trong các ô lựa chọn:
	- Chọn những ô đó trong worksheet.
	- Click tab **Home** > **Conditional Formatting** > **Clear Rules** > **Clear Rules from Selected Cells.**
- $\cdot$  Để xóa định dạng có điều kiện trong toàn bộ worksheet, click **Home > Conditional Formatting > Clear Rules > Clear Rules from Entire Sheet**.

**Lưu ý:** Bạn không thể dùng định dạng có điều kiện trên các tham chiếu ngoài tới workbook khác trong Microsoft Excel cho Windows và Excel trên Web.

# **Bài 14: [Những](https://download.vn/hoc-excel-bai-14-nhung-thao-tac-dinh-dang-du-lieu-co-ban-trong-excel-44900) thao tác định dạng dữ liệu cơ bản trong [Excel](https://download.vn/hoc-excel-bai-14-nhung-thao-tac-dinh-dang-du-lieu-co-ban-trong-excel-44900)**

#### **Căn chỉnh hoặc xoay text trong một ô**

#### **Microsoft Excel cho Windows**

Nếu muốn thay đổi cách dữ liệu hiện trong ô, bạn có thể xoay góc font hoặc thay đổi cách căn chỉnh dữ liệu.

#### **Căn chỉnh một cột hoặc hàng**

- 1. Chọn cột hoặc hàng.
- 2. Chọn **Align Left**, **Center** hoặc **Align Right**.
- 3. Chọn **Top Align**, **Middle Align** hoặc **Bottom Align**.

#### **Căn chỉnh ô trong workbook**

- 1. Click một ô, hoặc nhấn Ctrl + A để chọn toàn bộ ô.
- 2. Chọn **Align Left**, **Center** hoặc **Align Right**.
- 3. Chọn **Top Align**, **Middle Align** hoặc **Bottom Align**.

#### **Xoay text**

- 1. Click ô, hàng, cột hoặc phạm vi.
- 2. Click **Orientation**, rồi tích một tùy chọn.

Bạn có thể xoay text hướng lên trên/xuống dưới/xuôi hoặc ngược chiều kim đồng hồ hay căn chỉnh text theo chiều dọc.

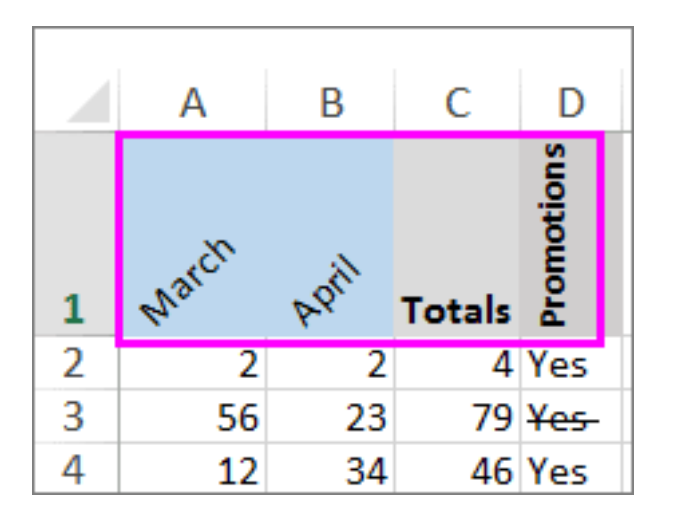

#### **Microsoft Excel cho Web**

Excel cho Web không có tùy chọn định hướng font để xoay văn bản theo chiều dọc hoặc ngang.

# **Thay đổi định dạng một ô**

Bạn có thể áp dụng định dạng lên toàn bộ ô và dữ liệu bên trong ô hoặc một nhóm ô. Hiểu đơn giản: các ô đó là khung của một bức ảnh. Hình trong khung là dữ liệu. Định dạng ô có thể bao gồm thêm đường viền, thêm màu hoặc đổ bóng, thay đổi kích thước, kiểu ô.

# **Áp dụng kiểu ô**

- 1. Chọn ô.
- 2. Chọn **Home > Styles**, lựa chọn kiểu bạn muốn.

## **Chỉnh sửa kiểu Excel**

1. Chọn ô với **Excel Style**.

2. Click chuột phải vào kiểu được áp dụng trong **Home > Styles**. Chọn **Modify**.

## **Sao chép định dạng ô**

- 1. Chọn ô chứa định dạng bạn muốn áp dụng.
- 2. Chọn **Home > Format Painter**.
- 3. Kéo để chọn ô hoặc phạm vi bạn muốn áp dụng định dạng.
- 4. Thả nút chuột, định dạng sau đó sẽ được áp dụng.

**Mẹo:** Bạn cũng có thể sao chép định dạng ô bằng cách trỏ chuột vào cạnh ô chứa định dạng bạn muốn sao chép, giữ nút chuột phải, kéo ô hoặc phạm vi bạn muốn định dạng, thả nút chuột, và chọn **Copy here as formats only** tại menu ngữ cảnh hiện ra. Nếu đang dùng chuột có nút bấm hoặc trackpad. Trên Mac, bạn có thể dùng Ctrl+**click** thay vì dùng nút chuột phải để kéo.

## **Đóng logo vào bảng tính Excel**

#### **Microsoft Excel 2011 trở lên**

Microsoft Excel không tích hợp nút chèn watermark. Thế nhưng bạn có thể dùng ảnh như logo để tạo một watermark.

#### **Tạo watermark**

1. Chọn **Insert > Header & Footer**.
- 2. Chạm vào tiêu đề và trên tab **Header & Footer** ở ribbon, click **Picture**.
- 3. Chọn một tùy chọn có sẵn để chèn ảnh. Trong tiêu đề, bạn sẽ thấy **& [Picture]**.
- 4. Chạm vào bất kỳ phần nằm ngoài tiêu đề để thấy watermark đó.

#### **Định dạng ảnh watermark**

- 1. Click tiêu đề trong bảng tính.
- 2. Trên tab **Header & Footer** > click **Format Picture**.
- 3. Trong box Format Picture, chọn tab **Picture > Color >** Chọn một tùy chọn.

### **Office 2016-2010**

#### **Tạo một watermark**

- 1. Chọn **Insert > Header & Footer**.
- 2. Chạm vào tiêu đề và trên tab **Design** trên ribbon, click **Picture**.
- 3. Chọn một trong số các tùy chọn có sẵn để chèn ảnh. Trong tiêu đề, bạn sẽ thấy **& [Picture]**.
- 4. Chạm vào vị trí bất kỳ ngoài tiêu đề để thấy watermark đó.

#### **Định dạng ảnh watermark**

- 1. Click tiêu đề trong bảng tính.
- 2. Trên tab **Design**, click **Format Picture**.

3. Trong box **Format Picture**, chọn tab **Picture** > **Color** > tích một tùy chọn.

### **Microsoft Excel cho Web**

Không có sẵn tính năng này ở **Excel cho Web**.

# **Tạo một định dạng số tùy biến**

### **Microsoft Excel cho Windows**

Tạo và xây dựng một định dạng số tùy biến để hiện dữ liệu số của bạn dưới dạng phần trăm, tiền tệ, ngày và nhiều hơn thế nữa.

- 1. Chọn dữ liệu số.
- 2. Trên tab **Home**, trong nhóm **Number**, click nút mở box **Dialog**.

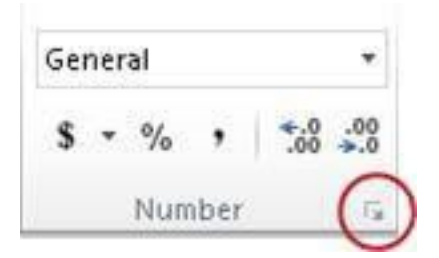

#### 3. Chọn **Custom**.

4. Trong danh sách **Type**, chọn định dạng có sẵn hoặc kiểu mới ở trong box.

- 5. Để thêm text vào định dạng số bạn muốn:
	- Gõ dữ liệu bạn muốn vào dấu trích dẫn.
	- Thêm khoảng cách để tách riêng số và text.

#### 6. Chọn **OK**.

### **Microsoft Excel cho Web**

Excel cung cấp nhiều tùy chọn hiển thị số ở các định dạng khác nhau như phần trăm, tiền tệ và ngày. Nếu các định dạng có sẵn không đáp ứng nhu cầu của bạn, bạn có thể muốn tạo định dạng số tùy biến.

Bạn không thể tạo định dạng tùy biến trong Excel cho web nhưng nếu dùng Excel Desktop, bạn có thể click **Open in Excel** để mở workbook và tạo chúng.

# **Bài 15: [Hiện](https://download.vn/hoc-excel-bai-15-hien-va-an-cac-gia-tri-0-44977) và ẩn các giá trị 0**

Bạn muốn hiện các giá trị 0 trong ô hoặc dùng bảng tính tuân theo một bộ chuẩn định dạng yêu cầu bạn ẩn hết giá trị 0. Người dùng Microsoft Excel luôn có một vài cách để hiện hoặc ẩn giá trị 0 thật sự đơn giản.

### **Office 2011 trở lên**

### **Ẩn hoặc hiện toàn bộ giá trị 0 trên worksheet**

1. Click **File** > **Options** > **Advanced**.

2. Trong **Display options for this worksheet**, chọn một bảng tính, rồi thực hiện một trong số tác vụ sau:

- Để hiện các giá trị 0 trong ô, tích box **Show a zero in cells that have zero value**.
- Để hiện các giá trị 0 dưới dạng ô trống, bỏ tích **Show a zero in cells that have zero value**.

# **Ẩn các giá trị 0 trong ô được chọn**

Những bước sau ẩn giá trị 0 trong ô được chọn bằng một định dạng số. Các giá trị ẩn chỉ hiện trong thanh công thức và không được in. Nếu giá trị ở một trong số những ô này thay đổi sang giá trị khác 0, Excel sẽ hiện giá trị đó trong ô và định dạng giá trị này tương tự như định dạng số thông thường.

- 1. Chọn các ô chứa giá trị 0 muốn ẩn.
- 2. Bạn có thể nhấn Ctrl+1 hoặc trên tab **Home**,

#### click **Format** > **Format Cells**.

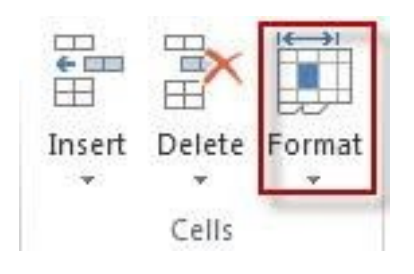

- 3. Click **Format** > **Format Cells**.
- 4. Trong box **Type**, gõ **0;-0;;@**, rồi click **OK**.

### **Để hiện các giá trị ẩn**

- Chọn ô chứa các số 0 bị ẩn.
- Bạn có thể nhấn Ctrl+1 hoặc trên tab **Home**, click **Format** > **Format Cells**.
- Click **Number** > **General** để áp dụng định dạng số mặc định, rồi click **OK**.

# **Ẩn giá trị 0 do công thức trả về**

- 1. Chọn ô chứa giá trị 0.
- 2. Trên tab **Home**, click mũi tên cạnh **Conditional Formatting** > **Highlight Cells Rules Equal To**.
- 3. Trong box bên trái, gõ **0**.
- 4. Ở box bên phải, chọn **Custom Format**.
- 5. Tại box **Format Cells**, click tab **Font**.
- 6. Trong box **Color**, chọn màu trắng, rồi click **OK**.

### **Hiện các giá trị 0 dưới dạng ô trống hoặc nét gạch**

Dùng hàm IF để làm việc này.

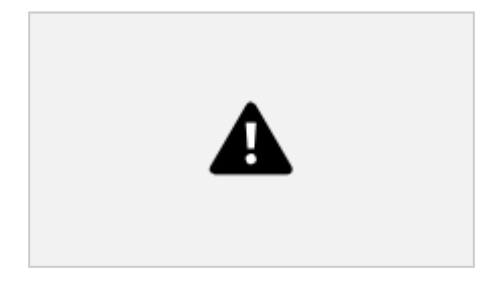

Dùng công thức như sau để trả về một ô trống khi giá trị đó bằng 0:

$$
=IF(A2-A3=0, \cdots, A2-A3)
$$

Đây là cách đọc công thức: Nếu 0 là kết quả của (A2-A3), không hiện 0 - không hiển thị gì (chỉ báo bằng dấu ngoặc kép). Nếu điều đó không đúng, hiện kết quả của A2-A3. Nếu không muốn các ô đó trống mà thay vào đó muốn hiện giá trị khác 0, đặt dấu "-" hoặc ký tự khác giữa dấu ngoặc kép.

### **Ẩn các giá trị 0 trong báo cáo PivotTable**

- 1. Click báo cáo **PivotTable**.
- 2. Trên tab **Analyze**, trong nhóm **PivotTable**, click mũi tên cạnh **Options**, sau đó click **Options**.
- 3. Click tab **Layout & Format**, rồi thực hiện một hoặc nhiều tác vụ sau:
- **Thay đổi hiển thị lỗi**: Tích **For error values show** trong **Format**. Trong box này, gõ giá trị bạn muốn hiện thay vì báo lỗi. Để hiện lỗi dưới dạng ô trống, xóa ký tự bất kỳ trong box đó.
- **Thay đổi hiển thị ô trống**: Tích **For empty cells show**. Trong box này, gõ giá trị bạn muốn hiển thị ở các ô trống. Để hiện ô trống, xóa ký tự bất kỳ trong box đó. Để hiện giá trị **0**, bỏ tích box đó.

# **Office 2010**

# **Hiện hoặc ẩn toàn bộ giá trị 0 trên worksheet**

- 1. Click **File** > **Options** > **Advanced**.
- 2. Trong **Display options for this worksheet**, chọn worksheet, rồi thực hiện một trong những việc sau:
	- Để hiện giá trị 0 trong trong các ô, tích box **Show a zero in cells that have zero value**.
	- Để hiện giá trị 0 dưới dạng các ô trống, bỏ tích **Show a zero in cells that have zero value**.

# **Dùng định dạng số để ẩn các giá trị 0 trong ô được chọn**

Tuần tự làm theo những bước sau để ẩn các giá trị 0 trong các ô được chọn. Nếu giá trị ở một trong các ô này thay đổi sang số khác 0, định dạng của giá trị đó sẽ tương tự như định dạng số thông thường.

- 1. Chọn ô chứa các giá trị **0** bạn muốn ẩn.
- 2. Bạn có thể dùng Ctrl+1, hoặc trên tab **Home**, click **Format** > **Format Cells**.
- 3. Trong danh sách **Category**, click **Custom**.
- 4. Trong box **Type**, gõ **0;-0;;@**.

### **Lưu ý:**

- Những giá trị ấn chỉ hiện trong thanh công thức hoặc trong ô bạn chỉnh sửa và chúng không được in.
- $\bullet$  Để hiện lại các giá trị ẩn, chọn những ô đó, rồi nhấn Ctrl+1 hoặc trên tab **Home**, trong nhóm **Cells**, trỏ tới **Format** và click **Format Cells**. Ở danh sách **Category**, click **General** để áp dụng định dạng số mặc định. Để bỏ hiện ngày hoặc thời gian, chọn định dạng phù hợp cho giá trị này trên tab **Number**.

# **Dùng định dạng có điều kiện để ẩn các giá trị 0 do công thức trả về**

- 1. Chọn ô chứa giá trị **0**.
- 2. Trên tab Home, trong nhóm **Styles**, click mũi tên cạnh **Conditional Formatting**, trỏ tới **Highlight Cells Rules**, rồi click **Equal To**.
- 3. Trong box ở bên trái, gõ **0**.
- 4. Tại box bên phải, chọn **Custom Format**.
- 5. Trong box **Format Cells**, click tab **Font**.
- 6. Ở box **Color**, chọn màu trắng.

# **Dùng công thức để hiện giá trị 0 dưới dạng ô trống hoặc nét gạch**

Để thực thi nhiệm vụ này, dùng hàm IF. Đây là một ví dụ dễ hiểu nếu bạn sao chép nó vào worksheet trống.

#### **Ví dụ:**

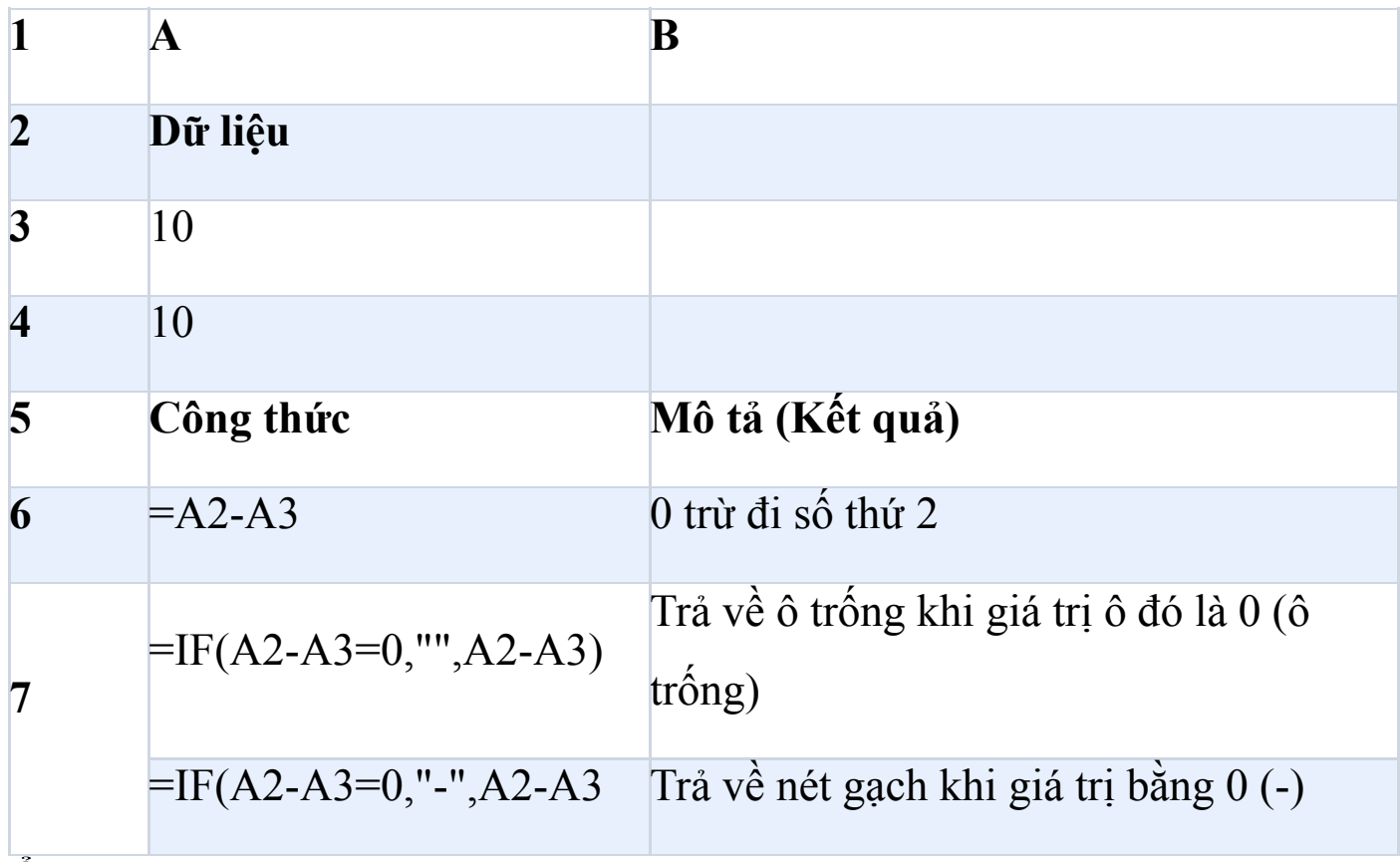

### **Ẩn các giá trị 0 trong báo cáo PivotTable**

- 1. Click báo cáo **PivotTable**.
- 2. Trên tab **Options**, trong nhóm **PivotTable Options**, click mũi tên cạnh **Options**, rồi click **Options**.
- 3. Click tab **Layout & Format**, rồi thực hiện một hoặc nhiều thao tác sau:
	- **Thay đổi hiển thị lỗi**: Chọn box **For error values, show** trong **Format**. Tại box này, gõ giá trị bạn muốn hiện thay vì báo lỗi. Để hiện lỗi dưới dạng các ô trống, xóa ký tự bất kỳ trong box này.
	- **Thay đổi hiển thị ô trống**: Chọn box **For empty cells, show**. Tại box này, gõ giá trị bạn muốn hiện trong các ô trống. Để hiện những ô trống, xóa ký tự bất kỳ trong box này. Để hiện số **0**, bỏ check box.

# **Office 2007**

### **Hiện hoặc ẩn toàn bộ các giá trị 0 trên worksheet**

- 1. Click nút **Microsoft Office** > click **Excel Options**, rồi nhấn danh mục **Advanced.**
- 2. Trong **Display options for this worksheet**, chọn một worksheet, rồi thực hiện một trong số thao tác sau:
	- Để hiện các giá trị **0** trong ô, chọn **Show a zero in cells that have zero value**.
	- Để hiện các giá trị **0** dưới dạng ô trống, bỏ tích **Show a zero in cells that have zero value**.

### **Dùng định dạng số để ẩn các giá trị 0 trong ô lựa chọn**

Nếu giá trị ở một trong những ô này thay đổi sang giá trị khác 0, định dạng giá trị đó sẽ tương tự như định dạng số thông thường.

- 1. Chọn ô chứa các giá trị **0** muốn ẩn.
- 2. Bạn có thể nhấn Ctrl+1, hoặc trên tab **Home** > nhóm **Cells** > click **Format** > **Format Cells**.
- 3. Trong danh sách **Category**, click **Custom**.
- 4. Trong box **Type**, gõ **0;-0;;@**.

### **Lưu ý:**

- Những giá trị ẩn chỉ hiện trong thanh công thức  $\sqrt{f_k}$  hoặc tại ô bạn chỉnh sửa và chúng không được in.
- Để hiện lại các giá trị ẩn, chọn ô đó, rồi tới tab **Home** > **Cells** > **Format** > click **Format Cells**. Trong **Category**, click **General** để áp dụng định dạng số mặc định. Để hiện lại ngày hoặc thời gian, chọn định dạng ngày/thời gian phù hợp trên tab **Number**.

# **Dùng định dạng có điều kiện để ẩn các giá trị 0 do công thức trả về**

- 1. Chọn ô chứa giá trị **0**.
- 2. Trên tab **Home** > nhóm **Styles** > click mũi tên cạnh **Conditional Formatting** > **Highlight Cells Rules** > **Equal To**.
- 3. Ở box bên trái, gõ **0**.
- 4. Ở box bên phải, chọn **Custom Format**.
- 5. Trong box **Format Cells**, click tab **Font**.
- 6. Trong box **Color**, chọn màu trắng.

# **Dùng công thức để hiện số 0 dưới dạng ô trống hoặc nét gạch**

Thực thi nhiệm vụ này bằng cách dùng hàm IF. Mời bạn tham khảo ví dụ dễ hiểu sau:

### **Làm thế nào sao chép ví dụ vào bảng tính trống:**

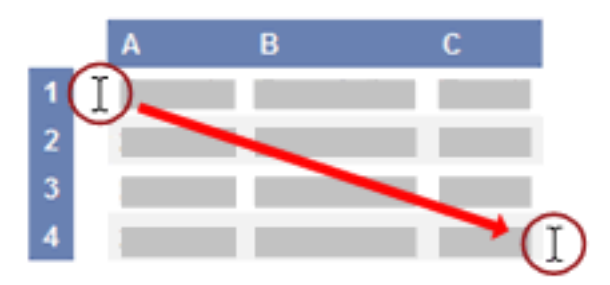

Chọn ví dụ trong bài báo này. Đừng chọn hàng hoặc tiêu đề cột. Chọn một ví dụ từ **Help**.

- 1. Nhấn CTRL+C.
- 2. Trong **Excel**, tạo workbook hoặc worksheet trống.
- 3. Trong worksheet này, chọn ô **A1** và nhấn CTRL+V.

**Quan trọng:** Để ví dụ này hoạt động chính xác, bạn phải dán nó vào ô A1 của bảng tính.

1. Để chuyển giữa việc xem kết quả và công thức trả về kết quả, nhấn CTRL+` (dấu huyền), hoặc trên tab **Formulas** > **Formula Auditing group** > **Show Formulas**.

Sau khi sao chép ví dụ sang worksheet trống, bạn có thể thay đổi nó theo nhu cầu.

### **Ẩn các giá trị 0 trong báo cáo PivotTable**

- 1. Click báo cáo **PivotTable**.
- 2. Trên tab **Options**, trong nhóm **PivotTable Options**, click mũi tên cạnh **Options** > click **Options**.
- 3. Click tab **Layout & Format**, rồi thực hiện một hoặc nhiều thao tác sau:
	- **Thay đổi hiển thị lỗi**: Chọn ô **For error values, show** trong **Format**. Tại box này, gõ giá trị bạn muốn hiển thị thay vì báo lỗi. Để hiện lỗi dưới dạng các ô trống, xóa ký tự bất kỳ trong box đó.
	- **Thay đổi hiển thị ô trống**: Chọn **For empty cells, show**. Tại box này, gõ giá trị bạn muốn hiển thị trong các ô trống. Để hiện ô trống, xóa ký tự bất kỳ trong box đó. Để hiện số **0**, bỏ tích box đó.

# **Bài 16: Tổng quan về các công thức [trong](https://download.vn/hoc-excel-bai-16-tong-quan-ve-cac-cong-thuc-trong-excel-45059) [Excel](https://download.vn/hoc-excel-bai-16-tong-quan-ve-cac-cong-thuc-trong-excel-45059)**

Bài học Microsoft Excel này sẽ cung cấp cách tạo công thức và dùng các hàm có sẵn để tiến hành tính toán và giải quyết vấn đề.

**Quan trọng:** Kết quả của công thức và một số hàm Excel có thể khác nhau một chút giữa Windows PC x86 hoặc x86-64 và PC Windows RT sử dụng kiến trúc ARM.

# **Tạo công thức chỉ giá trị trong các ô khác**

- 1. Chọn ô.
- 2. Gõ dấu bằng **=**.

**Lưu ý:** Công thức trong Excel luôn bắt đầu bằng dấu **=**

3. Chọn ô hoặc gõ địa chỉ của nó trong ô lựa chọn.

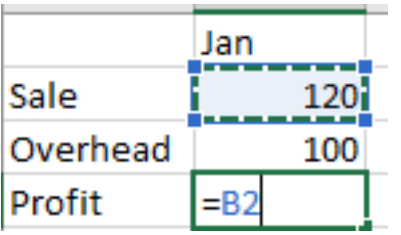

- 4. Nhập một toán tử. Ví dụ, dấu **-** cho phép trừ.
- 5. Chọn ô tiếp theo hoặc gõ địa chỉ của nó trong ô lựa chọn.

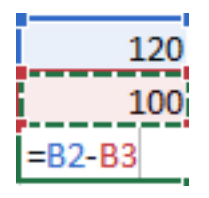

6. Nhấn **Enter**. Kết quả của phép tính xuất hiện trong ô chứa công thức.

# **Xem công thức**

1. Khi nhập công thức vào một ô, nó cũng hiện trong thanh **Formula**.

 $\chi-\sqrt{-f\!x}$ 

2. Để thấy công thức, chọn ô và nó sẽ hiện trong thanh công thức.

 $\times$   $\checkmark$  fx = SUM(B2,B3)

### **Nhập công thức chứa một hàm**

- 1. Chọn một ô trống.
- 2. Gõ dấu bằng và nhập hàm. Ví dụ: **= SUM** để tính doanh thu tổng.
- 3. Gõ dấu ngoặc đơn mở **(**
- 4. Chọn phạm vi ô, rồi gõ dấu ngoặc đơn đóng **)**

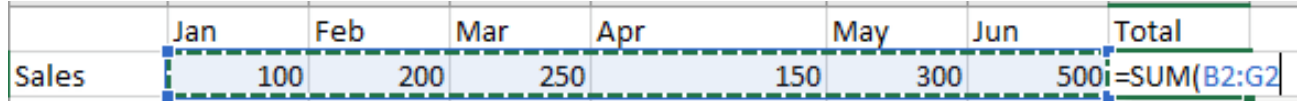

5. Nhấn **Enter** để nhận kết quả.

# **Các thành phần cụ thể trong công thức Excel**

Một công thức có thể chứa bất kỳ hoặc toàn bộ các thành phần sau: hàm số, tham chiếu, toán tử và hằng số.

#### Nguồn: [Download.vn](https://download.vn/) 231

 $\overline{\phantom{a}}$ 

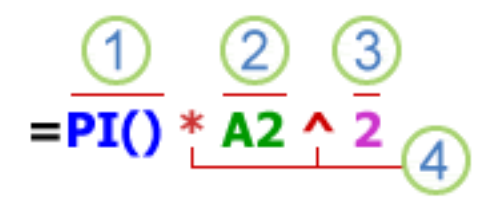

1. **Hàm số**: Hàm PI() trả về giá trị pi: **pi: 3.142…**

2. **Tham chiếu**: A2 trả về giá trị trong ô A2.

3. **Hằng số**: Nhập trực tiếp các giá trị text vào công thức, ví dụ: 2.

4. **Toán tử**: Dấu mũ **^** tăng lũy thừa cho một số và toán tử hoa thị **\*** nhân các số với nhau.

# **Dùng hằng số trong công thức Excel**

Hằng số là giá trị không được tính toán. Nó luôn giống nhau. Ví dụ, ngày 10/9/2008, số 210 và text "Quarterly Earnings" là hằng số. Một biểu thức hay kết quả giá trị từ biểu thức không phải hằng số. Nếu bạn dùng hằng số trong công thức thay vì tham chiếu tới các ô (ví dụ:  $=$ 30+70+110). Kết quả chỉ thay đổi khi bạn chỉnh sửa công thức này. Nhìn chung, tốt nhất nên đặt hằng số trong từng ô riêng, tại vị trí bạn dễ dàng thay đổi nếu cần, sau đó tham chiếu những ô đó trong công thức.

# **Dùng các tham chiếu trong công thức Excel**

Một tham chiếu xác định một ô hoặc một phạm vi ô trên một worksheet và nói cho Excel biết vị trí tìm kiếm giá trị hoặc dữ liệu bạn muốn dùng trong công thức. Bạn có thể dùng các tham chiếu để sử dụng dữ liệu nằm ở các phần khác nhau của bảng tính trong một công

thức hoặc dùng giá trị này từ một ô ở một số công thức. Bạn cũng có thể tham chiếu tới các ô trên bảng tính khác tại cùng một workbook và tới các workbook khác. Các tham chiếu tới ô trong workbook khác được gọi là liên kết hoặc tham chiếu bên ngoài.

# **Kiểu tham chiếu A1**

Mặc định, Excel dùng kiểu tham chiếu A1 cho các cột chứa chữ cái (từ A tới XFD, tổng cộng 16.384) và tham chiếu tới các hàng chứa số từ 1 tới 1.048.576. Những chữ cái và số này được gọi là tiêu đề hàng và cột. Để tham chiếu tới một ô, nhập chữ cái trong cột trước số hàng. Ví dụ, B2 tham chiếu tới ô giao cắt giữa cột B và hàng 2.

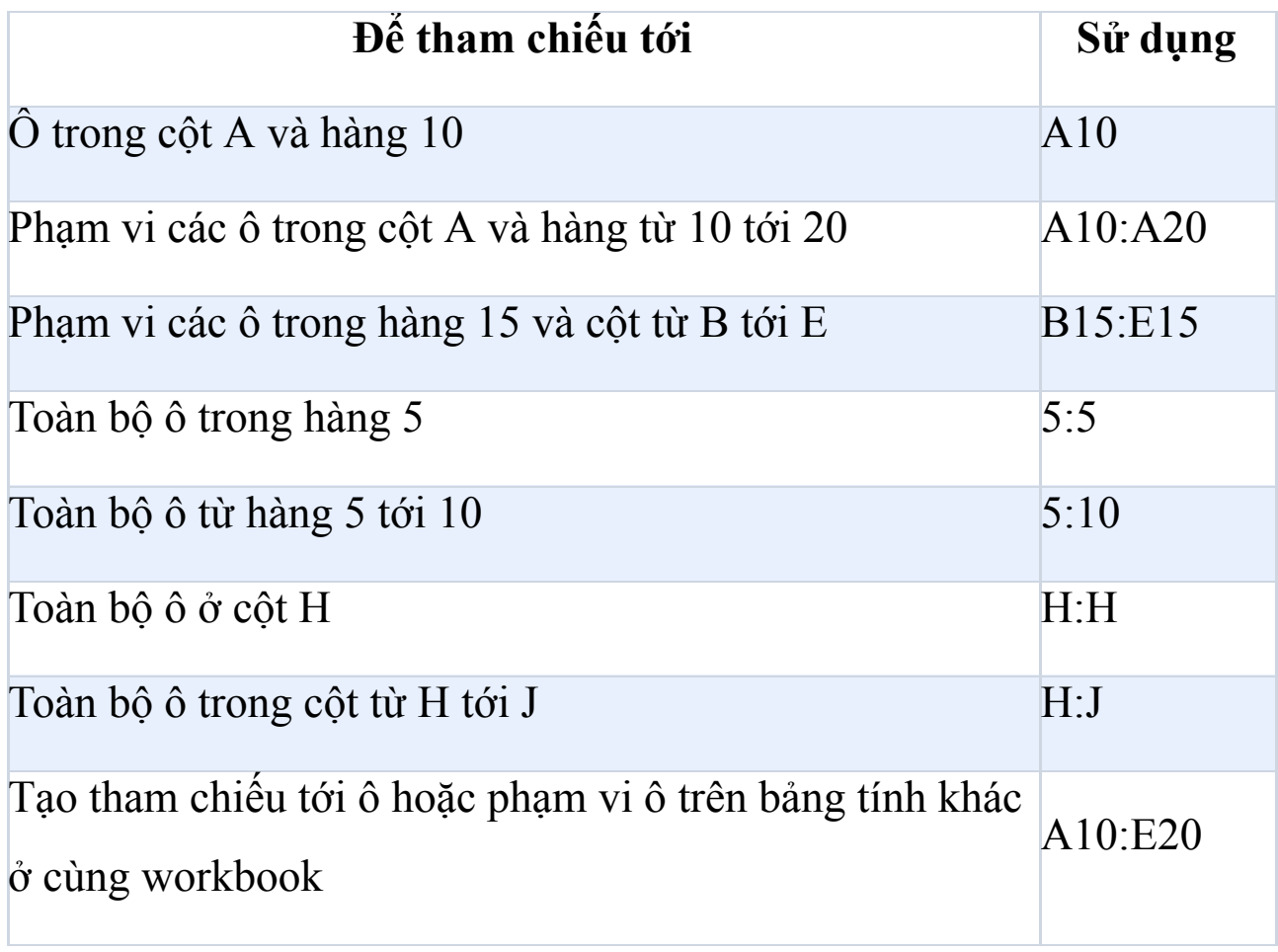

# **Tạo một phạm vi tới ô hoặc phạm vi trên worksheet khác ở cùng một workbook**

Trong ví dụ sau, hàm AVERAGE tính giá trị trung bình cho phạm vi B1:B10 trên worksheet được đặt tên Marketing trong cùng workbook.

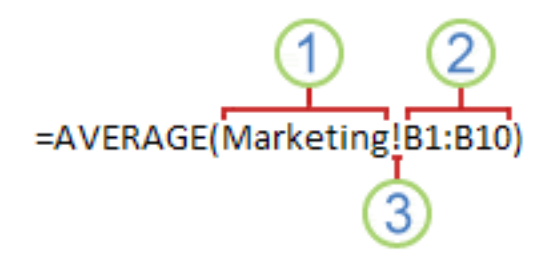

- 1. Tham chiếu tới worksheet và Marketing.
- 2. Tham chiếu tới phạm vi ô từ B1 tới B10.
- 3. Dấu cảm thán **!** tách tham chiếu worksheet khỏi tham chiếu phạm vi ô.

**Lưu ý:** Nếu worksheet được tham chiếu có khoảng cách hay số bên trong, bạn cần thêm dấu nháy đơn (**'**) trước và sau tên worksheet, ví dụ: ='123'!A1 hoặc ='January Revenue'!A1.

# **Sự khác biệt giữa tham chiếu tuyệt đối, tương đối và hỗn hợp**

a. **Tham chiếu tương đối:** Tham chiếu tương đối trong một công thức như A1 dựa trên vị trí tương đối của ô chứa công thức và ô tham chiếu tới. Nếu vị trí của ô đó chứa các thay đổi công thức, tham chiếu được thay đổi theo. Nếu bạn sao chép hay điền công thức theo hàng ngang hoặc cột dọc, Microsoft Excel sẽ tự động điều chỉnh tham chiếu. Mặc

định, các công thức mới dùng hàm tương đối. Ví dụ, nếu bạn sao chép hoặc điền một tham chiếu tương đối trong ô B2 tới ô B3, nó tự động điều chỉnh từ **=A1** tới **=A2**.

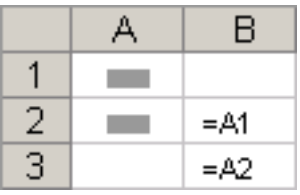

**b. Tham chiếu tuyệt đối:** Một tham chiếu ô tuyệt đối trong công thức như \$A\$1, luôn tham chiếu tới ô ở vị trí cụ thể. Nếu vị trí của ô đó chứa các thay đổi công thức, tham chiếu tuyệt đối vẫn giữ nguyên. Nếu bạn sao chép hoặc điền công thức theo cột ngang hoặc dọc, tham chiếu tuyệt đối không thay đổi. Mặc định, các công thức mới dùng tham chiếu tương đối, vì thế, có thể bạn cần chuyển chúng sang tham chiếu tuyệt đối. Ví dụ, nếu bạn sao chép hoặc điền một tham chiếu tuyệt đối trong ô B2 tới ô B3, công thức sẽ giữ nguyên trong cả hai ô:  $= $A$1.$ 

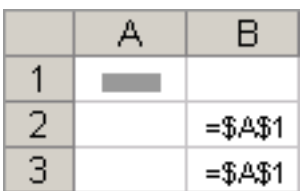

**c. Tham chiếu hỗn hợp:** Một tham chiếu hỗn hợp có một cột tuyệt đối và hàng tương đối hoặc hàng tuyệt đối & cột tương đối. Một tham chiếu cột tuyệt đối sẽ đưa vào biểu mẫu A\$1, B\$1… Nếu vị trí của ô đó chứa các thay đổi công thức, tham chiếu tương đối cũng thay đổi, tham chiếu tuyệt đối vẫn giữ nguyên. Nếu bạn sao chép hoặc điền

công thức theo cột ngang hoặc dọc, tham chiếu tương đối tự động được điều chỉnh, tham chiếu tuyệt đối không thay đổi. Ví dụ, nếu bạn sao chép hoặc điền một tham chiếu hỗn hợp từ ô A2 tới B3, nó điều chỉnh từ  $=A$1$  tới  $=B$1$ .

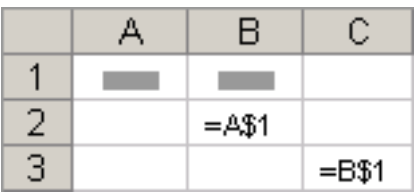

### **Kiểu tham chiếu 3-D**

**Tham chiếu tiện lợi nhiều bảng tính**: Nếu muốn phân tích dữ liệu trong cùng ô hoặc phạm vi ô trên nhiều worksheet ở một workbook bằng tham chiếu 3-D. Một tham chiếu 3-D bao gồm tham chiếu ô hoặc phạm vi, trước đó là phạm vi tên worksheet. Excel dùng worksheet bất kỳ được lưu giữa tên bắt đầu và kết thúc. Ví dụ,

=SUM(Sheet2:Sheet13!B5) thêm toàn bộ giá trị nằm trong ô B5 trên tất cả bảng tính giữa và bao gồm Sheet 2 và Sheet 13.

 $\cdot$  Bạn có thể dùng các tham chiếu 3-D để tham chiếu tới các ô trên sheet khác, để xác định tên và tạo công thức bằng cách dùng các hàm sau: SUM, AVERAGE, AVERAGEA, COUNT, COUNTA, MAX, MAXA, MIN, MINA, PRODUCT, STDEV.P, STDEV.S, STDEVA, STDEVPA, VAR.P, VAR.S, VARA và VARPA.

- Tham chiếu 3-D không thể được sử dụng trong công thức mảng.
- Tham chiếu 3-D không thể được sử dung cùng với toán tử giao intersect (một khoảng trắng) hoặc trong công thức dùng giao cắt ngầm.

### **Điều gì xảy ra khi bạn di chuyển, sao chép, chèn hoặc xóa**

**worsheet**: Ví dụ sau sẽ giải thích điều xảy ra khi bạn di chuyển, sao chép, chèn hoặc xóa worksheet trong tham chiếu 3D. Ví dụ này dùng công thức =SUM(Sheet2:Sheet6!A2:A5) để thêm các ô từ A2 tới A5 trên bảng tính từ 2 tới 6.

- **Chèn hoặc sao chép**: Nếu chèn hoặc sao chép các bảng tính giữa Sheet2 và Sheet6 (điểm kết thúc trong ví dụ này), Excel bao gồm toàn bộ giá trị trong ô A2 tới A5 từ sheet được thêm vào trong phần tính toán.
- **Xóa**: Nếu xóa bảng tính nằm giữa Sheet2 và Sheet6, Excel loại bỏ các giá trị của chúng trong phần tính toán.
- **Di chuyển**: Nếu di chuyển bảng tính nằm giữa Sheet2 và Sheet6 tới một vị trí nằm ngoài phạm vi sheet được tham chiếu, Excel loại bỏ các giá trị của chúng trong phần tính toán.
- **Di chuyển điểm cuối**: Nếu di chuyển Sheet2 hoặc Sheet6 tới vị trí khác trong cùng workbook. Excel điều chỉnh tính toán phù hợp với phạm vi bảng tính mới giữa chúng.

● **Xóa một điểm cuối**: Nếu xóa Sheet2 hoặc Sheet6, Excel điều chỉnh tính toán phù hợp với phạm vi bảng tính giữa chúng.

# **Kiểu tham chiếu R1C1**

Bạn cũng có thể dùng kiểu tham chiếu trên cả hàng và cột tại worksheet được đánh số. Kiểu tham chiếu R1C1 hữu ích hữu ích khi tính toán vị trí hàng và cột trong macro. Trong kiểu R1C1, Excel chỉ ra vị trí một ô bằng R theo sau là số hàng và C theo sau là số cột.

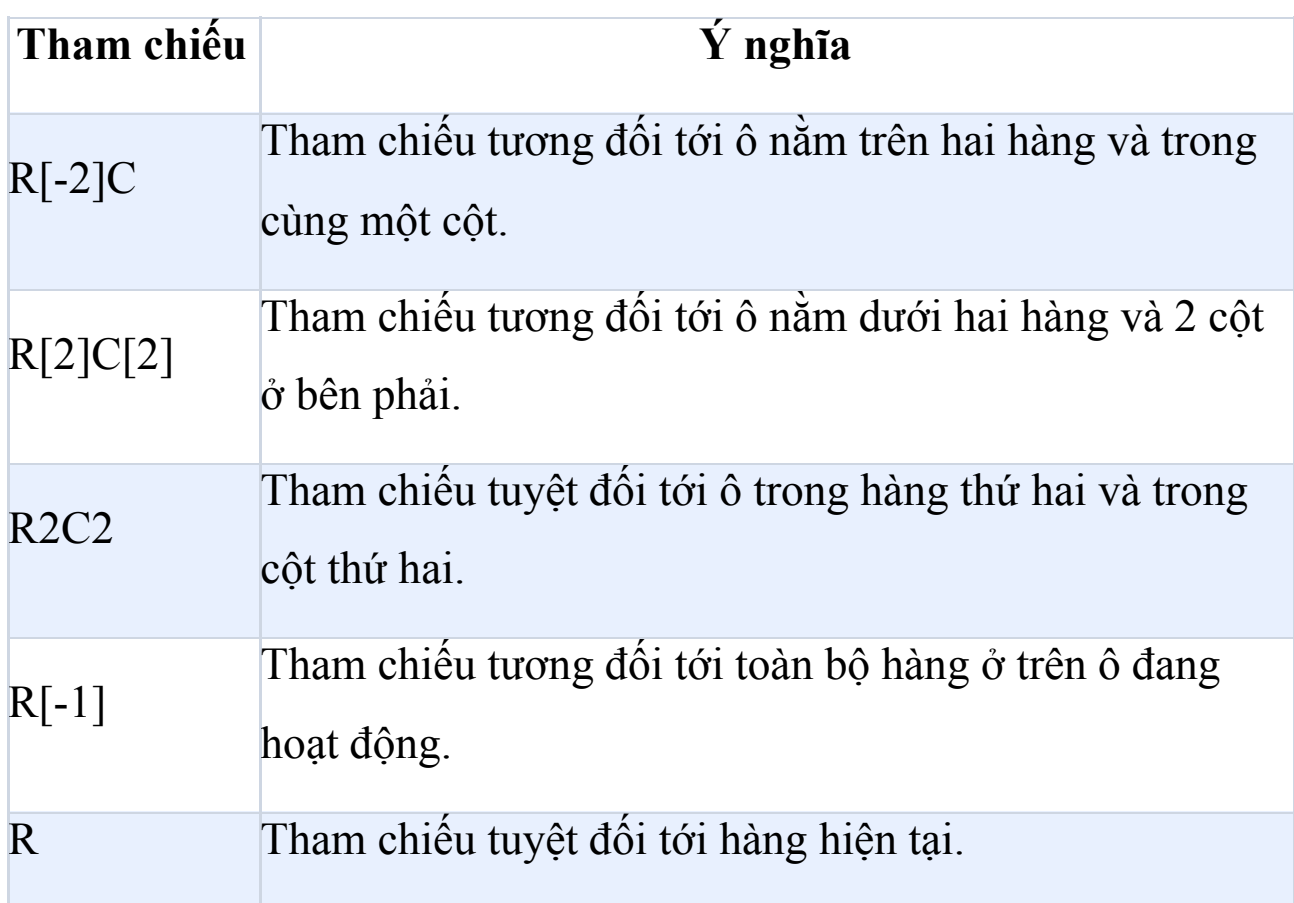

Khi ghi một macro, Excel ghi lại một số lệnh bằng cách dùng kiểu tham chiếu R1C1. Ví dụ, nếu bạn ghi một lệnh, chẳng hạn như click nút **AutoSum** để chèn một công thức bổ sung một phạm vi ô, Excel

ghi công thức bằng cách dùng kiểu tham chiếu R1C1, không phải kiểu A1.

Bạn có thể bật/tắt kiểu tham chiếu R1C1 bằng cách thiết lập hoặc bỏ dấu tích ô **R1C1 reference style** trong phần **Working with formulas** ở danh mục **Formulas** của hộp thoại **Options**. Để hiện hộp thoại này, click tab **File**.

# **Bài 17: Các hàm cơ bản trong [Excel](https://download.vn/nhung-ham-tinh-toan-thong-dung-trong-excel-13519)**

Những người làm trong lĩnh vực kế toán, hành chính nhân sự thường xuyên phải làm việc với bảng tính Excel, thì việc nắm vững những hàm thông dụng trong Excel là rất cần thiết.

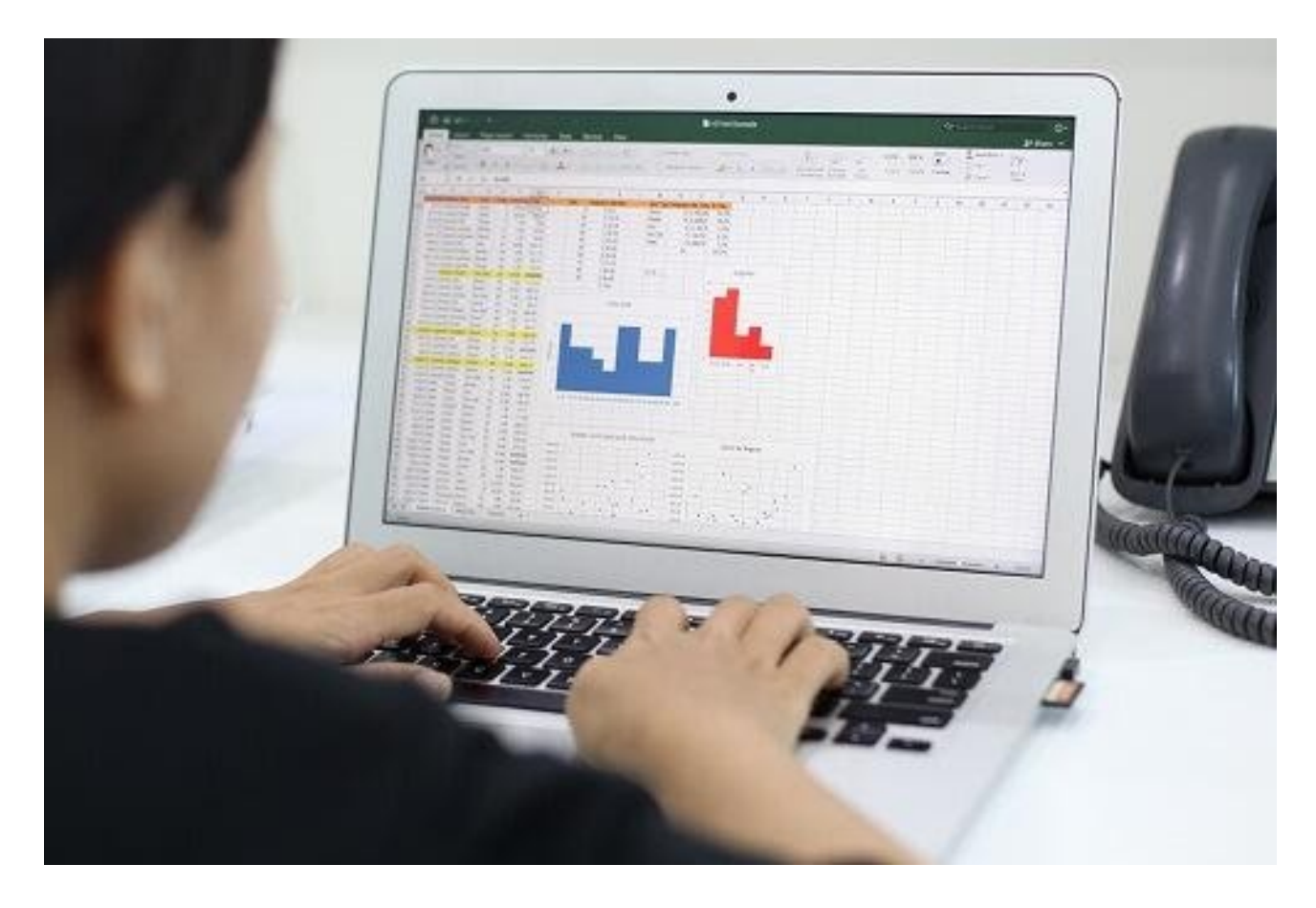

Đây là những hàm cơ bản, được định nghĩa sẵn, bạn có thể kết hợp các hàm lại với nhau để tính toán. Mời các bạn cùng theo dõi bài viết:

# **Nhóm hàm tính tổng trong [Excel 2016](https://download.vn/url?q=aHR0cHM6Ly9kb3dubG9hZC5jb20udm4vZXhjZWwtMjAxNi0xMjE3ODc%3D)**

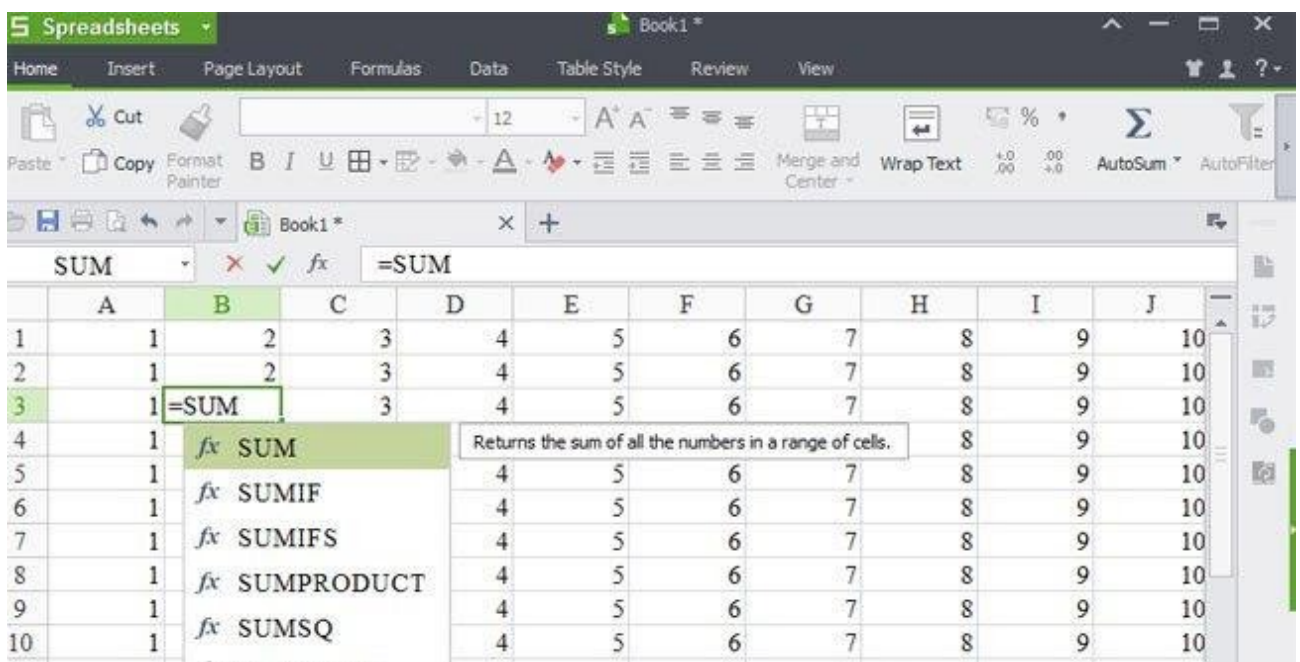

### **Hàm SUM: Tính tổng**

Hàm SUM là một hàm tính tổng được sử dụng phổ biến nhất, có thể thực hiện tính tổng theo cột, theo hàng một cách nhanh chóng.

**Cú pháp:** SUM(Number1, Number2..).

**Các tham số:** Number1, Number2… là các số cần tính tổng.

**Ví dụ:** =SUM(A2:A10) tính tổng các giá trị từ ô A2 đến ô A10.

### **Hàm SUMIF: Tính tổng có điều kiện**

Hàm SUMIF là hàm tính tổng có điều kiện, có khả năng kết hợp với nhiều hàm khác. Được dùng khi cần tính tổng một vùng nào đó trong bảng tính Excel theo điều kiện cho trước.

**Cú pháp:** SUMIF(Range, Criteria, Sum\_range).

### **Các tham số:**

- **Range:** Là dãy số mà muốn xác định.
- **Criteria:** Điều kiện, tiêu chuẩn muốn tính tổng (có thể là số, biểu thức hoặc chuỗi).
- **Sum range:** Là các ô thực sự cần tính tổng.

**Ví dụ:** =SUMIF(B1:B5, "Nữ" ,C1:C5). Tính tổng các ô từ C1 đến C5 với điều kiện giá trị trong cột từ B1 đến B5 là Nữ.

# **Hàm SUMIFS: Tính tổng nhiều điều kiện**

Hàm SUMIF là hàm tính tổng có điều kiện, có khả năng kết hợp nhiều điều kiện khác nhau. Được dùng khi cần tính tổng một vùng nào đó trong bảng tính Excel theo nhiều điều kiện cho trước.

**Cú pháp:** SUMIFS(Sum\_range; Range1; Criteria1; [Range2; ...]; [Criteria2; ...])

### **Các tham số:**

- **Sum range:** Là các ô thực sự cần tính tổng.
- **Range:** Là dãy số mà muốn xác định.
- **Criteria:** Điều kiện, tiêu chuẩn muốn tính tổng (có thể là số, biểu thức hoặc chuỗi).

**Ví dụ:** =SUMIFS(A1:A10; B1:B10; ">20"; C1:C10; "<30"). Tính tổng các ô từ A1 đến A10 với điều kiện: giá trị trong ô từ B1 đến B10 lớn hơn 20 VÀ giá trị các ô từ C1 đến C10 nhỏ hơn 30.

# **Nhóm hàm Logic trong Excel**

### **Hàm AND: Hàm điều kiện VÀ**

Hàm AND được sử dụng rất nhiều trong Excel, với kết quả trả về giá trị TRUE, FALSE. Hàm trả về giá trị TRUE(1) nếu tất cả các đối số là đúng, trả về giá trị FALSE(0) nếu một hay nhiều đối số là sai.

**Cú pháp:** AND (Logical1, Logical2…)

**Trong đó:** Logical1, Logical2… là các biểu thức điều kiện.

**Lưu ý:**

- Các đối số phải là giá trị logic hoặc mảng hay tham chiếu có chứa giá trị logic.
- Nếu đối số tham chiếu là giá trị text hoặc Null (rỗng) thì những giá trị đó bị bỏ qua.
- Nếu vùng tham chiếu không chứa giá trị logic thì hàm trả về lỗi #VALUE!

**Ví dụ:** =AND(A4="Nữ" ,B4=7) vì cả 2 biểu thức đều đúng lên giá trị trả về là TRUE.

# **Hàm OR: Hàm điều kiện HOẶC**

Hàm OR là một hàm logic trong Excel. Trả về giá trị TRUE(1) nếu bất cứ một đối số nào là đúng, trả về giá trị FALSE(0) nếu tất cả các đối số là sai.

Nguồn: [Download.vn](https://download.vn/) 243

**Cú pháp:** OR(Logical1,Logical2…).

**Các đối số:** Logical1, Logical2… là các biểu thức điều kiện.

#### **Ví dụ:** =OR(B1<20,B3>100)

- Nếu B1 nhỏ hơn 20 hoặc B3 nhỏ hơn 20 thì hàm trả về giá trị TRUE.
- Nếu B1 lớn hơn 20 và B3 nhỏ hơn 100 thì hàm trả về giá trị FALSE.

### **Hàm NOT: Hàm điều kiện phủ định**

Hàm NOT là hàm lấy giá trị nghịch đảo của một giá trị mà bạn đã biết kết quả, sử dụng hàm NOT khi muốn phủ định giá trị của đối số.

**Cú pháp:** NOT(Logical).

**Đối số:** Logical là một giá trị hay một biểu thức logic.

### **Hàm IF**

Hàm IF là một trong số hàm phổ biến nhất khi tính toán bằng Excel. Nó cho phép bạn tạo các so sánh logic giữa một giá trị với giá trị bạn chọn.

Do đó, một lệnh IF có thể có hai kết quả. Kết quả đầu tiên là nếu so sánh của bạn đúng (True) và thứ hai là nếu sao sánh sai (False).

Ví dụ:  $=IF(C2='Yes", 1, 2)$  cho biết  $IF(C2 = C_0, tr\hat{a} \hat{v} \hat{e} \hat{f}$  quả 1, sai trả về kết 2).

### **Cú pháp**

Dùng hàm IF - một trong số hàm logic, để trả về một giá trị nếu điều kiện đúng và giá trị khác nếu điều kiện sai.

### **IF(logical\_test, value\_if\_true, [value\_if\_false])**

### **Ví dụ:**

=IF(A2>B2, "Over Budget" , "OK")

 $=$ IF(A2=B2,B4-A4,"")

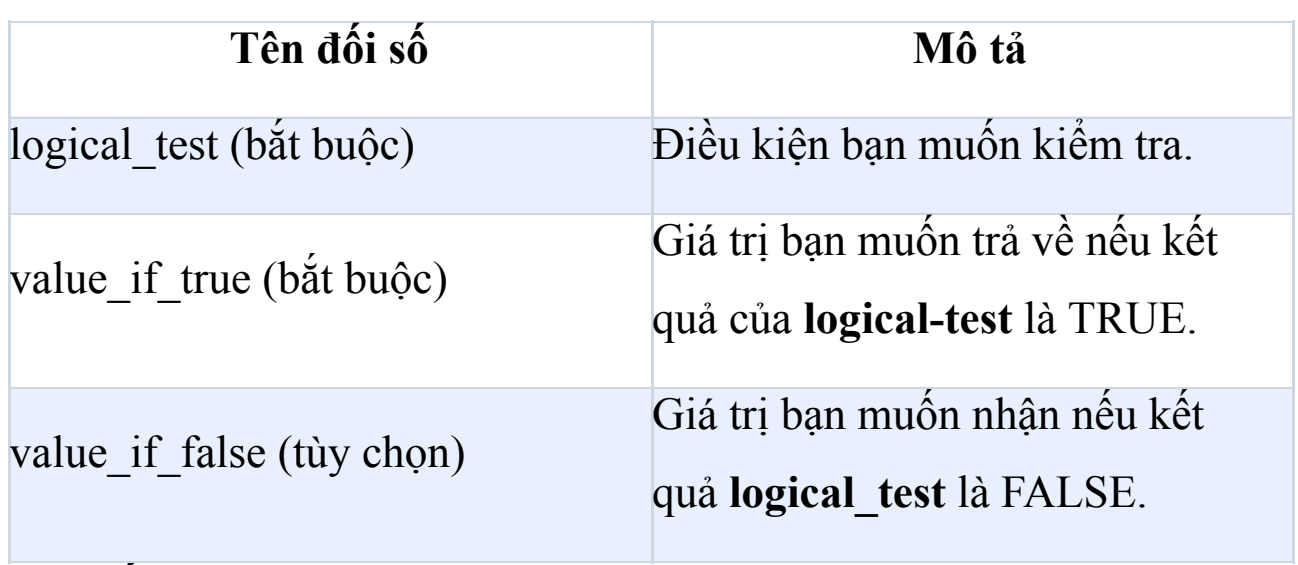

### **Các vấn thường gặp**

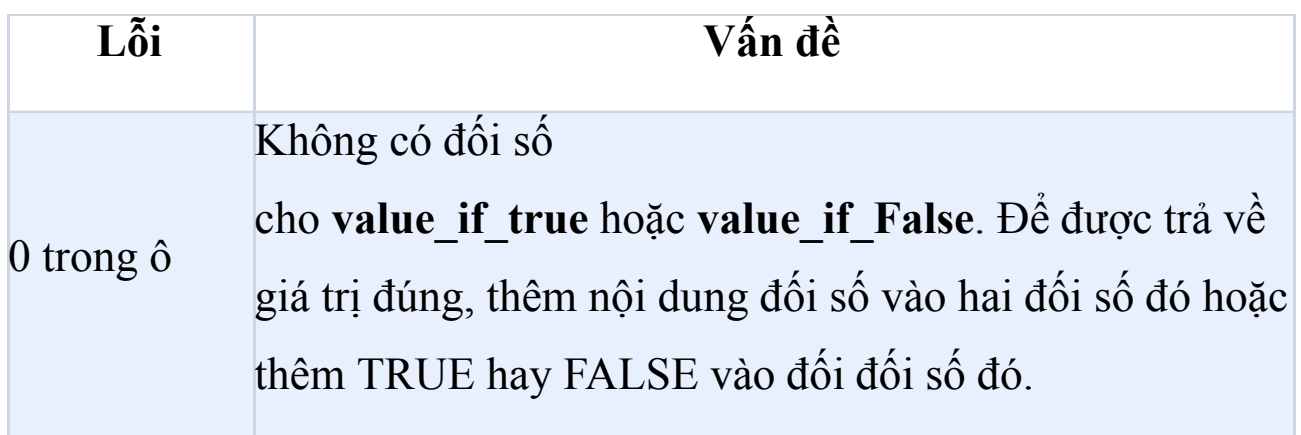

#NAME? Điều này luôn có nghĩa là công thức đó bị sai chính tả.

#### trong ô

### **Hàm IFS**

Dùng hàm IFS để kiểm tra một hoặc nhiều điều kiện được đáp ứng và trả về một giá trị tương ứng với điều kiện TRUE đầu tiên.

**Lưu ý:** Tính năng này chỉ có sẵn nếu bạn đăng ký thuê bao Microsoft 365.

- 1. Chọn ô bạn muốn tạo hàm IFS.
- 2. Gõ **=IFS(**.
- 3. Tạo điều kiện đầu tiên.
- 4. Thêm điều kiện khác.
- 5. Nhấn **Enter**.

### **Áp dụng công thức IFS vào cột**

- 1. Gõ **\$** để thêm tham chiếu tuyệt đối tới một công thức IFS hiện tại.
- 2. Kéo công thức xuống tới cột mong muốn.

# **Nhóm hàm tính giá trị trung bình trong Excel**

### **Hàm AVERAGE: Tính giá trị trung bình**

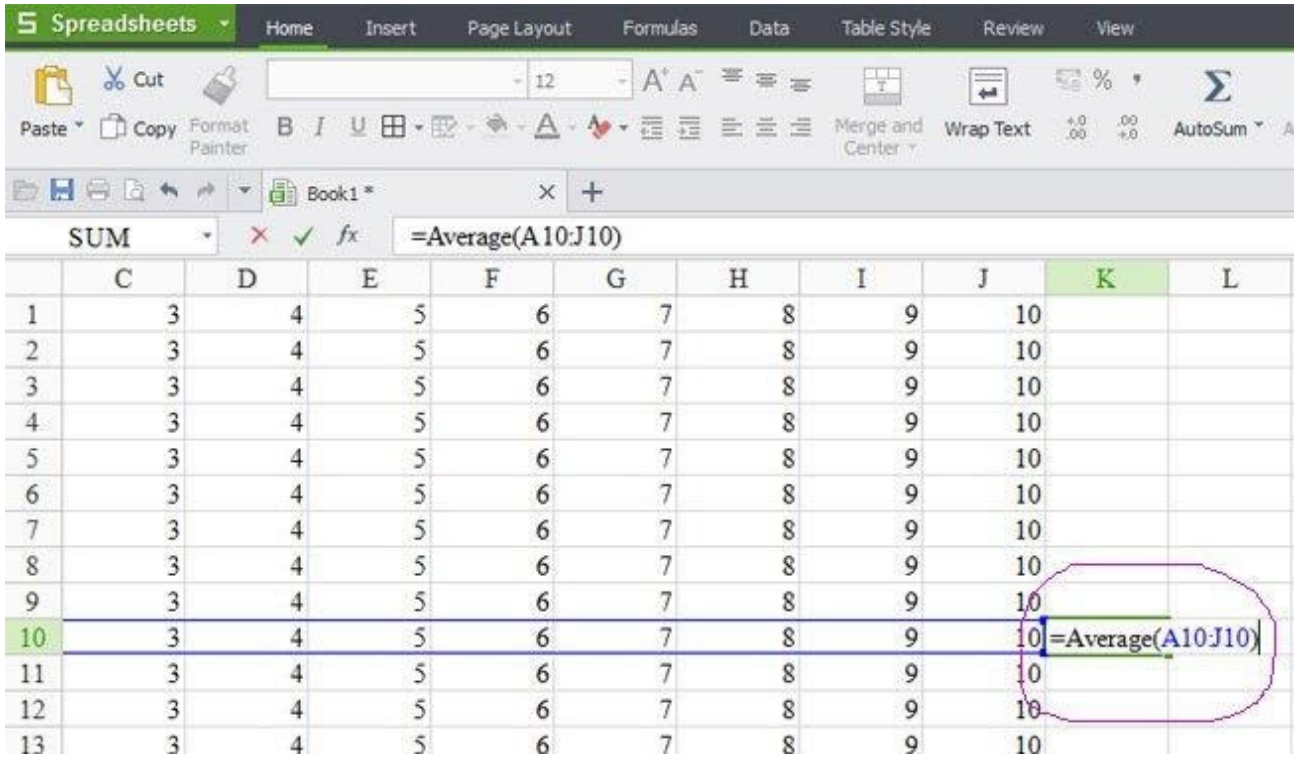

Hàm AVERAGE là hàm tính trung bình cộng của một dãy số, hỗ trợ tính toán nhanh hơn nếu số lượng phần tử trong dãy lớn và dài.

**Cú pháp:** AVERAGE(Number1,Number2…).

**Các tham số:** Number1,Number2… là các số cần tính giá trị trung bình.

**Ví dụ:** =AVERAGE(A10:J10). Tính giá trị trung bình các ô từ A10 đến ô J10.

### **Hàm SUMPRODUCT: Tính tổng của các tích**

Hàm SUMPRODUCT lấy tích của các dãy đưa vào, sau đó tính tổng các tích đó.

**Cú pháp:** SUMPRODUCT(Array1,Array2,Array3…).

### **Các tham số:**

- **Array1:** Bắt buộc, đối số mảng đầu tiên mà bạn muốn nhân các thành phần của nó rồi cộng tổng.
- **Array2, Array3...:** Tùy chọn, các đối số mảng từ 2 đến 255 mà bạn muốn nhân các thành phần của nó rồi cộng tổng.

**Lưu ý:** Các đối số trong các dãy phải cùng chiều, nếu không hàm sẽ trả về giá trị lỗi #VALUE.

# **Nhóm hàm tìm giá trị lớn nhất và nhỏ nhất trong Excel**

### **Hàm [MAX](https://download.vn/ham-max-va-min-ham-cho-gia-tri-lon-nhat-nho-nhat-trong-excel-8193): Tìm giá trị lớn nhất**

Hàm MAX là hàm trả về số lớn nhất trong dãy được nhập.

**Cú pháp:** MAX(Number1, Number2…).

**Các tham số:** Number1, Number2… là dãy muốn tìm giá trị lớn nhất ở trong đó.

**Ví dụ:** =MAX(B1:B5) đưa ra giá trị lớn nhất trong các ô từ B1 đến B5.

### **Hàm MIN: Tìm giá trị nhỏ nhất**

Hàm MIN là hàm trả về số nhỏ nhất trong dãy được nhập vào.

**Cú pháp:** MIN(Number1, Number2…).

**Các tham số:** Number1, Number2… là dãy muốn tìm giá trị nhỏ nhất.

**Ví dụ:** =MIN(B1:B7). Trả về số nhỏ nhất trong số các ô từ B1 đến B7.

### **Hàm LAGRE: Tìm giá trị lớn nhất thứ k**

Hàm LAGRE là hàm trả về giá trị lớn nhất thứ k.

### **Cú pháp:** LARGE(Array,k).

### **Các tham số:**

- **Array:** Là một mảng hoặc một vùng dữ liệu.
- k: Là thứ hạng của số bạn muốn tìm kể từ số lớn nhất trong dãy.

### **Hàm SMALL: Tìm giá trị nhỏ nhất thứ k**

Hàm SMALL là hàm tìm số nhỏ thứ k trong một dãy được nhập vào.

**Cú pháp:** SMALL(Array,k).

### **Các tham số:**

- **Array:** Là một mảng hoặc một vùng của dữ liệu.
- **k:** Là thứ hạng của số mà bạn muốn tìm kể từ số nhỏ nhất trong dãy.

# **Nhóm hàm đếm dữ liệu trong Excel**

### **Hàm COUNT: Đếm dữ liệu kiểu số**

Hàm COUNT được sử dụng để đếm dữ liệu, các đối tượng trong chuỗi hay trong một bảng tính nhất định.

**Cú pháp:** COUNT(Value1, Value2…).

**Các tham số:** Value1, Value2… là mảng hay dãy dữ liệu.

**Ví dụ:** =COUNT(B1:B10) đếm các ô chứa dữ liệu kiểu số trong dãy từ ô B1 đến ô B10.

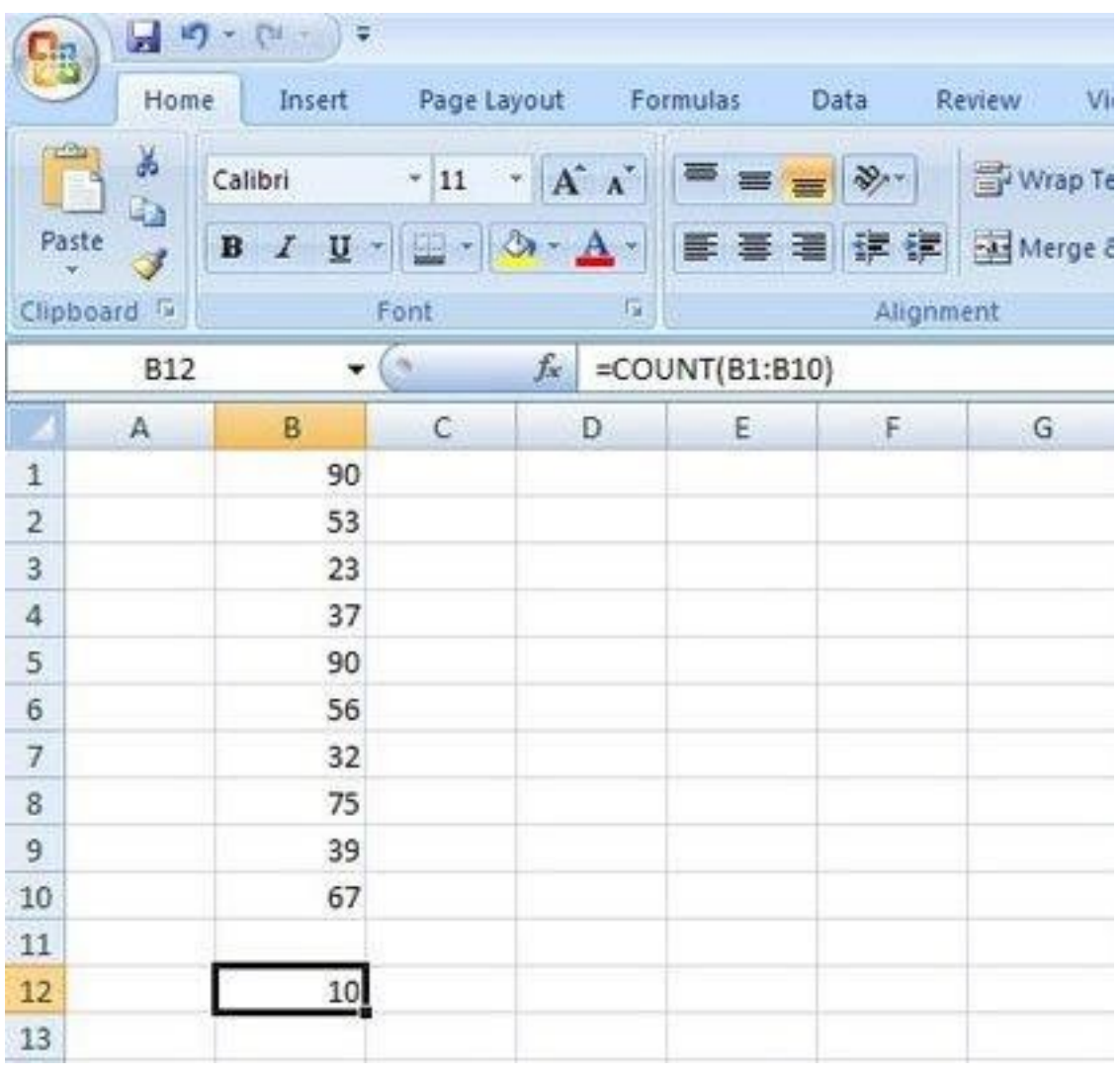

### **Hàm COUNTA: Đếm dữ liệu**

Hàm COUNTA là hàm đếm tất cả các ô chứa dữ liệu.

**Cú pháp:** COUNTA(Value1, Value2…).

**Các tham số:** Value1, Value2… là mảng hay dãy dữ liệu.

**Ví dụ:** =COUNTA(B1:B8) đếm các ô chứa dữ liệu trong dãy từ ô B1 đến ô B8.

### **Hàm COUNTIF: Đếm có điều kiện**

Hàm COUNTIF giúp đếm, tính số lượng trong một bảng tính như tính số lượng nhân viên trong công ty, đếm có bao nhiêu nhân viên nam, bao nhiêu nhân viên nữ...

**Cú pháp:** COUNTA(Range, Criteria).

**Các tham số:**

- **Range:** Dãy dữ liệu muốn đếm.
- **Criteria:** Điều kiện, tiêu chuẩn cho các ô đếm.

**Ví dụ:** =COUNTIF(B1:B9, "<20"). Đếm tất cả các ô từ B1 đến B9 có chứa số nhỏ hơn 20.

# **Hàm COUNTIFS: Đếm nhiều điều kiện**

Hàm COUNTIFS giúp đếm, tính số lượng trong một bảng tính như tính số lượng nhân viên trong công ty, đếm có bao nhiêu nhân viên nam, bao nhiêu nhân viên nữ... kèm nhiều điều kiện khác.

**Cú pháp:** COUNTIFS(Range1; Criteria1; [Range2; ...]; [Criteria2; ...])

### **Các tham số:**

- **Range:** Dãy dữ liệu muốn đếm.
- **Criteria:** Điều kiện, tiêu chuẩn cho các ô đếm.

**Ví dụ:** =COUNTIFS(A1:A10; ">20"; B1:B10; "<30"). Đếm tất cả các ô trong khoảng A1 đến A10 có chứa số lớn hơn 20 VÀ các ô trong khoảng B1 đến B10 nhỏ hơn 30.

# **Nhóm hàm Toán học trong Excel**

# **Hàm ABS: Tính giá trị tuyệt đối**

Hàm ABS là hàm tính giá trị tuyệt đối của một số hay một biểu thức số học nào đó.

**Cú pháp:** ABS(Number).

**Đối số:** Number là một giá trị số, một tham chiếu hay một biểu thức.

**Ví dụ:** =ABS(A10) trả về giá trị tuyệt đối của ô A10.

### **Hàm POWER: Tính lũy thừa của một số**

Hàm POWER là hàm tính lũy thừa của một số, với cơ số cho trước.

**Cú pháp:** POWER(Number, Power).

Các tham số:

● **Number:** Là một số thực mà bạn muốn lấy lũy thừa.
● **Power:** Là số mũ.

**Ví dụ:** =POWER(10,2) kết quả trả về là 100.

## **Hàm PRODUCT: Tính tích**

Hàm PRODUCT giúp nhân tất cả các số đã cho với nhau, rồi trả về tích của chúng nhanh chóng.

**Cú pháp:** PRODUCT(Number1, Number2…).

**Các tham số:** Number1, Number2… là dãy số mà bạn muốn nhân.

**Ví dụ:** =PRODUCT(B1,B6) nhân các số trong dãy số từ B1 đến B6.

## **Hàm MOD: Lấy số dư của phép chia**

Hàm MOD là hàm lấy số dư của phép chia để kết hợp và sử dụng với các hàm khác thực hiện tính toán trên bảng tính Excel.

**Cú pháp:** MOD(Number, divisor).

## **Các đối số:**

- **Number:** Là số bị chia.
- **Divisor:** Là số chia.

**Ví dụ:** =MOD(25,2) giá trị trả về là 1.

## **Hàm ROUNDUP: Làm tròn một số theo số thập phân cho trước**

Hàm ROUNDUP giúp làm tròn những số thập phân trong bảng tính Excel nhanh chóng.

**Cú pháp:** ROUNDUP(Number, Num\_digits)

**Các tham số:**

- **Number:** Là một số thực mà muốn làm tròn lên.
- **Num digits:** Là bậc số thập phân mà các bạn muốn làm tròn.

**Lưu ý:**

- Nếu Num digits  $> 0$  sẽ làm tròn phần thập phân.
- Nếu Num digits = 0 sẽ làm tròn lên số tự nhiên gần nhất.
- Nếu Num digits  $\leq 0$  sẽ làm tròn phần nguyên sau dấu thập phân.

## **Hàm EVEN: Làm tròn thành số nguyên chẵn gần nhất**

Hàm EVEN giúp làm tròn lên thành số nguyên chẵn gần nhất.

**Cú pháp:** EVEN(Number).

**Tham số:** Number là số mà các bạn muốn làm tròn.

**Lưu ý:** Nếu number không phải là kiểu số thì hàm trả về lỗi #VALUE!

## **Hàm ODD: Làm tròn thành số nguyên lẻ gần nhất**

Hàm ODD giúp làm tròn lên thành số nguyên lẻ gần nhất.

**Cú pháp:** ODD(Number).

**Tham số:** Number là số muốn làm tròn.

## **Hàm ROUNDDOWN: Làm tròn xuống 1 số**

Hàm ROUNDDOWN làm tròn xuống một số.

**Cú pháp:** ROUNDDOWN(Number, Num\_digits).

**Các tham số:**

- **Number:** Là một số thực mà bạn muốn làm tròn lên.
- **Num digits:** Là bậc số thập phân muốn làm tròn.

Nắm vững những hàm Excel thông dụng trên đây, bạn dễ dàng áp dụng vào việc tính toán, thống kê của mình. Trong quá trình sử dụng Excel bạn còn có thể sử dụng hàm [Index](https://download.vn/ham-index-ham-tra-ve-gia-tri-trong-mot-mang-tren-excel-7768), hàm [Vlookup.](https://download.vn/ham-vlookup-va-cach-dung-ham-vlookup-trong-excel-12200)..

## **Hàm tra cứu và kết hợp dữ liệu**

## **Hàm VLOOKUP**

Dùng VLOOKUP khi bạn cần tìm dữ liệu nào đó trong bảng hoặc phạm vi theo hàng.

- 1. Chon một ô.
- 2. Gõ **=VLOOKUP**( rồi chọn giá trị muốn tra cứu.
- 3. Gõ dấu phẩy (**,**) và chọn phạm vi hoặc bảng muốn tìm giá trị đó.
- 4. Gõ dấu phẩy (**,**) và số cột của giá trị đang tìm kiếm.
- 5. Gõ **,FALSE)** để tìm kết hợp chính xác.
- 6. Nhấn **Enter**.

Ví dụ công thức ở video trên như sau: **=VLOOKUP(A7, A2:B5, 2, FALSE)**.

Ở hình thức đơn giản nhất này, hàm VLOOKUP cho biết:

=VLOOKUP(giá trị tra cứu, phạm vi chứa giá trị tìm kiếm, số cột trong phạm vi chứa giá trị trả về, tùy chọn TRUE cho kết quả tương đối hoặc FALSE cho kết quả chính xác).

### **Hàm CONCAT**

Bạn có thể kết hợp dữ liệu ở nhiều ô thành một ô bằng biểu tượng **&** hoặc hàm **CONCAT**

#### **Kết hợp dữ liệu bằng biểu tượng &**

- 1. Chọn ô bạn muốn đặt dữ liệu kết hợp.
- 2. Gõ **=** và chọn ô đầu tiên bạn muốn kết hợp.
- 3. Gõ **&** và dùng dấu trích dẫn với các dấu ngoặc kép và khoảng trắng kèm theo.
- 4. Chọn ô tiếp theo bạn muốn kết hợp và nhấn **Enter**. Ví dụ: =A2&" "&B2.

#### **Kết hợp dữ liệu bằng hàm CONCAT**

- 1. Chọn ô tại vị trí bạn muốn đặt dữ liệu kết hợp.
- 2. Gõ **=CONCAT(**.
- 3. Chọn ô bạn muốn kết hợp đầu tiên.
- 4. Dùng dấu phẩy để tách riêng các ô bạn đang kết hợp và dùng dấu trích dẫn để thêm khoảng cách, dấu phẩy hoặc text khác.
- 5. Đóng công thức bằng dấu ngoặc đơn và nhấn **Enter**. Ví dụ: =CONCAT(A2, " Family").

# **Bài 18: Tự động [đánh](https://download.vn/hoc-excel-bai-18-tu-dong-danh-so-hang-45323) số hàng**

Không giống như các chương trình Microsoft Office khác, Excel không cung cấp một nút **đánh số dữ liệu tự động**. Thế nhưng, bạn dễ dàng thêm số hàng dữ liệu theo thứ tự bằng cách **dùng hàm ROW trong Microsoft Excel**.

**Mẹo:** Nếu đang tìm hệ thống tự động đánh số nâng cao hơn cho dữ liệu và có cài Access trên máy tính, bạn có thể nhập dữ liệu Excel vào database Access. Trong cơ sở dữ liệu Access, bạn có thể tạo một trường tự động đánh số duy nhất khi nhập một báo cao mới vào bảng.

# **Điền một chuỗi số vào cột**

- 1. Chọn ô đầu tiên trong phạm vi bạn muốn điền.
- 2. Gõ giá trị bắt đầu chuỗi đó.
- 3. Gõ giá trị trong ô tiếp theo để thiết lập mẫu.

**Mẹo:** Ví dụ, nếu muốn chuỗi số 1, 2, 3, 4, 5..., gõ 1 và 2 vào hai ô đầu tiên. Nếu muốn seri 2, 4, 6, 8…, gõ 2 và 4.

4. Chọn ô chứa giá trị bắt đầu.

**Lưu ý:** Trong Excel 2013 trở lên, nút **Quick Analysis** mặc định được hiển thị khi bạn chọn nhiều hơn một ô chứa dữ liệu. Bạn có thể bỏ qua nút bấm để hoàn tất quá trình này.

5. Kéo icon điền dữ liệu qua phạm vi bạn muốn.

**Lưu ý:** Khi kéo thanh điền dữ liệu qua từng ô. Excel hiện cửa sổ xem trước dữ liệu. Nếu muốn một mẫu khác, kéo thanh điền bằng cách giữ nút click chuột phải, rồi chọn một mẫu.

Để điền số theo thứ tự tăng dần, kéo xuống dưới hoặc sang phải. Để điền số theo thứ tự giảm dần, kéo lên hoặc sang trái.

**Mẹo:** Nếu không thấy thanh điền dữ liệu, bạn cần hiển thị nó trước tiên.

**Lưu ý:** Những số này không được update tự động khi bạn thêm, di chuyển hay xóa hàng. Bạn có thể tự tay cập nhật chuỗi số bằng cách chọn 2 số theo đúng thứ tự, rồi kéo thanh điền vào cuối phạm vi cần đánh số.

## **Dùng hàm ROW để đánh số hàng**

1. Trong ô đầu tiên của phạm vi bạn muốn đánh số, gõ **=ROW(A1).** Hàm **ROW** trả về số hàng bạn tham chiếu tới. Ví dụ, **=ROW(A1)** trả về số **1**.

- 2. Kéo **thển t**ới phạm vi bạn muốn đánh số.
	- Những số này được update khi bạn phân loại chúng theo dữ liệu. Chuỗi số có thể bị gián đoạn nếu bạn thêm, di chuyển hoặc xóa hàng. Bạn có thể update số bằng cách chọn 2 số theo đúng thứ tự, rồi kéo thanh điền số tới cuối phạm vi mong muốn.

• Nếu đang dùng hàm **ROW** và muốn chèn số tự động khi thêm hàng dữ liệu mới, hãy đưa phạm vi dữ liệu đó vào bảng Excel. Phần mềm sẽ đánh số theo thứ tự toàn bộ hàng được thêm vào cuối bảng.

Để nhập mã số theo thứ tự riêng, như số đơn mua hàng, bạn có thể dùng hàm **ROW** cùng với hàm **TEXT**. Ví dụ, để bắt đầu một danh sách được đánh số theo 000-001, bạn nhập công thức **=TEXT(ROW(A1), "000-000")** trong ô đầu tiên của phạm vi muốn đánh số, rồi kéo thanh điền dữ liệu vào cuối phạm vi.

# **Hiển thị hoặc ẩn icon điền dữ liệu**

Mặc định, icon sẽ hiển thị nhưng bạn có thể tắt/bật nó.

1. Trong Excel 2010 trở lên, click tab **File**, rồi click **Options**.

Trong Excel 2007, click nút **Microsoft Office** > click **Excel Options**.

Trong danh mục **Advanced** > **Editing options**, chọn hoặc bỏ tích ô **Enable fill handle and cell drag-and-drop** để hiện/ẩn icon điền dữ liệu.

**Lưu ý**: Để ngăn chặn việc thay thế dữ liệu hiện tại khi bạn kéo điều khiển tương ứng, đảm bảo đã tích ô **Alert before overwriting cells**. Nếu không muốn Excel hiển thị thông báo ghi đè ô, bạn có thể bỏ tích ô trên.

*Nguồn bài: Chuyên mục [Kiến thức Văn phòng](https://download.vn/thu-thuat-van-phong)* 

# **Bài 19: Tính toán sự [chênh](https://download.vn/hoc-excel-bai-19-tinh-toan-su-khac-biet-giua-2-ngay-45422) lệch giữa 2 ngày**

Dùng **hàm DATEDIF** khi bạn muốn tính sự chênh lệch giữa 2 ngày. Trước tiên, đặt ngày bắt đầu vào một ô, ngày kết thúc vào ô khác. Sau đó, nhập công thức giống như một trong số tác vụ dưới đây.

## **Chênh lệch trong ngày**

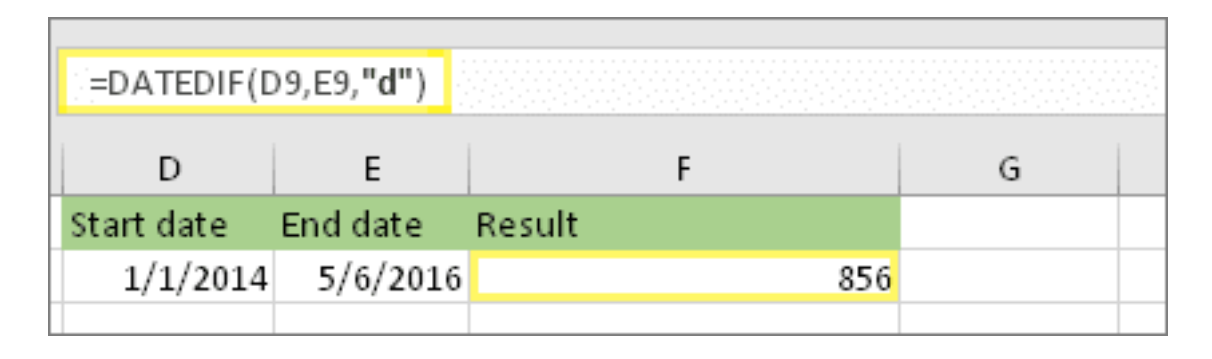

Ví dụ, ngày bắt đầu trong ô D9, ngày kết thúc trong E9. Công thức nằm ở ô F9. **d** trả về tổng số ngày giữa hai ngày này.

## **Chênh lệch trong tuần**

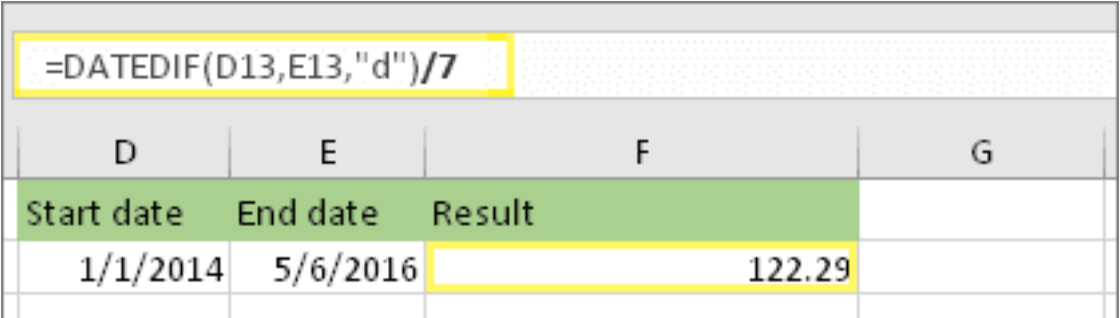

Ở ví dụ này, ngày bắt đầu nằm trong ô D13, ngày kết thúc ở E13. **d** trả về số ngày. Thế nhưng, lưu ý **/7** ở cuối. Nó chia số ngày cho 7 bởi một tuần có 7 ngày. Lưu ý kết quả này cũng cần được định dạng là một số. Nhấn **CTRL+1**. Sau đó, click **Number > Decimal places: 2.**

## **Chênh lệch trong tháng**

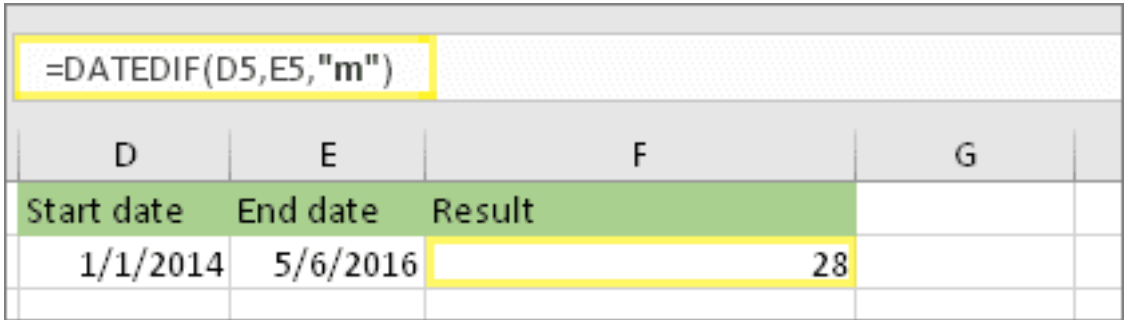

Ví dụ, ngày bắt đầu nằm ở ô D5, ngày kết thúc ở ô E5. Trong công thức này, **m** trả về số tháng đầy đủ giữa 2 ngày.

## **Chênh lệch trong năm**

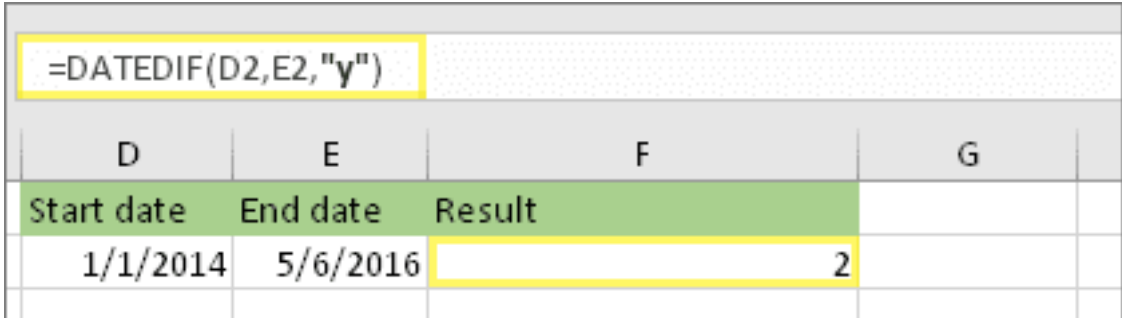

Ở ví dụ này, ngày bắt đầu nằm ở ô D2, ngày kết thúc ở ô E2. **y** trả về tổng số năm giữa 2 ngày.

# **Tính toán thâm niên trong năm, tháng và ngày tích lũy**

Bạn cũng có thể tính thâm niên hay thời gian sử dụng dịch vụ của ai đó. Kết quả có thể là 2 năm, 4 tháng, 5 ngày.

## **1. Dùng DATEDIF để tìm tổng số năm**

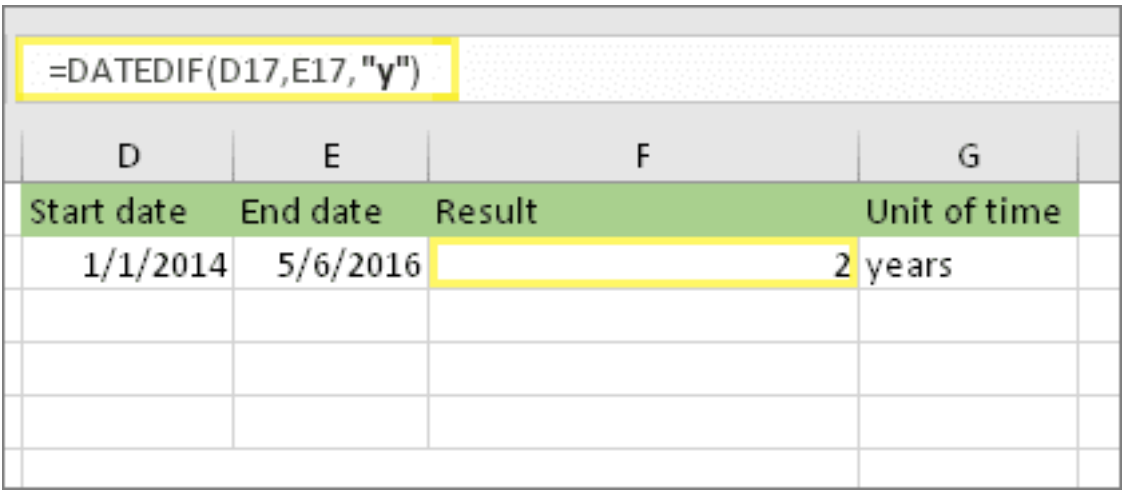

Trong ví dụ này, ngày bắt đầu nằm ở ô D17, ngày kết thúc ở E17. **y** trả về tổng số năm giữa 2 ngày.

## **2. Dùng DATEDIF cùng ym để tìm tháng**

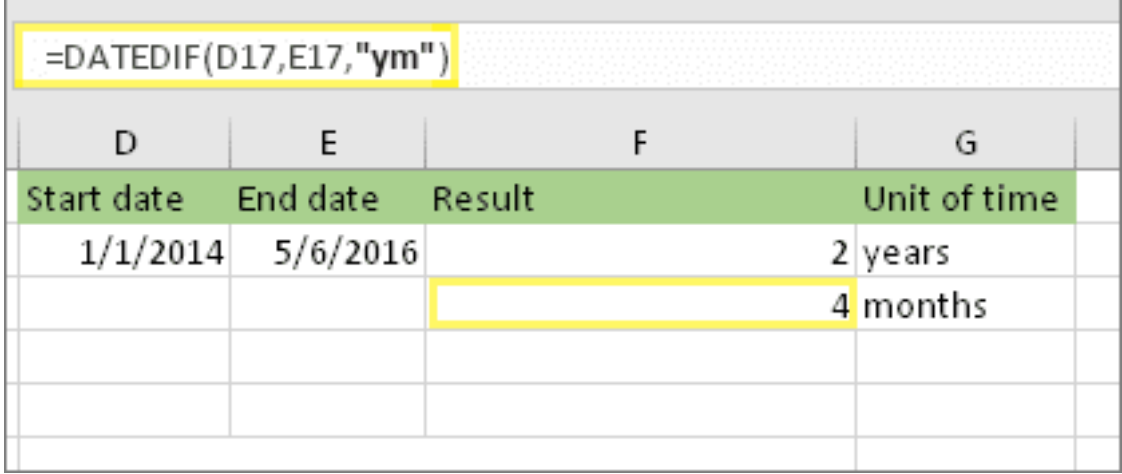

Trong ô khác, dùng công thức DATEDIF với tham số ym. **Ym** trả về số tháng còn lại ở năm vừa qua.

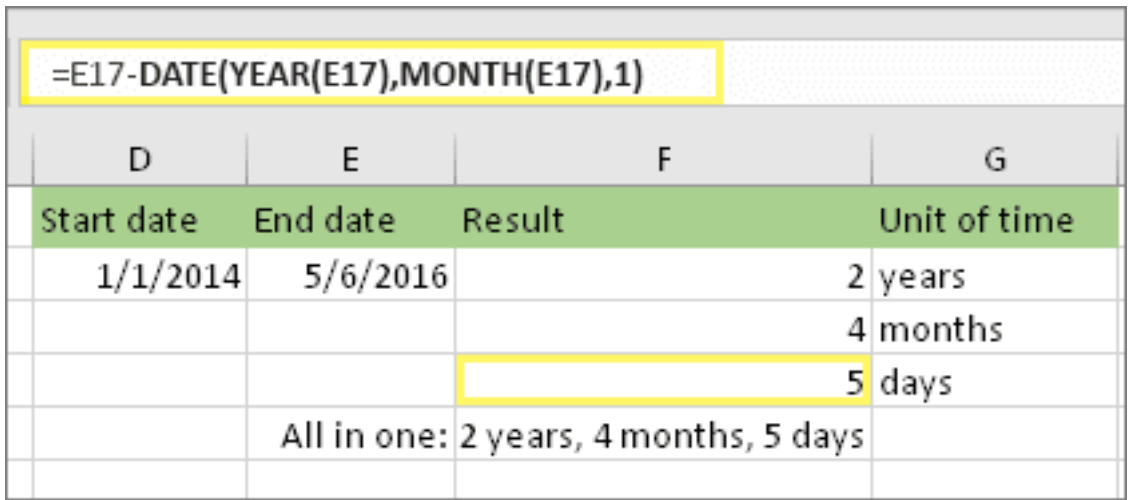

## **3. Dùng công thức khác để tìm ngày**

Giờ chúng ta cần tìm số ngày còn lại bằng cách viết một kiểu công thức khác như hình minh họa trên. Công thức này trừ ngày đầu tiên của tháng cuối (5/1/2016) từ ngày kết thúc ban đầu trong ô E17 (5/6/2016). Đây là cách nó thực hiện: Đầu tiên, hàm DATE tạo ngày, 5/1/2016. Nó dùng năm và tháng trong ô E17. Tiếp theo, **1** đại diện cho ngày đầu tiên của tháng. Kết quả cho hàm DATE là 5/1/2016. Sau đó, công thức trừ đi ngày cuối ban đầu ở ô E17. Nghĩa là 5/6/2016 trừ 5/1/2016 là 5 ngày.

### **4. Tùy chọn: Kết hợp 3 công thức thành một**

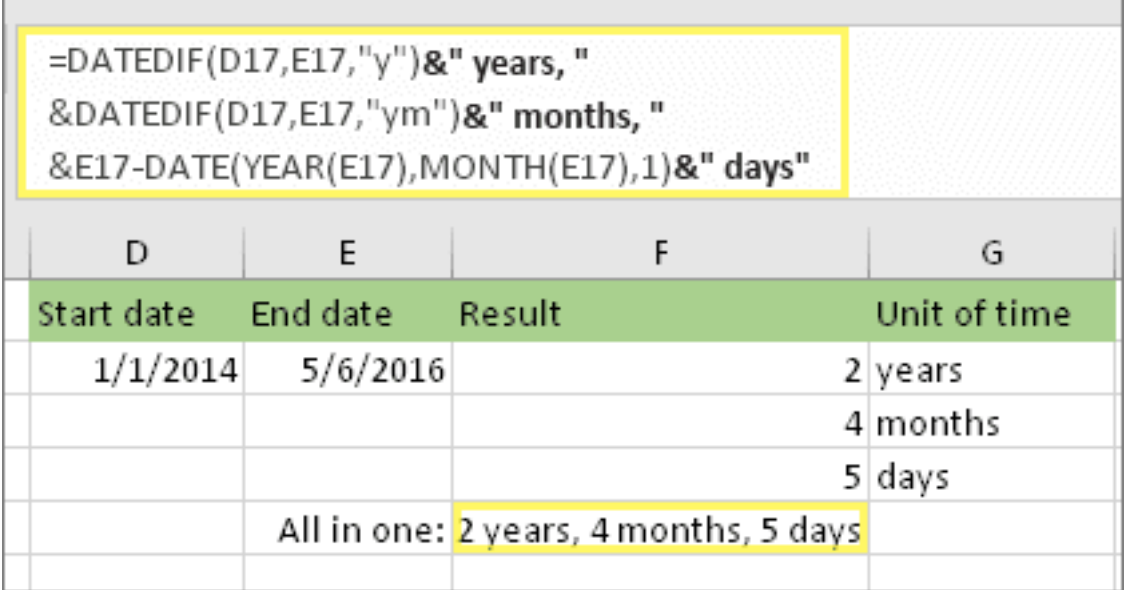

Bạn có thể đặt toàn bộ 3 phép tính trong một ô như ví dụ trên bằng cách dùng dấu **&**, dấu trích dẫn và text. Công thức này khá dài. Mẹo: Nhấn **ALT+ENTER** để ngắt dòng trong công thức. Điều này giúp nó dễ đọc hơn. Ngoài ra, nhấn **CTRL+SHIFT+U** nếu bạn không thể thấy toàn bộ công thức.

**Cảnh báo:** Bạn không nên dùng đối số "md" của DATEDIF bởi nó có thể cho kết quả tính toán không chính xác.

## **Phép tính ngày và thời gian khác**

#### **Tính từ ngày hôm nay tới ngày khác**

Như đã thấy ở trên, hàm DATEDIF tính sự khác biệt giữa ngày bắt đầu và ngày kết thúc. Tuy nhiên, thay vì nhập ngày cụ thể, bạn cũng có thể dùng hàm **TODAY()** bên trong công thức này. Khi dùng hàm

TODAY(), Excel sử dụng ngày hiện tại của máy tính cho ngày. Nhớ rằng, điều này sẽ thay đổi khi bạn mở lại file ở lần tới.

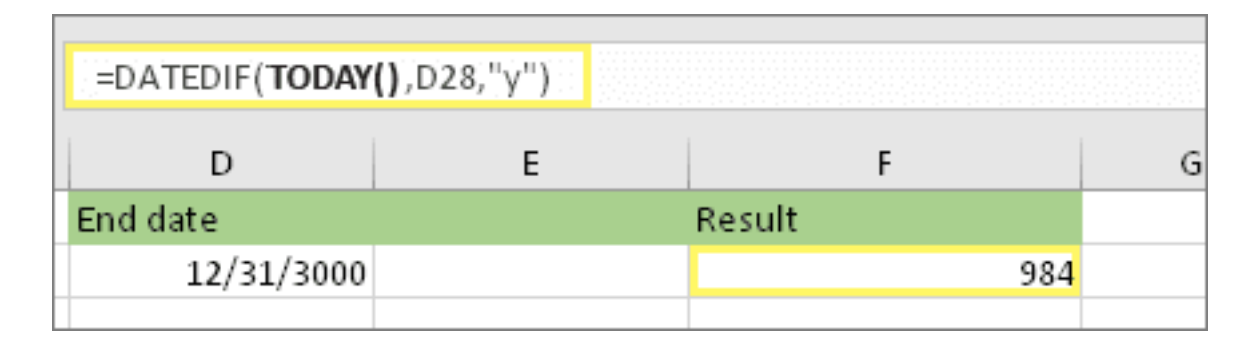

## **Tính toán ngày làm việc có hoặc không có ngày lễ**

Dùng hàm **NETWORKDAYS.INTL** khi bạn muốn tính toàn số ngày làm việc giữa hai ngày. Bạn cũng có thể loại bỏ ngày cuối tuần và ngày lễ.

**Trước khi bắt đầu**: Chọn ngày lễ muốn bỏ qua bằng cách nhập danh sách ngày đó vào vùng hay bảng tính riêng. Đặt từng ngày lễ vào ô riêng. Sau đó, chọn những ô đó, chọn **Formulas > Define Name**. Đặt tên phạm vi **MyHolidays > click OK**. Sau đó tạo công thức theo những bước sau:

1. Gõ ngày bắt đầu và ngày kết thúc

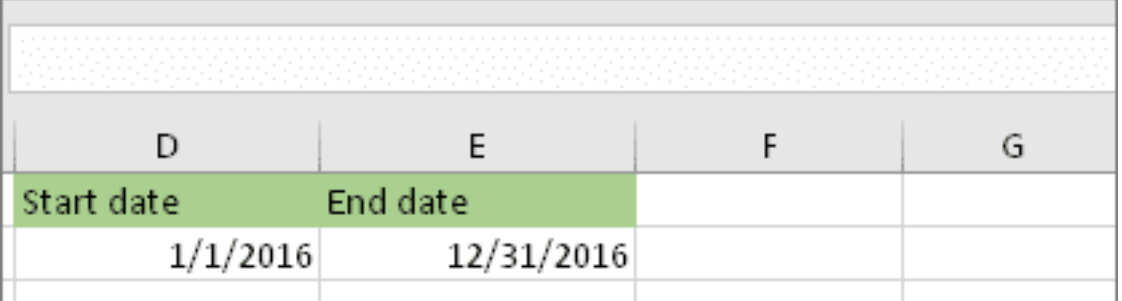

Trong ví dụ này, ngày bắt đầu nằm ở ô D53, ngày kết thúc ở ô E53.

#### 2. Trong ô khác, nhập công thức như sau:

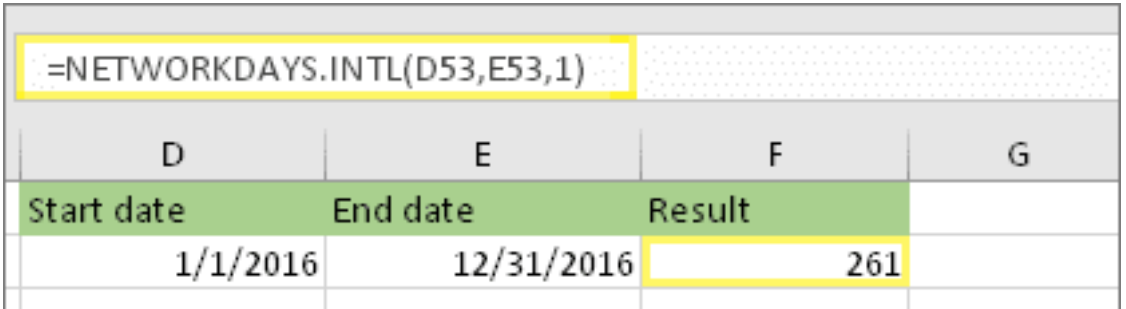

Gõ công thức như ví dụ trên. **1** trong công thức này được thiết lập là ngày cuối tuần (thứ 7 & Chủ Nhật), và loại bỏ chúng khỏi kết quả tính tổng.

**Lưu ý:** Excel 2007 không có hàm **NETWORKDAYS.INTL**. Tuy nhiên, nó có **NETWORKDAYS**. Ví dụ ở trên nếu thực hiện trong Excel 2007, công thức sẽ như sau: **=NETWORKDAYS(D53,E53)**. Bạn không chỉ định **1** bởi **NETWORKDAYS** đã giả định ngày cuối tuần vào Thứ 7 và Chủ Nhật.

3. Nếu cần, thay đổi **1**

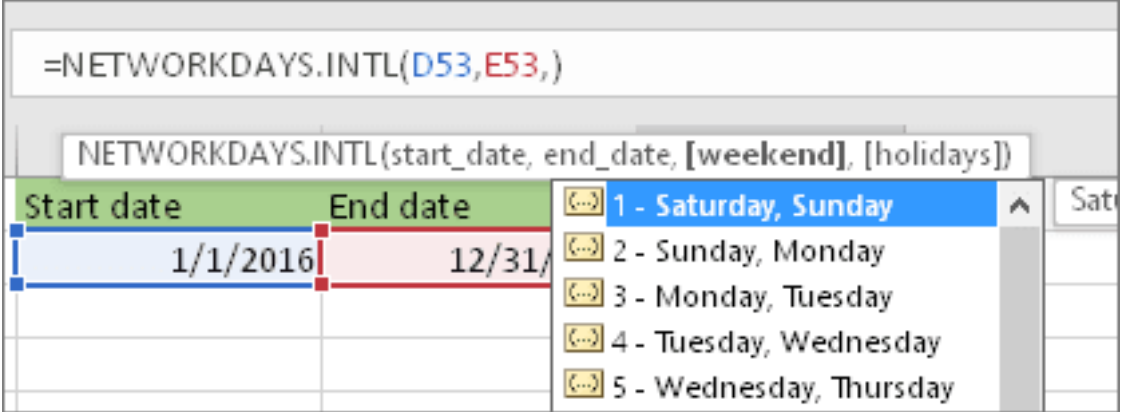

Nếu thứ 7 và Chủ Nhật không phải ngày cuối tuần của bạn, hãy thay đổi **1** sang số khác từ danh sách **IntelliSense.** Ví dụ, **2** thiết lập Chủ Nhật & thứ Hai làm ngày cuối tuần.

Nếu đang dùng Excel 2007, bỏ qua bước này.

Hàm **NETWORKDAYS** của Excel 2007 luôn giả định cuối tuần vào thứ 7 & Chủ Nhật.

4. Nhập tên phạm vi ngày lễ

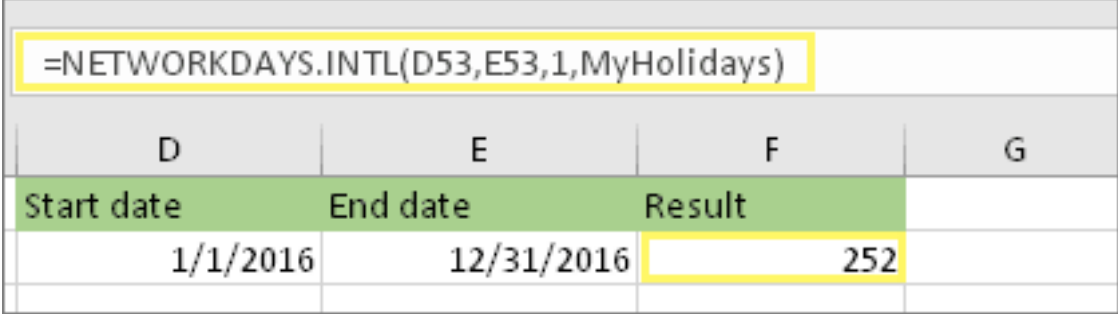

Nếu đã tạo một tên phạm vi ngày lễ trong phần "Trước khi bắt đầu" ở trên, hãy nhập nó vào phần cuối cùng. Nếu không có ngày lễ, bạn có thể bỏ dấu phẩy và MyHolidays. Nếu dùng Excel 2007, ví dụ trên sẽ như sau:

#### **=NETWORKDAYS(D53,E53,MyHolidays)**.

**Mẹo:** Nếu không muốn tham chiếu tới tên phạm vi ngày lễ, bạn có thể nhập một phạm vi thay thế, như D35:E:39. Hoặc bạn có thể nhập từng ngày lễ vào trong công thức. Ví dụ, nếu ngày lễ rơi vào 1/1 và 2/1 năm 2016, bạn sẽ nhập chúng như sau:

```
=NETWORKDAYS.INTL(D53,E53,1,{"1/1/2016"
,
"1/2/2016"}).
```
Trong Excel 2007, nó sẽ trông như thế

này **=NETWORKDAYS(D53,E53,{"1/1/2016" , "1/2/2016"})**

#### **Tính thời gian đã trôi qua**

Bạn có thể tính thời gian đã trôi qua trên Excel giống như một phép tính trừ đơn giản. Đầu tiên, nhập thời gian bắt đầu vào một ô và ngày kết thúc vào ô khác. Đảm bảo nhập thời gian đầy đủ, bao gồm giờ, phút và khoảng cách trước AM hoặc PM. Các bước thực hiện như sau:

1. Nhập ngày bắt đầu và kết thúc

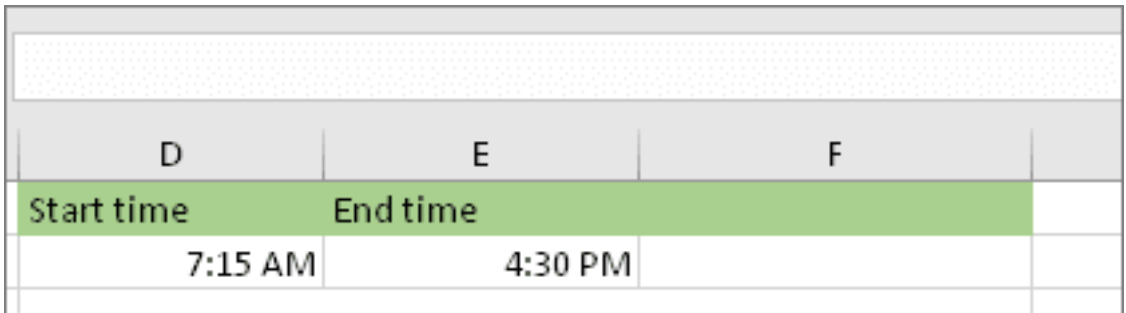

Ở ví dụ này, thời gian bắt đầu ở ô D80, thời gian kết thúc ở E80.

2. Thiết lập thời gian theo định dạng giờ/phút sáng/chiều

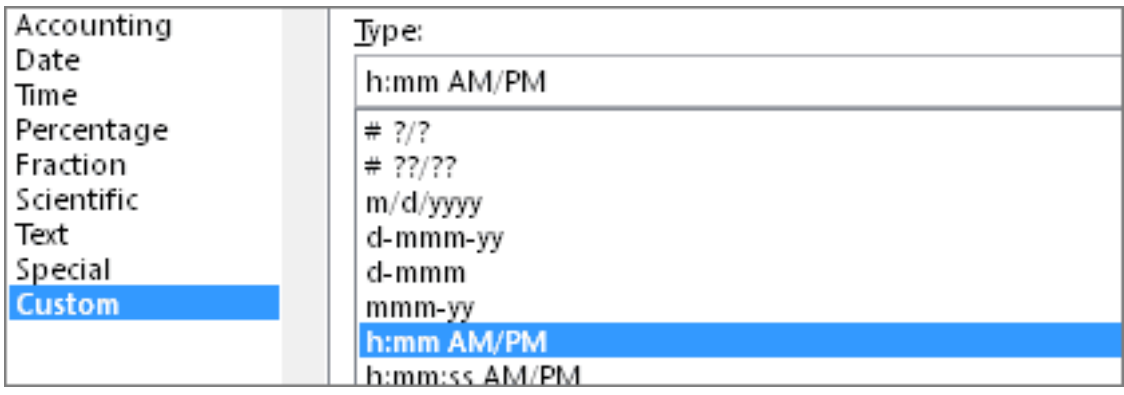

Chọn cả hai ngày và nhấn CTRL + 1 hoặc  $* + 1$  trên Mac. Đảm bảo đã chọn **Custom > h:mm AM/PM** .

3. Thực hiện phép trừ thời gian

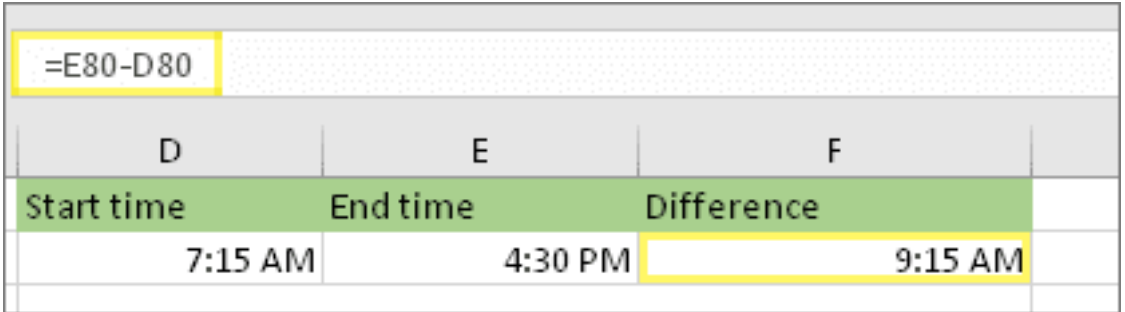

Trong một ô khác, lấy dữ liệu ở ô thời gian kết thúc trừ đi ô thời gian bắt đầu.

#### 4. Thiết lập định dạng giờ:phút

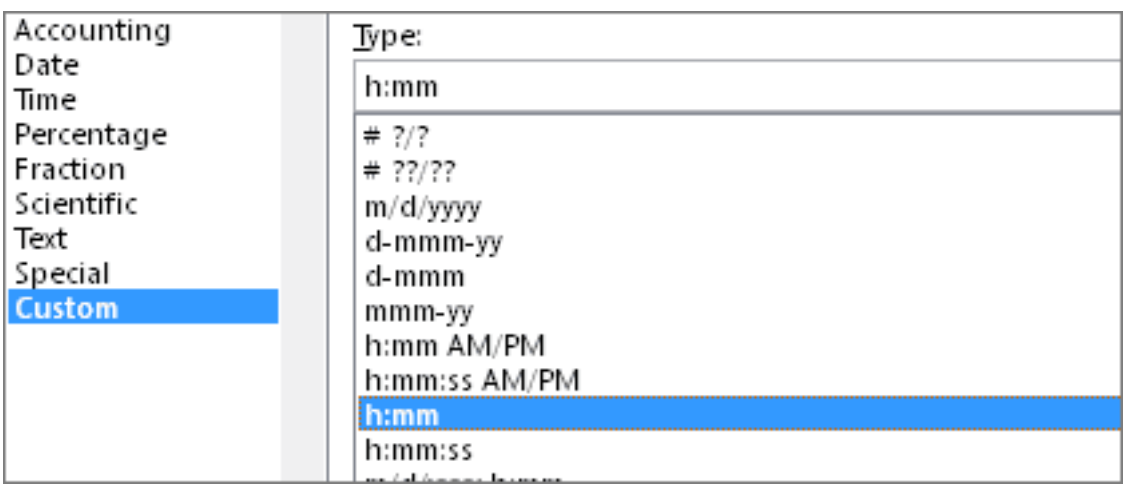

Nhấn CTRL+1 hoặc +1 trên Mac. Chọn **Custom > h:mm** để kết quả không bao gồm AM và PM.

## **Tính thời gian đã qua giữa hai ngày và giờ**

Bạn cũng chỉ cần thực hiện phép trừ tương tự như trên. Tuy nhiên, bạn phải áp dụng định dạng cho từng ô để đảm bảo Excel trả về kết quả mong muốn.

1. Nhập đầy đủ 2 ngày và giờ

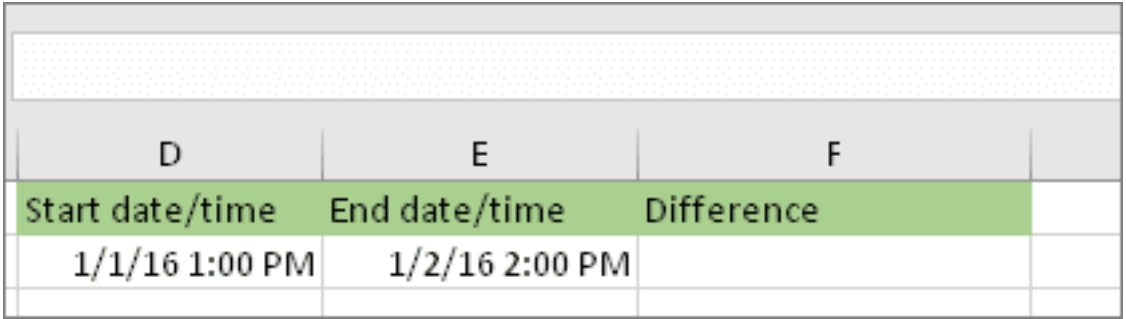

Nhập đầy đủ ngày/giờ bắt đầu vào một ô. Tương tự ở ô khác, nhập ngày/giờ kết thúc. Mỗi ô cần có đủ tháng, ngày, năm, giờ, phút và khoảng cách trước AM hoặc PM.

#### 2. Đặt định dạng 3/14/12 1:30 PM

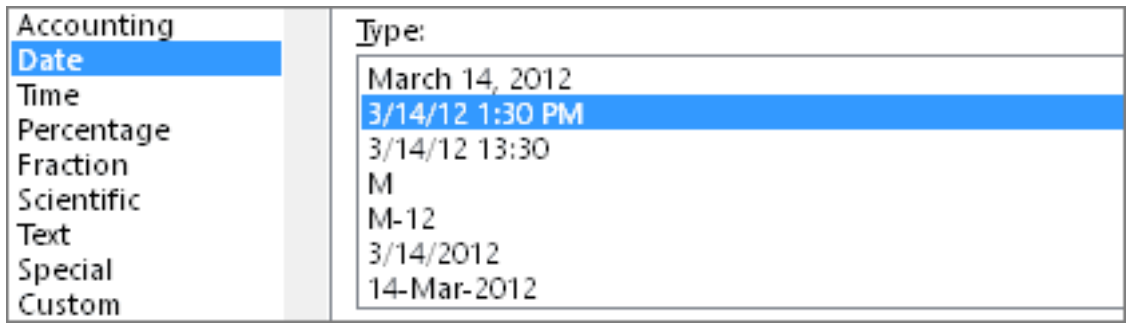

Chon cả hai ô, rồi nhấn CTRL + 1 hoặc  $\#$  + 1 trên Mac. Sau đó, chọn **Date** > **3/14/12 1:30 PM** . Đây không phải ngày bạn chọn, nó chỉ là một ví dụ về cách định dạng. Lưu ý rằng ở phiên bản trước Excel 2016, định dạng này có thể khác mẫu, ví dụ: 3/14/01 1:30 PM.

#### 3. Trừ hai ngày

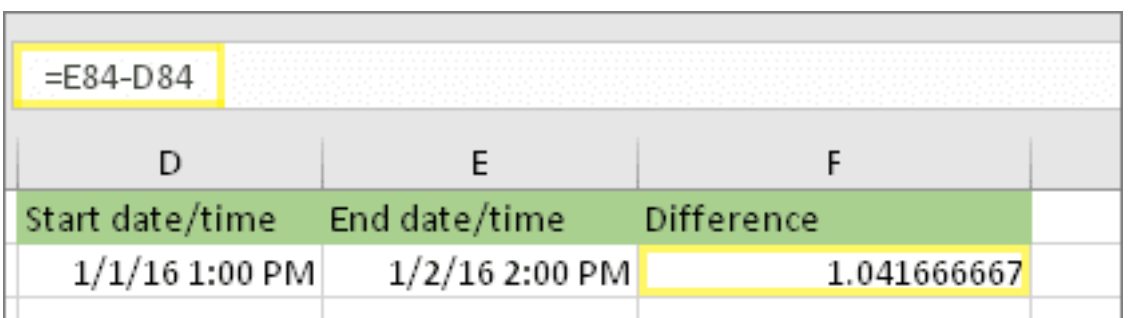

Ở ô khác, trừ ngày/thời gian bắt đầu từ ngày/thời gian kết thúc. Kết quả có thể là số số thập phân. Bạn sẽ sửa lỗi này ở bước tiếp theo.

4. Thiết lập định dạng [h]:mm

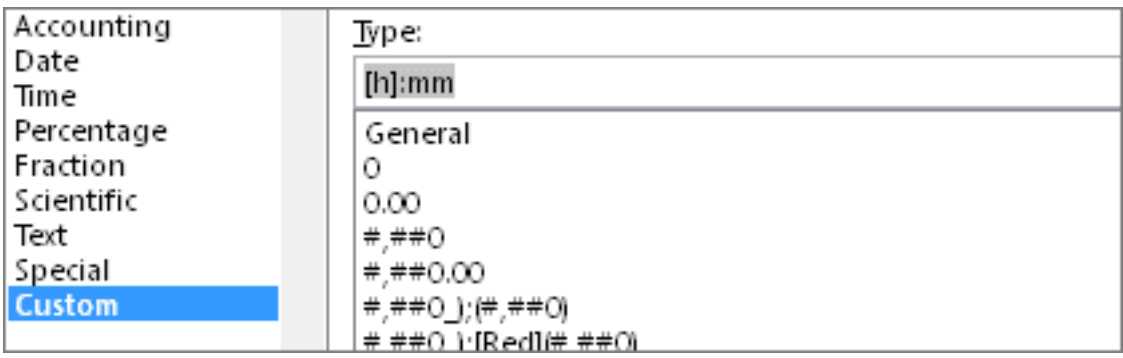

Nhấn CTRL+1 hoặc  $\mathcal{F}$  +1 trên Mac. Chọn **Custom**. Trong Type, nhập **[h]:mm**.

# **Bài 20: Xác định vùng và gọi tên vùng [trong](https://download.vn/hoc-excel-bai-20-xac-dinh-va-dung-ten-trong-cong-thuc-44745) [công](https://download.vn/hoc-excel-bai-20-xac-dinh-va-dung-ten-trong-cong-thuc-44745) thức**

Bằng **cách dùng tên trong công thức Microsoft Excel**, bạn có thể tạo công thức dễ hiểu và dễ nhớ hơn. Bạn có thể xác định tên cho một phạm vi ô, hàm, hằng số hay bảng. Khi đã quen dùng tên trong workbook, bạn dễ dàng cập nhật, kiểm tra và quản lý chúng.

# **Xác định và dùng tên trong công thức trên Excel trên Windows & macOS**

## **Đặt tên một ô**

- 1. Chọn ô.
- 2. Trong box **Name**, gõ tên.

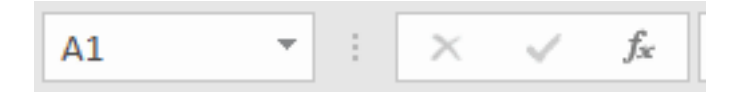

3. Nhấn **Enter**.

## **Xác định tên từ phạm vi lựa chọn**

- 1. Chọn phạm vi bạn muốn đặt tên, bao gồm các nhãn cột hoặc hàng.
- 2. Chọn **Formulas > Create from Selection**.
- 3. Trong box **Create Names from Selection**, chỉ định vị trí chứa các nhãn bằng cách chọn ô tích hàng trên cùng, cột bên trái, hàng bên dưới hoặc cột bên phải.

#### 4. Chọn **OK**.

Excel đặt tên ô dựa trên các nhãn trong phạm vi bạn chọn.

#### **Dùng tên trong công thức**

- 1. Chon ô và nhập công thức.
- 2. Đặt con trỏ tại vị trí bạn muốn dùng trong công thức đó.
- 3. Gõ chữ cái đầu tiên trong tên, chọn tên từ danh sách hiện ra. Hoặc chọn **Formulas > Use in Formula**, rồi chọn tên bạn muốn sử dụng.
- 4. Nhấn **Enter**.

## **Quản lý tên trong workbook bằng Name Manager**

Trên Ribbon, tới **Formulas > Defined Names > Name Manager**. Sau đó, bạn có thể tạo, chỉnh sửa, xóa và tìm toàn bộ tên được dùng trong workbook.

# **Xác định và dùng tên trong công thức trên Excel Online**

Trong Excel cho web, bạn có thể dùng các phạm vi được đặt tên đã chọn trong Excel cho Windows hoặc Mac. Chọn một tên từ **Name Box** để tới vị trí của phạm vi đó hoặc dùng **Named Range** trong công thức.

Hiện tại, Excel Online chưa có tính năng tạo phạm vi được đặt tên mới.

# **Bài 21: Tạo, định [dạng,](https://download.vn/hoc-excel-bai-21-tao-dinh-dang-phan-loai-va-tinh-tong-du-lieu-trong-bang-46203) phân loại và tính tổng dữ liệu [trong](https://download.vn/hoc-excel-bai-21-tao-dinh-dang-phan-loai-va-tinh-tong-du-lieu-trong-bang-46203) bảng**

Bạn đã biết tạo & định dạng bảng Excel chưa? Phân loại và tính tổng dữ liệu trong Microsoft Excel như thế nào? Hãy cùng Download.vn tiếp tục bài học Microsoft Excel nhé!

## **Tạo và định dạng bảng Microsoft Excel**

Bạn có thể tạo và định dạng một bảng để nhóm và phân tích dữ liệu dễ hơn.

**Lưu ý:** Bạn không nên nhầm lẫn bảng Excel với bảng dữ liệu là một phần của bộ lệnh phân tích Nếu - Thì (**Data Tools** trên tab **Data**).

## **Tạo và định dạng bảng Microsoft Excel trên Windows & Mac**

- 1. Chèn một bảng vào bảng tính.
- 2. Chọn một ô trong dữ liệu.
- 3. Chọn **Home > Format as Table**.
- 4. Chọn kiểu cho bảng.
- 5. Trong tab **Format as Table**, chọn phạm vi ô bạn muốn.
- 6. Đánh dấu nếu bảng của bạn có chứa tiêu đề.
- 7. Chọn **OK**.

### **Tạo và định dạng bảng Microsoft Excel trên Web**

Để thêm bảng trống, chọn ô bạn muốn bao gồm trong bảng và click **Insert > Table**.

Để định dạng bảng cho dữ liệu hiện tại bằng cách dùng kiểu bảng mặc định, hãy làm như sau:

- 1. Chọn ô chứa dữ liệu đó.
- 2. Click **Home > Table > Format as Table**.
- 3. Nếu không tích **My table has headers**, Excel Online thêm tên mặc định cho các tiêu đề như Column1, Column2 của dữ liệu đó. Để đổi lại tên một tiêu đề mặc định, click đúp vào nó và nhập tên mới.

**Lưu ý:** Bạn không thể thay đổi định dạng bảng mặc định trong Excel Online.

## **Phân loại dữ liệu trong bảng Microsoft Excel**

Phân loại là một trong số các công cụ phổ biến nhất để quản lý dữ liệu. Trong Excel, bạn có thể phân loại bảng theo một hoặc nhiều cột với thứ tự tăng hoặc giảm dần hoặc tùy biến.

#### **Phân loại bảng**

- 1. Chọn ô trong dữ liệu đó.
- 2. Chọn **Home > Sort & Filter**.

Sort & Filter +

#### Hoặc chọn **Data > Sort**.

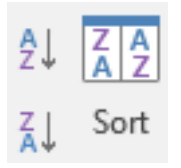

- 3. Click một tùy chọn:
	- **Sort A to Z** Phân loại cột lựa chọn theo thứ tự tăng dần.
	- **Sort Z to A** Phân loại cột lựa chọn theo thứ tự giảm dần.
	- **Custom Sort** Phân loại dữ liệu trong nhiều cột bằng cách áp dụng tiêu chí phân loại khác.

#### **Cách phân loại dữ liệu tùy biến trong bảng Microsoft Excel:**

- i. Chọn **Custom Sort**.
- ii. Chọn **Add Level**.

*Nguồn bài: Chuyên mục [Kiến thức Văn phòng](https://download.vn/thu-thuat-van-phong)* 

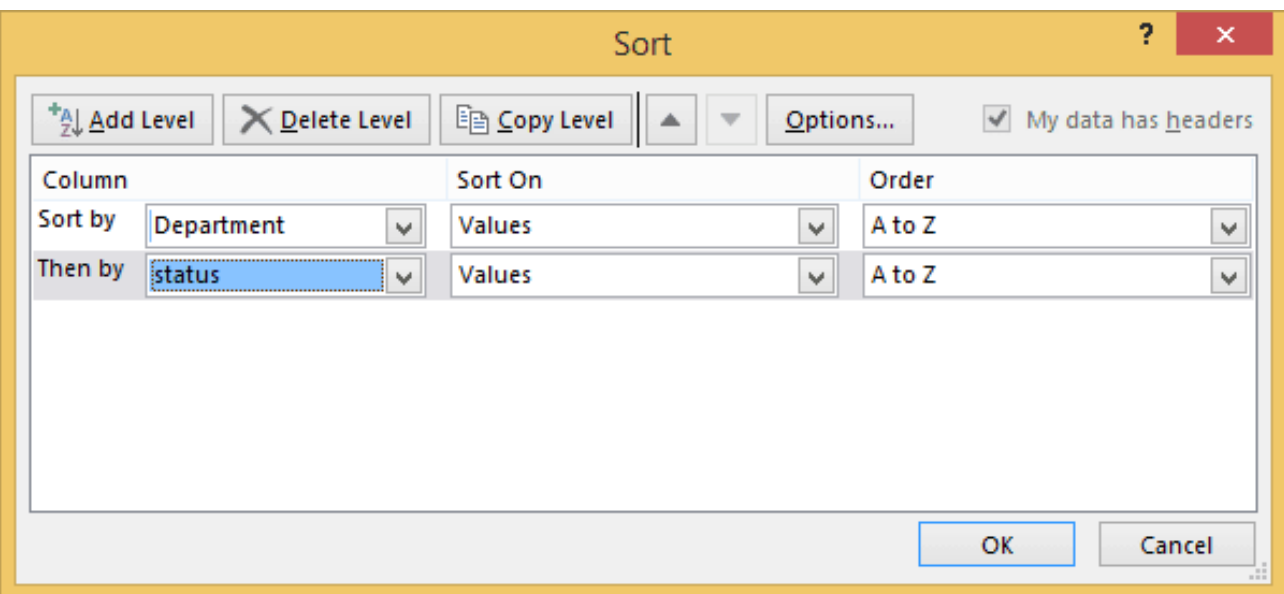

iii. Đối với **Column**, chọn cột bạn muốn **Sort by** từ menu thả xuống, sau đó chọn cột thứ hai muốn **Then by** để phân loại. Ví dụ, Sort by Department (phòng ban) và Then by Status (Trạng thái).

iv. Đối với **Sort On**, chọn **Values**.

v. Đối với **Order**, click một tùy chọn, chẳng hạn như **A to Z**, **Smallest to Largest**, hoặc **Largest to Smallest**.

vi. Nếu muốn phân loại mỗi cột bổ sung thêm, hãy lặp lại các bước từ 2-5.

**Lưu ý**: Để xóa một cấp, chọn **Delete Level**.

vii. Tích box **My data has headers**, nếu dữ liệu của bạn có một hàng tiêu đề.

vii. Chọn **OK**.

## **Tính tổng dữ liệu trong bảng Microsoft Excel**

Bạn có thể nhanh chóng tính tổng dữ liệu trong bảng Excel bằng cách kích hoạt tùy chọn Total Row, rồi dùng một trong số các tùy chọn được cung cấp ở danh sách thả xuống cho từng cột bảng. Các lựa chọn mặc định Total Row dùng hàm SUBTOTAL, cho phép bạn bao gồm hoặc bỏ các bảng ẩn. Tuy nhiên, bạn có thể dùng các hàm khác.

# **Tính tổng dữ liệu trong bảng Microsoft Excel trên**

## **Windows và Mac**

1. Click vào vị trí bất kỳ trong bảng.

2. Tới **Table Tools > Design** và tích ô **Total Row** trên Windows. Trên Mac, tới **Table > Total Row**.

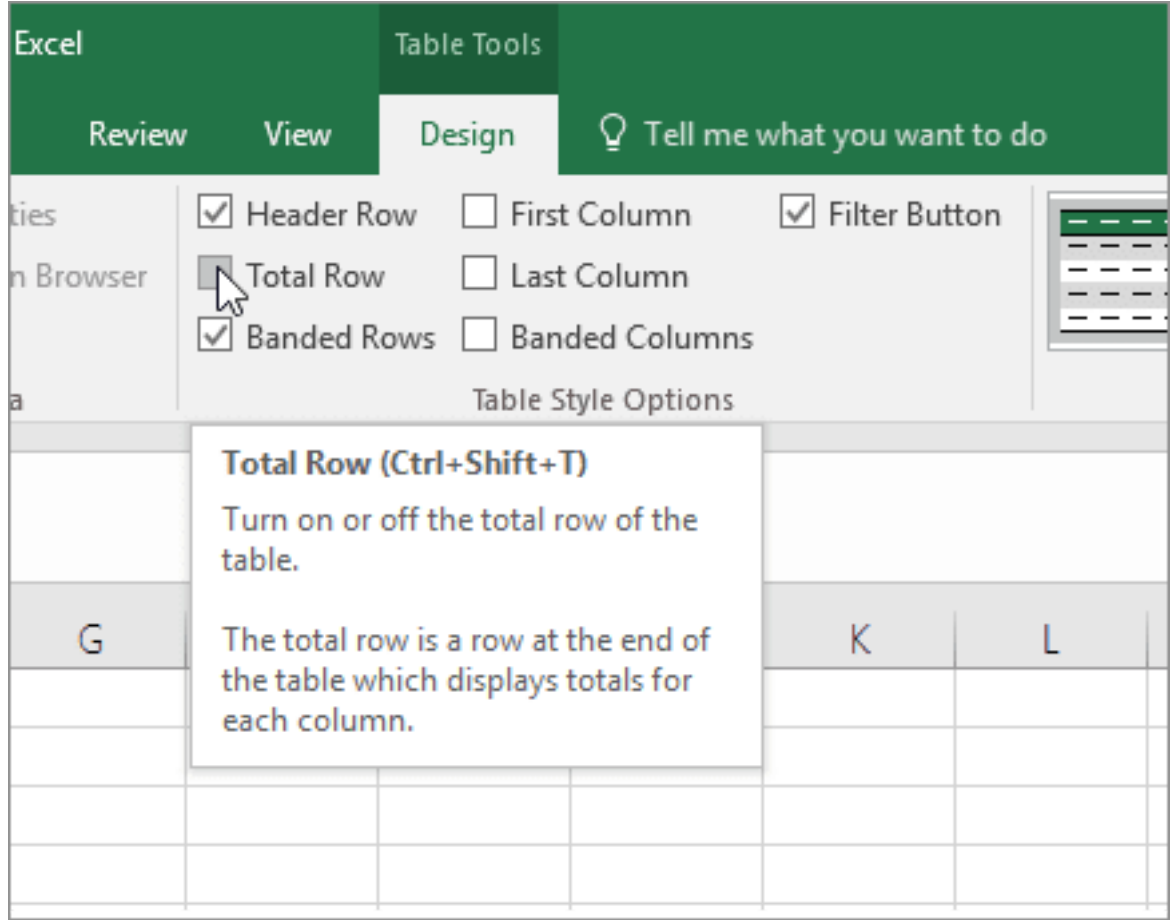

3. Excel chèn **Total Row** vào phía cuối bảng của bạn.

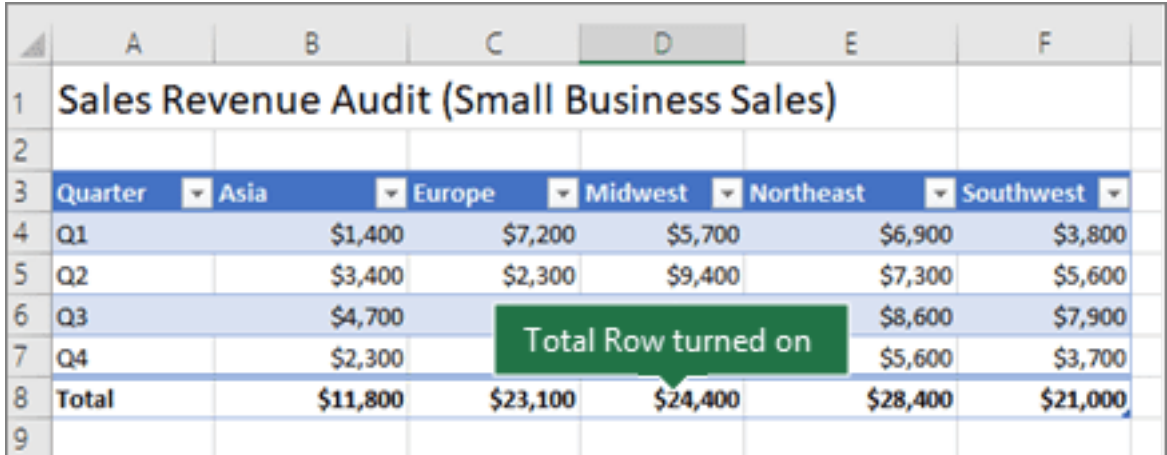

**Lưu ý:** Nếu áp dụng các công thức cho một hàng tổng dữ liệu, rồi tắt/bật hàng đó, Excel sẽ nhớ công thức của bạn. Ví dụ, bạn áp dụng SUM cho hàng tính tổng. Khi áp dụng hàng tổng lần đầu tiên, các ô đó sẽ trống.

4. Chọn cột bạn muốn tính tổng, rồi click một tùy chọn từ danh sách thả xuống. Ví dụ ở đây áp dụng hàm SUM cho từng cột:

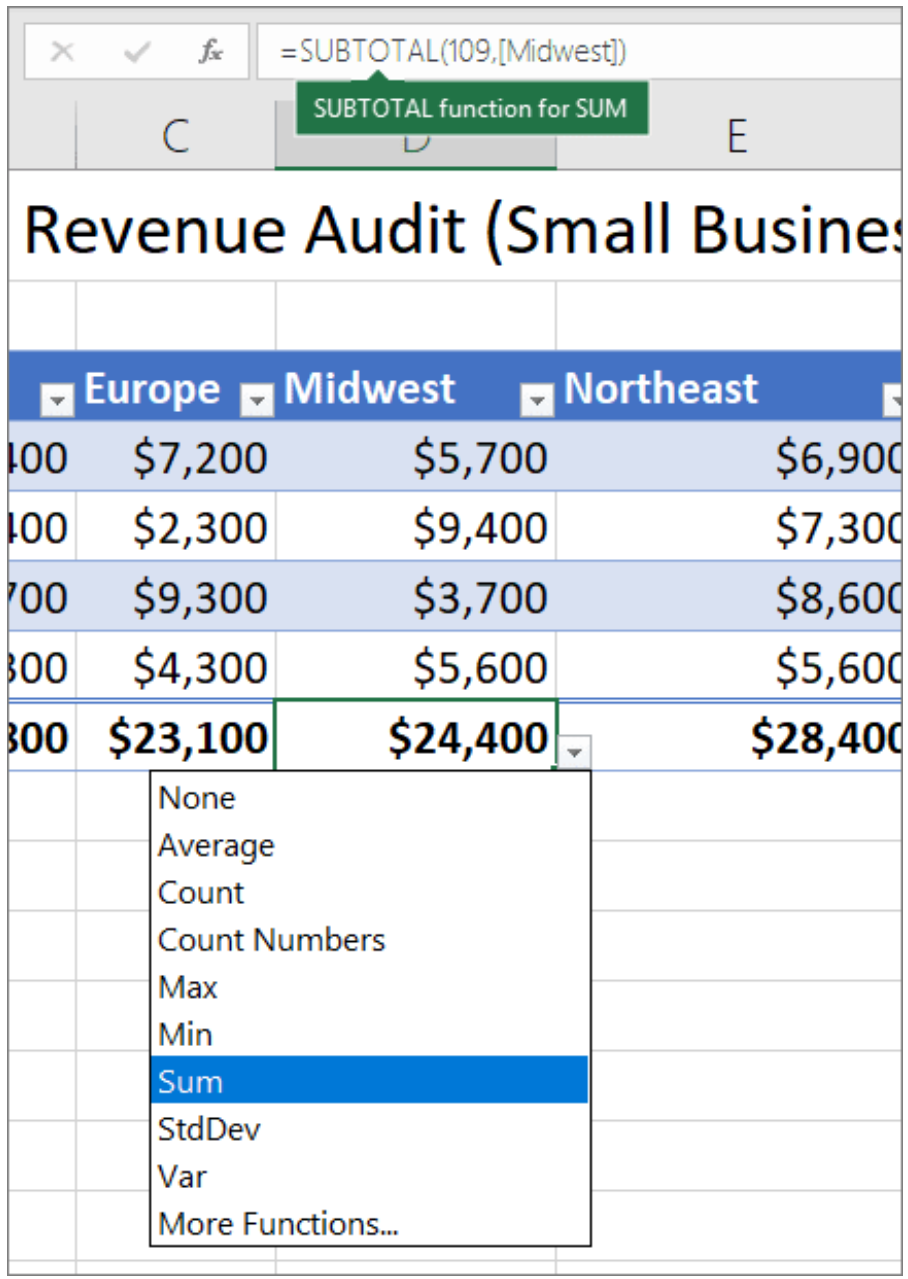

Bạn sẽ thấy Excel tạo công thức sau: **=SUBTOTAL(109,[Midwest])**. Đây là hàm SUBTOTAL cho SUM, nó cũng là một công thức tham chiếu theo cấu trúc dành riêng cho bảng Excel.

Bạn cũng có thể áp dụng hàm khác để tính giá trị tổng, bằng cách chọn **More Functions** hoặc tự viết công thức.

**Lưu ý:** Nếu muốn sao chép một công thức hàng tổng vào ô liền kề trong hàng tổng đó, kéo công thức đó qua bằng icon điền dữ liệu. Thao tác này sẽ update các tham chiếu cột tương ứng và hiện giá trị chính xác. Nếu sao chép & dán công thức vào hàng tổng, nó sẽ không update các tham chiếu cột khi bạn sao chép và cho kết quả không chính xác.

## **Tính tổng dữ liệu trong bảng Microsoft Excel trên Web**

Bạn có thể nhanh chóng tính tổng dữ liệu trong một bảng Excel bằng cách kích hoạt tùy chọn **Toggle Total Row**.

- 1. Click vào vị trí bất kỳ trong bảng này.
- 2. Click tab **Table Design > Style Options > Total Row**. Hàng **Total** được chèn ở phía dưới bảng.

#### **Thiết lập hàm tổng cho một ô hàng tổng dữ liệu**

**Lưu ý**: Đây là tính năng thử nghiệm và hiện chỉ có sẵn cho một số người dùng Office Insider.

Totals Row cho phép bạn chọn hàm tổng để dùng cho từng cột.

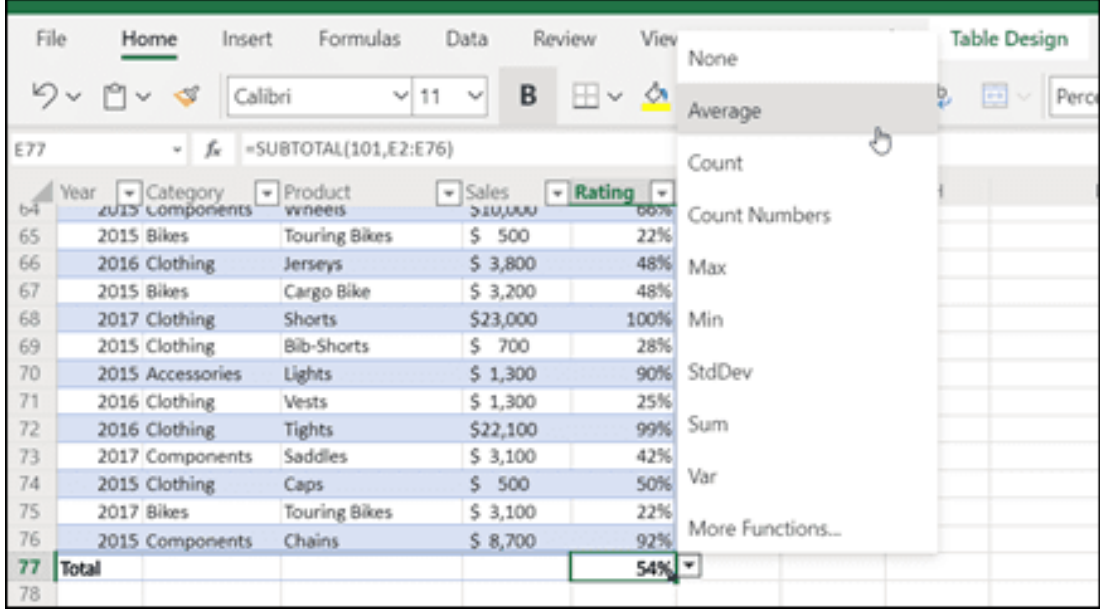

- 1. Click ô trong **Totals Row** trong cột bạn muốn điều chỉnh, rồi click menu thả xuống hiện bên cạnh ô đó.
- 2. Chọn hàm tổng để dùng cho cột đó. Lưu ý rằng bạn có thể click **More Functions** để thấy những tùy chọn bổ sung này.

# **Bài 22: Cách lọc dữ liệu tự động [trong](https://download.vn/cach-loc-du-lieu-tu-dong-trong-excel-18521) [Microsoft](https://download.vn/cach-loc-du-lieu-tu-dong-trong-excel-18521) Excel**

**Lọc dữ liệu tự động trong Excel** theo phạm vi hoặc bảng như thế nào? Hãy cùng Download.vn tiếp tục bài học **lọc dữ liệu trong bảng Excel trên Windows và Web** như thế nào nhé!

# **Cách lọc dữ liệu tự động trong Microsoft Excel cho Windows**

## **Lọc dữ liệu bằng công cụ Filter**

*Filter* là công cụ tự động giúp bạn chọn và hiển thị dữ liệu mà mình cần và ẩn dữ liệu không cần thiết.

Để có thể sử dụng chức năng này chúng ta cần thực hiện các bước sau:

**Bước 1:** Chọn vùng cần lọc dữ liệu.

**Bước 2:** Chọn *Data/ Filter* (Ctrl + Shift + L). Lúc này sẽ có biểu tượng hình chiếc phễu sáng lên và cùng lúc ở mỗi thanh tiêu đề sẽ xuất hiện một hình vuông nhỏ.

*Nguồn bài: Chuyên mục [Kiến thức Văn phòng](https://download.vn/thu-thuat-van-phong)* 

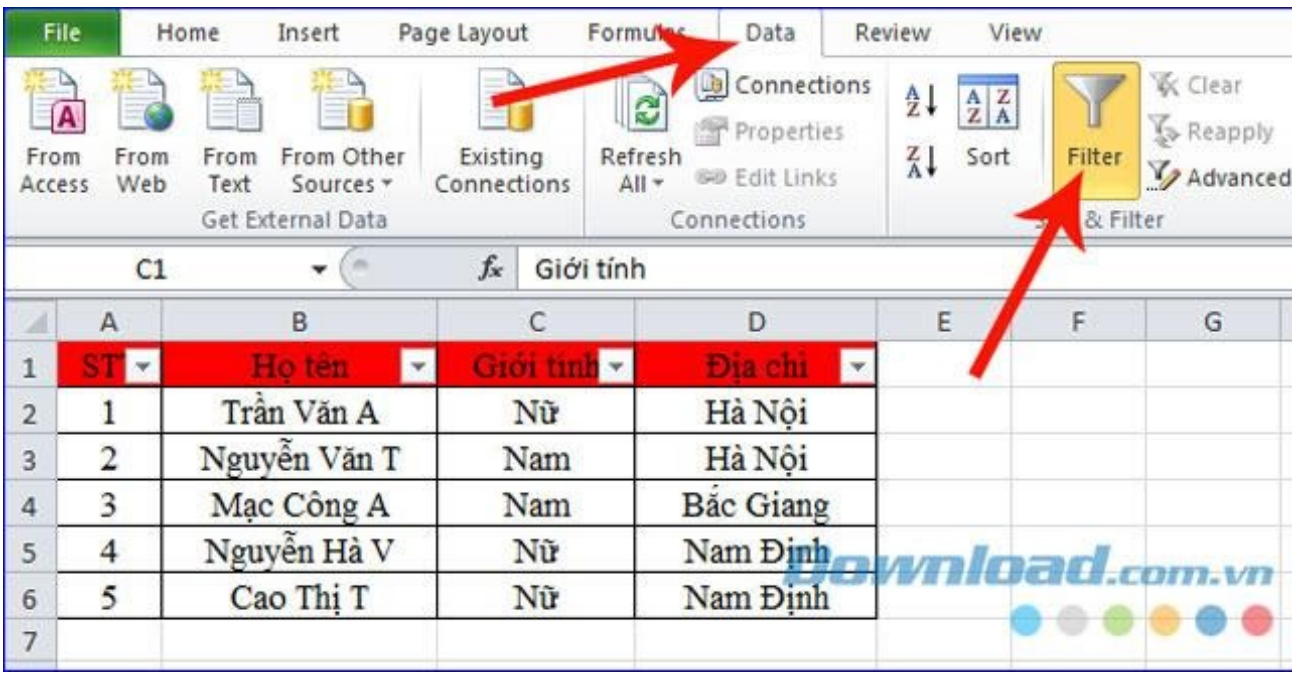

**Bước 3:** Bấm vào biểu tượng hình vuông. Khi đó có một ô danh sách các mục để bạn chọn.

**Bước 4**: Nhấn vào *Text Filter* rồi chọn dữ liệu mà bạn cần lọc.

| Connections<br><b>R</b> From Access<br>િટ<br>2.<br>Properties<br><b>EL From Wrb</b><br>a<br>Refresh<br>Existing<br>From Other<br><b>BD Edit Links</b><br>Trom Text<br>$AII -$<br>Connections<br>Sources *<br>Connections.<br>Get External Data |    |              |                           |                  |     | <b>K</b> Clear<br>$\frac{\lambda}{2}$<br><b>To Reapply</b><br>Sort<br>$1 - 3$ ci<br>Yadvanced<br>Sort & Filter |                              |             | Data Validation<br><b>En Consolidate</b><br>Columns Duplicates SP What it Analysis .<br>Data Tools |       |  |                 | Group Ungroup Subtotal<br>Outline |        |   |
|----------------------------------------------------------------------------------------------------|----|--------------|---------------------------|------------------|-----|----------------------------------------------------------------------------------------------------|------------------------------|-------------|----------------------------------------------------------------------------------------------------|-------|--|-----------------|-----------------------------------|--------|---|
|                                                                                                    | C1 | $-6o$        | Giới tính<br>f.           |                  |     |                                                                                                    |                              |             |                                                                                                    |       |  |                 | ĸ                                 | τ      |   |
| a                                                                                                    | A  | B            | с                         | D.               |     | E                                                                                                    |                              | $\mathbf G$ | H                                                                                                  |       |  |                 |                                   |        | M |
|                                                                                                    | 모  | ×            | $\mathbf{H} = \mathbf{0}$ | Dia chi          | łх. |                                                                                                    |                              |             |                                                                                                    |       |  |                 |                                   |        |   |
| 2                                                                                                    |    | Trần Văn A   | Nü                        | Hà Nội           | 嚣   | Sort A to Z                                                                                                    |                              |             |                                                                                                    |       |  |                 |                                   |        |   |
|                                                                                                    | 2  | Nguyễn Văn T | Nam                       | Hà Nội           | Ŧ.  | Soft Z to A                                                                                                    |                              |             |                                                                                                    |       |  |                 |                                   |        |   |
| z                                                                                                    | з  | Mạc Công A   | Nam                       | <b>Bác Giang</b> |     |                                                                                                    | Sort by Color                |             |                                                                                                    |       |  |                 |                                   |        |   |
| 5                                                                                                    | 4  | Nguyễn Hà V  | Nir                       | Nam Dinh         | W.  |                                                                                                    | Clear Filter From "Dia stil" |             |                                                                                                    |       |  |                 |                                   |        |   |
| 6                                                                                                    | 5  | Cao Thi T    | Nir                       | Nam Dinh         |     | Filter by Color                                                                                                |                              |             |                                                                                                    | ×     |  |                 |                                   |        |   |
| 7                                                                                                    |    |              |                           |                  |     | Text Fifters                                                                                                   |                              |             |                                                                                                    | ×     |  |                 |                                   | $-100$ |   |
| 8                                                                                                    |    |              |                           |                  |     | Search <sup>:</sup>                                                                                            |                              |             |                                                                                                    | $\wp$ |  |                 |                                   |        |   |
| œ<br>2                                                                                                    |    |              |                           |                  |     |                                                                                                    | Z (Select Al)                |             |                                                                                                    |       |  |                 |                                   |        |   |
| 30                                                                                                    |    |              |                           |                  |     | <b>Z Há Nói</b>                                                                                                | A Bắc Giang                  |             |                                                                                                    |       |  |                 |                                   |        |   |
| 11                                                                                                    |    |              |                           |                  |     |                                                                                                    | Z Nam Dirk                   |             |                                                                                                    |       |  |                 |                                   |        |   |
| 12<br>13                                                                                                    |    |              |                           |                  |     |                                                                                                    |                              |             |                                                                                                    |       |  |                 |                                   |        |   |
| 99<br>14                                                                                                    |    |              |                           |                  |     |                                                                                                    |                              |             |                                                                                                    |       |  |                 |                                   |        |   |
| 15                                                                                                    |    |              |                           |                  |     |                                                                                                    |                              |             |                                                                                                    |       |  |                 |                                   |        |   |
| 16                                                                                                    |    |              |                           |                  |     |                                                                                                    |                              |             |                                                                                                    |       |  |                 |                                   |        |   |
| 17                                                                                                    |    |              |                           |                  |     |                                                                                                    |                              |             |                                                                                                    |       |  | Download.com.vn |                                   |        |   |
| 18                                                                                                    |    |              |                           |                  |     |                                                                                                    |                              |             |                                                                                                    |       |  |                 |                                   |        |   |
| 19 <sup>°</sup>                                                                                                    |    |              |                           |                  |     |                                                                                                    |                              | OK.         | Cancel                                                                                             |       |  |                 |                                   |        |   |

Đây là bảng dữ liệu sau khi thực hiện quá trình lọc dữ liệu.

#### **Ngoài Text Filte thì chúng ta còn có một số chức năng khác nữa.**

a. Sắp xếp dữ liệu bằng công cụ *Alphabet*. Tại đây sẽ giúp bạn sắp xếp theo hai kiểu đó là: sắp xếp từ A đến Z (tăng dần) và sắp xếp từ Z đến A (giảm dần).

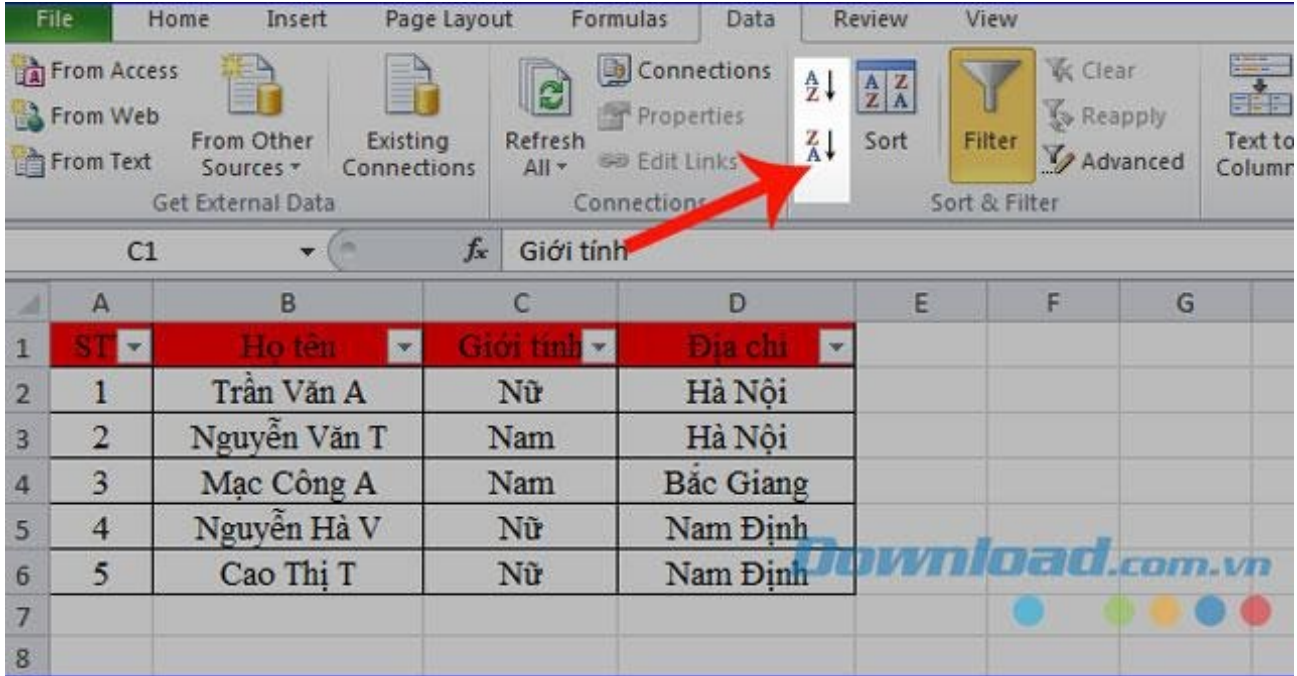

b. Nếu bạn sử dụng các màu để phân biệt các dữ liệu với nhau

thì *Filter Color* sẽ giúp bạn chọn các dữ liệu có cùng màu với nhau.

c. Cũng giống như *Text Filter*, *Number Filter* giúp ta lọc những dữ liệu có kiểu số.

d. *Equals*: Lọc các giá trị giống với từ khóa bạn nhập

e. Does Not Equals: Lọc các giá trị không giống với thông tin vừa nhập.

f. Begins with: Lọc các giá trị được bắt đầu bằng một hoặc nhiều kí tự nào đó.

g. Ends with: Lọc các giá trị kết thúc bằng một kí tự nào đó.

## **Lọc dữ liệu trong Microsoft Excel Online**

Dữ liệu được lọc chỉ hiển thị các hàng đáp ứng tiêu chí lựa chọn và ẩn hàng bạn không muốn. Sau khi lọc dữ liệu, bạn có thể sao chép, tìm, chỉnh sửa, định dạng, tạo sơ đồ và in tập con của dữ liệu đã lọc mà không cần phải sắp xếp lại hay di chuyển nó.

Bạn cũng có thể lọc dữ liệu trên nhiều cột khác nhau. Bộ lọc là phần thêm vào, nghĩa là mỗi bộ lọc bổ sung dựa trên bộ lọc hiện tại và giảm thêm tập con của dữ liệu đó.

**Lưu ý:** Khi dùng hộp thoại **Find** để tìm dữ liệu được lọc, chỉ dữ liệu đang hiển thị được tìm kiếm. Để tìm kiếm toàn bộ dữ liệu, bạn cần bỏ tất cả bộ lọc.

#### **Lọc dữ liệu trong bảng**

Khi nhập dữ liệu vào một bảng, các điều khiển bộ lọc được tự động thêm vào tiêu đề bảng.

1. Chọn dữ liệu bạn muốn lọc. Trên tab **Home**, click **Format as Table** > rồi chọn **Format as Table**.
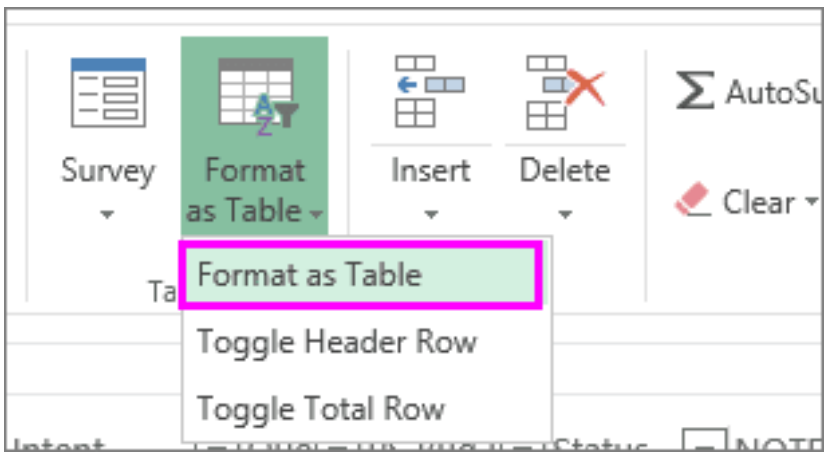

- 2. Trong box **Create Table**, bạn có thể chọn bảng có tiêu đề.
	- Chọn **My table has headers** để đưa hàng trên cùng của dữ liệu vào tiêu đề bảng. Excel sẽ không lọc dữ liệu trong hàng này.
	- Đừng chọn ô tích nếu bạn muốn Excel cho web thêm tiêu đề giữ chỗ (mà bạn có thể đổi lại tên) trên dữ liệu bảng.

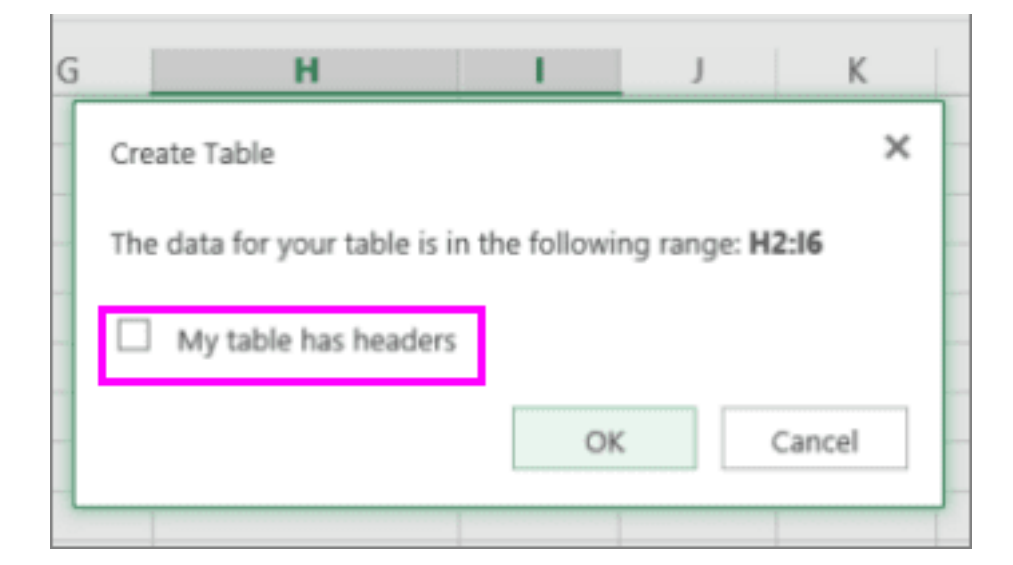

### 3. Click **OK**.

4. Để áp dụng bộ lọc, click mũi tên trong tiêu đề cột và chọn một bộ lọc.

## **Lọc một phạm vi dữ liệu**

Nếu không muốn định dạng dữ liệu dưới dạng bảng, bạn cũng có thể áp dụng các bộ lọc cho một phạm vi dữ liệu.

- 1. Chọn dữ liệu bạn muốn lọc. Để có kết quả tốt nhất, các cột cần có tiêu đề.
- 2. Trên tab **Data**, chọn **Filter**.

## **Các tùy chọn lọc cho bảng hoặc phạm vi**

Bạn có thể áp dụng tùy chọn **Filter** chung hoặc bộ lọc tùy biến cụ thể cho kiểu dữ liệu. Ví dụ, khi lọc theo số, bạn sẽ thấy **Number Filters**, lọc theo ngày là **Date Filters**, lọc text là **Text Filters**. Các tùy chọn bộ lọc chung này cho phép bạn chọn dữ liệu muốn thấy từ danh sách dữ liệu hiện tại, chẳng hạn như:

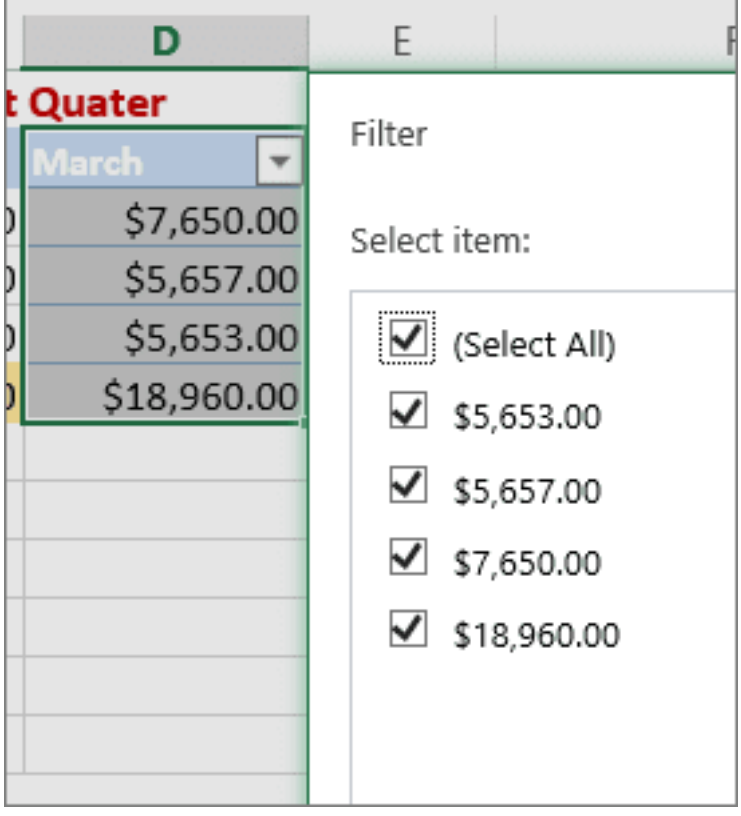

**Number Filters** cho phép bạn áp dụng một bộ lọc tùy biến:

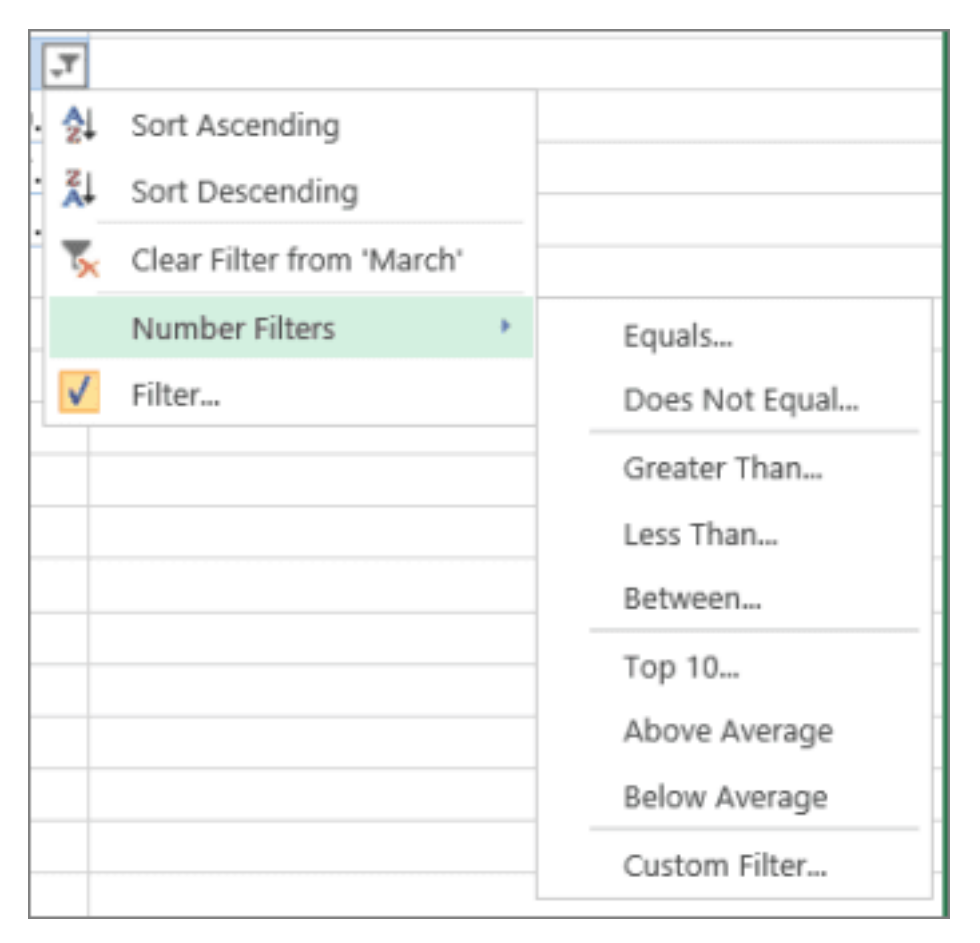

Ở ví dụ này, nếu muốn thấy doanh số bán hàng dưới 6.000USD trong tháng 3, bạn có thể áp dụng một bộ lọc tùy biến:

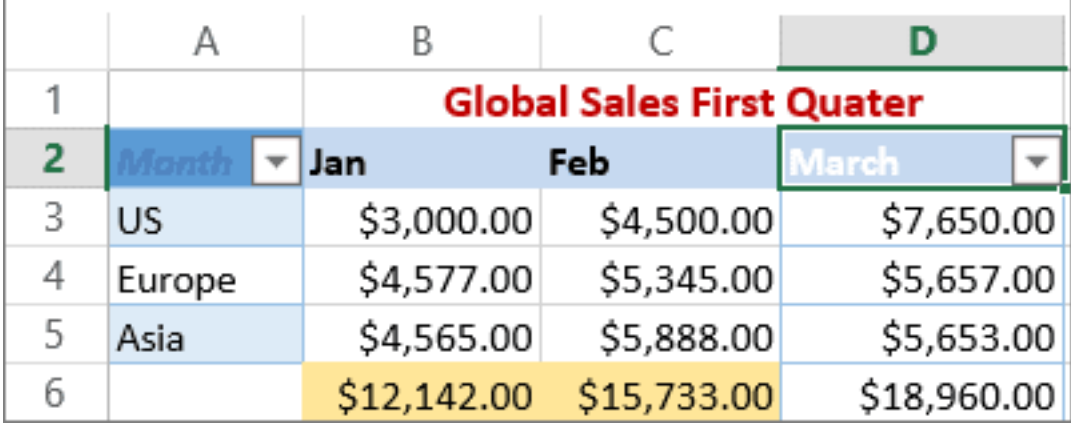

Dưới đây là cách thực hiện:

1. Click mũi tên chỉ bộ lọc cạnh March > **Number Filters** > **Less Than** và nhập 6000.

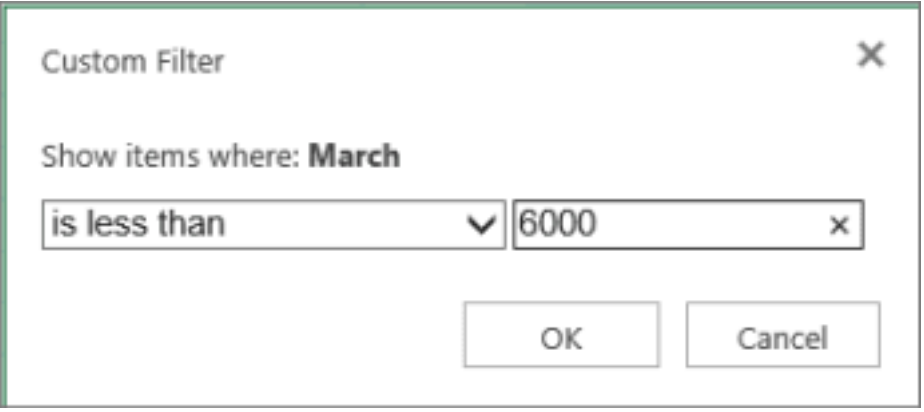

#### 2. Click **OK**.

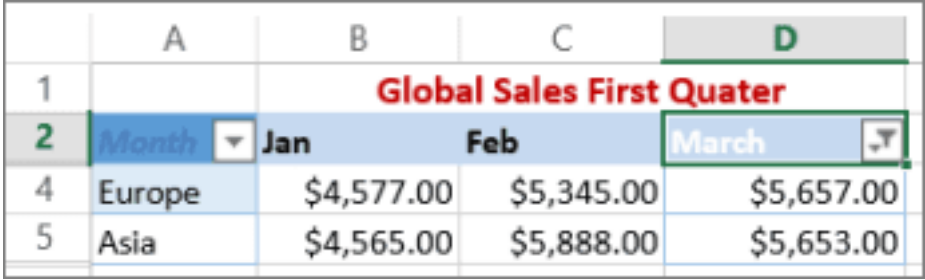

Bạn có thể áp dụng bộ lọc dữ liệu và text tùy biến theo cách tương tự như trên.

### **Xóa bộ lọc trong một cột**

Click nút **Filter** cạnh tiêu đề cột, rồi click **Clear Filter from <"Column Name">**.

## **Để xóa toàn bộ bộ lọc trong bảng hoặc phạm vi**

Chọn ô bất kỳ trong bảng hoặc phạm vi bạn muốn. Trên tab **Data**, click nút **Filter**. Thao tác này sẽ xóa các bộ lọc trên toàn bộ cột trong bảng hoặc phạm vi và hiển thị toàn bộ dữ liệu của bạn.

# **Bài 23: Cách dùng [Slicer](https://download.vn/hoc-excel-bai-23-cach-dung-slicer-de-loc-du-lieu-trong-microsoft-excel-45915) để lọc dữ liệu trong [Microsoft](https://download.vn/hoc-excel-bai-23-cach-dung-slicer-de-loc-du-lieu-trong-microsoft-excel-45915) Excel**

**Slicer của Microsoft Excel** cung cấp các nút bấm có thể click để lọc bảng hoặc PivotTable. Ngoài lọc nhanh, Slicer cũng cho biết trạng thái lọc hiện tại, giúp người dùng dễ hiểu chính xác nội dung được hiển thị.

## **Các thành phần trong Slicer của Microsoft Excel**

Về cơ bản, một **slicer trong Microsoft Excel** bao gồm những thành phần sau:

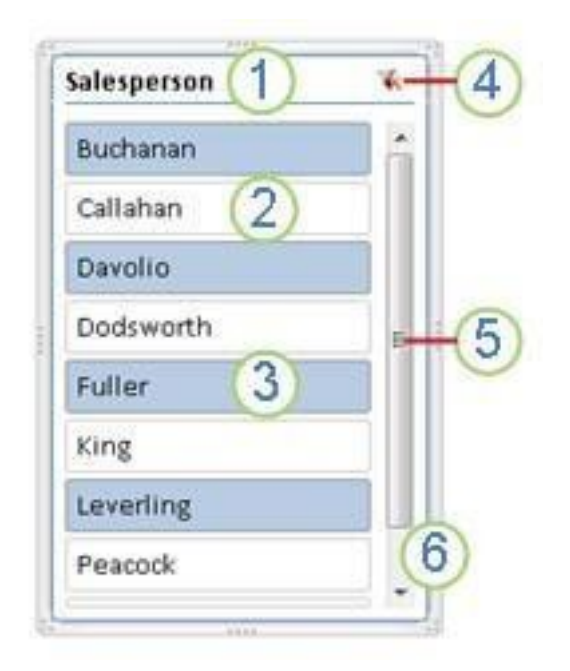

- 1. Tiêu đề slicer chỉ danh mục các phần trong slicer.
- 2. Nút bộ lọc không được chọn cho biết mục đó không nằm trong bộ lọc.
- 3. Nút bộ lọc được chọn cho biết mục đó nằm trong bộ lọc.
- 4. Một nút **Clear Filter** xóa bộ lọc bằng cách chọn tất cả các mục trong slicer.
- 5. Một thanh cuộn cho phép người dùng cuộn khi có nhiều mục hơn những gì đang được hiển thị hiện tại trong slicer.
- 6. Các điều khiển di chuyển và chỉnh lại kích thước đường viền cho phép bạn thay đổi kích thước và vị trí slicer.
	- **[Microsoft](https://download.vn/url?q=aHR0cHM6Ly9kb3dubG9hZC5jb20udm4vbWljcm9zb2Z0LWV4Y2VsLTEzNTk3OA%3D%3D) Excel**
	- **[Microsoft](https://download.vn/url?q=aHR0cHM6Ly9kb3dubG9hZC5jb20udm4vbWljcm9zb2Z0LWV4Y2VsLWNoby1hbmRyb2lkLTg3OTU5) Excel cho Android**
	- **[Microsoft](https://download.vn/url?q=aHR0cHM6Ly9kb3dubG9hZC5jb20udm4vbWljcm9zb2Z0LWV4Y2VsLWZvci1pcGFkLTgwNDYy) Excel cho iOS**
	- **[Microsoft](https://download.vn/url?q=aHR0cHM6Ly9kb3dubG9hZC5jb20udm4vbWljcm9zb2Z0LWV4Y2VsLW9ubGluZS0xMTI5OTk%3D) Excel Online**

## **Cách dùng Slicer trong Microsoft Excel cho Windows**

Bạn có thể dùng Slicer để lọc dữ liệu trong bảng hoặc PivotTable dễ dàng.

## **Tạo một slicer để lọc dữ liệu**

- 1. Click vào vị trí bất kỳ trong bảng hoặc PivotTable.
- 2. Trên tab Home, tới **Insert > Slicer** .

3. Trong box **Insert > Slicer**, chọn các ô tích ở các trường bạn muốn hiển thị, rồi nhấn **OK**.

4. Một slicer sẽ được tạo cho mọi trường ban chọn. Click vào bất kỳ nút slicer, Excel sẽ tự động áp dụng bộ lọc đó tới bảng hoặc PivotTable được liên kết.

**Lưu ý:**

- Để chọn nhiều hơn một mục, giữ **Ctrl**, rồi chọn các mục bạn muốn hiển thị.
- Để xóa bộ lọc của một slicer, chọn **Clear Filter** trong slicer.

5. Bạn có thể điều chỉnh các thiết lập slicer trong tab **Slicer** (ở phiên bản Excel mới) hoặc tab **Design** (Excel 2016 trở về trước) trên ribbon.

**Lưu ý:** Chọn và giữ góc của một slicer để sửa và chỉnh lại kích thước của nó.

6. Nếu muốn kết nối một slicer tới nhiều bảng PivotTable hơn, tới **Slicer > Report Connections >** tích bao gồm PivotTable, rồi chọn **OK**.

**Lưu ý:** Bạn chỉ có thể kết nối các slicer với PivotTables chia sẻ cùng nguồn dữ liệu.

## **Cách dùng Slicer trong Microsoft Excel cho macOS**

## **Tạo một slicer trong PivotTable hiện tại**

- 1. Click vào vị trí bất kỳ trong PivotTable bạn muốn tạo slicer. Hành động này sẽ hiển thị tab **PivotTable Analyze**.
- 2. Trên tab PivotTable Analyze, click **Insert Slicer**.
- 3. Trong box **Insert Slicer**, chọn tích các trường PivotTable bạn muốn tạo slicer.
- 4. Click **OK**. Excel sẽ hiện một slicer cho mọi trường bạn chọn.
- 5. Trong mỗi slicer, click các mục bạn muốn lọc. Để chọn nhiều hơn một mục, giữ phím Cmd, rồi click mục mong muốn.

## **Tạo một slicer trong bảng hiện tại**

- 1. Click vào vị trí bất kỳ trong bảng muốn tạo slicer. Hành động này sẽ hiện tab **Table**.
- 2. Trên tab **Table** > click **Insert Slicer**.
- 3. Trong box **Insert Slicer**, chọn box tích các trường (cột) bạn muốn tạo slicer.
- 4. Click **OK**. Một slicer sẽ hiện trong mọi cột bạn chọn.
- 5. Ở mỗi slicer, click các mục bạn muốn lọc. Để chọn nhiều hơn một mục, giữ phím Cmd, rồi click các mục bạn muốn lọc.

### **Định dạng một slicer**

- 1. Click slider bạn muốn định dạng. Tab **Slicer** sẽ mở ra.
- 2. Trên tab **Slicer**, click kiểu màu bạn muốn.

## **Tạo một slicer có sẵn để dùng trong PivotTable khác**

Nếu đã có một slicer trên PivotTable, bạn có thể dùng cùng slicer đó để lọc PivotTable khác. Lưu ý, điều này chỉ có tác dụng khi 2 PivotTable dùng cùng nguồn dữ liệu.

- 1. Đầu tiên, tạo một PivotTable dựa trên cùng nguồn dữ liệu ở PivotTable có slicer bạn muốn tái sử dụng.
- 2. Click slicer bạn muốn chia sẻ trong PivotTable khác. Thao tác này sẽ mở tab **Slicer**.
- 3. Trên tab Slicer, click **Report Connections**.
- 4. Trong box hộp thoại, chọn tích ô **PivotTable** tại vị trí bạn muốn có slicer.

## **Bỏ kết nối một slicer**

- 1. Click vị trí bất kỳ ở PivotTable bạn muốn bỏ kết nối một slicer. Hành động này sẽ hiển thị tab **PivotTable Analyze**.
- 2. Click tab PivotTable Analyze, rồi click **Filter Connections**.
- 3. Trong box hộp thoại, bỏ tích ô các trường PivotTable bất kỳ mà bạn muốn bỏ kết nối một slicer.

#### **Xóa một slicer**

- Click slicer đó, rồi nhấn **DELETE**.
- Giữ Ctrl + click slicer đó, rồi nhấn **Remove <Tên của slicer>**.

## **Cách dùng Slicer trong Microsoft Excel cho Web**

**Lưu ý:** Excel Online cho phép bạn dùng các slicer đã tạo ở phiên bản desktop nhưng không hỗ trợ tạo, chỉnh sửa slicer hoặc chọn nhiều giá trị trong một slicer.

#### **Xóa một slicer**

- 1. Click slicer, rồi nhấn **DELETE**.
- 2. Giữ Ctrl + click vào slicer muốn xóa > nhấn **Remove <Tên của slicer>**.

# **Bài 24: Tất cả các bước tạo biểu đồ [trong](https://download.vn/hoc-excel-bai-24-tat-ca-cac-buoc-tao-bieu-do-trong-excel-46050) [Excel](https://download.vn/hoc-excel-bai-24-tat-ca-cac-buoc-tao-bieu-do-trong-excel-46050)**

**Lập biểu đồ, đồ thị trong Excel** sẽ giúp bạn trực quan hóa dữ liệu theo cách tạo ảnh hưởng tối đa tới người xem. Hãy cùng Download.vn học **cách tạo một biểu đồ và thêm đồ thị xu hướng vào bảng tính Excel** như thế nào nhé!

## **Cách tạo biểu đồ trong Microsoft Excel cho Windows**

## **Tạo một biểu đồ**

1. Chọn dữ liệu từ biểu đồ.

2. Chọn **Insert > Recommended Charts**.

3. Chọn biểu đồ trên tab **Recommended Charts**, để xem trước biểu đồ.

**Lưu ý:** Bạn có thể chọn dữ liệu mong muốn trong biểu đồ và nhấn ALT+F1 để tạo biểu đồ ngay lập tức, thế nhưng nó có thể không phải đồ thị tốt nhất cho dữ liệu. Nếu không thấy biểu đồ bạn muốn, chọn **All Charts** để xem toàn bộ kiểu đồ thị.

- 4. Chọn một biểu đồ.
- 5. Chọn **OK**.

## **Thêm đường xu hướng**

1. Chọn một biểu đồ.

- 2. Chọn **Design** > **Add Chart Element**.
- 3. Chọn **Trendline**, rồi chọn kiểu đường xu hướng bạn muốn, như **Linear**, **Exponential**, **Linear Forecast** hoặc **Moving Average**.

# **Cách tạo biểu đồ trong Microsoft Excel cho macOS**

**Lưu ý:** Một số nội dung trong chủ đề này có thể không hỗ trợ một vài ngôn ngữ.

Các biểu đồ hiển thị dữ liệu ở dạng đồ họa có thể giúp bạn và người xem hình dung mối quan hệ giữa dữ liệu. Khi bạn tạo một biểu đồ, bạn có thể chọn nhiều kiểu khác nhau (ví dụ, đồ thị chồng cột hoặc biểu đồ hình tròn 3-D). Sau khi tạo một biểu đồ, bạn có thể tùy biến nó bằng cách áp dụng bố cục nhanh hay kiểu biểu đồ mong muốn.

### **Các thành phần cơ bản trong một đồ thị:**

Đồ thị chứa một vài nhân tố như tên, các trục, ghi chú, đường khung lưới. Bạn có thể ẩn hoặc hiện những nhân tố này, đồng thời, đổi vị trí và định dạng của chúng.

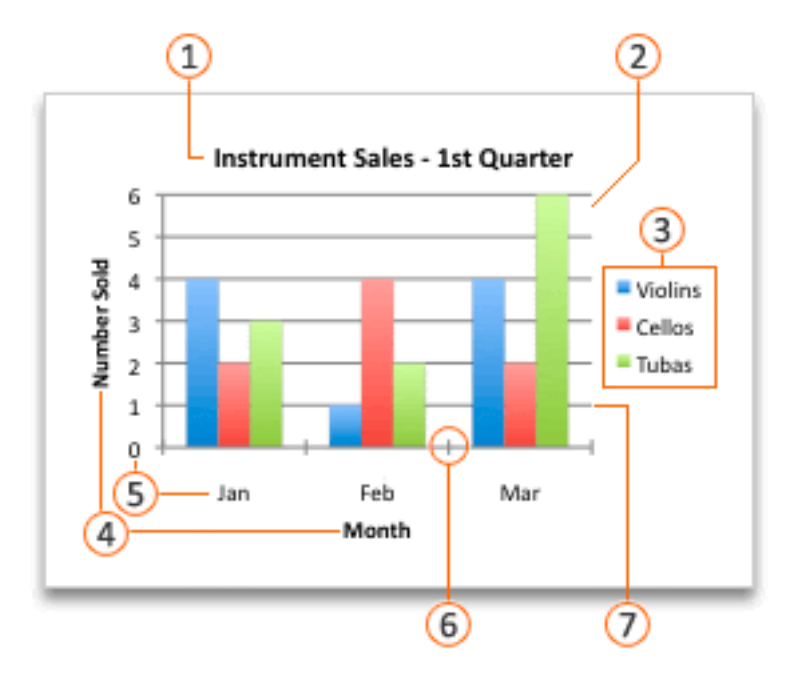

*Nguồn bài: Chuyên mục [Kiến thức Văn phòng](https://download.vn/thu-thuat-van-phong)* 

- 1. Tên biểu đồ/đồ thị
- 2. Khu vực đồ thị
- 3. Chú thích
- 4. Tên trục
- 5. Nhãn trục
- 6. Đánh dấu
- 7. Đường kẻ khung

### **Office cho Mac 2016**

#### **Tạo một biểu đồ**

Bạn có thể tạo biểu đồ/đồ thị trong Excel, Word và PowerPoint. Tuy nhiên, dữ liệu biểu đồ phải được nhập và lưu trong worksheet Excel. Nếu bạn chèn đồ thị trong Word hoặc PowerPoint, một bảng tính mới sẽ mở ở Excel. Khi lưu tài liệu Word hoặc thuyết trình PowerPoint

chứa biểu đồ, dữ liệu Excel trong đồ thị đó tự động được lưu vào Word hoặc Powerpoint của bạn.

**Lưu ý:** Excel Workbook Gallery thay thế Chart Wizard cũ. Mặc định, Excel Workbook Gallery mở cùng Microsoft Excel. Từ thư viện này, bạn có thể duyệt các mẫu và tạo workbook mới dựa trên một trong số chúng. Nếu không thấy Excel Workbook Gallery, trên menu **File** > click **New from Template**.

- 1. Trên menu **View**, click **Print Layout**.
- 2. Click tab **Insert**, rồi click mũi tên cạnh **Chart**.

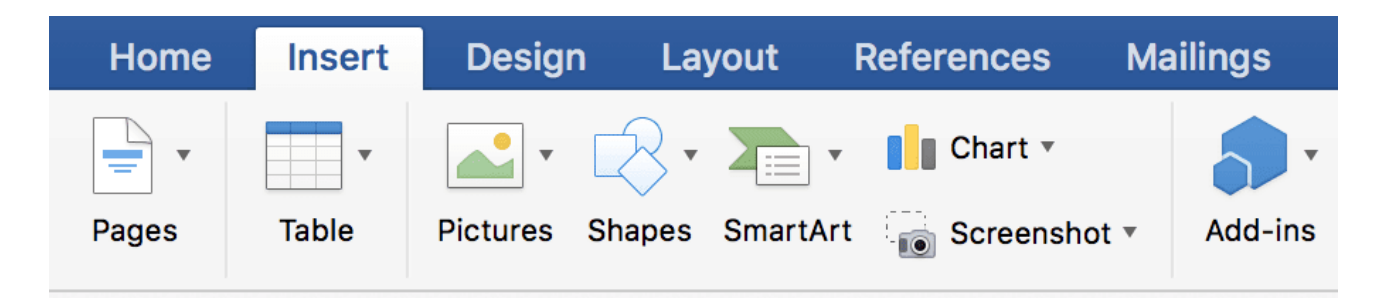

3. Click kiểu đồ thị, rồi click đúp vào biểu đồ bạn muốn thêm. Khi chèn một biểu đồ vào Word hoặc PowerPoint, một bảng tính Excel mở ra, chứa một bảng dữ liệu mẫu.

4. Trong Excel, thay thế dữ liệu mẫu bằng dữ liệu bạn muốn vào sơ đồ. Nếu đã có dữ liệu trong bảng khác, bạn có thể sao chép dữ liệu từ bảng đó, rồi dán nó qua dữ liệu mẫu. Xem bảng sau sau để biết cách sắp xếp dữ liệu phù hợp với kiểu đồ thị.

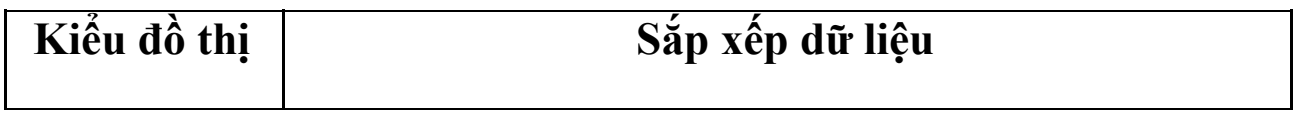

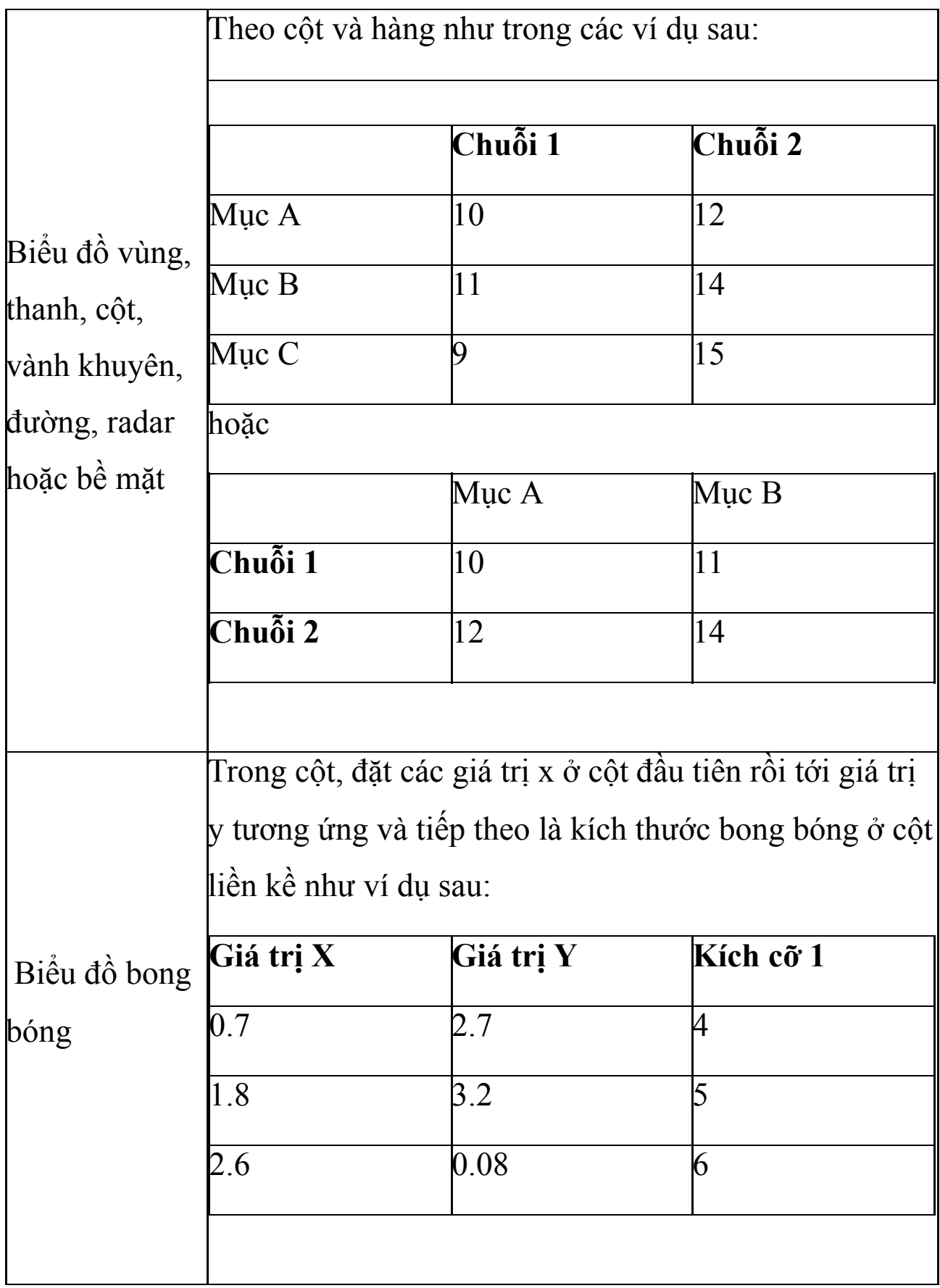

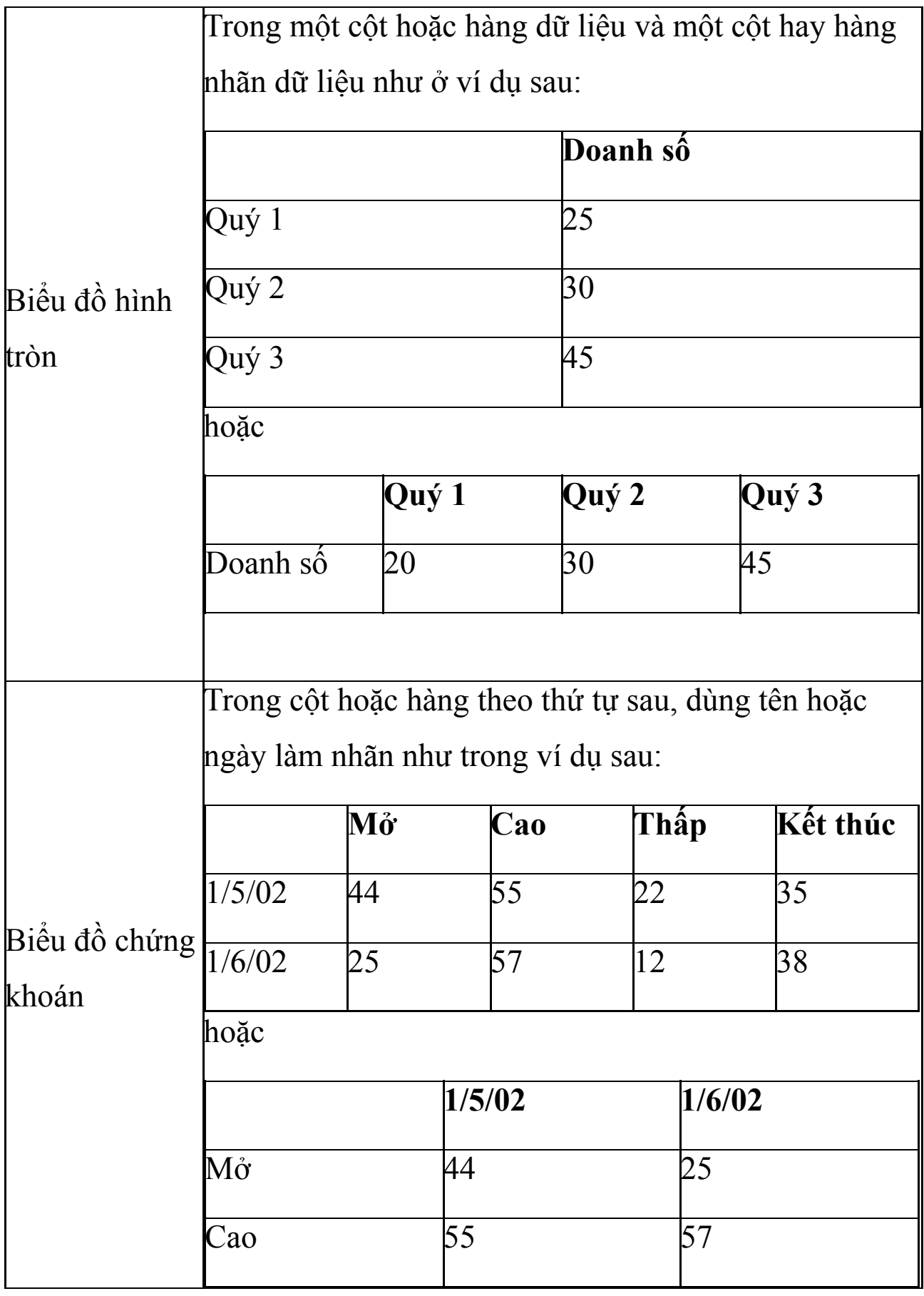

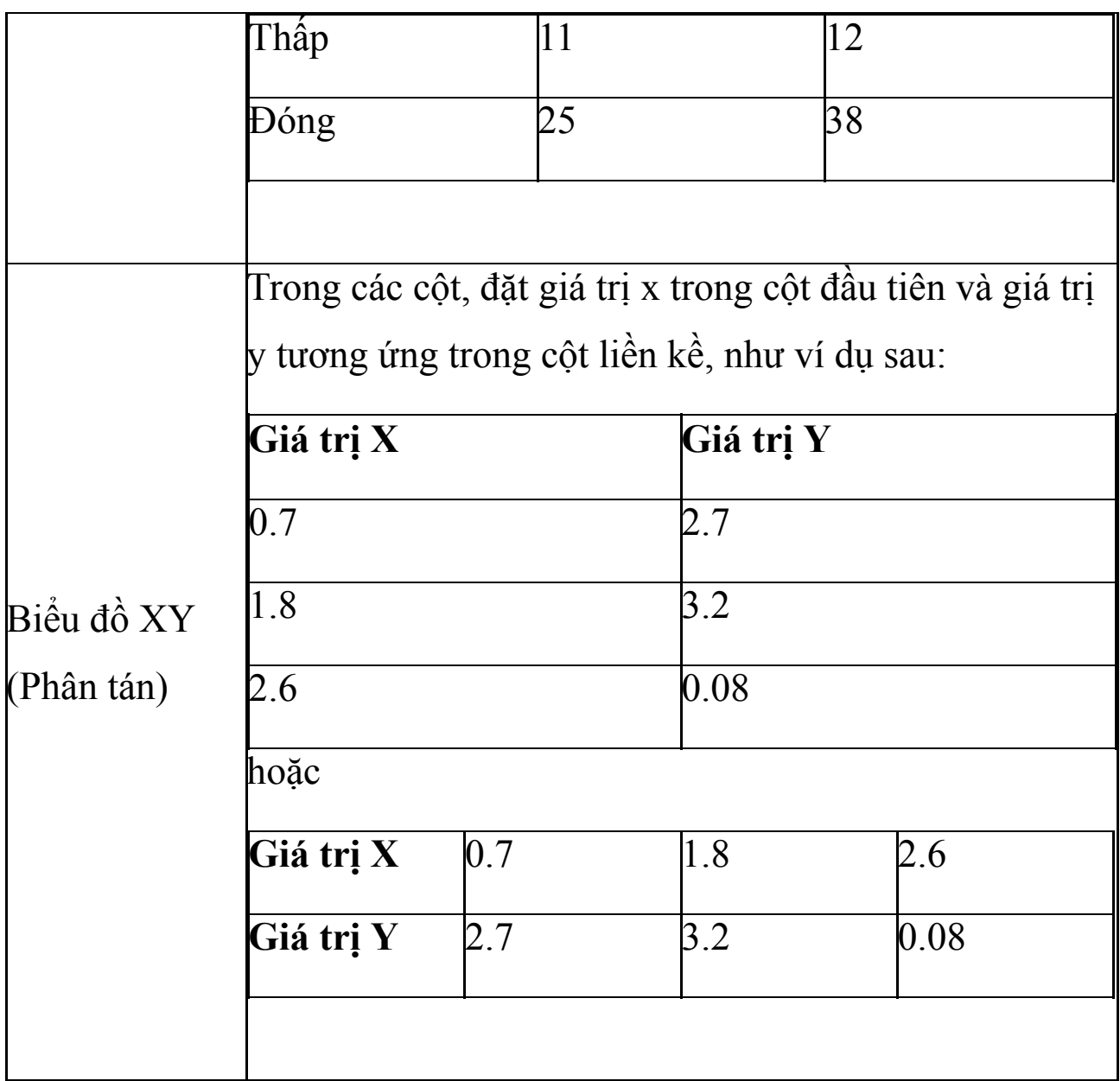

5. Để thay đổi số hàng và cột bao gồm biểu đồ, phần còn lại của con trỏ ở góc phải bên dưới dữ liệu được chọn, rồi kéo để chọn dữ liệu bổ sung. Trong ví dụ sau, bảng được mở rộng để thêm danh mục và chuỗi dữ liệu.

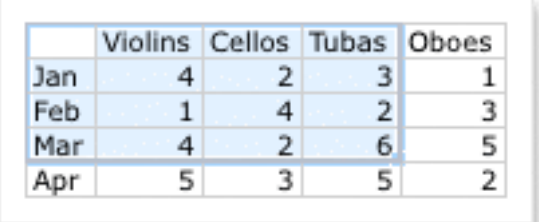

6. Để thấy kết quả những thay đổi của bạn, quay trở lại Word hoặc PowerPoint.

**Lưu ý:** Khi đóng tài liệu [Word](https://download.vn/url?q=aHR0cHM6Ly9kb3dubG9hZC5jb20udm4vd29yZC0yMDE2LTEyMTc4Mg%3D%3D) hoặc [PowerPoint](https://download.vn/url?q=aHR0cHM6Ly9kb3dubG9hZC5jb20udm4vcG93ZXJwb2ludC0xMTk2NzQ%3D) chứa biểu đồ, bảng dữ liệu Excel của nó sẽ tự động đóng.

#### **Thay đổi trục biểu đồ muốn làm nổi bật**

Sau khi tạo một biểu đồ, bạn có thể thay đổi cách vẽ hàng & cột trong bảng để làm nổi bật dữ liệu quan trọng, ví dụ ở đây là doanh số:

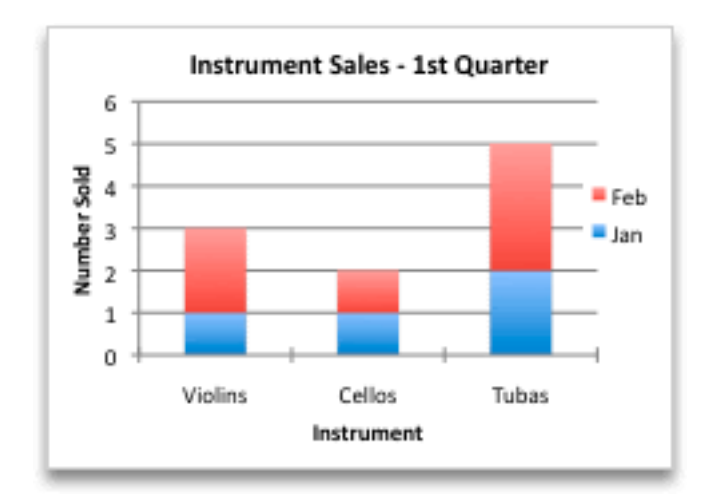

Tuy nhiên, nếu muốn nhấn mạnh doanh số theo tháng, bạn có thể đảo ngược cách vẽ biểu đồ:

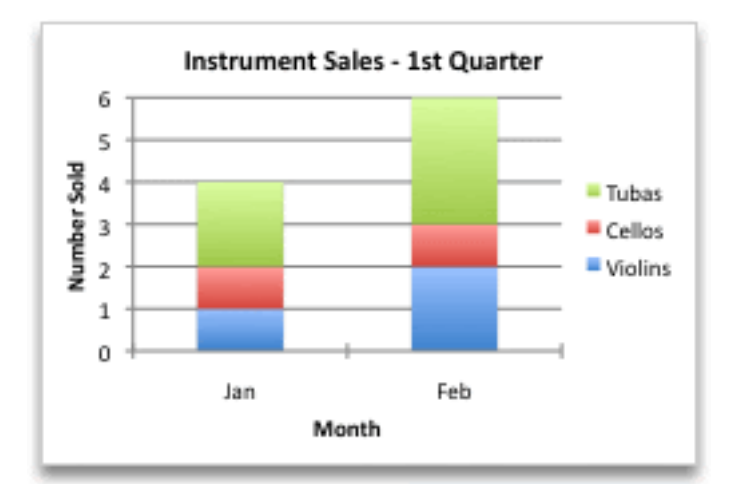

- 1. Trên menu View, click **Print Layout**.
- 2. Click biểu đồ.
- 3. Click tab **Chart Design**, rồi nhấn **Switch Row/Column**.

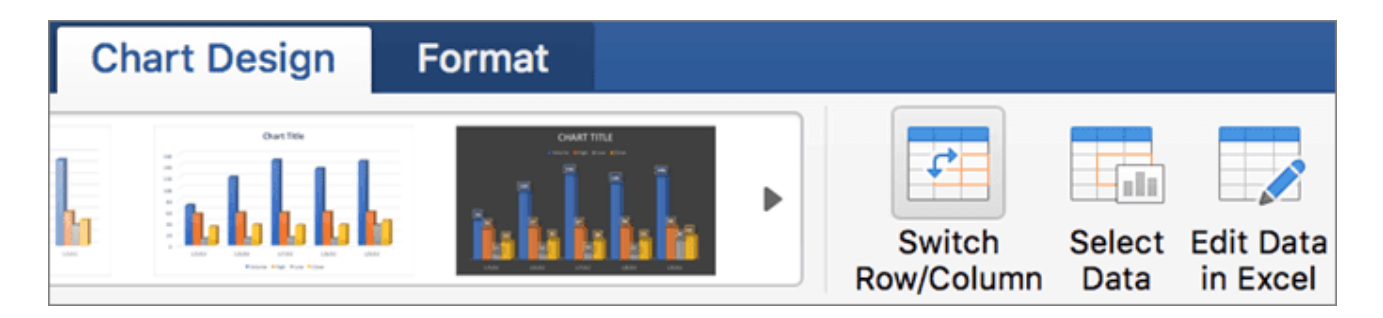

#### **Nếu không có sẵn Switch Row/Column:**

**Switch Row/Column** chỉ có sẵn khi dữ liệu Excel của biểu đồ đang mở và chỉ dành cho một số kiểu đồ thị nhất định. Bạn cũng có thể chỉnh sửa dữ liệu bằng cách click vào đồ thị đó, rồi chỉnh sửa bảng tính trong Excel.

## **Áp dụng một bố cục đồ thị xác định trước**

- 1. Trên menu **View**, click **Print Layout**.
- 2. Click đồ thị.

#### 3. Click tab **Chart Design**, rồi click **Quick Layout**.

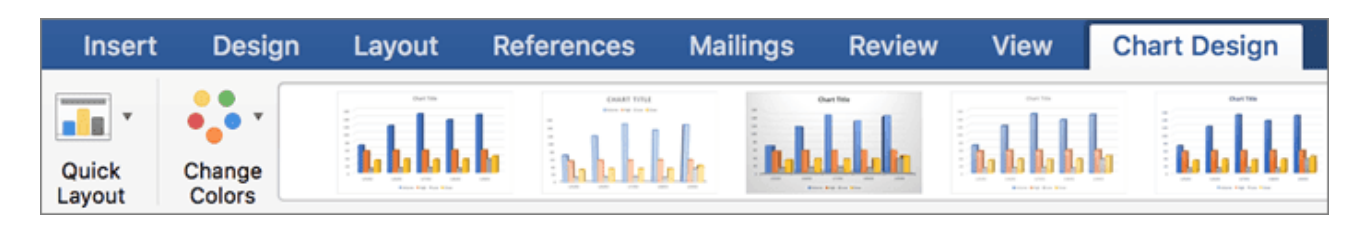

4. Click bố cục bạn muốn.

Để ngay lập tức hoàn tác một bố cục bạn vừa áp dụng, nhấn  $+Z$ .

## **Áp dụng một kiểu đồ thị định sẵn**

Kiểu đồ thị là một tập hợp màu & hiệu ứng bổ trợ nhau mà bạn có thể áp dụng cho biểu đồ mong muốn. Khi chọn một kiểu, thay đổi của ban sẽ được áp dụng cho toàn bộ đồ thị.

- 1. Trên menu View, click **Print Layout**.
- 2. Click biểu đồ.
- 3. Click tab **Chart Design**, rồi click kiểu bạn muốn.

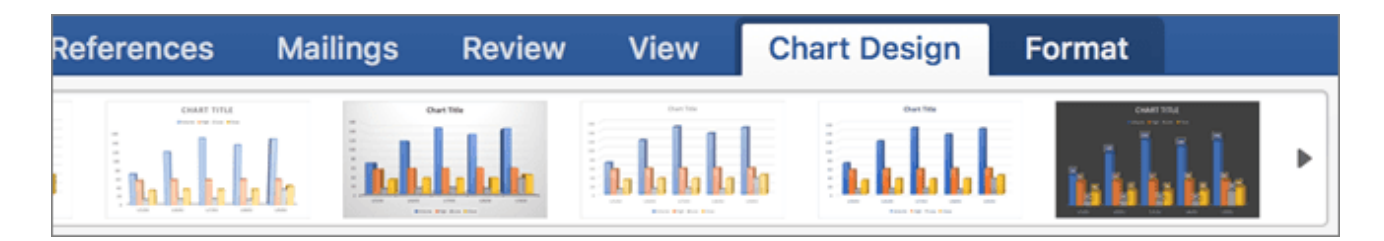

Để xem nhiều kiểu hơn, trỏ tới một kiểu, rồi click  $\overline{\phantom{a}}$ 

Để hoàn tác một kiểu vừa áp dụng, nhấn +Z.

## **Thêm tiêu đề cho biểu đồ**

1. Trên menu View, click **Print Layout**.

2. Click đồ thị > nhấn tab **Chart Design**.

#### 3. Click **Add Chart Element**.

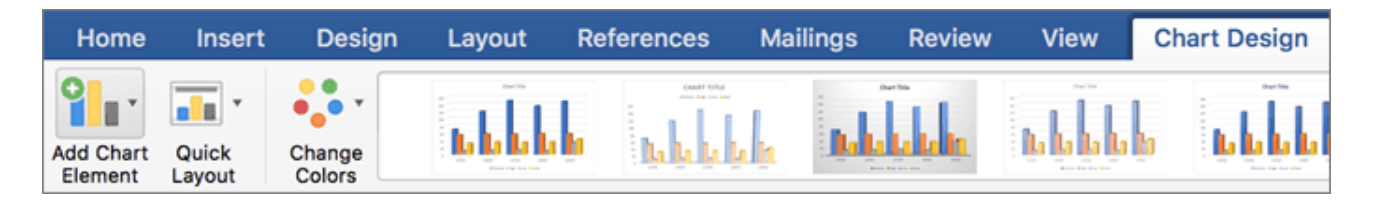

4. Click **Chart Title** để chọn định dạng tiêu đề, rồi trở lại biểu đồ để nhập nó trong box **Chart Title**.

Lưu ý: Các bước tạo đồ thị, biểu đồ trên Office 2011 cho Mac cũng tương tự, chỉ khác các nút bấm một chút.

# **Bài 25: [Thêm](https://download.vn/hoc-excel-bai-25-them-hoac-xoa-tieu-de-trong-bieu-do-46230) hoặc xóa tiêu đề trong biểu đồ**

Để biểu đồ dễ hiểu hơn, bạn có thể thêm tiêu đề đồ thị & trục. Về cơ bản, tiêu đề cho các trục đều có sẵn. Bạn có thể hiển thị chúng trong đồ thị, bao gồm các trục chiều sâu (chuỗi) ở biểu đồ 3-D. Một số kiểu như đồ thị radar có trục nhưng chúng không hiện tiêu đề. Bạn không thể thêm tiêu đề trục vào những đồ thị không có trục (ví dụ: biểu đồ hình tròn hoặc vành khuyên).

# **Thêm hoặc bỏ tiêu đề trong đồ thị ở Microsoft Excel cho Windows**

## **Microsoft Excel trong Office 2011 trở lên**

## **Thêm tên biểu đồ/đồ thị**

- 1. Trong đồ thị, chọn box **Chart Title** và nhập tiêu đề.
- 2. Chọn **+** ở góc phải phía trên cùng của đồ thị.
- 3. Chọn mũi tên cạnh **Chart Title**.
- 4. Chọn **Centered Overlay** để đặt tiêu đề trên đồ thị, hoặc **More Options** để có thêm lựa chọn.
- 5. Click chuột phải vào tên đồ thị để định dạng nó bằng các tùy chọn **Fill** hoặc **Outline**.

## **Bỏ tiêu đề biểu đồ/đồ thị**

1. Click vào biểu đồ.

- 2. Chọn **+** ở góc phải phía trên cùng của biểu đồ.
- 3. Bỏ tích ô cạnh **Chart Title**.

## **Microsoft Excel trong Office 2010**

#### **Thêm tên biểu đồ theo cách thủ công**

1. Click vào vị trí bất kỳ trong biểu đồ bạn muốn thêm tiêu đề. Thao tác này mở Chart Tools, thêm tab Design, Layout và Format.

2. Trên tab Layout, trong nhóm Labels, click **Chart Title**.

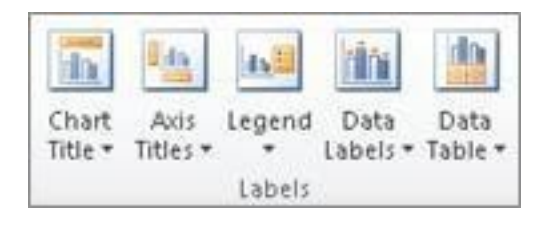

#### 3. Click **Centered Overlay Title** hoặc **Above Chart**.

4. Trong box **Chart Title** hiện ở biểu đồ, nhập nội dung bạn muốn. Để bắt đầu dòng mới, nhấn **Enter**. Để chèn một ngắt dòng click để đặt con trỏ tại vị trí bạn muốn ngắt dòng, rồi nhấn **Enter**.

- 5. Để định dạng văn bản trong box tiêu đề, hãy làm như sau:
	- 1. Click vào box tiêu đề, rồi chọn nội dung bạn muốn định dạng.
- 2. Trên thanh công cụ mini, click các tùy chọn định dạng bạn muốn. Bạn cũng có thể dùng các nút định dạng trên ribbon (tab Home, nhóm Font). Để định dạng toàn bộ tiêu đề, bạn có thể click chuột phải vào nó, click **Format Chart Title**, rồi click các tùy chọn bạn muốn.
- Kích thước box tiêu đề được điều chỉnh theo kích thước text. Bạn không thể chỉnh lại kích thước box tiêu đề và text đó. Nó có thể bị cắt ngắn nếu không khớp với kích thước tối đa.
- Bạn chỉ có thể thêm một tiêu đề cho một biểu đồ. Nếu muốn dùng tiêu đề phụ, bạn có thể vẽ một text box trên biểu đồ đó và di chuyển nó sang vị trí mong muốn (Chart Tools, Layout, Insert group, Text Box).
- Bạn có thể tự tay di chuyển tiêu đề sang vị trí khác bằng cách kéo box tên sang vị trí mong muốn.

#### **Thêm tiêu đề trục theo cách thủ công**

1. Click vào vị trí bất kỳ trong biểu đồ bạn muốn thêm tên trục. Thao tác này mở Chart Tools, thêm tab Design, Layout và Format.

- 2. Trên tab Layout > nhóm Labels, click **Axis Titles**.
- 3. Thực hiện một trong số các tác vụ sau:
	- $\bullet$  Để thêm tiêu đề vào trục nằm ngang chính (danh mục), click **Primary Horizontal Axis Title**, rồi click tùy chọn bạn muốn. Nếu biểu đồ có trục ngang phụ thứ hai, bạn cũng có thể click **Secondary Horizontal Axis Title**.
	- Để thêm tiêu đề vào trục dọc chính (giá trị), click **Primary Vertical Axis Title** hoặc **Secondary Vertical Axis Title**, rồi click tùy chọn bạn muốn. Nếu biểu đồ có trục dọc phụ, bạn cũng có thể click **Secondary Vertical Axis Title**.

● Để thêm tiêu đề vào trục chiều cao (chuỗi), click **Depth Axis Title**, rồi click tùy chọn bạn muốn. Tùy chọn này chỉ có sẵn khi bạn chọn biểu đồ 3-D thực sự chẳng hạn như đồ thị cột 3-D.

4. Trong box **Axis Title** hiện ở biểu đồ, nhập text bạn muốn. Để bắt đầu dòng mới, nhấn **Enter**. Để ngắt dòng, click để đặt con trỏ tại vị trí bạn muốn, rồi nhấn **Enter**.

- 5. Để định dạng text trong box tên, hãy làm như sau:
	- 1. Click box tiêu đề, rồi chọn text bạn muốn định dạng.
- 2. Trên thanh công cụ mini, click các tùy chọn định dạng bạn muốn hoặc dùng các nút bấm trên ribbon.

#### **Lưu ý:**

- Nếu chuyển sang kiểu biểu đồ khác mà không hỗ trợ tên trục (như hình tròn), tên trục sẽ không còn được hiển thị. Tên của chúng sẽ hiện lại khi bạn chuyển sang kiểu biểu đồ hỗ trợ tên trục.
- Các tiêu đề trục phụ sẽ bị mất khi bạn chuyển sang kiểu biểu đồ không hiển thị trục phụ.

### **Liên kết biểu đồ hoặc trục tới ô trong bảng tính**

- 1. Trên một biểu đồ, click tên trục hoặc biểu đồ bạn muốn liên kết tới ô trong worksheet.
- 2. Trên worksheet, click vào thanh công thức, rồi nhập dấu **=**.
- 3. Chon ô trên worksheet chứa dữ liệu hay text ban muốn hiện trong biểu đồ. Bạn cũng có thể nhập tham chiếu tới ô worksheet trong thanh công thức, bao gồm dấu bằng, tên bảng tính được theo sau bởi dấu chấm than: Ví dụ, **=Sheet1!F2**.
- 4. Nhấn **Enter**.

#### **Xóa tên biểu đồ hoặc trục**

1. Click vào vị trí bất kỳ trong biểu đồ để mở Chart Tools, thêm tab Design, Layout và Format.

- 2. Thực hiện một trong số những tác vụ sau:
	- Để xóa tên biểu đồ, trên tab **Layout** > nhóm **Labels**, click **Chart Title**, rồi click **None**.
	- Để bỏ tên trục, trên tab **Layout > Labels > click Axis Title**, click kiểu tên trục bạn muốn bỏ, rồi click **None**.
	- Để nhanh chóng bỏ một tên trục hoặc biểu đồ, nhấn **Delete**. Bạn cũng có thể click chuột phải vào tên biểu đồ hoặc trục, sau đó click **Delete**.
	- Để xóa bỏ tên biểu đồ hoặc trục ngay sau khi thêm chúng, hãy click **Undo** trên Design, Layout và Format hoặc nhấn Ctrl+Z.

# **Thêm hoặc bỏ tiêu đề trong đồ thị ở Microsoft Excel cho Mac**

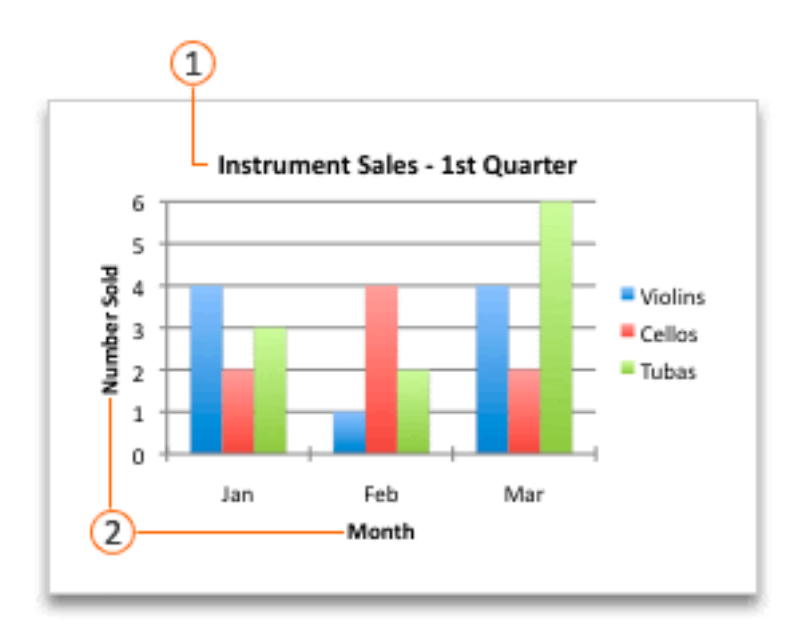

1. Tên biểu đồ 2. Tên trục

## **Microsoft Excel trong Office 2016 trở lên**

### **Thêm tiêu đề đồ thị**

- 1. Bước này chỉ áp dụng trên Word 2016 cho Mac: Trên menu **View** > **Print Layout**.
- 2. Click vào biểu đồ, rồi click tab **Chart Design**.
- 3. Click **Add Chart Element** > **Chart Title**, rồi click tùy chọn tiêu đề bạn muốn.
- 4. Nhập tiêu đề trong **Chart Title**. Để định dạng tiêu đề, chọn nó, rồi tới tab **Home > Font**, chọn định dạng mong muốn.

### **Thêm tiêu đề trục**

Bạn có thể thêm tiêu đề từng trục trong biểu đồ. Về cơ bản, các tiêu đề đều có sẵn cho tất cả các trục hiện trong biểu đồ, bao gồm trục chiều cao ở đồ thị 3-D.

Một số biểu đồ có trục nhưng không hiện tiêu đề như kiểu mạng nhện. Các kiểu biểu đồ không có trục sẽ không hiện tiêu đề.

- 1. Bước này chỉ áp dụng cho Word 2016 cho Mac: trên menu **View** > click **Print Layout**.
- 2. Click biểu đồ, rồi chạm tab **Chart Design**.
- 3. Click **Add Chart Element** > **Axis Titles**, rồi click một tùy chọn tiêu đề trục.
- 4. Nhập text vào box **Axis Title**.

### **Microsoft Excel trong Office 2011 trở lên**

#### **Thêm tiêu đề**

Những bước dưới đây áp dụng cho biểu đồ, đồ thị trong Excel for Mac 2011, Word for Mac 2011 và PowerPoint for Mac 2011.

1. Tới menu **View** > click **Print Layout** (chỉ trên Word cho Mac 2011).

2. Click biểu đồ > tab **Chart Layout**.

3. Trong **Labels**, click **Chart Title**, rồi click một lựa chọn mong muốn.

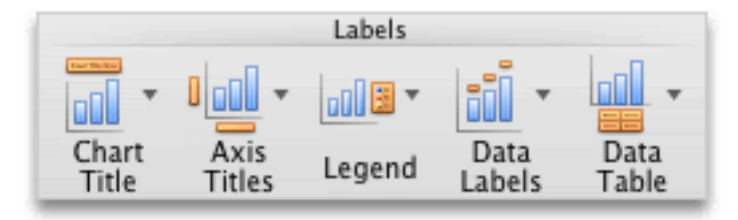

4. Chọn text trong box **Chart Title**, rồi nhập tiêu đề. Chọn **Font** ở tab **Home** để định dạng kiểu chữ.

## **Thêm tiêu đề trục**

Thực hiện tương tự 2 bước đầu tiên ở trên. Tới bước 3, thay vì chọn **Chart Title**, bạn click **Axis Titles**. Trỏ tới trục muốn thêm tiêu đề và click tùy chọn mong muốn. Chọn text trong box **Axis Title**, rồi gõ nội dung.

Trên đây là hướng dẫn chi tiết thêm tên hay tiêu đề cho biểu đồ và các trục liên quan trong Microsoft Excel. Hi vọng bài viết hữu ích với các bạn.

# **Bài 26: [Hiện/Ẩn](https://download.vn/hoc-excel-bai-26-hien-an-chu-giai-hoac-bang-phan-tich-va-hien-xu-huong-du-lieu-trong-bieu-do-46332) chú giải hoặc bảng, phân tích và hiện xu [hướng](https://download.vn/hoc-excel-bai-26-hien-an-chu-giai-hoac-bang-phan-tich-va-hien-xu-huong-du-lieu-trong-bieu-do-46332) dữ liệu trong biểu đồ**

Bài học Excel này sẽ hướng dẫn bạn cách ẩn/hiện thành phần không mong muốn cũng như phân tích và hiển thị xu hướng dữ liệu trong biểu đồ Microsoft Excel thật đơn giản.

# **Hiện hoặc ẩn chú thích biểu đồ hoặc bảng dữ liệu**

Ngoài ẩn hoặc hiện chú giải trên một đồ thị, bạn có thể hiện cả bảng dữ liệu cho biểu đồ đường/vùng/cột hoặc dạng thanh. Một bảng dữ liệu hiển thị các giá trị trong biểu đồ đó dưới dạng kẻ ô ở phía dưới. Bảng dữ liệu cũng có thể bao gồm thông tin chú giải.

## **Office 2011 trở lên**

### **Hiện chú giải cho biểu đồ**

- 1. Chọn một đồ thị/biểu đồ, sau đó click dấu cộng ở trên cùng bên phải.
- 2. Trỏ tới **Legend** và chọn mũi tên cạnh nó.
- 3. Chọn vị trí bạn muốn hiện chú thích trong biểu đồ.

## **Ẩn chú giải biểu đồ**

- 1. Chọn ghi chú muốn ẩn.
- 2. Nhấn **Delete**.

### **Hiện hoặc ẩn bảng dữ liệu**

- 1. Chọn một biểu đồ, rồi click nút cộng ở trên cùng bên phải.
- 2. Để hiện một bảng dữ liệu, trỏ tới **Data Table** > chọn mũi tên cạnh nó, rồi click một tùy chọn hiển thị.
- 3. Để ẩn bảng dữ liệu, bỏ tích **Data Table**.

## **Office 2010**

#### **Hiện hoặc ẩn chú giải**

1. Click biểu đồ mong muốn. Hành động này sẽ hiện một **Chart Tools**, thêm các tab **Design**, **Layout** và **Format**.

2. Trên tab **Layout** > nhóm **Labels**, click **Legend**.

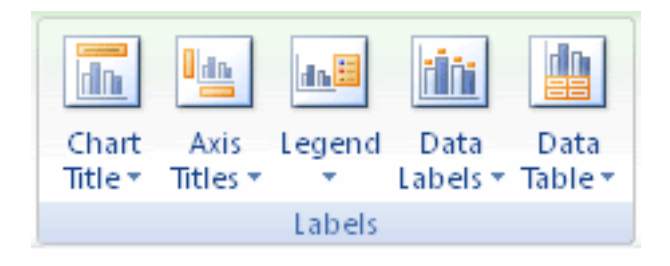

- 3. Thực hiện một trong số những việc sau:
	- Để ẩn chú giải, click **None**.

**Mẹo**: Để nhanh chóng xóa một chú giải hay mục ghi chú trên biểu đồ, bạn có thể chọn nó, rồi nhấn Delete. Bạn cũng có thể click chuột phải vào chú giải hoặc mục mong muốn, rồi nhấn Delete.

• Để hiện một chú giải, click tùy chọn hiển thị bạn muốn.

**Chú ý**: Khi click một trong số các tùy chọn hiển thị, ghi chú sẽ di chuyển và vùng đồ thị tự động điều chỉnh để tạo chỗ cho nó. Nếu di chuyển và chỉnh kích thước chú giải bằng chuột, vùng đồ thị sẽ không được thay đổi tự động.

● Đối với các tùy chọn bổ sung, click **More Legend Options**, nhấn tùy chọn hiển thị mong muốn.

**Mẹo**: Mặc định, một chú giải không chồng lấp lên biểu đồ. Nếu có hạn chế không gian, bạn có thể giảm kích thước biểu đồ bằng cách bỏ tích ô **Show the legend without overlapping the chart**.

### **Hiện hoặc ẩn bảng dữ liệu**

- 1. Click biểu đồ đường/vùng/cột hoặc thanh muốn hiện hay ẩn bảng dữ liệu. Thao tác này mở **Chart Tools**, thêm các tab **Design**, **Layout** và **Format**.
- 2. Trên tab **Layout**, trong nhóm **Labels**, click **Data Table**.
- 3. Thực hiện một trong số các tác vụ sau:
	- Để hiện một bảng dữ liệu, click **Show Data Table** hoặc **Show Data Table with Legend Keys**.
	- Để ẩn bảng dữ liệu, click **None**.

**Mẹo**: Để xóa nhanh một bảng dữ liệu trên đồ thị, chọn nó > nhấn **Delete** hoặc click chuột phải vào bảng dữ liệu > click **Delete**. ● Đối với các tùy chọn bổ sung, click **More Data Table Option** > nhấn tùy chọn bạn muốn.

**Mẹo**: Nếu đã hiện chú giải trong đồ thị, bạn có thể bỏ tích ô Show legend keys.

**Lưu ý**: Trong biểu đồ thanh và các đồ thị hiện trục ngày, bảng dữ liệu không được đặt ở trục ngang mà nằm ở dưới trục và được căn chỉnh theo biểu đồ.

## **Phân tích dữ liệu tức thì**

Nút **Quick Analysis** của Excel cho phép bạn ngay lập tức tạo các kiểu biểu đồ khác nhau, bao gồm biểu đồ đường và cột hoặc thêm các kiểu đồ thị thu nhỏ được gọi là Sparkline.

1. Chọn phạm vi ô.

2. Chọn nút **Quick Analysis** hiện ở góc phải bên dưới dữ liệu lựa chọn hoặc nhấn Ctrl+Q.

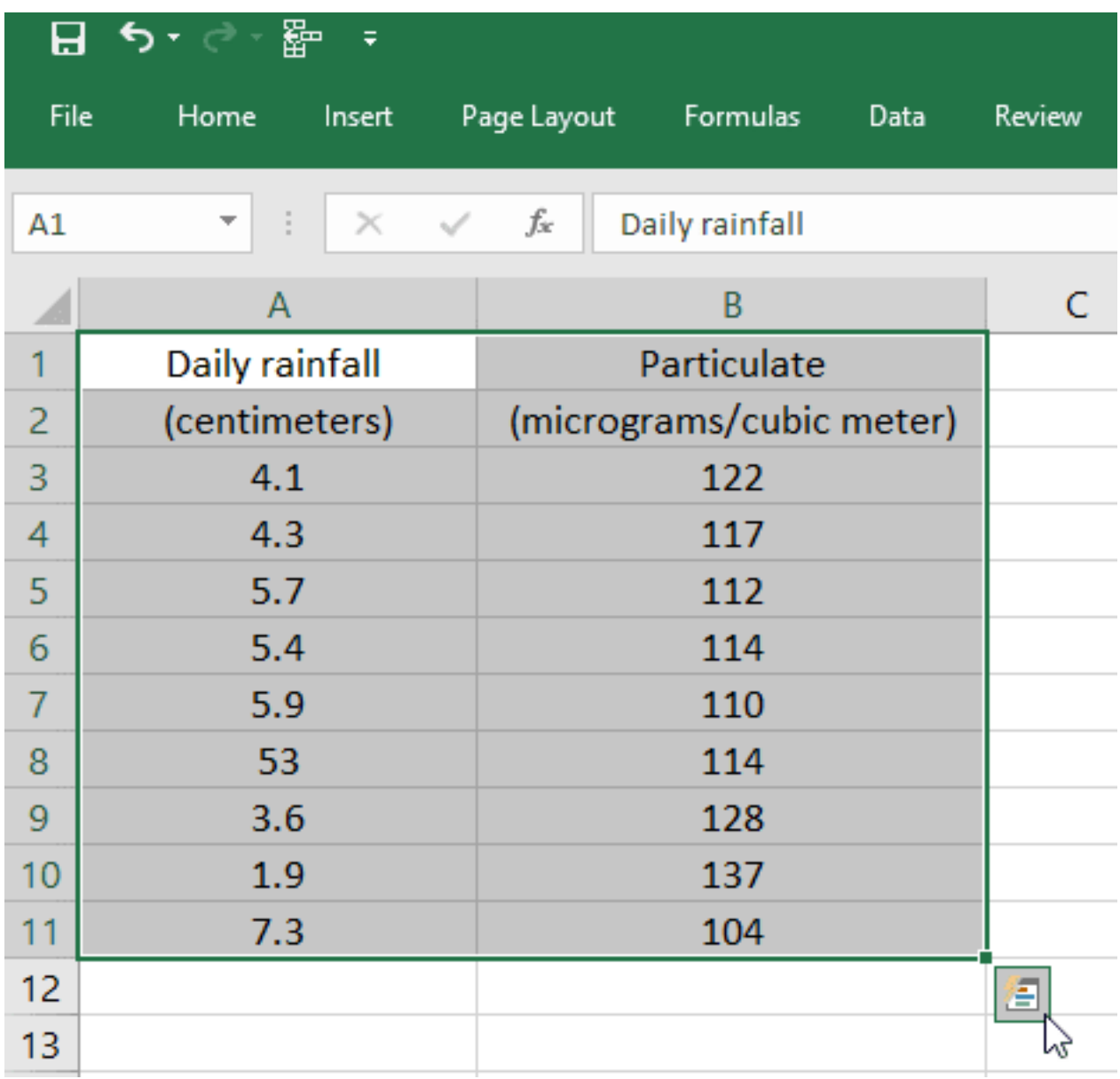

#### 3. Chọn **Charts**.

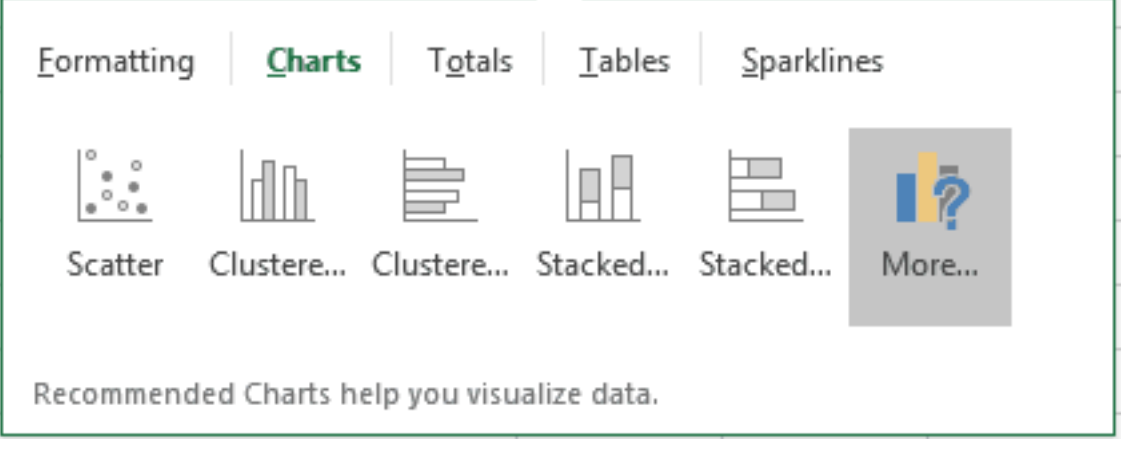

4. Trỏ chuột qua các kiểu biểu đồ để xem trước, rồi chọn kiểu bạn muốn.

## **Sử dụng biểu đồ thu nhỏ để hiện xu hướng dữ liệu**

Sparkline là một biểu đồ nhỏ trong ô bảng tính, cung cấp cho bạn một cách trình bày dữ liệu trực quan. Dùng kiểu biểu đồ này để hiện xu hướng một chuỗi giá trị như tăng hoặc giảm theo mùa, chu kỳ kinh tế , làm nổi bật giá trị thấp & nhỏ nhất. Đặt vị trí biểu đồ này gần dữ liệu liên quan để người đọc dễ hình dung.

## **Thêm biểu đồ thu nhỏ vào Microsoft Excel**

- 1. Chọn ô trống ở cuối hàng dữ liệu.
- 2. Click **Insert** và chọn một kiểu Sparkline như **Line** hoặc **Column**.
- 3. Chọn ô trong hàng và **OK** ở menu.
- 4. Nhiều hàng dữ liệu hơn? Kéo icon điều khiển để thêm Sparkline vào từng hàng.

## **Định dạng biểu đồ thu nhỏ**

- 1. Chọn biểu đồ.
- 2. Chọn **Design** rồi click một tùy chọn:

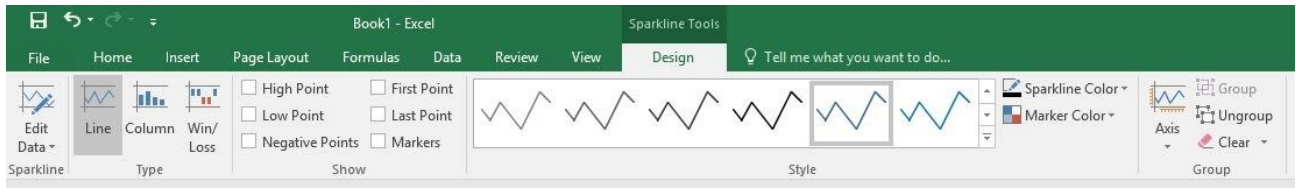
- **Line**, **Column** hoặc **Win/Loss** để thay đổi kiểu biểu đồ.
- **Markers** để làm nổi bật từng giá trị trong biểu đồ thu nhỏ.
- **Style** để chọn kiểu cho biểu đồ thu nhỏ.
- **Sparkline Color** cho màu sắc.
- **Sparkline Color > Weight** để chọn chiều rộng của Sparkline.
- **Marker Color** để thay đổi màu sắc của các dấu mốc.
- Nếu dữ liệu có giá trị âm và dương, chọn **Axis** để hiện trục.

# **Bài 27: [Thêm](https://download.vn/hoc-excel-bai-27-them-hoac-xoa-truc-phu-trong-bieu-do-microsoft-excel-46407) hoặc xóa trục phụ trong biểu đồ [Microsoft](https://download.vn/hoc-excel-bai-27-them-hoac-xoa-truc-phu-trong-bieu-do-microsoft-excel-46407) Excel**

Khi các số trong biểu đồ thay đổi theo chuỗi dữ liệu hoặc bạn đã kết hợp các kiểu dữ liệu (ví dụ: giá và số lượng), lúc này, bạn cần vẽ chúng trên trục (giá trị) dọc phụ hay thứ hai. Thang tỉ lệ của trục phụ này hiện các giá trị cho chuỗi dữ liệu kết hợp.

Trục phụ hữu ích trên biểu đồ Microsoft Excel thể hiện sự kết hợp của đồ thị cột và đường. Bạn có thể nhanh chóng vẽ một biểu đồ như thế bằng cách đổi sang kiểu vẽ đồ thị dạng kết hợp.

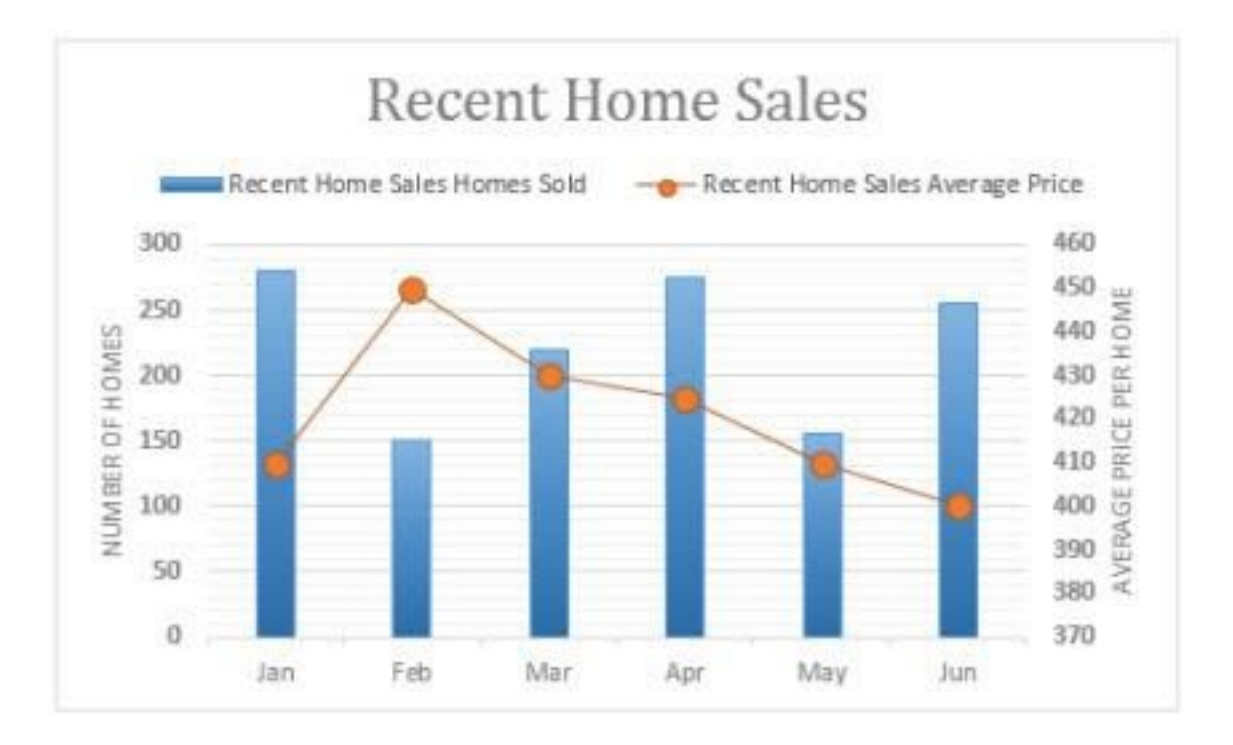

- **[Microsoft](https://download.vn/url?q=aHR0cHM6Ly9kb3dubG9hZC5jb20udm4vbWljcm9zb2Z0LWV4Y2VsLTEzNTk3OA%3D%3D) Excel**
- **[Microsoft](https://download.vn/url?q=aHR0cHM6Ly9kb3dubG9hZC5jb20udm4vbWljcm9zb2Z0LWV4Y2VsLWNoby1hbmRyb2lkLTg3OTU5) Excel cho Android**
- **[Microsoft](https://download.vn/url?q=aHR0cHM6Ly9kb3dubG9hZC5jb20udm4vbWljcm9zb2Z0LWV4Y2VsLWZvci1pcGFkLTgwNDYy) Excel cho iOS**

● **[Microsoft](https://download.vn/url?q=aHR0cHM6Ly9kb3dubG9hZC5jb20udm4vbWljcm9zb2Z0LWV4Y2VsLW9ubGluZS0xMTI5OTk%3D) Excel Online**

# **Thêm hoặc xóa trục phụ trong biểu đồ Microsoft Excel cho Windows**

**Lưu ý:** Quá trình sau áp dụng cho Office 2013 trở lên.

- 1. Chọn một biểu đồ để mở **Chart Tools**.
- 2. Chọn **Design** > **Change Chart Type**.
- 3. Chọn **Combo** > **Cluster Column Line on Secondary Axis**.
- 4. Chọn **Secondary Axis** cho chuỗi dữ liệu bạn muốn hiển thị.
- 5. Chọn mũi tên thả xuống và click **Line**.
- 6. Chọn **OK**.

# **Thêm hoặc bỏ trục phụ trong biểu đồ Office 2010**

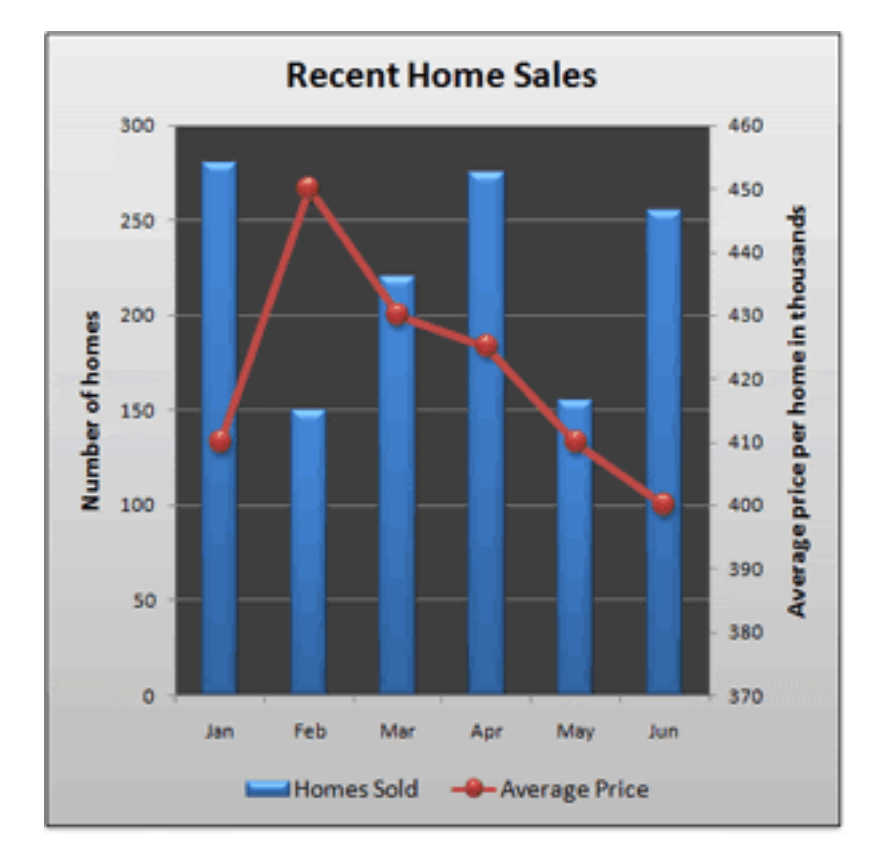

Sau khi thêm trục dọc phụ vào đồ thị 2-D, bạn cũng có thể bổ sung trục (danh mục) ngang thứ hai (hữu ích khi vẽ biểu đồ phân tán xy hoặc kiểu bong bóng).

Để phân biệt chuỗi dữ liệu trên trục thứ hai, bạn có thể đổi kiểu biểu đồ. Ví dụ, trong biểu đồ cột, bạn có thể thay đổi chuỗi dữ liệu trên trục thứ hai vào biểu đồ đường.

**Quan trọng**: Để hoàn tất các quá trình sau, bạn phải có biểu đồ 2-D. Đồ thị 3-D không hỗ trợ trục phụ.

#### **Thêm trục dọc phụ (Office 2010)**

Bạn có thể vẽ lần lượt từng chuỗi dữ liệu trên trục dọc phụ. Để vẽ nhiều hơn một chuỗi dữ liệu trên trục dọc thứ hai, lặp lại quá trình này cho từng chuỗi dữ liệu bạn muốn.

1. Trong một biểu đồ, click chuỗi dữ liệu muốn thể hiện trên trục dọc phụ hoặc làm như sau để chọn chuỗi dữ liệu từ danh sách thành phần trên biểu đồ.

- Click biểu đồ mong muốn. Thao tác này hiện **Chart Tools**, thêm tab **Design**, **Layout** và **Format**.
- Trên tab **Format**, trong nhóm **Current Selection**, click mũi tên trong ô **Chart Elements**, rồi click chuỗi dữ liệu muốn vẽ trên trục dọc thứ hai.

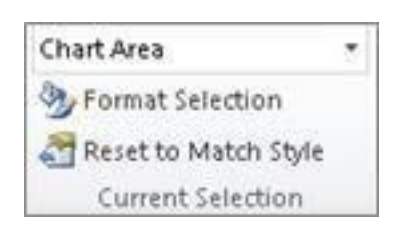

## 2. Trên tab **Format**, ở nhóm **Current Selection**, click **Format Selection**. Box **Format Data Series** xuất hiện.

**Lưu ý**: Nếu Microsoft Excel hiện một box khác, lặp lại bước 1 và đảm bảo bạn chọn một chuỗi dữ liệu trong biểu đồ.

3. Trên tab **Series Options**, trong **Plot Series On**, click **Secondary**

**Axis** > click **Close**. Một trục dọc phụ hiện ở biểu đồ.

4. Để thay đổi hiển thị trục dọc phụ, hãy làm như sau:

- Trên tab **Layout**, trong nhóm **Axes**, click **Axes**.
- Click **Secondary Vertical Axis**, rồi click tùy chọn bạn muốn.

5. Để thay đổi các tùy chọn trục dọc phụ, hãy làm như sau:

- Click chuột phải vào trục dọc phụ, rồi nhấn **Format Axis**.
- Trong **Axis Options**, tích các tùy chọn bạn muốn sử dụng.

#### **Thêm trục ngang phụ (Office 2010)**

Để hoàn tất quá trình này, bạn phải có một biểu đồ hiện trục dọc phụ.

1. Click biểu đồ hiện trục dọc phụ.

2. Trên tab **Layout**, trong nhóm **Axes**, click **Axes**.

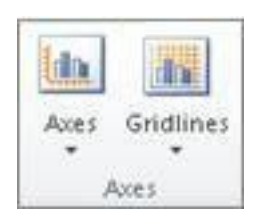

3. Click **Secondary Horizontal Axis**, rồi click tùy chọn hiển thị bạn muốn.

#### **Thay đổi kiểu biểu đồ của một chuỗi dữ liệu (Office 2010)**

1. Trong một biểu đồ, click chuỗi dữ liệu bạn muốn thay đổi để mở các tab **Chart Tools**, **Design**, **Layout** và **Format**.

**Mẹo**: Bạn cũng có thể click chuột phải vào chuỗi dữ liệu đó, click **Change Series Chart Type**, rồi tiếp tục với bước 3.

2. Trên tab **Design**, trong nhóm **Type**, click **Change Chart Type**.

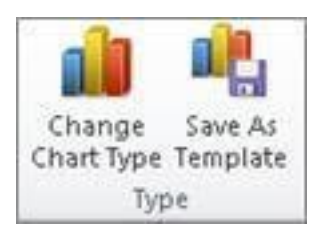

3. Trong box **Change Chart Type**, click kiểu biểu đồ bạn muốn dùng. Trong box đầu tiên hiện một danh sách các danh mục kiểu biểu đồ và box thứ hai hiện các loại có sẵn cho từng kiểu.

**Lưu ý**: Bạn chỉ có thể thay đổi kiểu biểu đồ cho một chuỗi dữ liệu một lúc. Để thay đổi nhiều hơn, lặp lại các bước trên cho từng chuỗi dữ liệu muốn thay đổi.

#### **Xóa một trục phụ (Office 2010)**

- 1. Click biểu đồ hiện trục phụ bạn muốn xóa.
- 2. Trên tab **Layout** > nhóm **Axes**, click **Axes** > click **Secondary Vertical Axis** hoặc **Secondary Horizontal Axis**, rồi click **None**.

#### **Mẹo**:

- Bạn cũng có thể click trục phụ muốn xóa, rồi nhấn **Delete** hoặc click chuột phải vào trục phụ, sau đó nhấn **Delete**.
- $\bullet$  Để bỏ trục phụ ngay lập tức sau khi thêm chúng, click **Undo** trên **Quick Access Toolbar** hoặc nhấn Ctrl+Z.

# **Thêm hoặc xóa trục phụ trong biểu đồ Microsoft Excel cho macOS**

Trục phụ có thể được dùng như một phần của biểu đồ kết hợp các kiểu dữ liệu khác nhau (ví dụ: giá và số lượng).

Trong biểu đồ này, trục dọc chính ở bên trái chỉ số lượng, trục dọc phụ ở bên phải chỉ mức giá.

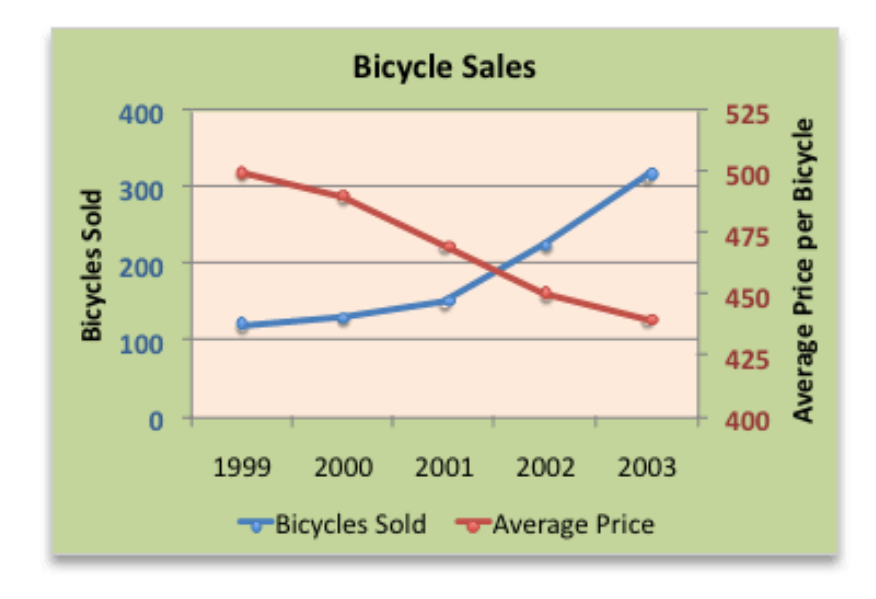

### **Thêm trục phụ**

1. Chọn chuỗi dữ liệu bạn muốn vẽ trên trục phụ, rồi click tab **Chart Design** trên ribbon.

Ví dụ, trong biểu đồ đường, click một trong số các đường và toàn bộ dấu dữ liệu của chuỗi data đó đều được chọn.

2. Click **Add Chart Element** > **Axes** > chọn giữa **Secondary Horizontal** hoặc **Second Vertical**.

### **Thêm tiêu đề cho trục phụ**

- 1. Chọn chuỗi dữ liệu bạn muốn vẽ trên trục phụ, sau đó click tab **Chart Design** trên ribbon.
- 2. Click **Add Chart Element** > **Axis Titles** > chọn giữa **Secondary Horizontal** hoặc **Second Vertical**.

Trên đây là **cách thêm và xóa trục phụ trong Microsoft Excel**. Hi vọng bài học Excel này giúp các bạn vẽ đồ thị, biểu đồ dễ dàng hơn.

# **Bài 28: Thêm xu [hướng,](https://download.vn/hoc-excel-bai-28-them-xu-huong-duong-trung-binh-dong-vao-bieu-do-tren-microsoft-excel-46493) đường trung bình động vào biểu đồ trên [Microsoft](https://download.vn/hoc-excel-bai-28-them-xu-huong-duong-trung-binh-dong-vao-bieu-do-tren-microsoft-excel-46493) Excel**

# **Microsoft Excel cho Windows**

## **Thêm một trendline - đường xu hướng**

- 1. Chon biểu đồ.
- 2. Chọn **+** ở góc phải phía trên cùng biểu đồ.
- 3. Chon **Trendline**. Lưu ý, Excel chỉ hiện tùy chon Trendline nếu ban chọn một biểu đồ có nhiều hơn một chuỗi dữ liệu mà không chọn bất kỳ chuỗi dữ liệu nào.
- 4. Trong box **Add Trendline**, click bất kỳ các tùy chọn chuỗi dữ liệu bạn muốn và nhấn **OK**.

# **Định dạng một trendline**

1. Click vào vị trí bất kỳ trong biểu đồ.

2. Trên tab **Format**, trong nhóm **Current Selection**, chọn đường xu hướng bạn muốn từ danh sách thả xuống.

3. Click **Format Selection**.

4. Trong bảng **Format Trendline**, chọn một **Trendline Option** để đưa đường xu hướng bạn muốn vào biểu đồ. Định dạng một trendline là cách thống kê để đo dữ liệu:

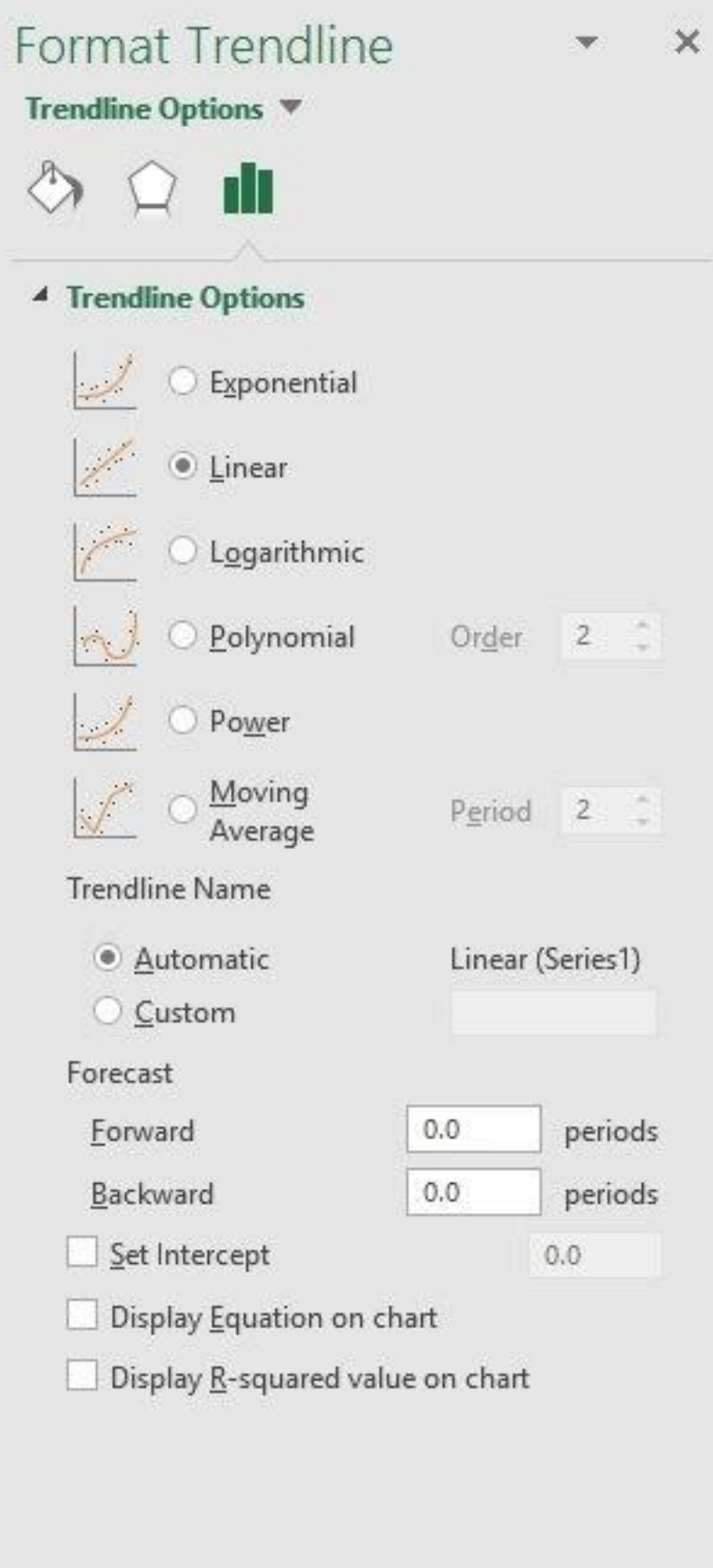

5. Đặt giá trị trong trường **Forward** và **Backward** dự kiến cho dữ liệu trong tương lai.

#### **Thêm một đường trung bình động**

Bạn có thể định dạng trendline sang kiểu đường trung bình động:

- 1. Click vào vị trí bất kỳ trong biểu đồ.
- 2. Tại tab **Format**, trong nhóm **Current Selection**, click tùy chọn trendline trong danh sách thả xuống.
- 3. Click **Format Selection**.
- 4. Trong bảng **Format Trendline** > **Trendline Options** > chọn **Moving Average**. Xác định các điểm nếu cần.

**Lưu ý:** Số lượng các điểm trong đường trung bình động bằng tổng số điểm trong chuỗi ít hơn số bạn chọn cho một giai đoạn.

# **Thêm một đường xu hướng hoặc trung bình động vào biểu đồ ở Office 2010**

#### **Thêm một trendline (Office 2010)**

1. Trên một biểu đồ không xếp chồng, 2-D, vùng, thanh, cột, đường, stock, xy, bong bóng, click chuỗi dữ liệu muốn thêm trendline, trung bình động hoặc làm như sau để chọn chuỗi dữ liệu từ danh sách các nhân tố trong biểu đồ.

1. Click vào vị trí bất kỳ trong biểu đồ. Thao tác này hiện **Chart Tools**, thêm tab **Design**, **Layout** và **Format**.

2. Trên tab **Format** > nhóm **Current Selection** > click mũi tên cạnh box **Chart Elements**, rồi click thành phần biểu đồ bạn muốn.

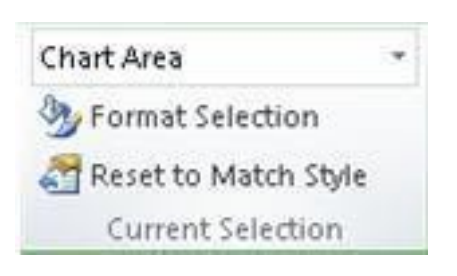

2. **Lưu ý**: Nếu chọn một biểu đồ có nhiều hơn một chuỗi dữ liệu mà không chọn seri dữ liệu nào, Excel hiện box **Add Trendline**. Trong box danh sách, click chuỗi dữ liệu bạn muốn, rồi click **OK**.

3. Trên tab Layout, trong nhóm Analysis group, click **Trendline**.

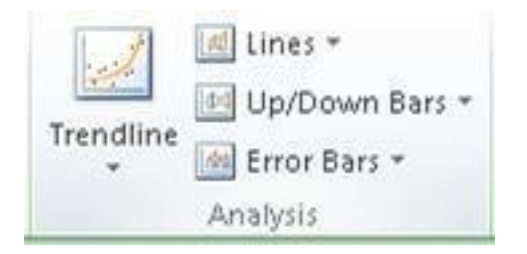

4. Thực hiện một trong số những việc sau:

a. Click tùy chọn trendline xác định trước mà bạn muốn sử dụng.

**Lưu ý**: Thao tác này áp dụng một trendline nhưng không cho phép ban đưa ra lưa chon cu thể.

b. Click **More Trendline Options**, trong danh mục **Trendline Options** > **Trend/Regression Type**, click kiểu trendline bạn muốn dùng:

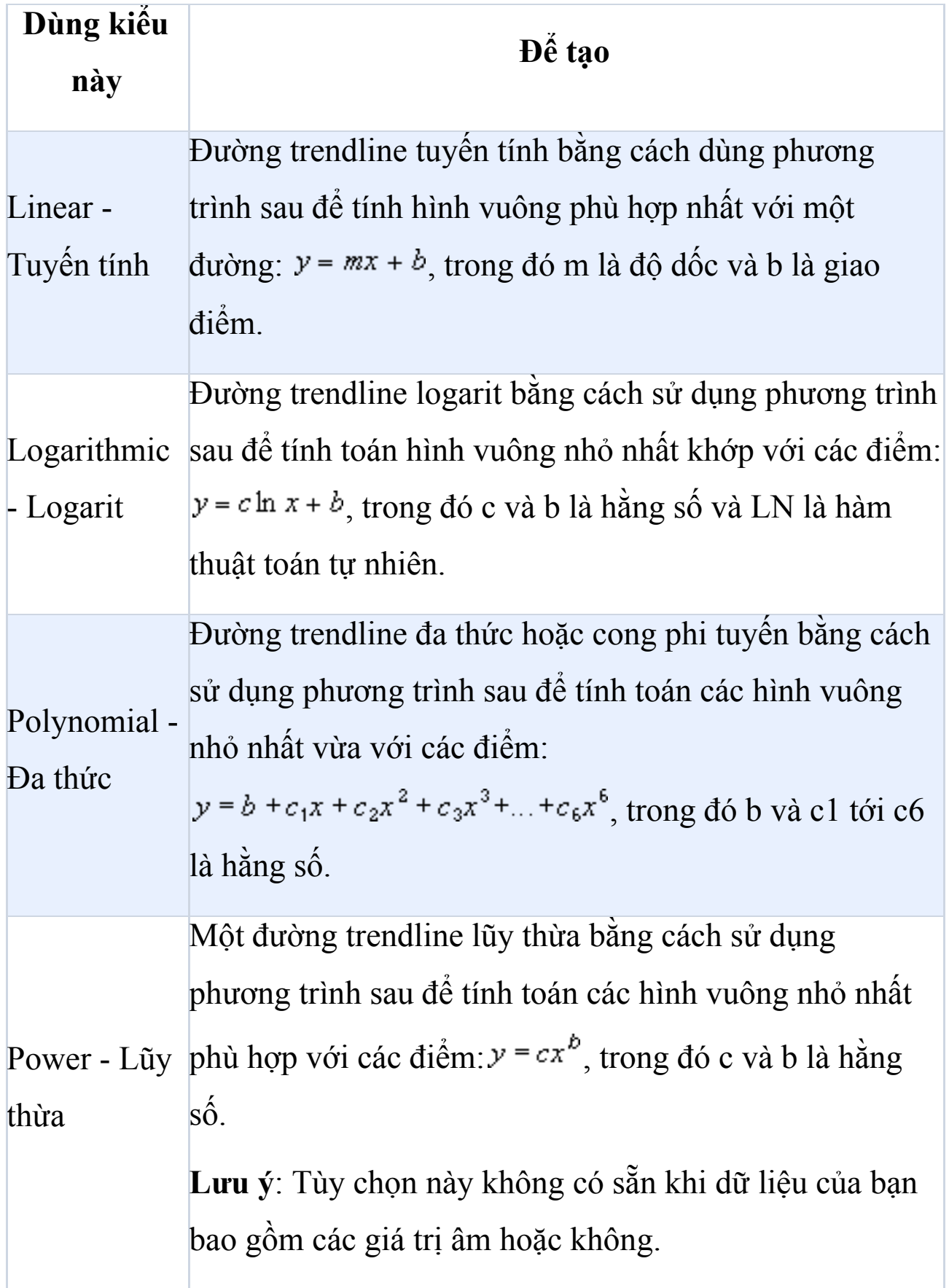

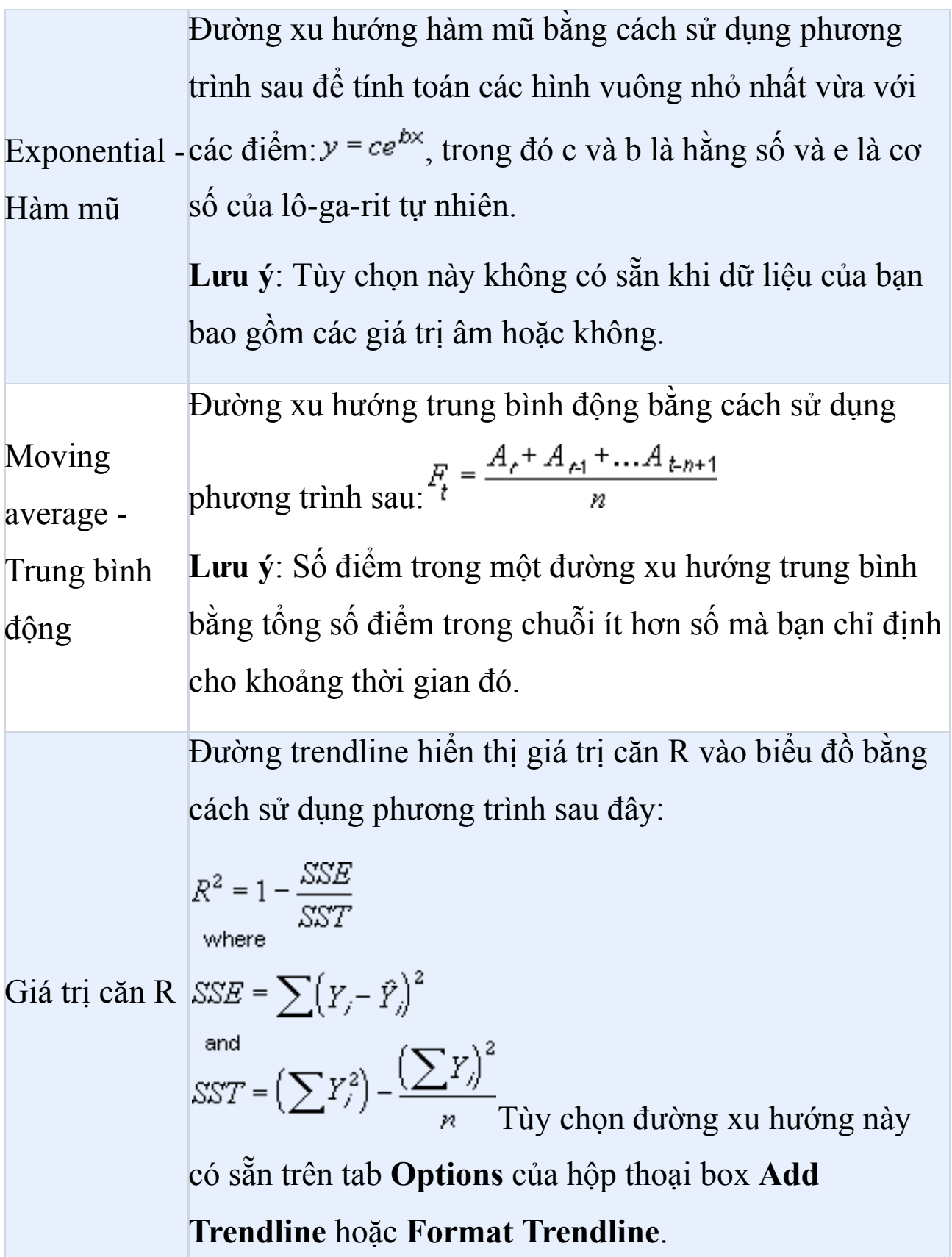

**Lưu ý**: Giá trị căn R mà bạn có thể hiển thị với đường xu hướng không phải là giá trị căn được điều chỉnh. Đối với các đường xu hướng hàm Logarit, lũy thừa và mũ, Excel sử dụng mô hình hồi quy chuyển đổi.

- Nếu chọn **Polynomial**, nhập lũy thừa cao nhất cho biến độc lập trong box Order.
- Nếu chọn **Moving Average**, nhập số chu kỳ mà bạn muốn dùng để tính toán trung bình động trong box **Period**.
- Nếu thêm trung bình động vào biểu đồ xy, trung bình động dựa trên thứ tự các giá trị x nằm trên biểu đồ. Để nhận được kết quả mong muốn, bạn cần phải phân loại các giá trị x trước khi thêm một trung bình động.
- Nếu thêm một trendline vào một biểu đồ đường, cột, vùng hoặc thanh, đường xu hướng đó được tính dựa trên giả định các giá trị x là 1,2,3... Dù các giá trị x là số hoặc text, giả định này vẫn được áp dụng. Để dựa vào trendline trên các giá trị x dạng số, bạn nên dùng biểu đồ xy (phân tán).
- Excel tự động gán tên vào trendline nhưng bạn có thể thay đổi nó. Trong box **Format Trendline > Trendline Options > Trendline Name**, click **Custom**, rồi nhập tên vào box Custom.

#### **Thay đổi định dạng một trendline (Office 2010)**

1. Trên một biểu đồ không xếp chồng, 2-D, vùng, thanh, đường, cột, chứng khoán, xy hoặc bong bóng, click đường xu hướng muốn thay đổi hoặc làm như sau để chọn nó từ danh sách các nhân tố trong biểu đồ.

1. Click vào vị trí bất kỳ trong biểu đồ. Thao tác này mở **Chart Tools**, thêm tab **Design**, **Layout** và **Format**.

2. Trên tab **Format**, trong nhóm **Current Selection**, click mũi tên cạnh box **Chart Elements**, rồi click vào nhân tố biểu đồ bạn muốn.

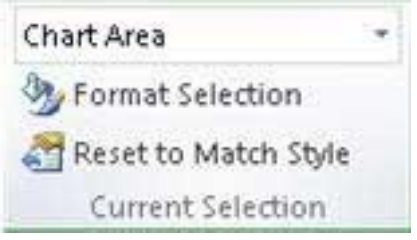

2. Trên tab **Layout**, trong nhóm **Analysis**, click **Trendline > More Trendline Options**.

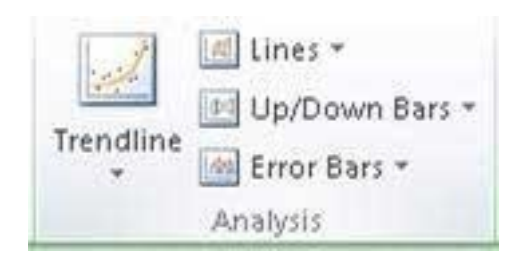

3. Để đổi màu, kiểu hoặc các tùy chọn đổ bóng của trendline, click danh mục **Line Color**, **Line Style** hoặc **Shadow**, rồi chọn tùy chọn bạn muốn.

**Xác định số giai đoạn để đưa vào dự báo (Office 2010)**

Thực hiện từ bước 1- 2 ở trên để mở các tùy chọn Trendline. Sau đó, chọn số giai đoạn bạn muốn bao gồm trong dự báo: Tại **Forecast**, click một số trong **Forward periods** hoặc **Backward periods**.

# **Xác định điểm có đường xu hướng qua trục dọc (giá trị) (Office 2010)**

Chon đường xu hướng bạn muốn, rồi làm theo các bước kể trên để mở **More Trendline Options** theo cách như trên, rồi chọn ô **Set Intercept =**, nhập giá trị để chọn điểm trên trục dọc tại vị trí đường trendline cắt qua các trục.

**Lưu ý**: Bạn chỉ có thể làm việc này khi đang dùng trendline hàm mũ, tuyến tính hoặc đa thức.

#### **Hiển thị phương trình trendline trên biểu đồ (Office 2010)**

Chọn trendline và mở **More Trendline Options**, tích box **Display Equation on chart**.

**Lưu ý**: Bạn không thể hiển thị các phương trình trendline cho một đường trung bình động.

**Mẹo**: Phương trình trendline được làm tròn để nó dễ đọc hơn. Tuy nhiên, bạn có thể thay hàng số cho nhãn trendline được chọn tại box **Decimal places** trên tab **Number** của **Format Trendline Label**.

**Hiện giá trị căn R cho một trendline (Office 2010)**

Chọn trendline và mở **More Trendline Options**, trên tab **Trendline Options**, chọn **Display R-squared value on chart**.

Lưu ý: Bạn không thể hiện giá trị căn **R** cho một đường trung bình động.

#### **Xóa một trendline (Office 2010)**

1. Trên biểu đồ, click trendline muốn xóa hoặc làm như sau để chon trendline từ danh sách các nhân tố biểu đồ.

1. Click vào vị trí bất kỳ trong biểu đồ để mở các tab **Chart Tools,**

#### **Design, Layout, Format**.

- 2. Trên tab **Format > Current Selection >** click mũi tên cạnh box **Chart Elements**, rồi click vào nhân tố bạn muốn.
- 2. Thực hiện một trong số những tác vụ sau:
- a. Trên tab Layout, trong nhóm **Analysis**, click **Trendline** > **None**.

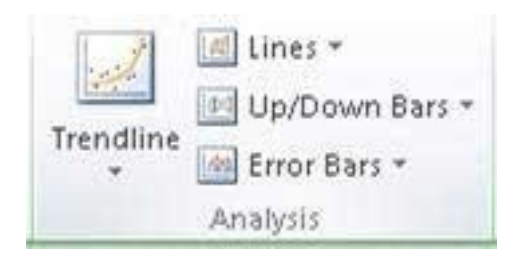

#### b. Nhấn **Delete**.

**Mẹo**: Bạn cũng có thể xóa một trendline tức thì sau khi thêm nó vào biểu đồ bằng cách click **Undo** trên thanh công cụ **Quick Access** hoặc nhấn Ctrl+Z.

### **Microsoft Excel cho macOS**

#### **Thêm một trendline**

1. Trên menu **View**, click **Print Layout**.

2. Trong biểu đồ, chọn chuỗi dữ liệu bạn muốn thêm trendline, rồi click tab **Chart Design**.

Ví dụ, trong một biểu đồ đường, click một trong số các đường ở biểu đồ và toàn bộ dấu dữ liệu của chuỗi data đó sẽ được chọn.

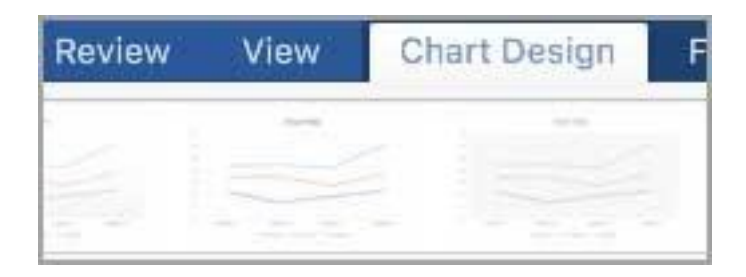

3. Trên tab **Chart Design**, click **Add Chart Element** > **Trendline**.

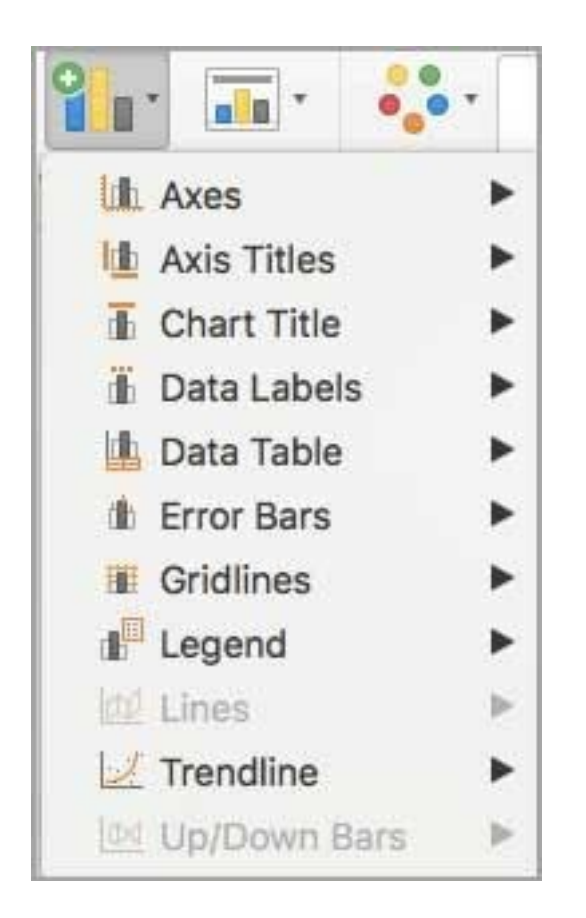

4. Chọn một lựa chọn trendline hoặc click **More Trendline Options**.

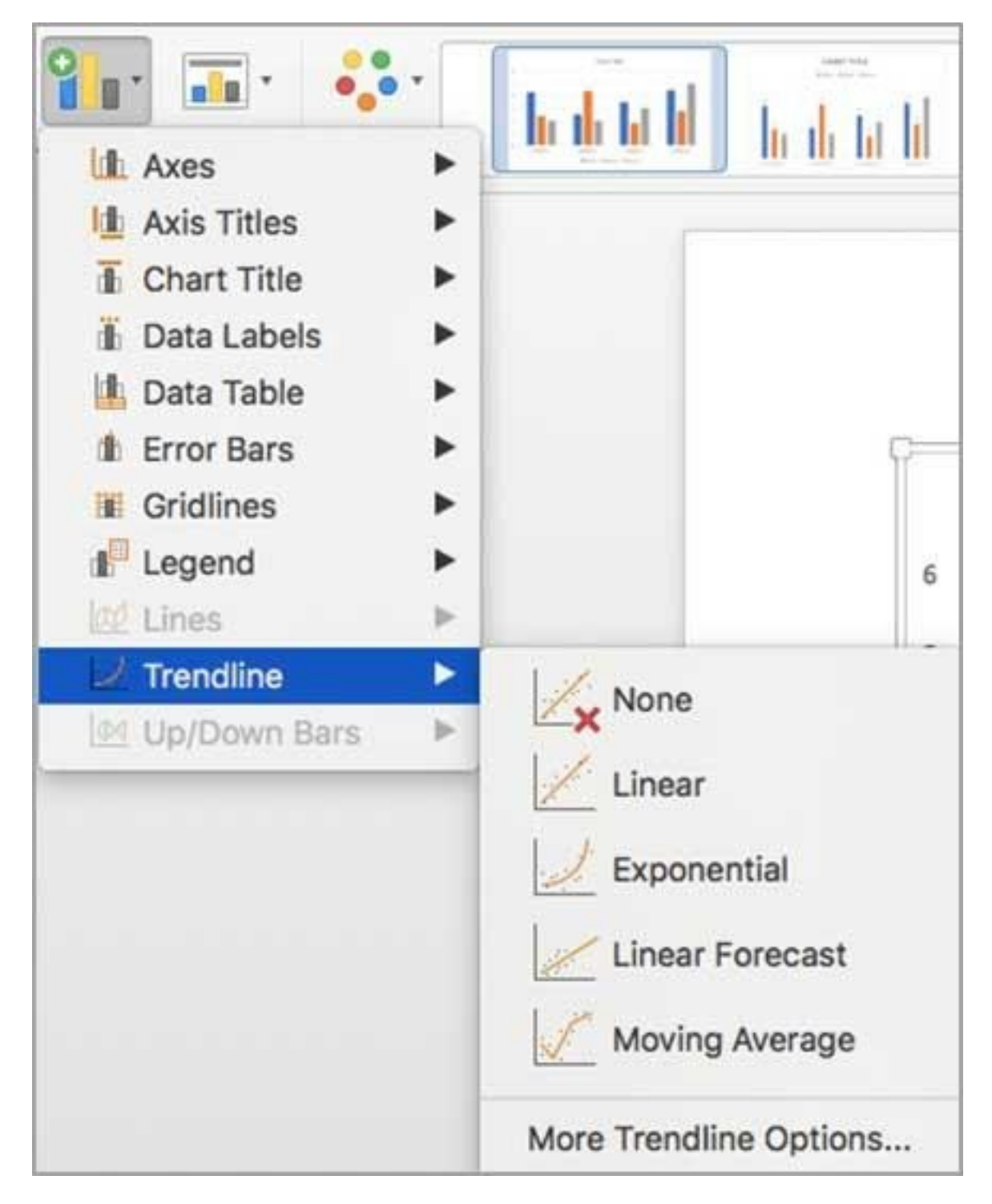

Bạn có thể chọn một trong số kiểu trendline sau:

- Exponential
- Linear
- Logarithmic
- Polynomial
- Power
- Moving average

Bạn cũng có thể đặt tên cho trendline và tích các tùy chọn dự đoán.

#### **Xóa một trendline**

- 1. Trên menu **View**, click **Print Layout**.
- 2. Click biểu đồ kèm trendline, rồi nhấn tab **Chart Design**.
- 3. Click **Add Chart Element** > **Trendline** > **None**.

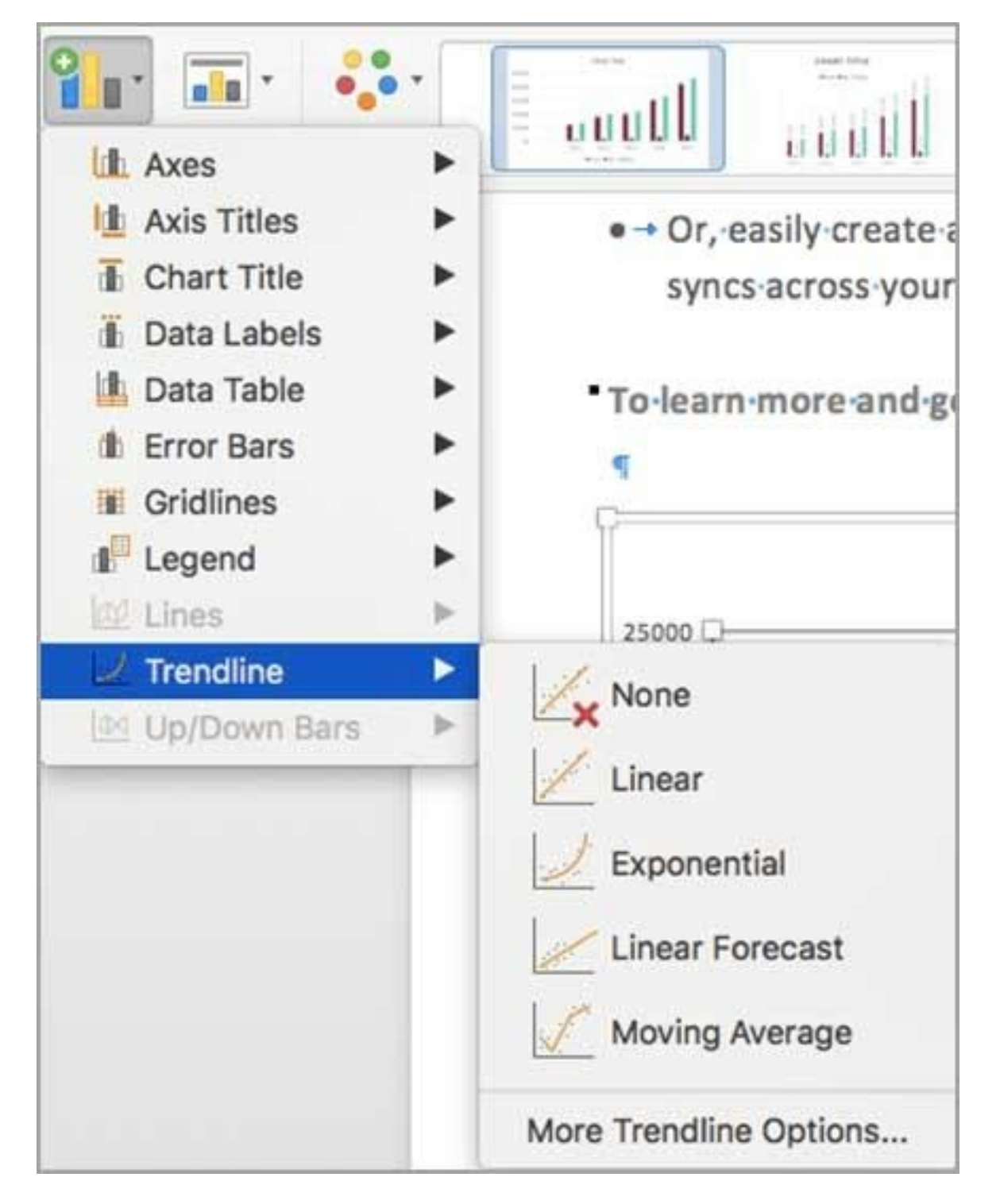

Bạn cũng có thể click trendline muốn xóa và nhấn **Delete**.

# **Bài 29: Cập nhật dữ liệu [trong](https://download.vn/hoc-excel-bai-29-cap-nhat-du-lieu-trong-bieu-do-hien-co-46748) biểu đồ hiện [có](https://download.vn/hoc-excel-bai-29-cap-nhat-du-lieu-trong-bieu-do-hien-co-46748)**

Nếu cần thay đổi dữ liệu trong biểu đồ, bạn có thể làm việc này ngay tại nguồn dữ liệu. Dưới đây là **cách cập nhật dữ liệu biểu đồ trong Microsoft Excel**.

# **Microsoft Excel cho Windows**

## **Tạo một biểu đồ từ bảng**

- 1. Chọn ô bạn muốn sử dụng.
- 2. Chọn **Insert > Recommended Charts**.
- 3. Chọn kiểu biểu đồ bạn muốn, nhấn **OK**.

# **Cập nhật nguồn biểu đồ**

Với bảng đã liên kết tới một biểu đồ, thực hiện cập nhật trong bảng và bạn sẽ thấy các thay đổi được hiện ngay trên biểu đồ đó.

#### **Microsoft Excel cho Mac**

### **Chỉnh sửa dữ liệu trong biểu đồ**

Sau khi tạo biểu đồ, bạn có thể sửa dữ liệu trong bảng Excel. Những thay đổi đó sẽ được thể hiện ngay trong đồ thị.

1. Click biểu đồ

Excel làm nổi bật bảng dữ liệu dùng cho biểu đồ, đồ thị. Vùng màu xám cho biết một hàng hay cột được dùng cho trục danh mục. Màu đỏ chỉ hàng hoặc cột chứa các nhãn chuỗi dữ liệu. Màu xanh chỉ vị trí các điểm dữ liệu trong biểu đồ.

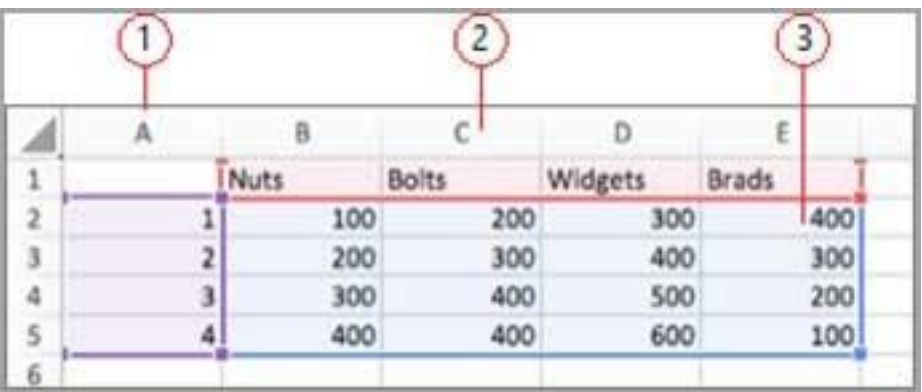

- 1. Các nhãn chuỗi dữ liệu.
- 2. Giá trị cho trục danh mục.
- 3. Điểm dữ liệu trong biểu đồ.

2. Để thay đổi số hàng và cột trong biểu đồ, đặt con trỏ ở góc phải bên dưới dữ liệu lựa chọn, rồi kéo để chọn dữ liệu bổ sung. Ở ví dụ sau bảng được mở rộng để chứa các danh mục bổ sung và chuỗi dữ liệu.

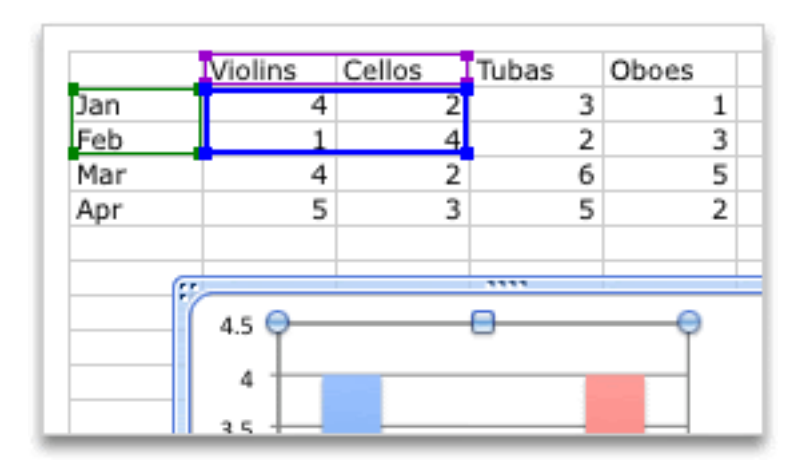

**Mẹo:** Nếu không muốn dữ liệu hiện trong biểu đồ, bạn có thể ẩn hàng và cột trong bảng.

3. Thêm hay chỉnh sửa dữ liệu trong một ô, rồi tạo thay đổi.

# **Thay đổi trục biểu đồ được nhấn mạnh**

Sau khi tạo một biểu đồ, bạn có thể muốn thay đổi cách vẽ bảng và cột. Ví dụ, phiên bản đầu tiên của biểu đồ có thể vẽ các hàng dữ liệu trong bảng trên trục dọc (giá trị), cột dữ liệu trên trục ngang (danh mục). Ở ví dụ sau, biểu đồ nhấn mạnh doanh thu bán nhạc cụ.

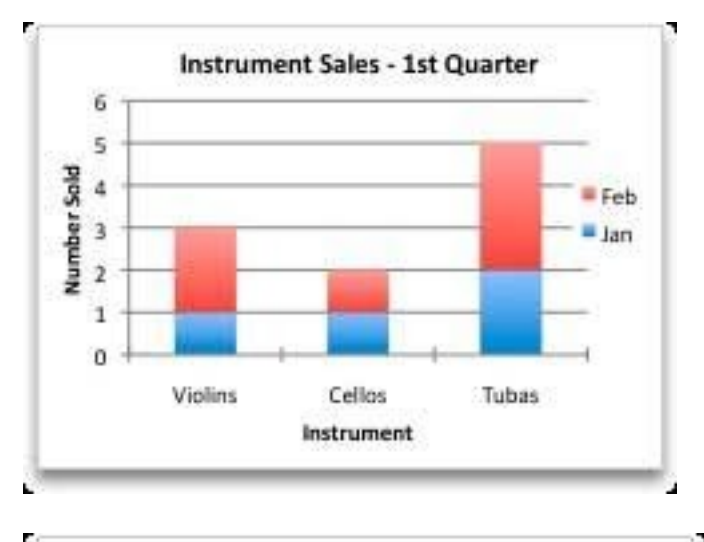

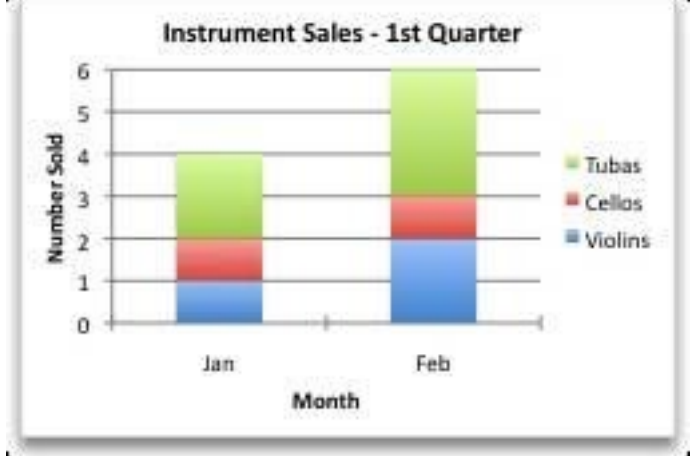

Tuy nhiên, nếu muốn biểu đồ nhấn mạnh doanh thu theo tháng, bạn có thể đảo ngược cách vẽ biểu đồ kể trên.

- 1. Click biểu đồ.
- 2. Trên tab **Chart Design**, click **Switch Row/Column**.

# **Thay đổi thứ tự chuỗi dữ liệu**

Để thay đổi thứ tự chuỗi dữ liệu, biểu đồ của bạn cần có nhiều hơn một chuỗi dữ liệu.

- 1. Trong biểu đồ, chọn một chuỗi dữ liệu. Ví dụ, ở biểu đồ cột, click một cột và toàn bộ cột của chuỗi dữ liệu đó sẽ được chọn.
- 2. Trên tab **Chart Design**, click **Select Data**.
- 3. Trong box **Select Data Source**, cạnh **Legend entries (Series)**, dùng mũi tên lên & xuống để di chuyển các chuỗi lên hoặc xuống trong danh sách.

#### **Lưu ý:**

- Tùy thuộc vào kiểu biểu đồ, một số tùy chọn có thể không sẵn có.
- Đối với hầu hết kiểu biểu đồ, thay đổi thứ tự chuỗi dữ liệu ảnh hưởng tới chú giải và biến thiên trên biểu đồ.
- 4. Click **OK**.

#### **Xóa hoặc thêm chuỗi dữ liệu**

1. Trong biểu đồ, chọn một chuỗi dữ liệu. Ví dụ, ở biểu đồ cột, click cột và toàn bộ cột của chuỗi dữ liệu đó sẽ được chọn.

#### 2. Click tab **Chart Design > Select Data**.

3. Trong box **Select Data Source,** thực hiện một trong những việc sau:

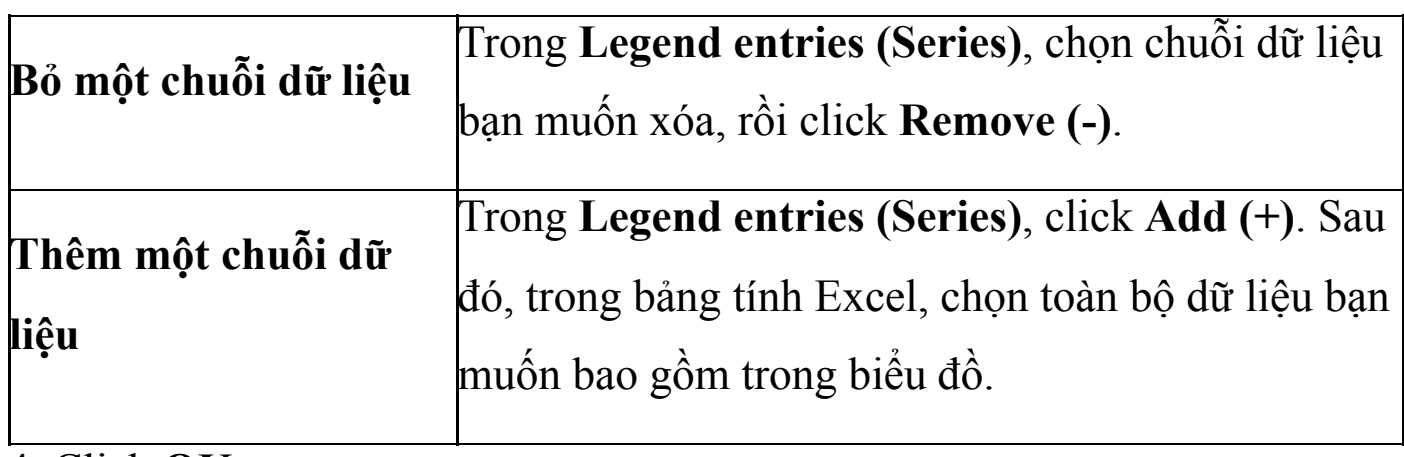

4. Click **OK**.

### **Đổi màu tô chuỗi dữ liệu**

- 1. Trong biểu đồ, chọn chuỗi dữ liệu. Ví dụ, ở biểu đồ cột, click một cột và toàn bộ cột của chuỗi dữ liệu đó đều được chọn.
- 2. Click tab **Format**.
- 3. Trong **Chart Element Styles**, click mũi tên cạnh **Fill** , rồi chọn màu bạn muốn.

**Mẹo:** Để đa dạng màu trong biểu đồ chỉ có một chuỗi dữ liệu, click chuỗi đó, rồi click tab **Format**. Click **Fill**. Tùy thuộc vào biểu đồ, tích ô **Vary color by point** hoặc **Vary color by slice**.

#### **Thêm nhãn dữ liệu**

Bạn có thể thêm nhãn để hiện các giá trị điểm dữ liệu trong bảng Excel ở biểu đồ.

- 1. Click biểu đồ lựa chọn, rồi nhấn tab **Chart Design**.
- 2. Click **Add Chart Element** > click **Data Labels**.
- 3. Chọn vị trí bạn muốn nhãn dữ liệu xuất hiện (ví dụ: Outside End).

## **Thêm bảng dữ liệu**

- 1. Click biểu đồ lựa chọn, rồi nhấn tab **Chart Design**.
- 2. Click **Add Chart Element** > **Data Table**.
- 3. Click tùy chọn bạn muốn.

# **Hiển thị ngày trên trục ngang**

Khi tạo một biểu đồ từ dữ liệu sử dụng ngày/tháng. Giá trị ngày/tháng sẽ được vẽ trên trục ngang của biểu đồ. Office tự động thay đổi trục ngang sang trục ngày. Bạn cũng có thể thay đổi nó theo cách thủ công.

Trục Date hiện ngày theo thứ tự thời gian quy định hoặc theo đơn vị cơ bản, ví dụ: số ngày, tháng, năm, ngay cả khi ngày trên bảng tính Excel không theo thứ tự hoặc sắp xếp theo đơn vị đó.

Mặc định, Office dùng chênh lệch nhỏ nhất giữa hai ngày trong dữ liệu để xác định các đơn vị cơ bản cho trục ngày.

- 1. Click biểu đồ, rồi mở tab **Chart Design**.
- 2. Click **Add Chart Element** > **Axes**, rồi click **More Axis Options**. Bảng **Format Axis** xuất hiện.
- 3. Đảm bảo các nhãn hiện trên trục bạn muốn thay đổi.
- 4. Trong **Axis Type**, chọn **Date axis**.
- 5. Trong **Units**, tại box danh sách thả xuống **Base**, chọn **Days**, **Months** hoặc **Years**.

# **Bài 30: [Dùng](https://download.vn/hoc-excel-bai-30-dung-field-list-de-sap-xep-cac-truong-trong-pivottable-46823) Field List để sắp xếp các trường trong [PivotTable](https://download.vn/hoc-excel-bai-30-dung-field-list-de-sap-xep-cac-truong-trong-pivottable-46823)**

Field List sẽ xuất hiện sau khi bạn tạo một PivotTable trong Microsoft Excel. Bạn có thể thay đổi thiết kế của PivotTable trong Excel bằng cách thêm và sắp xếp trường của nó.

# **Microsoft Excel cho Windows**

Field List sẽ xuất hiện khi bạn click vào vị trí bất kỳ trong PivotTable. Nếu click vào bên trong PivotTable nhưng không thấy Field List, mở nó bằng cách click vào một vị trí nào đó của PivotTable. Sau đó, **PivotTable Tools** sẽ hiện trên ribbon, hãy bấm **Analyze > Field List**.

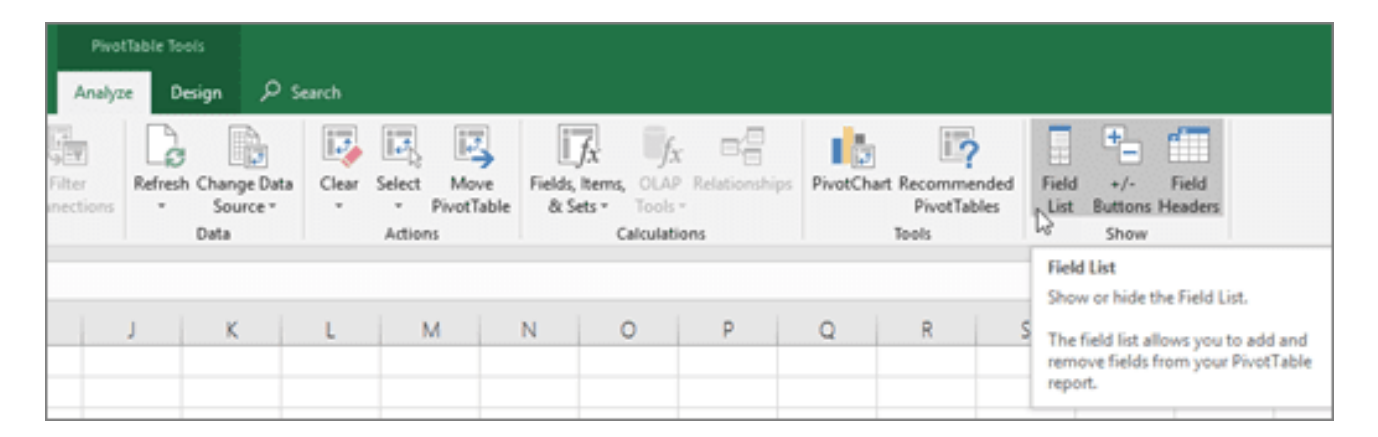

Field List có một khu vực cho phép bạn chọn các trường muốn hiện trong PivotTable và mục Areas (ở dưới) để bạn sắp xếp những trường này như ý.

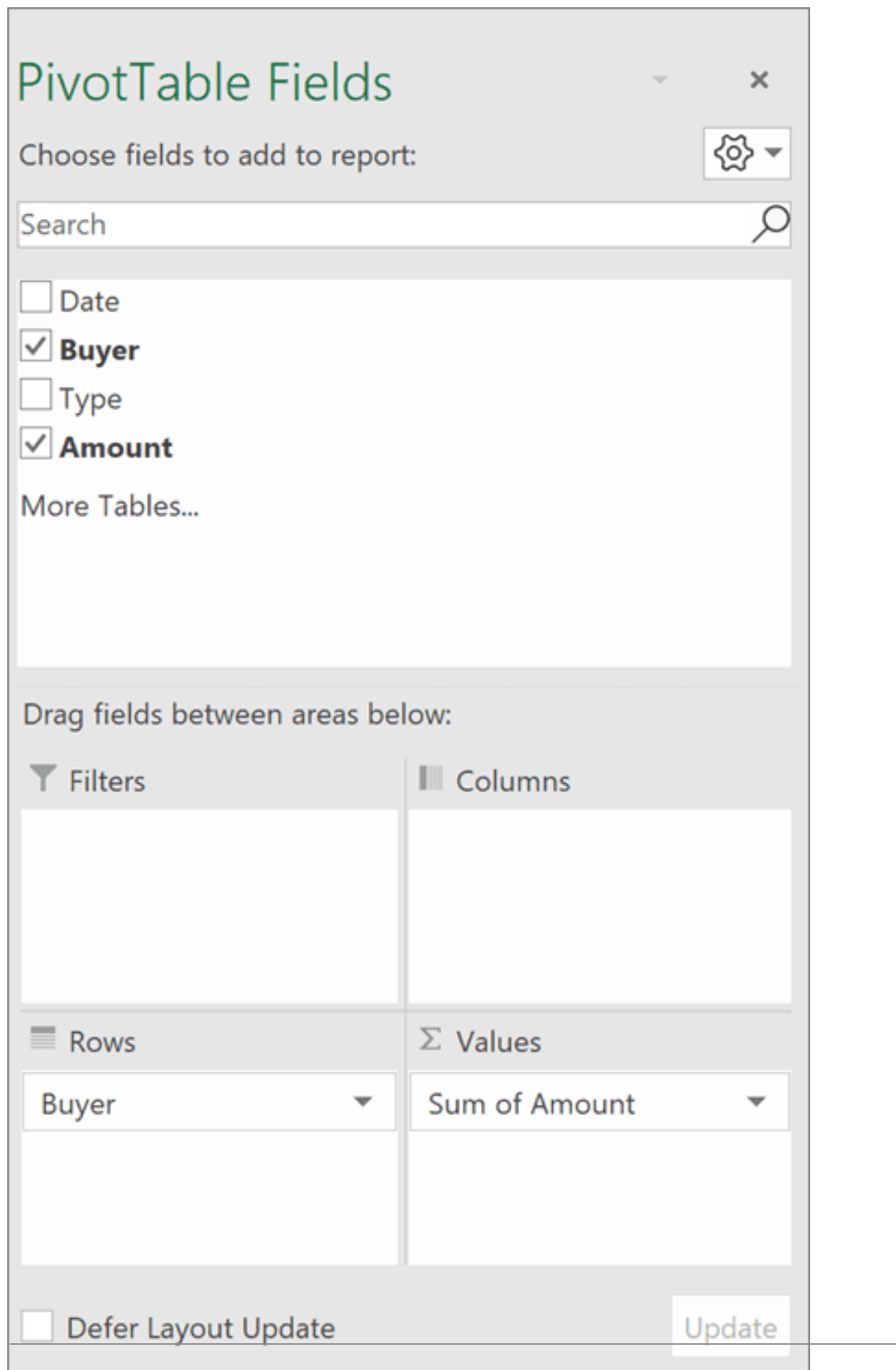

Nguồn: <u>Download.vn</u> 357

**Mẹo**: Nếu muốn thay đổi cách hiển thị các phần trong Field List, click

nút **Tools**  $\begin{bmatrix} 1 & 1 \\ 1 & 1 \end{bmatrix}$ , rồi chọn bố cục mong muốn.

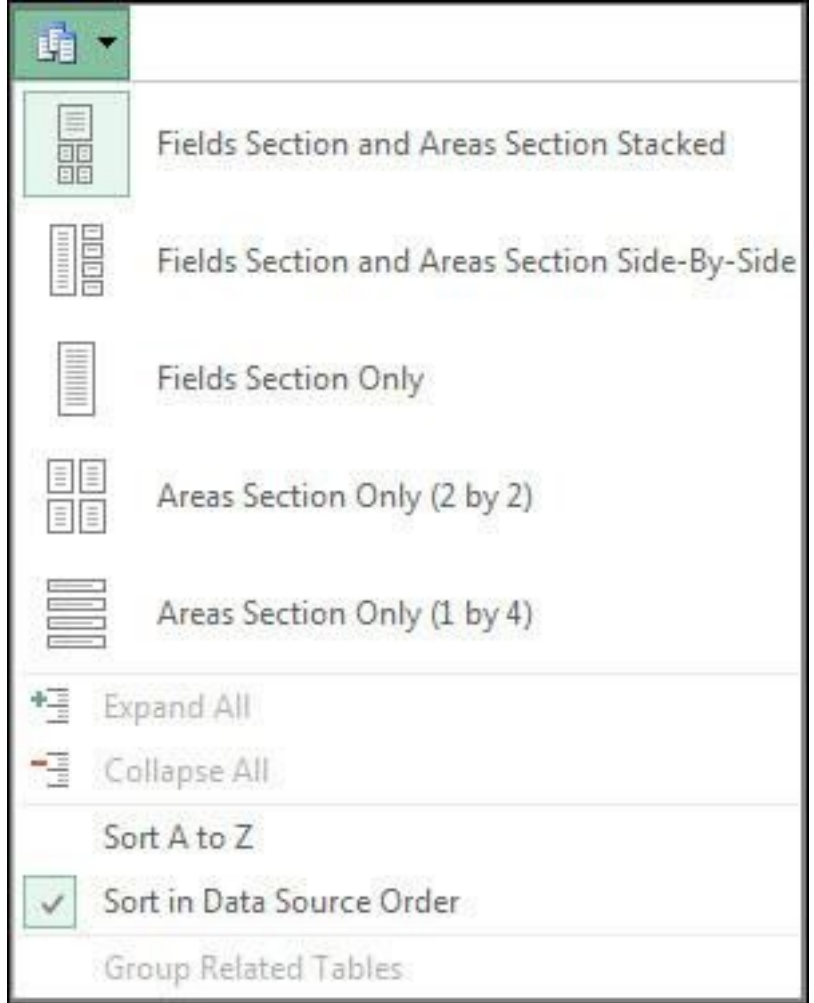

# **Thêm và sắp xếp lại các trường trong Field List**

Dùng phần trường của Field List để thêm các trường vào PivotTable.

Tích ô cạnh các tên trường để đặt những trường đó vào vùng mặc định của Field List.

**Lưu ý**: Các trường không phải số thường được thêm vào vùng **Rows** hàng, trường số được thêm vào vùng **Values** - Giá trị và phân cấp

ngày & giờ **Online Analytical Processing (OLAP)** được thêm vào vùng **Columns**.

Dùng phần **Areas** ở dưới Field List để sắp xếp lại các trường theo cách bạn muốn bằng cách thêm chúng vào giữa 4 trường khu vực.

Các trường đặt ở các vùng khác nhau sẽ hiện trong PivotTable như sau:

● Các trường vùng **Filters** hiện dưới dạng bộ lọc báo cáo cấp đầu tiên trên PivotTable:

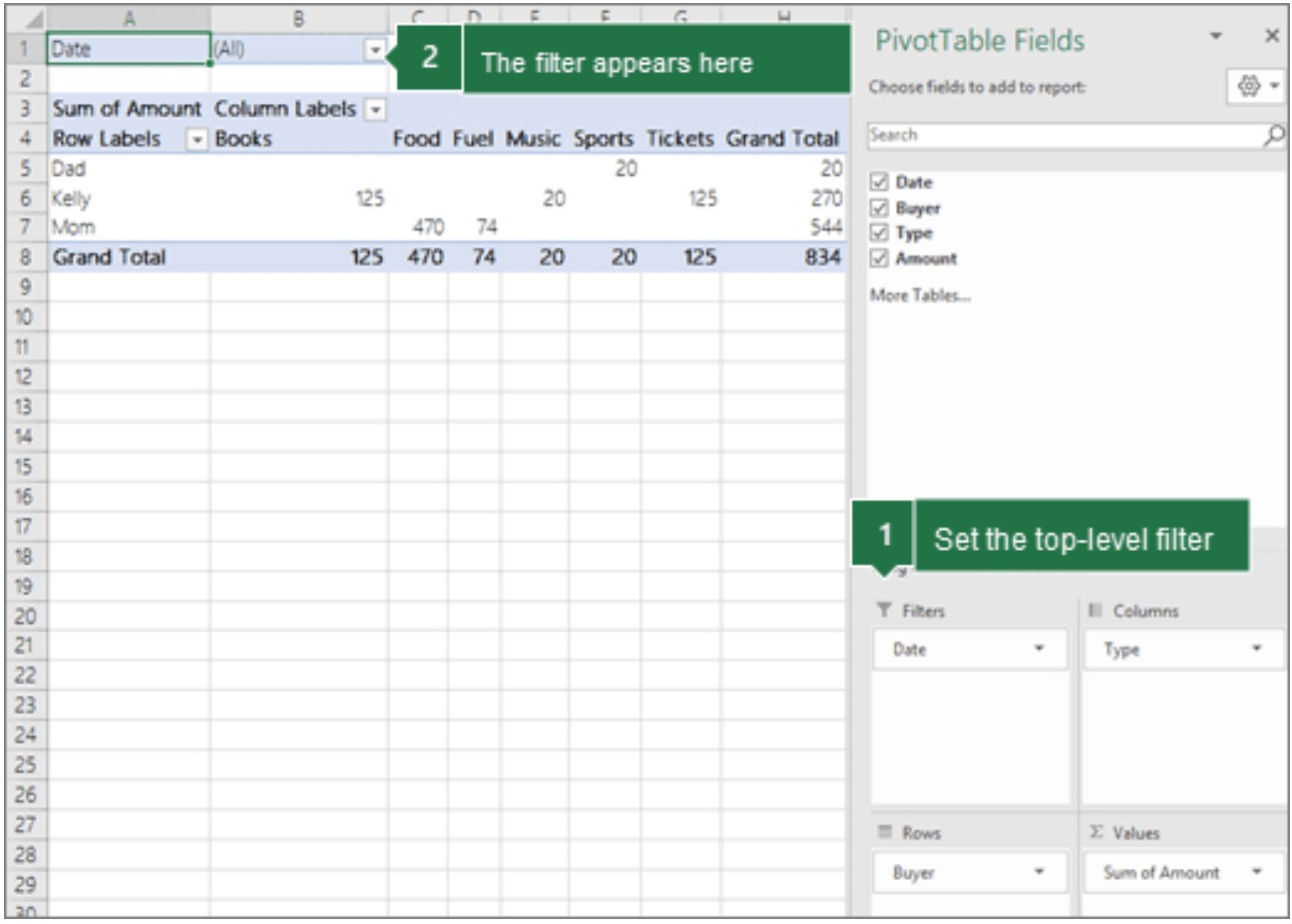

● Các trường vùng **Columns** hiện dưới dạng **Column Labels** ở trên cùng PivotTables:

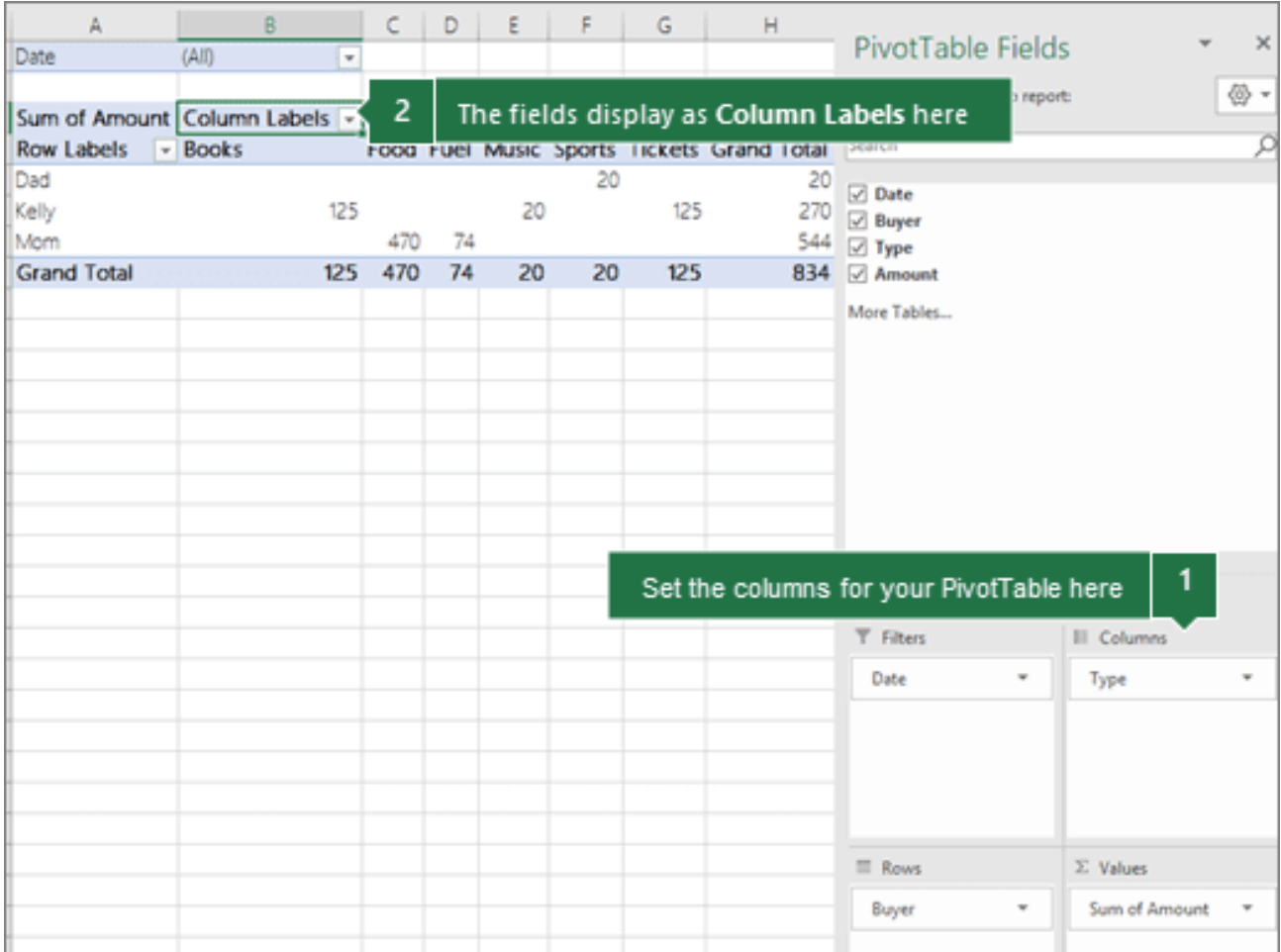

Tùy thuộc vào cấu trúc cấp trường, cột có thể được lồng vào bên trong cột có vị trí cao hơn.

● Trường **Rows** hiện dưới dạng Rows Labels ở bên trái của PivotTable:
#### *Nguồn bài: Chuyên mục [Kiến thức Văn phòng](https://download.vn/thu-thuat-van-phong)*

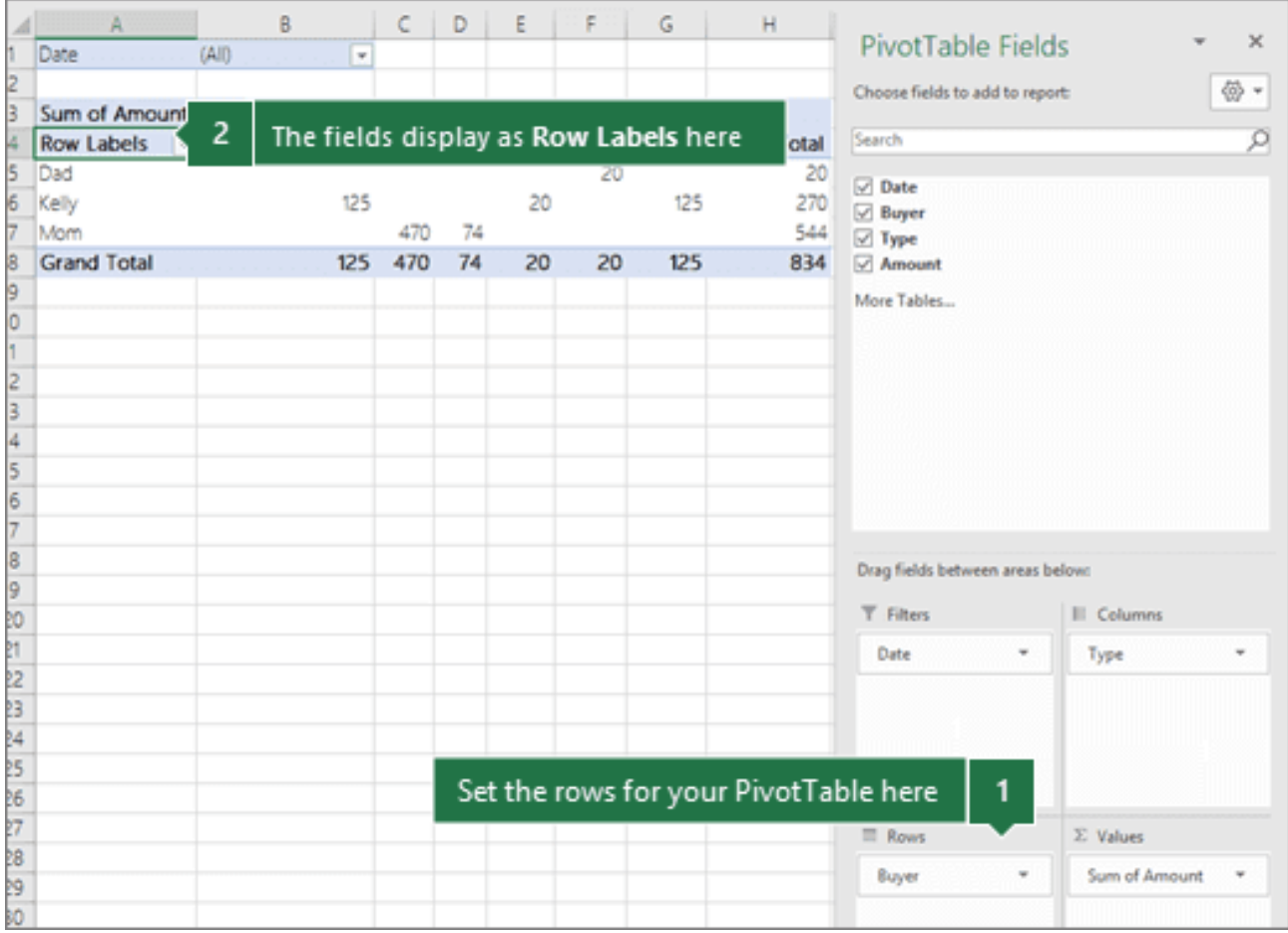

Hàng cũng có thể được lồng vào bên trong hàng ở vị trí cao hơn tùy thuộc vào cấu trúc phân cấp các trường.

● Trường **Values** hiện dưới dạng các giá trị số tổng quát trong PivotTable:

*Nguồn bài: Chuyên mục [Kiến thức Văn phòng](https://download.vn/thu-thuat-van-phong)* 

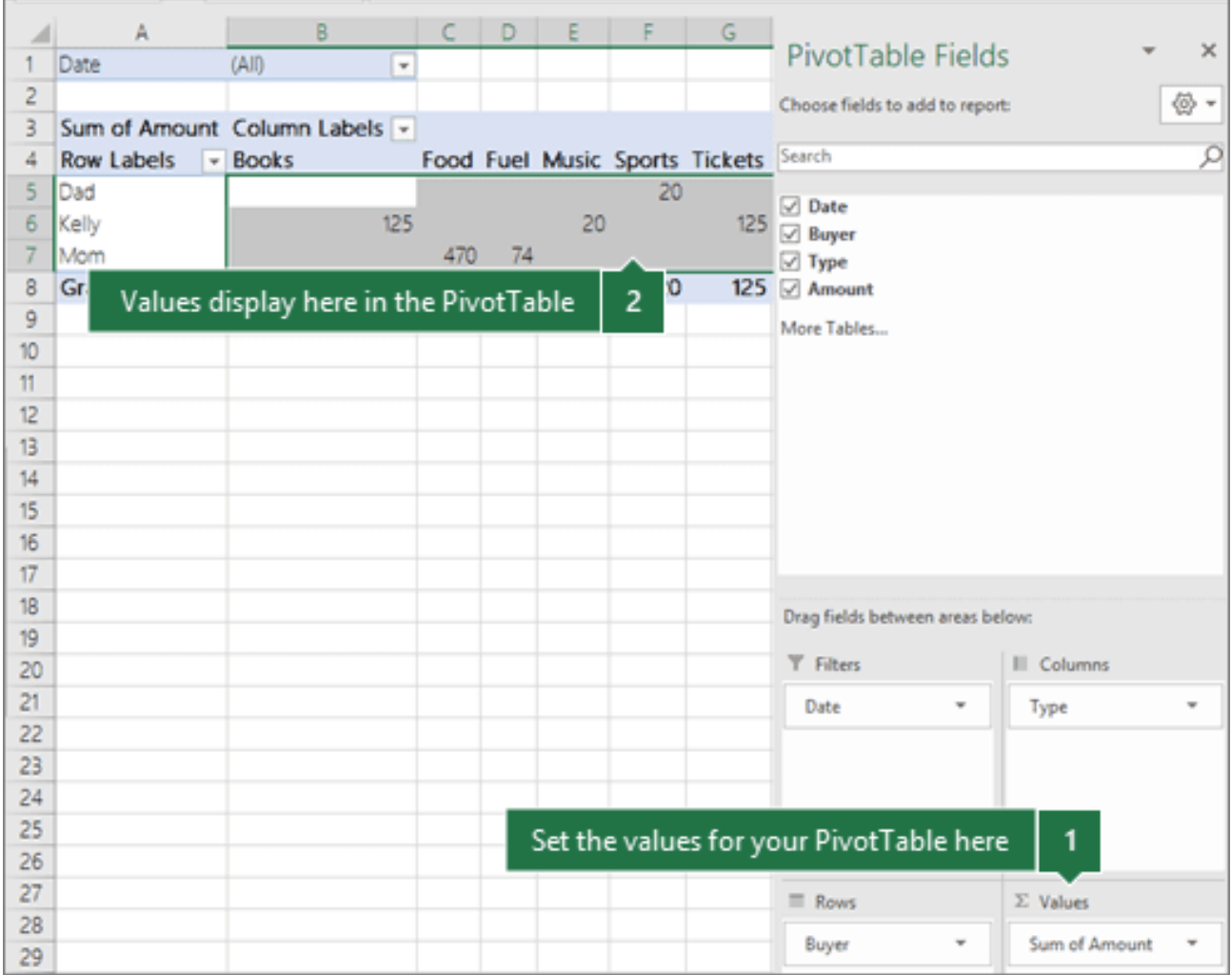

Nếu có nhiều hơn một trường trong khu vực, bạn có thể sắp xếp lại thứ tự bằng cách kéo các trường vào chính xác vị trí mong muốn. Để xóa một trường trong PivotTable, kéo nó ra khỏi phần vùng tương ứng.

## **Microsoft Excel cho web**

Nếu workbook mở trong Excel cho web có PivotTable, bạn có thể dùng Field List để thêm, di chuyển hoặc sắp xếp các trường. Nó hiện khi bạn click vào vị trí trí bất kỳ trong PivotTable. Nếu không thấy

Field List, thử nhấn chuột phải vào vị trí nào đó trong PivotTable để click **Show Field List**.

Field List có một phần trường. Tại đây, bạn sẽ chọn trường muốn hiện ở PivotTable và một khu vực kéo các trường giữa các vùng để sắp xếp chúng như ý muốn.

Để thêm trường vào PivotTable, tích ô cạnh tên trường để đặt trường đó vào trong khu vực của phần **Areas của Field List**. Cụ thể:

- Các trường không phải số được thêm vào khu vực Rows.
- Các trường số được thêm vào vùng Values.
- Các trường ngày & thời gian Online Analytical Processing (OLAP) được thêm vào vùng Columns.

Để xóa trường khỏi PivotTable, chỉ cần bỏ tích bên cạnh chúng.

Dùng phần Areas của Field List để sắp xếp lại các trường theo cách bạn muốn bằng cách kéo chúng giữa 4 vùng.

Microsoft Excel hiện các trường bạn đặt ở những vùng khác nhau trong PivotTable như sau:

- Trường vùng **Filters** hiện dưới dạng bộ lọc báo cáo cấp đầu tiên trên PivotTable.
- Trường vùng **Columns** hiện dưới dạng Column Labels ở phía trên cùng của PivotTable.

Tùy thuộc vào cấu trúc phân cấp trường, các cột có thể được lồng vào bên trong cột ở vị trí cao hơn.

● Trường khu vực **Rows** hiện dưới dạng Row Labels ở bên trái của PivotTable.

Tùy thuộc vào cấu trúc phân cấp trường, các hàng có thể được lồng vào trong hàng ở vị trí cao hơn.

● Trường vùng **Values** hiện dưới dạng các giá trị số tổng quan trong PivotTable.

Nếu có nhiều trường trong một vùng, bạn có thể thay đổi thứ tự bằng cách kéo chúng vào chính xác vị trí mong muốn. Để xóa một trường, kéo trường đó ra khỏi phần vùng.

# **Bài 31: Cách sử dụng [PivotTable](https://download.vn/cach-su-dung-pivottable-de-phan-tich-du-lieu-excel-18490) để phân tích dữ liệu [Excel](https://download.vn/cach-su-dung-pivottable-de-phan-tich-du-lieu-excel-18490)**

Với những người làm công tác kế toán chắc hẳn đều biết PivotTable là công cụ Excel chuyên sử dụng để thống kê và xử lý dữ liệu trong các báo cáo, đặc biệt là các báo cáo dạng tổng hợp chứa nhiều dữ liệu.

## **Hướng dẫn tạo PivotTable để phân tích dữ liệu trên bảng tính Excel**

#### **Bước 1:**

Chọn bảng dữ liệu muốn tạo PivotTable trên trang Excel của bạn, sau đó nhấn chọn **Insert** trên thanh menu và chọn **PivotTable.**

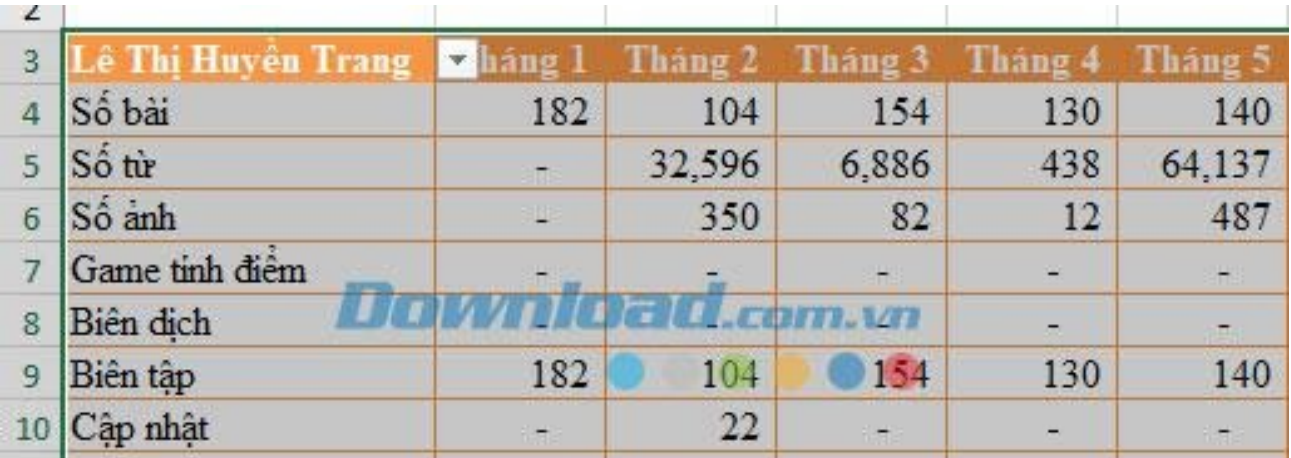

Chọn vùng dữ liệu trên bảng tính

#### **Bước 2:**

Cửa sổ **Create PivotTable** xuất hiện, tại đây chúng ta sẽ thấy dữ liệu bảng đã chọn được điền sẵn và mặc định mở trên 1 trang mới. Nhấn **OK** để đóng cửa sổ này.

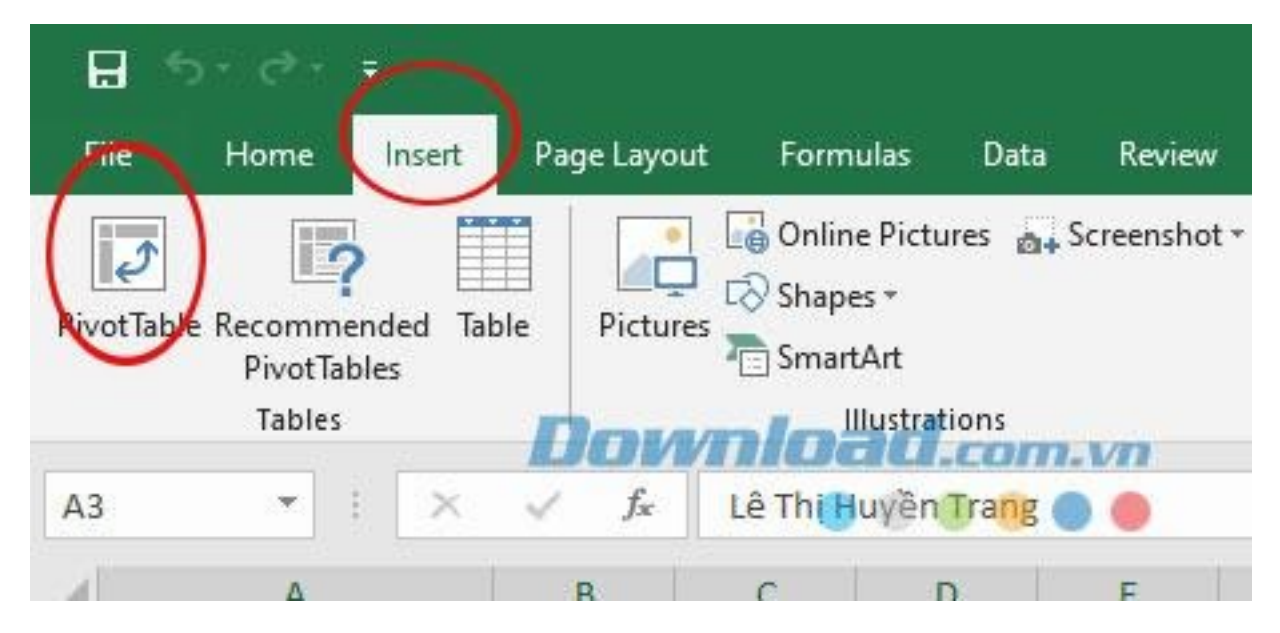

Nhấn chọn công cụ thống kê Pivottable

#### **Bước 3:**

Ngay sau đó 1 Sheets mới được tạo ra, tại đây các cột đã chọn sẽ được thống kê trong mục **PivotTable Fields**.

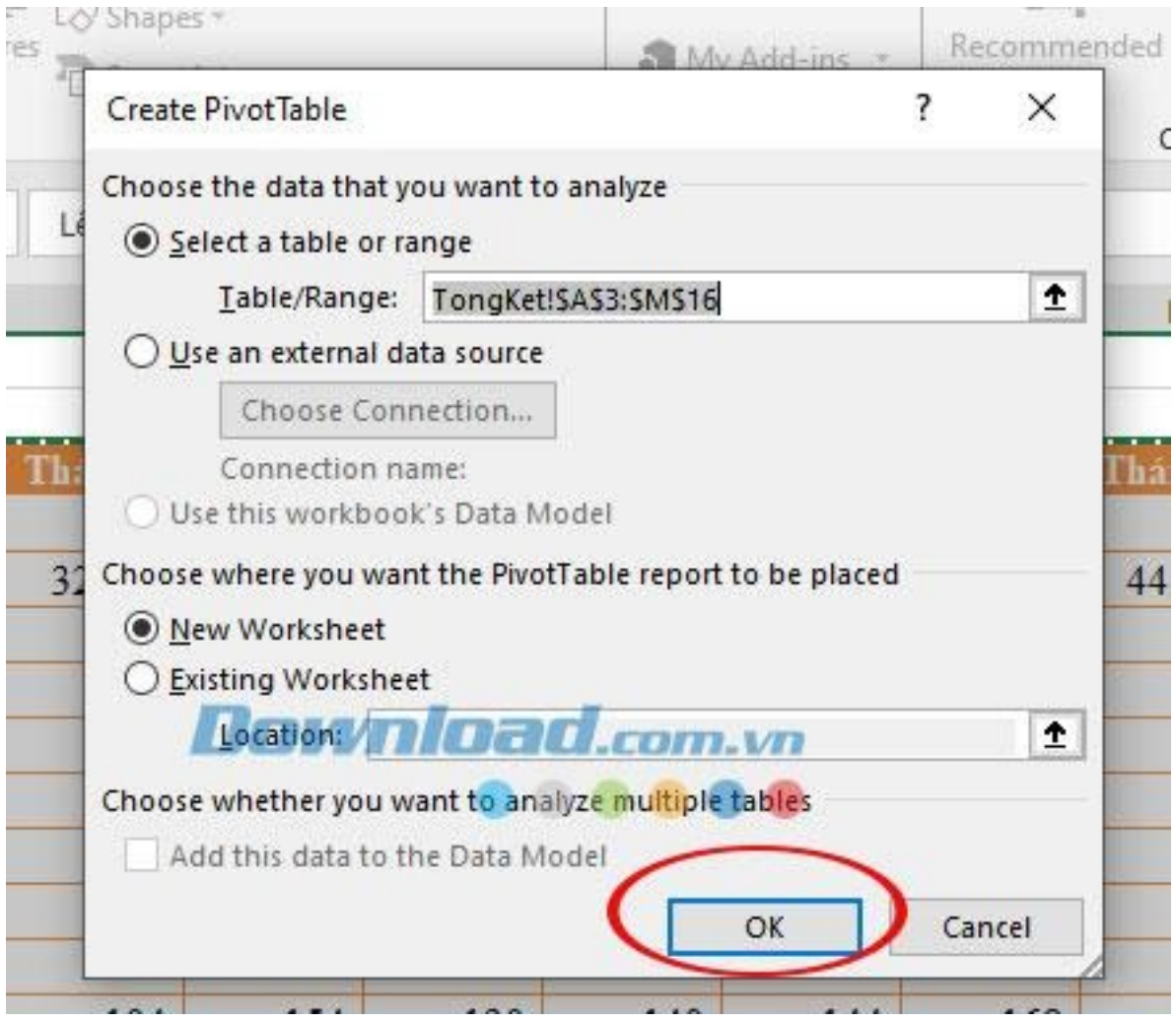

Chọn lại vùng dữ liệu mong muốn trên Excel

Để tính tổng hoặc thống kê dữ liệu 1 bảng bất kỳ bạn chỉ cần tích chọn vào cột đó ở mục PivotTable Fields và dữ liệu sẽ xuất hiện trên màn hình cho bạn.

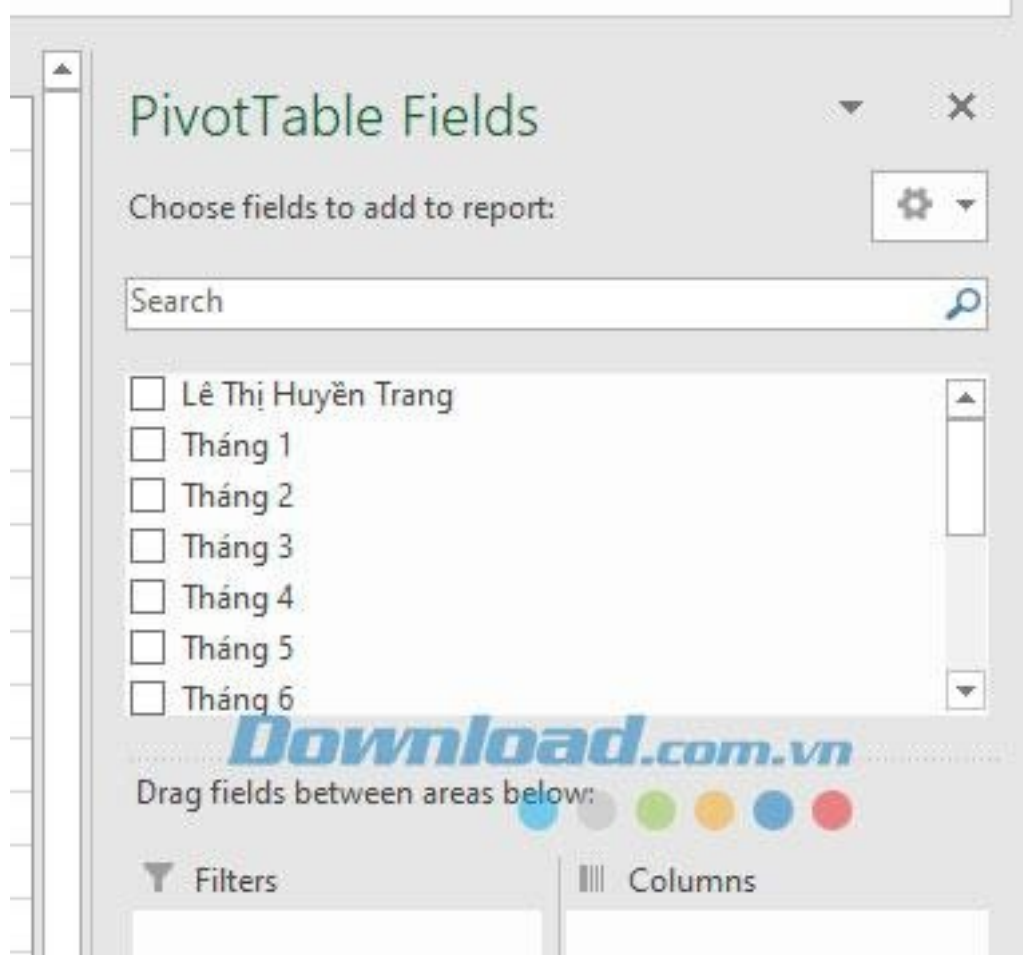

### Chọn trường dữ liệu muốn thống kê

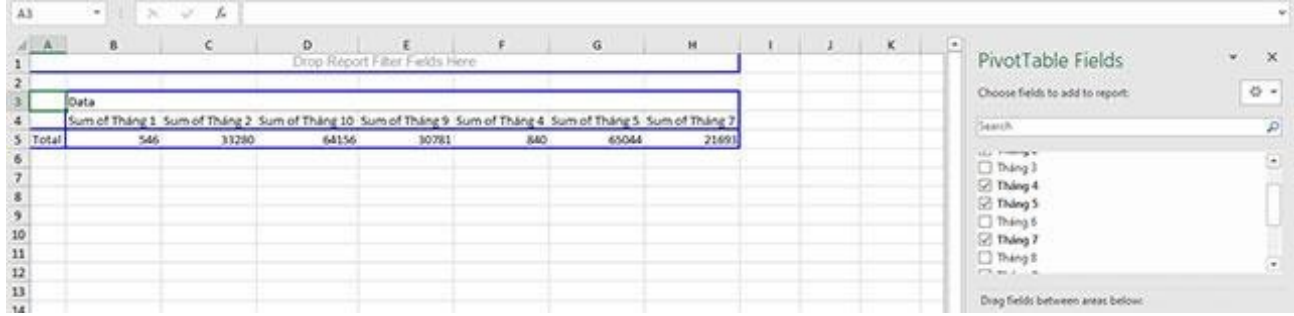

#### Bảng dữ liệu thống kê dựa vào lựa chọn của người dùng

## **Nhóm hoặc bỏ nhóm dữ liệu trong PivotTable**

Nhóm dữ liệu trong PivotTable có thể giúp bạn hiện một tập hợp con dữ liệu cần phân tích. Ví dụ, bạn có thể nhóm danh sách ngày hoặc giờ khó hiểu theo quý và tháng như hình dưới.

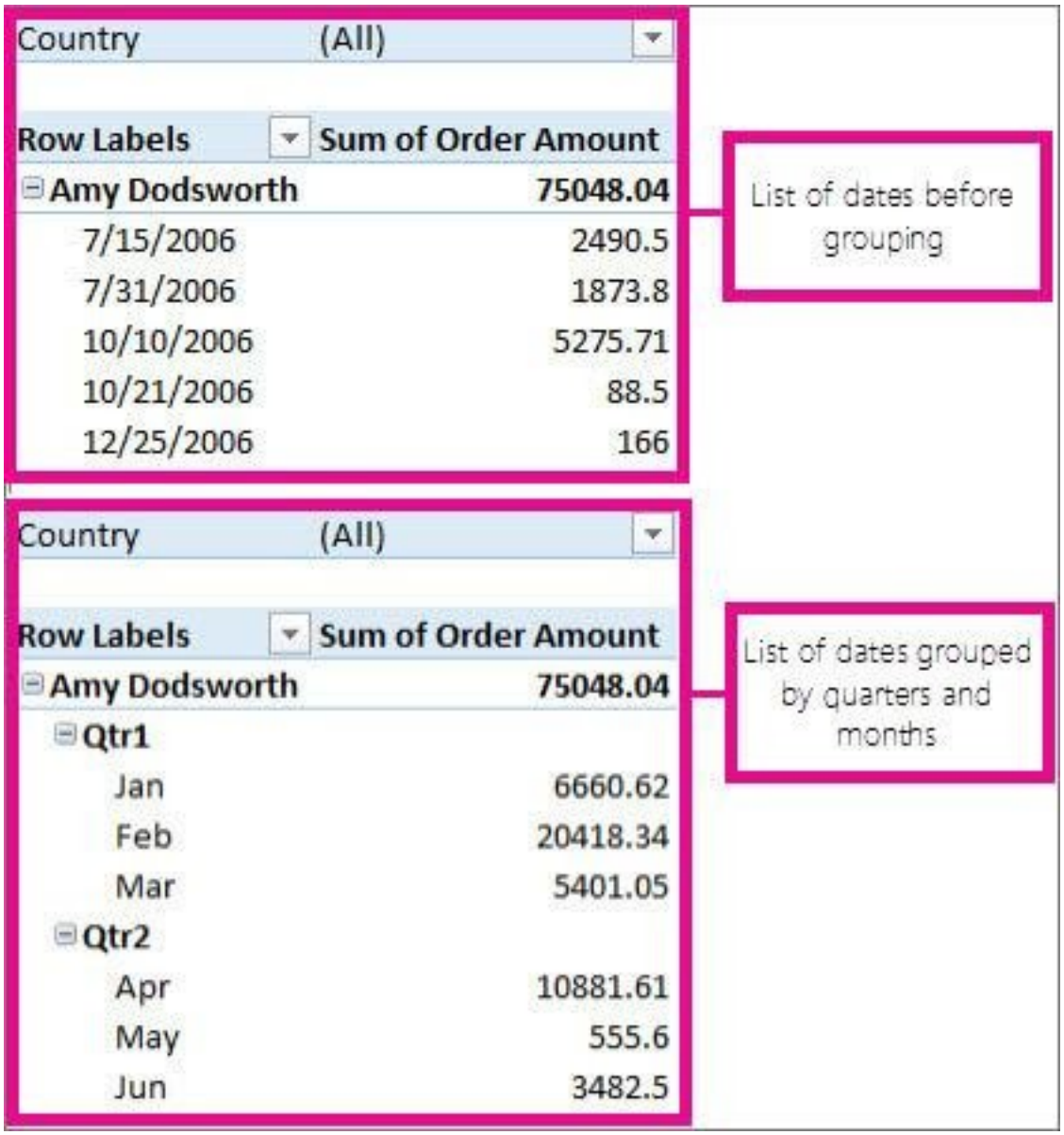

**Lưu ý:** Tính năng nhóm thời gian mới có ở Excel 2016. Sử dụng tính năng này, mối quan hệ giữa các trường liên quan tới thời gian sẽ tự động được phát hiện và được nhóm lại với nhau khi bạn thêm hàng

các trường thời gian vào PivotTable. Sau khi nhóm dữ liệu, bạn có thể kéo nhóm vào PivotTable của bạn và bắt đầu phân tích.

## **Nhóm dữ liệu**

- 1. Trong PivotTable, click chuột phải vào một giá trị và chọn **Group**.
- 2. Trong box **Grouping**, chọn ô **Starting at** và **Ending at**, rồi chỉnh sửa giá trị nếu cần.
- 3. Trong **By**, chọn giai đoạn thời gian. Đối với các trường số, nhập số chỉ khoảng thời gian cụ thể cho mỗi nhóm.
- 4. Chọn **OK**.

#### **Nhóm các mục lựa chọn**

- 1. Giữ **Ctrl** và chọn từ 2 giá trị trở lên.
- 2. Click chuột phải và chọn **Group**.

## **Đặt tên một nhóm**

- 1. Chọn nhóm.
- 2. Chọn **Analyze > Field Settings**.
- 3. Đổi Custom Name sang tên bạn muốn và chọn **OK**.

## **Bỏ nhóm dữ liệu được nhóm**

- 1. Click chuột phải vào mục bất kỳ trong nhóm.
- 2. Chọn **Ungroup**.

## **Tạo PivotChart**

Thỉnh thoảng thật khó để hình dung kết quả khi dữ liệu thô chưa được tổng kết. Có lẽ đầu tiên bạn sẽ nghĩ tới việc tạo PivotTable nhưng không phải ai cũng có thể nhanh chóng hiểu ý nghĩa các con số trong bảng. PivotCharts là cách tuyệt vời để trực quan hóa dữ liệu.

## **Microsoft Excel cho Windows**

#### **Tạo một PivotChart**

- 1. Chon ô trong bảng.
- $\begin{array}{|c|} \hline \hline \hline \hline \hline \hline \end{array}$ 2. Chọn **Insert > PivotChart** .
- 3. Chọn **OK**.

### **Tạo một biểu đồ từ PivotTable**

- 1. Chọn ô trong bảng.
- 2. Chọn **PivotTable Tools > Analyze > PivotChart**.
- 3. Chọn một biểu đồ.
- 4. Chọn **OK**.

### **Microsoft Excel cho macOS**

Để tạo một PivotChart trên Mac, bạn cần tạo PivotTable trước, sau đó chèn biểu đồ. Kết quả, biểu đồ này sẽ giống như một PivotTable nếu bạn thay các trường trong danh sách PivotTable Fields.

- 1. Tạo một **PivotTable** nếu chưa có.
- 2. Chọn ô bất kỳ trong **PivotTable**.
- 3. Trên tab **Insert**, click một nút để chèn cột, đường, hình tròn hoặc biểu đồ dạng radar. Lưu ý những kiểu biểu đồ khác như biểu đồ cây, thống kê, kết hợp… hiện chưa hoạt động với PivotTable.
- 4. Sau khi chèn cột, đường, hình tròn, radar, bạn có thể xoay nó bằng cách thay đổi hay di chuyển các trường qua danh sách **PivotTable Fields**.
- 5. Bạn cũng có thể lọc dữ liệu trong **PivotTable** và dùng slicer. Khi làm việc này, biểu đồ cũng sẽ được lọc.

#### **Microsoft Excel cho web**

Để tạo PivotChart trong Excel online, đầu tiên, bạn cần tạo một PivotTable.

- 1. Chọn một ô trong **PivotTable** của bạn.
- 2. Trên tab **Insert**, chọn menu thả xuống **Insert Chart**, rồi click vào tùy chọn biểu đồ bất kỳ.

Biểu đồ này sẽ hiện trong bảng tính. Khi bạn click vào vị trí bất kỳ trong biểu đồ, tab Chart sẽ hiện ở ribbon. Bạn có thể dùng bất kỳ tùy chọn trong tab Chart để chỉnh sửa đồ thị.

## **Bài 32: Lọc dữ liệu trong [PivotTable](https://download.vn/hoc-excel-bai-32-loc-du-lieu-trong-pivottable-46903)**

**PivotTable** là cách tuyệt vời để lập bảng dữ liệu lớn và tạo báo cáo chi tiết chuyên sâu trong **Microsoft Excel**. Chắc chắn có những lúc bạn cần bổ sung sự linh hoạt để có thể nhanh chóng lọc chuyển sâu hơn một phần nhỏ dữ liệu trong PivotTable, thật may, bạn luôn có một số **phương pháp lọc dữ liệu trong PivotTable của Microsoft Excel**.

- **[Microsoft](https://download.vn/url?q=aHR0cHM6Ly9kb3dubG9hZC5jb20udm4vbWljcm9zb2Z0LWV4Y2VsLTEzNTk3OA%3D%3D) Excel**
- **[Microsoft](https://download.vn/url?q=aHR0cHM6Ly9kb3dubG9hZC5jb20udm4vbWljcm9zb2Z0LWV4Y2VsLWNoby1hbmRyb2lkLTg3OTU5) Excel cho Android**
- **[Microsoft](https://download.vn/url?q=aHR0cHM6Ly9kb3dubG9hZC5jb20udm4vbWljcm9zb2Z0LWV4Y2VsLWZvci1pcGFkLTgwNDYy) Excel cho iOS**
- **[Microsoft](https://download.vn/url?q=aHR0cHM6Ly9kb3dubG9hZC5jb20udm4vbWljcm9zb2Z0LWV4Y2VsLW9ubGluZS0xMTI5OTk%3D) Excel Online**
- Đầu tiên, bạn có thể chèn một hoặc nhiều slicer hơn để lọc dữ liệu hiệu quả và nhanh chóng. Các slicer có nút bấm riêng mà bạn có thể click để lọc dữ liệu. Chúng hiển thị cùng với dữ liệu của bạn. Nhờ đó, bạn luôn biết được trường nào được hiện hoặc bị ẩn trong PivotTable đã loc.
- Thứ hai, bạn có thể áp dụng bộ lọc sang trường bất kỳ trong mục Row của PivotTable bằng AutoFilter. Những bộ lọc này sẽ hoạt động cùng slicer nên bạn có thể dùng một slicer để tạo bộ lọc cấp cao, rồi dùng AutoFilter để phân tích sâu hơn.

● Cuối cùng, bạn có thể thêm bộ lọc vào trường Filter của PivotTable. Thao tác này cho bạn tính năng tạo từng bảng tính PivotTable cho mỗi mục trong trường Filter.

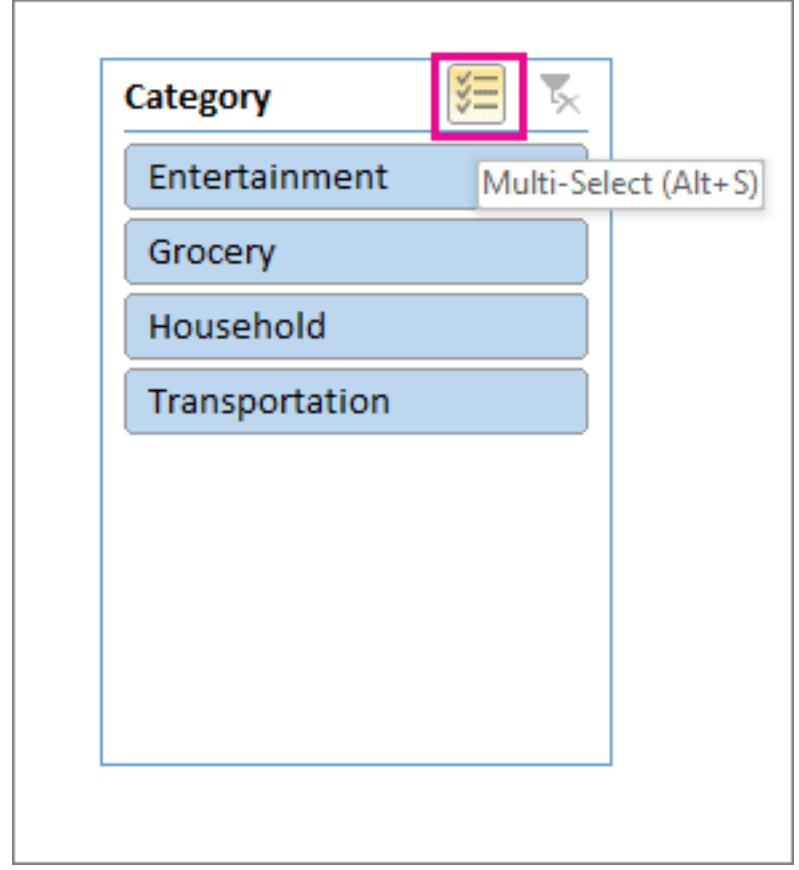

Mẹo: Bắt đầu từ Microsoft Excel 2016, bạn có thể chọn nhiều slicer bằng cách click vào nút bấm trên nhãn như hình minh họa trên.

## **Microsoft Excel cho Windows**

### **Lọc dữ liệu trong PivotTable bằng slicer**

1. Chọn ô bất kỳ trong PivotTable, rồi tới **Pivot Table**

## **Analyze** > **Filter** > **Insert Slicer Slicer** .

- 2. Chọn các trường bạn muốn tạo slicer. Sau đó, nhấn **OK**.
- 3. Excel sẽ đặt một slicer trên bảng tính cho từng lựa chọn bạn thực hiện, nhưng việc sắp xếp, chỉnh kích thước của chúng vẫn hoàn toàn tùy thuộc vào bạn.
- 4. Click các nút **slicer** để chọn mục bạn muốn hiện trong PivotTable.

#### **Lọc dữ liệu theo cách thủ công**

- 1. Chọn hàng tiêu đề cột và click bạn muốn lọc.
- 2. Bỏ tích **(Select All)** và chọn box bạn muốn hiển thị. Sau đó chọn **OK**.

### **Microsoft Excel cho macOS**

- 1. Click vào vị trí bất kỳ trong PivotTable để hiện các tab PivotTable (**PivotTable Analyze** và **Design**) trên ribbon.
- 2. Click **PivotTable Analyze** > **Insert Slicer**.
- 3. Trong box **Insert Slicers**, tích vào ô cạnh các trường bạn muốn tạo slicer.
- 4. Click **OK**. Một slicer hiện cho mỗi trường bạn đã tích trong box **Insert Slicers**.
- 5. Ở mỗi slicer, click các mục bạn muốn hiện trong PivotTable.

**Mẹo**: Để thay đổi cách hiển thị slicer, click slicer để hiện tab **Slicer** trên ribbon. Bạn có thể áp dụng một kiểu slicer hoặc thay đổi cài đặt bằng các tùy chọn tab khác nhau.

## **Những cách lọc dữ liệu PivotTable khác**

Sử dụng bất kỳ tính năng lọc thay thế sau hoặc cùng với slicer để hiện chính xác dữ liệu muốn phân tích.

#### **Lọc dữ liệu theo cách thủ công**

- 1. Trong PivotTable, click mũi tên trên **Row Labels** hoặc **Column Labels**.
- 2. Trong danh sách nhãn hàng hoặc cột, bỏ tích **(Select All)** ở phía trên cùng của danh sách, rồi tích các mục bạn muốn hiện trong PivotTable.
- 3. Mũi tên lọc thay đổi theo icon này để chỉ bộ lọc được áp dụng. Click vào nó để thay đổi hoặc xóa bộ lọc bằng cách click **Clear Filter From <Field Name>**. Để xóa tất cả bộ lọc cùng lúc, click tab **PivotTable Analyze** > **Clear** > **Clear Filters**.

**Dùng một bộ lọc báo cáo để lọc các mục**

Bằng cách dùng một bộ lọc báo cáo, bạn có thể nhanh chóng hiển thị một bộ các giá trị khác nhau trong PivotTable. Các mục bạn chọn trong bộ lọc sẽ được hiện ở PivotTable, còn lại sẽ bị ẩn. Nếu bạn muốn hiện các trang lọc (tập hợp các giá trị khớp với những mục lọc báo cáo lựa chọn) trên từng bảng tính, bạn có thể chỉ định lựa chọn đó.

#### **Thêm một bộ lọc báo cáo**

- 1. Click vào vị trí bất kỳ bên trong PivotTable. Bảng **PivotTable Fields** xuất hiện.
- 2. Trong **PivotTable Field List**, click vào trường ở bên trong một vùng và chọn **Move to Report Filter**.

Bạn có thể lặp lại bước này để tạo nhiều hơn một bộ lọc báo cáo. Bộ lọc báo cáo hiện ở trên PivotTable nên cực dễ truy cập.

● Để thay đổi thứ tự các trường, trong **Filters**, bạn có thể kéo các trường tới vị trí bạn muốn hoặc click đúp vào một trường và chọn **Move Up** hay **Move Down**. Thứ tự bộ lọc báo cáo sẽ phản ánh trong PivotTable.

#### **Hiển thị bộ lọc báo cáo trong hàng hoặc cột**

- 1. Click **PivotTable** hoặc **PivotTable** liên kết với một **PivotChart**.
- 2. Click chuột phải vào vị trí bất kỳ trong **PivotTable**, rồi click **PivotTable Options**.
- 3. Trong tab **Layout**, chọn những tùy chọn sau:
- 1. Tại **Report Filter > Arrange fields**, thực hiện một trong số các tác vụ sau:
	- 1. Để hiện bộ lọc báo cáo trong các hàng từ trên xuống dưới, chọn **Down, Then Over**.
	- 2. Để hiện bộ lọc báo cáo trong các cột từ trái sang phải, chọn **Over, Then Down**.
- 2. Trong **Filter fields per column**, nhập hoặc chọn số các trường để hiện trước khi chuyển sang cột hoặc hàng khác (dựa trên cài đặt **Arrange fields** bạn chọn ở bước tiếp theo).

#### **Chọn các mục trong bộ lọc báo cáo**

- Trong **PivotTable**, click mũi tên thả xuống cạnh bộ lọc báo cáo.
- Chọn ô cạnh các mục bạn muốn hiện trong báo cáo. Để chọn tất cả, click ô cạnh **(Select All)**. Bộ lọc báo cáo giờ hiện mọi mục được lọc.

#### **Hiện các trang lọc báo cáo trên từng bảng tính**

- 1. Click vào vị trí bất kì trong **PivotTable** (hoặc **PivotTable** liên kết của một **PivotChart**) có một hoặc nhiều bộ lọc báo cáo trở lên.
- 2. Click **PivotTable Analyze** trên ribbon > **Options** > **Show Report Filter Pages**.
- 3. Trong box **Show Report Filter Pages**, chọn một trường lọc báo cáo, rồi click **OK**.

#### **Hiện 10 mục trên hoặc dưới**

Bạn cũng có thể áp dụng các bộ lọc hiện 10 giá trị hay dữ liệu trên hoặc dưới đáp ứng những điều kiện cụ thể.

- 1. Trong PivotTable, click mũi tên cạnh **Row Labels** hoặc **Column Labels**.
- 2. Click chuột phải vào một mục trong lựa chọn, rồi click **Filter** > **Top 10** hay **Bottom 10**.
- 3. Trong box đầu tiên, nhập một số.
- 4. Trong box thứ hai, click tùy chọn bạn muốn lọc. Excel có sẵn các tùy chọn sau:
	- 1. Lọc theo số mục, chọn **Items**.
	- 2. Lọc theo phần trăm, chọn **Percentage**.
	- 3. Lẹo theo tổng số, chọn **Sum**.
- 2. Trong box tìm kiếm, bạn tùy ý tìm kiếm theo giá trị cụ thể.

### **Lọc theo lựa chọn để chỉ hiện hoặc ẩn các mục lựa chọn**

- 1. Trong PivotTable, chọn một hoặc nhiều mục ở trường bạn muốn lọc theo lựa chọn.
- 2. Click chuột phải vào một mục trong lựa chọn, rồi click **Filter**.
- 3. Thực hiện một trong số các tác vụ sau:
	- Để hiện mục lựa chọn, click **Keep Only Selected Items**.

● Để ẩn mục lựa chọn, click **Hide Selected Items**.

**Mẹo:** Bạn có thể hiện lại các mục bị ẩn bằng cách xóa bộ lọc. Click chuột phải vào một mục khác trong trường đó, click **Filter**, rồi nhấn **Clear Filter**.

#### **Bật/Tắt các tùy chọn**

Nếu muốn áp dụng nhiều bộ lọc trên mỗi trường hay không muốn hiện nút **Filter** ở PivotTable, dưới đây là cách bạn có thể bật hoặc tắt chúng.

- 1. Click vào vị trí bất kỳ trong PivotTable để hiện các tab tương ứng trên ribbon.
- 2. Trên tab **PivotTable Analyze**, click **Options**.
	- 1. Trong box **PivotTable Options**, click tab **Layout**.
- 2. Trong vùng **Layout**, tích hoặc bỏ tích ô **Allow multiple filters per field theo nhu cầu** của bạn.
- 3. Click tab **Display**, rồi tích hoặc bỏ tích ô **Field captions and filters** để hiện hay ẩn chú thích trường và bộ lọc thả xuống.

## **Microsoft Excel cho Web**

Bạn có thể xem và tương tác với PivotTable trong Excel Online, bao gồm một số bộ lọc thủ công và dùng slicer đã tạo trong app Excel cho desktop để lọc dữ liệu. Bạn sẽ không thể tạo các slicer mới trong Excel cho web.

Để lọc dữ liệu PivotTable, thực hiện một trong số các tác vụ sau:

● Để áp dụng bộ lọc theo cách thủ công, click mũi tên trên **Row Labels** hoặc **Column Labels**, rồi chọn bộ lọc bạn muốn.

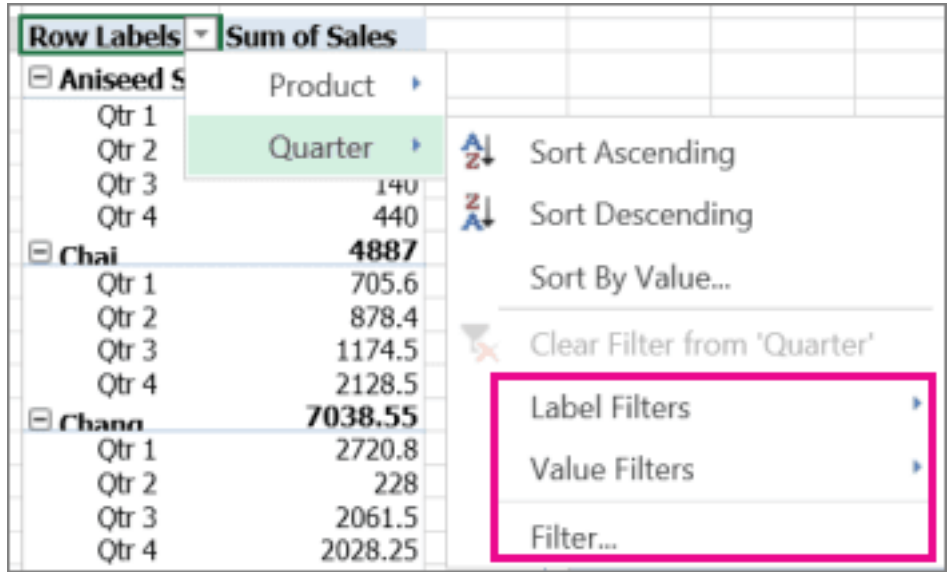

• Nếu PivotTable của bạn đã có slicer, chỉ cần click vào mục bạn muốn hiện trong từng slicer.

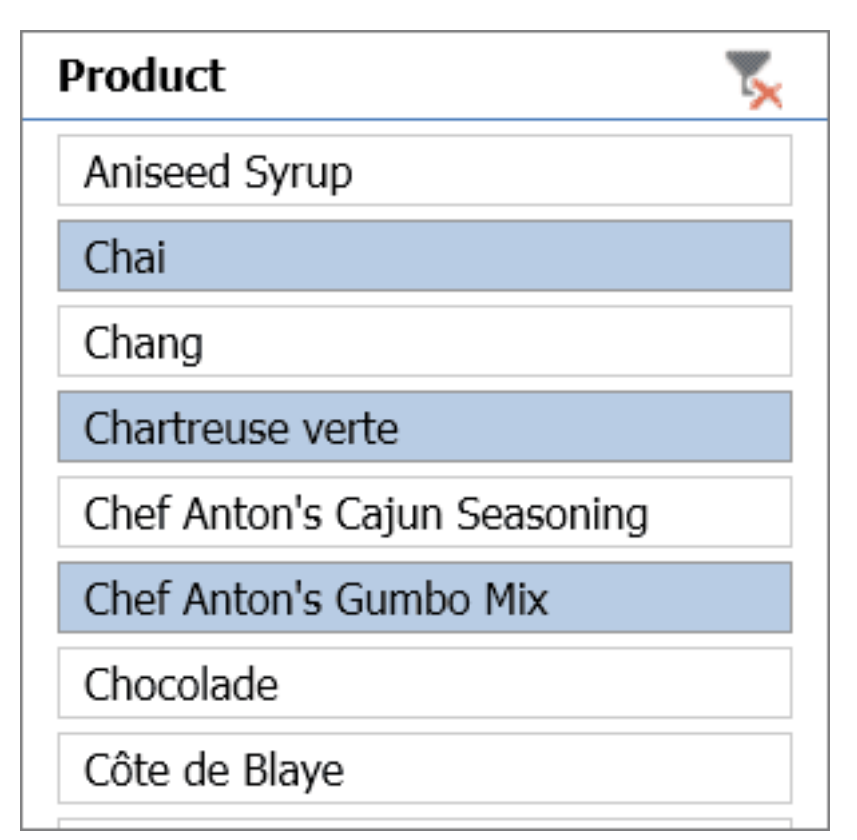

Nếu cài Excel Desktop, bạn có thể dùng nút **Open in Excel** để mở workbook và áp dụng bộ lọc bổ sung hoặc tạo các slicer mới cho dữ liệu PivotTable.

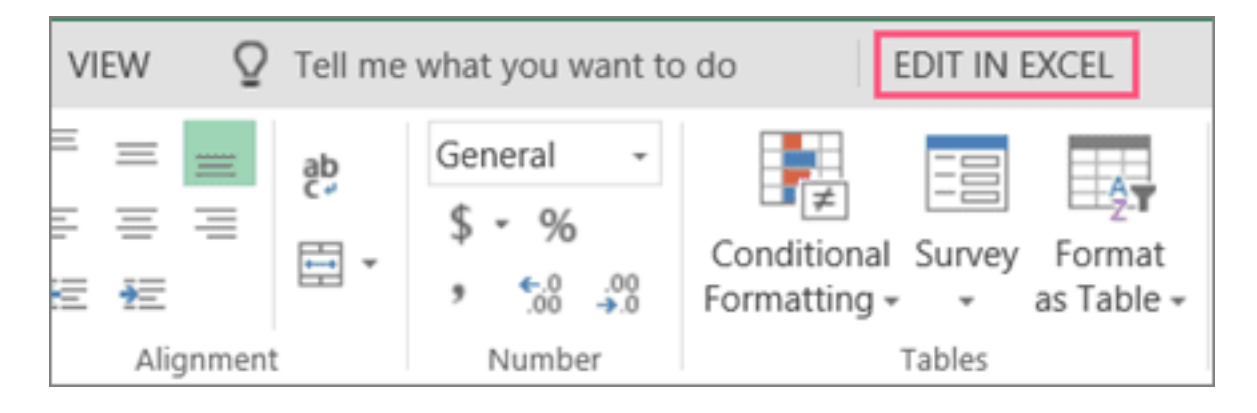

Click Open in Excel và lọc dữ liệu trong PivotTable.

# **Bài 33: Chia sẻ [workbook](https://download.vn/hoc-excel-bai-33-chia-se-workbook-trong-microsoft-excel-47079) trong Microsoft [Excel](https://download.vn/hoc-excel-bai-33-chia-se-workbook-trong-microsoft-excel-47079)**

Chia sẻ workbook với người khác ngay trong **Microsoft Excel**. Bạn có thể cho phép họ chỉnh sửa workbook hoặc chỉ xem nó.

## **Chia sẻ workbook trong Microsoft Excel với người khác**

### **Chia sẻ workbook trong Microsoft Excel cho Windows**

- 1. Chọn **Share**.
- 2. Chọn quyền rồi nhấn **Apply**.
- 3. Thêm người.
- 4. Nhập thông báo nếu muốn.
- 5. Chọn **Send**.

#### **Chia sẻ workbook trong Microsoft Excel cho macOS**

Chỉ cần 3 bước để chia sẻ một workbook:

#### **Bước 1: Upload workbook**

Sử dụng một trình duyệt web, upload hoặc tạo một workbook mới trên OneDrive, OneDrive cho Business hoặc thư viện SharePoint Online.

#### **Bước 2: Chia sẻ nó**

- 1. Nếu đã upload file, click tên file để mở nó. Workbook này sẽ mở trong một tab mới trên trình duyệt web.
- 2. Click nút **Edit in Excel**. Nếu không có nút bấm này, click **Edit in Browser** > **Edit in Excel** sau khi tải lại trang.
- 3. Click **Open Microsoft Excel**.
- 4. Khi file mở trong chương trình Excel, bạn có thể thấy thanh màu vàng báo file đang ở trong trình xem được bảo vệ - **Protected View**. Click **Enable Editing** nếu muốn chỉnh sửa nó.
- 5. Click **Share** ở góc phải phía trên cùng.
- 6. Click **Invite People**. Rồi nhập địa chỉ email, phân tách từng email bằng dấu chấm phẩy. Đảm bảo cũng chọn **Can Edit**. Khi hoàn tất, click nút **Share**.

**Mẹo**: Nếu muốn tự gửi liên kết, click **Share** ở góc phải phía trên, rồi nhấn **Copy Link** > **View and Edit**.

7. Nếu đã click nút **Share** ở bước trước đó, các thông báo qua email sẽ được gửi tới từng người. Chúng sẽ được gửi từ địa chỉ email của bạn. Bạn cũng sẽ nhận được một bản sao của chúng.

#### **Bước 3: Người khác có thể mở nó**

Nếu đã click nút **Share**, mọi người sẽ nhận được một tin nhắn qua email mời họ mở file đó. Họ có thể click vào link để mở workbook. Một trình duyệt web mở ra, workbook sẽ mở trong Excel Online. Nếu muốn chỉnh sửa nó trên trình duyệt web, họ có thể click **Edit Workbook > Edit in Browser**. Nếu muốn mở nó trong app Excel, click **Edit Workbook > Edit in Excel**.

**Mẹo**: Nếu đang dùng phiên bản mới nhất của Excel 2016 dành cho người dùng đăng ký Microsoft 365, họ có thể mở file trực tiếp trong app Excel. Họ có thể click **File > Open... > Shared** và chọn một file được chia sẻ bởi người khác.

Nhiều người có thể chỉnh sửa workbook cùng lúc. Tính năng này được gọi là Co-authoring. Tuy nhiên, mọi người cần một phiên bản app Excel hỗ trợ cộng tác, bao gồm Excel for Android, Excel for iOS, Excel Mobile, Excel 2016 cho người dùng đăng ký Microsoft 365. Nếu không có phiên bản được hỗ trợ, họ có thể click **Edit Workbook > Edit in Browser** để sửa file trong Excel cho web.

## **Bình luận và ghi chú trong workbook của Microsoft Excel**

## **Microsoft 365**

Excel Microsoft 365 đã thay đổi cách bình luận. Bình luận giờ được chuyển thành chuỗi và cho phép bạn thảo luận với người khác về dữ liệu đó. Dùng Notes để tạo ghi chú và chú thích cho dữ liệu. Nó tương tự như bình luận được dùng ở phiên bản Excel cũ hơn.

#### **Comments**

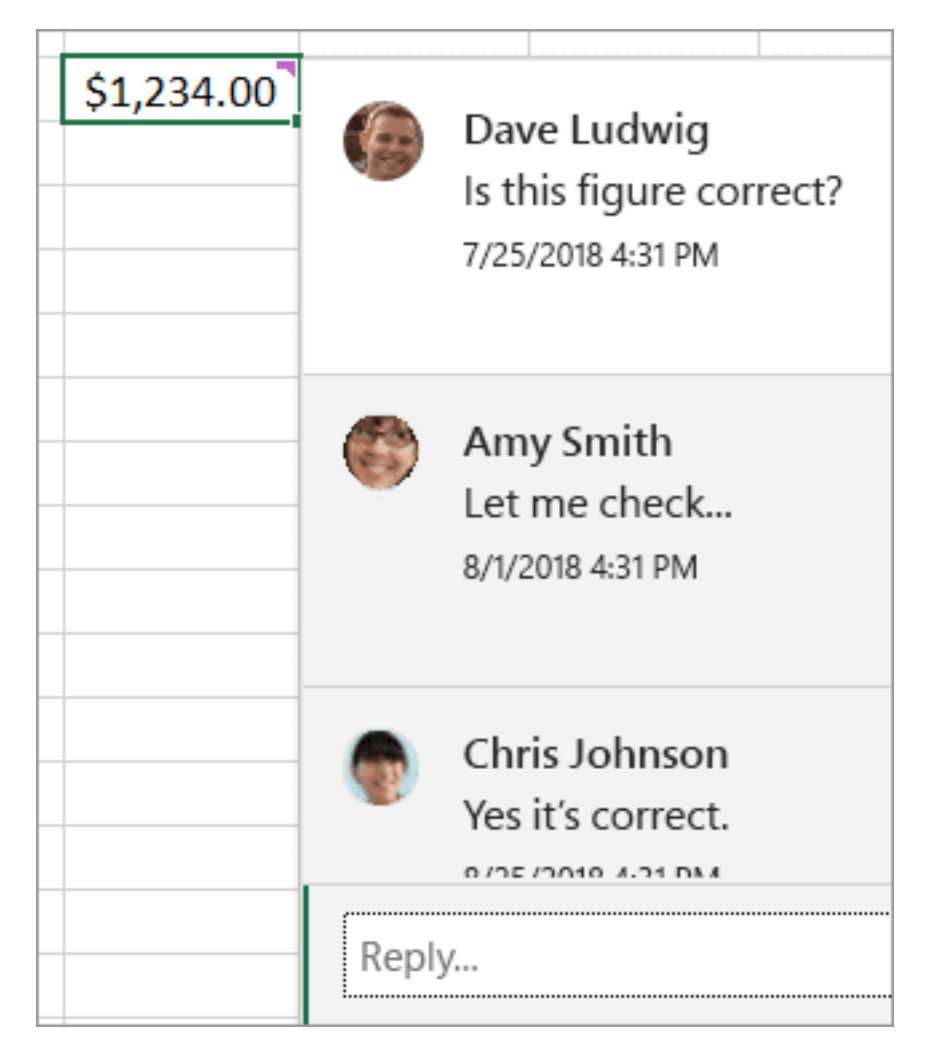

Bình luận có box Reply. Khi ai đó phản hồi, bạn có thể thấy một số bình luận được kết nối với nhau, hội thoại ảo sẽ hiện trong workbook. Nếu cần thảo luận dữ liệu với người khác, hãy dùng chức năng Comments.

#### **Thêm một bình luận**

- 1. Click chuột phải vào một ô, rồi nhấn **New Comment**.
- 2. Trong box bình luận, nhập nội dung bạn muốn. Bạn cũng có thể **@tên** người muốn nhắc tới.

3. Chuyển con trỏ ra khỏi ô. Bình luận biến mất nhưng một chỉ báo bình luận màu tím vẫn hiện. Để thấy lại bình luận đó, trỏ chuột qua ô.

#### **Xem lại bình luận**

● Chọn tab **Review > click Previous Comment** hoặc **Next Comment** để thấy từng bình luận trong chuỗi.

#### **Hiện/ẩn toàn bộ bình luận cùng lúc**

● Chọn **Review > click Show Comments**. Một bảng tác vụ **Comments** mới sẽ hiện ở bên phải. Bạn sẽ thấy toàn bộ bình luận theo thứ tự.

#### **Xóa một bình luận**

● Click **More thread actions (...)** ở góc bên phải phía trên của bình luận và chọn **Delete thread**.

#### **Xử lý một chuỗi**

Click **More thread actions (...)** trong góc tay phải phía trên của bình luận và chọn **Resolve thread**.

#### **Notes**

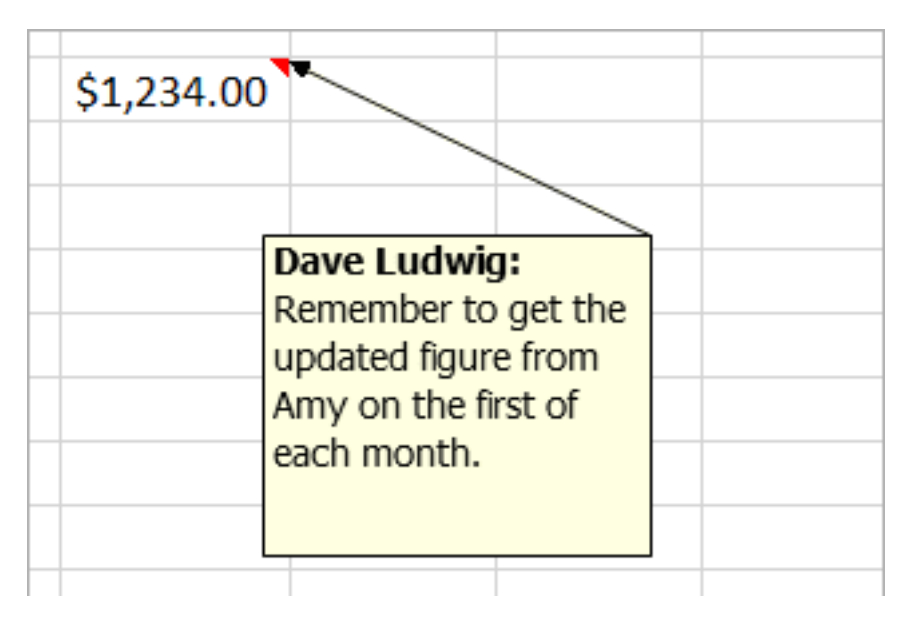

Notes (từng được gọi là Comments ở Excel bản cũ) không có box Reply. Notes chỉ được dùng để thêm chú thích hoặc lời nhắc trong ô. Nếu không cần thảo luận về dữ liệu, hãy dùng Notes.

#### **Thêm ghi chú**

- 1. Click chuột phải vào một ô > **New Note**.
- 2. Trong box **Note**, nhập ghi chú.
- 3. Click bên ngoài vùng ghi chú. Box Note biến mất nhưng bạn sẽ thấy một chỉ báo màu đỏ của nó. Để thấy lại ghi chú, trỏ chuột vào ô đó.

**Lưu ý**: Để định dạng một chú giải, chọn text bạn muốn thay đổi, click chuột phải vào ghi chú đó và chọn **Format Comment**.

#### **Xem lại ghi chú**

● Chọn **Review > Notes và click Previous Note** hoặc **Next Note** để thấy từng ghi chú theo chuỗi.

#### **Hiện/Ẩn toàn bộ ghi chú một lúc**

● Chọn tab **Review > Notes > Show All Notes**. Thao tác này sẽ bật/tắt ghi chú.

### **Di chuyển một ghi chú**

• Click đường viền của ghi chú, rồi kéo nó.

#### **Chỉnh lại kích thước ghi chú**

• Click đường viền của ghi chú, rồi kéo một trong số các thanh chỉnh kích thước ở bên cạnh.

#### **Xóa một ghi chú**

● Click đường viền của ghi chú và nhấn **Delete**.

#### **Chuyển đổi bình luận**

Nếu muốn dùng bình luận theo luồng trong ghi chú hiện tại,

chọn **Review > Notes > Convert to Comments**.

### **Office 2010 -2019**

Bình luận giống như "giấy nhớ" cho các ô, bạn có thể dùng chúng để thêm chú thích hoặc lời nhắc cho dữ liệu. Khi có bình luận trong ô, một chỉ báo sẽ xuất hiện ở bên góc ô đó. Bạn chỉ cần trỏ chuột vào ô đó, bình luận sẽ hiện ra.

#### **Thêm bình luận**

- 1. Click chuột phải vào một ô > **Insert Comment**.
- 2. Nhập bình luận vào box bình luận.

3. Click vào bên ngoài box bình luận. Box đó sẽ biến mất, nhưng chỉ báo màu đỏ vẫn còn trong ô. Để thấy lại bình luận, trỏ chuột qua ô đó.

**Mẹo:** Để định dạng bình luận, chọn text bạn muốn thay đổi, click chuột phải vào bình luận và chọn **Format Comment**.

#### **Xem lại bình luận**

- 1. Chọn tab **Review** > click **Next** hoặc **Previous** để thấy lần lượt từng bình luận.
- 2. Xem toàn bộ bình luận cùng lúc
- 3. Chọn **Review** > **Show All Comments** để hiện hoặc ẩn bình luận. Có thể bạn cần di chuyển hoặc chỉnh lại các bình luận bị chồng lấp lên nhau.

**Lưu ý**: Chọn **Review > Show/Hide Comment** để hiện hoặc ẩn các bình luận riêng tư.

## **Di chuyển một bình luận**

• Kéo đường viền của box bình luận.

#### **Chỉnh lại kích thước một bình luận**

• Kéo một trong số các thanh điều khiển ở bên hay góc của box bình luận.

### **Xóa một bình luận**

● Click vào khung của box bình luận, rồi nhấn **Delete**.

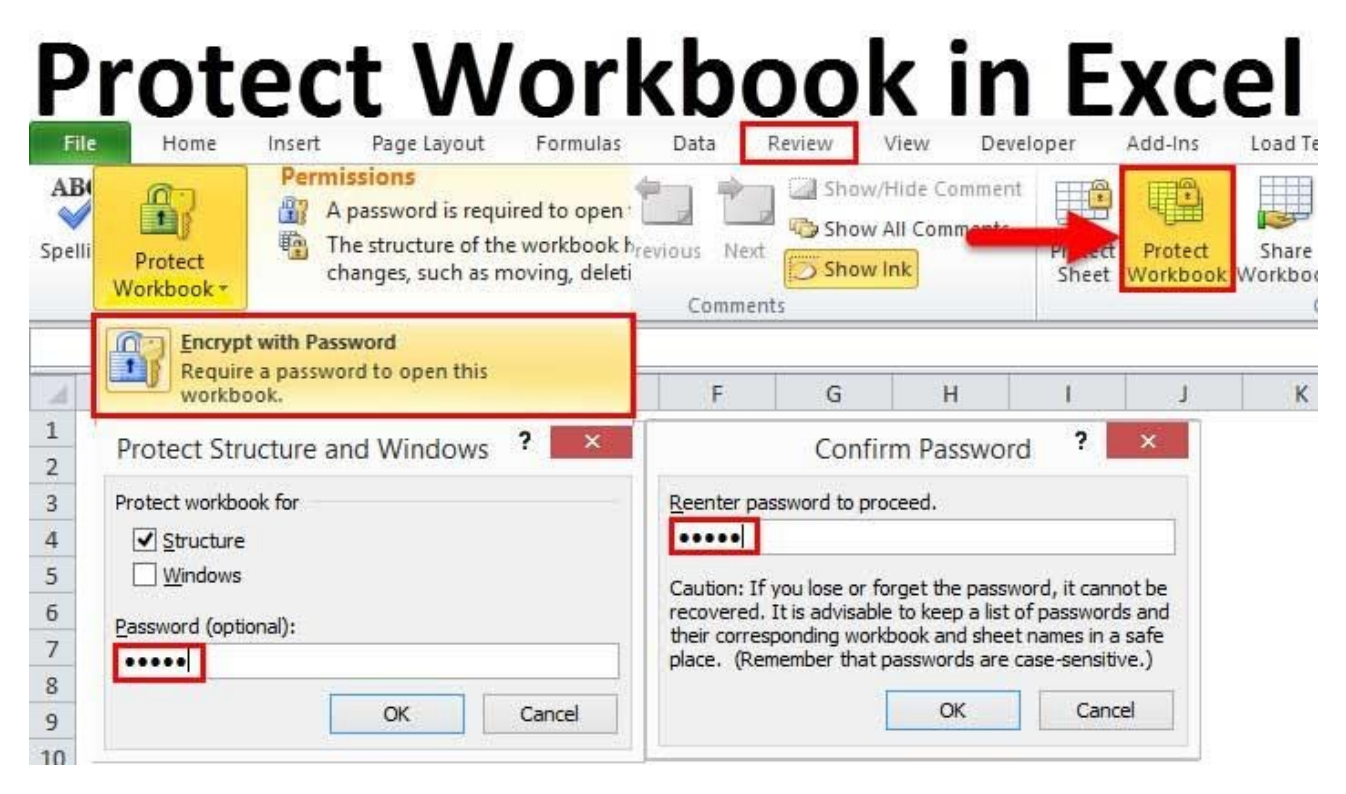

## **Thấy file người khác đã chia sẻ với bạn**

Cửa sổ Shared (trên Mac và iOS) hoặc Shared with me (trên Android hoặc Windows Desktop) hiện những file mà người khác đã chia sẻ với bạn. Sau khi được vào tài liệu, tài liệu đó sẽ tự động hiện trong danh sách Shared hoặc Shared with Me. Office sẽ cố gắng hiện cho bạn nhiều tài liệu liên quan được chia sẻ ở trên cùng của danh sách.

Tính năng này chỉ có sẵn nếu bạn đăng ký Microsoft 365 và cài Office mới nhất.

**Lưu ý:** Bạn cần đăng nhập Office bằng tài khoản Microsoft hoặc tài khoản công việc hay trường học để xem tài liệu được chia sẻ với bạn.

● **Shared with Me** chỉ hiện tài liệu từ OneDrive – Personal, OneDrive for Business và SharePoint Online.

• Nếu ai đó chia sẻ file và cấp quyền chỉnh sửa cho bạn, bạn cũng có thể chia sẻ file đó.

#### **Excel trên Windows**

Để thấy file người khác đã chia sẻ với bạn, tới **File > Open > Shared with me**.

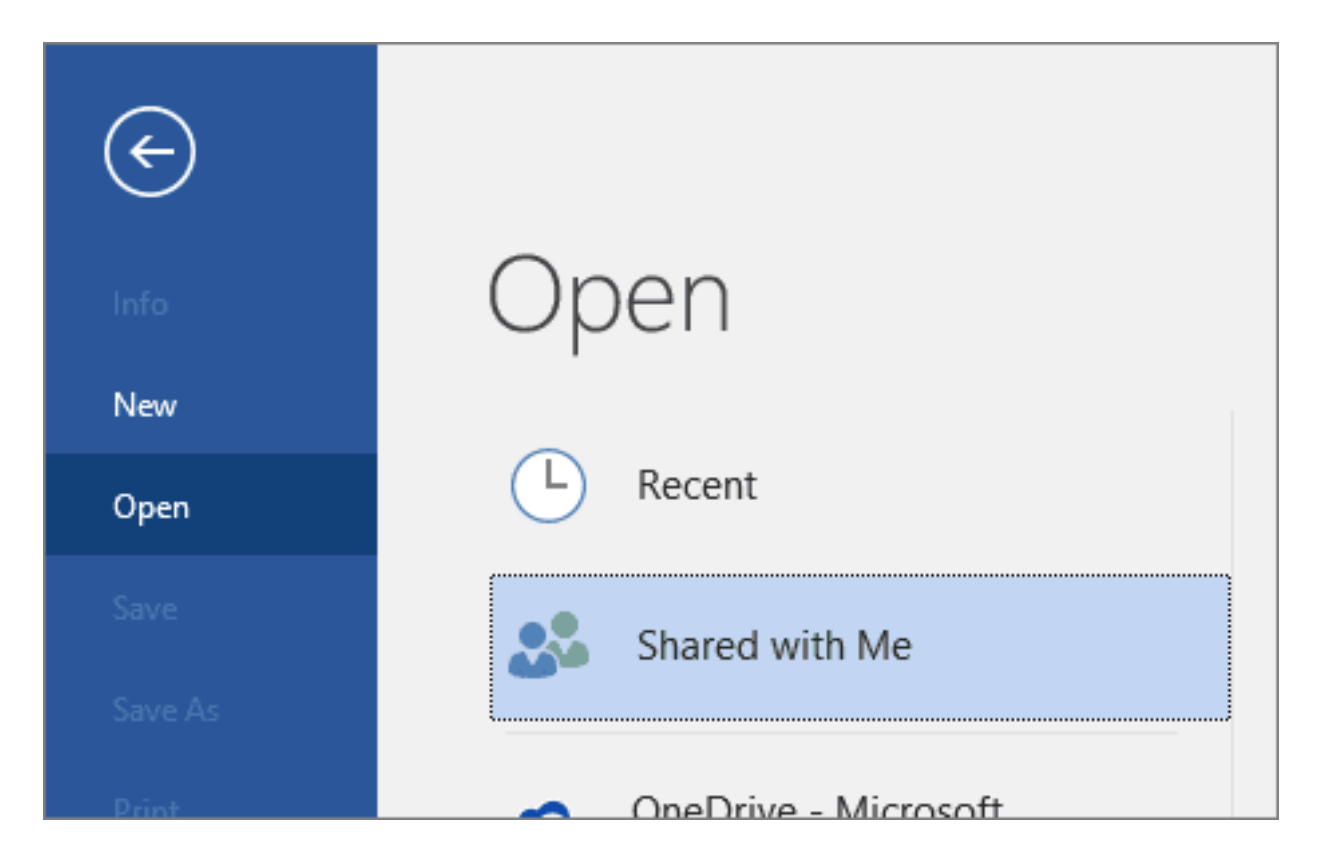

Mẹo nếu cần truy cập thường xuyên file được chia sẻ với bạn, tìm nó ở danh sách **Recent** và ghim nó gần phần đầu của danh sách.

### **Excel trên macOS**

Mở Word, Excel hoặc PowerPoint và chạm **Shared** trên Mac. Nếu đã mở tài liệu, click **thanh** công cụ truy cập nhanh để thấy cửa sổ **Shared**.

#### **Excel cho iOS**

Mở Word, Excel hoặc Powerpoint và chạm **Shared**.

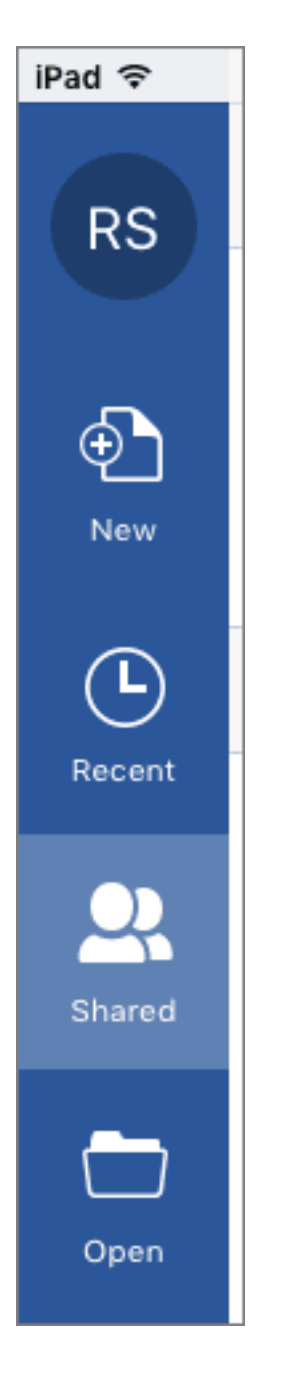

Trên iPad, nếu mở một tài liệu, chạm nút **Back > Shared**.

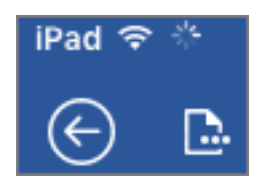

Hoặc trên iPhone - Chạm **Shared**.

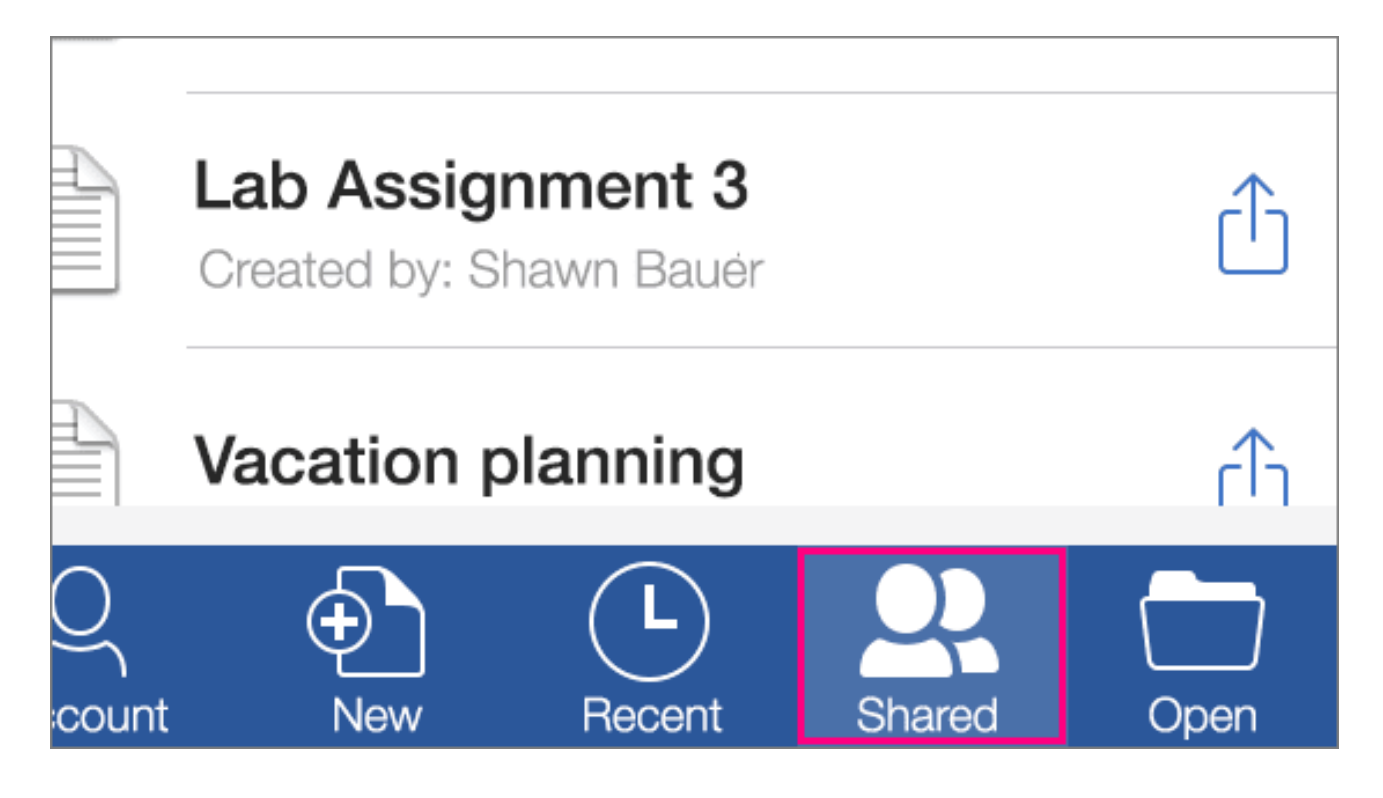

### **Exel trên Android**

Để xem file người khác đã chia sẻ với bạn, tới **File > Open > Shared with me**.

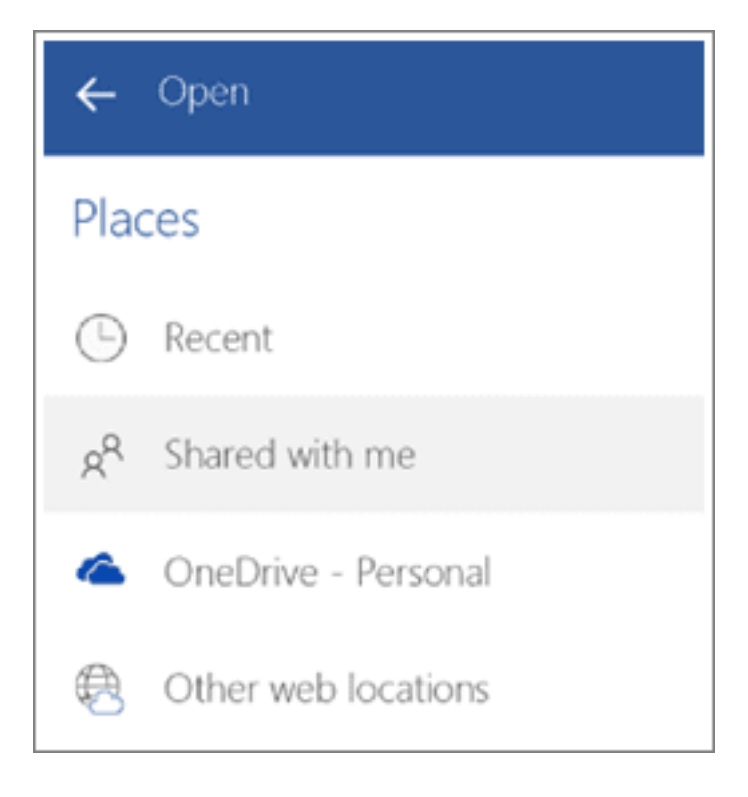

## **Bảo vệ file Excel**

Để ngăn người khác truy cập dữ liệu trong file Excel của bạn bằng mật khẩu.

- Chọn **File > Info**.
- Chọn ô **Protect Workbook > Encrypt with Password**.
- Nhập mật khẩu trong ô **Password**, rồi chọn **OK**.
- Xác nhận mật khẩu trong ô **Reenter Password** box, rồi chọn **OK**.

#### **Lưu ý:**

• Microsoft không thể lấy lại mật khẩu bạn quên.

- Không hạn chế độ dài, ký tự hay số trong mật khẩu nhưng nó cần chứa chữ in hoa.
- Không an toàn với file có chứa thông tin nhạy cảm như số thẻ tín dụng.
- Thận trọng khi chia sẻ file hay mật khẩu với người khác.
# **Bài 34: Cộng tác trên [workbook](https://download.vn/hoc-excel-bai-34-cong-tac-tren-workbook-excel-cung-luc-bang-co-authoring-47188) Excel cùng lúc bằng [Co-authoring](https://download.vn/hoc-excel-bai-34-cong-tac-tren-workbook-excel-cung-luc-bang-co-authoring-47188)**

Bạn và đồng nghiệp có thể mở và hoạt động trên cùng một workbook Excel nhờ tính năng Co-authoring (Đồng tác giả). Khi đó, bạn có thể thấy các thay đổi của người khác trong nháy mắt. Ở một số phiên bản Excel, bạn còn thấy cả lựa chọn của những người khác thông qua màu sắc khác nhau.

- **[Microsoft](https://download.vn/url?q=aHR0cHM6Ly9kb3dubG9hZC5jb20udm4vbWljcm9zb2Z0LWV4Y2VsLTEzNTk3OA%3D%3D) Excel**
- **[Microsoft](https://download.vn/url?q=aHR0cHM6Ly9kb3dubG9hZC5jb20udm4vbWljcm9zb2Z0LWV4Y2VsLWNoby1hbmRyb2lkLTg3OTU5) Excel cho Android**
- **[Microsoft](https://download.vn/url?q=aHR0cHM6Ly9kb3dubG9hZC5jb20udm4vbWljcm9zb2Z0LWV4Y2VsLWZvci1pcGFkLTgwNDYy) Excel cho iOS**
- **[Microsoft](https://download.vn/url?q=aHR0cHM6Ly9kb3dubG9hZC5jb20udm4vbWljcm9zb2Z0LWV4Y2VsLW9ubGluZS0xMTI5OTk%3D) Excel Online**

Nếu đang dùng phiên bản **Microsoft Excel** hỗ trợ đồng tác giả, hãy chọn **Share** ở góc phải phía trên, nhập địa chỉ email, rồi chọn vị trí đám mây. Thế nhưng nếu cần nhiều thông tin hơn về các phiên bản được hỗ trợ, vị trí có thể lưu trữ file…, hướng dẫn dưới đây sẽ giúp bạn.

## **Trên Windows**

Lưu ý: Tính năng này chỉ có sẵn nếu bạn đã đăng ký Microsoft 365 và cài phiên bản Office mới nhất.

#### Nguồn: [Download.vn](https://download.vn/) 397

Để đồng tác giả trong Excel cho Windows, bạn cần đảm bảo đã thiết lập nội dung cần thiết trước khi bắt đầu. Sau đó, chỉ cần thực hiện bốn bước dưới đây để cộng tác với người khác.

### **Điều kiện đồng tác giả trong Microsoft Excel**

- Bạn cần đăng ký Microsoft 365.
- Cài phiên bản Excel mới nhất cho Microsoft 365. Nếu có tài khoản công ty hoặc trường học, có thể bạn sẽ không thấy phiên bản này do quản trị viên chưa cung cấp.
- Đăng nhập Office bằng tài khoản đăng ký thuê bao.
- Cần dùng workbook Excel ở định dạng xlsx, xlsm hoặc xlsb. Nếu không có file ở định dạng này, mở tập tin, rồi click **File > Save As > Browse > Save as type**. Đổi định dạng sang **Excel Workbook** (\*.xlsx). Lưu ý, đồng tác giả không hỗ trợ định dạng bảng tính Strict Open XML.

#### **Bước 1: Upload workbook**

Sử dụng trình duyệt web để upload hoặc tạo workbook mới trên OneDrive, OneDrive cho Business hoặc thư viện SharePoint Online. Lưu ý, các trang SharePoint On-Premise (Sharepoint cơ sở không được Microsoft lưu trữ) không hỗ trợ đồng tác giả. Nếu không chắc nên dùng trang nào, hãy hỏi quản trị viên hay phòng công nghệ.

#### **Bước 2: Chia sẻ nó**

- 1. Nếu đã upload file, click tên file để mở nó. Workbook này sẽ mở một tab mới trong trình duyệt web.
- 2. Click nút **Open in Desktop App**.
- 3. Khi mở file trong ứng dụng **Excel desktop**, bạn có thể thấy một thanh màu vàng cho biết file đó đang nằm trong trình xem được bảo vệ. Khi đó, hãy click **Enable Editing**.
- 4. Click **Share** ở góc phải phía trên cùng.
- 5. Mặc định, tất cả người nhận đều có thể chỉnh sửa workbook. Tuy nhiên, bạn có thể thay đổi cài đặt bằng cách click tùy chọn **Can Edit**.
- 6. Nhập địa chỉ email vào box tương ứng, phân tách từng email bằng dấu chấm phẩy.
- 7. Thêm thông báo cho người nhận (không bắt buộc).
- 8. Nhấn **Send**.

Lưu ý: Nếu muốn gửi liên kết tới chính bạn, đừng click nút **Send**. Thay vào đó, click **Copy link** ở phía dưới bảng.

#### **Bước 3: Cho phép người khác mở nó**

Nếu đã click **Share**, những người bạn chọn sẽ nhận được thư mời mở file đó. Họ có thể click vào link để mở workbook. Một trình duyệt web xuất hiện và workbook đó sẽ mở trong Excel cho web. Nếu muốn

dùng app Excel desktop để đồng tác giả, họ có thể click **Edit in Desktop App**. Tuy nhiên, họ cần dùng một phiên bản Excel hỗ trợ Co-authoring. Excel cho Android, Excel cho cho iOS, Excel Mobile và Excel cho người đăng ký Microsoft 365 là các phiên bản hiện hỗ trợ đồng tác giả. Nếu không có phiên bản được hỗ trợ, họ có thể chỉnh sửa tập tin trong trình duyệt web.

**Lưu ý:** Nếu họ đang dùng phiên bản Excel, PowerPoint hay Word mới nhất, có một cách dễ hơn để thực hiện việc này. Chỉ cần click **File > Open** và chọn **Shared with Me** .

### **Bước 4: Đồng tác giả với người khác**

Với file vẫn mở trong Excel, đảm bảo **AutoSave** nằm ở góc phải phía trên cùng. Khi người khác mở file, bạn có thể cộng tác với họ. Bạn sẽ biết đang đồng tác giả trên Excel khi thấy ảnh của mọi người nằm ở góc phải phía trên cùng của cửa sổ phần mềm. (Hiện dưới dạng ảnh đại diện hoặc tên viết tắt).

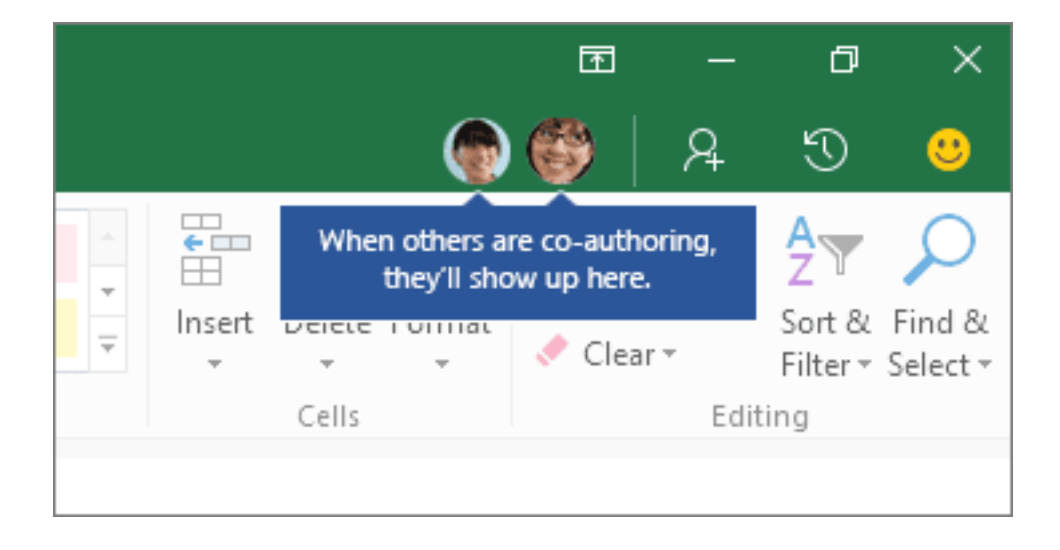

#### **Mẹo đồng tác giả trên Microsoft Excel**

Bạn có thể phân biệt lựa chọn của mọi người qua màu sắc khác nhau. Điều này xảy ra khi họ đang dùng Excel cho thuê bao Microsoft 365, Excel cho web, Android, Mobile và iOS. Nếu đang dùng phiên bản khác, bạn sẽ không thấy lựa chọn của họ nhưng những thay đổi của họ sẽ xuất hiện ngay khi họ làm việc.

Lựa chọn của người khác có thể hiện dưới dạng màu xanh lam, tím… nhưng lựa chọn của bạn luôn là màu xanh lá. Trên màn hình của người khác, lựa chọn của họ cũng là màu này. Nếu không biết màu nào của ai, chỉ cần đưa con trỏ vào lựa chọn, tên người đó sẽ hiện ra. Nếu muốn tới vị trí người nào đó đang làm việc, click ảnh hoặc chữ viết tắt tên của họ, rồi nhấn tùy chọn **Go to**.

**Thực hiện tương tự các bước trên với Microsoft Excel cho Mac, Web.**

### **Trên Android & iOS**

## **Để đồng tác giả trong workbook Microsoft Excel cho Android và iOS**

• Cài phiên bản Excel mới nhất bằng tài khoản Microsoft. Tới **File > Open** và đảm bảo tài khoản Microsoft được liệt kê ở đây. Nếu không, chạm **Add a place** để thêm tài khoản. Lưu ý, nếu dùng điện thoại lớn hơn 10.1 inch, bạn cần đăng nhập bằng tài khoản thuê bao Microsoft 365.

• Ban cần dùng file  $x$ lsx,  $x$ lsm hoặc  $x$ lsb. Nếu tập tin chưa ở định dạng này, mở file bằng phiên bản Excel desktop. Sau đó, chạm **File > Save As > Browse > Save as type** và đổi định dạng sang .xlsx, .xlsm hoặc .xlsb.

#### **Microsoft Excel cho Android**

#### **Bước 1: Lưu workbook vào đám mây**

- 1. Tạo một file, rồi chạm **File > Save As**.
- 2. Kiểm tra vị trí lưu file hiện tại. Nếu đã chọn OneDrive hay SharePoint, chạm nút **Back** và chuyển tới bước tiếp theo. Nếu chưa, chạm OneDrive hoặc SharePoint ở bên trái, đặt tên file, rồi chạm **Save**.

#### **Bước 2: Chia sẻ file**

- 1. Chạm  $\frac{A}{\alpha}$  góc phải phía trên.
- 2. Nhập địa chỉ vào trường **Invite people**, phân tách email bằng dấu phẩy.
- 3. Đảm bảo chọn **Can edit**.
- 4. Sau đó, chạm nút **Share**. Chạm nút này sẽ gửi địa chỉ email tới người bạn muốn.

Nếu muốn gửi link tới chính bạn, đừng chạm nút **Share**, thay vào đó, chạm **Share as link**.

#### **Bước 3: Cho phép người khác mở nó**

Sau khi chạm nút **Share**, người khác có thể click vào link mời qua email. Một trình duyệt sẽ mở workbook trong **Excel online**. Họ có thể đồng cộng tác ngay tại đây bằng cách click **Edit Workbook > Edit in Browser**.

Nếu muốn dùng app Excel, không phải bản web để đồng tác giả, họ có thể click **Edit Workbook > Edit in Excel**. Tuy nhiên, họ cần phiên bản Excel hỗ trợ tính năng này.

#### **Bước 4: Đồng tác giả với người khác**

Giờ bạn có thể đồng tác giả trên workbook Excel cùng lúc với người khác. Để biết ai đang chỉnh sửa file với bạn. Chạm **Share** ở góc phải phía trên, rồi chạm **Manage**. Nếu ai đó đang xử lý file cùng lúc với bạn, tên của họ sẽ hiện trong danh sách và được gắn nhãn **Editing**.

#### **Trên iOS**

#### **Bước 1: Lưu workbook vào đám mây**

Đồng tác giả yêu cầu bạn lưu workbook vào OneDrive, OneDrive cho Business hoặc thư viện SharePoint Online. Lưu ý, các trang SharePoint On-Premise không hỗ trợ đồng tác giả. Nếu không chắc bạn cần dùng cái nào, hãy hỏi người chịu trách nhiệm trang đó.

1. Tạo hoăc mở một file.

- 2. Nếu đã tạo một file, chạm **File** > **Name**, rồi đặt tên cho file đó. Tiếp theo chọn vị trí OneDrive, OneDrive for Business hoặc SharePoint Online ở bên trái và chạm **Save**.
- 3. Nếu đã mở một file hiện tại, chạm **File > Properties**. Nếu đường dẫn **Location** chứa từ OneDrive, d.docs.live.net, SharePoint, có thể nó đã được lưu vào một trong số những vị trí này. Nếu không, chạm **File > Save a Copy** và dán nó vào OneDrive, OneDrive for Business hoặc SharePoint Online.

#### **Chia sẻ một file**

- 1. Chạm **Share** ở góc phải phía trên.
- 2. Nếu muốn gửi link chứa file tới chính bạn, chạm **Copy Link > View and Edit**. Sau đó, dán link vào thư gửi tới email hoặc cửa sổ IM.
- 3. Nếu muốn Excel gửi link tới bạn qua email, chạm **Invite People**. Sau đó, nhập địa chỉ email trong box **Invite people** và chạm **Return** sau mỗi địa chỉ. Ngoài ra, đảm bảo đã bật **Can edit**. Cuối cùng, chạm **Send**.

#### **Bước 3: Cho phép người khác có thể mở nó**

Nếu đã chạm **Send** ở bước trước đó, mọi người sẽ nhận được email mời họ mở file. Họ có thể click link đó để mở workbook và có thể

đồng tác giả trong Excel online ngay bằng cách click **Edit Workbook > Edit in Browser**.

Nếu muốn dùng một app Excel thay thế Excel Online, họ có thể click **Edit Workbook** > **Edit in Excel**. Tuy nhiên, họ cần một phiên bản app Excel hỗ trợ đồng tác giả.

#### **Bước 4: Đồng tác giả với người khác**

Giờ bạn có thể đồng tác giả trên workbook cùng lúc với người khác. Để biết ai đang sửa file cùng bạn, chạm **Share** ở góc phải phía trên, rồi chạm **Shared With**. Nếu có ai đó đang sửa file cùng bạn, bạn sẽ thấy tên họ được liệt kê trong danh sách. Nếu họ được gắn nhãn **Editing...**, họ đang làm việc trên file đó.

Trên đây là cách đồng tác giả chỉnh sửa workbook trong Microsoft Excel. Hi vọng bài viết hữu ích với các bạn.

# **Bài 35: [Khóa,](https://download.vn/hoc-excel-bai-35-khoa-mo-khoa-vung-trong-worksheet-duoc-bao-ve-47388) mở khóa vùng trong [worksheet](https://download.vn/hoc-excel-bai-35-khoa-mo-khoa-vung-trong-worksheet-duoc-bao-ve-47388) được bảo vệ**

Mặc định, **bảo vệ một trang tính trong Microsoft Excel** sẽ khóa toàn bộ ô để không ai có thể chỉnh sửa chúng. Để cho phép sửa một số ô, trong khi khóa các ô còn lại, người dùng có thể mở khóa tất cả ô. Bạn có thể chỉ khóa các ô, phạm vi nhất định trước khi bảo mật worksheet và tùy chọn cho phép người nào đó chỉ được chỉnh sửa dữ liệu trong phạm vi nhất định ở sheet được bảo vệ.

# **Chỉ khóa các ô, phạm vi nhất định trong worksheet được bảo vệ**

Hãy làm theo những bước sau:

1. Nếu worksheet đó được bảo vệ, hãy làm như sau:

#### a. Trên tab **Review**, click **Unprotect Sheet** (ở nhóm **Changes**).

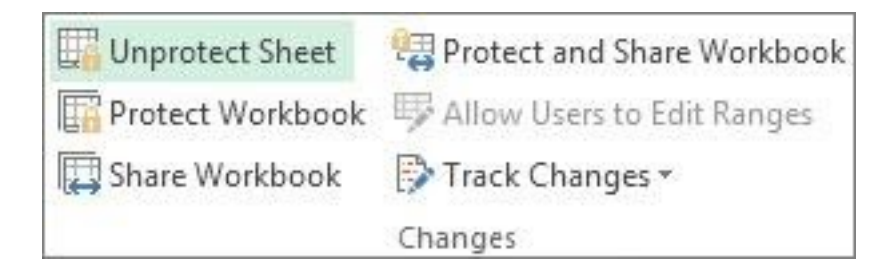

Click **Protect Sheet** khi muốn bảo vệ một trang tính.

- b. Nếu được nhắc, hãy nhập mật khẩu để bỏ bảo vệ trang tính đó.
- 2. Chọn toàn bộ worksheet bằng cách click **Select All**.

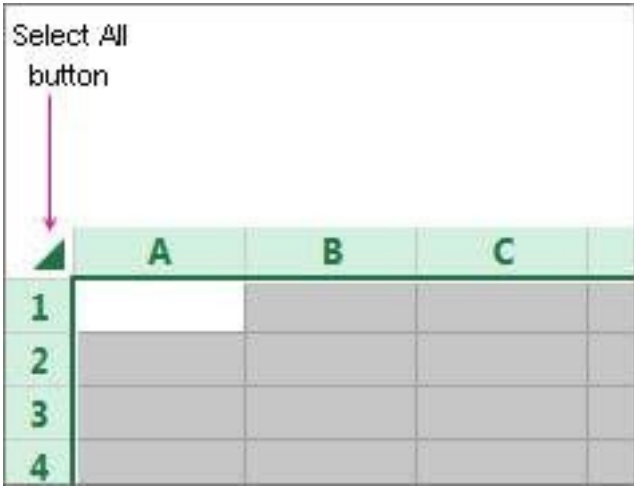

3. Trên tab **Home**, click trình mở popup **Format Cell Font**. Bạn cũng có thể nhấn **Ctrl+Shift+F** hoặc **Ctrl+1**.

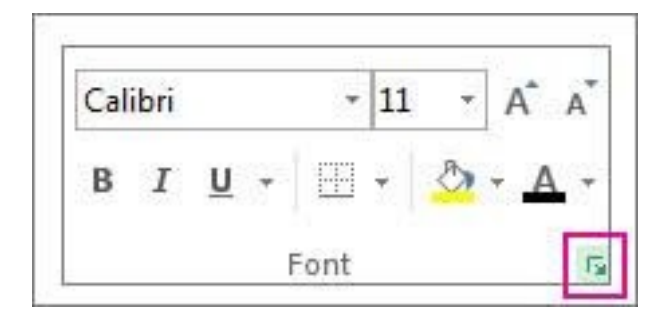

4. Trong popup **Format Cells**, ở tab **Protection**, bỏ tích box **Locked**, rồi click **OK**.

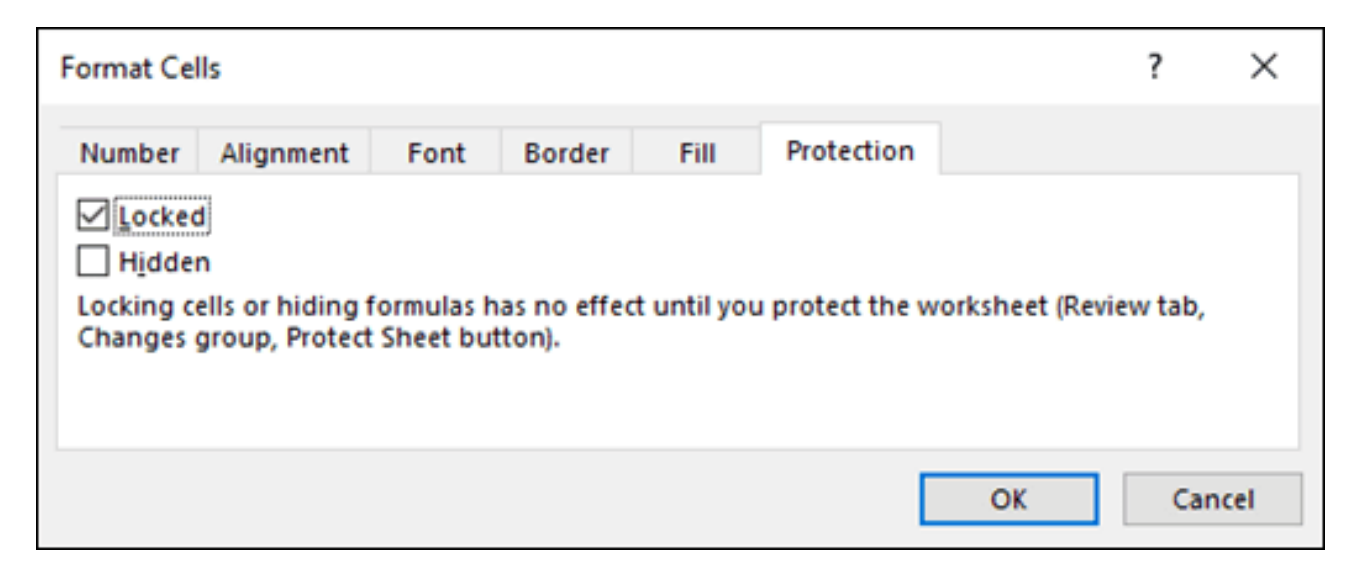

Hành đông này mở khóa toàn bộ ô trên worksheet khi ban bảo về worksheet đó. Giờ bạn có thể chọn các ô muốn khóa.

- 5. Trên worksheets, chỉ chọn các ô muốn khóa.
- 6. Mở lại cửa sổ popup **Format Cells** lần nữa (**Ctrl+Shift+F**).
- 7. Giờ trên tab **Protection**, tích ô **Locked** và click **OK**.
- 8. Trên tab **Review**, click **Protect Sheet**.

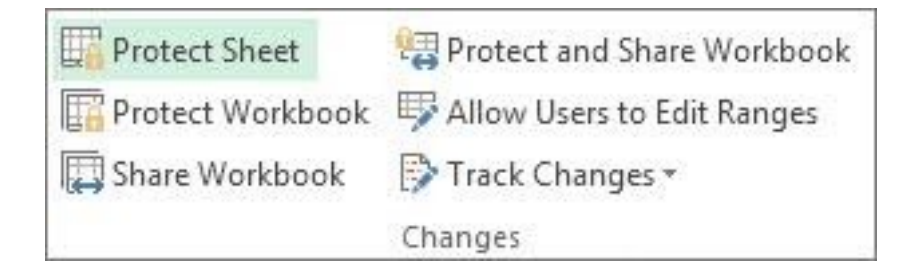

9. Trong danh sách **Allow all users of this worksheet to**, chọn nhân tố muốn người dùng có thể thay đổi.

### **Thông tin chi tiết về các nhân tố trong bảng tính của Microsoft Excel:**

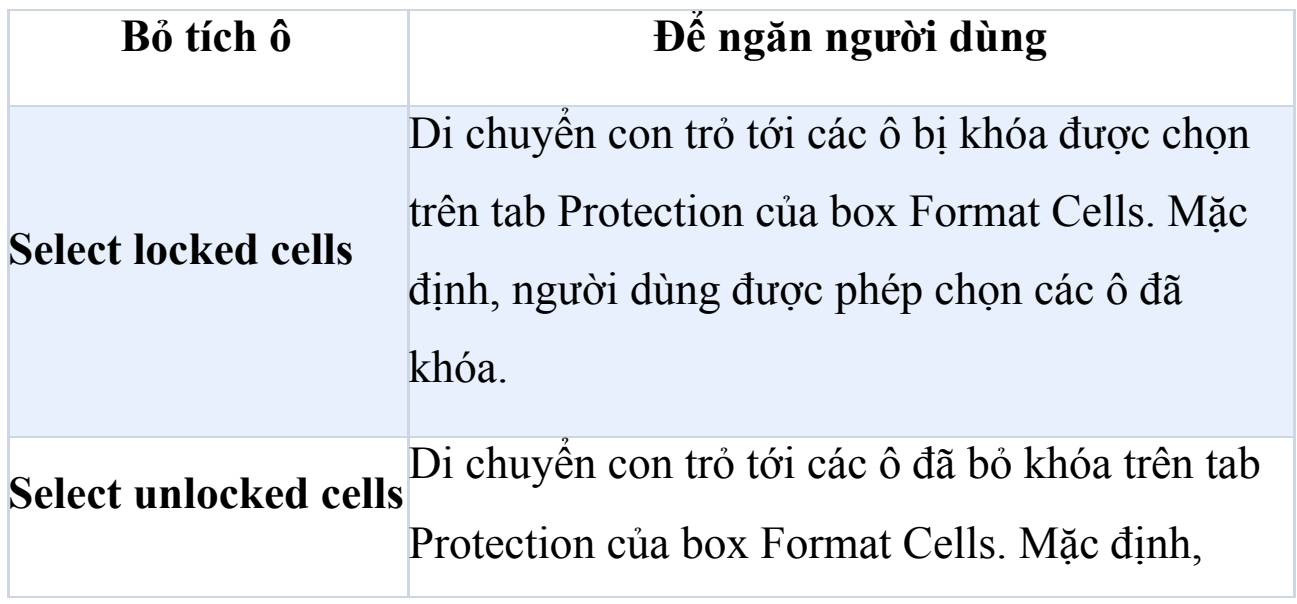

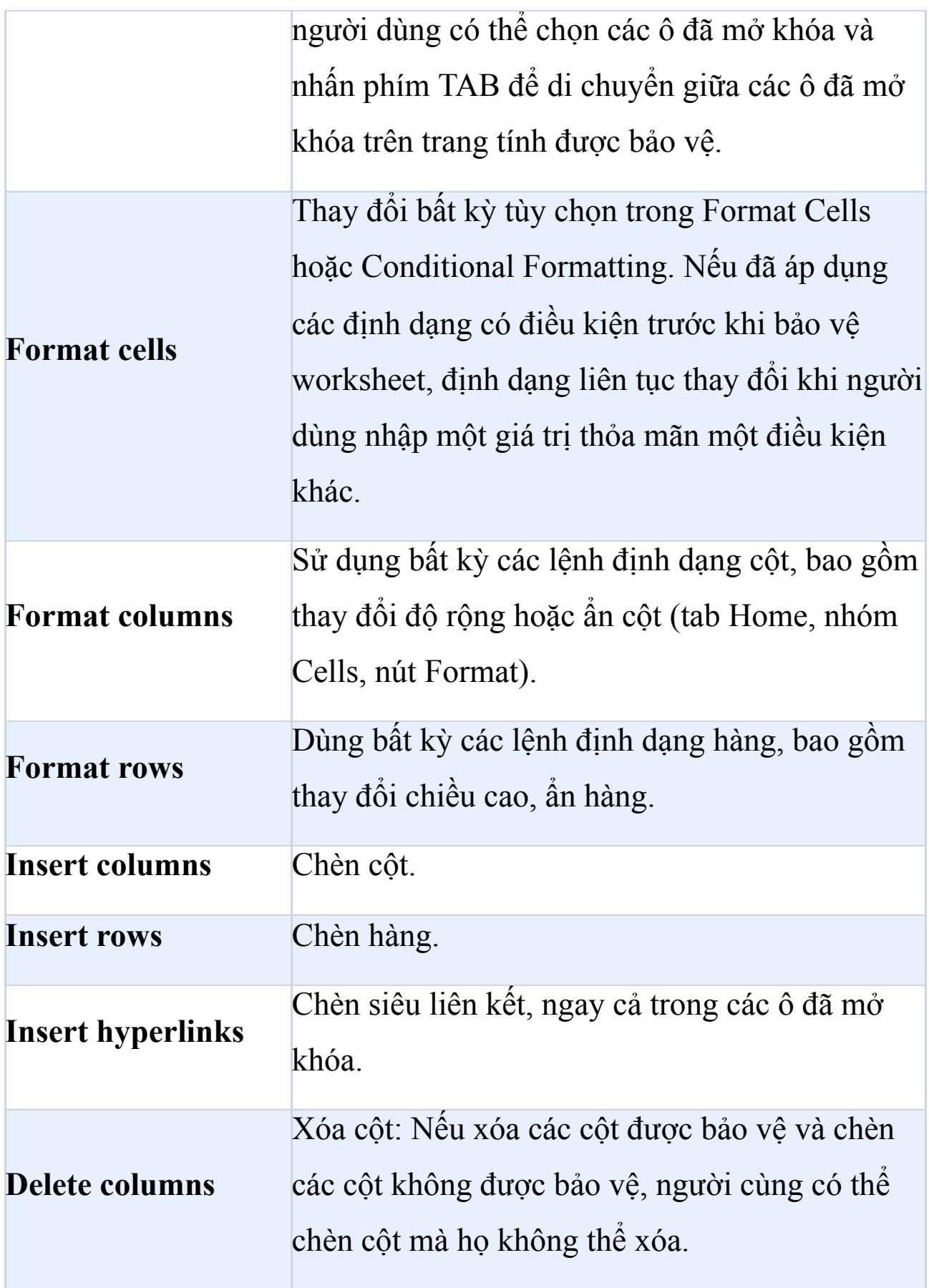

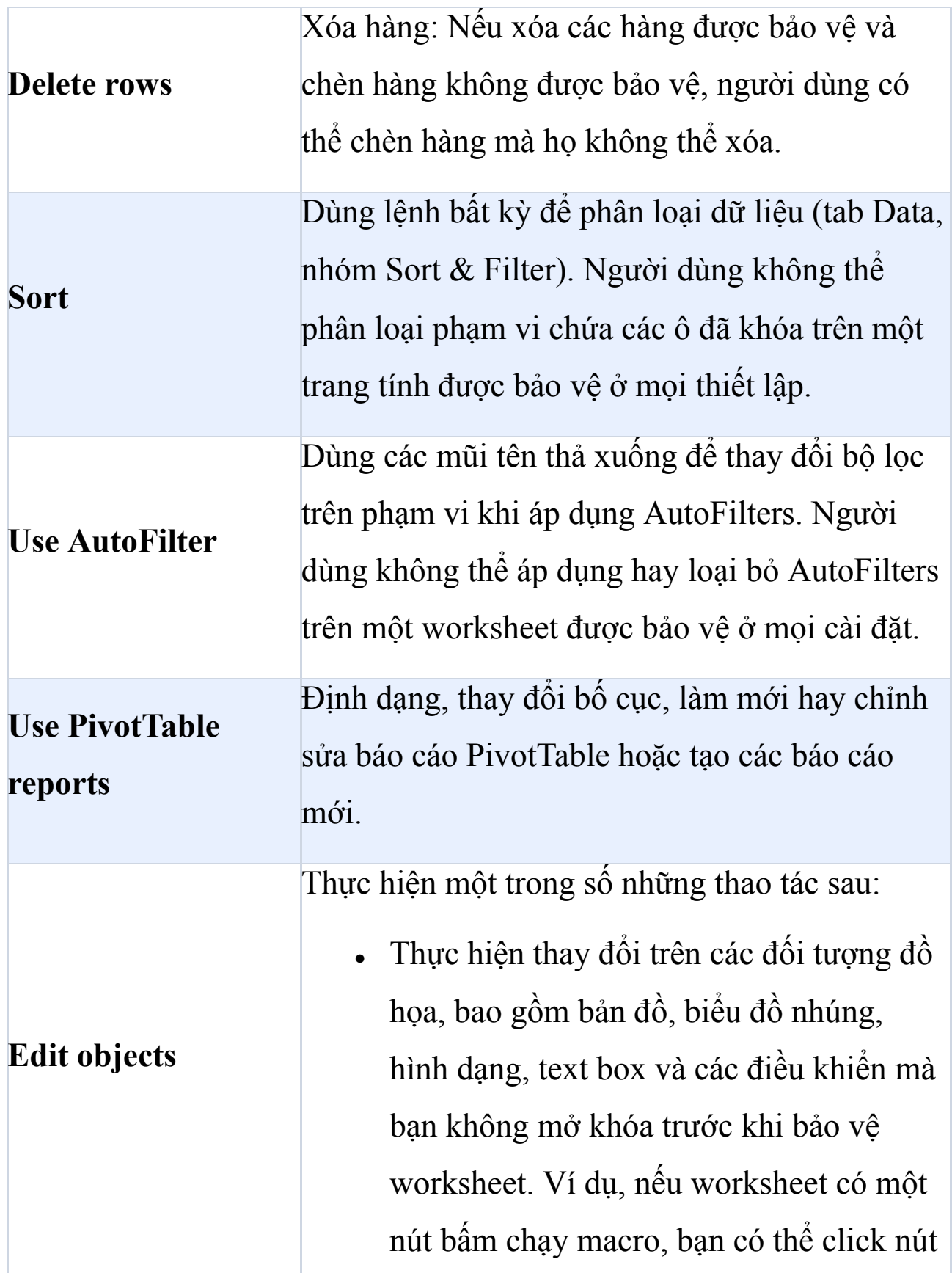

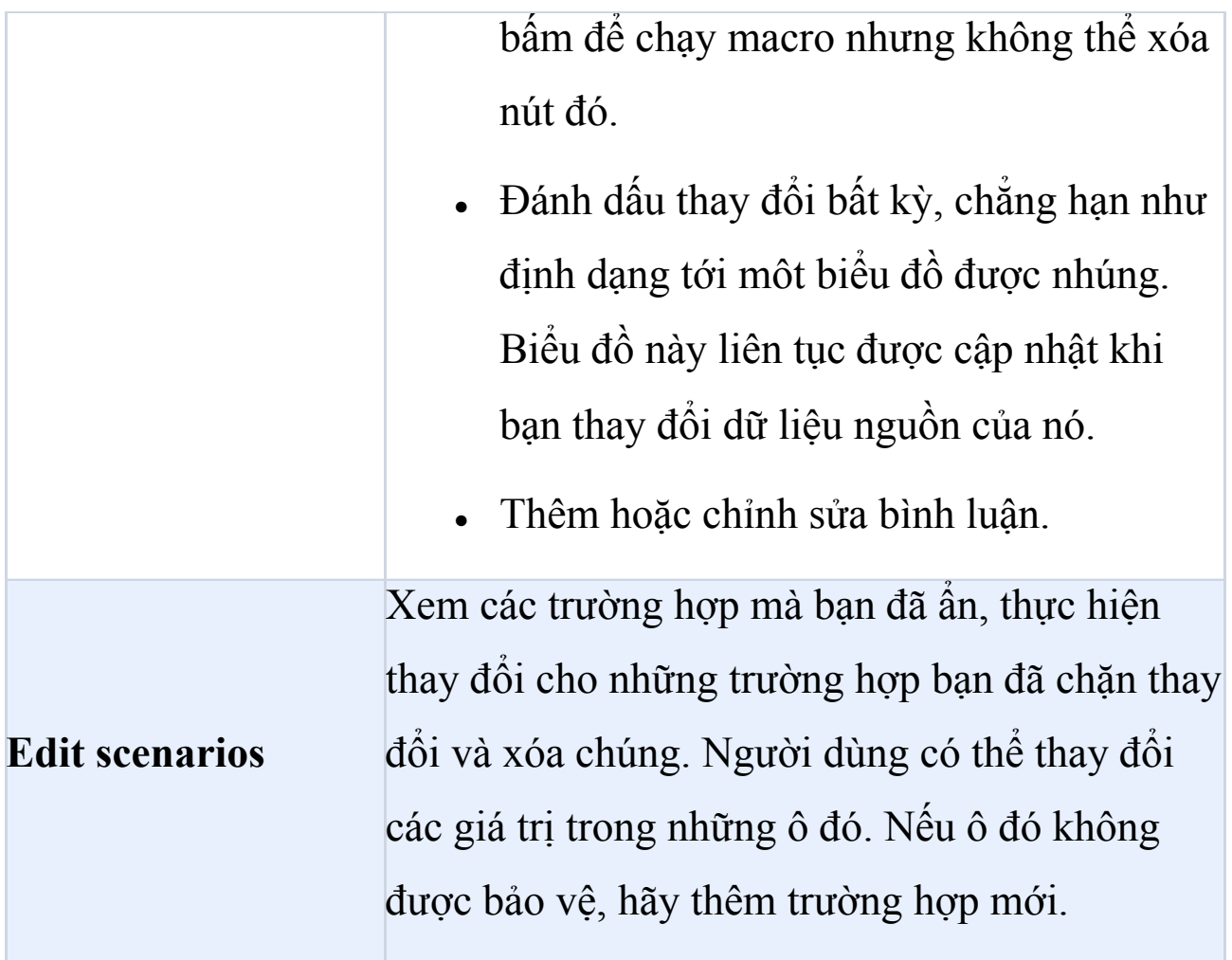

#### **Các thành phần trên trang tính của biểu đồ**

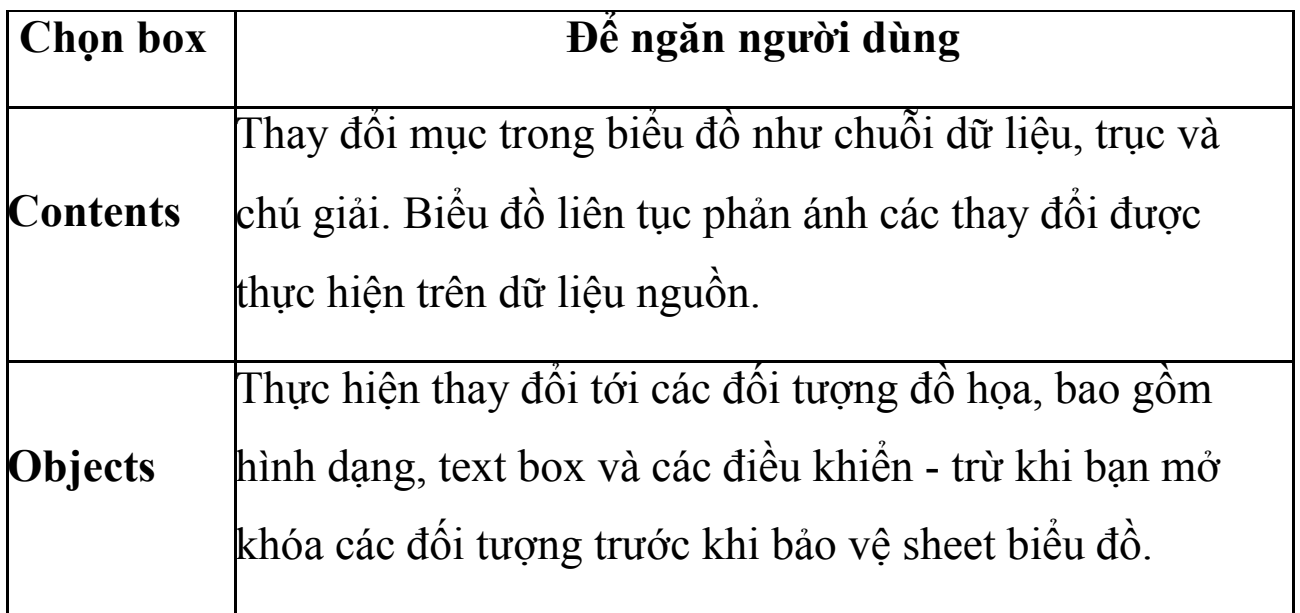

10. Trong ô **Password to unprotect sheet**, nhập mật khẩu cho bảng tính, click **OK**, rồi gõ lại mật khẩu để xác nhận nó.

- Mật khẩu tùy chọn. Nếu không đặt mật khẩu, mọi người dùng đều có thể mở khóa trang tính đó và thay đổi các nhân tố được bảo vệ.
- Đảm bảo bạn chọn mật khẩu dễ nhớ bởi nếu mất mật khẩu, bạn sẽ không có quyền truy cập các nhân tố được bảo vệ trên worksheet.

# **Mở khóa các phạm vi trên worksheet được bảo vệ để người dùng chỉnh sửa**

Để cấp quyền chỉnh sửa vùng cho người dùng trong worksheet được bảo vệ, máy tính của bạn phải chạy Windows XP trở lên nằm trong một domain. Thay vì sử dụng các quyền cần domain, bạn cũng có thể chọn đặt mật khẩu cho một phạm vi.

- 1. Chon worksheet ban muốn bảo về.
- 2. Trên tab **Review**, trong nhóm **Changes**, click **Allow Users to Edit Ranges**.

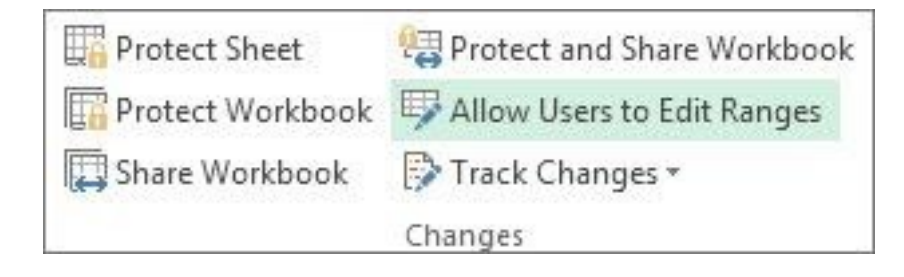

Lệnh này chỉ có sẵn khi worksheet không được bảo vệ.

- 3. Hãy thực hiện một trong những việc sau:
	- Để thêm một phạm vi có thể chỉnh sửa mới, click **New**.
	- Để chỉnh sửa một phạm vi có thể chỉnh sửa hiện tại, chọn nó trong **Ranges unlocked by a password when sheet is protected** > click **Modify**.
	- Để xóa một phạm vi có thể chỉnh sửa, chọn nó trong **Ranges unlocked by a password when sheet is protected**, rồi click **Delete**.
- 4. Ở box **Title**, nhập tên phạm vi bạn muốn mở khóa.

5. Trong **Refers to cells**, nhập dấu bằng (**=**), rồi gõ tham chiếu phạm vi bạn muốn mở khóa.

Bạn cũng có thể click nút **Collapse Dialog**, chọn phạm vi trong worksheet, rồi click **Collapse Dialog** lần nữa để trở về box hội thoại.

6. Để truy cập bằng mật khẩu, trong box **Range password**, nhập mật khẩu cho phép bạn vào phạm vi đó.

Bạn tùy chọn đặt mật khẩu khi định sử dụng các quyền truy cập. Dùng mật khẩu cho phép bạn thấy danh tính của những ai có quyền chỉnh sửa phạm vi.

7. Để cấp quyền truy cập, click **Permissions**, rồi click **Add**.

8. Trong **Enter the object names to select (examples)**, nhập tên người dùng bạn muốn cho phép chỉnh sửa hành vi.

Muốn biết tên người dùng nên nhập như thế nào, click **examples**. Để xác thực tên chính xác, click **Check Names**.

#### 9. Click **OK**.

10. Để chọn quyền cho người dùng bạn chọn, trong **Permissions**, chọn hoặc bỏ tích **Allow hay Deny**, rồi click **Apply**.

11. Click **OK** 2 lần. Nếu được nhắc nhập mật khẩu, hãy làm theo.

12. Trong box **Allow Users to Edit Ranges**, click **Protect Sheet**.

13. Trong danh sách **Allow all users of this worksheet to**, chọn các nhân tố bạn muốn người dùng có thể thay đổi.

14. Trong **Password to unprotect sheet**, nhập mật khẩu, click **OK**, rồi gõ lại mật khẩu để xác nhận nó.

- Tùy chọn mật khẩu. Nếu không cung cấp mật khẩu, mọi người dùng đều có thể bỏ bảo vệ trang tính đó và thay đổi các nhân tố liên quan.
- Đảm bảo bạn chọn mật khẩu dễ nhớ. Nếu mất mật khẩu, bạn không thể xem các nhân tố được mã hóa trong bảng tính.
- Nếu một ô thuộc về nhiều phạm vi, người dùng có thẩm quyền sẽ chỉnh sửa được bất kỳ phạm vi có thể thay đổi trong ô.

● Nếu ai đó cố gắng sửa nhiều ô cùng lúc khi họ có quyền chỉnh sửa một số ô, không phải toàn bộ ô, người đó sẽ được nhắc sửa lần lượt từng ô.

# **Bài 36: Các kiểu dữ liệu [được](https://download.vn/hoc-excel-bai-36-cac-kieu-du-lieu-duoc-lien-ket-47583) liên kết Chuyển đổi text sang một kiểu dữ liệu được liên kết trong Excel (Xem trước)**

**Lưu ý:** Các kiểu dữ liệu bạn thấy trong ribbon ở video trên có thể khác nhau tùy theo thông tin trong Excel.

Nhận dữ liệu đáng tin cậy trong workbook Excel về các chủ đề như thành phố, ẩm thực, động vật… chưa bao giờ dễ hơn thể. Với các kiểu dữ liệu được liên kết, bạn có thể chèn và làm việc với dữ liệu xác thực từ các nguồn online đáng tin cậy. Microsoft đã hợp tác với Wolfram Alpha để cung cấp những số liệu và thực tế thú vị, phong phú liên quan tới hàng loạt chủ đề khác nhau mà bạn có thể sử dụng hoặc làm mới lại nhưng không cần phải thoát Excel.

**Lưu ý:** Các kiểu dữ liệu được liên kết từ Wolfram Alpha hiện chỉ có sẵn trong Excel cho người dùng đăng ký Microsoft 365 với ngôn ngữ chỉnh sửa bằng tiếng Anh được thêm vào Office Language Preferences. Microsoft sẽ phát hành dần dần tính năng này. HIện nó đã có sẵn trên Excel cho Web. Để dùng các kiểu dữ liệu trong app Excel desktop, bạn phải vào kênh Preview của Insiders.

1. Trong workbook Excel, nhập nội dung cụ thể vào từng ô. Bạn nên nhóm các chủ đề vào chung một cột với hàng tiêu đề.

**Mẹo:** Đối với các kiểu dữ liệu như ẩm thực hay hoạt động (không có sẵn trong Excel cho web), bạn có thể bổ sung nội dung muốn chuyển đổi để nhận được kết quả cụ thể hơn.

- Kiểu dữ liệu về ẩm thực: Bao gồm các bổ sung như số lượng.
- Kiểu dữ liệu hoạt động bao gồm những bổ sung như thời gian hoặc đặc điểm thể chất để nhận kết quả về lượng calo đã tiêu thu được.

2. Chọn các ô đó và tới **Insert > Table** để chuyển đổi bảng. Tích ô **My table has headers** nếu đã thêm chúng.

3. Chọn text muốn chuyển đổi trong bảng. Tới **Data** và trong nhóm **Data Types**, chọn **Automatic**. Nếu thấy trong ô, bạn phải dùng bộ chọn dữ liệu để xác định kiểu thông tin mong muốn.

**Mẹo:** Nếu đã biết cần dùng kiểu dữ liệu nào, bạn có thể chọn nó từ thư viện thả xuống. Hành động này có thể giúp Excel khớp nội dung tốt hơn và truy xuất dữ liệu chính xác.

# **Sử dụng Data Selector để xác định kiểu dữ liệu**

Để chuyển đổi kiểu dữ liệu, Excel tìm kiếm kết quả phù hợp giữa các giá trị ô và nhà cung cấp cơ sở dữ liệu. Nếu có kết quả thích hợp, bạn sẽ thấy một icon kiểu dữ liệu trong ô để biết nó đã được chuyển đổi thành công. Nếu thấy  $\mathcal{D}$ , bảng Data Selector - Bộ chọn dữ liệu mở, Excel cần sự trợ giúp của bạn để chọn kiểu dữ liệu phù hợp.

Trong Excel cho web, bạn có thể chọn tab Data Type <sup>ng</sup> hoặc Help

3 ở bên phải để điều hướng giữa các bảng.

1. Trong bảng **Data Selector**, đánh giá kết quả và chọn nội dung bạn cần.

Không thấy kết quả bạn cần? Bạn cần điều chỉnh các điều khoản đang dùng để tìm kiểu dữ liệu. Bạn có thể làm việc này qua tìm kiếm trong bảng Data Selector. Hãy tận dụng những mẹo sau:

- Đảm bảo text được viết đúng chính tả và mỗi điều kiện nằm trong ô riêng của nó.
- Thử dùng các điều khoản giống nhau và thay thế. Ví dụ, nhập bridge thay vì overpass.
- Chọn các thuật ngữ khác nếu có thể.

**Lưu ý:** Nếu không thể tìm thấy kết quả, hãy kiểm tra các kiểu dữ liệu được liên kết có sẵn.

2. Sau khi chọn một kết quả, **Data Selector** sẽ chuyển sang kết quả cần được xác nhận tiếp theo.

3. Khi tất cả các giá trị ô được liên kết tới một kiểu dữ liệu, Bộ chọn dữ liệu sẽ đóng và giờ bạn có thể xem thẻ và chèn dữ liệu.

## **Xem và chèn dữ liệu từ một kiểu dữ liệu**

Các kiểu dữ liệu nắm giữ rất nhiều thông tin mà bạn có thể xem hoặc thêm vào bảng tính bất kỳ lúc nào. Sau khi chuyển đổi một kiểu dữ liệu, bạn có thể mở các thẻ xem trước thông tin có thể thêm vào workbook.

1. Chọn kiểu icon dữ liệu trong ô để mở thẻ dữ liệu.

2. Cuộn qua thẻ đó để xem các trường và giá trị bạn có thể làm việc cùng.

3. Trỏ qua bất kỳ giá trị bạn muốn chèn và chọn icon **Insert Data** . Excel sẽ tự động chèn dữ liệu của cùng trường đó cho các kiểu dữ liệu khác trong cột của một bảng.

**Mẹo:** Nếu chọn ô kiểu dữ liệu, icon **Insert Data** xuất hiện và bạn có thể nhanh chóng chọn các trường để thêm cột dữ liệu.

4. Nếu cần update thông tin mới nhất cho các kiểu dữ liệu, tới **Data > Refresh All**.

# **Chuyển đổi text sang kiểu dữ liệu tổ chức**

Bạn không chỉ có thể nhận dữ liệu theo chủ đề như thành phố, ẩm thực, chứng khoán… mà còn có thể có được các kiểu dữ liệu dữ liệu do tổ chức cung cấp qua Power BI. Bạn có thể xem các thẻ kiểu dữ liệu để nhận được thông tin cụ thể về dữ liệu được chuyển đổi và trích xuất nó sang workbook. "Refresh" để cập nhật dữ liệu và xem dữ liệu Power BI mà không cần phải thoát Excel.

**Lưu ý:** Để truy cập và sử dụng các kiểu dữ liệu từ Power BI, bạn phải đáp ứng những yêu cầu dưới đây. Nếu đã làm nhưng vẫn không thấy tính năng này, hãy liên hệ với quản trị hệ thống để nhận trợ giúp.

- Người dùng Excel trong tổ chức đăng ký Microsoft 365 và Power BI Pro.
- Thêm ngôn ngữ chỉnh sửa tiếng Anh vào Office Language Preferences.
- Kích hoạt các bảng Power BI trong Power BI cho các kiểu dữ liệu ở Excel và bạn có quyền truy cập chúng.
- Quản trị Power BI của bạn đã kích hoạt các bảng nổi bật trong tổ chức.
- 1. Trong workbook Excel, nhập text nhận dạng cụ thể vào từng ô riêng biệt. Ví dụ, nhập tên nhân viên vào một cột riêng.
- 2. Chọn ô và tới **Insert > Table** để chuyển đổi bảng. Tích ô **My table has headers** nếu đã thêm chúng.
- 3. Chọn text để chuyển đổi trong bảng. Tới Data và trong nhóm **Data Types**, mở menu thả xuống và chọn kiểu dữ liệu từ tổ chức của bạn.

**Mẹo:** Có hai vị trí bạn có thể chọn kiểu dữ liệu trong tổ chức:

- **Data types gallery** trong **From your organization**: Bạn sẽ tìm thấy tối đa 10 kiểu dữ liệu có sẵn, các bộ dữ liệu ưu tiên được dánh dấu **certified & promoted** trong Power BI.
- Chọn **More from your organization** hoặc nút **Organization** trong thư viện (có sẵn ở một số phiên bản của Excel): Thao tác này mở bảng Data Selector và hiện toàn bộ kiểu dữ liệu có sẵn cho bạn từ Power BI.

# **Dùng bộ chọn dữ liệu để xác định các kiểu dữ liệu có tổ chức**

Để chuyển đổi kiểu dữ liệu từ tổ chức, Excel tìm kiếm sự trùng khớp giữa các giá trị ô và dữ liệu Power BI trong kiểu dữ liệu lựa chọn từ thư mục hoặc bảng. Nếu có sự trùng khớp, bạn sẽ thấy một icon kiểu dữ liệu trong ô đó, cho biết nó đã được chuyển đổi thành công. Thay vào đó, nếu thấy Và bảng Data Selector mở, Excel cần sự trợ giúp của bạn để chọn kiểu dữ liệu phù hợp.

Mẹo: Trong Excel cho web, bạn có thể chọn tab **Data Type** hoặc **Help** ở bên phải để điều hướng giữa các bảng.

- 1. Trong **Data Selector**, xem lại kết quả và chọn một kết quả phù hợp.
- 2. Sau khi chọn kết quả cần thiết, **Data Selector** sẽ chuyển sang kết quả cần nhận diện tiếp theo.

3. Khi toàn bộ các giá trị được liên kết với một kiểu dữ liệu, **Data Selector** sẽ đóng và giờ bạn có thể xem thẻ & chèn dữ liệu.

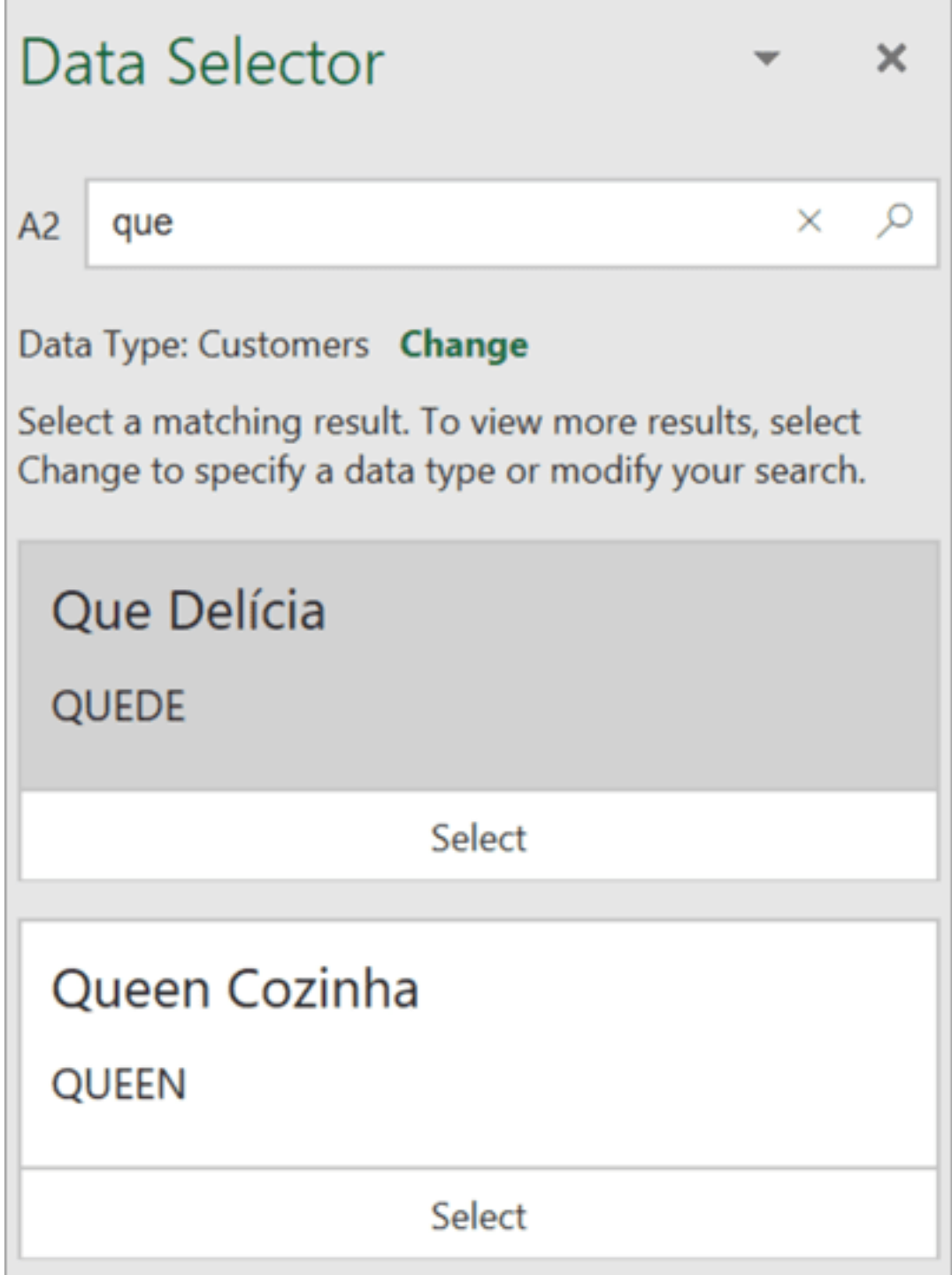

## **Xem và chèn dữ liệu từ một kiểu dữ liệu của tổ chức**

Các kiểu dữ liệu nắm giữ rất nhiều thông tin mà bạn có thể xem hoặc thêm vào workbook bất kỳ lúc nào. Sau khi chuyển đổi sang kiểu dữ liệu, bạn có thể mở các thẻ xem trước thông tin có thể thêm vào workbook đó.

- 1. Chọn icon kiểu dữ liệu tổ chức trong ô đã chuyển đổi để mở thẻ dữ liệu.
- 2. Cuộn qua thẻ để xem các trường và giá trị bạn có thể làm việc cùng.
- 3. Trỏ qua giá trị bất kỳ mà bạn muốn chèn và chọn icon **Insert Data**. Excel sẽ tự động chèn dữ liệu của cùng trường đó cho kiểu dữ liệu khác trong cột của một bảng.

**Mẹo:** Nếu chọn một ô chứa kiểu dữ liệu, icon Insert Data hiện trên khung lưới và bạn có thể nhanh chóng chọn các trường để thêm cột dữ liệu.

#### **Làm mới dữ liệu từ Power BI**

Dữ liệu không cập nhật tự động trong Excel, vì thế, bạn nên làm mới lại workbook sau khi mở nó để đảm bảo có dữ liệu Power BI mới nhất. Bạn có thể làm mới dữ liệu theo hai cách:

● Tới **Data > Refresh All**: Thao tác này sẽ làm mới toàn bộ liên kết và bộ dữ liệu trong workbook.

● Click chuột phải vào kiểu dữ liệu > **Refresh**: Thao tác này sẽ làm mới dữ liệu cho bộ dữ liệu cụ thể.

**Lưu ý:** Người khác có thể làm mới dữ liệu trong Excel nếu họ có quyền truy cập tính năng này và bộ dữ liệu Power BI. Nếu không, họ sẽ chỉ có quyền truy cập dữ liệu trước đó đã lưu vào file này.